# Panasonic

## MACHINE VISION SYSTEM IMAGECHECKER® **PV200** User's Manual

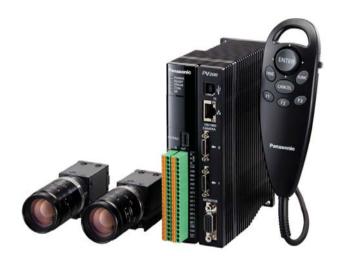

ARCT1F516E-2

## **Before Reading This Manual**

Thank you for purchasing the IMAGECHECKER PV200.

This manual describes information on the hardware such as how to install and wire and the software such as how to set the functions. Read this User's Manual carefully before use.

## **Safety Precautions**

To ensure that you use this product correctly, read this User's Manual thoroughly before use. Make sure that you fully understand the product and information on safe.

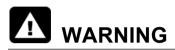

Critical situations that could lead to user's death or serious injury are assumed by mishandling of the product:

- Do not use this product in areas with inflammable gas. It could lead to an explosion.
- Exposing this product to excessive heat or open flames could lead to damage to the lithium battery or other electronic parts.
- Do not store a lens in the locations subject to direct sunlight. It could lead to smoke generation.
- Do not look at the sun through a lens. It could lead to blindness.
- Always take precautions to ensure the overall safety of your system, so that the whole system remains safe in the event of failure of this product or other external factor.

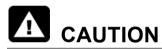

Critical situations that could lead to user's injury or only property damage are assumed by mishandling of the product:

- Do not dismantle or remodel the product. It could lead to excessive exothermic heat or smoke generation.
- Do not touch the terminal while turning on electricity. It could lead to an electric shock.
- Do not allow foreign matters such as liquid, flammable materials, metals to go into the inside of the product. It could lead to excessive exothermic heat or smoke generation.
- Do not bend the cables forcibly, place a heavy object on them or bring them close to a thermal appliance. It could lead to an electric shock or smoke generation.
- To prevent excessive exothermic heat or smoke generation, use this product at the values less than the maximum of the characteristics and performance that are assured in these specifications.
- · Use the external devices to function the emergency stop and interlock circuit.
- Connect the wires or connectors securely. The loose connection could lead to excessive exothermic heat or smoke generation.
- Do not undertake construction (such as connection and disconnection) while the power supply is on. It could lead to an electric shock.

## **Table of Contents**

| Precautions before Use iv       |                                              |                  |  |
|---------------------------------|----------------------------------------------|------------------|--|
| List                            | of Menu Optionsv                             | ,                |  |
| 1                               | Names and Descriptions9                      | )                |  |
| 1.1                             | PV200                                        | )                |  |
| 1.2<br>1.2<br>1.2<br>1.2        | .2 Names and Descriptions                    | 2                |  |
| 1.3                             | Keypad14                                     | 1                |  |
| 1.4                             | XGA Monitor18                                | 5                |  |
| 2                               | Installation and Wiring17                    | ,                |  |
| 2.1                             | Basic System Configurations18                | 3                |  |
|                                 | PV200 Installation19                         |                  |  |
| 2.2<br>2.2                      |                                              |                  |  |
| 2.3<br>2.3<br>2.3<br>2.3        | .2 Mounting a Camera24                       | 1<br>1           |  |
| 2.4                             | XGA Monitor Installation25                   | 5                |  |
| 2.5<br>2.5<br>2.5<br>2.5        | .2 Connecting Power to XGA Monitor           | 6<br>7           |  |
| 2.6                             | Supplying Power29                            | )                |  |
| 3                               | Basic Operation31                            | l                |  |
| 3.1<br>3.1<br>3.1               |                                              | 2                |  |
| 3.2<br>3.2<br>3.2<br>3.2<br>3.2 | Characters                                   | 6<br>7<br>5<br>7 |  |
| 3.2                             | .5 Copying the Screen Display (Print Screen) | 2                |  |

## 4 Setting Inspection Conditions......53

| 4.1 | Pro          | cedure for Setting Inspection                   | . 54 |
|-----|--------------|-------------------------------------------------|------|
| 4.2 | Sele         | ecting a Product Type No                        | . 55 |
| 4.2 |              | What Is a Product Type?                         |      |
| 4.2 | 2.2          | Selecting a Product Type                        |      |
| 4.0 | 0.044        | ing Conturing Conditions of Company             | 50   |
| 4.3 |              | ing Capturing Conditions of Camera              |      |
| 4.3 |              | Selecting a Camera Type (ENVIRONMENT)           |      |
| 4.3 |              | Setting Individual Capturing Condition by Type. |      |
| 4.3 |              | Selecting Capture Timing (Camera Trigger)       |      |
| 4.3 |              | Setting Capturing Condition for Each Camera     |      |
| 4.3 |              | Error if Checker Area Outside Image             |      |
| 4.3 | 3.6          | Selecting Color Extraction Mod                  | 70   |
| 4.4 | Insp         | ecting Divided Type (Execution Mode)            | . 71 |
| 4.4 | l.1          | Selecting an Execution Mode                     | 71   |
| 4.4 | 1.2          | Inspecting in "Execute All" Mode                | 75   |
| 4.4 | 1.3          | Inspecting in "Automatic Switch" Mode           | 75   |
| 4.4 | .4           | Inspecting in "User Defined" Mode               |      |
|     | 0            |                                                 | 70   |
| 4.5 | Cap          | oturing an Image                                | . 78 |
| 4.6 | Ima          | ge Preprocessing (Binary / Preprocess)          | . 79 |
| 4.6 | 6.1          | Preprocessing on Gray Image (Slice Level /      |      |
|     |              | Grayscale Preprocess)                           |      |
| 4.6 | 6.2          | Binarizing an Image (Slice Level)               | 80   |
| 4.6 | 6.3          | Setting Grayscale Conversion                    |      |
| 4.6 | 6.4          | Setting Color Extraction                        | 83   |
| 4.6 | 6.5          | Setting Grayscale Preprocess                    | 86   |
| 4.7 | Sett         | ing Inspection Area and Conditions (Checker).   | . 95 |
| 4.7 | 7.1          | Types and Overview of Checkers                  | 95   |
| 4.7 | 7.2          | Creating a Checker                              |      |
| 4.7 | 7.3          | Moving Checkers in Group                        |      |
| 4.7 | <b>7</b> .4  | Line                                            |      |
| 4.7 | 7.5          | Binary Window                                   |      |
| 4.7 | 7.6          | Gray Window                                     |      |
| 4.7 |              | Binary Edge                                     |      |
| 4.7 |              | Gray Edge                                       |      |
| 4.7 |              | Feature Extraction                              |      |
|     | 7.10         | Smart Matching                                  |      |
|     | 7.11         | Flaw Detection                                  |      |
|     | 7.12         | Connector (Binary Window) and Connector (Gr     |      |
|     |              | Window)                                         |      |
| 4.7 | 7.13         | Connector (Gray Edge)                           | 158  |
| 4.7 | <b>′</b> .14 | Smart Edge (Circle)                             | 169  |
| 4.7 | 7.15         | Smart Edge (Line)                               |      |
| 4.7 | 7.16         | Color Window                                    |      |
| 10  | 신식:          | usting Area Position (Position Adjustment)      | 20E  |
| 4.8 | -            | • • • •                                         |      |
| 4.8 |              | What Is Position Adjustment?                    |      |
| 4.8 |              | Position Adjustment Type                        |      |
| 4.8 |              | Setting a Position Adjustment                   |      |
| 4.8 | 0.4          | Applying Position Adjustment to Checkers        | 214  |

|                                                                       | Adju                                                                                                    | usting Area Size (Area Size Adjustment)                  |
|-----------------------------------------------------------------------|----------------------------------------------------------------------------------------------------|----------------------------------------------------------|
| 4.10                                                                  | Geo                                                                                                    | ometry Calculation of Detected Data218                   |
|                                                                       | 0.1                                                                                                    | What is Geometry Calculation?                            |
| 4.1                                                                   | 0.2                                                                                                    | Setting a Geometry Calculation                           |
|                                                                       |                                                                                                    |                                                          |
|                                                                       |                                                                                                    | culation of Detected Data (Numerical on)                 |
|                                                                       | 1.1                                                                                                    | Setting a Calculation                                    |
|                                                                       | 1.1                                                                                                    | -                                                        |
| 4.1                                                                   | 1.2                                                                                                    | Calculation                                              |
| 4.1                                                                   | 1.3                                                                                                    | Operators and Functions                                  |
|                                                                       |                                                                                                    |                                                          |
|                                                                       |                                                                                                    | ally Judging Results of Checkers (Judgement) 246         |
|                                                                       | 2.1                                                                                                    | Setting Judgement Conditions                             |
|                                                                       | 2.2                                                                                                    |                                                          |
| 4.1                                                                   | 2.3                                                                                                    | Selecting an Image Output Condition 254                  |
| 4.13                                                                  | Cha                                                                                                    | aracter/Figure Drawing256                                |
|                                                                       | 3.1                                                                                                    | What is Character/Figure Drawing?                        |
| 4.1                                                                   | 3.2                                                                                                    | Creating Character/Figure Drawing                        |
| 4.1                                                                   | 3.3                                                                                                    | Setting the Drawing Position and Size of a               |
|                                                                       |                                                                                                    | Drawing                                                  |
| 4 14                                                                  | Che                                                                                                    | ecker List                                               |
|                                                                       |                                                                                                    |                                                          |
| _                                                                     |                                                                                                    | putting Inspection Results to the External               |
|                                                                       |                                                                                                    |                                                          |
|                                                                       |                                                                                                    | Outputting through Parallel I/O                          |
| 4.1                                                                   | 5.2                                                                                                    | Outputting to COM Port/ Ethernet Port/ SD<br>Memory Card |
|                                                                       |                                                                                                    |                                                          |
| 4.16                                                                  | Sav                                                                                                    | ing/ Outputting an Inspection Image                      |
| 4.1                                                                   | 6.1                                                                                                    | About Image Memory 282                                   |
| 4.1                                                                   | 6.2                                                                                                    | Saving Images into External Device                       |
| 4.1                                                                   | 6.3                                                                                                    | Saving Images in the Image Memory of PV 287              |
| 4.1                                                                   |                                                                                                    |                                                          |
|                                                                       | 6.4                                                                                                    | Operation of Test Image Memory 288                       |
| 4.17                                                                  |                                                                                                    |                                                          |
|                                                                       | Rea                                                                                                    | ading/saving Setting Data (Save/Read)                    |
| 4.1                                                                   | Rea<br>7.1                                                                                              | ading/saving Setting Data (Save/Read)                    |
| 4.1<br>4.1                                                            | Rea<br>7.1<br>7.2                                                                                       | ading/saving Setting Data (Save/Read)                    |
| 4.1<br>4.1<br>4.1                                                     | Rea<br>7.1<br>7.2<br>7.3                                                                                | ading/saving Setting Data (Save/Read)                    |
| 4.1<br>4.1<br>4.1<br>4.18                                             | Rea<br>7.1<br>7.2<br>7.3<br>Disp                                                                        | ading/saving Setting Data (Save/Read)                    |
| 4.1<br>4.1<br>4.1<br>4.18<br>Sett                                     | Rea<br>7.1<br>7.2<br>7.3<br>Disp                                                                        | ading/saving Setting Data (Save/Read)                    |
| 4.1<br>4.1<br>4.18<br>4.18<br>Sett<br>4.1                             | Rea<br>7.1<br>7.2<br>7.3<br>Disp<br>ings<br>8.1                                                         | ading/saving Setting Data (Save/Read)                    |
| 4.1<br>4.1<br>4.18<br>Sett<br>4.1<br>4.1                              | Rea<br>7.1<br>7.2<br>7.3<br>Disp<br>ings<br>8.1<br>8.2                                                  | ading/saving Setting Data (Save/Read)                    |
| 4.1<br>4.1<br>4.18<br>Sett<br>4.1<br>4.1                              | Rea<br>7.1<br>7.2<br>7.3<br>Disp<br>ings<br>8.1<br>8.2                                                  | ading/saving Setting Data (Save/Read)                    |
| 4.1<br>4.1<br>4.18<br>Sett<br>4.1<br>4.1<br>4.1                       | Rea<br>7.1<br>7.2<br>7.3<br>Disp<br>ings<br>8.1<br>8.2<br>8.3                                           | ading/saving Setting Data (Save/Read)                    |
| 4.1<br>4.1<br>4.18<br>Sett<br>4.1<br>4.1<br>4.1                       | Rea<br>7.1<br>7.2<br>7.3<br>Disp<br>ings<br>8.1<br>8.2<br>8.3                                           | ading/saving Setting Data (Save/Read)                    |
| 4.1<br>4.1<br>4.18<br>Sett<br>4.1<br>4.1<br>4.1<br>4.19               | Rea<br>7.1<br>7.2<br>7.3<br>Disp<br>ings<br>8.1<br>8.2<br>8.3<br>Mar                                    | ading/saving Setting Data (Save/Read)                    |
| 4.1<br>4.1<br>4.18<br>Sett<br>4.1<br>4.1<br>4.1                       | Rea<br>7.1<br>7.2<br>7.3<br>Disp<br>ings<br>8.1<br>8.2<br>8.3<br>Mar<br>Se                              | ading/saving Setting Data (Save/Read)                    |
| 4.1<br>4.1<br>4.18<br>Sett<br>4.1<br>4.1<br>4.1<br>4.19               | Rea<br>7.1<br>7.2<br>7.3<br>Disp<br>ings<br>8.1<br>8.2<br>8.3<br>Mar<br>Se                              | ading/saving Setting Data (Save/Read)                    |
| 4.1<br>4.1<br>4.18<br>Sett<br>4.1<br>4.1<br>4.1<br>4.19               | Rea<br>7.1<br>7.2<br>7.3<br>Disp<br>ings<br>8.1<br>8.2<br>8.3<br>Mar<br>Se<br>Ma                        | ading/saving Setting Data (Save/Read)                    |
| 4.1<br>4.18<br>4.18<br>5ett<br>4.1<br>4.1<br>4.19<br>5                | Rea<br>7.1<br>7.2<br>7.3<br>Disp<br>ings<br>8.1<br>8.2<br>8.3<br>Mar<br><b>Se</b><br>Ma<br>Star         | ading/saving Setting Data (Save/Read)                    |
| 4.1<br>4.18<br>Sett<br>4.1<br>4.19<br>5.1                             | Rea<br>7.1<br>7.2<br>7.3<br>Disp<br>ings<br>8.1<br>8.2<br>8.3<br>Mar<br><b>See</b><br>Ma<br>Star<br>Cor | ading/saving Setting Data (Save/Read)                    |
| 4.1<br>4.1<br>4.18<br>Sett<br>4.1<br>4.19<br>5.1<br>5.2               | Rea<br>7.1<br>7.2<br>7.3<br>Disp<br>ings<br>8.1<br>8.2<br>8.3<br>Mar<br>See<br>Star<br>Cor<br>2.1       | ading/saving Setting Data (Save/Read)                    |
| 4.1<br>4.1<br>4.18<br>Sett<br>4.1<br>4.19<br>5.1<br>5.2<br>5.2<br>5.2 | Rea<br>7.1<br>7.2<br>7.3<br>Disp<br>ings<br>8.1<br>8.2<br>8.3<br>Mar<br><b>Se</b><br>Star<br>Cor<br>2.1 | ading/saving Setting Data (Save/Read)                    |

| 5.3.1 Screen Window Arrangement: Selecting a P |                                                                     |
|------------------------------------------------|---------------------------------------------------------------------|
| Layout                                         |                                                                     |
| Arranging Layout                               |                                                                     |
| Registering/copying/deleting a Layout          | 328                                                                 |
| Switching a Layout                             |                                                                     |
|                                                | Layout<br>Arranging Layout<br>Registering/copying/deleting a Layout |

#### 

| 6.2 | Sys    | tem Settings                                     | 333   |
|-----|--------|--------------------------------------------------|-------|
| 6.2 | 2.1    | Setting Startup Status (Startup Setting)         | 333   |
| 6.2 | 2.2    | Inspection Process and Output Timing             | 335   |
| 6.2 | 2.3    | Setting Default Variable (System Register)       | 336   |
| 6.3 | Inpu   | ıt/output                                        | 337   |
| 6.3 | 3.1    | Changing Setting of I/O Terminals (Parallel I/   | O)339 |
| 6.3 | 3.2    | Changing Communication Condition of COM (Serial) |       |
| 6.3 | 8.3    | Enabling to Write in SD Memory Card              | 341   |
| 6.4 | Cha    | nging Window Transparency                        | 342   |
| 6.5 | Prot   | ecting the Setting Data Using a Password         | 343   |
| 6.6 | Initia | alizing Environment Settings                     | 344   |

## 7 Changing Configuration (TOOL)..345

| 7.1 | Ove         | erview of TOOL                              | 346  |
|-----|-------------|---------------------------------------------|------|
| 7.2 | Ger         | neral Settings                              | 347  |
| 7.2 | .1          | Changing Network Setting                    | 347  |
| 7.2 | .2          | Adjusting Calendar Date                     | 348  |
| 7.2 | .3          | Switching Language                          | 348  |
| 7.2 | .4          | Initializing General Settings               | 349  |
| 7.3 | Info<br>350 | mation Display and Ejection of SD Memory    | Card |
| 7.3 | .1          | Displaying Information of SD Memory Card    | 350  |
| 7.3 | .2          | Preparing to Eject SD Memory Card (Eject SI | כ    |
|     |             | Card)                                       | 350  |
| 7.4 | Sett        | ing Help                                    | 351  |
| 7.4 | .1          | Adjustment of Focus and Aperture            | 351  |
| 7.4 | .2          | Gray Data Analysis                          | 352  |
| 7.4 | .3          | Capture Delay Control                       | 354  |
| 7.4 | .4          | I/O Test                                    | 354  |
| 7.4 | .5          | Communication Test                          | 355  |
| 7.5 | Info        | rmation Display and Updating of PV200       | 356  |
| 7.5 | .1          | Displaying PV Information                   | 356  |
| 7.5 | .2          | Version Upgrading of PV200                  | 357  |
| 7.5 | .3          | Customizing Splash Screen (Update)          | 358  |

| 8   |     | peration and Data Output<br>rough I/O Terminals | 359 |
|-----|-----|-------------------------------------------------|-----|
|     |     | n Items that can be Communicated through I      |     |
| 8.2 | Spe | ecification of I/O Interface                    | 361 |
| 8.2 | 2.1 | I/O Connector                                   | 361 |
| 8.2 | 2.2 | Main Function of Signals                        | 365 |

| 8.2.3   | Cause of Turning On ERROR Signal      |     |
|---------|---------------------------------------|-----|
| 8.3 Tim | ning Chart                            |     |
| 8.3.1   | Typical Operations in Inspections     |     |
| 8.3.2   | Outputting All Results (Output = All) |     |
| 8.3.3   | Type Switch (TYPE)                    | 379 |
| 8.3.4   | Re-registering Templates              |     |
| 8.3.5   | FLASH Output Timing                   |     |
|         |                                       |     |

### 9 Control with Communication Port397

| 9.1 C  | ommunication Port and Protocol               |
|--------|----------------------------------------------|
| 9.1.1  | RS-232C Interface                            |
| 9.1.2  | Ethernet Interface400                        |
| 9.1.3  | Protocol                                     |
| 9.2 G  | eneral Communication 404                     |
| 9.2.1  | List of Commands for Genral Communication404 |
| 9.2.2  | Details of Commands405                       |
| 9.3 Pl | C Communication                              |
| 9.3.1  | Overview and Communication Specifications422 |
| 9.3.2  | Setting PLC Communication426                 |
| 9.3.3  | Outputting Data through PLC Communication433 |
| 9.3.4  | Controlling PV200 through PLC                |
|        | Communication435                             |
| 9.3.5  | List of Commands for PLC Communication438    |
| 9.3.6  | Descriptions of PLC Communication            |
|        | Commands440                                  |

## 10 Tool Software for PC ......481

| 10.1 Abc | out PVWIN200                                        | 482   |
|----------|-----------------------------------------------------|-------|
| 10.1.1   | Communicating with PV200                            | 483   |
| 10.1.2   | Upload and Download of Setting Data                 | 483   |
| 10.1.3   | Reading the Latest Image of PV200                   | 484   |
| 10.1.4   | Uploading Images in Storage Space in PV20           | 0.485 |
| 10.1.5   | Downloading images into Test Image Memo<br>of PV200 | ,     |
| 10.2 Abc | out PVImageConverter                                | 487   |

| 11   | Specifications and List of Product<br>Numbers |    |  |
|------|-----------------------------------------------|----|--|
| 11.1 | General Specification                         | 90 |  |
| 11.2 | Product Numbers                               | 93 |  |

| 11.3 Dimensions   |     |
|-------------------|-----|
| Appendix          | 503 |
| INDEX             | 534 |
| Record of Changes | 538 |

#### Installation Environment

Avoid installing and operating the PV200 in the following locations:

- Location with direct sunlight or environmental temperatures that exceed a range of the "operating ambient temperature" for each product.
- Locations with a relative humidity exceeding a range of the "operating ambient humidity" for each product or with a condensing due to a sharp temperature change.
- Locations with an atmosphere containing corrosive gases or flammable gases.
- Locations subject the main unit to direct vibration or impact.
- Locations with a lot of fine particles, iron filings or salt.
- Locations where the product can become wet with water, oil or chemicals.
- Locations with an atmosphere likely to contain organic solvents (such as benzene, paint thinner, and alcohol) or strongly alkaline materials (such as ammonia and caustic soda).
- Locations where a load applies onto the unit.
- Locations near the devices that generate large switching surges, high-voltage wires and devices, power-driven lines and devices, and transmitting devices, such as radios.

#### Static Electricity

• In dry environment, high voltages of static electricity might be generated. When you touch the product, you should always discharge the accumulated static electricity through your body by touching a grounded metal surface.

#### Cleaning

• Never use thinners or similar solvents, as they may dissolve the board and lead to colors to run.

#### **Power Supply Unit and Power Sequence**

- Use an insulated power supply with a built-in protection circuit. Applying an abnormal voltage might damage the internal circuit. If you use a power supply unit without a protection circuit, supply power through a protective device such as a fuse.
- Consider the power supply sequence so that the power supply unit for the PV200 can be turned off before the one for the input/output is turned off.
   If you turn the input/output power off before turning off PV200, the device will detect a change in the input signal level and may malfunction.

#### Before Turning on the PV200

- Pay attentions to the followings when turning on the PV200 for the first time:
  - Confirm no wiring waste or especially any conductive substance is on the printed circuit board.
  - Confirm that the power wiring, input/output wiring and power supply voltage are correct.
  - Confirm that the fixing and terminal screws are securely tightened.

#### **General Cautions**

- Use the keypad, camera, camera cables, monitor and a monitor cable of the product numbers specified by Panasonic Electric Works SUNX Co., Ltd. A breakdown, damage or destruction by using any other than the specified will not be covered by our guarantee.
- Do not change or set items that should not be as described in the manuals or the specifications. Breakdown, damage or destruction resulting from changing or setting them will not be covered by our guarantee.
- Do not perform a test of insulation resistance or withstand voltage between the power source or input/output signals and the metallic part of connectors or camera cases.
- To avoid loss of data by accident, also save the setting data stored in PV200 into a PC or an external storage media.

## List of Menu Options

| Language selecting window           |               | ✔ (Displayed only at the first st |                    | it the first sta        | tartup after delivery)            |                          |                                                |                                                                         |              |
|-------------------------------------|---------------|-----------------------------------|--------------------|-------------------------|-----------------------------------|--------------------------|------------------------------------------------|-------------------------------------------------------------------------|--------------|
| Language selectir<br>window<br>p.32 | ng            | Languag                           | e                  | Japanese / E<br>Chinese | English / Simplifie               | d Ch                     | iinese / k                                     | Korean / Tra                                                            | ditional     |
| p.02                                |               | Do not sl                         | now this           | window at the           | e next start-up.                  |                          |                                                |                                                                         |              |
| SETUP MENU                          |               |                                   |                    |                         |                                   |                          |                                                |                                                                         |              |
| OPERATION                           | To RUN Menu   |                                   |                    |                         |                                   |                          |                                                |                                                                         |              |
|                                     |               |                                   | <b>.</b>           |                         |                                   |                          |                                                |                                                                         |              |
| ENVIRONMENT                         | System Settin | gs                                | Startup            | Setting                 | Layout No.                        |                          |                                                |                                                                         | p.333        |
|                                     |               |                                   | Operati            | ion                     | Type No.<br>Inspection Proc       | ess                      |                                                |                                                                         | p.334        |
|                                     |               |                                   | oporat             |                         | Parallel I/O Out                  |                          | Reset Co                                       | ndition                                                                 | p.335        |
|                                     |               |                                   |                    |                         | Continuous Insp                   |                          |                                                |                                                                         | p.336        |
|                                     |               |                                   |                    |                         | Template Settin                   | ng                       |                                                |                                                                         | p.135        |
|                                     |               |                                   |                    |                         | Template Regis                    | stratio                  | on                                             |                                                                         | p.133        |
|                                     |               |                                   | <i>.</i>           |                         | Smart Matching                    |                          |                                                | e                                                                       | p.142        |
|                                     |               |                                   | System             | Register                | SYS: Register (                   | )-7 D                    | efault                                         |                                                                         | p.336        |
|                                     | Input/Output  |                                   | PLC<br>Commi       | unication               | Communication                     | Тур                      | е                                              |                                                                         | p.398        |
|                                     |               |                                   | (Availa<br>Ver1.2) | ble from                | PLC Type<br>p.422                 |                          | Addres<br>No./Spe<br>Station                   | ecify                                                                   | p.431        |
|                                     |               |                                   |                    |                         | Timeout (ms)                      |                          | 10./018                                        | nion no.                                                                | p.426        |
|                                     |               |                                   |                    |                         | No. of Error Ret                  | tries                    |                                                |                                                                         | p.426        |
|                                     |               |                                   |                    |                         | Result Output<br>p.427            |                          | Width (<br>Comple                              | utput Regis<br>bit)/Data Ou<br>etion<br>Register/Bit                    | utput        |
|                                     |               |                                   |                    |                         | Command Read                      | d Typ                    | be                                             |                                                                         | p.430        |
|                                     |               |                                   |                    |                         | Communication<br>Command<br>p.430 |                          | Registe<br>Output                              | er/Command<br>er/Command<br>Register/Po<br>ns)/Start Bit                | d<br>olling  |
|                                     |               |                                   | Paralle            | I I/O                   | REND OFF Min                      | ı. (m                    | s)                                             | p.339                                                                   |              |
|                                     |               |                                   |                    |                         | ERR Signal Off                    | Timi                     | ing                                            | p.339                                                                   |              |
|                                     |               |                                   |                    |                         | ERR ON Min. (r                    |                          |                                                | p.339                                                                   |              |
|                                     |               |                                   |                    |                         | Set Signal ASS<br>Set EXTRA0 to   |                          | ) to 1                                         | p.339                                                                   | p.365        |
|                                     |               |                                   | Paralle            | 11/0                    | Output Data/ Ha                   |                          | hake/ Sc                                       | p.339<br>an Count/                                                      | p.365        |
|                                     |               |                                   | Output             |                         | Judgement/ Nu                     | meri                     | cal Calcu                                      | lation/ Bit V                                                           | Vidth/       |
|                                     |               |                                   | p. 273             | 3                       | Output Signal G<br>(ms)           | Suara                    | antee Tin                                      | ne (ms)/ Tin                                                            | neout        |
|                                     |               |                                   | Serial<br>p.398    |                         | Baud Rate (bps<br>Check/ Flow Co  |                          |                                                | Stop Bit/ P                                                             | arity        |
|                                     |               |                                   | Genera<br>p.280    | ll Output               | Serial                            | Sca<br>Jud<br>Cal<br>Dig | in Count<br>gement/<br>culation/<br>its/ Decir | ration/ Prot<br>/ Total Judg<br>Numerical<br>BCC/ No. c<br>mal Digit/ U | ement/<br>of |
|                                     |               |                                   |                    |                         | Ethernet<br>(PLC Com.)            | Cou<br>Jud               | put/ Ope<br>unt/ Tota                          | ration/ Sca<br>I Judgemen<br>Numerical                                  |              |

|            |                                              |                | Image Output                                                                                                    | Ethernet<br>(General<br>Com.)<br>SD Card                                            | Output/ Opera<br>Scan Count/ T<br>Judgement/ N<br>Calculation/ B<br>Digits/ Decima<br>Digit/ Error Ou<br>Output/ Opera<br>Scan Count/ T<br>Judgement/ N<br>Calculation/ N<br>Decimal Digit/<br>Error Output<br>atput Conditions | Total Jude<br>umerical<br>CC/ No.<br>al Digit/ L<br>utput<br>ation/ Dat<br>Total Jude<br>umerical<br>o. of Dig<br>Unused | gement/<br>of<br>Jnused<br>te/Time/<br>gement/<br>its/<br>Digit/ |
|------------|----------------------------------------------|----------------|----------------------------------------------------------------------------------------------------|-------------------------------------------------------------------------------------|----------------------------------------------------------------------------------------------------|----------------------------------------------------------------------------------------------------|------------------------------------------------------------------|
|            |                                              |                | p.282                                                                                                    | Camera No.0-1<br>Information 0-3                                                    | Output/ File He<br>/ Overwrite/ No.<br>utput Error/ For                                                                                                    | eader/ Ad                                                                                                    | dditional<br>ers/ ERR                                            |
|            |                                              |                | Image Memory<br>Print Screen<br>SD Card Setting                                                                                                    | Saving Condition<br>Destination<br>Write When Co                                    |                                                                                                    |                                                                                                    | p.287<br>p.52<br>p.341                                           |
|            | Camera<br>Transparence                       |                | Camera<br>FLASH Polarity<br>Window<br>Transparency<br>(SETUP Menu)                                                                                                  | Type of Camera<br>FLASH Polarity                                                    |                                                                                                    |                                                                                                    | p.58<br>p.59<br>p.342                                            |
|            | Password<br>Initialize                       | p.343<br>p.344 |                                                                                                    |                                                                                     |                                                                                                    |                                                                                                    |                                                                  |
| TYPE       | Select Type<br>Type Setting                  | p.55           | Execution Condition<br>p.71<br>Camera<br>p.58                                                                                                    | Number o<br>Common Sett<br>Camera Trigg                                             | of Blocks<br>ting<br>ger<br>ker Area outside<br>o Set<br>amera<br>d<br>y (ms)<br>Il Delay (ms)<br>(ms)<br>ig                                                                                                    | p.62<br>p.64<br>p.65<br>p.65<br>p.65<br>p.66<br>p.63<br>p.62                                                             | p.59<br>p.60<br>p.69<br>p.61<br>p.58                             |
|            |                                              |                | Color Extraction                                                                                                    | Color Extracti<br>Extraction Dis<br>Color for Sing                                  | splay Mode                                                                                                    | p.70<br>p.40<br>p.40                                                                                                    |                                                                  |
|            | Marker Display<br>Data R/W<br>Initialize     |                | p.312<br>p.293<br>p.57                                                                                                    |                                                                                     |                                                                                                    |                                                                                                    |                                                                  |
| INSPECTION | Position Adjust<br>Area Size Adju<br>Checker |                | p.205<br>p.215<br>Line<br>Binary Window<br>Gray Window<br>Binary Edge<br>Gray Edge<br>Feature Extraction<br>Smart Matching<br>Flaw Detection<br>Connector (Binary V | p.104<br>p.108<br>p.111<br>p.113<br>p.117<br>p.122<br>p.128<br>p.143<br>Window) 153 | 3                                                                                                    |                                                                                                    |                                                                  |

|                    | Geometry Calculation<br>Preprocess<br>Slice Level<br>Numerical Calculation<br>Judgement<br>Char./Fig. Drawing<br>Checker List<br>Group Move                                 | Connector (Gray<br>Connector (Gray<br>Smart Edge (Cirr<br>Smart Edge (Linc<br>Color Window<br>p. 218<br>Grayscale Conve<br>Color Extraction<br>Grayscale Prepro<br>p.80<br>p.230<br>p.246<br>p.256<br>p.270<br>p.103 | Edge) <b>p.158</b><br>cle) p.169<br>e) p.188<br>p.202<br>ersion p.8<br>p.8 | 3                                                                                     |
|--------------------|----------------------------------------------------------------------------------------------------|----------------------------------------------------------------------------------------------------|----------------------------------------------------------------------------|---------------------------------------------------------------------------------------|
| SAVE/READ          | Save Setting Data<br>Read Setting Data<br>Save Image Memory<br>Clear Image Memory                                                                                           | p.290<br>p.292<br>p.287<br>p.410                                                                                                    |                                                                            |                                                                                       |
| TOOL               | PC Communication<br>General<br>SD Property p.3<br>Eject SD Card p.3<br>Information p.3<br>Setting Help p.3<br>Update                                                        | 50<br>56                                                                                                    | p.347<br>p.348<br>p.348<br>p.349<br>p.357<br>p.358                         |                                                                                       |
| F1<br>(Image Menu) | Select Camera<br>Switch Display<br>Pattern Display<br>p.326<br>Scroll<br>Magnification<br>Full Screen<br>Save Image<br>Read Image<br>Window<br>Transparency<br>(SETUP Menu) | Image/ Extracted<br>Grayscale Preproc                                                                                                    | Color Image/ Ex<br>cess/ Step<br>Scan Direction /                          | Color/ Converted Gray<br>tract Display Mode/<br>Geometry Calculation /<br>ation Scale |

| RUN MENU              |                                                                                         |                                        |                                                                                                    |
|-----------------------|-----------------------------------------------------------------------------------------|----------------------------------------|----------------------------------------------------------------------------------------------------|
| OPERATION             | Select Type<br>Reset Statistics<br>Start RUN Mode<br>Stop RUN Mode<br>To SETUP Menu     | p.318<br>p.318<br>p.316                |                                                                                                    |
| VIEW                  | Data R/W<br>Window Transparency                                                         | p.296<br>(RUN menu) p.3                | 25                                                                                                    |
| LAYOUT                | Layout                                                                                  | p.321                                  |                                                                                                    |
| <b>ТООL</b><br>p.345  | Eject SD<br>Save Setting Data<br>Save Image Memory<br>Clear Image Memory<br>Information |                                        |                                                                                                    |
| F1<br>(Select Window) | Screen 0-1<br>p.37<br>p.323                                                             | Select Camera<br>Switch<br>Display     | Memory/Live/ NG Image / Binary/<br>Grayscale/Color/ Grayscale Conversion /<br>Extracted Color / Extract Display Mode /<br>Preprocess             |
|                       |                                                                                         | Pattern Display                        | Area / Scan Direction / Detect Position / Display<br>Condition / Geometry Calculation / Character/Figure<br>Drawing / Marker / Calibration Scale |
|                       |                                                                                         | Scroll<br>Magnification<br>Full Screen |                                                                                                    |
|                       | Data R/W 0-1                                                                            | p.296                                  |                                                                                                    |
| F2                    | Switch Layout                                                                           | p.330                                  |                                                                                                    |

## **Chapter 1**

## Names and Descriptions

## 1.1 PV200

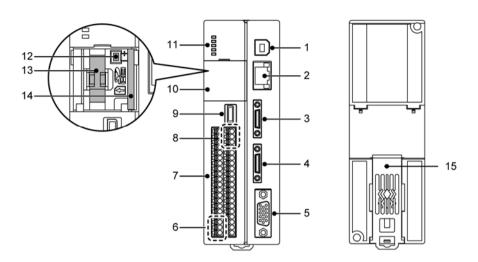

| 1  | USB Port                                      | USB 2.0 supported. (Exclusive for PVWIN200 communication)                                                                                                    |
|----|-----------------------------------------------|----------------------------------------------------------------------------------------------------|
| 2  | Ethernet Port                                 | Connects an Ethernet cable. When connecting an Ethernet cable, either one of two LEDs lights. (The LED to light and the color varies depending on baud rate.)                                                                    |
| 3  | CAMERA 0 Connect Port                         | Connects a camera 0.                                                                                                    |
| 4  | CAMERA 1 Connect Port                         | Connects a camera 1.                                                                                                    |
| 5  | MONITOR                                       | Analog RGB output terminal. (Connects a monitor.)                                                                                                    |
| 6  | Power Input Terminal                          | Supply a voltage of 24 V DC (capacity: 3 A or more).<br>The power terminal is located on the input terminal block.                                                                                                    |
| 7  | I/O Terminal Block                            | An external input terminal.                                                                                                    |
| 8  | COM Port                                      | Connects to an external device via RS-232C.<br>The COM port terminal is located on the output terminal block.                                                                                                    |
| 9  | Keypad Connector                              | Connects a keypad (ANPVP03 / ANPVP10).                                                                                                    |
| 10 | Cover                                         | Cover to protect a SD memory card and backup battery.<br>Data can be saved in a SD memory card even when the cover is open by<br>default.                                                                                        |
| 11 | Operating LEDs                                | Displays the status of the following signals and communication ports.<br>POWER / READY / ERROR / COM / SD                                                                                                    |
| 12 | Battery connector                             | Connects a backup battery.                                                                                                    |
| 13 | Battery holder                                | Attaches the battery retaining the following information.<br>See the next page and attach the battery before use.<br>- Built-in calendar<br>- Type No. and Layout No. when turning off the power<br>- Status of keypad operation |
| 14 | SD Memory Card Slot                           | Complies with SD memory card (SDHC) with up to 32 GB of memory.<br>During accessing to a SD memory card, the LED above the slot flashes.                                                                                         |
| 15 | DIN rail attachment lever<br>(one-touch hook) | To attach to DIN rail with a single touch.                                                                                                    |

#### **Conformity to the EMC Directive**

PV200 complies with the EMC standards in the following EMC Directive:

- EMC Directive(2004/108/EC)
- EN 61000-6-4: 2007
- · EN 61000-6-2: 2005

#### Note

Note the following compatibility conditions;

- No USB port must be used.
- Ferrite cores (equivalent products to RFC-5 produced by Kitagawa Industries. Co., Ltd.) must be attached to the both ends of a monitor cable.

#### **Connecting Backup Battery**

- **1.** Cut the power of PV200.
- **2.** Open the cover on the front side.

A battery is initially installed in the holder.

**3.** Connect the connector of the battery with the connector of PV200.

#### Note

Make sure not to connect in the wrong orientation.

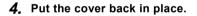

#### Note

- Backup battery life is approximately 10 years at 25 °C of ambient temperature. If the battery is running
  out, a message saying "Change Battery!" appears in the information display area. Replace with a new
  one then. (Battery product No.: AFPX-BATT)
- To replace the battery, before the procedure described above, turn on the power of PV200 a minute or more and replace it in two minutes after turning off the power.
- Even if the battery has run out, type data and environment data are not discarded. The data discarded when the battery has run out is as follows.
  - Built-in calendar
  - Type No. and Layout No. when turning off the power
  - Status of keypad operation

#### **Rebooting PV200**

You can reboot PV200 without turning off the power.

1. Hold down the F1, F2, F3 and SHIFT keys at the same time for 5 seconds or more.

PV200 is rebooted.

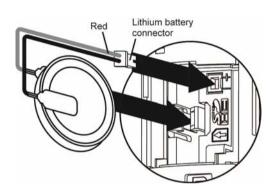

## 1.2 Camera

## 1.2.1 Camera Type and Precautions for Use

#### Camera Type

Three types of cameras listed below are provided. Choose to use them depending on your usage.

|                        | 4-Mega Gray<br>Camera<br>(ANPVC1470) | 2-Mega Gray<br>Camera<br>(ANPVC1210) | 2-Mega Color<br>Camera<br>(ANPVC2260) | 0.3-Mega<br>Quad-speed<br>Color Camera<br>(ANPVC2040) | 0.3-Mega<br>Quad-speed<br>Gray Camera<br>(ANPVC1040) |
|------------------------|--------------------------------------|--------------------------------------|---------------------------------------|-------------------------------------------------------|------------------------------------------------------|
| Number of<br>Pixels    | 2 million pixels                     | 2 million pixels                     |                                       | 300 thousand pix                                      | els                                                  |
| Image<br>transfer Time | Approximately<br>63 ms               | Approximately 34                     | ↓ms*                                  | Approximately 9                                       | ms                                                   |
| Dimension              | 44 x 44 x 54mm                       | 29 x 29 x 58 mm                      |                                       |                                                       |                                                      |
| CCD Size               | 2/3 inch                             | 1 /1.8 inch                          |                                       | 1/3 inch                                              |                                                      |
| Pixel Size             | 3.45x3.45 μm                         | 4.4 x 4.4 μm                         |                                       | 7.4 x 7.4 μm                                          |                                                      |

\* When a 2-Mega color camera is connected together with another 2-Mega color camera or 0.3-Mega Quad-speed camera, the image transfer time of 2-Mega color camera is approximately 40 ms.

#### **Precautions for Use**

- Use only the camera and the camera cable with the proper product numbers specified by Panasonic Electric Works SUNX Co., Ltd.
- Do not bend the camera cables forcibly or apply load to the connector joints.
- Do not touch the CCD element or the lens surface of the camera. Attach the lens cap to keep off dust when not in use.
- When inserting/removing the cable into/from the connector, be sure to hold it by its plug to prevent excess force applying on the cable.
- Do not touch the terminals inside the connector of cameras and camera cables and take care not to allow foreign objects to come into the connectors.

### 1.2.2 Names and Descriptions

#### Product No.:

0.3-Mega Quad-speed Gray Camera (ANPVC1040), 0.3-Mega Quad-speed Color Camera (ANPVC2040), 2-Mega Gray Camera (ANPVC1210), 2-Mega Color Camera (ANPVC2260)

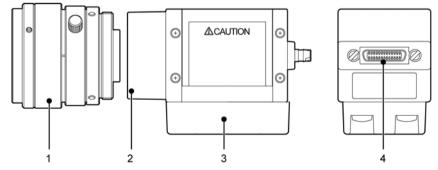

| 1 | Lens            | Attach a C-mount lens with adapter rings as necessary.                                                 |
|---|-----------------|----------------------------------------------------------------------------------------------------|
| 2 | Lens fixture    | C-mount                                                                                                |
| 3 | Mounting Plate  | Insulation type plate. The plate can be attached to four sides of a camera.                            |
| 4 | Cable connector | Connects a camera cable.<br>Connect the connector labeled the product number of the cable to a camera. |

Product No.: 4-Mega Gray Camera (ANPVC1470)

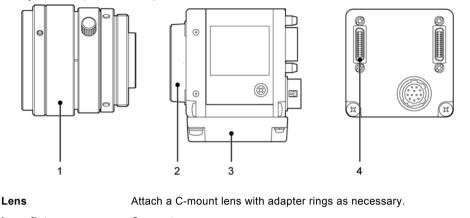

 Lens fixture C-mount
 Mounting Plate Insulation type plate. The plate can be attached to the bottom and top sides of a camera. (The positions to screw the plate differ between the bottom and top sides.) For attaching the plate on the side of a camera, attach separately sold camera attachment brackets ANPVH005) to the camera in advance.
 Cable connector Connect a camera cable to the connector D.OUT1. Connect the connector labeled the product number of the cable to a camera.

## 1.2.3 Camera Cable

1

#### Product No.: ANPVC81XX, ANPVC81XXR (XX=03, 05, 10)

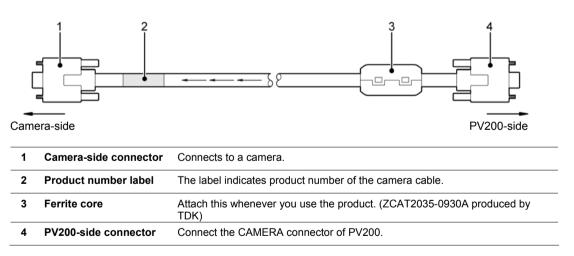

#### Note

The camera cable has directionality. Be sure to connect the cable at the connector with a product number sticker to the camera, and the connector with a ferrite core to the PV200.

## 1.3 Keypad

Typical operations of the keypad are described below. 1 ENTER 6 6 2 8 9 CANCEL 3 4 F2 5  $\otimes$  $\otimes$ 1 **ENTER key Cursor Operation** Move up To select the menu, input letters and move the start and end points of areas. Move right Move left ENTER Move down Determination Operation To determine the settings or select menu. 2 **TRIG Key** To start an inspection or run a test. (TRIGGER)

| 3 | CANCEL Key             | To return to the previous window or operation while setting.                                                                        |
|---|------------------------|----------------------------------------------------------------------------------------------------|
| 4 | F1 Key                 | To display the image menu.                                                                                                    |
| 5 | F2, F3 Key             | Use these keys when key guide is displayed in the bottom of the window.                                                             |
| 6 | <b>OPE/SET Switch</b>  | To switch windows between SETUP menu and RUN menu.<br>This is a snap type switch and the window switches every time you snap it.    |
| 7 | FUNC Key<br>(FUNCTION) | To display pop-up menu.<br>Pressing the key two seconds or more captures the screen. (Print Screen)                                 |
| 8 | SHIFT Key              | Use when green <b>SHIFT</b> sign is shown on the screen.<br>Mainly, to make the cursor move faster combining with cursor operation. |
| 9 | LOCK Switch            | To lock or disable the 1 - 8 keys by setting in "LOCK" side.<br>The switch prevents undesired operation of the keys by mistake      |

#### Note

The operation from the keypad may be off on the PV200. Refer to page 343 for details.

## 1.4 XGA Monitor

#### Product No.: ANPVM11021

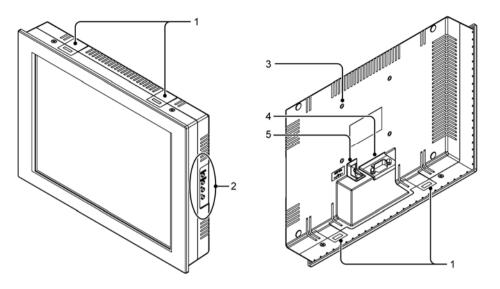

| 1           | Mounting hole<br>for mounting bracket | Attach the ind                           | cluded mounting bracke                                                                                                    | its.                                                                                                    |  |  |  |  |  |
|-------------|---------------------------------------|------------------------------------------|----------------------------------------------------------------------------------------------------|----------------------------------------------------------------------------------------------------|--|--|--|--|--|
| 2           | Adjustment volume                     | The following adjustments are available. |                                                                                                    |                                                                                                    |  |  |  |  |  |
|             |                                       | BRIGHT                                   | Brightness                                                                                                    | Adjusts the brightness.<br>(Brightness: approx. 20 to 100%)                                                                                           |  |  |  |  |  |
|             |                                       | V-POS.                                   | Vertical Position                                                                                                    | Adjusts the screen vertical position (in 16 lines).                                                                                                   |  |  |  |  |  |
|             |                                       | H-POS.                                   | Horizontal Position                                                                                                    | Adjusts the screen horizontal position (in 16 pixels).                                                                                                |  |  |  |  |  |
|             |                                       | PHASE                                    | Phase                                                                                                    | Adjusts the screen flickering.                                                                                                    |  |  |  |  |  |
|             |                                       | CONT.                                    | Contrast                                                                                                    | Adjusts the contrast.                                                                                                    |  |  |  |  |  |
| •           |                                       |                                          |                                                                                                    |                                                                                                    |  |  |  |  |  |
| 3           | Mounting hole<br>VESA mount           | 4-M4 (depth:                             | 7mm), 75 x 75 mm                                                                                                    |                                                                                                    |  |  |  |  |  |
| 3           |                                       | A connector f                            | for RGB signal input. To                                                                                                    | connect to the monitor with the VGA moni<br>ni D-sub, 15 pins, female)                                                                                |  |  |  |  |  |
| 3           | VESA mount                            | A connector f                            | for RGB signal input. To                                                                                                    | ni D-sub, 15 pins, female)                                                                                                    |  |  |  |  |  |
| 3<br>4      | VESA mount                            | A connector f                            | for RGB signal input. To<br>(8331X. (Connector: Min<br>$0^{\circ} \bigcirc ^{4} \bigcirc ^{3} \bigcirc ^{2} \bigcirc ^{8} \bigcirc ^{7} \bigcirc ^{1} \bigcirc ^{1} \bigcirc ^{10} \bigcirc ^{10} \bigcirc ^{9} \odot ^{8} \odot ^{7} \odot ^{10} \bigcirc ^{10} \bigcirc ^{10} \odot ^{10} \odot ^{10}$ | ni D-sub, 15 pins, female)<br>Image signal: Red<br>Image signal: Green                                                                                |  |  |  |  |  |
| 3           | VESA mount                            | A connector f                            | for RGB signal input. To<br>(8331X. (Connector: $\underline{Min}$                                                                                                    | ni D-sub, 15 pins, female)<br>Image signal: Red<br>Image signal: Green                                                                                |  |  |  |  |  |
| 3           | VESA mount                            | A connector f                            | for RGB signal input. To<br>(8331X. (Connector: Min<br>$\mathbb{O}^{5} \bigcirc ^{4} \mathbb{O}^{3} \mathbb{O}^{2} \mathbb{R}^{1}$<br>$\mathbb{O}^{10} \bigcirc ^{9} \mathbb{O}^{8} \mathbb{O}^{7} \mathbb{O}^{9}$<br>$\mathbb{B}$                                                                                                    | ni D-sub, 15 pins, female)<br>Image signal: Red<br>Image signal: Green                                                                                |  |  |  |  |  |
| 4           | VESA mount                            | A connector f                            | for RGB signal input. To<br>(8331X. (Connector: Min<br>$5 \circ 0^{4} \odot 3 \circ 2^{\circ} \odot^{1}$<br>$5 \circ 0^{4} \odot 3 \circ 2^{\circ} \odot^{1}$<br>$5 \circ 0^{4} \odot 3 \circ 2^{\circ} \odot^{1}$<br>$5 \circ 5^{14} \odot 3^{-12} \circ 0^{11}$<br>$1 \circ 10^{-11}$                                                                                                    | ni D-sub, 15 pins, female)<br>Image signal: Red<br>Image signal: Green<br>Image signal: Blue<br>ND Signal ground<br>S Horizontal synchronizing signal |  |  |  |  |  |
| 4           | VESA mount                            | A connector f                            | for RGB signal input. To<br>(8331X. (Connector: Min<br>$(10^{5} \bigcirc ^{4} \textcircled{B}^{3} \textcircled{O}^{2} \textcircled{R}^{1})$<br>$(10^{9} \bigcirc ^{9} \textcircled{B}^{7} \textcircled{B}^{7} \textcircled{B}^{1})$<br>$(10^{5} \textcircled{S}^{14} \textcircled{C}^{10} \bigcirc ^{11})$                                                                                                    | ni D-sub, 15 pins, female)<br>Image signal: Red<br>Image signal: Green<br>Image signal: Blue<br>ND Signal ground<br>S Horizontal synchronizing signal |  |  |  |  |  |
| 3<br>4<br>5 | VESA mount                            | A connector f<br>cable -ANMX             | for RGB signal input. To<br>(8331X. (Connector: Min<br>$5 \circ 0^{4} \odot 3 \circ 2^{\circ} \odot^{1}$<br>$5 \circ 0^{4} \odot 3 \circ 2^{\circ} \odot^{1}$<br>$5 \circ 0^{4} \odot 3 \circ 2^{\circ} \odot^{1}$<br>$5 \circ 5^{14} \odot 3^{-12} \circ 0^{11}$<br>$1 \circ 10^{-11}$                                                                                                    | ni D-sub, 15 pins, female)<br>Image signal: Red<br>Image signal: Green<br>Image signal: Blue<br>ND Signal ground<br>S Horizontal synchronizing signal |  |  |  |  |  |

#### Note

For the information of 15-inch monitor: ANPVM21522, refer to the instruction manual included with the product.

## Chapter 2

# Installation and Wiring

An example of basic system configuration when connecting two cameras

## **Basic System Configurations**

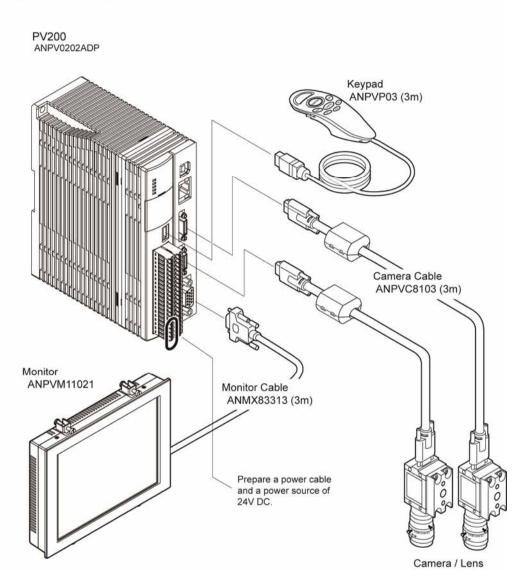

## 2.2 PV200 Installation

#### 2.2.1 Mounting Arrangement

There are the two ways to mount the PV200, by using screws or by hooking on the DIN rail.

#### Note

Before mounting PV200, attach a backup battery to it. Refer to page 11on how to attach the battery.

#### **Back Side Mount**

Mount PV200 using two mounting holes ( $\phi$ 5). Use M4 screws (length of 10 mm or more) to mount.

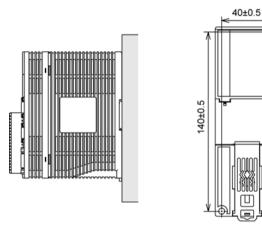

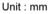

2-*ф*5

#### Mounting PV200 on the DIN rail

PV200 can be mounted on or removed from a 35 mm wide DIN rail (DIN EN50022) with a single easy operation.

- Mounting
- 1. Hook PV200 onto the DIN rail.
- 2. Press the lower part of PV200 to fit it into position.
  - Removing
- 1. Insert the slot-head screwdriver into the mounting lever.
- 2. Press the mounting lever downward.
- 3. Lift and detach PV200.

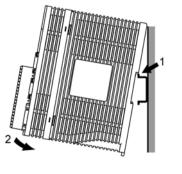

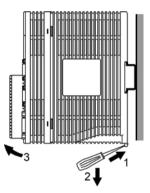

#### **Mounting Direction**

Install PV200 in the correct direction (see the figures below) for heat radiation. Do not mount it sideways or upside down.

Correct

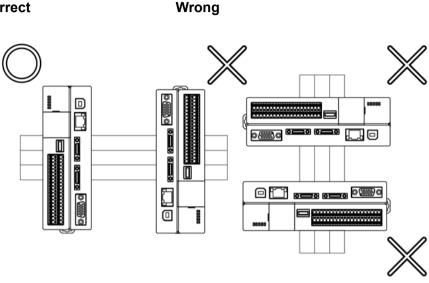

#### **About Mounting Space**

Keep more than 50 mm of space around PV200 for ventilation. In addition, to wire cables safely, keep more than 100 mm of space in front of PV200.

#### Note

When installing another PV200 next to it, keep more than 50mm of space between PV200s.

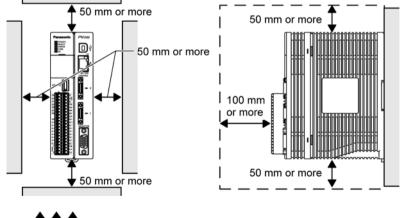

# UTION

- Do not block the ventilators on the four sides of the unit. It might lead to a malfunction due to the internal heat retaining.
- When installing PV200 on a control board, take some measures such as attaching a cooling system (a fan motor, etc.) to lower the operation ambient temperature into the specified range (0 - 45 °C).

## 2.3.1 Selecting a Lens (View Range Table)

Select a lens according to the capturing range (view range). Depending on the size of object, decide the capturing range (view range). And then, referring to the view range table of each camera, confirm the distance from the object to the camera (WD: work distance) and select a suitable lens.

#### Note

- The values in the tables are just guidelines. Adjust them while checking an image on the actual device when you mount a camera.
- Adapter rings may be needed in some cases. When you use adapter rings, fix them between the lens and the camera.

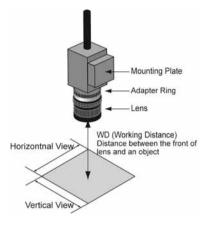

## View Range Table - 0.3-Mega Quad-speed Gray Camera: ANPVC1040 / 0.3-Mega Quad-speed Color Camera: ANPVC2040 View Range Table

| View<br>(mm) | Lens<br>range | ANM   | 8850<br>88501<br>mm | ANB<br>f=50 | 847L<br>mm      | ANM  | 846NL<br>88251<br>5 mm | ANM  | 845NL<br>38161 <sup>*1</sup><br>6 mm |      | 843L<br>5 mm    |      | 842NL<br>mm     |        | lution<br>pixel |
|--------------|---------------|-------|---------------------|-------------|-----------------|------|------------------------|------|--------------------------------------|------|-----------------|------|-----------------|--------|-----------------|
| Ver.         | Hor.          | WD    | Adapter<br>ring     | WD          | Adapter<br>ring | WD   | Adapter<br>ring        | WD   | Adapter<br>ring                      | WD   | Adapter<br>ring | WD   | Adapter<br>ring | Ver.   | Hor.            |
| 1            | 1.3           | 59    | 177.5               | 48          | 177.5           |      |                        |      |                                      |      |                 |      |                 | 2.1    | 2.1             |
| 2            | 2.7           | 73    | 88.5                | 62          | 88.5            |      |                        |      |                                      |      |                 |      |                 | 4.2    | 4.2             |
| 3            | 4.0           | 87    | 59                  | 76          | 59              |      |                        |      |                                      |      |                 |      |                 | 6.3    | 6.3             |
| 4            | 5.3           | 101   | 44                  | 90          | 44              |      |                        |      |                                      |      |                 |      |                 | 8.3    | 8.3             |
| 5            | 6.7           | 115   | 35.5                | 104         | 35.5            | 31   | 17.5                   |      |                                      |      |                 |      |                 | 10.4   | 10.4            |
| 7.5          | 10.0          | 150   | 23.5                | 139         | 23.5            | 49   | 11.5                   |      |                                      |      |                 |      |                 | 15.6   | 15.6            |
| 10           | 13.3          | 186   | 17.5                | 175         | 17.5            | 66   | 8.5                    | 31   | 5.5                                  |      |                 |      |                 | 20.8   | 20.8            |
| 12.5         | 16.7          | 221   | 14                  | 210         | 14              | 84   | 7                      | 42   | 2                                    |      |                 |      |                 | 26.0   | 26.0            |
| 15           | 20.0          | 256   | 11.5                | 245         | 11.5            | 101  | 5.5                    | 53   | 2(*2)                                |      |                 |      |                 | 31.3   | 31.3            |
| 20           | 26.7          | 326   | 8.5                 | 315         | 8.5             | 137  | 2(*2)                  | 76   | 2(*3)                                | 30   | 1.5             |      |                 | 41.7   | 41.7            |
| 30           | 40.0          | 467   | 5.5                 | 456         | 5.5             | 207  | 2(*3)                  | 121  | 1.5                                  | 54   | 1               | 32   | 0.5             | 62.5   | 62.5            |
| 40           | 53.3          | 608   | 2(*2)               | 597         | 2(*2)           | 277  | 2                      | 166  | 1                                    | 78   | 0.5             | 49   | 0.5             | 83.3   | 83.3            |
| 50           | 66.7          | 749   | 2(*3)               | 738         | 2(*3)           | 348  | 1.5                    | 211  | 1                                    | 102  | 0.5             | 66   | 0.5             | 104.2  | 104.2           |
| 75           | 100.0         | 1101  | 2                   | 1090        | 2               | 524  | 1                      | 323  | 0.5                                  | 162  | 0               | 108  | 0.5             | 156.3  | 156.3           |
| 100          | 133.3         | 1452  | 1.5                 | 1441        | 1.5             | 700  | 0.5                    | 436  | 0.5                                  | 221  | 0               | 150  | 0               | 208.3  | 208.3           |
| 150          | 200.0         | 2156  | 1                   | 2145        | 1               | 1052 | 0.5                    | 661  | 0                                    | 341  | 0               | 235  | 0               | 312.5  | 312.5           |
| 200          | 266.7         | 2860  | 0.5                 | 2849        | 0.5             | 1403 | 0                      | 886  | 0                                    | 461  | 0               | 319  | 0               | 416.7  | 416.7           |
| 250          | 333.3         | 3564  | 0.5                 | 3553        | 0.5             | 1755 | 0                      | 1112 | 0                                    | 580  | 0               | 404  | 0               | 520.8  | 520.8           |
| 300          | 400.0         | 4268  | 0.5                 | 4257        | 0.5             | 2107 | 0                      | 1337 | 0                                    | 700  | 0               | 488  | 0               | 625.0  | 625.0           |
| 350          | 466.7         | 4972  | 0.5                 | 4961        | 0.5             | 2459 | 0                      | 1562 | 0                                    | 820  | 0               | 573  | 0               | 729.2  | 729.2           |
| 400          | 533.3         | 5675  | 0                   | 5664        | 0               | 2811 | 0                      | 1787 | 0                                    | 939  | 0               | 657  | 0               | 833.3  | 833.3           |
| 450          | 600.0         | 6379  | 0                   | 6368        | 0               | 3163 | 0                      | 2013 | 0                                    | 1059 | 0               | 741  | 0               | 937.5  | 937.5           |
| 500          | 666.7         | 7083  | 0                   | 7072        | 0               | 3515 | 0                      | 2238 | 0                                    | 1179 | 0               | 826  | 0               | 1041.7 | 1041.7          |
| 600          | 800.0         | 8491  | 0                   | 8480        | 0               | 4219 | 0                      | 2688 | 0                                    | 1418 | 0               | 995  | 0               | 1250.0 | 1250.0          |
| 700          | 933.3         | 9898  | 0                   | 9887        | 0               | 4923 | 0                      | 3139 | 0                                    | 1657 | 0               | 1164 | 0               | 1458.3 | 1458.3          |
| 800          | 1066.7        | 11306 | 0                   | 11295       | 0               | 5626 | 0                      | 3589 | 0                                    | 1897 | 0               | 1333 | 0               | 1666.7 | 1666.7          |
| 900          | 1200.0        | 12714 | 0                   | 12703       | 0               | 6330 | 0                      | 4040 | 0                                    | 2136 | 0               | 1502 | 0               | 1875.0 | 1875.0          |
| 1000         | 1333.3        | 14121 | 0                   | 14110       | 0               | 7034 | 0                      | 4490 | 0                                    | 2375 | 0               | 1671 | 0               | 2083.3 | 2083.3          |

WD = The distance from the front of the lens to the object.

The values in the table are around the focal point of ∞, except as otherwise noted.

\*1: WD=+4 mm \*2: Lens focal position is in the closest position. \*3: Lens focal position is in the middle position.

# View Range Table - 2-Mega Gray Camera: ANPVC1210 / 2-Mega Color Camera: ANPVC2260

| Lens<br>View Range<br>(mm) |        | ANPVL502<br>f=50 mm |                 |      | ANPVL252<br>f=25 mm |      | ANPVL162<br>f=16 mm |       | Resolution<br>µm / Pixel |  |
|----------------------------|--------|---------------------|-----------------|------|---------------------|------|---------------------|-------|--------------------------|--|
| Ver.                       | Hor.   | WD                  | Adapter<br>ring | WD   | Adapter<br>ring     | WD   | Adapter<br>ring     | Ver.  | Hor.                     |  |
| 1                          | 1.3    | 30                  | 264             |      |                     |      |                     | 0.8   | 0.8                      |  |
| 2                          | 2.7    | 40                  | 132             |      |                     |      |                     | 1.7   | 1.7                      |  |
| 3                          | 4.0    | 49                  | 88              |      |                     |      |                     | 2.5   | 2.5                      |  |
| 4                          | 5.3    | 59                  | 66              |      |                     |      |                     | 3.3   | 3.3                      |  |
| 5                          | 6.7    | 68                  | 52.5            |      |                     |      |                     | 4.2   | 4.2                      |  |
| 7.5                        | 10.0   | 92                  | 35              |      |                     |      |                     | 6.3   | 6.3                      |  |
| 10                         | 13.3   | 115                 | 26              | 30   | 13.0                |      |                     | 8.3   | 8.3                      |  |
| 12.5                       | 16.7   | 139                 | 21              | 41   | 10.5                |      |                     | 10.4  | 10.4                     |  |
| 15                         | 20.0   | 163                 | 17.5            | 53   | 8.5                 |      |                     | 12.5  | 12.5                     |  |
| 20                         | 26.7   | 210                 | 13              | 77   | 6.5                 |      |                     | 16.7  | 16.7                     |  |
| 30                         | 40.0   | 305                 | 8.5             | 124  | 2(*1)               | 74   | 2(*1)               | 25.0  | 25.0                     |  |
| 40                         | 53.3   | 399                 | 6.5             | 172  | 2(*2)               | 104  | 2                   | 33.3  | 33.3                     |  |
| 50                         | 66.7   | 494                 | 5               | 219  | 2(*3)               | 135  | 1.5                 | 41.7  | 41.7                     |  |
| 75                         | 100.0  | 731                 | 2(*4)           | 337  | 1.5                 | 210  | 1                   | 62.5  | 62.5                     |  |
| 100                        | 133.3  | 968                 | 2               | 456  | 1.0                 | 286  | 0.5                 | 83.3  | 83.3                     |  |
| 150                        | 200.0  | 1441                | 1.5             | 693  | 0.5                 | 438  | 0.5                 | 125.0 | 125.0                    |  |
| 200                        | 266.7  | 1915                | 1               | 929  | 0.5                 | 589  | 0                   | 166.7 | 166.7                    |  |
| 250                        | 333.3  | 2388                | 1               | 1166 | 0.5                 | 741  | 0                   | 208.3 | 208.3                    |  |
| 300                        | 400.0  | 2862                | 0.5             | 1403 | 0                   | 892  | 0                   | 250.0 | 250.0                    |  |
| 350                        | 466.7  | 3335                | 0.5             | 1639 | 0                   | 1044 | 0                   | 291.7 | 291.7                    |  |
| 400                        | 533.3  | 3809                | 0.5             | 1876 | 0                   | 1195 | 0                   | 333.3 | 333.3                    |  |
| 450                        | 600.0  | 4282                | 0.5             | 2113 | 0                   | 1347 | 0                   | 375.0 | 375.0                    |  |
| 500                        | 666.7  | 4756                | 0.5             | 2350 | 0                   | 1498 | 0                   | 416.7 | 416.7                    |  |
| 600                        | 800.0  | 5703                | 0               | 2823 | 0                   | 1801 | 0                   | 500.0 | 500.0                    |  |
| 700                        | 933.3  | 6649                | 0               | 3297 | 0                   | 2104 | 0                   | 583.3 | 583.3                    |  |
| 800                        | 1066.7 | 7596                | 0               | 3770 | 0                   | 2407 | 0                   | 666.7 | 666.7                    |  |
| 900                        | 1200.0 | 8543                | 0               | 4244 | 0                   | 2710 | 0                   | 750.0 | 750.0                    |  |
| 1000                       | 1333.3 | 9490                | 0               | 4717 | 0                   | 3013 | 0                   | 833.3 | 833.3                    |  |

WD = The distance from the front of the lens to the object

The values in the table are around the focal point of  $\infty$ , except as otherwise noted.

Lens focal position

- \*1: Around 0.3
- \*2 : Around 0.5
- \*3 : Around 1
- \*4 : Around 2

| Lens       |       | ANPVL502 |                 | ANPVL252 |                 | ANPVL162 |                 | Resolution |       |
|------------|-------|----------|-----------------|----------|-----------------|----------|-----------------|------------|-------|
| View Range |       | f=50 mm  |                 | f=25 mm  |                 | f=16 mm  |                 | µm / Pixel |       |
| (mm)       |       |          |                 |          |                 |          |                 |            |       |
| Ver.       | Hor.  | WD       | Adapter<br>ring | WD       | Adapter<br>ring | WD       | Adapter<br>ring | Ver.       | Hor.  |
| 1          | 1     |          |                 |          |                 |          |                 | 0.5        | 0.5   |
| 2          | 2     | 35       | 176.5           |          |                 |          |                 | 1.0        | 1.0   |
| 3          | 3     | 42       | 118             |          |                 |          |                 | 1.5        | 1.5   |
| 4          | 4     | 49       | 88.5            |          |                 |          |                 | 2.0        | 2.0   |
| 5          | 5     | 56       | 70.5            |          |                 |          |                 | 2.4        | 2.4   |
| 7.5        | 7.5   | 74       | 47              |          |                 |          |                 | 3.7        | 3.7   |
| 10         | 10    | 91       | 35.5            |          |                 |          |                 | 4.9        | 4.9   |
| 12.5       | 12.5. | 109      | 28.5            |          |                 |          |                 | 6.1        | 6.1   |
| 15         | 15    | 127      | 23.5            | 35       | 12              |          |                 | 7.3        | 7.3   |
| 20         | 20    | 162      | 17.5            | 53       | 9               |          |                 | 9.8        | 9.8   |
| 30         | 30    | 233      | 12              | 88       | 6               | 51       | 4               | 14.6       | 14.6  |
| 40         | 40    | 304      | 9               | 124      | 4.5             | 74       | 3               | 19.5       | 19.5  |
| 50         | 50    | 375      | 7               | 159      | 3.5             | 96       | 2.5             | 24.4       | 24.4  |
| 75         | 75    | 551      | 4.5             | 248      | 2.5             | 153      | 1.5             | 36.6       | 36.6  |
| 100        | 100   | 728      | 3.5             | 336      | 2               | 210      | 1               | 48.8       | 48.8  |
| 150        | 150   | 1082     | 2.5             | 513      | 1               | 323      | 1               | 73.2       | 73.2  |
| 200        | 200   | 1436     | 2               | 690      | 1               | 436      | 0.5             | 97.7       | 97.7  |
| 250        | 250   | 1790     | 1.5             | 867      | 0.5             | 549      | 0.5             | 122.1      | 122.1 |
| 300        | 300   | 2144     | 1               | 1044     | 0.5             | 662      | 0.5             | 146.5      | 146.5 |
| 350        | 350   | 2497     | 1               | 1221     | 0.5             | 776      | 0.5             | 170.9      | 170.9 |
| 400        | 400   | 2851     | 1               | 1398     | 0.5             | 889      | 0.5             | 195.3      | 195.3 |
| 450        | 450   | 3205     | 1               | 1575     | 0.5             | 1002     | 0.5             | 219.7      | 219.7 |
| 500        | 500   | 3559     | 0.5             | 1751     | 0.5             | 1115     | 0               | 244.1      | 244.1 |
| 600        | 600   | 4267     | 0.5             | 2105     | 0.5             | 1342     | 0               | 293.0      | 293.0 |
| 650        | 650   | 4620     | 0.5             | 2282     | 0.5             | 1455     | 0               | 317.4      | 317.4 |
| 700        | 700   | 4974     | 0.5             | 2459     | 0.5             | 1568     | 0               | 341.8      | 341.8 |
| 800        | 800   | 5682     | 0.5             | 2813     | 0               | 1795     | 0               | 390.6      | 390.6 |
| 900        | 900   | 6390     | 0.5             | 3167     | 0               | 2021     | 0               | 439.5      | 439.5 |
| 1000       | 1000  | 7097     | 0.5             | 3521     | 0               | 2248     | 0               | 488.3      | 488.3 |
|            |       |          |                 |          |                 |          |                 |            |       |

#### View Range Table – 4-Mega Gray Camera: ANPVC1470

WD = The distance from the front of the lens to the object The values in the table are around the focal point of  $\infty$ .

#### 1. Attach a lens to a camera.

Remove the camera cap and attach the selected lens.

#### Note

Protect the CCD (image sensor) from dust. And do not touch the glass surface of CCD image sensor.

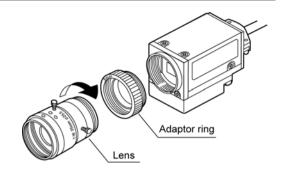

### 2.3.3 Note on Mounting

#### **Mounting a Camera**

Use the mounting plate (insulation type) initially attached on the camera to mount it in an electrically insulated way.

Without insulation, the internal circuit might be damaged because the camera case connects GND of the internal circuit if the electric potentials of the mounting point and the camera case are different.

- When you directly screw the camera without a mounting plate, do not screw into the bottom of the camera over 3 mm.
- The side of the plate mounted (the side of the face where the plate is attached before shipment) is the bottom of capturing images displayed on the screen.

#### **Camera cables**

- · To prevent loading the cable, support the cable around the camera attachment and around the connector.
- Note on the followings when bending the cable.
  - Do not bend at least 100-mm part of the cable from the base of the connector of the camera.
  - The bend radius should be as below.

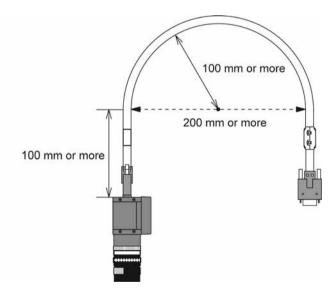

## 2.4 XGA Monitor Installation

Install a XGA monitor: ANPVM11021 as below.

Never block the ventilation slits of the XGA monitor.

**1.** Prepare a panel to attach a monitor. Applicable panel thickness: 1 - 5 mm

2. Insert the monitor into the panel.

- **3.** Attach the included attachment brackets to the monitor. (4 places)
- **4.** Screw the attachment brackets to fix the monitor to the panel.

Tightening torque: 0.5 to 0.6 N/m

#### Note

Keep 50 mm spaces around the XGA monitor to prevent the cables from being damaged and to increase work efficiency.

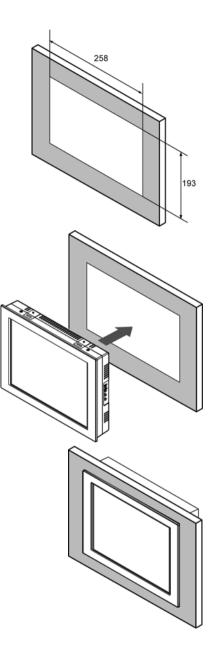

## 2.5.1 Connecting Peripherals

#### Note

Be sure to turn off the power source for PV200 before connecting peripherals.

#### 1. Connect a camera to PV200.

Connect a camera cable with a camera connector.

The camera cable has polarity. Connect the cable at the end with a product number sticker to the camera, and the end with a ferrite core to the PV200.

#### Note

When you use just one camera, be sure to connect it to "CAMERA 0".

Keep the camera cable more than 100 mm away from a power cable and a power source cable.

#### 2. Connect a monitor to PV200.

Connect a monitor cable to "MONITOR" connector.

#### 3. Connect a keypad.

Connect the designated keypad to "KEYPAD" connector.

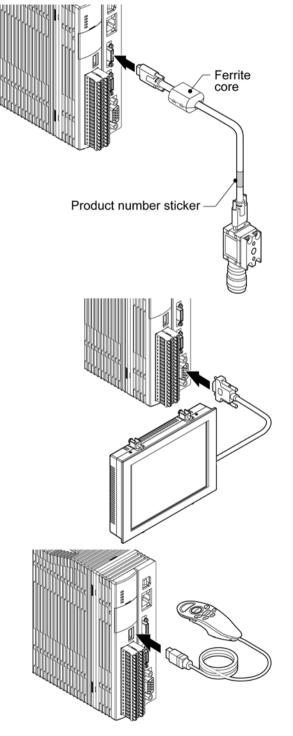

### 2.5.2 Connecting Power to XGA Monitor

Connect the power of 24 V DC to the terminal on the back side.

#### Note

Use an insulated power supply with a built-in protection circuit as a power supply device to supply 24 V DC.

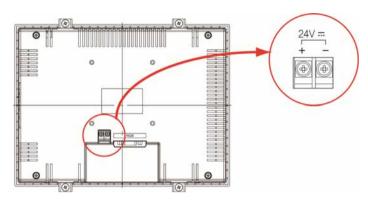

Rated voltage: 24 V DC Operating voltage range: 21.6 to 26.4 V DC Power consumption: 0.5 A (Max. 1A)

#### **Applicable Solderless Terminal**

- Terminal screws are M3.
- Screw the terminal block with tightening torque of 0.8 Nm. Failure to do so might damage to the product.
- It is advisable to use solderless terminals to wire.
   Use wires of 0.5 mm<sup>2</sup> to 1.25 mm<sup>2</sup> diameter if you do not use a solderless terminal.

| Manufacturer       | Shape  | Model No. | Applicable wire                              | Tightening torque |
|--------------------|--------|-----------|----------------------------------------------|-------------------|
|                    | R-type | 1.25-MS3  | 0.25 mm <sup>2</sup> to 1.65 mm <sup>2</sup> | 0.5 to 0.6 N/m    |
| JST Mfg. Co., Ltd. | A-type | 1.25-B3A  |                                              |                   |
| 551 Mig. Co., Ltd. | R-type | 2-MS3     | 1.04 to 2.63 mm <sup>2</sup>                 |                   |
|                    | A-type | 2-N3A     |                                              |                   |

### 2.5.3 Connecting Power to PV200

24V DC electric power is supplied through the +/- terminals on the input terminal block. Twist the electric wires for noise reduction.

- Appropriate wire size: AWG#24 to 16, 0.2 to 1.5 mm<sup>2</sup>
- · Uncovered wire length: 10 mm

#### Note

Do not supply power until every connection has completed.

#### **Wiring Power**

## **1.** Prepare a power supply unit which fulfills the following conditions and connect to the POWER(+/-) on the input terminal block.

Conditions for power supply

- Power voltage: 24 V DC +/- 10 %
- Current capacity: 3.0A or more
- Insulated power supply with a built-in protection circuit

#### Note

- Ensure to use the separate power supply for the PV200 from the power supply for power devices.
- Turn ON/OFF the power supply at the primary side. If you turn ON/OFF it at the secondary side, the fuses of PV200 may melt down.

#### Correct

Wrong

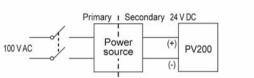

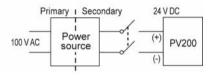

#### 2. Connect an earthing conductor.

- Do not share the grounding system with other devices.
- Install the PV200 as close to the ground point as possible and keep the ground wire short.

#### Correct

Wrong

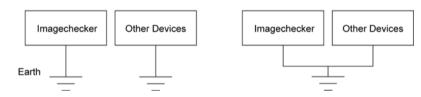

- The power circuit of PV200 is insulated and you can ground the positive (+) terminal of 24V DC power supply without fault.
- When connecting PV200 with the other devices such as PLC, do not ground the positive terminal of the power supply of the device. If the power supply circuit of the device is not insulated, the connection between the outer shell of the PC and the 0V-power supply may cause a short-circuit condition and burnout.

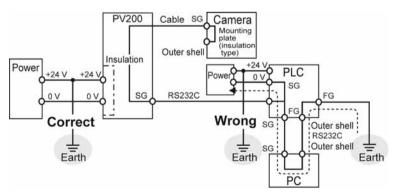

#### 3. Connect the input terminal of PV200.

Connect other input terminals if necessary before connecting the terminal block.

## 2.6 Supplying Power

#### **Confirming Start**

1. Supply the power after confirming that the all connections are correct.

The splash screen appears and then the default screen of RUN menu is displayed.

| OPERATION                    | VIEW | LAYOUT   | TOOL            |                    | RUA             | N MENU  |
|------------------------------|------|----------|-----------------|--------------------|-----------------|---------|
| Type No.000                  |      | Scre     | en0 C01Grav 2M) | Live/Grav Scale 28 | *               |         |
|                              |      |          |                 |                    |                 |         |
|                              |      |          |                 |                    |                 |         |
| Layout No.00                 |      |          |                 |                    |                 |         |
|                              |      |          |                 |                    |                 |         |
|                              |      |          |                 |                    |                 |         |
|                              |      |          |                 |                    |                 |         |
|                              |      |          |                 |                    |                 |         |
|                              |      |          |                 |                    |                 |         |
|                              |      |          |                 |                    |                 |         |
|                              |      |          |                 |                    |                 |         |
| READY STR                    | 06   |          |                 |                    |                 |         |
| RUN                          |      |          |                 |                    |                 |         |
| 0 1 2 3 4<br>Inspection Time |      |          |                 |                    |                 |         |
| 0.00                         |      |          |                 |                    |                 |         |
|                              |      |          |                 |                    |                 |         |
|                              |      |          |                 |                    |                 |         |
| Data Updated                 |      | Start    | ILAC            | Pop sip Merse      | OP/SET: To SETU | JP Menu |
|                              | F1 1 | Select W | indow F2        | Change Layout      |                 |         |

When you start the very first time after delivery, the dialog to select interface language appears. Refer to the next chapter for more details.

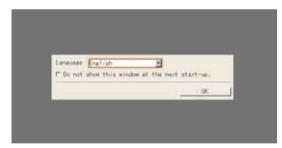

#### Note

If the monitor screen displays nothing, confirm the following statuses.

- Is power supplied to PV200 correctly?
- Is the power switch of the monitor ON?
- Does the monitor cable connect correctly?

#### Refer to

You can change splash screen. Refer to page 358 for details.

# Chapter 3

# **Basic Operation**

#### 3.1.1 Language Selecting Window

When you start the very first time after delivery, the English dialog to select interface language appears. You can display multiple languages with PV200. Select an appropriate language in this dialog.

Since the language can be changed in SETUP menu later as well, select your most accessible language for now.

#### Refer to

Switching Language: see page 348.

#### **1.** Turn on the power.

After the splash screen appears, the English dialog to select language is displayed.

#### 2. Press the Enter key.

Settable languages are displayed.

Japanese English Simplified Chinese Korean Traditional Chinese

| Language    | English             | -           |
|-------------|---------------------|-------------|
| T Do not sh | Japanese            | xt start-up |
|             | English             |             |
|             | Simplified Chinese  | OK          |
|             | Korean              |             |
|             | Traditional Chinese |             |

- **3.** Tilt the ENTER key up/down to move the cursor onto the language you want to use and press the ENTER key.
- **4.** Tilt the ENTER key up/down to move the cursor onto the lower message and press the ENTER key.

The message says "Do not show this window at the next start-up."

Pressing the ENTER key checks the check box and the window does not appear from the next startup.

| and the second second second | A NAME AND ADDRESS OF A DAMAGE AND ADDRESS ADDRESS |
|------------------------------|----------------------------------------------------------------------------------------------------|
| ow this window a             | at the next start-up                                                                                                    |
|                              |                                                                                                    |
|                              | ow mis window a                                                                                                    |

The English dialog is shown also at the next startup if you do not check it.

#### 5. Tilt the ENTER key up/down to select "OK" and then press the ENTER key.

RUN menu is displayed on the screen.

#### Note

If you make an operation not to display the language selecting window such as selecting "Do not show this window at the next start-up.", you cannot display it again. In this case, make setting from "TOOL" > "General" > "Language" in SETUP menu to switch language.

#### 3.1.2 SETUP Menu and RUN Menu

#### About windows

PV200 has two windows; RUN menu for performing inspections and SETUP menu for making settings such as inspection conditions.

When power is turned on, RUN menu is displayed. To make a configuration, switch to SETUP menu with Ope/Set Switch of the keypad. Switching to SETUP menu stops operation.

#### **RUN** menu

In RUN menu, you can change its layout (type, size and position of displayed windows).

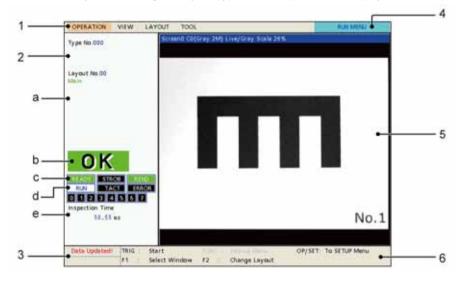

**1** Menu bar Displays the menu to set in RUN menu.

| 2 | Information disp | olay area                                                           |                                                                                                    |  |  |  |
|---|------------------|---------------------------------------------------------------------|----------------------------------------------------------------------------------------------------|--|--|--|
|   | а                | Information                                                         | Displays the current type, display pattern and the status of th<br>PV200.<br>Displays the result of judgement formula registered as Total<br>Judgement.<br>Displays the status of output terminals. ON: Green, OFF:<br>Black |  |  |  |
|   | b                | Total judgement result                                              |                                                                                                    |  |  |  |
|   | C                | Output terminal status                                              |                                                                                                    |  |  |  |
|   | d                | Operation Status                                                    | Displays the status operating (RUN) or pausing (STOP).                                                                                                    |  |  |  |
|   | e                | Time                                                                | Displays inspection time and cycle in ms unit.<br>(For details of each time, see page 317.)                                                                                                    |  |  |  |
| 3 | Message area     | Displays the message to<br>Example)                                 | inform.                                                                                                    |  |  |  |
|   |                  | <ul> <li>The setting was updated</li> </ul>                         | ted.                                                                                                    |  |  |  |
|   |                  | The voltage of the att                                              | ached battery became lower.                                                                                                    |  |  |  |
| 4 | Display type     | Displays "RUN MENU".<br>(Indicates the current window is RUN menu.) |                                                                                                    |  |  |  |
| 5 | Screen window    | This is a window to displace can be displayed in the a              | ay an image. In addition, a data R/W window which shows data rea.                                                                                                    |  |  |  |
| 6 | Key guide        | Displays the operations of                                          | of each key on the keypad.                                                                                                    |  |  |  |

#### SETUP menu

In SETUP menu, the display changes depending on operation.

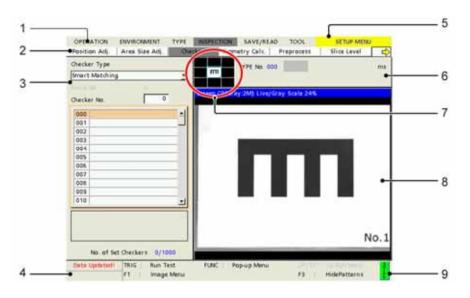

| 1 | Main menu                | Displays the menu to set in SETUP menu.                                                                                                  |
|---|--------------------------|----------------------------------------------------------------------------------------------------|
| 2 | Sub menu                 | Displays a submenu of the menu selected in the main menu.                                                                                |
| 3 | Setting windows          | Setting windows displayed in the upper left of the screen. The above image is an example of screen displaying the checker setting window |
| 4 | Message display area     | Displays the message to inform.<br>Example)<br>The setting was updated.<br>The voltage of the attached battery became lower.             |
| 5 | Display type             | Displays "SETUP MENU".<br>(Indicates the current window is SETUP menu".)                                                                 |
| 6 | Information display area | <ul><li>Type number</li><li>Inspection time (unit: ms)</li></ul>                                                                         |
| 7 | Screen window navigator  | Displays the thumbnails of captured images and displays the area currently shown on the screen window in light blue frame.               |
| 8 | Screen window            | Displays a camera image.                                                                                                    |
| 9 | Key guide                | Guide for the keypad.                                                                                                    |

# Switch between RUN Menu and SETUP Menu (OPE/SET Switch)

To switch the window from RUN menu (default window) to SETUP menu, operate the OPE/SET switch on the keypad. Operate in the same way to return to RUN menu.

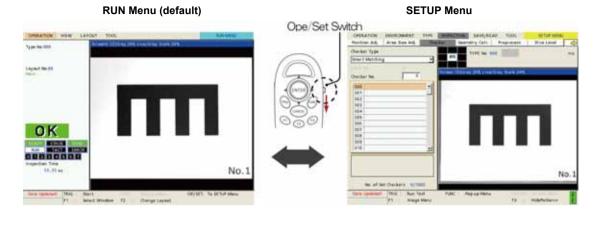

## **Entering a Password**

When you switch the window from RUN menu to SETUP menu, a password may be requested to enter. This is the function that prevents undesired setting changes by mistake. A password can be set from ENVIRONMENT menu in SETUP menu.

## Refer to

For the information of setting a password to switch to SETUP menu, refer to page 343.

1. Snap the OPE/SET switch in RUN menu.

Password window is displayed.

## 2. Enter a password.

Use the software keyboard.

## 3. Select "Login".

Entering the correct password will switch the window to SETUP menu.

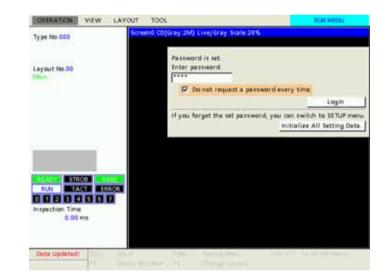

## Note

"Do not request a password every time."

Check this item to switch to SETUP menu without entering a password. Set the switch in "LOCK" side to change to request a password after that. (As the keys on the keypad are disabled when the switch is set to "Lock" side, set it back.) Also, after you reboot PV200, it requests a password again.

## 4. If you forget the password, select "Initialize All Setting Data" to switch to SETUP menu.

Note that all the setting data will be initialized when selecting this menu.

## 3.2 Basic Key Operation

## 3.2.1 Selecting Items and Inputting Values or Characters

## Selecting an Item

To select a menu or a value of an item, follow the instructions below. This manual describes this operation as "select xx".

## Move the cursor to the menu or value you want to set by tilting the ENTER key on the keypad upward/downward/left/right.

## 2. Press the ENTER key.

The highlighted menu or value at the step 1 is selected.

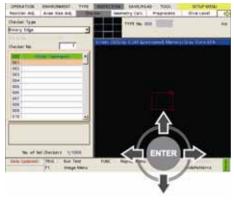

oundement.

Constant

000

## **Inputting Values**

- 1. Select a box to Input value.
- 2. Tilt the ENTER key on the keypad upward/downward to change and specify the value.

By tilting the ENTER key left/right, you can change the digit position of the inputting value.

## **3.** Press the ENTER key.

The value that you specified at the step 2 is fixed.

## **Inputting Characters**

Input characters in a title or comment of items such as Type, Checker, Layout, Numerical Calculation, or Judgement and a text of items such as Data R/W using the software keyboard.

With the setting simulation software "PVWIN200", you can input the characters that are not on the software keyboard.

## **1.** Select a box to Input characters.

A software keyboard is displayed.

## Note

In some cases such as entering a title, you need to press the FUNC key to show pop-up menu and select the item to input them.

## 2. Input character one by one.

To select characters, move the cursor onto the character to input and press the ENTER key.

To input a space, select a blank key at the lower left.

| t | 2  | 3 | 4 | 5  | 8  | 7 | 1 | 3 | 0  |   | -  | = | • | BS    |
|---|----|---|---|----|----|---|---|---|----|---|----|---|---|-------|
| A | В  | C | D | Ε  | F  | G | н | 1 | J  | x | ι. | H |   | DEL   |
| Ň | 0  | P | 0 | R  | 5  | T | U | ٧ | Ψ. | х | Y  | z |   |       |
|   | b. | c | d | ۰. | f. | 8 | ħ | î | j. | k | 1  |   | 1 |       |
| n | 6  | ₽ | 4 | ٢  | 1  | 1 | u | ۷ | *  | х | У  | 2 | : |       |
|   | ÷  | 1 | ĥ | I  | 8  | 1 | 1 | 8 | 0  | ) | 1  | 5 | ¥ | Enter |

To collect (delete) characters, select the right/left arrows and move the cursor onto the character to correct (delete).

Selecting "DEL" deletes the character. Selecting "BS" deletes the previous character.

## **3.** After inputting is completed, press the ENTER key.

The specified characters are determined.

## 3.2.2 Selecting a Display Image (Image Menu)

An image captured with the connecting camera is displayed on the Screen window. You can choose a camera image and an image type to display. Select them from Image Menu.

## Note

The information including camera number or type of the image displayed on the screen windows are displayed in the screen window bar. As you change the camera number or image type, the display of the bar is updated.

## **Displaying Image Menu**

#### In SETUP Menu

## **1.** Press the F1 key of the keypad.

In SETUP menu, Image menu is displayed.

Whenever "F1: Image Menu" is shown in the key guide, Image Menu can be activated.

But, some items of Image Menu may be grayed out to limit changing the settings depending on windows.

## Refer to

The transparency of the background of setting dialog window can be changed. Refer to page 342 for details.

## In RUN Menu

## **1.** Press the F1 key of the keypad.

The screen number list is displayed to select window.

## 2. Select a screen number to set.

Image menu is displayed.

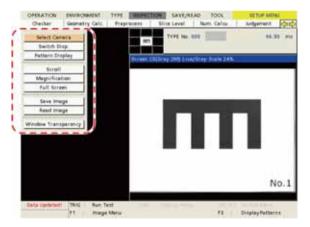

## Selecting a Camera Image

1. Select "Select Camera" from Image menu.

Settable camera No.s are displayed.

## 2. Select the camera No. to display.

The image on the screen window is replaced.

## Note

In the screen window bar, the information of the displayed image is updated.

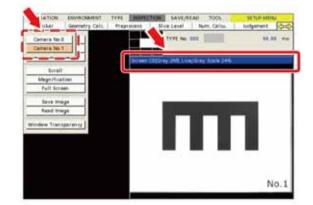

## Selecting an Image Type

Select how display the image captured by a camera on the screen window.

## Connecting a gray camera (ANPVC1040, ANPVC1210, ANPVC1470)

| SETUP Menu |          | , -,                           | - ,              |                  |
|------------|----------|--------------------------------|------------------|------------------|
| Camera No. | Memory   | Grayscale Preprocess:<br>No    |                  | Slice Level: No  |
|            |          |                                |                  | Slice Level: A-P |
|            |          | Grayscale Preprocess:<br>(A-P) | Step: 1st - 10th | Slice Level: No  |
|            |          |                                |                  | Slice Level: A-P |
|            | Live     | Same as "Memory"               |                  |                  |
| RUN Menu   |          |                                |                  |                  |
| Camera No. | Memory   | Grayscale Preprocess:<br>No    |                  | Slice Level: No  |
|            |          |                                |                  | Slice Level: A-P |
|            |          | Grayscale Preprocess:<br>(A-P) |                  | Slice Level: No  |
|            |          |                                |                  | Slice Level: A-P |
|            | Live     | Same as "Memory"               |                  |                  |
|            | NG Image | Latest / Previous              | Same as "Memory" |                  |

| Connecting a<br>SETUP Menu |                  | ra (ANPVC204               | 0, ANPVC2260)                             |                     |                          |                  |
|----------------------------|------------------|----------------------------|-------------------------------------------|---------------------|--------------------------|------------------|
| Camera<br>No.              | Memory           | Grayscale / C              | olor: No (Color in                        | nage)               |                          |                  |
|                            |                  | Converted<br>Gray Img.     | Grayscale<br>Preprocess: No               |                     | Slice Level:             | No               |
|                            |                  |                            |                                           |                     | Slice Level:             | A-P              |
|                            |                  |                            | Grayscale<br>Preprocess:                  | Step: 1st -<br>10th | Slice Level:             | No               |
|                            |                  |                            | (A-P)                                     |                     | Slice Level:             | A-P              |
|                            |                  | Extracted<br>Color Img.    | Extracted<br>Color (Bulk /<br>Individual) | White<br>(Black BG) | Grayscale<br>Preprocess: | No               |
|                            |                  |                            |                                           |                     |                          | Slice Level: No  |
|                            |                  |                            |                                           |                     | Grayscale                | Slice Level: A-P |
|                            |                  |                            |                                           |                     | Preprocess:              | (A-P)            |
|                            |                  |                            |                                           |                     | Step: 1st -<br>10th      | Slice Level: No  |
|                            |                  |                            |                                           | Extracted Co        | olor(Gray BG)            | Slice Level: A-P |
|                            | Live             | Same as "Mer               | nory"                                     | Single Color        | (Color BG)               |                  |
| 5                          |                  |                            |                                           |                     |                          |                  |
| RUN Menu<br>Camera<br>No.  | Memory           | Grayscale / C              | olor: No (Color in                        | nage)               |                          |                  |
|                            |                  | Converted<br>Gray Img.     | Grayscale<br>Preprocess: No               |                     | Slice Level:             | No               |
|                            |                  |                            |                                           |                     | Slice Level:             | A-P              |
|                            |                  |                            | Grayscale<br>Preprocess:                  |                     | Slice Level:             | No               |
|                            |                  |                            | (A-P)                                     |                     | Slice Level:             | A-P              |
|                            |                  | Extracted<br>Color Img.    | Extracted<br>Color (Bulk /<br>Individual) | White<br>(Black BG) | Grayscale<br>Preprocess: | No               |
|                            |                  |                            | ,                                         |                     |                          | Slice Level: No  |
|                            |                  |                            |                                           |                     | Grayscale                | Slice Level: A-P |
|                            |                  |                            |                                           |                     | Preprocess:              | (A-P)            |
|                            |                  |                            |                                           |                     |                          | Slice Level: No  |
|                            |                  |                            |                                           | Extracted Co        | olor(Gray BG)            | Slice Level: A-P |
|                            | Live<br>NG Image | Same as "M<br>Latest / Pre |                                           | Single Color        |                          |                  |

#### Options Memorv/Live An image stored in a memory for inspection. The image does not change Memory: even if you cover the lens or uncover it. If you want to run a test using the image memory of PV200 or images in a SD card in SETUP menu, switch to Memory. An image changes in real-time. When you cover the lens with your hand, a Live: captured image will be darker, while it will be lighter when you uncover it. Binary You can select this item for an image which contains no color elements and contains grayscale information. You may not be able to select this when connecting a color camera. When connecting a gray camera, displays an image in 256 gray No: levels captured by the camera. When connecting a color camera, displays a grayscale image converted from a color image or a color extracted image that grayscale preprocess has done. A binarized image in black and white based on a gray scale image Slice Level: displayed when selecting "No". Refer to For details, refer to Chapter 4.6.2 "Binarizing an Image (Slice Level)", page 80. Grayscale / Color You can select this item when connecting a color camera. Displays a color image captured by a color camera. No: Converts a color image to a gray scale image in a range of 0 to 255 Converted using RGB values for each pixel. Changing RGB coefficients enables Gray Img .: to convert a color image to various gray scale images. Converts RGB values of each pixel to HSV (hue, saturation and Extracted value) that is better fitted to human sense and extracts colors in a Color Img.: specified area. The image will be a grav scale image with the extracted colors converted to 255 and the other colors converted to 0 Extracted Color You can select this item when selecting "Extracted Color Img." with a color camera. Displays an image extracted by a specified extraction number of Bulk: eight or sixteen consecutive colors. The number of consecutive colors varies depending on the number of connected color cameras. Individual: Displays an image extracted by a single extraction number.

## Note

Although a maximum of eight desired extraction numbers can be specified in Checker, the image that is inspected in Checker may not be displayed by selection of Bulk or Individual. However, the image that is actually inspected can be displayed in each checker setting window.

| Extraction Display<br>Mode         | You can select this ite                                                      | m when selecting "Extracted Color Img." with a color camera.                                                                                                    |
|------------------------------------|------------------------------------------------------------------------------|----------------------------------------------------------------------------------------------------|
|                                    | <ul> <li>White (Black BG):</li> <li>Extracted<br/>Color(Gray BG):</li> </ul> | An image will be a gray scale image with the extracted colors<br>converted to 255 and the other colors converted to 0. Gray<br>Preprocess can be selected when selecting this mode.<br>Displays extracted colors as a color image on the gray scale<br>image converted from a color image (standard). |
|                                    | <ul> <li>Single Color<br/>(Color BG):</li> </ul>                             | Displays extracted colors on a color image in "Color for Single<br>Color". The default color is pink.<br>■ Refer to ■ For details, refer to Chapter 4.3.6 "Selecting Color<br>Extraction Mode ", page70                                                                                               |
| NG Image<br>(only for RUN<br>Menu) |                                                                              | age when the result of a judgement formula registered as Total<br>lect from "Latest", "Previous", and "Before the Previous".<br>Displays an image of the latest NG total judgement.<br>Displays an image of the previous NG total judgement.                                                          |

#### Gravscale Preprocess

A preprocessed image can be displayed when using the function. When using a color camera, it may not be selected depending on the combination of the displays. Displays an image before preprocess.

- No:
- To select a Preprocess Group. A to P:
- Displays an image preprocessed by the set step of the selected Step: 1st to 10th preprocess group. (only for SETUP Example) When 10 steps are set in preprocess group A Menu)

Selecting "3rd" for preprocess step displays the image preprocessed by the 3rd step, and inspects on the image preprocessed by the 10th step.

Memory / Live

#### Selecting Image to Display on Screen Window in SETUP Menu (For Gray Camera)

1. Select "Memory / Live" from Image menu. The selection screen is displayed.

•

- 2. Select Memory or Live in "Memory / Live".
- 3, Select "No" or "Slice Level" in "Binary".
- 4. Select "Preprocess".

The preprocess selecting screen is displayed.

## 5. Select a Preprocess group in "Preprocess".

Set "Step" under the item when you selected A to P for "Preprocess".

6. Press the CANCEL key.

Now you completed selecting a type of image to display in SFTUP menu.

| including y circ | Internory | 100 |
|------------------|-----------|-----|
| Binary           | No        | T   |
| ,                | NO        | 15  |

| Grayscale Preprocess | A    | • |
|----------------------|------|---|
| Step                 | 10th | • |

### Selecting Image to Display on Screen Window in SETUP Menu (For Color Camera)

1. Select "Memory / Live" from Image menu.

The selection screen is displayed.

- 2. Select Memory or Live in "Memory / Live".
- 3. Select "No", "Converted Gray Img." or "Extracted Color Img." in "Grayscale/Color".

The display changes according to the selection in Step 3.

## No **4.** Press the CANCEL key.

Now you completed selecting a type of image to display in SETUP menu.

## Converted Gray Img.

- **4.** Select one of the groups A to P in "Grayscale Conv.".
- 5. Select "No" or "Slice Level" in "Binary".
- 6. Select "Preprocess".

The preprocess selecting screen is displayed.

## 7. Select a Preprocess group in "Preprocess".

Set "Step" under the item when you selected A to P for "Preprocess".

## 8. Press the CANCEL key.

Now you completed selecting a type of image to display in SETUP menu.

## Extracted Color Img.

- **4.** Select "Bulk" or "Individual" in "Extracted Color".
- Select "White (Black BG)", "Extracted Color (Gray BG)" or "Single Color (Color BG)" in "Extract Display Mode".
- When selecting "White (Black BG)" in "Extract Display Mode", a preprocess group and a step can be set.
   A slice level can be also selected.
- 7. Press the CANCEL key.

Now you completed selecting a type of image to display in SETUP menu.

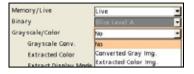

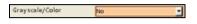

| Binary           | Slice Level A       | * |
|------------------|---------------------|---|
| Gray-scale/Color | Converted Gray Img. | * |
| Grayscale Conv.  | A                   | - |

| Grayscale Preprocess | A    | - |
|----------------------|------|---|
| Step                 | 10th | • |

| Grayscale/Color      | Extracted Color Img. | 4 |
|----------------------|----------------------|---|
| Grayscale Conv.      | A                    |   |
| Extracted Color      | Bulk(Colors0-15)     | ٠ |
| Extract Display Mode | White (Black BG)     | * |

# Selecting Image to Display on Screen Window in RUN Menu (For Gray Camera)

1. Select "Memory / Live" from Image menu.

| Memory/Live | NG Image | * |
|-------------|----------|---|
| NG Image    | Latest   | 7 |
| Binary      | No       | - |

The selection screen is displayed.

2. Select Memory, Live, or NG Image in "Memory / Live".

When you selected "NG Image", then select when the NG of the image occurred from "Latest", "Previous", and "Before the Previous".

- 3. Select "No" or "Slice Level" in "Binary".
- **4.** Select "Preprocess" to set a preprocess group.

## 5. Press the CANCEL key.

Now you completed selecting a type of image to display in RUN menu.

| Grayscale Preprocess | No    |   |
|----------------------|-------|---|
|                      | No    | - |
|                      | A     |   |
|                      | 8     |   |
|                      | c     |   |
|                      | o     |   |
|                      | E     |   |
| READY STROB          | 140 p |   |
| RUN TACT ER          | ROG   |   |

## Selecting Image to Display on Screen Window in RUN Menu (For Color Camera)

## 1. Select "Memory / Live" from Image menu.

The selection screen is displayed.

## 2. Select Memory, Live, or NG Image in "Memory / Live".

When you selected "NG Image", then select when the NG of the image occurred from "Latest "and "Previous".

## 3. Select "No", "Converted Gray Img." or "Extracted Color Img." in "Grayscale/Color".

The display changes according to the selection in Step 3.

## No **4.** Press the CANCEL key.

Now you completed selecting a type of image to display in RUN menu.

## Converted Gray Img.

- 4. Select one of the groups A to P in "Grayscale Conv.".
- 5. Select "No" or "Slice Level" in "Binary".
- 6. Select a Preprocess group in "Preprocess". The preprocess selecting screen is displayed.

## 7. Press the CANCEL key.

Now you completed selecting a type of image to display in RUN menu.

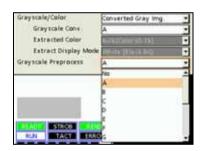

## Extracted Color Img.

- 4. Select "Bulk" or "Individual" in "Extracted Color".
- 5. Select "White (Black BG)", "Extracted Color (Gray BG)" or "Single Color (Color BG)" in "Extract Display Mode".
- 6. When selecting "White (Black BG)" in "Extract Display Mode", a preprocess group can be set. A slice level can be also set.
- 7. Press the CANCEL key.

Now you completed selecting a type of image to display in RUN menu.

| Memory/Live        | NG Image |  |
|--------------------|----------|--|
| NG Image<br>Binary | Latest   |  |
| Sinary             | Latest   |  |
| Grayscale/Color    | Previous |  |

## 3.2.3 Zooming In/out Image (Image Menu)

Displayed camera image can be zoomed in/out. In RUN menu, you can change the size and position of the screen.

## Specifying Magnification (Zoom In/out)

You can change Magnification between 2% and 400% by 1%.

Magnification 100% indicates the status displayed in the following size.

- When using 0.3-Mega Camera: 640 x 480 pixels (0.3-Mega Quad-speed Gray Camera / 0.3-Mega Color Camera)
- When using 2-Mega-pixel Camera: 1600 x 1200 pixels (2-Mega Gray Camera / 2-Mega Color Camera)
- When using 4-Mega Camera: 2048 x 2048 pixels (4-Mega Gray Camera)
- **1.** Select "Magnification" from Image menu.

The screen of magnification setting is displayed.

- Tilt the ENTER key up/down to change the magnification and then press the ENTER key. Pressing the ENTER key displays the image in the specified magnification. To change the magnification again, press the ENTER key.
- **3.** After setting is completed, press the CANCEL key.

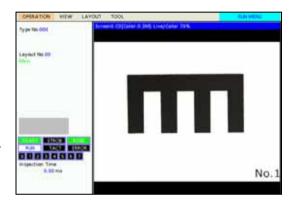

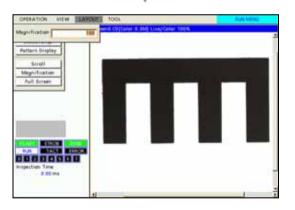

## Scrolling

When displaying a zoomed in image, only a part of image can be shown. To show the nondisplayed part, use the scroll function.

## 1. Select "Scroll".

The SHIFT key is activated.

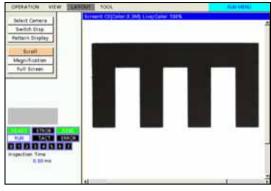

# OPENATION WINN EARCENT SON Not benut Select Centers Benuth Drip Benuth Drip

## **2.** Tilt the ENTER key to scroll the image.

The position of the current image in the whole image is displayed in the upper screen. Use it to make the setting.

## Note

Pressing the SHIFT key while you operate makes the scrolling speed faster.

**3.** After displaying a desired image, press the ENTER key.

## **Displaying Image Full-screen (Full Screen)**

This is the setting to display an image full-screen regardless of size of a screen window.

## 1. Select "Full Screen".

In SETUP menu, the image is displayed in 60% for 0.3-Mega camera, in 24% for 2-Mega camera and in 15% for 4-Mega camera.

## Note

In RUN menu, because the size of screen window varies depending on the layout, the aspect ratio of a window might be different from the ratio of an image. In this case, the image will be displayed adjusting to the smaller side.

## 3.2.4 Specifying Checker Area

Set an inspection range and a range excluded from inspection with "Area" function. The inspection range is "Inspection area" and the range excluded from inspection is "Mask area". Area can be set in the following shapes.

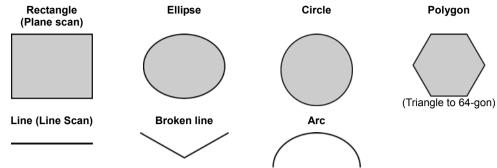

Depending on checker type, some shapes cannot be set.

## **Specifying an Inspection Area**

## Rectangle (Plane scan)

1. Select "Rectangle" or "Plane" from "Change Shape" menu.

## 2. Select "Change".

Now you can draw an area.

## **3.** Move the whole rectangle.

Tilt the ENTER key to move the whole rectangle. Tilt the ENTER key pressing the SHIFT key to move the area by 10-pixel. (You can use the SHIFT key also in setting of a start/end point.) After moving is completed, press the ENTER key.

## **4.** Set the start point (a square mark) of the rectangle.

Move the start point by tilting the ENTER key and press it to determine the position.

## 5. Set the end point (a filled square mark) of the rectangle.

Move the end point by tilting the ENTER key and press it to determine the position.

## 6. Set the angle of the area.

Set the angle combining the following methods.

- ENTER key: Up/Down = Rotates by 1 degree.
- SHIFT key + ENTER key = Rotates by 0.01 degree.

Press the ENTER key to determine the angle. Now, area setting is completed.

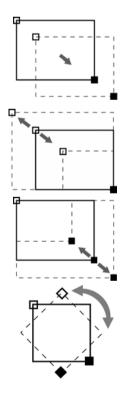

## Circle/ Ellipse

To draw a circle, set a start point and an end point of the circumscribed rectangle of the circle.

## 1. Select "Circle" or "Ellipse" from "Change Shape" menu.

## 2. Select "Change".

Now you can draw an area.

## 3. Move the area.

Tilt the ENTER key to move the area. Tilt the ENTER key pressing the SHIFT key to move the area by 10-pixel. (You can use the SHIFT key also in setting of a start/end point.)

After moving is completed, press the ENTER key.

## 4. Set the start point (a square mark).

Move the start point by tilting the ENTER key and press it to determine the position.

## 5. Set the end point (a filled square mark).

Move the end point by tilting the ENTER key and press it to determine the position.

Now you completed drawing a circle.

## 6. Set the angle of the ellipse.

Set the angle combining the following methods.

- ENTER key: Up/Down = Rotates by 1 degree.
- SHIFT key + ENTER key = Rotates by 0.01 degree.

Press the ENTER key to determine the angle. Now, ellipse area setting is completed.

## Polygon

To draw a polygon, add vertices to a rectangle.

## **1.** Select "Polygon" from "Change Shape" menu.

## 2. Select "Change".

Now you can draw an area. A rectangle is displayed when you set an area for the first time.

## 3. Move the area.

Tilt the ENTER key to move the area. Tilt the ENTER key pressing the SHIFT key to move the area by 10-pixel. (You can use the SHIFT key also in vertex setting.) After moving is completed, press the ENTER key.

## 4. Set the position of a vertex.

The vertex in a square can be modified. Move the vertex by tilting the ENTER key and press it to determine the position. The square mark shifts to the next vertex and now you can set the next vertex.

The square mark shifts to the next vertex and now you can set the next vertex. Repeat this operation until the final vertex.

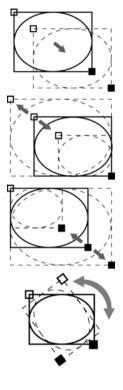

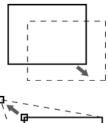

#### Increasing the Number of Polygon Vertices

- 1. Select "Change".
- 2. Press the FUNC key at the point where you want to add a vertex.

The menu adding/deleting vertices is displayed.

3. Select "Add Vertex".

A new vertex is added about the middle position between the currently selected vertex and the next vertex.

**4.** Adjust the position of the added vertex. After adjusting is completed, press the ENTER key.

The square mark shifts to the next vertex and now you can set the next vertex. Repeat this operation until the final vertex.

**5.** Adjust the position of the added vertex.

#### **Deleting a Vertex of Polygon**

- 1. Select "Change".
- 2. Press the ENTER key repeatedly until the vertex you want to delete turns to be modifiable (the square is on the vertex).
- 3. Press the FUNC key.

The menu adding/deleting vertices is displayed.

4. Select "Delete Vertex".

The vertex you selected is deleted.

The square mark shifts to the previous vertex. Press the ENTER key and adjust vertices

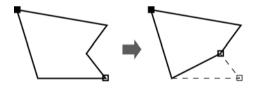

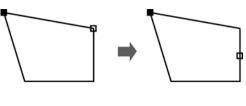

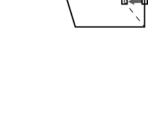

## Line Scan

## 1. Select "Line" from "Change Shape" menu.

## 2. Select "Change".

Now you can draw an area.

## 3. Move the area.

Tilt the ENTER key to move the area. Tilt the ENTER key pressing the SHIFT key to move the area by 10-pixel. (You can use the SHIFT key also in setting of a start/end point.)

## 4. Set the start point (a square mark).

Move the start point by tilting the  $\ensuremath{\mathsf{ENTER}}$  key and press it to determine the position.

## 5. Set the end point (a filled square mark).

Move the end point by tilting the ENTER key and press it to determine the position.

# Modifying an Inspection Area (when adding a mask area)

When a mask area is set, the inspection area to edit is needed to select.

## 1. Select "Change".

The inspection area is displayed in orange. Tilt the ENTER key upward/downward to display the area you want to edit in orange and press the ENTER key. The area will be modifiable.

2. Press the ENTER key to select the inspection area.

## 3. Edit the inspection area.

4. After editing is completed, press the CANCEL key.

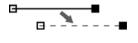

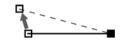

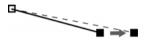

## Setting a Mask Area

Up to 16 mask areas, where checker does no inspection, can be set in an inspection area. (Some checkers cannot set a mask area. For details, see the descriptions of each checker.)

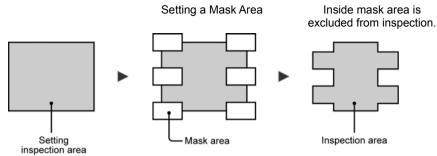

## Adding a Mask Area

- 1. Select "Add Mask" in "Area Setting".
- 2. Select a mask shape to add.
- 3. Select "Change".

The inspection area is displayed in orange.

- 4. Tilt the ENTER key upward/downward to display the area in orange.
- 5. Draw a Mask Area

For details, refer to page 47, "Drawing an Inspection Area".

6. After drawing is completed, press the CANCEL key.

## **Editing a Mask Area**

- **1.** Select "Change" in "Area Setting" window. The inspection area is displayed in orange.
- 2. Tilt the ENTER key upward/downward to display the area in orange and press the ENTER key.
- Edit a Mask Area.
   For details, refer to page 47 "Drawing an Inspection Area".
- 4. After drawing is completed, press the CANCEL key.

## **Deleting a Mask Area**

- Select "Delete Mask" in "Area Setting". The mask area is displayed in orange.
- 2. Tilt the ENTER key upward/downward to display the area to delete in orange.
- 3. Press the ENTER key.

The mask area will be deleted. To delete plural mask areas, repeat this operation.

## 3.2.5 Copying the Screen Display (Print Screen)

In almost screens, whether RUN menu or SETUP menu, the contents displayed on the entire screen can be copied and output to a SD card. The images are saved as bitmap.

Destination can be changed to Ethernet to save the images directly into a PC.

## **1.** Display an image to copy.

### 2. Hold down the FUNC key for two seconds or more.

In the key guide field, a message of "PRINT SCREEN" appears and the screen is copied. When the message disappears, printing the screen is complete.

#### Note

If the message does not appear, an image cannot be copied in the current screen.

#### About Image File Name

Example of file name: 071215\_150848\_0.bmp

Saving image file name consists of date; 6-digit (YYMMDD), time; 6-digit (HHMMSS), and image number; 1-digit (N). Between each of the information, "\_" (underscore) is inserted.

- Date and Time: Calendar data of PV200
- Image number:
   0 to 9. Numbered consecutively within the same second

### About Save Folder of Image Files

For SD card: /Panasonic-EW SUNX Vision/PV200/Screen For Ethernet: Specify with Image Receiver.

## **Changing Destination of Image Files**

## 1. Select "ENVIRONMENT" > "INPUT / OUTPUT" from the menu bar.

The screen of communication setting is displayed.

## 2. Select "Print Screen".

## 3. Select "Destination".

SD card (default): Saves in the SD card inserted in PV200. Ethernet: Outputs to Ethernet. Saves in devices such as a PC connected with an Ethernet cable.

# **Setting Inspection Conditions**

# 4.1 Procedure for Setting Inspection

Set the inspection conditions in SETUP menu in the following order.

| Select a product type No. (Type Switch)                                                                                                    | Page 55              |
|----------------------------------------------------------------------------------------------------|----------------------|
|                                                                                                    | 1                    |
| Set camera type and capturing conditions                                                                                                    |                      |
| *: Adjust White Balance first when using a color camera.                                                                                                    | page 58              |
| (ENVIRONMENT > Camera, TYPE > Type Setting)                                                                                                    | p=:3= = =            |
|                                                                                                    |                      |
| Select Execution Mode condition                                                                                                    | 74                   |
| (TYPE > Type Setting)                                                                                                    | page 71              |
| <b>—</b>                                                                                                    |                      |
| Capture an image                                                                                                    | page 78              |
|                                                                                                    |                      |
| Preprocess the image to be appropriate for inspection                                                                                                    | 2000 70              |
| Slice Level, Grayscale Preprocess, Color Preprocess                                                                                                    | page 79              |
|                                                                                                    |                      |
| Set an inspection                                                                                                    |                      |
| Checker, Position Adjustment, Area Size Adjustment                                                                                                    | page 95              |
|                                                                                                    |                      |
| Calculate the measured data                                                                                                    |                      |
| - Geometry Calculation                                                                                                    | page 218             |
| - Numerical Calculation                                                                                                    | page 230             |
|                                                                                                    |                      |
| Total Judgement                                                                                                    | nago 246             |
| Judgement                                                                                                    | page 246             |
|                                                                                                    |                      |
| Display detection results with figures or characters on the screen window                                                                                                    | page 256             |
| Character/Figure Drawing                                                                                                    | page 200             |
|                                                                                                    | 1                    |
| Output Settings                                                                                                    | 070                  |
| Output judgements, calculated data, and images                                                                                                    | page 273             |
| Output judgements, calculated data, and images                                                                                                    |                      |
|                                                                                                    |                      |
| Save settings (Save, Read)                                                                                                    |                      |
| <b>V</b>                                                                                                    | page 290             |
| Save settings (Save, Read)<br>Save in the save memory of PV or a SD memory card                                                                                                    | page 290             |
| Save settings (Save, Read)<br>Save in the save memory of PV or a SD memory card<br>as necessary.                                                                                                    | page 290             |
| Save settings (Save, Read)<br>Save in the save memory of PV or a SD memory card                                                                                                    |                      |
| Save settings (Save, Read)<br>Save in the save memory of PV or a SD memory card<br>as necessary.<br>Display inspection results during inspections and<br>change the setting values* (Data R/W)<br>(* The settings of checkers, numerical calculations, and |                      |
| Save settings (Save, Read)<br>Save in the save memory of PV or a SD memory card<br>as necessary.<br>Display inspection results during inspections and<br>change the setting values* (Data R/W)                                                             | page 290<br>page 293 |
| Save settings (Save, Read)<br>Save in the save memory of PV or a SD memory card<br>as necessary.<br>Display inspection results during inspections and<br>change the setting values* (Data R/W)<br>(* The settings of checkers, numerical calculations, and |                      |

## 4.2 Selecting a Product Type No.

## 4.2.1 What Is a Product Type?

Product Type is a group of settings which are necessary to execute an inspection such as image capturing setting of camera, and conditions of inspection area and inspection method. Multiple types can be registered. You can continue inspections only by switching to (calling up) the registered type if you need to inspect on the object with different conditions.

Regarding types No.0 - 255 as a set of data, PV200 saves the data in "Storage Space in PV200". The data can be saved also in a SD memory card. Up to 100 sets of data can be saved in a SD memory card.

Every time PV200 starts up, it reads saved data from the storage space in PV200 to the execution memory. And, it calls up a product type <sup>(\*1</sup> from it to set inspection conditions and execute inspections.

Type switching, data calling up to the execution memory, and data saving from the execution memory to the storage space in PV200 or a SD memory card can be executed by inputting I/O signal or sending a command from an external device.

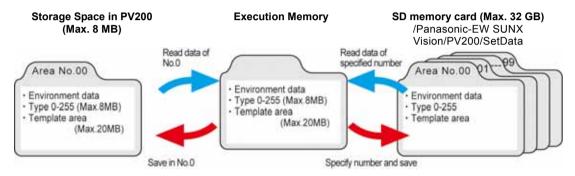

## Refer to

- \* \*1) About how to specify a type to read at startup, see page 55.
- About how to save/read the setting data, see chapter 4.17 (page 290)

## Note

If the data amount of types reaches to the maximum capacity of the setting data area, not all of 256 types may be created. You can confirm the free space of the storage space in PV200 in "Free Space for Setting Data" from "TOOL" > "Information". (page 356).

## 4.2.2 Selecting a Product Type

## Adding/switching a Product Type

## **1.** Select "TYPE" > "Select Type" from the menu bar.

Type selecting window is displayed.

## 2. Select a product type No.

The selected type No. is displayed in the "Current Type No." field.

Selecting a type with blank Type Title field adds a new type. In this case, input a title as the following procedure.

| ype Title | at Startup 000 |                          |          |
|-----------|----------------|--------------------------|----------|
| Type No.  | Common Setting | Type Title               |          |
| 000       | Yes            | <enter title=""></enter> | <b>A</b> |
| 001       | Yes            | <enter title=""></enter> |          |
| 002       | Yes            | <enter title=""></enter> |          |
| 003       | Yes            | <enter title=""></enter> |          |

## 3. Press the FUNC key and select "Enter Title" from the displayed menu.

A software keyboard is displayed.

**4.** Enter a title and select "Enter" on the keyboard at the last.

The entered title will be displayed in "Type Title" field.

## Setting a Type to Be Read at Startup

The type to be read at PV200 startup can be specified. This setting can be operated from ENVIRONMENT, and also the type switching window. If you change the setting in the window, the setting of ENVIRONMENT is also updated.

## 1. Press the FUNC key in the Type selecting window.

The pop-up menu appears.

## 2. Select "Type No. at Startup".

The last Type No. (default): Reads again the type selected right before turning off the power. The setting is done if you select this. Selected Type No.: Reads the type No. specified after.

- 3. Specify "Selected Type No.".
- 4. After setting is completed, press the CANCEL key.
- 5. Save the data.

About how to save it, see page 290.

| Select Typ                            | ре Туре    | Setting                                             | Marker Display | Data R/W |
|---------------------------------------|------------|-----------------------------------------------------|----------------|----------|
| Copy<br>Paste<br>Delete<br>Enter Titl | e          |                                                     |                |          |
|                                       | at Startup |                                                     | Type Tit       | ie       |
| 000                                   | Yes        |                                                     | r Title>       |          |
| 001                                   | Yes        | <ente< td=""><td>r Title&gt;</td><td>_</td></ente<> | r Title>       | _        |
| 002                                   | Yes        | <ente< td=""><td>r Title&gt;</td><td></td></ente<>  | r Title>       |          |
| 003                                   | Yes        | <ente< td=""><td>r Title&gt;</td><td></td></ente<>  | r Title>       |          |

| OPERATI    | ON ENVIRONM                   | IENT                                                                          | TYPE      | INSPE   | CTION    | SAVE/RE    | AD 1 |
|------------|-------------------------------|-------------------------------------------------------------------------------|-----------|---------|----------|------------|------|
| Position J | Adj. Area Size                | Adj.                                                                          | Che       | cker    | Geom     | etry Calc. | Prep |
|            | rpe No. 003<br>it Startup 000 |                                                                               |           |         |          |            |      |
| Type No.   | Common Setting                |                                                                               |           | Туре Т  | itle     |            |      |
| 000        | Yes                           | <ente< td=""><td>r Title≻</td><td></td><td></td><td></td><td>4</td></ente<>   | r Title≻  |         |          |            | 4    |
| 001        | Yes                           | <ente< td=""><td>r Title&gt;</td><td></td><td></td><td></td><td></td></ente<> | r Title>  |         |          |            |      |
| 002        | Yes                           | strite                                                                        | r Title>  |         |          |            |      |
| 003        | Yes                           | <enter< td=""><td>Title&gt;</td><td></td><td></td><td></td><td></td></enter<> | Title>    |         |          |            |      |
| 004        |                               |                                                                               | Trees Mar |         | the last |            |      |
| 005        |                               |                                                                               |           |         | mp Sel   | ected Type | _    |
| 006        |                               |                                                                               | Select T  | ype No. |          |            | 0    |
| 007        |                               |                                                                               |           |         |          |            | _    |

## **Copying Product Type**

- 1. In type selecting window, move the cursor onto the product type which you want to copy.
- 2. Press the FUNC key and select "Copy" from the displayed menu.
- 3. Move the cursor onto the destination product type.
- **4.** Press the FUNC key and select "Paste" from the displayed menu.

| Type S      | ietting                                   | Marker Display |
|-------------|-------------------------------------------|----------------|
|             |                                           | 90)<br>        |
|             |                                           |                |
|             |                                           |                |
|             |                                           |                |
| artup       |                                           |                |
| IMIT DELLIT | e l                                       | Type Tit       |
| Yes         | <ente< td=""><td>r Title&gt;</td></ente<> | r Title>       |
|             | artup                                     | ion occurry    |

The copied type is pasted.

If the type already exists in the destination, the message of overwrite confirmation appears.

## **Deleting a Product Type**

- 1. In type selecting window, move the cursor onto the product type which you want to delete.
- 2. Press the FUNC key and select "Delete" from the displayed menu.
- 3. Select "Yes" following the displayed message.

The type is deleted. If you select "No", deleting is not executed.

## **Deleting All Product Types**

All crated product types can be deleted at a time. When "Template Registration" is set to "Common", you can select execute or not separately for initializing all types and clearing all common templates.

Note that once you initialize all types, you can never restore them.

## **1.** Select "TYPE" > "Initialize" from the menu bar.

The message confirming initialization appears. If you select "No", initialization is not executed.

## 2. Select "Yes".

After all types are initialized, "Type No.000" is newly created.

When "Template Registration" is set to "Common"

## 1. Select "TYPE" > "Initialize" from the menu bar.

The window to choose whether to initialize all types or not is displayed.

## 2. To initialize all types, select "Yes". Not to initialize them, select "No".

Selecting "Yes" initializes all types at the time. The window to choose whether to clear all common templates or not is displayed.

## 3. To delete all common templates, select "Yes". Not to delete them, select "No".

The table below shows the data that are initialized (or deleted) by selecting the option of the windows.

| Initializing all types |   | Deleting all<br>common template | Data initialized or deleted    |
|------------------------|---|---------------------------------|--------------------------------|
| No                     | & | No                              | None                           |
| No                     | & | Yes                             | Common templates               |
| Yes                    | & | No                              | All types                      |
| Yes                    | & | Yes                             | Common templates and all types |

Set conditions of capturing an image of an object.

## Camera Type:

Two cameras of five types can be connected. Set a type of camera for each connecting camera ports.

## Camera Trigger:

PV200 captures images simultaneously by all cameras. You can select Common Trigger or Detect Trigger. Selecting Common Trigger starts an inspection at the time all cameras finished capturing. Selecting Detect Trigger starts an inspection after PV200 detected that an object is in the inspection area.

## Capturing Condition for Each Camera

- Shutter speed: page 62.
- Camera gain: page 62.
- Capture delay: page 64.
- FLASH delay, FLASH span: page 65.
- Partial imaging: page 65.
- Calibration: page 66.
- White Balance: page 63.

## Error if Checker Area outside Image:

This function cancels the checker when its area is outside a captured image.

## Note

On camera trigger, capturing condition of camera, and the error if checker area is outside the image, you can set individually for each type other than using common setting.

#### 4.3.1 Selecting a Camera Type (ENVIRONMENT)

PV200 provides for five types of cameras and can connect two cameras. Set a type of camera connecting to each camera port. (Note that some cameras cannot be used in combination as shown in the table below.) Note

When you use just one camera, be sure to connect it to "CAMERA 0".

|          |       |      |      |    | CAMERA 1 |       |     |
|----------|-------|------|------|----|----------|-------|-----|
|          |       |      | Gray |    |          | Color |     |
|          |       |      | 0.3M | 2M | 4M       | 0.3M  | 2M  |
|          | Gray  | 0.3M | OK   | OK | NG       | OK    | OK  |
|          |       | 2M   | OK   | OK | NG       | OK    | OK  |
| CAMERA 0 |       | 4M   | NG   | NG | OK       | NG    | NG  |
|          | Color | 0.3M | OK   | OK | NG       | OK    | OK* |
|          | Color | 2M   | OK   | OK | NG       | OK*   | OK* |

\* Connectable (Ver.1.10 or later) Image transfer time varies. (Refer to page 12 for details.)

## Note

Adjust White Balance first (refer to page 63) when using a color camera. When using two color cameras, adjust the white balance for each camera. Readjust the white balance when you replaced the color camera or changed the camera port to connect.

## Selecting a Camera Type

## **1.** Select "ENVIRONMENT" > "Camera" from the menu bar.

2. Select "Camera".

Camera setting window is displayed. PV200 recognizes the connecting cameras at startup and displays their types in "Connected Camera" field.

**3.** Confirm that the types for "Connected Camera" and "Camera Type" are the same. If they are different, select a correct camera type in "Camera Type".

The confirmation message appears. Selecting "Yes" changes the camera type.

## Note

- If the types for "Connected Camera" and "Camera Type" are different, an image cannot be captured correctly.
- Changing camera type initializes capturing conditions of cameras. It is advisable to set the correct camera types before setting capturing conditions.

## Setting Polarity of FLASH Signal

PV200 sends a FLASH signal which notices the timing of light emission to a strobe lighting. Two terminals (FLASH 0-1) are provided for two cameras. The polarity of the FLASH signals can be selected for each camera.

## 1. Select "FLASH Polarity".

## 2. Select polarity of FLASH Signal.

"ON at Low" (default): Turns on FLASH signal along with the timing of image capturing. "ON at High": Turns off FLASH signal along with the timing of image capturing. (In other cases, the signal is ON.)

## Refer to

The span of Flash signal ON and the delay time to ON can be set for each Type and Camera. Refer to Chapter 4.3.4 for how to set them.

## 4.3.2 Setting Individual Capturing Condition by Type

Follow the procedure described below to set an Individual capturing condition for the type which is currently being set.

- 1. Select "TYPE" > "Type Setting" from the menu bar.
- 2. Select "Camera".
- 3. Select "No (Individual)" for "Common Setting".

Now, the setting you are going to set applies only to the currently setting type.

## To return to Common Setting

- 1. Select "Type Setting" > "Camera".
- 2. Select "Yes (Common)" for "Common Setting".

If the type set to use common setting already exists, the setting condition of the type will be copied to or overwritten the current type.

"Common Trigger" is the trigger starting image capturing with two cameras simultaneously.

PV200 cannot give the instruction to capture an image to each camera respectively, however, setting "Capture Delay" enables to vary the timing of image capturing for the two cameras.

## Processing image of "Common Trigger"

(when Capture Delay is not set)

| Image Capture<br>C0 | Execute  | I/O    | Serial/image          |  |
|---------------------|----------|--------|-----------------------|--|
| Image Capture<br>C1 | Checkers | Output | Synchronous<br>Output |  |

Inputting START signal starts capturing an image.

Although image capturing times are different when connecting different types of cameras, checkers and result output are executed after all cameras have completed image capturing.

## 1. Set "Camera Trigger" in "Camera" window.

| [Common] (default):        | All cameras capture images at the same timing.                                                                                                    |
|----------------------------|----------------------------------------------------------------------------------------------------|
| [Detect Trigger (common)]: | All cameras capture images at the same timing. If Position Adjustment No.0 is OK, other checkers are executed and results are output. Until Position Adjustment No.0 becomes OK, image capturing and Position Adjustment No.0 will be executed repeatedly. |

## About Detect Trigger (common)

This function detects an inspect target inside the inspection area with Position Adjustment No.0. It repeats image capturing and execution of Position Adjustment No.0 until the Position Adjustment detects the target (Judgement = OK), and then other checkers are executed and results are output. ("Execute inspection" in the figure on the right.)

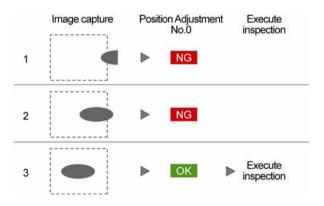

## In Continuous Inspection

After an inspection is complete, the device executes image capture and Position Adjustment No.0 again.

The next inspection is not executed if the following judgement of Position Adjustment No.0 is "OK" (No.4 in the right figure).

After "NG" judgement of Position Adjustment No.0 is returned by reasons such as the firstly inspected object moving out of the area (No.5 in the right figure), "OK" judgement of the checker executes the next inspection in the same way as the first inspection.

## Refer to

How to set Continuous Inspection: See page 336.

- Note
  - When execution mode is "User Defined", the Position Adjustment of the smallest number in the execution block is executed repeatedly. For example, Position Adjustment No.200 for block No.2 and Position Adjustment No.900 for block No.9.
  - When Inspection Process mode is "Parallel", Detect Trigger cannot be used.

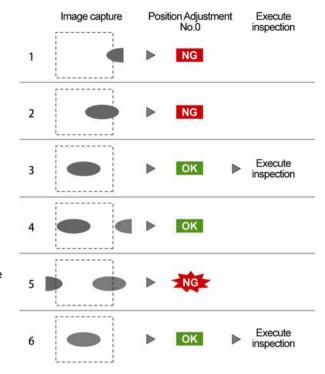

## 4.3.4 Setting Capturing Condition for Each Camera

## **Selecting Camera to Set**

- Select "TYPE" > "Type Setting" from the menu bar.
- Select "Camera".
   Camera setting window is displayed.
- 3, Select "Camera No. to Set".

Camera No. which can be used is displayed.

**4.** Select the camera No. to set the capturing condition.

The camera type set to the selected camera No. is displayed in "Connected Camera".

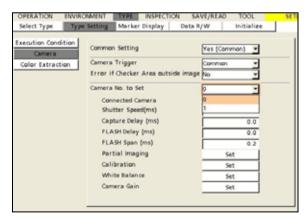

## **Setting Shutter Speed**

Specify shutter speed to suit for moving speed of the inspection object or lighting conditions. The shorter shutter speed (the smaller value), the darker captured image. Adjust lighting illuminance or lens aperture as necessary. To set the shutter speed observing the image, set the display image to "Live".

## 1. Select the camera No. to set in "Camera" window.

## 2. Select "Shutter Speed".

Now you can specify a value of shutter speed. Range of shutter speed: 0.03 - 1000.00 ms (default: 10.00) Setting unit: 0.01 ms

| Camera No. to Set  | 0 -        |
|--------------------|------------|
| Connected Camera   | Color:0.3M |
| Shutter Speed(ms)  | 0010.00    |
| Capture Delay (ms) | 0.0        |
| FLASH Delay (ms)   | 0.0        |
| FLASH Span (ms)    | 0.2        |
| Partial Imaging    | Set        |
| Calibration        | Set        |
| White Balance      | Set        |
| Camera Gain        | Set        |
|                    |            |

## 3. Select desired shutter speed.

To observe the image easily, set "Window Transparency (SETUP menu)" to a larger value.

## **Adjusting Camera Gain**

Camera gain is sensitivity of camera. Adjust camera gain when you cannot obtain a desired image even though you have adjusted lens aperture and lighting illuminance (for example, when shutter speed is fast and the image is dark even though with high illuminance).

## Note

As increasing the sensitivity or the gain value, an image turns to be lighter and also rougher due to increased noises.

## 1. Select the camera No. to set in "Camera" window.

## 2. Select "Gain".

Gain value is displayed.

- Gain Range: 1.00 to 5.00 (Initial Value: 1.00)
- Setting unit: 0.01

## 3. Set gain value.

Setting the display image to "Live" updates it to the image captured with the specified gain value. To observe the image easily, set "Window Transparency (SETUP menu)" to a larger value.

## 4. Select "Corr. Setting". (Available only for Color Camera.)

Adjust the color information of the image captured by the camera and inspect the image.

## 5. Adjust R, G, B of the image converted by the correction setting in "Select RGB".

## **Adjusting White Balance of Color Camera**

Even a white object may be recognized as a color tinged with orange or red depending on irradiated lighting. Adjusting the white balance corrects the variation in colors due to the lighting used, and makes a white object be viewed as white. However, when using a light such as red, blue or green, for example, it cannot correct a white paper that appears tinged with red due to a red LED light to white. It is necessary to make the setting for using a color camera.

1. Select the camera No. to set in "Camera" window.

## 2. Select "White Balance".

White Balance window is displayed. Take a white object (such as a white paper) with the camera.

## 3. Select "Area Setting".

Set the rectangular area displayed on the screen window in the white area.

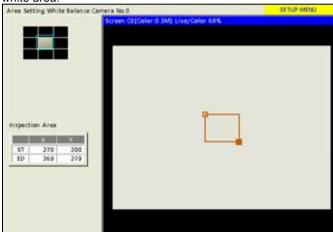

| FLASIC    | elay (ma) | 0.0             |
|-----------|-----------|-----------------|
| FLASH S   | ipan (ms) | 0.2             |
| Partial I | maging    | Set             |
| Calibrat  | ion       | Set             |
| White B   | alance    | Set             |
| Camera    | Gain      | Set             |
| White Ba  | alance    |                 |
| Area Set  | tting     | Set             |
|           |           |                 |
|           |           | Auto Adjustment |
| Gai       | n         | Average         |
| R         | 1.04      | 132             |
| G T       | 1.00      | 132             |

2.00

119

Initialize

Ø

Color:0.1M

mera No. to Set

B

Connected Camera

Shutter Speed(ma) Capture Delay (ms)

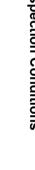

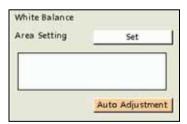

| Do you want to perfor | rm Auto Adjustment? |  |
|-----------------------|---------------------|--|
| Yes                   | No                  |  |

| Area Setting  | Set               |
|---------------|-------------------|
| Auto Adjustem | ent is completed. |
|               |                   |

## 5. The message as the right figure appears. Select "Yes".

Auto adjustment starts.

4. Select "Auto Adjustment".

When the adjustment is completed successfully, a message "Auto Adjustment is completed." is displayed.

Values are displayed in Gain R, G, and B.

When one of the following messages appears, the adjustment is not completed successfully. Perform Auto Adjustment again.

- Too Bright. Adjust Brightness.
- Too Dark. Adjust Brightness.
- The brightness cannot be adjusted. Move the area to a white space.

Chapter 4

**6.** If further adjustment is required after the completion of auto adjustment, directly set the values of gain R, G, and B.

| Ga | in   | Average    |  |
|----|------|------------|--|
| R  | 1.05 | 187        |  |
| ςΓ | 1.00 | 137        |  |
| вГ | 2.10 | 139        |  |
|    |      | Initialize |  |

# Setting Delay Time from START Signal Input to Image Capture

CO Specify the time after inputting START Image Capture Delay 0-3 signals before cameras start Capture Checker etc. Execute Serial/image Synch. Output I/O Output capturing. Default value is "0". After Ċ0 C1 signal input, the camera starts image Image Capture Delay Capture C1 capture without delay. Use it as necessary. This setting can be set individually for START each camera. (Processing image when 2 cameras are connected.)

## **1.** Select the camera No. to set in "Camera" window.

## **2.** Select "Capture Delay".

## 3. Specify the time from START signal input to capture start.

Settable range: 0.0 to 999.9 ms

## Setting FLASH Delay and Pulse Output Width

After inputting START signal, light emission timing signal is output from FLASH 0-1 of I/O connector to external strobe flash in pulse. Specify output delay of FLASH signal and outputting pulse width.

- 1. Select the camera No. to set in "Camera" window.
- 2. Select "FLASH Delay" and specify delay time.

Settable range: 0.0 to 999.9 ms

3. Select "FLASH Span" and specify pulse width of FLASH signal.

Settable range: 0.2 to 999.9 ms

#### Note

The lighting is needed to be lit while the camera is capturing an image. Set them correctly along with Capture delay of the camera and Shutter speed.

#### Refer to

FLASH signal timing chart: Page 380.

## Capturing a Part of Image (Partial Imaging)

This is setting to take a part of image captured by camera in PV200. (The size of image is 640 x 480 pixels for ANPVC1040 and ANPVC2040, 1600 x 1200 pixels for ANPVC1210 and ANPVC2260, and 2048 x 2048 pixels for ANPVC1470.) Decreasing area to be taken shortens capturing time.

Set the area to be taken by specifying lines with a start point and an end point.

Partial Imaging is the setting by a camera and one area can be set per camera.

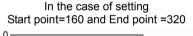

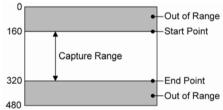

## Note

- The gray value of the area other than • imaging target will be zero.
- When "Error if Checker Area outside image" has been set to "Yes", a checker the area of which is outside the capturing range is not executed and the result is NG.
- 1. Select the camera No. to set in "Camera" window.

## 2. Select "Partial Imaging".

"Partial Imaging" window is displayed.

## 3. Set "Part Area" to "Yes".

Now you can set the start/end point.

# **4.** Select "Start Point" and specify the starting line of the capturing area.

While you are specifying a range, the area where no inspection will be done is displayed in red in the image on the screen. Use it to make the setting.

| OPERATION<br>Select Type | ENVIRONMENT | Marker Display |                    | TOOL initialize  | SETUP MENU  |
|--------------------------|-------------|----------------|--------------------|------------------|-------------|
| Part Area                | Yes •       |                | TYPE No. 000       |                  | Pro         |
| Start Point              | 160         |                |                    |                  |             |
| tod Point                | 320         | Screen         | COLORay & 3M Qued- | tpeed) Live/Gra- | y Scale 60% |
| 1                        | 1 202       |                |                    |                  |             |
|                          |             |                |                    |                  |             |
|                          |             |                |                    |                  |             |
|                          |             |                |                    |                  |             |
|                          |             |                |                    |                  |             |
|                          |             |                |                    |                  |             |
|                          |             |                |                    |                  |             |
|                          |             |                |                    |                  |             |
|                          |             |                |                    |                  |             |
|                          |             |                |                    |                  |             |
|                          |             |                |                    |                  |             |
|                          |             |                |                    |                  |             |
|                          |             |                |                    |                  |             |

## 5. Select "End Point" and specify the ending line of the capturing area.

## Note

Minimum value of settable capturing area

- 0.3-Mega Quad-speed Gray Camera (ANPVC1040): 1 line
- 0.3-Mega Quad-speed Color Camera (ANPVC2040): 2 lines
- 2-Mega Gray Camera (ANPVC1210): 100 lines
- 2-Mega Color Camera (ANPVC2260): 100 lines
- 4-Mega Gray Camera (ANPVC1470): 1 line

## 6. After setting is completed, press the CANCEL key.

# Changing the Coordinate Origin and Unit (Calibration)

Calibration is the function that changes detected data of checkers from pixel unit into actual measure and moves coordinate origin to a desired position. Calibration can be set by a camera.

## Note

After calibration is set, the data detected by checkers is output in calibrated value. Enter the tolerance in calibrated value in the checkers which detect position (coordinate) or measurement.

## Setting example)

The coordinate origin is set at upper left position of the image as the default.

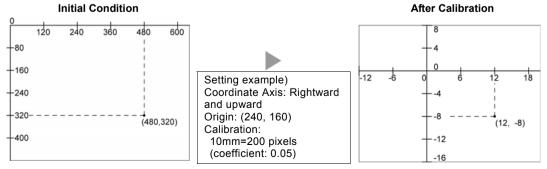

If the detected coordinate in initial condition is (480, 320), the value turns to be (12, -8) after calibration.

## **Setting Calibration**

Before setting calibration, capture an object or a scale with assured measurement to measure actual size in pixel unit.

- 1. Select the camera No. to set in "Camera" window.
- **2.** Select "Calibration".

"Calibration" window is displayed.

3. Set "Calibration" to "Yes".

Now you can set all items.

| Comment                              |                        |     |
|--------------------------------------|------------------------|-----|
| Calibration                          | Yes                    | -   |
| Origin X                             | 0                      |     |
| Origin Y                             | 0                      |     |
| Coordinate Axis (positive direction) | ) Rightward - Downward | - k |
| Real Length X (e.g. [mm])            | 1.000                  |     |
| Real Length Y (e.g. [mm])            | 1.000                  |     |
| Length X in Pixels                   | 1.000                  |     |
| Length Y in Pixels                   | 1.000                  |     |
| Factor X                             | 1.0000                 |     |
| Factor Y                             | 1.0000                 |     |

## 4. Input the setting values for "Real Length X" and "Real Length Y".

If standard object is 10-mm square, enter "10" either for Real Length X and Real Length Y. Enter Real Length in your desired unit. The unit does not have to be "mm".

## 5. Input the setting values for "Length X in Pixels" and "Length Y in Pixels".

If X and Y are 200 pixels as the result of measuring the standard object, enter "200" either for X and Y. The coefficient converting unit is displayed.

## Note

Input range

- Real Length: 1.000 to 10000.000 (settable by 0.001.)
- Length in Pixels: 1.000 to 10000.000 (settable by 0.001.)
- Factor: 0.0001 to 10000.0000
- 6. After setting is completed, press the CANCEL key.

## **Changing Coordinate Origin**

The coordinate origin is set at upper left position of the image as the default. You can change this position.

- 1. Select the camera No. to set in "Camera" window.
- 2. Select "Calibration".

"Calibration" window is displayed.

## 3. Set "Calibration" to "Yes".

Now you can set all items.

## 4. Enter value for "Origin X" and "Origin Y".

For example, if you want the position of coordinate (100, 100) to be the origin, enter "100" for them.

## 5. Select "Coordinate Axis".

Select from the following four types. Decide which direction from the origin you make it positive side, right or left, up or down.

## "Rightward - Downward" (default)

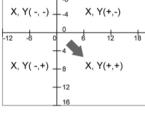

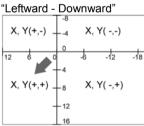

| "Rightward - Upward"                                              |
|-------------------------------------------------------------------|
| X, Y(-,+) 4 X, Y(+,+)                                             |
| -12 -6 0 6 12 18                                                  |
| +-4<br>X, Y(-, -) $+-8$ X, Y(+, -)                                |
| 12                                                                |
| -16                                                               |
| Leftward - Upward"                                                |
| Leitwaru - Opwaru                                                 |
| $\begin{bmatrix} X, Y(+,+) \\ -4 \end{bmatrix}^{8} X, Y(-,+)$     |
| X, Y(+,+)<br>4<br>0                                               |
| X, Y(+,+) 8 X, Y(-,+)                                             |
| X, Y(+,+)                                                         |
| X, Y(+,+)<br>12 6 0 -6 -12 -18<br>X, Y(-,+)<br>12 -4<br>X, Y(-,+) |

6. After setting is completed, press the CANCEL key.

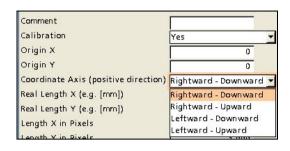

This function cancels the checker when its area is outside an image captured by a camera after Position Adjustment or Area Size Adjustment adjusted the area as the figure on the right. In this case, the checker returns "Error".

## Note

- When "Part Area" is set to "Yes", an actually captured image is the capturing range.
- When "Rotate" is used in the grayscale preprocess of the checker even though "Part Area" is set, the capturing range is the size of the image that partial imaging has not been executed.

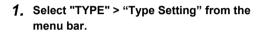

2. Select "Camera".

Camera setting window is displayed.

**3.** Select "Yes" or "No" in "Error if Checker Area outside Image".

## No (Default):

Executes a checker even if the checker area is beyond the camera image.

## Yes:

Cancels checker if the checker area is beyond the camera image and outputs NG as a result. (The list of checkers and Checker List show the checker is ERROR.)

| RUN MENU   | No ERROR output and no ERR display.                                    |
|------------|------------------------------------------------------------------------|
| SETUP MENU | The list of checkers and<br>Checker List show the<br>checker is ERROR. |

## Note

Note that a checker is canceled if only a small part of the area is beyond the camera image regardless of a checker adjusted by Position Adjustment and Area Size Adjustment because you can create a checker area also outside camera capturing range.

| OPERATION     | ENVIRONMEN  | T TYPE                                     | INSPECT   | ION SA | VE/READ  | TOO    | NL . |
|---------------|-------------|--------------------------------------------|-----------|--------|----------|--------|------|
| Select Type   | Type Settin | g Marke                                    | r Display | Data R | /W       | Initia | lize |
| Execution Con | dition 1    |                                            |           |        |          |        |      |
| Camera        | Com         | mon Setting                                | i.        |        | Yes (Com | mon)   | ٣    |
|               | tion Cam    | mon Setting<br>era Trigger<br>r if Checker |           |        | Common   | mon)   | -    |

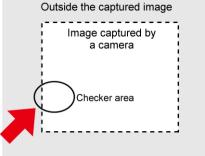

1. Select "TYPE" > "Type Setting" > "Color Extraction" from the menu bar.

## 2. Select "Color Extraction Mode".

The setting window of Color Extraction is displayed. When connecting two cameras, the registerable number of color extractions for one camera is 8 colors in Fast mode and 64 colors in Extend mode.

| Connected Camera<br>camera port type |                      | Color Extracton Mode       |                               |  |
|--------------------------------------|----------------------|----------------------------|-------------------------------|--|
|                                      |                      | Fast (Usable 16<br>colors) | Extend (Usable 128<br>colors) |  |
| CAMERA 0 :<br>CAMERA 1 :             | Color<br>Unconnected | 16 colors                  | 128 colors                    |  |
| CAMERA 0 :                           | Color                | -<br>8 colors              | -<br>64 colors                |  |
| CAMERA 1 :                           | Gray                 | -                          | -                             |  |
| CAMERA 0 :                           | Gray                 | -                          | -                             |  |
| CAMERA 1 :                           | Color                | 8 colors                   | 64 colors                     |  |
| CAMERA 0 :                           | Color                | 8 colors                   | 64 colors                     |  |
| CAMERA 1 :                           | Color                | 8 colors                   | 64 colors                     |  |

## 3. Select "Color for Single Color".

When specifying "Single Color (Color BG)" for the color of RUN menu or SETUP menu, select the color used to fill in the extracted area. The default color is pink.

# 4.4 Inspecting Divided Type (Execution Mode)

In PV200, checkers can be divided into ten by checker number to execute just one checker, multiple checkers or all checkers. Divided part is "Block" and the mode to decide how to execute is "Execution mode".

Checkers are divided in 100-block-unit from checker No.0. The maximum block number is 10.

If you set the number of blocks to "2", for example, checker No.0 to 99 are sorted in block No.0, checker No.100 to 199 are in block No.1 respectively. In this case, numbers larger than 199 cannot be set.

#### Note

Although checkers No.0 to 999 can be selected if you set the number of blocks to "10", not all checkers can be always created because the memory capacity of PV200 is constant regardless of the number of blocks.

| Block<br>(Up to 10) | Checker<br>(Up to 1000) |
|---------------------|-------------------------|
| No.0                | No.0 - 99               |
| No.1                | No.100 - 199            |
|                     | :                       |
| No.9                | No.900 - 999            |

# 4.4.1 Selecting an Execution Mode

Select an execution mode according to the inspection to perform. Specify an execution mode from "TYPE" > "Type Setting".

| Usage                                                                                                    |                                                                                                    |                                                                                                    |                   |   | Execution Mode                                                                                             |
|----------------------------------------------------------------------------------------------------|----------------------------------------------------------------------------------------------------|----------------------------------------------------------------------------------------------------|-------------------|---|----------------------------------------------------------------------------------------------------|
| <ul><li>To use ma types.</li><li>To execute</li><li>To use ma</li></ul>                                        | e inspection using only or<br>ny product types when th<br>e inspections of many pa<br>ny checkers, numerical of<br>omplicated calculations in                                                                                                    | nere is enough time to<br>rts in a captured imag<br>calculations and judge                                         | e at a time.      | • | "Execute<br>All"<br>Executes all Checkers,<br>Numeric Calculations<br>and Judgements in a<br>product type. |
|                                                                                                    | lifferent inspection item<br>and status of target.                                                                                                    | ns, checkers or cond                                                                                               | itions, depending |   | F                                                                                                    |
| Example 1<br>To determi                                                                                        | :<br>ine if the object is reverse                                                                                                    | ed or not and inspect                                                                                              | with the proper   |   | "Automatic<br>Switch"                                                                                      |
| where mult                                                                                                    | the type at an assembly<br>tiple types of objects are<br>own at a time and inspect                                                                                                    | A 7                                                                                                    | в С               |   | Executes multiple<br>inspections effectively.                                                              |
| the proper                                                                                                    | condition for each type.                                                                                                    |                                                                                                    |                   |   |                                                                                                    |
| To execute v<br>Example:<br>Only a few<br>product typ<br>To save time<br>Example:                              | various types of simple<br>v checkers are used for e<br>pes exist.<br>• to switch product type                                                                                                    | ach product type, but                                                                                              |                   |   | "User<br>Defined"                                                                                          |
| To execute v<br>Example:<br>Only a few<br>product typ<br>To save time<br>Example:                              | arious types of simple<br>checkers are used for e<br>pes exist.<br>to switch product type<br>e inspections speedily, su                                                                                                    | ach product type, but                                                                                              |                   |   | "User<br>Defined"                                                                                          |
| To execute v<br>Example:<br>Only a few<br>product typ<br>To save time<br>Example:<br>To execute                | arious types of simple<br>checkers are used for e<br>pes exist.<br>to switch product type<br>e inspections speedily, sv<br>Type 0                                                                                                    | ach product type, but<br>s<br>witching multiple types<br>Type 0                                                    | s (up to 10) of   | • | Defined"<br>Executes some of the                                                                           |
| To execute v<br>Example:<br>Only a few<br>product typ<br>To save time<br>Example:<br>To execute                | arious types of simple<br>checkers are used for e<br>pes exist.<br>to switch product type<br>inspections speedily, sv<br>Type 0<br>Condition Condition                                                                                                    | ach product type, but<br>s<br>witching multiple types<br>Type 0<br>Condition<br>5                                  | s (up to 10) of   | • | Defined"                                                                                                   |
| To execute v<br>Example:<br>Only a few<br>product typ<br>To save time<br>Example:<br>To execute                | arious types of simple<br>arious types of simple<br>by checkers are used for e<br>pes exist.<br>to switch product type<br>e inspections speedily, sw<br>Type 0<br>Condition Condition<br>Condition Condition<br>Condition Condition<br>Condition Condition | ach product type, but s witching multiple types Type 0 Condition Condition Condition Condition Condition Condition | s (up to 10) of   | • | Defined"<br>Executes some of the<br>inspections in a                                                       |
| To execute v<br>Example:<br>Only a few<br>product typ<br>To save time<br>Example:<br>To execute<br>conditions. | arious types of simple<br>checkers are used for e<br>pes exist.<br>to switch product type<br>e inspections speedily, su<br>Type 0<br>Condition Condition<br>0 5<br>Condition Condition<br>0 5<br>Condition Condition<br>0 5                                | ach product type, but s witching multiple types Type 0 Condition Condition 0 5 Condition Condition 1 6             | s (up to 10) of   | • | Defined"<br>Executes some of the<br>inspections in a<br>product type.<br>(Specify before                   |

## Referring the results of other blocks

In Execute All mode, all the set checkers are executed, however, some blocks are not executed in Automatic Switch mode or User Defined mode. The checker of the unexecuted block retains the previous result when the block was executed.

When a block is executed with a start signal, the result retained by a checker of a block which was not executed with the same start signal can be referred for such block.

Utilizing this function enables to change the capturing condition of Position Adjustment and inspection. Or it is also helpful for measuring the difference between the first captured position and the current position easily.

#### Example 1

(Multiple lighting conditions are needed)

Block 0 Position Adjustment No.000

Execute block 0 in which Position Adjustment No.000 is set with back lighting.

Change the lighting conditions and execute block 1 to inspect the same object again. Although the image suitable for the inspection can be captured with this capturing condition, the adjustment amount of Position Adjustment No.000 executed previously is referred to execute the inspection as there is no base position under this capturing condition.

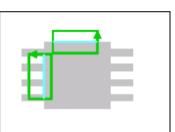

```
With back lighting
```

Block 1 Binary Window No.100 (Specified Position Adjustment 000)

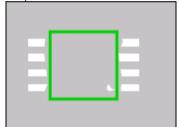

#### With reflection (low angle) lighting

#### Example 2.

(Simple alignment) Block 0 Smart Matching No.000 Character/Figure Drawing No.000 0: Cross (SMC000)

Block 1 Smart Matching No.100 C100=SMC100\_X.000-SMC000\_X.000 C101=SMC100\_Y.000-SMC000\_Y.000 Character/Figure Drawing No.100 0: Cross (SMC000) 1: Circle (SMC000) Character/Figure Drawing No.101 0 - 2: Character (CAC100) Character/Figure Drawing No.102 0 - 2: Character (CAC101)

#### **Overview of operation**

Capture the first object under block 0.

Detect the object with Smart Matching checker No.000 and draw a cross at the detected position with Character/Figure Drawing No.000.

Change the object and capture the second object under block 1. Detect the object with Smart Matching checker No.100 and calculate the shift amount between the two objects with Numerical Calculation.

At this time, the detected position of Smart Matching checker No.000 executed with block 0 is drawn with Character/Figure Drawing No.100.

The shift amount data of the two objects is drawn with Character/Figure Drawing No.101 to 102.

Executing block 1 several times updates the value of SMC100 on each execution and enables to calculate the shift amount. The value of SMC000 is not updated unless block 0 is executed again.

The overview of operation is as above. However, the operation differs in "RUN menu" and "SETUP menu". For details, refer to the next page.

#### Operation in RUN menu

- Execute block 0.

- 1. Smart Matching checker No.000 is executed.
- 2. Character/Figure Drawing No.000 is executed and a cross is drawn on the screen window.

- Execute block 1.

- 1. The pattern drawn in the above steps 1 and 2 for block 0 is deleted.
- 2. Smart Matching checker No.100 is executed.
- 3. Numerical Calculation CAC100 to 101 is executed.
- 4. Character/Figure Drawing No.100 to 101 is executed and a cross, circles and numerical calculation result are drawn on the screen window.
- 5. Execute block 1 to repeat the operations 2 through 4.

- Execute block 0.

- 1. The pattern drawn for block 1 is deleted.
- 2. Smart Matching checker No.000 is executed.
- 3. Character/Figure Drawing No.000 is executed and a cross is drawn on the screen window.

Block 0 = Registration of base position

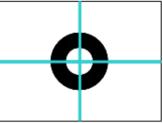

Block 1 = Calculation of shift amount

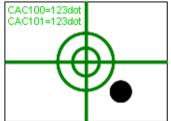

Block 0 operation (RUN menu)

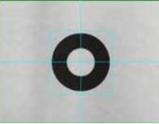

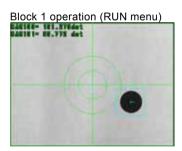

#### **Operation in SETUP menu**

- Execute block 0.

- 1. Smart Matching checker No.000 is executed.
- 2. The contents of Character/Figure Drawing set in block 0 and block 1 are displayed.
- Execute block 1.
- 1. Smart Matching checker No.100 is executed.
- 2. Numerical Calculation CAC100 to 101 is executed.
- 3. The contents of Character/Figure Drawing set in block 0 and block 1 are displayed.

#### Note

In SETUP menu, all types of drawings are performed regardless of block. When there is no result data necessary for drawing patterns such as cross or circle, no drawing is displayed on the screen window.

#### Note when turning on the power

When tuning on the power, the settings of all types of Character/Figure Drawing are displayed regardless of block. However, no drawing is displayed right after the power-on because no result data exists that is necessary for drawing a cross or circle.

#### Block 0 operation (SETUP menu)

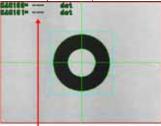

As block 1 is unexecuted, no numerical calculation result is displayed.

Block 1 operation (SETUP menu)

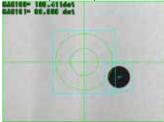

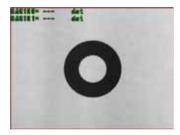

#### Note

You can refer to all types of Position Adjustment or Area Size Adjustment in each checker regardless of block.

- Even in Automatic Switch mode and User Defined mode, the results of other blocks can be . referred. However, when referring a checker of the block that has never been executed after power-on or type switch, the result is 0.
- In Numerical Calculation, the previous values of other blocks can be also referred. Note that the • value before the previous execution of the target block is referred as the previous value, as shown in the example below.

| Block 0<br>CAC000=SYS_0<br>CAC001=OCA10<br>Block 0 |     |     | unt) |     | •   |     | Scan Cour<br>JE |
|----------------------------------------------------|-----|-----|------|-----|-----|-----|-----------------|
| No. of execution                                   | 1st | 3rd | 5th  | 7th | 8th | 9th | 10th            |
| Result of CAC000                                   | 1   | 3   | 5    | 7   | 8   | 9   | 10              |
| Result of CAC001                                   | 0   | 0   | 2    | 4   | 4   | 4   | (4)             |
| Block 0                                            |     | /   | 1    |     |     |     |                 |
| No. of execution                                   | 2nd | 4th | 6th  | ]   |     |     |                 |
| Result of CAC100                                   | 2   | 4   | 6    | 1   |     |     |                 |
| Result of CAC101                                   | 0   |     | 3    | 1   |     |     |                 |

# 4.4.2 Inspecting in "Execute All" Mode

The "Execute All" is a factory default execution mode. This mode executes all set checkers. You do not have to be concerned about "Block" in this mode.

## Specifying Execution Mode and Number of Blocks

1. Select "TYPE" > "Type Setting" from the menu bar.

"Type Setting" window is displayed.

- 2. Select "Execution Condition".
- **3.** Select "Execute All" for "Execution Mode".
- **4.** Enter the number of blocks 1 to 10 for "Number of Blocks".

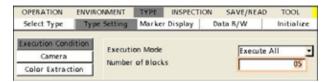

Front face

Back face

# 4.4.3 Inspecting in "Automatic Switch" Mode

Automatic Switch mode inspects multiple blocks orderly. Firstly block No.0 is executed. The result decides the next operation; proceed another block, execute the next block, or terminate the inspection. These conditions can be set in Judgement setting window.

#### Example)

When inspecting the front and back face of three types of objects shown on the right, they are identified their type (A/B/C) and top or bottom, and then inspected as needed.

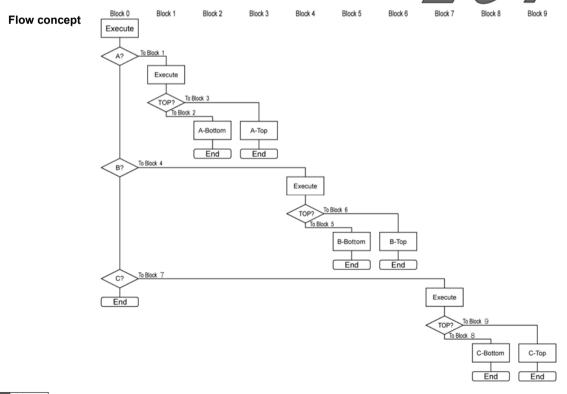

75

Note The number of the executed block is displayed in the information area.

## **Specifying Execution Mode and Number of Blocks**

1. Select "TYPE" > "Type Setting" from the menu bar.

"Type Setting" window is displayed.

- 2. Select "Execution Condition".
- 3. Select "Automatic Switch" for "Execution Mode".
- **4.** Enter the number of blocks 2 to 10 for "Number of Blocks".

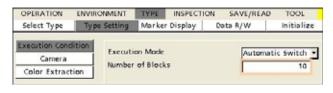

#### **Setting a Branch Condition**

 Select "INSPECTION" > "Judgement" from the menu bar.

The screen of Judgement setting is displayed.

#### 2. Select "Set Branch Condition".

The branch condition setting screen is displayed.

#### 3. Select "Block No.0".

Branch 0-8 are displayed. (When the number of blocks is 10.) Branch condition is the result of the external output register (JDC) or the internal register (JRC) of the judgement of the specified block. Conditions are applied from the top. When the result meets the set condition, the right end block will be executed. When it does not meet, the next branch will be executed.

In the example shown on the right, the setting of the Branch 0 indicates that if judgement No.50 is OK, Block 1 will be executed, if it is NG, proceeds to Branch 1.

| OPERATION                                                                                                    | ENVIRONMENT                                                                       | T TYPE                                                                                                    | INSPECTION              | SAVE/8               | EAD TOO             |                                                                             |            |
|----------------------------------------------------------------------------------------------------|-----------------------------------------------------------------------------------|----------------------------------------------------------------------------------------------------|-------------------------|----------------------|---------------------|-----------------------------------------------------------------------------|------------|
| Geometry Calc.                                                                                                    | Preprocess                                                                        | Slice Le                                                                                                    | evel Num                | Calcu.               | Judgen              | ent Draw Ou                                                                 | u/Fig. 🚺   |
| Hock No.                                                                                                    | 0                                                                                 |                                                                                                    |                         |                      |                     |                                                                             |            |
| Type                                                                                                    | (DC)Tate                                                                          | V Gent                                                                                                    |                         |                      |                     |                                                                             |            |
| Checker No.                                                                                                    |                                                                                   | 0                                                                                                    |                         |                      |                     |                                                                             |            |
| Checker rep.                                                                                                    |                                                                                   | ų                                                                                                    |                         |                      |                     |                                                                             |            |
| NO.                                                                                                    |                                                                                   | Express                                                                                                    | ian 🛛                   |                      | hat                 | ge Come                                                                     | nens       |
| /DC000 Unset                                                                                                    |                                                                                   |                                                                                                    |                         |                      |                     |                                                                             |            |
| JDC001 Unset                                                                                                    |                                                                                   |                                                                                                    |                         |                      |                     | _                                                                           |            |
| /0:0002 Unset                                                                                                    |                                                                                   |                                                                                                    |                         |                      |                     |                                                                             |            |
| JDC003 Unset<br>JDC004 Unset                                                                                         |                                                                                   |                                                                                                    |                         |                      | _                   |                                                                             |            |
| JDC004 Unset                                                                                                    |                                                                                   |                                                                                                    |                         |                      |                     |                                                                             |            |
| JDC006 Unset                                                                                                    |                                                                                   |                                                                                                    |                         |                      |                     |                                                                             |            |
|                                                                                                    |                                                                                   |                                                                                                    |                         |                      | _                   | 1                                                                           |            |
| Condition                                                                                                    |                                                                                   | set                                                                                                    |                         |                      |                     |                                                                             |            |
| Set Branch Conc                                                                                                    | sition .                                                                          | Set                                                                                                    |                         |                      |                     |                                                                             |            |
| _                                                                                                    |                                                                                   |                                                                                                    |                         |                      | _                   |                                                                             |            |
|                                                                                                    |                                                                                   |                                                                                                    | hecker No.              | Result               |                     | Description                                                                 |            |
| Total Judg                                                                                                    | 2 N                                                                               |                                                                                                    |                         |                      |                     |                                                                             |            |
| STATISTICS.                                                                                                    |                                                                                   |                                                                                                    |                         | Also.                | -                   | fairs the state of a                                                        | -          |
| Save img Ner                                                                                                    | No.                                                                               | 0                                                                                                    |                         | No                   |                     | Save JRC/JDC at                                                             |            |
| Save img Men<br>Image Outp                                                                                           | No.                                                                               | 0                                                                                                    |                         | No<br>No             |                     | Save INC/IDC at<br>https://DC at                                            |            |
|                                                                                                    | No.                                                                               | 0                                                                                                    | INSPECT                 | No                   |                     | wigut /RC//DC at                                                            |            |
| Image Outp                                                                                                    | nory N<br>ut N                                                                    | NT TYPE                                                                                                    | INSPECT<br>Ce Level     | No                   | SAVE/REAL           | wigut /RC//DC at                                                            | NG         |
| Descation<br>onetry Calc.                                                                                            | ENVIRONME                                                                         | D<br>D<br>NT TYPE<br>SS Slid                                                                                        | _                       | No<br>ION 1          | SAVE/REAL           | otput /RC//DC at                                                            | t NG<br>SE |
| Descation<br>onetry Calc.                                                                                            | ENVIRONME                                                                         | NT TYPE                                                                                                    | _                       | No<br>ION 1          | SAVE/REAL           | otput /RC//DC at                                                            | : NG<br>58 |
| Descation<br>onetry Calc.                                                                                            | ENVIRONME<br>Preproce                                                             | D<br>D<br>NT TYPE<br>SS Slid                                                                                        | _                       | No<br>KON :<br>Num C | SAVE/REAL           | otput JBC/JDC a<br>TOOL<br>Judgement                                        | SE<br>Draw |
| Image Duty<br>OPERATION<br>ornetry Calc.<br>Block No.                                                                | erry N<br>et N<br>ENVIRONME<br>Preproce                                           | o<br>NT TYPE<br>SS Slid                                                                                             | ce Level                | No<br>KON :<br>Num C | SAVE/REAL<br>Calcu. | otput JBC/JDC a<br>TOOL<br>Judgement                                        | Draw (     |
| Image Outp<br>OPERATION<br>ometry Calc.<br>Block No.                                                                 | eoy N<br>et N<br>ENVIRONME<br>Preproce                                            | o vieto de la constituion                                                                                           | Checker N               | No<br>KON :<br>Num C | SAVE/REAL<br>Calcu. | Vitput JAC/AC al<br>D TOOL<br>Judgement                                     | Draw (     |
| Brage Outp<br>DPERATION<br>ometry Calc.<br>Block No.<br>Branch<br>Branch<br>Branch                                   | eory N<br>ENVIRCIMME<br>Preproce                                                  | e NT TYPE<br>ss Slid<br>o<br>ondition<br>JDC                                                                        | Checker N<br>050        | No<br>KON :<br>Num C | SAVE/REAL<br>Calcu. | Vitput JAC/AC al<br>D TOOL<br>Judgement<br>Costmant<br>Block1               | Draw D     |
| Image Outp<br>OPERATION<br>ometry Calc.<br>Block No.                                                                 | eory N<br>ENVIRCIMME<br>Preproce                                                  | e NT TYPE<br>ss Slid<br>0<br>ondition<br>JDC<br>JDC                                                                 | Checker N<br>050<br>051 | No<br>KON :<br>Num C | SAVE/REAL<br>Calcu. | vitput (kčy/80 al<br>) TOOL<br>Judgement<br>Costronit<br>Block 1<br>Block 2 | Draw D     |
| Brage Outp<br>DPERATION<br>ometry Calc.<br>Block No.<br>Branch<br>Branch<br>Branch                                   | eory N<br>ENVIRCIMME<br>Preproce                                                  | e NT TYPE<br>ss Slid<br>0<br>0<br>0<br>0<br>0<br>0<br>0<br>0<br>0<br>0<br>0<br>0<br>0<br>0<br>0<br>0<br>0<br>0<br>0 | Checker N<br>050<br>051 | No<br>KON :<br>Num C | SAVE/REAL<br>Calcu. | vitput (kčy/80 al<br>) TOOL<br>Judgement<br>Costronit<br>Block 1<br>Block 2 | Draw (     |
| Branch<br>Branch<br>Branch<br>Branch<br>Branch<br>Branch<br>Branch                                                   | ory N<br>ENVIRONME<br>Preproce<br>0<br>1<br>2<br>3<br>4                           | e NT TYPE<br>ss Slid<br>0<br>0<br>0<br>0<br>0<br>0<br>0<br>0<br>0<br>0<br>0<br>0<br>0<br>0<br>0<br>0<br>0<br>0<br>0 | Checker N<br>050<br>051 | No<br>KON :<br>Num C | SAVE/REAL<br>Calcu. | vitput (kčy/80 al<br>) TOOL<br>Judgement<br>Costronit<br>Block 1<br>Block 2 | Draw D     |
| Image Outp<br>OPERATION<br>ometry Cale.<br>Block No.<br>Branch<br>Branch<br>Branch<br>Branch<br>Branch               | ery N<br>ENVIRONME<br>Preproce<br>0<br>1<br>2<br>3<br>4<br>5                      | e NT TYPE<br>ss Slid<br>0<br>0<br>0<br>0<br>0<br>0<br>0<br>0<br>0<br>0<br>0<br>0<br>0<br>0<br>0<br>0<br>0<br>0<br>0 | Checker N<br>050<br>051 | No<br>KON :<br>Num C | SAVE/REAL<br>Calcu. | vitput (kčy/80 al<br>) TOOL<br>Judgement<br>Costronit<br>Block 1<br>Block 2 | Draw D     |
| Branch<br>Branch<br>Branch<br>Branch<br>Branch<br>Branch<br>Branch<br>Branch<br>Branch<br>Branch<br>Branch<br>Branch | nory N<br>N<br>ENVIRONME<br>Preproce<br>0<br>1<br>2<br>3<br>4<br>5<br>5           | e o o o o o o o o o o o o o o o o o o o                                                                             | Checker N<br>050<br>051 | No<br>KON :<br>Num C | SAVE/REAL<br>Calcu. | vitput (kčy/80 al<br>) TOOL<br>Judgement<br>Costronit<br>Block 1<br>Block 2 | Draw D     |
| Branch<br>Branch<br>Branch<br>Branch<br>Branch<br>Branch<br>Branch<br>Branch<br>Branch<br>Branch<br>Branch           | eory N<br>N<br>ENVIRCHME<br>Preproce<br>0<br>1<br>2<br>3<br>4<br>5<br>5<br>5<br>7 | e<br>o<br>NT TYPE<br>ss Slid<br>o<br>ontilition<br>JDC<br>JDC<br>JDC<br>JDC<br>No<br>No<br>No                       | Checker N<br>050<br>051 | No<br>KON :<br>Num C | SAVE/REAL<br>Calcu. | vitput (kčy/80 al<br>) TOOL<br>Judgement<br>Costronit<br>Block 1<br>Block 2 | Draw D     |

#### 4. Set branch conditions.

- Condition and Checker No.:
  - Specify Judgement type and number to set as a branch condition.
- Judgement:
  - Specify a condition to meet. When specifying "OK", the branch condition is satisfied if the result of the set Judgement expression is OK.

#### Note

As "Destination", you can set the block number that is larger than the currently setting block or "End". For instance, Block 0 cannot be set as a branch destination for Block No.1.

"End" indicates to end the inspection.

To set the behavior when no branch conditions are fulfilled, select "Destination" field in "False" line.

Set branch conditions as necessary.

#### **5.** Set branch condition of the destination block if needed.

6. After setting is completed, press the CANCEL key.

In this mode, inspections are executed by each block. Specify a block No.0 to 9 when inputting start signal from the external devices. (I/O input, serial command communication or Ethernet command communication.) The checkers, the numerical calculations, and the judgements belong to specified block are executed and output. The number of the executed block is displayed in the information area.

OPERATION

Select Type

Execution Condit

Camera

Color Extraction

ENVIRONMENT

Type Setting Marker Display

Execution Mode

Number of Blocks

## Specifying Execution Mode and Number of Blocks

1. Select "TYPE" > "Type Setting" from the menu bar.

"Type Setting" window is displayed.

- 2. Select "Execution Condition".
- **3.** Select "User Defined" for "Execution Mode".
- **4.** Enter the number of blocks 2 to 10 for "Number of Blocks".

| How to Set a Blo | ock |
|------------------|-----|
|------------------|-----|

Specify a block to input a signal and send a command to execute an inspection.

When inputting a start signal through I/O, specify the block number with IN 0-3.

When sending a serial command, send a designated command to specify the block No.

| Block | I/O (S | STRT) |     |     | Serial   |
|-------|--------|-------|-----|-----|----------|
|       | IN3    | IN2   | IN1 | IN0 | command* |
| No.0  | off    | off   | off | off | %S0      |
| No.1  | off    | off   | off | ON  | %S1      |
| No.2  | off    | off   | ON  | off | %S2      |
| No.3  | off    | off   | ON  | ON  | %S3      |
| No.4  | off    | ON    | off | off | %S4      |
| No.5  | off    | ON    | off | ON  | %S5      |
| No.6  | off    | ON    | ON  | off | %S6      |
| No.7  | off    | ON    | ON  | ON  | %S7      |
| No.8  | ON     | off   | off | off | %S8      |
| No.9  | ON     | off   | off | ON  | %S9      |

TYPE INSPECTION SAVE/READ

Data R/W

User Defined

TOOL

Initialize

## Starting an Inspection by Keypad

For the type set as "User Defined", you can specify a block when starting an inspection with the keypad.

## 1. Press the TRIG key (Start) in RUN menu.

A window to select a block No. to execute is displayed.

## 2. Select the block No. to execute.

The specified block is executed.

# 4.5 Capturing an Image

This function can save an image processing of inspection object in the memory.

Specify the inspection area and conditions based on the image. The image is for setting criteria of an inspection. Capture a base object maintaining the lighting condition to take an image.

#### 1. Press the F1 key and select "Delete" from the displayed menu.

- 2. Select "Live" for "Memory/Live".
- **3.** Place an object beneath the camera.

#### **4.** Press the TRIG key.

A test run is executed and an image is captured.

#### Note

You can call up the images saved in PV200 or a SD memory card to set checkers and execute a test. To use the saved images, select "Memory".

About how to save and read images, refer to pages 289, 288, 289).

# 4.6 Image Preprocessing (Binary / Preprocess)

PV200 inspects gray scale images and color images. Gray scale images are signals taken from a camera as images with 256 intensities (0 to 255). Color images are colored images. Connecting a color camera enables to inspect colored images. The function that applies filtering process on an image captured by a camera in order to execute desired inspections based on the gray image is "Preprocess".

|                    |                         | Preprocess                                                                                           |                               |                |
|--------------------|-------------------------|----------------------------------------------------------------------------------------------------|-------------------------------|----------------|
|                    | Color Preproces         | s Grayscale<br>Preprocess                                                                            | Binary                        | Target Checker |
| Color image        |                         | · ·                                                                                                  |                               | List A         |
|                    | Grayscale<br>Conversion | Grayscale<br>Preprocess<br>(No / A-P)                                                                |                               | List B         |
|                    |                         | (,                                                                                                   | Slice Level: A-P              | List C         |
|                    | Color Extraction        | Grayscale<br>Preprocess<br>(No / A-P)                                                                |                               | List B         |
|                    |                         | (,                                                                                                   | Slice Level: A-P              | List C         |
|                    |                         |                                                                                                    |                               |                |
|                    |                         | Preprocess                                                                                           |                               |                |
|                    |                         | Grayscale<br>Preprocess                                                                              | Binary                        | Target Checker |
| Grayscale<br>image |                         | Grayscale<br>Preprocess<br>(No / A-P)                                                                |                               | List B         |
|                    |                         |                                                                                                    | Slice Level: A-P              | List C         |
|                    |                         | Grayscale<br>Preprocess<br>(No / A-P)                                                                |                               | List B         |
|                    |                         | <b>、</b> ,                                                                                           | Slice Level: A-P              | List C         |
| Target Checker     | List List A<br>List B   | Color Window<br>Gray Window / Gray Ec                                                                |                               |                |
|                    | List C                  | Connector (Gray Winde<br>(Circle) / Smart Edge (I<br>Line / Binary Window /<br>Connector (Binary Win | Line)<br>Binary Edge / Featur |                |

#### Note

- The target checker also includes the same functions of Position Adjustment and Area Size Adjustment.
- Even when the same grayscale preprocess group is used in the grayscale preprocess for a color image, the target image varies depending on the setting of Grayscale Conversion/Color Extraction. It is recommended to separate grayscale conversion groups for each grayscale conversion group and color extraction used in each checker.
- Both for color and grayscale images, the target image varies depending on the setting of Grayscale Conversion/Color Extraction/Grayscale preprocess even when the same slice level group is used in binary operation. It is recommended to separate slice level groups according to the combination of the grayscale conversion group, color extraction and grayscale preprocess group used in each checker.

# 4.6.1 Preprocessing on Gray Image (Slice Level / Grayscale Preprocess)

When using a gray camera, PV200 takes in signals from the camera as an image with 256 intensities (0 to 255). The image is "gray image" and the 256 intensities are "gray value". The higher gray value indicates the brighter pixel, and the lower gray value the darker pixel. When using a color camera, performing the color preprocess enables to display the image as a gray image.

Among the preprocess on a gray image, the process that makes a gray image into a monochrome image is binarization and a binarized image is a binary image. Some of inspection functions scan with this binary image.

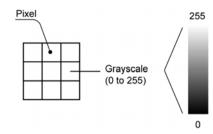

# 4.6.2 Binarizing an Image (Slice Level)

In PV200, up to 16 sets of slice level (A to P) can be registered per type and camera for the inspection with gray values, which is called slice level group. Which slice level group is used to inspect an image is set in the window for setting the inspection conditions when creating a checker.

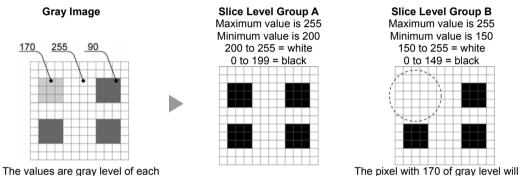

The values are gray level of each pixel.

be "white".

#### Note

Changing the setting values of a slice level group also changes the setting values for the checkers which specify the same slice level group. You can adjust quickly. On the other hand, even if you intend to change the slice level of a certain checker, it may affect the settings of other checkers. In this case, change the slice level group to another group that is not used by other checkers.

Especially, when the color or gray preprocess is used in each checker, the target gray images vary. For adjusting the values of a slice level, check if the change is appropriate for all the checkers that the slice level group is used.

## **Setting a Slice Level**

#### **1.** Select "INSPECTION" > "Slice Level" from the menu bar.

"Slice Level" setting window is displayed.
 Note
 Slice level can be modified also in setting window of a checker which scans with a binary image.

#### 2. Select a group to set from the table.

"Slice Level" setting sub-window is displayed.

#### 3. Select "Auto Adjustment".

If the image turned to be a desired binary image, setting is completed.

#### 4. Select "Minimum" to specify the minimum value.

Specify the maximum value as necessary. Changing values updates the displayed image.

#### Note

Beneath the table, a histogram is displayed. The two red lines indicate the minimum value and the maximum value. Refer to the histogram as necessary.

#### 5. After setting is completed, press the CANCEL key.

# 4.6.3 Setting Grayscale Conversion

Using this function converts a color image to a gray scale image in a range of 0 to 255 using RGB values for each pixel. Changing RGB coefficients enables to convert a color image to various gray scale images.

Up to 16 sets of grayscale conversion (A to P) can be registered per type and color camera. These sets are called grayscale conversion groups. When creating each checker, select "Converted Gray Img." in "Select Color Image", and select "Set" to specify a grayscale conversion group the image of which is used for the inspection.

"Grayscale Conversion" can be modified also in setting window of each checker.

#### Note

If the setting values of a grayscale conversion group are changed, these changes are also reflected in multiple checkers that the same grayscale conversion group is specified. So you can adjust quickly. On the other hand, even if you intend to change the grayscale conversion of a certain checker, it may affect the settings of other checkers. In this case, change the grayscale conversion group to another group that is not used by other checkers.

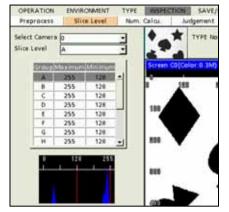

 Select "Inspection" > "Preprocess" from the main menu.

The window to select a preprocess type appears.

#### 2. Select "Grayscale Conv.".

The window for selecting a grayscale conversion group appears, and the screen window shows converted grayscale images.

# **3.** Select a camera image to set Grayscale Conversion from "Camera".

The camera image selected in "Camera" is displayed.

#### **4.** Select a group to set from the table.

The grayscale conversion setting window appears.

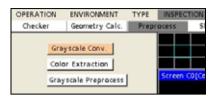

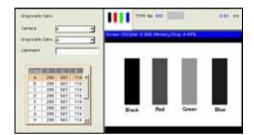

# 5. Set R coeff., G coeff. and B coeff.

The images displayed on the screen window vary when changing the coefficients. The input range of each coefficient is -1000 to 1000.

#### Note

You can call the preset RGB coefficients and finely adjust them as necessary.

The preset values are as below.

|               | R Coeff. | G Coeff. | B Coeff. |
|---------------|----------|----------|----------|
| Standard      | 299      | 587      | 114      |
| Emphasize R   | 1000     | -500     | -500     |
| Emphasize G   | -500     | 1000     | -500     |
| Emphasize B   | -500     | -500     | 1000     |
| Emphasize R/G | 500      | 500      | -1000    |
| Emphasize G/B | -1000    | 500      | 500      |
| Emphasize R/B | 500      | -1000    | 500      |

#### Refer to

For further information, refer to the User's Manual Color Operation Guide.

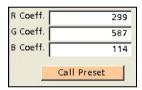

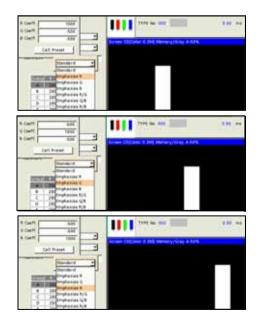

#### 6. After setting is completed, press the CANCEL key.

Color Extraction is a function that extracts specific colors by registering the colors based on a color image. It converts RGB values of each pixel to HSV (hue, saturation and value) that is better fitted to human sense and extracts colors in a specified area. An image will be a gray scale image with the extracted colors converted to 255 and the other colors converted to 0.

Extracted colors can be registered for each camera. The number of registrable colors varies depending on the color extraction mode used and the number of cameras connected. (For details of the number of registrable colors, see page 70.)

Select "Set" to specify a color extraction No. after selecting "Select Color Image" > "Extracted Color Img." when creating a checker.

Up to eight color extraction numbers can be specified for one checker.

Color Extraction can be modified also in the setting window of each checker.

#### Note

If the setting values of a color extraction group are changed, these changes are also reflected in multiple checkers that the same color extraction group is specified. So you can adjust quickly. On the other hand, even if you intend to change the color extraction of a certain checker, it may affect the settings of other checkers. In this case, change the color extraction group to another group that is not used by other checkers.

## **Setting Color Extraction Conditions**

## 1. Select "Inspection" > "Preprocess" from the main menu.

The window to select a preprocess type appears.

## 2. Select "Color Extraction".

The window for selecting a color extraction group appears, and the screen window is switched to display color images.

# **3.** Select a camera image to set color extraction from "Camera".

The camera image selected in "Camera" is displayed.

#### **4.** Select a group to set from the table.

The color extraction setting window appears. The extraction display mode for the screen window is changed to "Single Color (Color BG)".

The extracted color of the highlighted extraction No. is displayed on the color image in "Color for Single Color".

# **5.** Set the maximum and minimum values of hue, saturation and value.

Changing the values changes the extracted parts. The maximum and minimum values are indicated by red lines in the color field. The input range of each setting is 0 to 255. Only for hue, the maximum value can be set to a smaller value than the minimum value.

In this case, the part of hue that is not included in the range of the maximum and minimum values is extracted. When the maximum and minimum values are reversed, those values of hue are indicated by blue lines.

In the color field, they are indicated by the blue lines. In addition, the columns of the values are highlighted in blue.

#### Refer to

For further information, refer to the User's Manual Color Operation Guide.

| OPERATI | ON   | ENVIRONMENT    | TYPE | INSPEC | TION   |
|---------|------|----------------|------|--------|--------|
| Checke  | r    | Geometry Calc. | Prep | ocess  | SI     |
|         | Cold | yscale Conv.   | I    | Screen | C0 (Co |

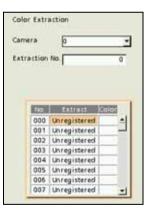

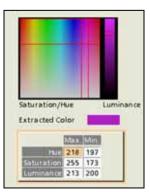

## 6. After setting is completed, press the CANCEL key.

## Note

The color represented by the median between maximum and minimum values of hue, saturation and value is displayed as an extracted color. Note that the actual extracted color may be different from the assumed color if the range of the maximum and minimum values is wide.

## Setting Color Extraction Conditions by Sampling

In "Sampling", a sampling area can be specified with a rectangle window. The maximum and minimum values of hue, saturation and value are automatically set to extract all the colors in the sampling area. If colors you want to extract are not extracted outside the sampling area, reexecute "Sampling" or finely adjust the maximum and minimum values determined by sampling.

## 1. Select "Sampling".

Now you can draw an area.

## Note

- The default size of the area is as below.
- 0.3-Mega Color Camera: 24 x 24 pixels
- 2-Mega Color Camera: 36 x 36 pixels
- If the size and the position of the area is changed, the changes are memorized until you exit from the setting window of color extraction.

## 2. Move the whole rectangle and change the size.

The procedures for moving the rectangle and changing the size are the same as the one for setting an inspection area. Specifying the end point determines the position and size of the area and extracts all the colors in the area.

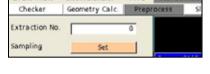

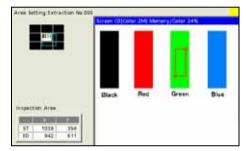

# **Copying Color Extraction**

## 2. Select "Copy".

**3.** Move the cursor onto the destination color extraction number and press the FUNC key.

The pop-up menu appears.

Note
It cannot be copied to the number indicated in gray.

## 4. Select "Paste".

The color extraction is copied.

#### Note

If a color extraction has been already set in the destination, the message of overwrite confirmation appears.

| Copy<br>Past<br>Delet | e      | an<br>O    | -     |
|-----------------------|--------|------------|-------|
| Extr                  | action | No.        | 3     |
|                       | 10     | Estract    | Relat |
|                       | 000    | Registered | -     |
|                       | 001    | Registered |       |
|                       |        |            |       |
|                       | 002    | Registered |       |

Highlight the color extraction number you want to copy and press the FUNC key. The pop-up menu appears.

## **Deleting Color Extraction Conditions**

 Highlight the color extraction number you want to delete and press the FUNC key.

The pop-up menu appears.

**2.** To delete only the selected color extraction number, select "Delete", and to delete all color extraction conditions, select "Delete All".

The confirmation screen is displayed.

3. Select "Yes".

The selected color extraction number or all color extraction conditions are deleted. Select "No" to cancel.

## Setting Extracted Colors Used in Checker

 Select "Area Setting" > "Select Color Image" > "Set" from the setting menu of each checker.

The selection window appears. The table shows "Registered" in the number that the color extraction condition has been already set.

The screen window is changed to "Single Color (Color BG)".

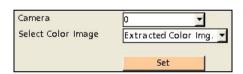

Copy

Paste Delete

Delete All

Extraction No.

000

001

002

003

Registered

Registered

Registered

Registered

#### 2. Select the color extraction number to use.

Select necessary color extraction numbers using the "colors" displayed in the window as a reference. The color extraction numbers that cannot be used due to the selected color extraction mode or the number of connected cameras are displayed in gray. Up to eight color extraction numbers can be selected for one checker. The "X" mark is displayed in the "Select" column of the selected color extraction number, and the number appears in Select No. List.

#### Note

The color represented by the median between maximum and minimum values of hue, saturation and value is displayed as an extracted color. The actual extracted color may be different from the assumed color if the range of the maximum and minimum values is wide.

Move the cursor onto "Extract" and press the ENTER key to set the conditions of "Color Extraction".

#### **3.** After setting is completed, press the CANCEL key.

Up to three color extraction numbers can be confirmed in "Area Setting " menu.

|     | Select | Extract    | Color |   |
|-----|--------|------------|-------|---|
| 000 | x      | Registered |       | 1 |
| 001 |        | Registered |       | _ |
| 002 | X      | Registered |       |   |
| 003 |        | Registered |       |   |
| 004 | X      | Registered |       |   |
| 005 |        | Registered |       |   |
| 006 | X      | Registered |       |   |
| 007 |        | Registered |       | Ŧ |

| Select Color Image | Extracted Color Img. 💌 |
|--------------------|------------------------|
|                    | 000/002/004            |
|                    | Set                    |

# 4.6.5 Setting Grayscale Preprocess

In PV200, up to 16 sets of preprocess (A to P) can be registered per type and camera for grayscale images. The sets of preprocess A-P are preprocess groups. Up to 10 steps of filters can be set for a preprocess group. PV200 also has a function to temporarily disable a part of the specified 10 steps.

Which preprocess group (A to P) is applied is set in the checker setting window. Preprocess can be modified also in setting window of a checker.

#### Note

Changing the setting values of a grayscale preprocess group also changes the setting values for the checkers which specify the same grayscale preprocess group. You can adjust quickly. On the other hand, even if you intend to change the grayscale preprocess of a certain checker, it may affect the settings of other checkers. In this case, change the grayscale preprocess group to another group that is not used by other checkers.

Especially, note that the target grayscale images vary depending on the color preprocess when using a color camera. For adjusting the values of a grayscale preprocess, check if the change is appropriate for all the checkers that the grayscale preprocess group is used.

#### Select "INSPECTION" > "Preprocess" from the menu bar.

The screen to select a preprocess type appears.

#### 2. Select "Grayscale Preprocess".

The screen to select a preprocess group is displayed.

#### 3. Select a camera image to set preprocess from "Camera".

The camera image selected in "Camera" is displayed.

#### 4. Select a preprocess group to set from "Preprocess".

The current setting of the preprocess group is displayed.

#### 5. Select "1ST".

The screen of preprocess setting is displayed.

# 6. Select "Filter Type" and specify the desired filter from 21 types grouped into 6 categories.

The image is updated to be an image applied the specified filter.

The image before applying preprocess can be confirmed in the window navigator area (pointed by the arrow in the right figure).

Two luminance graphs showing the gray level distribution are displayed in the lower part of the Preprocess setting window. "Input" shows the gray level distribution before applying Preprocess, and "Output" shows the one after applying Preprocess.

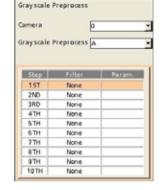

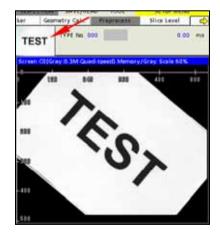

#### Note

The magnification of the vertical axis of graphs can be changed.

Increasing magnification displays gray levels that are difficult to see at 1-fold magnification, and enables them to be checked.

Press the FUNC key and select "Luminance Graph Magnification" from the pop-up menu to specify magnification. It can be specify in a range of 1 to 1024.

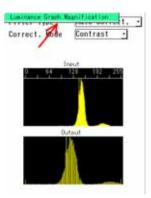

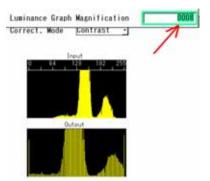

## 7. Set the parameter for the selected filter.

Set details (Direction, Filter Size, Maximum, and Minimum, etc) as necessary.

#### Note

Direction is to apply the selected preprocess and the options are X, Y, and X/Y.

#### 8. Set 2ND to 10TH process as necessary.

When multiple steps are set, PV200 processes from 1ST step in numeric order.

#### 9. After setting is completed, press the CANCEL key.

## Note

As an image displayed in SETUP menu, an image in the mid-course phase of preprocess can be selected. Press the F1 key and select "Grayscale Preprocess" from the displayed Image menu.

## **Copying Grayscale Preprocess**

1. Highlight the step you want to copy and press the FUNC key.

The pop-up menu appears.

- 2. Select "Copy".
- **3.** Move the cursor onto the destination step and press the FUNC key.

The pop-up menu appears.

4. Select "Paste".

The preprocess is copied.

| opy<br>Paste<br>nvalid | process                                                                                                    |                |
|------------------------|----------------------------------------------------------------------------------------------------|----------------|
| ayscale                | Preprocess A                                                                                                    |                |
|                        |                                                                                                    |                |
| Step                   | Filter                                                                                                    | Param          |
| Step                   | Filter<br>Tophat                                                                                                    | Param<br>Black |
| Step<br>1ST<br>2ND     | and the second second sec |                |
| 1ST<br>2ND             | Tophat                                                                                                    | Black          |
| 1ST                    | Tophat<br>Dilation                                                                                                    | Black<br>3x3   |

#### Note

If a preprocess has been already set in the destination, the message of overwrite confirmation appears. Selecting "Yes" executes copying the checker.

## **Disabling the Set Preprocess**

Using this function disables a specified step and enables to execute an inspection or run a test without deleting the setting.

#### 1. Highlight the step you want to disable and press the FUNC key.

The pop-up menu appears.

#### 2. Select "Invalid".

The display in the column showing [Step] of the selected step changes to "----".

In the example on the right, "2ND" changed to "----" to show the step is invalid. In this case, the image rotation of the third step is executed after the feature extraction of the first step.

Select "Invalid" from the pop-up menu again to enable the preprocess in the invalid step.

### Note

The invalid/valid setting is saved as type data.

| Step | Filter   | Param. |
|------|----------|--------|
| 1ST  | Tophat   | Black  |
|      | Dilation | 3x3    |
| 3RD  | Rotation | 0.00   |
| 4TH  | None     |        |
| 5TH  | None     |        |

## Index 1

- Main application:
- · Common parameter:

Size: 3x3, 5x5, 7x7, 9x9 Direction: X/Y, X(only), Y(only)

Denoisina

## Dilation

Dark (or black) noises are removed. Black areas in the image of the object contract. White areas in the image of the object expand.

#### Erosion

Light (or white) noises are removed. White areas in the image of the object contract. Black areas in the image of the object expand.

#### **Erosion -> Dilation**

After removing light (or White) noises, return the contracted area to its original size.

#### **Dilation -> Erosion**

After removing dark (or black) noises, return the expanded area to its original size.

## Index 2

Main application: Change in gray level

#### Auto Correction

Automatically corrects the brightness or contrast according to the luminance graph for the whole image.

# Panasonic Si IGB

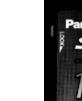

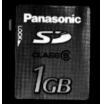

#### Gray Cut

Reorganizes the specified grayscale range into the one between 0 and 255. This function is effective if there are any light or dark noises in the background, or if the contrast of the image of the object is low.

Area Averaging Averages the brightness in the specified area.

Refer to Page 90

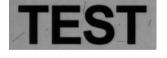

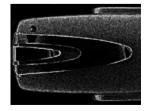

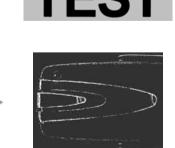

**Correction Setting** Divides 256 gray levels into 8 groups. Nine-point gray levels are specified. SMPerformance

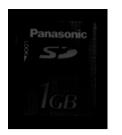

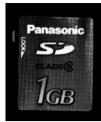

Input

Output

Filter Type

Noise Range

Cntr Gray Lev.

Area Avging

50

#### Area Averaging

In Area Averaging, the pixel with the gray level of "Center Gray Level" +/- "Noise Range" is converted to "Center Gray Level".

When "Center Gray Level" is 128 and "Noise Range" is 64, the gray level of the pixel the gray level of which is 64 to 192 is "128".

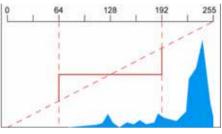

When "Center Gray Level" is 50 and "Noise Range" is 70, the gray level for the pixel the gray level of which is 0 to 120 is converted to 50.

In the case of the above setting, the gray level to be converted is -20 to 120. However, as the gray level is only available in the range of 0 to 255, it is processed as above.

## **Correction Setting**

Gray levels in a range of 0 to 255 are divided into 8 blocks, and the gray levels can be changed at 9 points.

#### 1. Select "LUT Setting".

The values are displayed only for the two points (i.e. 0 and 255) among nine points. Tilting the ENTER key up/down increases or decreases the values at the points where the values are displayed.

The luminance graph indicates the point that the value has been input in green and the point that is being changed in red.

Tilting the ENTER key left/right/up/down moves the cursor.

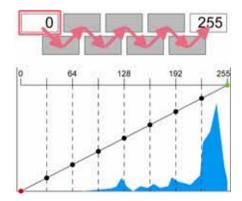

2. Move the cursor onto the point you want to change the value and press the F2 "Auto Adjustment".

The value for the selected gray level (at the point marked with a black circle on the graph) is displayed.

3. Tilt the ENTER key up/down to specify the value.

Changing the value moves the point on the luminance graph up/down. The other points are automatically adjusted along with the point moved up/down. At this time, the point that the value has been already input is not automatically adjusted as the value is fixed.

In the right example, as the point with the gray level of 128 is determined, the point on the luminance graph does not change even if the next gray level has been changed from 160 to 200.

4. After setting the necessary points, press the ENTER key or "CANCEL" key to fix the setting.

## Index 3

Main application: Defocusing

Median Removes light or fine noises.

## Smoothing

Decreases noises by blurring an image to help measuring the position of the object.

## Index 4

- Main application:
- · Common parameter:

#### Sobel

Same as "Prewitt". More easily extracts the area of lower contrast.

#### Prewitt

Extracts the area of which grayscale value changes. The image becomes an image with extracted outlines and edges of the object.

Laplacian Extracts the area of which grayscale value changes.

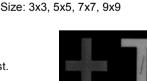

Contour enhancement

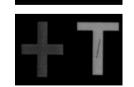

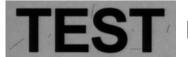

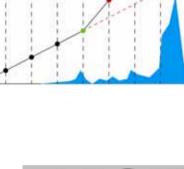

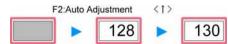

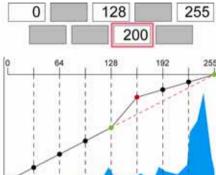

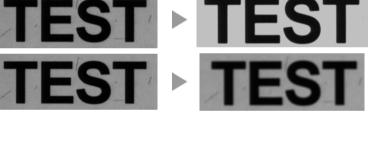

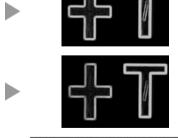

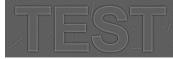

#### Edge Extract X

In the X direction, extracts the area of which grayscale value changes.

#### Edge Extract Y

In the Y direction, extracts the area of which grayscale value has been changed.

#### Sharpen

Enhances the area of which grayscale value changes. The image becomes sharp. The noises may also be enhanced.

## Index 5

Main application: Flaw detection

#### Tophat

This is a filter to extract a point with a small area or a thin line.

## Dynamic

Divides the image into specified areas, and performs Binary process by comparing the brightness in the area. It is helpful to binarize the image the brightness of which is uneven.

## Refer to Page 92

#### **Frequency Extraction**

It can be executed with the combination of the process for smoothing the fine change in shading and the process for equalizing the moderate unevenness of brightness.

Refer to Page 92

#### **Setting Tophat**

1. Select the color of foreign objects you want to extract in "Segment Color".

Black: Extracts the foreign objects darker than the background. White: Extracts the foreign objects lighter than the background.

2. Specify the size (thickness) of the foreign objects you want to extract in "Size X/Y".

The background information larger than the size specified here (such as patterns. The black horizontal lines in the example on the right) is removed.

Select (check) "Set size X/Y individually." to set X and Y directions to different sizes. Now you can set Size Y.

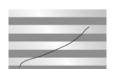

TEST

**FS** 

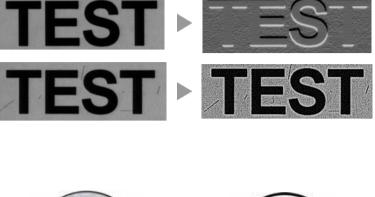

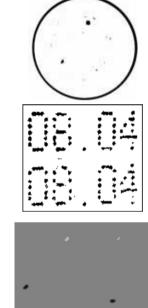

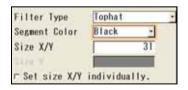

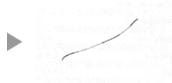

#### Setting Dynamic thresholding

Binarizes pixels using the threshold that is calculated by adding the offset value to the gray average of the specified size. The pixels with the gray level over the threshold change to white, and the pixels with the gray level below the threshold change to black.

It is helpful to binarize the image the brightness of which is uneven or the image the brightness of which varies.

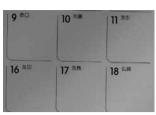

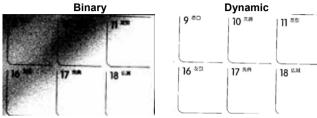

#### 1. Set "Size X/Y".

Set a range to calculate the average. Select (check) "Set size X/Y individually." to set X and Y directions to different sizes. Now you can set Size Y.

#### 2. Set "Offset".

When the average is 100 and the offset is -30, binarizes the pixels with the gray level over 70 to white and the pixels with the one below 70 to black.

# Filter Type Dynamic Size X/Y 50 Size Y Offset -030 □ Set size X/Y individually.

#### **About Frequency Extraction**

Two filters are provided, which are Smoothing Filter and Sharpening Filter.

Using "Smoothing Filter" removes fine edges. Defocused image can be obtained in whole. (Removes high frequencies.) Using "Sharpening Filter" removes the part showing the modest variation in brightness. Image with a clear-cut edge can be obtained. (Removes low frequencies.) Using these two filters in combination enables a specific frequency to be obtained.

#### 1. Select and check "Smoothing Filter".

#### 2. Set "Size X/Y".

If "Sharpening Filter" is unchecked, only the result of the application of Smoothing Filter can be confirmed.

Set the appropriate value to remove unnecessary edges by increasing the value checking the image.

Select (check) "Set size X/Y individually." to set X and Y directions to different sizes. Now you can set Size Y.

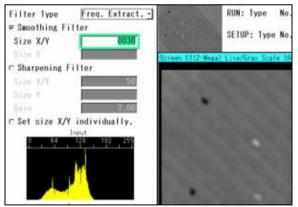

3. Select and check "Sharpening Filter".

#### 4. Set "Size X/Y" and "Gain".

Set the value to enhance the part you want to extract checking the image. Increasing the gain makes the difference in the gray level of the image larger.

| Filter Type Freq. Extract    | RUN; Type No.                                                                                                    |
|------------------------------|----------------------------------------------------------------------------------------------------|
| ₽ Smoothing Filter           | or tube Trees Me                                                                                                 |
| Size X/Y 30                  | SETUP: Type No.                                                                                                  |
| Star Y                       | Screen CH2-Masal Live/Gray Scale III                                                                             |
| 🕫 Sharpening Filter          |                                                                                                    |
| Size X/Y 50                  |                                                                                                    |
| Size Y                       | and the second second second second second second second second second second second second second second second |
| Gain 02.00                   | No. 1994 Contraction                                                                                             |
| ⊏ Set size X/Y individually. | 1 10 10 10 10 10 10 10 10 10 10 10 10 10                                                                         |
| 0 64 528 192 259             |                                                                                                    |
|                              |                                                                                                    |

# Index 6

Main application: Rotation and Reflection

#### Rotation

Rotate the whole captured image at a specified angle. The gray level can be specified for the blank spaces of the image created by the rotation (i.e. the gray area in the right figure). When rotating the image partially captured, the area out of the capturing range is also displayed with the specified background luminance (gray level). After the image rotation, the blank space created by the rotation (displayed with background luminance) is also preprocessed and inspected as a part of the image.

Also, when "Part Area" is set and the image is rotated, the capturing range is the size of the image that partial imaging has not been executed. Refer to page 69.

#### Reflect

Reflects an image.

The direction of reflection is selected from either "Vertical axis" or "Horizontal axis". If the preprocess is executed for an image partially captured with setting the direction to "Horizontal axis", the whole captured image is reflected with a horizontal axis as the center of reflection to perform the inspection. AS'

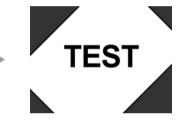

TEST

Vertical axis

Horizontal

axis

TEST LS3L

# 4.7.1 Types and Overview of Checkers

Checker is a general term of the areas and the conditions for inspecting a captured image.

Seventeen types of checkers are available in the PV200. You can set up to 1000 checkers per product type and checker type (when the number of used blocks is 10). However, the maximum number of checkers available for a type is 1000.

## Note

- The way of counting differs depending on checkers. One checker is not always counted as one. Before you
  create a new checker, confirm the number of set checkers displayed on the checker number selecting
  window.
- The default number of used blocks is one. At this time, checkers can be set to No.000 to 099. If you want to
  use checkers after No.100, change the number of used blocks. For the information of the number of used
  blocks, refer to Chapter 4.4, page 71.

## **Types of Checkers**

The following checkers are available in the PV200.

#### Line

| Line              |                                                                                                    |             |
|-------------------|----------------------------------------------------------------------------------------------------|-------------|
| Main application: | Presence/absence inspection, Counting                                                                                                    | innann      |
| Description:      | Line binarizes an image captured by a camera and measures white or black pixels on a line. Judges as OK or NG on the measured value.                                  | 0 0 / 0 0 0 |
| Refer to:         | 104 p                                                                                                    |             |
| Binary Window     |                                                                                                    |             |
| Main application: | Measurement of size, Presence/absence inspection                                                                                                    |             |
| Description:      | Binary Window binarizes an image captured by a<br>camera and measures an area or the number of white<br>or black pixels. Judges as OK or NG on the measured<br>value. |             |
| Refer to:         | 108 p                                                                                                    |             |
| Gray Window       |                                                                                                    |             |
| Main application: | Measurement of brightness, Orientation recognition                                                                                                    | Light       |
| Description:      | Calculates the gray average values of all pixels in a<br>specified area and judges as OK or NG using the<br>measured number.                                          | CW5         |
| Refer to:         | 111 р                                                                                                    | CM2         |
| Binary Edge       |                                                                                                    |             |
| Main application: | Position detection, Measurement of length (at high speed)                                                                                                    |             |
| Description:      | Binary Edge binarizes an image captured by a camera<br>and detects an edge between white and black pixels.<br>Judges as OK/NG according to its existence.             |             |
| Refer to:         | 113 р                                                                                                    |             |
|                   |                                                                                                    |             |

| Gray Edge<br>Main application: | Position detection, Measurement of length (at high                                                                                                    |                                                      |
|--------------------------------|----------------------------------------------------------------------------------------------------|------------------------------------------------------|
|                                | inspection accuracy)                                                                                                    |                                                      |
| Description:                   | Gray Edge detects a brightness changing point on a grayscale image and judges as OK or NG in accordance with the number of detected points. This function is effective if the variation in image brightness is small and the contrast of an edge is low.                                               |                                                      |
| Refer to:                      | 117 р                                                                                                    |                                                      |
| Feature Extraction             |                                                                                                    |                                                      |
| Main application:              | Position detection, Angle detection, Counting                                                                                                    |                                                      |
| Description:                   | Binarizes an image captured by a camera and detects<br>a specified size of clusters of white or black pixels and<br>judges as OK or NG depending on the measured<br>number. Outputs the feature quantity such as the<br>coordinates of a center of gravity or principal axis<br>angle (+/-90 degrees). | $\begin{array}{cccccccccccccccccccccccccccccccccccc$ |
| Refer to:                      | 122 р                                                                                                    |                                                      |
| Smart Matching                 |                                                                                                    |                                                      |
| Main application:              | Position detection, Angle detection, Type recognition                                                                                                    |                                                      |
| Description:                   | Smart Matching searches and detects a similar part to<br>the registered image pattern.<br>Outputs the detected position and angle, and similarity<br>degree or correlation value. Scans with a gray image.                                                                                             |                                                      |
| Refer to:                      | 128 р                                                                                                    |                                                      |
| Flaw Detection                 |                                                                                                    |                                                      |
| Main application:              | Flaw detection, Detection of a flaw, missing edge, burr on the surface, Detection of a dirt                                                                                                    |                                                      |
| Description:                   | Calculates gray average value within the<br>segmented area (cell) in a line, arc and circle<br>or rectangular area. If the PV200 detects an<br>area more than a certain level of difference in<br>average gray, the device judges it as a flaw.                                                        |                                                      |
| Refer to:                      | 143 p                                                                                                    |                                                      |
| Connector (Binary Wir          | ndow. Grav Window)                                                                                                    |                                                      |
| Main application:              | Appearance inspection of lead pins                                                                                                    |                                                      |
| Description:                   | Inspects appearance of many pins using the method of Binary Window (Gray Window) checker.                                                                                                    |                                                      |
| Refer to:                      | 153 р                                                                                                    |                                                      |
| Connector (Gray Edge           | )                                                                                                    |                                                      |
| Main application:              | Measurement of pitch of lead pins, float check,<br>Connector gap, Width measurement                                                                                                    |                                                      |
| Description:                   | Using the edge detecting principle of Gray Edge,<br>Connector (Gray Edge) measures pitches of many<br>pins, detects floats, and measures gaps of a<br>connector. It has also Detect Mode which inspects<br>width or height of parts, using many edges.                                                 |                                                      |
| Deferter                       | 150 m                                                                                                    |                                                      |

Refer to:

158 p

| Main application:     | Detection of the center point of round object, detection of a missing edge, burr on the surface, detection of the position or angle of projection, circularity inspection                                                                                                    |
|-----------------------|----------------------------------------------------------------------------------------------------|
| Description:          | Detects the radius or diameter of a round object based on<br>the coordinate value of the edge of the object detected by<br>setting a number of cells.<br>A ring-shaped object or circular object can be inspected.                                                                                     |
| Refer to:             | 169 p                                                                                                    |
| Smart Edge (Line)     |                                                                                                    |
| Main application:     | Detection of the position or angle of uneven end face.                                                                                                    |
| Description:          | Detects the approximate line based on the coordinate<br>value of the edge of the end face detected by setting a<br>number of cells.<br>Detecting the coordinate value or angle of the<br>approximate line enables the detection of the position or<br>angle of the object by setting only one checker. |
| Refer to:             | 188 p                                                                                                    |
| Color Window          |                                                                                                    |
| Main application:     |                                                                                                    |
| Description:          | Calculates the maximum, minimum, average and standard deviation values of each gray value of R, G and B in the inspection area set for a color image.                                                                                                    |
| Refer to:             | 202 p                                                                                                    |
| Position/Rotation Adj | ustment                                                                                                    |
| Main application:     | Adjustment of object position and rotation                                                                                                    |
|                       | angle                                                                                                    |
| Description:          | Detects the misalignment and rotation angle of the object from the base position.                                                                                                    |
| Refer to:             | 205 p                                                                                                    |
| Area Size Adjustment  |                                                                                                    |
| Main application:     | Adjustment of area size of checkers                                                                                                    |
| Description:          | Detects the size of the object.                                                                                                    |
| Refer to:             | 215 р                                                                                                    |
| Geometry Calculatior  |                                                                                                    |
| Main application:     | Geometry calculation using detected data                                                                                                    |
| Description:          | Conduct seven kinds of geometry calculations using the coordinate values and lines detected by each checker. Items such as the intersection point of two lines or approximate circle can be calculated without setting operation expressions.                                                          |
| Defender.             | 010 -                                                                                                    |

Refer to:

218 p

Smart Edge (Circle)

Rotate

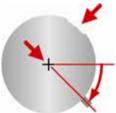

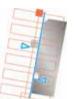

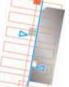

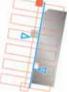

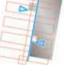

#### **Character/Figure Drawing**

| Main application: | Display of inspection data or results on the screen window                                                                                                    |
|-------------------|----------------------------------------------------------------------------------------------------|
| Description:      | Draw six kinds of figures including characters using detected data on the screen window It is possible to change the drawing color or draw figures in the detected area depending on inspection results. |
| Refer to:         | 256 p                                                                                                    |

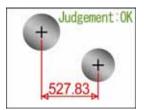

## 4.7.2 Creating a Checker

#### **Creating a New Checker**

- 1. Select "INSPECTION" > "Checker".
- 2. Select a checker type to create in "Checker Type".
- **3.** Select the checker No. list and specify a checker number to create.

A new checker of the specified type is created and setting window is displayed.

To select the number not displayed in the list, move the cursor to display the desired number or specify the number in "Checker No." field above the table.

Note

As the default setting, the number of available checkers is 100 (0-99) for each checker. Increasing the number of blocks enables to create checkers after No.100. To set the number of blocks, select "TYPE" > "Type Setting > "Execution Condition" > "Number of Blocks".

| Position Adj. Area Size / | dj. Checker                  |
|---------------------------|------------------------------|
| Checker Type              |                              |
| Line                      |                              |
| Line                      | •                            |
| Binary Window             |                              |
| Gray Window               | Second City Second           |
| Binary Edge               | Containing the second second |
| Gray Edge                 |                              |
| Feature Extraction        |                              |
| Smart Matching            |                              |
| Flaw Detection            |                              |
| Connector (Bin. Win.)     |                              |
| Connector (Gra. Win.)     |                              |
| Connector (Gra. Edg.)     |                              |
| Smart Edge(Circle)        |                              |

## **Copying Checker**

#### 1. Move the cursor onto the checker number you want to copy and press the FUNC key.

The Pop-up menu appears.

#### 2. Select "Copy".

**3.** Move the cursor onto the destination checker number and press the FUNC key.

The Pop-up menu appears.

## 4. Select "Paste".

The checker is copied.

Note

If a checker already exists in the destination, the message of overwrite confirmation appears. Selecting "Yes" executes pasting the checker.

#### 5. Press the ENTER key to select the pasted checker.

The setting window of the pasted checker is displayed.

| Positio   | on Adj.     | Area    | Size Adj. |
|-----------|-------------|---------|-----------|
| Copy      |             |         |           |
| Delete    |             |         | •         |
| Display N | 16 checkers | only    |           |
| Checker   | No.         |         | 0         |
| 000       | CEnter      | Comment | D         |
| 001       |             |         |           |
| 002       |             |         | 147       |

## **Deleting a Checker**

#### 1. Move the cursor onto the checker number you want to delete and press the FUNC key.

The pop-up menu appears.

### 2. Select "Delete".

The confirmation screen is displayed.

3. Select "Yes".

The checker is deleted. Select "No" to cancel.

## **Displaying a checker list**

The checker list shows created/uncreated checker, comment, camera number and inspection result.

#### Checker status, Comment

The column on the right of checker number shows comments. The comments input in the checker setting window are displayed. When you have not set a comment for the checker, the list shows "Enter Comment".

If any characters are displayed in the comment field, the checker of that number is already created.

#### Camera No.

Checker number and comment fields are displayed in different colors for each camera number selected in "Camera" in the checker setting window.

- Camera No.0: Green
- Camera No.1: Yellow

#### **Inspection Result**

When the inspection result is abnormal, "ERROR(####)" (#### = Alphanumeric characters) is displayed in the comment field, and the cause of the error is displayed in the field below the list.

Only the checkers judged as NG and the checkers with abnormal inspection results can be displayed in the following method.

#### 1. Press the FUNC key.

The pop-up menu appears.

#### 2. Select "Display NG checkers only".

Only the checkers that are judged as NG are displayed.

#### Note

When "None" is displayed, it shows all the checkers of the selected types are judged as OK.

Repeat the above 1 and 2 again. Now, all checker numbers are displayed.

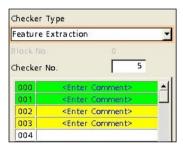

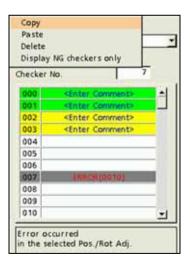

| Feature Extr | action      |   | * |
|--------------|-------------|---|---|
| Riock Roll   | 9           |   |   |
| Checker No.  |             | 7 |   |
| 007          | ERROR(0010) |   |   |

## **Selecting Display Pattern on Screen Window**

Set the display methods of various patterns to be displayed on the screen window in SETUP Menu.

The display methods are selected for the following patterns.

- Arrows indicating the inspection area and scan direction of checkers (including Position Adjustment and Area Size Adjustment)
- Result of Geometry Calculation
- Figures set in Character/Figure Drawing
- Calibration Scale

However, in the window to set the above checkers (e.g. when selecting "INSPECTION" > "Geometry Calculation"), select whether or not to display only the patterns of the selected checker number or checker type instead of selecting "Display/Hide".

#### 1. Press the F1 key in SETUP Menu.

Image menu is displayed.

#### 2. Select "Pattern Display".

#### 3. Select "Display" or "Hide" for "Pattern Display".

Specify the conditions to display patterns in the checker setting window ("INSPECTION" > "Checker") and the checker list window ("INSPECTION" > "Checker List").

#### All Checkers (Default):

When selecting this, all the set checker patterns are displayed.

#### Selected Checker Type:

The checker patterns of the checker type selected in "Checker Type" are displayed. If Smart Matching Checker No. 0 is selected, all the checker patterns that have been set for Smart Matching checker are displayed.

#### Selected Checker:

Only the checker pattern for the checker number currently being selected is displayed. If Smart Matching Checker No. 0 is selected, only that checker pattern is displayed.

 Select whether to display an arrow to indicate the scan directions of checkers or not in "Scan Direction".

#### Target Checker

Binary Edge / Gray Edge / Connector (Gray Edge) / Smart Edge (Circle) / Smart Edge (Line)

#### 5. Select "Display" or "Hide" for "Geometry Calculation" and "Character/Figure Drawing".

In the window after selecting Geometry Calculation or Character/Figure Drawing, select "All Checkers" or "Selected Checker" for the condition to display patterns.

#### 6. Select "No" or "Yes" for "Calibration Scale".

[Yes]: Displays a calibration scale. [No]: Hides a calibration scale. (Calibration will be executed.)

| Position Adj. | Area Size Adj. | Checker |
|---------------|----------------|---------|
| Select Cam    | era            |         |
| Switch Di     | sp.            |         |
| Pattern Dis   | play           | Ser     |

| Display Patterns                                 | All Checkers 👻                            |
|--------------------------------------------------|-------------------------------------------|
| Scan Direction                                   | All Checkers                              |
| Geometry Calculation<br>Character/Figure Drawing | Selected Checker Type<br>Selected Checker |
| Calibration Scale                                | No                                        |

| Display Patterns         | Display | - |
|--------------------------|---------|---|
| Scan Direction           | Display | • |
| Geometry Calculation     | Display | - |
| Character/Figure Drawing | Display |   |
| Calibration Scale        | Hide    |   |

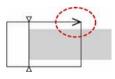

### **Hiding Pattern on Screen Window**

The checker patterns displayed on the screen window can be hidden in SETUP Menu. Pressing the F3 key switches between displaying and hiding.

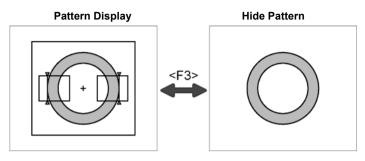

## Note

This selection is kept until you cut the power of PV200. Once you reboot PV200, the patterns will be displayed.

#### **Common settings for checkers**

The procedures for selecting Camera, setting Preprocess, selecting Slice Level group and selecting Position Adjustment group set for each checker except Color Window are common to all checkers. As for Slice Level group, it is set only for the checkers that scan objects with binary images.

## **Selecting a Camera**

Select which camera image is used for inspections.

#### 1. Select "Area Setting" > "Camera".

Select a camera number to use.

## Selecting Usage of Color Image in Inspection

Set this when using a color camera.

#### 1. Select "Area Setting" > "Select Color Image".

Select "Converted Gray Img." or "Extracted Color Img.".

- Converted Gray Img.: Inspects the grayscale image converted from a color image.
- Extracted Color Img.: Inspects the image created by extracting specific colors of a color image.

#### 2. Select "Set".

- When selecting "Converted Gray Img." in step 1, select a grayscale conversion group (A to P).
- When selecting "Extracted Color Img." in step 1, select a color in "Color Extraction No.". (More than one colors can be selected.) Refer to page 85 for details.

#### **3.** After setting is completed, press the CANCEL key.

The selected extraction number is displayed above the "Set" button of "Select Color Image".

#### **Selecting Preprocess / Slice Level Group**

Select a preprocess and slice level group to apply on an image captured by a camera.

#### 1. Select "Inspection Condition" > "Preprocess".

"Preprocess" window is displayed.

2. Select a Grayscale preprocess group (A to P) in "Grayscale Preprocess".

Note For details of preprocess, refer to page 86.

## 3. After setting is completed, press the CANCEL key.

Return to "Inspection Condition" setting window. The selected preprocess group is displayed.

#### 4. Select "Slice Level".

"Slice Level" setting window is displayed.

#### 5. Select a Slice Level group (A to P).

For the details on binarization, refer to page 80.

#### 6. After setting is completed, press the CANCEL key.

Return to "Inspection Condition" setting window. The selected slice level group is displayed.

## **Selecting Position Adjustment**

Position Adjustment is helpful when position or angle of an inspection object is unstable. Select a Position Adjustment checker that has been already set. Refer to page 205 for details of position adjustment.

## 1. Select "Position Adj." in Area Setting window.

The list of position adjustment is displayed. Note If a position adjustment checker is not created, "Position Adj." cannot be selected.

## 2. Select a Position Adjustment No. from the list.

# 4.7.3 Moving Checkers in Group

When you want to move the checker areas after creating checkers, you can move the areas of checkers set for each camera by checker types or setting value of Position Adjustment.

This function is helpful to move several checkers or to move them keeping the positions between them.

## 1. Select "INSPECTION" > "Group Move".

- 2. Specify a camera No. used by the checkers you want to move in [Camera].
- **3.** Specify conditions of checkers to move in "Position Adjustment".

#### No:

To move the checkers that select "No" for Position Adjustment in the checker setting window.

#### Select All:

To move all checkers regardless of the settings of Position Adjustment in the checker setting window.

#### Select Position Adjustment No.:

Select a Position Adjustment which is already set. To move the checkers that select the same Position Adjustment No. in the checker setting window.

#### 4. Set the checker to exclude from group move to [No].

Unset checkers are not needed to be set to [No].

#### Note

As a result of the above setting, if there is no checker to be moved, the "Move" button is shown in gray and cannot be selected.

#### 5. Press [Move] button to move the areas.

After moving them, press the ENTER key to fix the position. Pressing the CANCEL key cancels group move.

Now you have completed group move.

Camera Position Adjustment No Line Yes Binary Window Yes -Gray Window Yes Binary Edge Yes -Gray Edge Yes ¥ Feature Extraction -Yes Smart Matching -Yes Flaw Detection Yes -Connector(Bin. Win.) Yes -Connector (Gra. Win.) Yes -Connector(Gra. Edg.) Yes • Smart Edge(Circle) Yes Smart Edge(Line) Yes -Color Window Yes Move

| Block N     |                                                       | 0     |          |
|-------------|-------------------------------------------------------|-------|----------|
| Checker     | No.                                                   |       | 0        |
| The IT      |                                                       | No    | )        |
| a service - | S                                                     | elect | ATT      |
| 000         | <en t<="" td=""><td>er C</td><td>onnent&gt;</td></en> | er C  | onnent>  |
| 001         | <en1< td=""><td>er C</td><td>ommon t&gt;</td></en1<>  | er C  | ommon t> |

| Camera              | 0   | - |
|---------------------|-----|---|
| Position Adjustment | No  |   |
| Line                | Yes | - |
| Binary Window       | Yes |   |
| Gray Window         | No  |   |

## What is Line?

Line checker binarizes an image captured by a camera and counts target colored pixels and the number of objects on a line. Judges as OK/NG according to those values.

## Output Data

| No. of Pixels:        | Outputs in the number of target colored pixels on the line.                                                                                                    |
|-----------------------|----------------------------------------------------------------------------------------------------|
| No. of Objects:       | The number of parts of pixel string.                                                                                                    |
|                       | Example)<br>Target color = black<br>No. of Pixels = 7, No. of Objects = 2                                                                                                    |
| Pixel Judgement:      | If detected pixel count is within the allowable range you have set, the object will be judged as "OK", if it exceeds the allowable range, the object is judged as "NG".          |
| Objects<br>Judgement: | If detected object count is within the allowable range you have set, the object will be judged as "OK", if it exceeds the allowable range, the object is judged as "NG".         |
| (Total) Judgement:    | Total judgement result of Pixel Judgement and Objects Judgement.<br>If two of them are "OK", the object will be judged as "OK"; otherwise, the object will<br>be judged as "NG". |
|                       |                                                                                                    |

## Specifying Checker No.

- 1. Select "Line" in "Checker Type".
- 2. Select the checker No. list and specify a checker number to set.
- **3.** Press the ENTER key to determine the checker No. "Line" setting window is displayed. The binary image is

"Line" setting window is displayed. The binary image is displayed on the screen window regardless of camera type.

## Selecting a Camera

Select a camera image to set "Line" checker.

- 1. Select "Area Setting" in "Line" setting window.
- 2. Select a camera No. in "Camera".

The selected camera image is displayed.

| Area Setting<br>Inspection Condition<br>Judgement Limits                   | Comment<br>Camera             | 0 1                                                |
|----------------------------------------------------------------------------|-------------------------------|----------------------------------------------------|
| Judgement W<br>Pixel Judgement W<br>Objects Judgement W<br>No. of Pixels C | Area Setting<br>Area Size Adj | Converted Gray Img.  A(293,587,114) Set No Set Set |
| Tirne(ms) 0.01                                                             | Start Point<br>End Point      | Checker Offset                                     |

OPERATION

Position Adj

Checker Type

Checker No.

000

001

Line

ENVIRONMENT

Area Size Adj.

<Enter Comment>

TYPE

-

0

Checker

INSPECTION

4

Screen C1/C

Geo

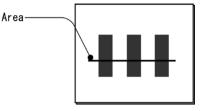

#### 3. Select how to convert a color image in "Select Color Image". (when using a color camera)

The binary image converted by the selected method is displayed. Refer to page 101.

#### Note

Select a displayed image type (Live/Memory and Gray/Color/Binary) or magnification in "Image Menu" opened by pressing the F1 key.

## Selecting Grayscale Preprocess / Slice Level Group/ Position Adjustment

Refer to page 101

## Setting an Inspection Area

Set a line which is the inspection span.

#### Note

You cannot set a Mask Area in Line checker.

- 1. Select "Area Setting" in "Line" setting window.
- 2. Select "Area Setting".

Area setting window is displayed.

**3.** Select a shape of inspection area from "Change Shape".

Line, Broken line, and Ellipse are available.

- **4.** Select "Change" and draw an area. Refer to the section of Drawing an Inspection Area, page 47.
- 5. After drawing is completed, press the CANCEL key.

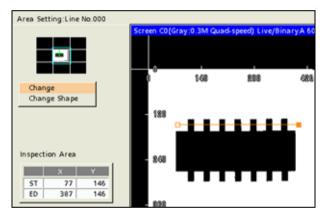

#### **Using Area Size Adjustment**

Area Size Adjustment is a function for inspecting variable-sized objects. The function adjusts an inspection area according to the size of the object detected with Area Size Adjustment checker.

Refer to Chapter 4.9, page 215 about Area Size Adjustment and the setting procedure.

## **Selecting a Target Color**

Set to count pixels of either white or black on a binary image. Target color can be selected for each of pixel counting and object counting.

- Select "Inspection Condition" > "Count Pixel Color".
- 2. Select "White" or "Black" to detect.

#### White (default):

Counts the number of white pixels within the area. **Black:** 

Counts the number of black pixels within the area.

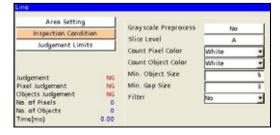

### 3. Select "Count Object Color".

#### 4. Select "White" or "Black" to detect.

White (default): Counts the number of white objects within the area. Black: Counts the number of black objects within the area.

#### **Dilation and Erosion on Binary Image (Filter)**

This is the function that dilates or erodes the pixels of color selected for target color to count. Use this function mainly when you delete a slight noise or enhance a detected area. If applying this function is not necessary, proceed to the next step.

#### 1. Select "Inspection Condition" > "Filter".

The list of settable filters is displayed.

#### 2. Select "Filter" to process the image to be a desired image.

Changing filters updates the displayed image. Confirm it and set.

## **Setting Criteria for Counting Objects**

Set object criteria to count. The following two items are the criteria.

- Min. Object Size: Decides the number of pixels to regard as an object.
- Min. Gap Size: Decides the minimum value of gap which is the number of pixels lying between objects and with different color from target.

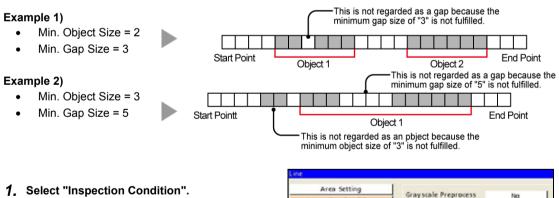

2. Enter "Min. Object Size" and "Min. Gap Size".

| Area Setting        |      | Graussala Breasonars |       |   |
|---------------------|------|----------------------|-------|---|
| Inspection Conditio | n    | Grayscale Preprocess | No    |   |
| Judgement Limits    |      | Slice Level          | A     |   |
|                     |      | Count Pixel Color    | White | - |
|                     |      | Count Object Color   | White | * |
| Jucigement          | NG   | Min. Object Size     |       | 5 |
| Pixel Judgement     | NG   | Min. Gap Size        |       | 3 |
| Objects Judgement   | NG   | Filter               | No    | - |
| No. of Pixels       | 0    |                      |       | _ |
| No. of Objects      | 0    |                      |       |   |
| Time(ms)            | 0.00 |                      |       |   |

### **Setting Judgement Limits**

Set tolerance (Maximum and Minimum values) of the counted pixels and objects. If the counted pixels and objects are within the tolerance, the object will be judged as "OK", if it is out of it, the object is judged as "NG".

- 1. Select "Judgement Limits".
- 2. Enter "Max. No. of Pixels." and "Min. No. of Pixels".

Enter the values in pixels.

**3.** Enter "Max. No. of Objects." and "Min. No. of Objects."

| Area Setting         | Max. No. of Pixels  | 182386 |
|----------------------|---------------------|--------|
| Inspection Condition |                     | 182388 |
| Judgement Limits     | Min. No. of Pixels  | 0      |
| Sougement chines     | Max. No. of Objects | 60795  |
|                      | Min. No. of Objects | C      |

**4.** After inputting is completed, press the CANCEL key.

### **Running a Test**

Confirm if the current settings perform an inspection properly.

**1.** Press the TRIG key.

When a live image is displayed on the screen, PV captures a new image first and runs a test. When a memory image is displayed, it runs a test using the current memory image without capturing any images.

Position adjustment and area size adjustment are also executed at the same time if they are used.

**2.** Confirm the inspection result.

### What Is Binary Window?

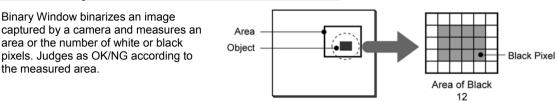

### Output Data

Area: Outputs in the number of pixels.

**Judgement:** If the number of detected area is within the allowable range you have set, the object will be judged as "OK", if it exceeds the allowable range, the object will be judged as "NG".

### Specifying Checker No.

- 1. Select "Binary Window" in "Checker Type".
- 2. Select the checker No. list and specify a checker number to set.
- 3. Press the ENTER key to determine the checker No.

"Binary Window" setting window is displayed. The binary image is displayed on the screen window regardless of camera type.

### Selecting a Camera

Select a camera image to set Binary Window checker.

- 1. Select "Area Setting" in "Binary Window" setting window.
- 2. Select a camera No. in "Camera". The selected camera image is displayed.

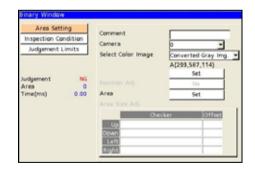

ENVIRONMENT

Area Size Adj

<Enter Comment>

TYPE

•

0

Checker

INSPECTION

creen COI

Geo

OPERATION

Position Adi

Checker Type

Checker No.

000

001

Binary Window

### 3. Select how to convert a color image in "Select Color Image". (when using a color camera)

The binary image converted by the selected method is displayed. Refer to page 101.

### Note

Select a displayed image type (Live/Memory or Gray/Color/Binary) or magnification in "Image Menu" opened by pressing the F1 key.

# Selecting Grayscale Preprocess / Slice Level Group / Position Adjustment

Refer to page 101

### **Setting an Inspection Area**

Set a range to measure area.

1. Select "Area Setting" in "Binary Window" setting window.

### 2. Select "Area".

"Area Setting" window is displayed.

- **3.** Select a shape of inspection area from "Change Shape". Select from Rectangle, Ellipse, Circle and Polygon.
- **4.** Select "Change" and draw an area.

Refer to section of Drawing an Inspection Area (page 47).

5. After drawing is completed, press the CANCEL key.

### When you want to exclude a part from inspection (Mask area)

Up to 16 mask areas, where checker does no inspection, can be set in an inspection area. Select "Add Mask" in "Area Setting", specify a shape and draw an area. Refer to section of Setting a Mask Area (page 51) for details.

### **Using Area Size Adjustment**

Area Size Adjustment is a function for inspecting variable-sized objects. The function adjusts an inspection area according to the size of the object detected with Area Size Adjustment checker. Refer to Chapter 4.9, page 215 about Area Size Adjustment and the setting procedure.

### Select a Target Color

Set to detect pixels of either white or black on a binary image.

- 1. Select "Inspection Condition" > "Target".
- 2. Select "White" or "Black" to detect.

White (default): Measures the area of the pixels in white. Black: Measures the area of the pixels in black.

| Area Set  | -      | Grayscale Preprocess | No    |   |
|-----------|--------|----------------------|-------|---|
| Judgement |        | Slice Level          | A     |   |
| Judgement | Limits | Target               | White | * |
|           |        | Filter               | No    | * |
| Judgement | NG     |                      |       |   |
| Area      | 0      |                      |       |   |
| Time(ms)  | 0.00   |                      |       |   |

### Dilation and Erosion on Binary Image (Filter)

This is the function that dilates or erodes the pixels of the color selected in "Target". Use this function mainly when you delete a slight noise or enhance a detected area. If applying this function is not necessary, proceed to the next step.

1. Select "Inspection Condition" > "Filter".

The list of settable filters is displayed.

2. Select "Filter" to process the image to be a desired image.

Changing filters updates the displayed image. Confirm it and set.

### **Setting Judgement Limits**

Set a tolerance (Maximum and Minimum values) of the measured area. If the measured area is within the tolerance, the object will be judged as "OK", if it is out of it, the object is judged as "NG".

- 1. Select "Judgement Limits".
- 2. Input the setting values for "OK Judge. Max." and "OK Judge. Min".

Enter the values in pixels.

3. After inputting is completed, press the CANCEL key.

### **Running a Test**

Confirm if the current settings perform an inspection properly.

### 1. Press the TRIG key.

When a live image is displayed on the screen, PV captures a new image first and runs a test. When a memory image is displayed, it runs a test using the current memory image without capturing any images.

### Note

Position adjustment and area size adjustment are also executed at the same time if they are used.

### 2. Confirm the inspection result.

### What Is Gray Window?

Gray Window calculates the gray average of the inspection area based on the gray values of every pixel on a gray image captured by a camera. And then the checker judges as OK/NG using the value.

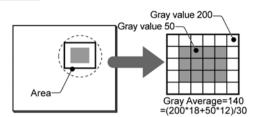

### Output Data

Gray Average: Average of gray value within an area.

**Judgement:** If the calculated gray average is within the allowable range you have set, the object will be judged as "OK", if it exceeds the allowable range, the object will be judged as "NG".

### Specifying Checker No.

- 1. Select "Gray Window" in "Checker Type".
- 2. Select the checker No. list and specify a checker number to set.
- 3, Press the ENTER key to determine the checker No.

"Gray Window" setting window is displayed. The gray image is displayed on the screen window regardless of camera type.

### **Selecting a Camera**

Select a camera image to set "Gray Window" checker.

- 1. Select "Area Setting" in "Gray Window" setting window.
- 2. Select a camera No. in "Camera".

The selected camera image is displayed.

### 3. Select how to convert a color image in "Select Color Image". (when using a color camera)

The gray scale image converted by the selected method is displayed. Refer to page 101.

Select a displayed image type (Live/Memory or Gray/Color/Binary) or magnification in "Image Menu" opened by pressing the F1 key.

# Selecting Grayscale Preprocess / Position Adjustment

Refer to page 101

| OPERAT    | ION I                                                                  | ENVIRONMENT | TYPE  | INSPECT   | FION  |
|-----------|------------------------------------------------------------------------|-------------|-------|-----------|-------|
| Area Size | Adj.                                                                   | Checker     | Geome | try Calc. | Pr    |
| Checker 1 | Гуре                                                                   |             |       |           |       |
| Gray Win  | dow                                                                    |             | -     | +         |       |
| Block No. |                                                                        |             |       |           |       |
| Checker M | lo.                                                                    |             | 0     | Screen (  | .0[Cd |
| 000       | <ent< td=""><td>er Comment&gt;</td><td>-</td><td></td><td></td></ent<> | er Comment> | -     |           |       |
| 001       |                                                                        |             |       |           |       |
| 002       |                                                                        |             |       |           |       |

Note

### Setting an Inspection Area

Set an area to measure gray average.

- 1. Select "Area Setting" in "Gray Window" setting window.
- 2. Select "Area".

"Area Setting" window is displayed.

3. Select a shape of inspection area from "Change Shape".

Select from Rectangle, Ellipse, Circle and Polygon.

4. Select "Change" and draw an area.

Refer to section of Drawing an Inspection Area (page 47).

5. After drawing is completed, press the CANCEL key.

### **Using Area Size Adjustment**

Area Size Adjustment is a function for inspecting variable-sized objects. The function adjusts an inspection area according to the size of the object detected with Area Size Adjustment checker.

Refer to Chapter 4.9, page 215, about Area Size Adjustment and the setting procedure.

### When you want to exclude a part from inspection (Mask area)

Up to 16 mask areas, where checker does no inspection, can be set in an inspection area. Select "Add Mask" in "Area Setting", specify a shape and draw an area. For details, refer to page 51, "Setting a Mask Area".

### **Setting Judgement Limits**

Set a tolerance (Maximum and Minimum values) of gray average. If the measured gray average is within the tolerance, the object will be judged as "OK", if it is out of it, the object will be judged as "NG".

- 1. Select "Judgement Limits".
- 2. Input the setting values for "OK Judge. Max." and "OK Judge. Min".
- **3.** After inputting is completed, press the CANCEL key.

### **Running a Test**

Confirm if the current settings perform an inspection properly.

### 1. Press the TRIG key.

When a live image is displayed on the screen, PV captures a new image first and runs a test. When a memory image is displayed, it runs a test using the current memory image without capturing any images. Note

Position adjustment and area size adjustment are also executed at the same time if they are used.

### 2. Confirm the inspection result.

### What Is Binary Edge?

Binary Edge binarizes an image captured by a camera and detects an edge between white and black pixels. The checker judges as OK or NG in accordance with the number of detected points.

### Detect Example)

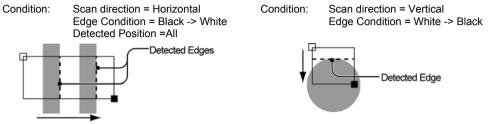

### **Output Data**

### Coordinates X and Y of edges

| Detect color of edges (+ / -): | Type of an edge, which is white -> black (-) or black -> white (+).                                                                                           |
|--------------------------------|----------------------------------------------------------------------------------------------------|
| No. of Objects:                | The number of detected edges. The value is 0 to 256.                                                                                                    |
| Judgement:                     | If the number of detected objects is within the range you have set, the object will be judged as "OK", if it exceeds the range, the object is judged as "NG". |

### Specifying Checker No.

- 1. Select "Binary Edge" in "Checker Type".
- 2. Select the checker No. list and specify a checker number to set.
- **3.** Press the ENTER key to determine the checker No. "Binary Edge" setting window is displayed. The binary image is displayed on the screen window regardless of camera type.

| OPERAT   | TION                                                                  | ENVIRONMENT | TYPE     | INSPEC'  | TION   |
|----------|-----------------------------------------------------------------------|-------------|----------|----------|--------|
| Area Siz | e Adj.                                                                | Checker     | Geomet   | ry Calc. | Pr     |
| Checker  | Туре                                                                  |             |          |          |        |
| Binary E | dge                                                                   |             | <u> </u> | +        |        |
| Block No |                                                                       |             |          |          |        |
| Checker  | No.                                                                   |             | <u>,</u> | Screen ( | C0 (Ca |
| 000      | <ent< td=""><td>er Comment&gt;</td><td></td><td></td><td></td></ent<> | er Comment> |          |          |        |
| 001      |                                                                       |             |          |          |        |
| 002      |                                                                       |             |          |          |        |

### Selecting a Camera

Select a camera image to set Binary Edge checker.

- 1. Select "Area Setting" in "Binary Edge" setting window.
- 2. Select a camera No. in "Camera".

The selected camera image is displayed.

3. Select how to convert a color image in "Select Color Image". (when using a color camera) The binary image converted by the selected method is displayed.
▼Refer to ▼ page 101.

### Note

Select a displayed image type (Live/Memory or Gray/Color/Binary) or magnification in "Image Menu" opened by pressing the F1 key.

# Selecting Grayscale Preprocess / Slice Level Group / Position Adjustment

Refer to page 101

### Setting an Inspection Area

Set a range to detect an object.

### Note

You cannot set a Mask Area in Binary Edge checker.

### 1. Select "Area Setting" in "Binary Edge" setting window.

### 2. Select "Area (Set)".

"Area Setting" window is displayed.

### 3. Select a shape of inspection area from "Change Shape".

Select from Line and Plane. For detecting a flat edge at high speed, Line scan is suitable. And Plane scan suits for detecting a round or pointed edge.

### 4. Select "Change" and draw an area.

Refer to section of Drawing an Inspection Area (page 47).

### 5. After drawing is completed, press the CANCEL key.

### **Using Area Size Adjustment**

Area Size Adjustment is a function for inspecting variable-sized objects. The function adjusts an inspection area according to the size of the object detected with Area Size Adjustment checker. Refer to Chapter 4.9, page 215 about Area Size Adjustment and the setting procedure.

### **Selecting Detect Condition of Edge**

Set detailed conditions such as detecting direction of edge.

### 1. Select "Inspection Condition".

Set Scan Direction, Edge Condition, Detected Position.

### 2. Select "Search Method".

Set "Filter" and "Width".

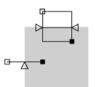

### **About Conditions**

### Scan direction (Horizontal/Vertical) -- Only Plane scan

Horizontal: Scans horizontally\* from the start to the end points.

Vertical: Scans vertically\* from the start to the end points.

### Note

\*If you set a rotated area, it scans at the rotated angle.

Scan direction = Horizontal

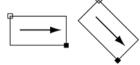

### Edge Condition (White -> Black(-) / Black -> White(+) / Both)

### White -> Black(-)

Detects a point changing from white to black as an edge.

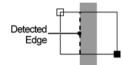

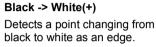

Detected

Edge

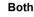

Detects both point from white to black and from black to white.

Horizontal Plane Scan Line Scan

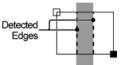

### Detected Position (Front / All)

### Front

Scans from the start point and detects the first edge.

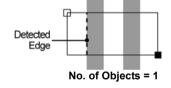

### All

Detects all edges which meet the condition in the area. Use this to count the number of edges.

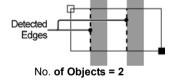

### Filter/Width

These are conditions of object size. The function prevent from detecting undesired part such as noise within the area. Adjust them when desired edge cannot be detected after testing.

| Filter: | Condition of length in scan direction.                 |
|---------|--------------------------------------------------------|
| Width:  | Condition of length in the direction at right angle to |
|         | the scan.                                              |

### Example:

When you want to detect "A" in the right figure as an edge, set Filter to 20 and Width to 40.

The first object with length in scan direction 10 and the nose with width 30 are not detected. And only "A" meets the condition and is detected.

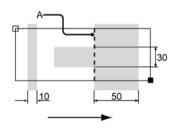

### Dilation and Erosion on Binary Image (Filter)

This is the function that dilates or erodes the pixels of color selected in "Edge Condition". Use this function mainly when you delete a slight noise or enhance a detected area. If applying this function is not necessary, proceed to the next step.

1. Select "Inspection Condition" > "Filter".

The list of settable filters is displayed.

2. Select "Filter" to process the image to be a desired image.

Changing filters updates the displayed image. Confirm it and set.

### **Setting Judgement Limits**

Set a tolerance (Maximum and Minimum values) of the number of detected edges. If the number of detected edges is within the tolerance, the object will be judged as "OK", if it is out of it, the object will be judged as "NG".

- 1. Select "Judgement Limits".
- 2. Input the setting values for "OK Judge. Max." and "OK Judge. Min".
- 3. After inputting is completed, press the CANCEL key.

### **Running a Test and Confirming Result**

Confirm if the current settings perform an inspection properly. To observe the image easily, set "Window Transparency (SETUP menu)" to larger value. (See "Changing Window Transparency", page 342)

### 1. Press the TRIG key.

When a live image is displayed on the screen, PV captures a new image first and runs a test. When a memory image is displayed, it runs a test using the current memory image without capturing any images. Note

Position adjustment and area size adjustment are also executed at the same time if they are used.

### 2. Confirm a judgement result and the number of detected objects.

### Note

The list of detected edges is displayed in the lower part of the setting window. When selecting this table and highlighting an edge data, the mark on the screen window indicating the detect position turns to pink.

### What Is Gray Edge?

Gray Edge detects a brightness changing point (edge) on a grayscale image and judges as OK or NG in accordance with the number of detected points. This function is effective if the variation in image brightness is small and the contrast of an edge is low.

### Detect Example)

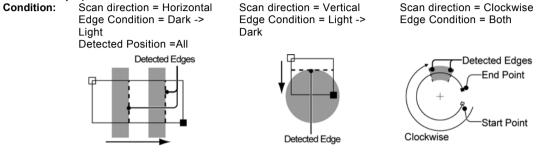

### **Output Data**

Coordinates X and Y of edges

Edge Differential:Differential value of detected edge (degree of gray value change)No. of Objects:The number of detected edges. The value is 0 to 256.Judgement:If the number of detected objects is within the allowable range you have set, the object will be judged as "OK", if it exceeds the allowable range, the object will be judged as

### Specifying Checker No.

1. Select "Gray Edge" in "Checker Type".

"NG"

- 2. Select the checker No. list and specify a checker number to set.
- 3. Press the ENTER key to determine the checker No.

"Gray Edge" setting window is displayed. The gray image is displayed on the screen window regardless of camera type.

### **Selecting a Camera**

Select a camera image to set Gray Edge checker.

- **1.** Select "Area Setting" in "Gray Edge" setting window.
- 2. Select a camera No. in "Camera".

The selected camera image is displayed.

3. Select how to convert a color image in "Select Color Image". (when using a color camera)

The gray scale image converted by the selected method is displayed. Refer to page 101.

| OPERAT                | ION                                                                   | ENVIRONMENT | TYPE     | INSPECT  | ION  |
|-----------------------|-----------------------------------------------------------------------|-------------|----------|----------|------|
| Area Size             | e Adj.                                                                | Checker     | Geomet   | ry Calc. | Pr   |
| Checker '             | Туре                                                                  |             |          |          |      |
| Gray Edg              | e                                                                     |             | -        | +        |      |
| Block No<br>Checker I | Vo.                                                                   | 0           | <u>,</u> | Screen C | 0(⊂c |
| 000                   | <ent< td=""><td>er Comment&gt;</td><td></td><td></td><td></td></ent<> | er Comment> |          |          |      |
| 001                   |                                                                       |             |          |          |      |
| 002                   |                                                                       |             |          |          |      |

118

### Note

Select a displayed image type (Live/Memory and Gray/Color/Binary) or magnification in "Image Menu" opened by pressing the F1 key.

# Selecting Grayscale Preprocess / Slice Level / Position Adjustment

Refer to page 101

### Setting an Inspection Area

Set a range to detect an object.

### Note

You cannot set a Mask Area in Gray Edge checker.

### 1. Select "Area Setting" in "Gray Edge" setting window.

### 2. Select "Area (Set)".

"Area Setting" window is displayed.

### **3.** Select a shape of inspection area from "Change Shape".

Select from Line, Plane, and Ellipse. For detecting a flat edge at high speed, Line scan is suitable. And Plane scan suits for detecting a round or pointed edge.

### 4. Select "Change" and draw an area.

See the description in the next section for setting procedure of an arc. For the setting procedure of other shapes, refer to section of "Drawing an Inspection Area" (page 47).

### 5. After drawing is completed, press the CANCEL key.

### Setting Procedure of Arc

To draw an arc in Gray Edge checker, firstly specify its size and position, select scan direction (clockwise/ counterclockwise), and then set an arc start point and an arc end point.

### 1. Move the area.

Tilt the ENTER key to move the area. Tilt the ENTER key pressing the SHIFT key to move the area by 10-pixel. (You can use the SHIFT key also in setting of a start/end point.)

After deciding the position, press the Enter key.

### 2. Set the start point (a square mark).

Move the start point by tilting the ENTER key and press it to determine the position.

### **3.** Set the end point (a filled square mark).

Move the end point by tilting the ENTER key and press it to determine the position.

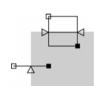

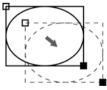

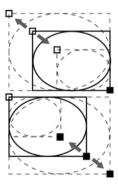

**4.** Press the FUNC key and select a scan direction "Clockwise" or "Counterclockwise".

Default is "Clockwise".

5. Tilt the ENTER key left/right to specify a start point(SP) and an end point(EP).

Tilting it right moves the start point(SP)/end point(EP) clockwise and tilting left moves counterclockwise.

The coordinates of the start point(SP) and end point(EP) are displayed in the lower left on the screen. Use them to make setting.

6. After setting the end point(EP), press the CANCEL key.

### **Using Area Size Adjustment**

Area Size Adjustment is a function for inspecting variable-sized objects. The function adjusts an inspection area according to the size of the object detected with Area Size Adjustment checker. Refer to Chapter 4.9, page 215 about Area Size Adjustment and the setting procedure.

### **Selecting Detect Condition of Edge**

Set detailed conditions such as detecting direction of edge.

### **1.** Select "Inspection Condition".

Set Scan Direction, Scan Method, Edge Condition, Edge Threshold and Detected Position.

### 2. Select "Search Method".

Set Scan Pitch, Filter, Width and Average Range.

### **About Conditions**

### Scan direction (Horizontal/Vertical) -- Only for Plane scan

Horizontal: Scans horizontally\* from the start to the end points.

Vertical: Scans vertically\* from the start to the end points.

Note \*If you set a rotated area, it scans at the rotated angle.

Scan direction = Horizontal

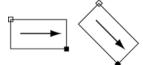

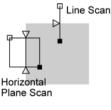

an end

a start

an end

Counterclockwise

> a start point(SP)

point(EP)

Clockwise

point(EP)

point(SP)

### Scan Method: Projection / Single

Set this when using projection scan. Projection scan calculates average brightness in the vertical direction against the scan direction per column (or row) and detects the edges based on the composite image. Original Image Image after projection scanning

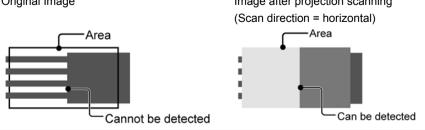

### Edge Condition (Light -> Dark/ Dark-> Light/ Both)

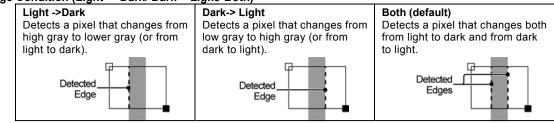

### Edge Threshold: 1 - 255

This is a condition on contrast or bright differential of an edge to detect. Setting it to larger extracts only edges with high contrast and lower extracts also low contrast edges. Quantified value of the contrast is differential value.

### Example)

When edge threshold=30, the edge A and B are extracted. When edge threshold=50, only the edge B is extracted.

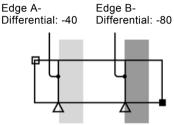

### Detected Position (Front / Peak / All / Front/ Rear)

Among the edges meeting the condition, decides which edges to output.

In the example below, "Edge Condition" is set to "Both".

| Front       | Scans from the (arc) start point and detects the first edge. In the right figure, A is detected.                                                 |
|-------------|----------------------------------------------------------------------------------------------------|
| Peak        | Detects the position having the highest absolute differential value as an edge. In the right figure, A is detected.                              |
| All         | Detects all edges which meet the condition. In the right figure, all edges A, B, C, and D are detected.                                          |
| Front/ Rear | Detects the two points, the nearest position from the (arc) start point and from the (arc) end point. In the right figure, A and D are detected. |

## Scan Pitch (only for Plane scan)

With this item, set amount of scan skipping. As you set larger value, the skipping pitch increases. If you have enough inspection time to spend, use default value, 1.

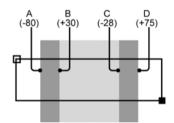

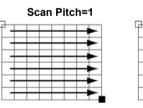

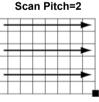

### Filter and Width

These functions allow checkers to ignore undesired objects in front (in the start point side) of the area to detect. If the undesired objects are detected by running a test, increase the "Width" value.

In addition of above, if the detect object is other than a straight line, including round and pointed object, increase both "Width" and "Filter" values.

### Average Range

This item decides how many pixels from the detected edge positions are averaged. If the desired position cannot be detected as a result of the test using the default value, change the Average Range value. Increasing the Average Range value detects the position slightly inside the edge of the object. Decreasing the value detects the position on the edges of the object.

To detect a front edge of a circle, pointed or irregular object, set the Average Range value to be low as much as possible.

| Average<br>Range = 0 | The detection position is the edge position on the tip of the detected part. (In the example on the right, the detection position is located on the bottom line.) | Scan Dir | ection | →   |
|----------------------|----------------------------------------------------------------------------------------------------|----------|--------|-----|
| Average              | The average value of the coordinate values of the edges on                                                                                                    | _ 101    | 105    | 110 |
| Range = 1            | <b>a</b>                                                                                                    |          | ×      |     |
| <b>3</b> .           | tip edge is located on the line 105. Thus, the coordinate                                                                                                    |          | ×      |     |
|                      | values of the edges on the lines from 105.0 to 105.9 are                                                                                                    |          | ×      |     |
|                      | averaged.)                                                                                                    |          | ×      |     |
| Average              | The average value of the coordinate values of the edges                                                                                                    | -        | ×      |     |
| Range = 2            | located between on the tip line and on the next line. (In the                                                                                                    |          | ×      |     |
| J                    | example on the right, the tip edge is located on the line 105.                                                                                                    |          | ×      |     |
|                      | Thus, the coordinate values of the edges on the lines from                                                                                                    |          | ×      |     |
|                      | 105.0 to 106.9 are averaged.)                                                                                                    |          | ×      |     |

### Note

If you set the Average Range value to 1 or more, Y coordinate of the horizontal scan and X coordinate of the vertical scan will be averaged as well.

### **Setting Judgement Limits**

Set a tolerance (Maximum and Minimum values) of the number of detected edges. If the number of detected edges is within the tolerance, the object will be judged as "OK", if it is out of it, the object is judged as "NG".

- 1. Select "Judgement Limits".
- 2. Input the setting values for "OK Judge. Max." and "OK Judge. Min".
- **3.** After inputting is completed, press the CANCEL key.

### **Running a Test and Confirming Result**

Confirm if the current settings perform an inspection properly. To observe the image easily, set "Window Transparency (SETUP menu)" to larger value. ("Changing Window Transparency", page 342)

### 1. Press the TRIG key.

When a live image is displayed on the screen, PV captures a new image first and runs a test. When a memory image is displayed, it runs a test using the current memory image without capturing any images.

Note

Position adjustment and area size adjustment are also executed at the same time if they are used.

### 2. Confirm a judgement result and the number of detected objects.

### Note

The list of detected edges is displayed in the lower part of the setting window. When selecting this table and highlighting an edge data, the mark on the screen window indicating the detect position turns to pink.

### What Is Feature Extraction?

Feature Extraction binarizes an image captured by a camera, detects a specified size of clusters of white or black pixels (hereinafter called "object"), and then judges as OK or NG depending on the measured number. The checker outputs the feature quantity such as the coordinates of a center of gravity or principal axis angle (+/-90 degrees).

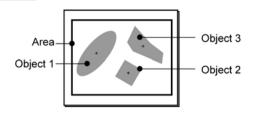

### **Output Data**

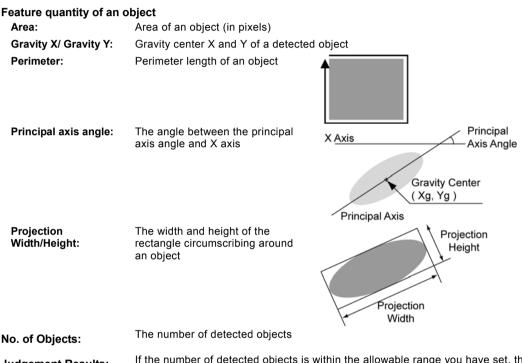

Judgement Results: If the number of detected objects is within the allowable range you have set, the object will be judged as "OK", if it exceeds the allowable range, the object will be judged as "NG".

### Specifying Checker No.

- 1. Select "Feature Extraction" in "Checker Type".
- 2. Select the checker No. list and specify a checker number to set.

To select the number not displayed in the list, move the cursor to display the desired number or specify the number in "Checker No." field above the table.

| OPERATIC                | N N                                                                    | ENVIRONMENT | TYPE     | INSPECT  | FION  |
|-------------------------|------------------------------------------------------------------------|-------------|----------|----------|-------|
| Area Size A             | Adj.                                                                   | Checker     | Geomet   | ry Calc. | Pr    |
| Checker Ty              | pe                                                                     |             |          |          |       |
| Feature Ex              | tracti                                                                 | on          | -        | +        |       |
| Block No.<br>Checker No | ç.                                                                     | 0           | <u>,</u> | Screen C | 0 (Co |
| 000                     | <ent< td=""><td>er Comment&gt;</td><td>-</td><td></td><td></td></ent<> | er Comment> | -        |          |       |
| 001                     |                                                                        |             |          |          |       |
| 002                     |                                                                        |             |          |          |       |

### **3.** Press the ENTER key to determine the checker No.

"Feature Extraction" setting window is displayed. The binary image is displayed on the screen window regardless of camera type.

### **Selecting a Camera**

Select a camera image to set Feature Extraction checker.

- **1.** Select "Area Setting" in "Feature Extraction" setting window.
- 2. Select a camera No. in "Camera".

The selected camera image is displayed.

 Select how to convert a color image in "Select Color Image". (when using a color camera)

The binary image converted by the selected method is displayed.

| Area Setting<br>Inspection Condition<br>Search Method<br>Extraction Condition<br>Judgement Limits | Comment<br>Camera<br>Select Color Image | Carverted Gray Ing.<br>A(288,587,114)<br>Set | Э |
|---------------------------------------------------------------------------------------------------|-----------------------------------------|----------------------------------------------|---|
| Judgement MC<br>No. of Objects 0<br>Time (mc) 0.00                                                |                                         | Set                                          |   |
| 50 X 80 G 50                                                                                      | X Que V Millor                          | ol Aan Argie Parimeter                       |   |

Note

Select a displayed image type (Live/Memory or Gray/Color/Binary) or magnification in "Image Menu" opened by pressing the F1 key.

### Selecting Grayscale Preprocess / Slice Level Group/ Position Adjustment

Refer to page 101

### **Setting an Inspection Area**

Set a range to detect an object.

- 1. Select "Area Setting" in "Feature Extraction" setting window.
- 2. Select "Area (Set)".

"Area Setting" window is displayed.

3. Select a shape of inspection area from "Change Shape".

Select from Rectangle, Ellipse, Circle and Polygon.

4. Select "Change" and draw an area.

Refer to section of Drawing an Inspection Area (page 47).

5. After drawing is completed, press the CANCEL key.

# When you want to exclude an area from inspection (Mask area)

Up to 16 mask areas, where checker does no inspection, can be set in an inspection area.

Select "Add Mask" in "Area Setting", specify a shape, and draw an area. Refer to section of Setting a Mask Area (page 51) for details.

### Using Area Size Adjustment

Area Size Adjustment is a function for inspecting variable-sized objects. The function adjusts an inspection area according to the size of the object detected with Area Size Adjustment checker.

Refer to Chapter 4.9, page 215 about Area Size Adjustment and the setting procedure.

### Select a Target Color

Set to detect which object of white or black on a binary image.

### 1. Select "Inspection Condition" > "Target".

### 2. Select "White" or "Black" to detect.

White (default): Detects a white object. Black: Detects a black object.

### **Dilation and Erosion on Binary Image (Filter)**

This is the function that dilates or erodes the pixels of color selected in "Target". Use this function mainly when you delete a slight noise or enhance a detected area. If applying this function is not necessary, proceed to the next step.

### 1. Select "Inspection Condition" > "Filter".

The list of settable filters is displayed.

### 2. Select "Filter" to process the image to be a desired image.

Changing filters updates the displayed image. Confirm it and set.

### Set the Number of Objects to Detect

Set the maximum number of objects to detect. Specifying "10" detects 10 prior objects after sorting or in order of appearance.

1. Select "Inspection Condition" > "Output: Objects 1 - x".

### 2. Set the number of objects to detect.

Default: 100 Settable Range: 1 to 10000

### Select a condition to number objects (Sorting)

This is a function used to output and calculate feature data. When multiple objects were detected, the function arranges in a certain rule and numbers the first object as No.0 in ascending order.

## 1. Select "Sorting" and specify information to use in sorting.

Select from Area, X, and Y.

2. Select "Sorting Order" and then select either of Ascending or Descending.

Ascending: Sorts with the object of small value in the top.

Descending: Sorts with the object of large value in the top.

### Note

When setting "Area" and "Descending", it sorts with the object of the largest area in the top in descending order. You can confirm the result in the detected result list.

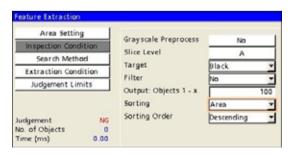

### **Selecting Feature Data to Measure**

Select feature quantity data to measure on a detected object. Setting unnecessary items to "No" decreases the inspection time.

Selectable feature data types are Perimeter, Projection Width/Height and Principal Axis Angle.

- 1. Select "Search Method".
- 2. Set whether or not to detect Perimeter, **Projection Width/Height and Principal Axis** Angle.

Yes (default): Measures the selected item. No: Does not measure the selected item.

### Note

When setting labeling to "No", Perimeter and Projection Width/Height cannot be detected. When setting Principal Axis Angle to "No", Projection Width/Height cannot be detected.

### **Changing Other Search Methods** (Labeling/Boundary/Fill Holes)

- 1. Select "Search Method".
- 2. Change the setting of Labeling, Boundary, or Fill Holes as necessary.

### Extracting Each Data of Multiple Objects (Labeling)

This is a function to detect each Feature data when multiple objects exist within the area.

Yes (default): Measures feature quantity of each object.

No: Feature quantity of each object is not measured and only total area, coordinate of the gravity center, and principal axis angle are output.

### Decides Whether or not to Detect an Object on the Boundary of an Area (Boundary)

- Yes (default): Detects an object on the area frame.
- No: Ignores an object on the area frame.

### Note

You can set Boundary to "Yes" only when Labeling is set to "Yes".

### Selecting Whether or not to Fill inside an Object with the **Target Color (Fill Holes)**

If there is a part with different color from the target color inside an object, measurement of coordinate of gravity center or principal axis angle is interfered. To prevent this, processes to fill inside the object with the target color.

Yes:

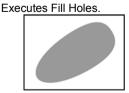

No (default): Does not execute Fill Holes.

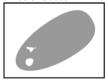

### Note

Fill Holes is available when Labeling is set to "Yes".

| Area Setting                       | Induiting.           | -   |   |
|------------------------------------|----------------------|-----|---|
| Inspection Condition               | Labeling             | Yes | - |
| Search Method                      | Boundary             | Yes | - |
| Extraction Condition               | Perimeter            | No  | 2 |
| Judgement Limits                   | Proj. Width, Height  | Yes | - |
| Augement cinits                    | Principal Axis Angle | No  | * |
|                                    | Fill Holes           | No  | * |
| Judgement NG                       |                      |     |   |
| No. of Objects 0<br>Time (ms) 0.00 |                      |     |   |

# Set the Condition of Objects to Detect (Extraction Condition)

Set the range of area, projection width, and projection height of objects to detect.

### Setting example of an area

In the right figure, setting "Min. Object Area" to 100 detects 10 objects.

- **1.** Select "Extraction Condition" in "Feature Extraction" setting window.
- **2.** Set the range of area, projection width, and projection height of objects to detect.

When using no conditions for area, projection width and projection height, changing these is not necessary.

### Note

The default value of Minimum Object Area is "1" which indicates that detecting an object with a pixel or more. For a noisy binary image, it is advisable to set Minimum Object Area to larger value to prevent detecting noise as an object.

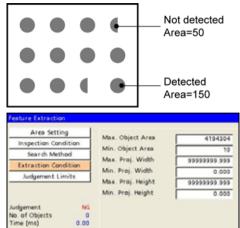

### **Setting Judgement Limits**

Set a tolerance (Maximum and Minimum values) of the number of detected objects. If the number of detected objects is within the tolerance, the object will be judged as "OK", if it is out of it, the object will be judged as "NG".

- 1. Select "Judgement Limits".
- 2. Input the setting values for "OK Judge. Max." and "OK Judge. Min".
- 3. After inputting is completed, press the CANCEL key.

# Chapter 4 3BSetting Inspection Conditions

### **Running a Test**

Confirm if the current settings perform an inspection properly. To observe the image easily, set ""Window Transparency (SETUP menu)" to larger value. ("Changing Window Transparency", page 342)

### 1. Press the TRIG key.

When a live image is displayed on the screen, PV captures a new image first and runs a test. When a memory image is displayed, it runs a test using the current memory image without capturing any images.

### Note

Position adjustment and area size adjustment are also executed at the same time if they are used.

2. Confirm a judgement result and the number of detected objects.

The list of detected objects is displayed in the lower part of the setting window. When selecting this table and highlighting an object data, the mark on the screen window indicating the detect position turns to pink.

### Note

When 40000 or more areas of specified color are detected regardless of whether or not the extraction condition is met, the judgement result will be NG and detected count will be 0.

In this case, to inspect correctly, adjust the lens aperture and the slice level not to display undesired noises on the image, or set Preprocess to remove undesired noises.

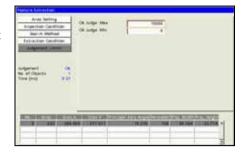

### What Is Smart Matching?

This is a function that searches and detects a similar part to the registered image pattern.

It outputs the detected position and angle, and similarity degree or correlation value. The registered image pattern is a template, and the range to search is a search area.

Smart Matching of PV200 can register up to 64\* templates per checker. This checker is suitable to detect a target having variable image pattern or to recognize its type.

Subtraction function, which detects difference between the detected part and the template in gray level, can inspect a detailed difference.

### Note

\* Templates are saved in the dedicated memory. To check the free space for templates, select "TOOL" > "Information" from the menu bar.

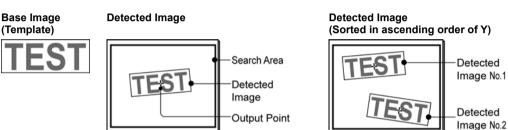

### Output Data

| No. of Objects:  | 0 to 256                                                              |
|------------------|-----------------------------------------------------------------------|
| Template No.:    | (0 to 63)                                                             |
| Correlation:     | 0 to 1.000                                                            |
| Coordinate X, Y: | (Output point)                                                        |
| Detection Angle: | -179.999 to 180.000                                                   |
| Subtraction:     | Pixels of Max. subtracted Object, No. of Subtracted Objects: 0 to 128 |

### Specifying Checker No.

- 1. Select "Smart Matching" in "Checker Type".
- 2. Select the checker No. list and specify a checker number to set.
- **3.** Press the ENTER key to determine the checker No.

"Smart Matching" setting window appears. The gray image is displayed on the screen window regardless of camera type.

| OPERATION                                                                | ENVIRONMENT   | TYPE   | INSPEC   | TION  |
|--------------------------------------------------------------------------|---------------|--------|----------|-------|
| Area Size Adj.                                                           | Checker       | Geomet | ry Calc. | Pr    |
| Checker Type                                                             |               |        |          |       |
| Smart Matching                                                           | 9             | -      | +        |       |
| Block No.                                                                |               |        |          |       |
| Checker No.                                                              | 0             |        | Screen ( | _1(Co |
| 000 <e< td=""><td>nter Comment&gt;</td><td>-</td><td></td><td></td></e<> | nter Comment> | -      |          |       |
| 001                                                                      |               |        |          |       |

# Chapter 4 3BSetting Inspection Conditions

### Selecting a Camera

Select a camera image to set "Smart Matching" checker.

### 1. Select "Area Setting" in "Smart Matching" setting window.

### 2. Select a camera No. in "Camera".

The selected camera image is displayed.

### 3. Select how to convert a color image in "Select Color Image". (when using a color camera)

The gray scale image converted by the selected method is displayed. Refer to page 101.

### Note

Select a displayed image type (Live/Memory and Gray/Color/Binary) or magnification in "Image Menu" opened by pressing the F1 key.

# Selecting Grayscale Preprocess / Position Adjustment

### Note

Position Adjustment function is helpful when position or angle of an inspection object can be detected in advance. In this case, the search area for Smart matching or the range of detect angle can be smaller, so that the processing speed can be faster.

Refer to page 101

### **Setting a Template**

Register an image pattern to detect.

Up to 64 templates can be registered per Smart Matching. When registering multiple templates, the checker inspects based on all the templates and outputs the area with the largest correlation value and the number of the template used to detect the area.

To set a template, you need to capture an image in advance.

- **1.** Select "Area Setting" in "Smart Matching" setting window.
- 2. Select "Set" for "Template".

Template setting window is displayed.

**3.** Tilt the ENTER key up/down/left/right to select a template No. Select a template No.0 when registering a template for the first time.

### 4. Select "Register".

The screen to draw a template area is displayed.

### Note

When opening this screen after the execution of an inspection, the image to be displayed may be the one which the current memory image has been moved and rotated. Refer to "Image to be displayed when reregistering a template" (page 132) for details.

# **5.** Select a shape of template area from "Change Shape".

Select from Rectangle, Ellipse, Circle and Polygon.

# 6. Select "Change" and set a template area.

Refer to section of Drawing an Inspection Area (page 47).

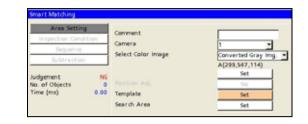

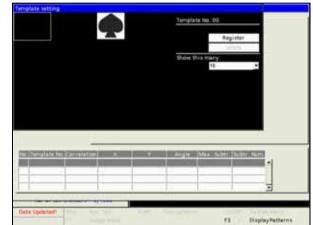

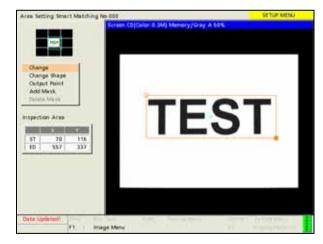

### Note

The settable maximum size (the size of a circumscribing rectangle of the area) is as follow.

- When using 0.3-Mega Camera: 640 x 480 pixels (full screen)
- When using 2-Mega Camera/4-Mega Camera: 1600 x 1200 pixels

# When you want to exclude an area from inspection (Mask area)

Up to 16 mask areas, where is excluded from inspection (correlation calculation), can be set for a template. Select "Add Mask" in template setting window, specify a shape and draw an area. Refer to section of Setting a Mask Area (page 51) for details.

### 7. Select "Output Point" and operate the ENTER key to specify an output point.

Output point is the point that indicates the location where the image resembling the template was detected. You can place the output point at the desired location. (It can be set also outside template.) While you are setting it, the coordinate of the current output point is displayed in the information display area. Use it to make the setting.

### Note

Selecting "Middle Point" sets an output point in the center of a template from the pop-up menu displayed by pressing the FUNC key.

# **8.** After setting is completed, press the CANCEL key.

Return to the template setting window. To set multiple templates, select a template No. and repeat the above procedure.

### Note

If there is no feature (or the degree of change in gray level is low) within the specified area, a message will be displayed and the template cannot be registered.

|            |       | T             |                                                                                                    |         | Augi       |               |   |
|------------|-------|---------------|----------------------------------------------------------------------------------------------------|---------|------------|---------------|---|
|            |       |               |                                                                                                    | Show 10 | is many:   |               |   |
|            |       |               |                                                                                                    |         | 16         | ÷             |   |
|            |       |               |                                                                                                    |         |            |               |   |
|            |       |               |                                                                                                    |         |            |               |   |
|            |       |               |                                                                                                    |         |            |               |   |
|            |       |               |                                                                                                    |         |            |               |   |
|            | -     |               |                                                                                                    |         |            |               | · |
| CONTRACTOR |       | Series Street | Constant of Constant of Consta | Aller   | MAR INCOME | COLUMN TWO IS | t |
| (in 1997)  | 2.391 | 772.414       | 111,424                                                                                                    | TRAFFIC |            |               | * |
|            |       |               |                                                                                                    |         |            |               | 1 |
|            |       |               |                                                                                                    |         |            |               | 3 |

From "Show this many:", the number of displaying templates can be changed. You can choose from the following as necessary; 16 (default), 4, and 1.

### 9. After setting the template, press the CANCEL key.

The screen returns to "Smart Matching" setting window.

### Image to be displayed when reregistering a template

When a template is reregistered after executing an inspection, the image may be displayed in the moved or rotated state. This is because the memory image (fig. 3 below) is displayed after being moved/rotated for the difference between the position/angle when the template has been registered (fig. 1 below) and the position/angle detected when executing the inspection (fig. 2 below).

Displaying the image like this enables the template to be reregsitrated even when the object is inclined. (It is not necessary to replace and recapture the object at the angle when it has been registered.)

- 1) When setting a template
- 2) Detection position when executing the inspection (test)

 Image displayed when reregistering (Dotted line shows the memory image.)

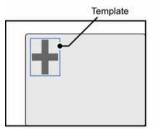

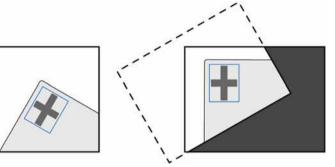

### Note

Execute either way of the followings to clear the detection position when you do not want to display the image corrected when reregistering.

- Switching Types
- Turning off the power to PV200
- Changing the condition not to be detected such as setting the minimum correlation value of the first step in Sequence to 1.000 and performing trigger execution. (After setting the template, reset the condition to the previous setting.)

### Selecting a Template from Common Image Patterns

Other than templates created in each Smart Matching, PV200 provides with a function that saves common templates to all types, including Position Adjustment and Area Size Adjustment, that can be selected in all Smart Matchings as common using templates.

Common templates can be saved up to 2000 templates in 256 product types.

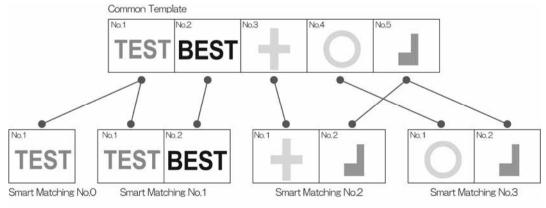

### Setting a Template to Use Commonly

- 1. Select "ENVIRONMENT" > "System Settings" from the menu bar.
- 2. Select "Operation".
- **3.** Select "Common" for "Template Registration".

If templates have already created at this moment, the templates will be registered as common templates automatically.

| OPERATION ENV                                   | ROWMENT TYPE                                                                            | INSPECTION        | SAVE/READ                                                                    | TOOL    | S    |
|-------------------------------------------------|-----------------------------------------------------------------------------------------|-------------------|------------------------------------------------------------------------------|---------|------|
| System Settings                                 | Input/Output                                                                            | Camera            | Transpa                                                                      | rence   | Pass |
| Startup Setting<br>Operation<br>System Register | Inspection Process<br>Parallel I/O Outpu<br>Continuous Inspec                           | t Reset Condition | Serial<br>Hold<br>No (Once)                                                  | *       | ×    |
|                                                 | Template Setting<br>Position<br>Area Display<br>Template Registrat<br>Smart Matching Po |                   | Use the Last I<br>Set Position<br>No<br>Per Checker<br>Per Checker<br>Common | image y | ]    |

### Note on resetting to "Per Checker"

When you operate to reset to "Per Checker" from the menu or initialize environment settings, an error message may appear and "Common" setting may be held. This is because of the reason described below.

Changing the setting from "Common" to "Per Checker" copies the common templates that are used by checkers to each checker. In "Per Checker" setting, total number of templates is likely to be increased because each checker holds a template separately even for the same image, while multiple checkers use a single template in "Common" setting.

For example, the total number of templates is five in the figure at the previous page. After copying the templates to each checker, the total number is seven as the figure below which is increased by two.

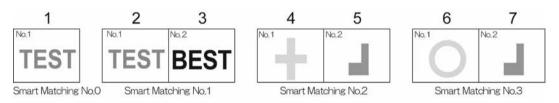

You cannot reset to "Per Checker" when inadequate memory of PV200 or excessive number of registration prevents copying the templates.

Note that the other settings are initialized even when "Template Registration" remains "Common" due to the above reasons after initializing environment settings.

### **Creating a New Common Template**

1. Select a template No. in template setting window and then select "Register".

# 2. Select a blank field for common templates.

When selecting a registered template, you can update or delete the image pattern.

**3.** Select "Register" for "Common Template Setting".

Template setting window is displayed. Select a shape and set a template area. Refer to page 130 for details.

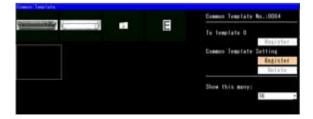

To delete the selected template, select "Delete".

Note

### 4. After drawing is completed, press the CANCEL key.

The set image pattern is registered as a template.

### 5. Select "Register" for "To template #".

("#" indicates the number you have specified in step 1.)

Through these steps, you can register the commonly saved template in "Template #".

### Selecting from Saved Common Template List

### 1. Select a template No. in template setting window.

A list of commonly saved templates is displayed.

- 2. Select a template to use.
- Select "Register" for "To template #".
   ("#" indicates the number you have specified in step 1.)

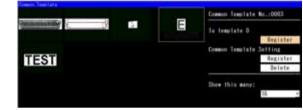

Through these steps, you can register the commonly saved template in "Template #".

### **Deleting Common Templates**

This function deletes common templates one by one.

### Refer to

How to delete all common templates: See page 57.

### 1. Select a template No. in template setting window.

A list of commonly saved templates is displayed.

### 2. Select a template to delete.

**3.** Select "Delete" for "Common Template Setting".

Follow the message to delete it.

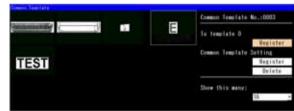

### Condition of Updating Template by External Signals

A created template of Smart Matching can be updated (reregistered) by inputting an I/O signal or a command from the external device. How to select conditions to update is described below.

If you do not reregister it by an external command, setting change is not necessary.

### Refer to

Reregistering by command input: page 413.

### 1. Select "ENVIRONMENT" > "System Settings" from the menu bar.

### 2. Select "Operation".

### 3. Set "Template Setting".

"Use the Last Image" (Default): To reregister using the current memory image which is the last captured inspection image.

### "Capture New Image":

To capture a new image to register.

### 4. Set "Position".

### "Set Position" (Default):

To register the image pattern within the template of selected Smart Matching. "Adjusted Position":

To execute the Position Adjustment relating to the selected Smart Matching and reregister the image pattern within the template of selected Smart Matching.

### **5**. Select "Area Display".

### "No" (Default):

To reregister in the position of the specified condition. "Yes":

To display a template area when the position of the specified condition is determined. Inputting a command calling for a registration once more after confirming the display executes registration.

Now you completed the setting for registration condition.

### Operation when setting "Area Display" to "Yes"

When setting "Area Display" to "Yes", the operation when executing re-registration differs depending on the settings of "Template Setting" and "Position". Regardless of the type of the display image (Live image/Memory image) before executing re-registration, the operations for executing re-registration are as below.

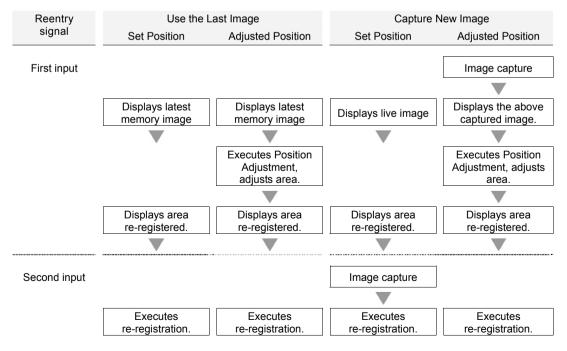

### INSPECTION. OPERATION | SAVE/READ TOOL TT TYPE Transparence Chinera input/Output Startup Setting inspection Process erat Parallel UO Output Reset Condition System Register Continuous Inspection No (Chica) -Template Setting Use the Last in Position Set Position Ares Display Template Registration Per Olecka Smart Matching Performance Type Switch First

### Setting a Search Area

Set the range to search the same image pattern as a template.

### Note

You cannot set a Mask Area in the search area of Smart Matching checker.

### 1. Select "Area Setting" in "Smart Matching" setting window.

### 2. Select "Search Area".

"Area Setting" window is displayed.

### **3.** Draw a search area.

Refer to section of Drawing an Inspection Area (page 47).

### Note

Settable shape for search area is only rectangle.

### 4. After drawing is completed, press the CANCEL key.

### **Detecting Rotated Object**

If a detecting part is rotated or capturing direction is possible to be unstable, it is necessary to scan within a search area rotating the image pattern registered as a template. To do so, set a rotation angle and angle pitch.

1. Select "Inspection Condition".

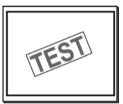

### 2. Specify the value of "Rotation Range" from 0 (no rotation) to +/-180 (rotation of 360-degree).

Note that the larger value of rotation angle range you set, the longer time its processing takes.

### 3. Specify "Angle - Step".

At first, set a pitch to scan. Select from 8, 4, 2, and 1. Selecting "8" scans Rotation Range by 8 degrees and finely scans around the detected angle.

### Note

When setting "Recommendation Setting" from "Sequence", "Angle - Step" will be automatically replaced to the Recommendation Setting.

### 4. Specify "Angle - Accuracy".

This item is to set an angle to scan finely around a detected angle. Select either "1 Degree" or "0.001 Degree". The detected angle is output lastly in the unit set here. Setting "0.001 Degree" takes longer process time than "1 Degree."

### 5. After setting is completed, press the CANCEL key.

### **Detecting Black/White Reversed Image**

To detect an image which has reversed grav level of registered image pattern, use the function of "Detect B/W Reversed Template". This function allows to perform an inspection without lowering correlation value because of image reversal.

- 1. Select "Inspection Condition".
- 2. Select "Yes" for "Detect B/W Reversed Template".

# Template

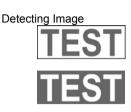

1 Degree

Descending

Ascending

### Condition to Label Detected Images (Sorting)

When multiple images were detected, the function arranges in a certain rule and numbers them in ascending order from the first object as No.0. This is a function used to output and calculate information on detected images such as coordinate, angle, and correlation value.

Area Setting

Sequence

Subtraction

udgement

Time (ms)

No. of Objects

ection Con

Gravscale Preprocess

Detect B/W Reversed Template

Template Rotated by 180d

Threshold to Ignore Dark Image

Filter Adjustment

Rotation Range (+/-)

Angle - Accuracy

Ignore Dark Image

Detect Mode

Angle - Step

Sorting Order

Sorting

ALC:

Target

1. Select "Sorting" and specify information to use in sorting.

Select from Correlation Value, X, and Y.

2. Select "Sorting Order" and then select either of Ascending or Descending.

Ascending: Sorts with the object of small value in the top.

Descending: Sorts with the object of large value in the top.

Note

When setting X and Ascending, it sorts in ascending order with the object of the smallest X coordinate in the top. You can confirm the result in the detected result list.

### In the Case of Detection Failure

If you cannot detect the part you want to detect as the result of tests, adjust three conditions described below according to the inspection conditions and image status. Using the functions below takes longer time to process compared with the case being not in use.

### **Detect Mode - Low Contrast**

If the difference in brightness is small between an object image and the background, or some parts of object image is chipped or shielded, the checker may not detect it correctly. In such cases, set "Detect Mode" to "Low Contrast" and then specify its intensity (Filter Adjustment).

|                                                                                                    | Target        |                      |                  |
|----------------------------------------------------------------------------------------------------|---------------|----------------------|------------------|
| Feature and Usage of the Object                                                                             | Detect Target | Filter<br>Adjustment | Processing speed |
| <ul><li>Higher contrast, no shielded or chipped part</li><li>Type recognition, quality inspection</li></ul> | Normal        |                      | Fast<br>↑        |
| <ul><li>Higher contrast, possible existence of shielded or chipped par</li><li>Position detection</li></ul> | Low Contrast  | No                   |                  |
| <ul><li>Lower contrast</li><li>Position detection</li></ul>                                                 | Low Contrast  | Yes                  | ↓<br>Slow        |

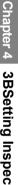

Target

### 1. Select "Inspection Condition".

### 2. Select "Low Contrast" for "Detect Mode".

The "Filter Adjustment" button is activated.

Run a test in the current status. If an object cannot be detected stably, make filter adjustment.

### **Filter Adjustment**

The Filter Adjustment function binarizes an object image and background using multiple items. If desired result cannot be obtained even though you tried auto adjustment (Recommendation Setting), adjust the values of the items. Set the items listed below from the top orderly.

### Target (White / Black)

If a detect target is brighter than the background, select "White". If an object image is darker than the background, select "Black".

### Denoising (1 - 80)

Removes unnecessary noises around an object image. As the setting value increases, the more noises are removed.

### Distortion (1 - 95)

Extracts the part having contrast. If some parts of the extracted object are chipped away, increase the setting value. If the object is expanded, decrease the setting value.

### Expansion (1 - 4)

Expands the extracted object. Makes up the chipped or missed parts of the object that cannot be adjusted by using the Distortion function.

### 3. Select the button of "Filter Adjustment".

Template list is displayed.

### 4. Select a template to adjust filter and then select "Set Filter".

Filter adjustment screen is displayed. The upper image is a template and the lower is the image after filter adjustment.

### **5.** Set "Use Filter" to "Yes".

### 6. Select "Recommendation Setting".

Set it in order to binarize an image into target area and background clearly. If Recommendation Setting cannot binarize it clearly, adjust Denoising, Distortion or Expansion.

# 7. After adjustment is completed, press the CANCEL key.

The screen returns to "Inspection Condition" setting window.

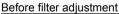

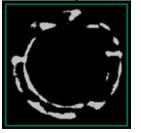

### After filter adjustment

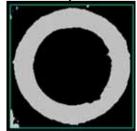

| an com     | Yes   | -              |      |
|------------|-------|----------------|------|
| Target.    | Black | dation Setting |      |
| Denoising  |       | 30             |      |
| Distartion | -     | 11             | TEGT |
| Expansion  |       | 1              | EOI  |
|            |       |                |      |
|            |       |                | TEST |

### Template Rotated by 180d

Use this function when running a test with a specified Rotation Range setting detects a180-degree reversed image by mistake, or a 180-degree reversed image is similar to the image pattern registered as a template.

- 1. Select "Inspection Condition".
- 2. Select "Yes" for "Template Rotated by 180d".

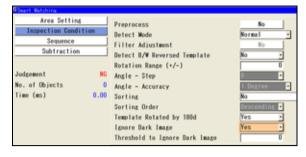

### **Ignore Dark Image**

This function is useful to inspect a dark image undesired areas of which are detected.

The function ignores the part that has lower brightness than the set threshold (0 - 255) for the gray values of the area within a template.

- **1.** Select "Inspection Condition".
- 2. Select "Yes" for "Ignore Dark Image".
- 3. Enter a value of brightness limit in "Threshold to Ignore Dark Image".

### **Setting a Sequence**

Set a sequence to search an image pattern of a template within a search area.

The checker executes a searching on the compressed information of template and search area. The compression rate of the information is lowered every time a searching phase (up to six phases) proceeds. Processing speed is inversely related to compression ratio; the higher compression ratio, the faster processing speed, the lower compression ratio, the slower processing speed.

### Specifying Items in "Sequence"

### Step

Inspection is performed in up to six steps (1st - 6th) by changing compression ratio and other conditions.

Accuracy

This is compression ratio. There are seven types of compression ratio; 32.16, 8, 4, 2, 1, and S. Accuracy 16, for example, refers to compressing of information of 16 x16 (256) pixels. The smaller value indicates the lower compression. Accuracy value must be smaller as a scanning step proceeds.

Accuracy "1" means that searching is performed without compressing the information. Accuracy "S" means that detection is executed per subpixel. If the accuracy is set to "1" or "S", the steps after that will be erased and no more steps can be added. (You cannot include both "1" and "S" in one sequence. (e.g. Step 4TH=Accuracy 1, Step 5TH=Accuracy S))

### Maximum Count

Maximum number of the part to be detected in each step.

Setting an intermediate step to "3" detects 3 parts with higher correlation value than the minimum value in descending order, and then inspects the parts with lower compression ratio in the next step. Setting the final step to "3" judges as "OK" three or more parts are detected, and judges as "NG" if less than three parts or nothing are/is detected.

Minimum Correlation

In a certain step, the checker detects the parts having the higher correlation value than this setting value. If there is no image with higher correlation value than it, the inspection stops at the step and judges as "NG".

### Squaring Correlation Value

This is a function that squares correlation values to emphasize them. By squaring them, low values become much lower. Use this function when you want to widen the difference of correlation values between the object to detect and the object not to be detected.

### The Items can be Confirmed in Sequence

### No. of Objects

Number of the objects that were detected in each step.

### **Correlation Value\***

Correlation value of the objects detected at each step. If multiple parts are detected in each step, the lowest correlation value is displayed.

### Note

### \*Correlation Value for the Low Contrast Function

In the setting of "Low Contrast" for "Detect Mode", correlation may be different between the values displayed in Sequence table and the values output as inspection results. This is because the PV corrects the decreased correlation values that were affected by the distorted, chipped or overlapped parts of the object and output them as inspection results. The correlation values in Sequence are the ones that have not been corrected and the values in Result or output to the external devices are the ones that have been corrected. Therefore, the former is lower than the latter. If there are many distorted or chipped parts over the whole object image, the correlation values can be almost the same.

### 1. Select "Sequence".

### 2. Select "Recommendation Setting".

Regarding the current conditions, the recommendation values of sequence is set. "Angle - Step" of "Inspection Condition" is also replaced to a recommendation value at the same time.

### 3. Set "Square Correlation" to "Yes" as necessary.

# **4.** Select the table of sequence and change Accuracy, Max. Count or Min. Correlation as necessary.

The checker judges as "OK" when it detected the number of "Max. Count" or more of objects.

### How to Change Sequence

- To select the items, tilt the ENTER key left/right. To select the steps, tilt it up/down.
- To delete a step, select "0" for "Accuracy". All the steps after that are deleted.
- Maximum Count can be set per step, however, the value of later steps should be smaller than the value of previous steps.

Example: If setting value of "3RD" is "5", the value of "4TH" cannot be set to "6" or more. If setting "4TH" to "6", the values of "1ST" to "3RD" are automatically changed to "6".

### 5. After inputting is completed, press the CANCEL key.

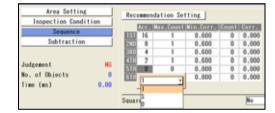

### **Using Subtraction Function**

Subtraction function extracts a pixel that exceeds a certain degree of the difference in the gray value comparing the detected area and the template. With this feature, the PV can detect up to 128 subtraction parts that are difficult to reflect in the correlation value. It judges the object based on the number of detected subtraction parts.

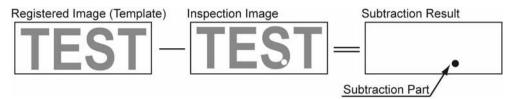

### Items Related to Subtraction

### Subtraction Threshold

The checker extracts pixels that exceed the set degree of the difference in the grayscale value or more between the detected image and the template. The lower the Subtraction Threshold value, the stricter extraction standard is.

Filter

Dilates or erodes the pixel clusters extracted under the condition of Subtraction Threshold value, or does so after dilation or erosion. Use the Filter function to enhance the extracted pixel cluster or remove fine noises or dusts.

Min. Subtracted Size

The checker detects only the clusters of the filtered extraction pixels having the area value more than the Min. Subtracted Size. For example, not to detect 10-pixel or less of extracted subtraction parts, set Min. Subtracted Size to "11".

### Max. OK No. of Subtracted Objects (0-128)

A tolerance of a detected pixel cluster. If the number of detected pixel clusters is less than the Max. OK No. of Subtracted Objects, the object will be judged as "OK".

### 1. Select "Subtraction".

- 2. Select "Yes" for "Subtraction".
- **3.** Enter the values in "Min. Subtracted Size" and "Subtraction Threshold".

| Area Setting                | Subtraction                       | Net | -    |
|-----------------------------|-----------------------------------|-----|------|
| <b>Inspection Condition</b> | Nin. Subtracted Size              | -   |      |
| Sequence                    | Subtraction Ibreshold             | -   | - 58 |
| Subtraction                 | Filter                            | No  |      |
|                             | Max. DK No. of Subtracted Objects |     | 128  |
| Judgement                   |                                   |     |      |

### 4. Select "Filter".

No (Default)

3x3 (5x5) Erosion: Deletes fine noises.

3x3 (5x5) Erosion -> Dilation: After deleting noises, restore the left parts to the original size.

3x3 (5x5) Dilation -> Erosion: Filter processing to fill holes within the detect area.

### 5. Enter the values in "Max. OK No. of Subtracted Objects".

Specify tolerance of the number of extracted parts as the result of subtraction. When performing subtraction, this judgement is a judgement of checker.

### Note

When the result of No. of Objects exceeds 128, it becomes "255" automatically and the object is judged as NG.

6. After the setting is completed, press the CANCEL key.

### **Running a Test and Confirming Result**

Confirm if the current settings perform an inspection properly. To observe the image easily, set "Window Transparency (SETUP menu)" to larger value. ("Changing Window Transparency", page 342)

### 1. Press the TRIG key.

When a live image is displayed on the screen, PV captures a new image first and runs a test. When a memory image is displayed, it runs a test using the current memory image without capturing any images. Note

Position adjustment and area size adjustment are also executed if they have been set.

### 2. Check data of detected area list.

### Note

- The list of detected objects is displayed in the lower part of the setting window. When selecting this
  table and highlighting each No., the mark on the screen window indicating the detected area turns to
  pink.
- The value of "255" in the "No. of Objects" column indicates the result exceeds 128.

| 0 | 0 | 141414 J. 000 | 899.803 | 800.000 | 8,000 | 1111 A 12 1 1 10 | 0 + |
|---|---|---------------|---------|---------|-------|------------------|-----|
|   |   |               |         |         |       |                  |     |
|   |   |               |         |         | _     |                  |     |
|   |   |               |         | _       | -     |                  |     |
|   | - |               |         |         |       |                  | 1   |

### **Smart Matching Performance**

This is the function that speeds up the processing of Smart Matching. The function takes more time of type switch than without the function.

The function has the limit of the number of Smart Matching ("Number of checkers" in the right table) to allow speeding up the process. This number varies depending on the settings of template size, inspection sequence, rotation range, and angle step.

Check the processing time of inspection and type switch on your actual device before you use the function.

- Select "ENVIRONMENT" > "System Settings" from the menu bar.
- 2. Select "Operation".
- **3.** Select "Type Switch First" or "Smart Matching First" in "Smart Matching Performance".

| Template<br>size | Rotation range | Angle -<br>step | Number of<br>checkers* |
|------------------|----------------|-----------------|------------------------|
| 128 x 128        | ±90            | 8               | 10                     |
|                  | ±180           | 8               | 6                      |
| 384 x 384        | ±90            | 4               | 5                      |
|                  | ±180           | 4               | 3                      |

\*In the case of setting one template per Smart Matching checker.

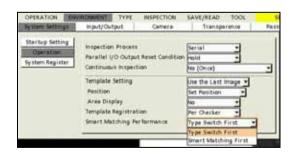

### 4.7.11 Flaw Detection

### What Is Flaw Detection?

Flaw Detection detects fine flaws, burs, cracks, and foreign objects (, which are generally called as "flaw" in this manual). The checker calculates gray average value within the segmented area (cell) on a line, an arc, or a circumference, or in a rectangle. If the PV200 detects an area more than a certain level of difference in average gray, the device judges it as a flaw.

It is useful to detect flaws, burs, missing edges or contamination.

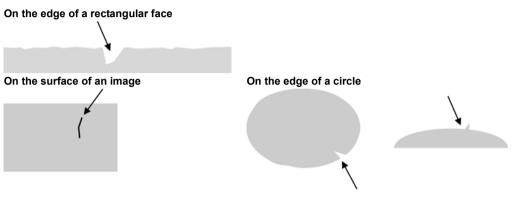

### **Output Data**

|                     | Line    | Plane     | Ellipse   |
|---------------------|---------|-----------|-----------|
| No. of Objects:     | 0 - 255 | 0 - 511   | 0 - 511   |
| Flaw size:          | 1 - 256 | 1 - 256   | 1 - 3600* |
| First Cell of Flaw: | 0 - 255 | 0 - 65535 | 0 - 3599  |
| • · · · · · · · · · |         |           |           |

Coordinate X and Y of first cell of flaw

### Note

\* When setting "Detect Mode" to "Gray Range", it may be 3601 - 3854 depending on the settings of "Num. of Cells for Calc. Range" and "Num. of Cells per Shift".

### Specifying Checker No.

- **1.** Select "Flaw Detection" in "Checker Type".
- 2. Select the checker No. list and specify a checker number to set.
- 3. Press the ENTER key to determine the checker No.

"Flaw Detection" setting window is displayed. The gray image is displayed on the screen window regardless of camera type.

| OPERATION   | I ENVIRONMENT              | TYPE | INSPEC | TION  |
|-------------|----------------------------|------|--------|-------|
| Position Ad | j. 🛛 Area Size Adj.        | Che  | cker   | Geor  |
| Checker Typ | e                          |      |        |       |
| Flaw Detect | ion                        | -    | +      |       |
| Block No.   |                            |      | Screen | colco |
| Checker No. |                            | 2    | Screen | corco |
| 000         | <enter comment=""></enter> |      |        |       |
| 001         |                            |      |        |       |
| 002         |                            |      |        |       |

### **Selecting a Camera**

Select a camera image to set "Flaw Detection".

- 1. Select "Area Setting" in "Flaw Detection" setting window.
- 2. Select a camera No. in "Camera".

The selected camera image is displayed.

- Area Setting
   Comment

   Inspection Condition
   Camera

   Search Method
   Camera

   Threshold Adj.
   Select Color Image

   Judgement Limits
   Set
- 3. Select how to convert a color image in "Select Color Image". (when using a color camera)

The gray scale image converted by the selected method is displayed.

### Note

Select a displayed image type (Live/Memory and Gray/Color/Binary) or magnification in "Image Menu" opened by pressing the F1 key.

## Selecting Grayscale Preprocess / Position

### Adjustment

Refer to page 101

### Setting an Inspection Area

Set a range to detect a flaw.

- **1.** Select "Area Setting" in "Flaw Detection" setting window.
- 2. Select "Area (Set)".

"Area Setting" window is displayed.

3. Select a shape of inspection area from "Change Shape".

Select from Line, Plane, and Ellipse.

### 4. Select "Change" and draw an area.

The setting procedure differs depending on the shape in Flaw Detection.

5. After drawing is completed, press the CANCEL key.

### **Using Area Size Adjustment**

Area Size Adjustment is a function for inspecting variable-sized objects. The function adjusts an inspection area according to the size of the object detected with Area Size Adjustment checker. Refer to Chapter 4.9, page 215 about Area Size Adjustment and the setting procedure.

### Drawing an Area: In the case of Area Shape = Line

1. Set a start point (ST) and an end point (ED).

You can set an area in the vertical and oblique directions as well as in the horizontal direction.

2. Set the size of a cell (W) which is a rectangle calculating the average brightness.

### Note

The widths in X and Y directions of a cell are defined as the figures shown right.

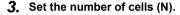

Settable number of cells: 3 - 256 Set the number of cells in order to inspect the object thoroughly from the start point to the end point and not to overlap cells each other as the figure shown on the right.

If the cells overlap each other, the checker repeatedly scans the parts where the cells are overlapping, resulting in increasing inspection time.

### Note

Changed area size by Area Size Adjustment function does not change the number of cells and cell size. Specify the number of cells in order to inspect thoroughly even if an area size will become larger.

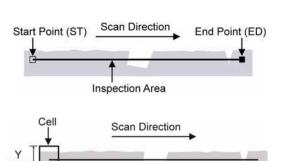

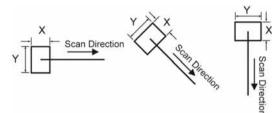

X (WX)

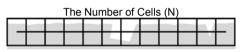

The lower figure is an example of occurrence of area that cannot be inspected due to lack of cells.

|    | X<br>(Left/right key of<br>the keypad). | Y<br>(Up/down key of<br>the keypad). |
|----|-----------------------------------------|--------------------------------------|
| ST | X coordinate of the start point         | Y coordinate of the<br>start point   |
| ED | X coordinate of the<br>end point        | Y coordinate of the<br>end point     |
| W  | Width-X of cell                         | Width-Y of cell                      |
| Ν  | Number of cells                         |                                      |

### In the case of Area Shape = "Plane"

### 1. Set a start point and an end point.

Set a start point (STX, STY) and an end point (EDX, EDY). PV scans from the start point to the end point.

Note

If the scan direction is set to "Horizontal/Vertical", PV scans in both directions.

2. Set the size of a cell which is a rectangle calculating the average brightness.

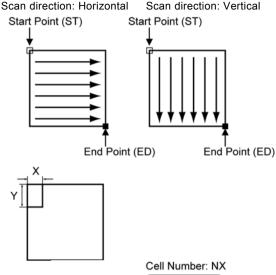

### 3. Set the number of cells.

- Settable number of cells:
- Number of cells X = 3 256
- Number of cells Y = 3 256

Set the number of cells in order to inspect the object thoroughly from the start point to the end point in both directions of X and Y, and not to overlap cells each other as the figure shown on the right. If the cells overlap each other, the checker repeatedly scans the parts where the cells are overlapping, resulting in increasing inspection time.

### Note

Changed area size by Area Size Adjustment function does not change the number of cells. Specify the number of cells in order to inspect thoroughly even if an area size will become larger. Cell Number: NY

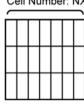

The lower figure is an example of occurrence of area that cannot be inspected due to lack of cells.

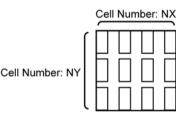

|    | X<br>(Left/right key of the keypad). | Y<br>(Up/down key of the<br>keypad). |
|----|--------------------------------------|--------------------------------------|
| ST | X coordinate of the<br>start point   | Y coordinate of the<br>start point   |
| ED | X coordinate of the<br>end point     | Y coordinate of the<br>end point     |
| W  | Width-X of cell                      | Width-Y of cell                      |
| Ν  | Number of cells in X                 | Number of cells Y                    |

### In the case of Area Shape = "Ellipse"

 Set the coordinates of the center of a circle as CPX and CPY, and set the radius in the X and Y directions of a circle as RX and RY.

An inspection area (circle) and the rectangle circumscribing around it are displayed.

# 2. Tilt the ENTER key left/right to set a start point (SPX, SPY) and an end point (EPX, EPY).

If the coordinates of the start point equal to those of the end point, all circumference of the circle is scanned.

Scan direction is always clockwise but counterclockwise.

# **3.** Set the size of a cell (W) which is a rectangle calculating the average brightness.

To change Width-X, tilt the Enter key left/right, to change Width-Y, tilt it up/down.

### 4. Set the number of cells (N).

Settable number of cells: 3 - 3600 Set the number of cells in order to inspect the object thoroughly from the start point to the end point and not to overlap cells each other as the figure shown on the right.

If the cells overlap each other, the checker repeatedly scans the parts where the cells are overlapping, resulting in increasing inspection time.

### Note

Changed area size by Area Size Adjustment function does not change the number of cells and cell size. Specify the number of cells in order to inspect thoroughly even if an area size will become larger.

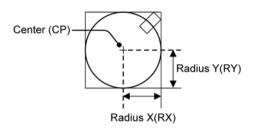

Inspection Area

Scan Direction

Start Point (SP)

End Point

(EP)

Cel

|    | X (Left/right key of the keypad).              | Y (Up/down key of the keypad).           |
|----|------------------------------------------------|------------------------------------------|
| CP | X coordinate of<br>the center of the<br>circle | Y coordinate of the center of the circle |
| R  | Diameter of the<br>circle X                    | Diameter of the<br>circle Y              |
| SP | X coordinate of the start point                | Y coordinate of<br>the start point       |
| EP | X coordinate of<br>the end point               | Y coordinate of<br>the end point         |
| W  | Width-X of cell                                | Width-Y of cell                          |
| Ν  | Number of cells                                |                                          |

### How to exclude from inspection (Mask area)

Mask areas, where checker does no inspection, can be set in an inspection area.

For Flaw Detection, set a first cell and an end cell of the range to be excluded from inspection. The number of mask areas is not limited.

### Adding a Mask Area

### 1. Select "Add Mask".

The border of the first cell from the start point is displayed in orange.

- 2. Select the start cell of the mask area.
- **3.** Move the cursor to the end cell of the mask area. The borders of the cells from start to end in the mask area are displayed in orange.

### 4. On the end cell, press the ENTER key.

The mask area you have set is displayed in blue.

### Deleting a Mask Area

### 1. Select "Delete Mask".

The border of the first cell from the start point is displayed in orange.

2. Select the start cell of the mask area to delete.

### **3**. Move the cursor to the end cell of the mask area.

The borders of the cells from start to end in the mask area are displayed in orange.

### 4. On the end cell, press the ENTER key.

The mask area is cancelled and the borders of the cells of the area are displayed in green.

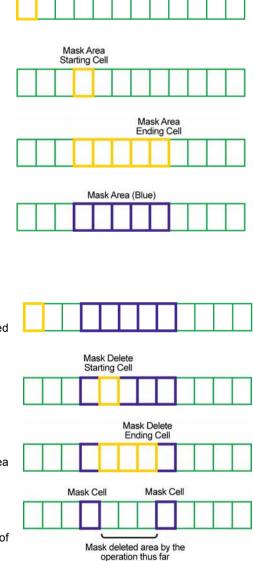

### Principle of "Differential Mode" of Flaw Detection

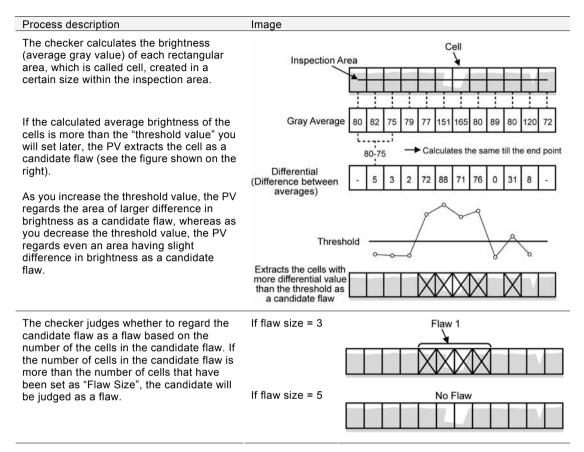

### **Setting Procedure**

- **1.** Select "Search Method" in "Flaw Detection" setting window.
- 2. Select "Differential" for "Detect Mode".
- 3. Set "Threshold" and "Min. Flaw Size in Cells".

### Threshold (1 - 255)

The minimum value of brightness to extract the cells comprising a candidate flaw. The checker extracts the cells with larger gray range than this setting value.

### Min. Flaw Size in Cells (1 - 256)

Flaw size in cell unit.

Set the minimum number of the cells in a candidate flaw. The checker decides a candidate flaw consisting of the more than the minimum number of cells you have set here as a flaw.

4. After setting is completed, press the CANCEL key.

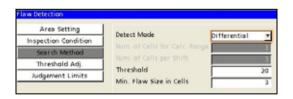

# Chapter 4 3BSetting Inspection Conditions

### Inspecting in "Gray Range" Mode

### Principle of "Gray Range Mode" of Flaw Detection

If the PV failed to detect any flaw after testing in Differential mode, try to test again after switching to Gray Range mode.

Gray Range mode is effective to inspect the object with a surface of uneven brightness, but it will take longer time to process than Differential mode.

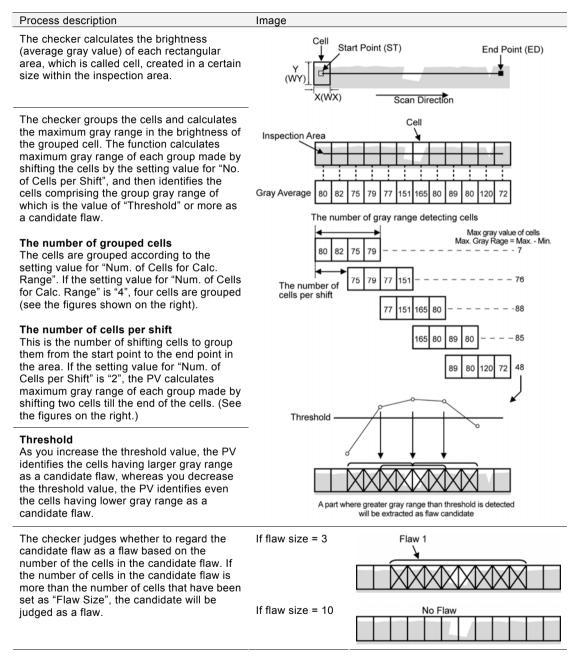

### **Setting Procedure**

- 1. Select "Search Method" in "Flaw Detection" setting window.
- 2. Select "Gray Range" for "Detect Mode".

 Area Setting
 Detect Mode
 Gray Range

 Inspection Condition
 Num. of Cells for Calc. Range
 3

 Threshold Adj.
 Num. of Cells per Shift
 3

 Judgement Limits
 Threshold
 20

"Num. of Cells for Calc. Range" and "Num. of Cells per Shift" become settable.

3. Set "Num. of Cells for Calc. Range" and "Num. of Cells per Shift".

Num. of Cells for Calc. Range (2 - 256): The number of cells to be grouped. Num. of Cells per Shift (1 - 255): The number of shifting cells to group the cells.

4. Set "Threshold" and "Min. Flaw Size in Cells".

### Refer to

For details on threshold and minimum flaw size in cells, refer to "Inspecting in Differential Mode", page 149.

5. After setting is completed, press the CANCEL key.

### How to Find Appropriate Value for "Threshold"

With "Threshold Adjustment", you can check the number of flaws to be detected when changing threshold value. This feature is effective if you do not know what threshold can detect the desired flaw.

After that, you can set the adjusted threshold as inspection condition.

### 1. Select "Thresh.Adj.".

After a message appears, number of flaws to be detected for each threshold is displayed in descending order of threshold by six rows.

By tilting the ENTER key up/down, you can display data in after the seventh row.
Note

Tilting the ENTER key and pressing the SHIFT key moves the cursor faster.

# 2. Move the cursor to each threshold and check the number and the positions of flaws that are detected according to the selected threshold.

You can confirm the flaw detected according to the threshold in the screen window. The current setting value for threshold is displayed above the table.

### Note

To observe the image easily, set "Window Transparency (SETUP menu)" to larger value. (How to change window transparency: Refer to page 342) Otherwise, press the F1key to display the screen window in the front and confirm it.

| Area Setting<br>Rigerent Condition<br>Search Method<br>Notgerent Condition<br>Notgerent Condition<br>No | Income         Income         Income< | Area setting         Threehold         28           Bearth Method         Threehold         28           Torethold Adj         1         21           Notgement Linits         24         1           So. of Objects         1         23           Trindfold         5         3         1           4         24         1           9         21         1           4         28         1                                                                                                    | w betechnele         |                              |   |   | SETUP MEN |  |
|----------------------------------------------------------------------------------------------------|----------------------------------------------------------------------------------------------------|----------------------------------------------------------------------------------------------------|----------------------|------------------------------|---|---|-----------|--|
| Threshold Ad;         II         28         I           Ivdgement Lowin         1         21         1           3         25         1           No of Objects         1         5         1           Time(mit)         5.41         1         1                                                                                                    | Threshold Ad,<br>hudgement Limits         III 28         III           Nodgement Model         OK         5         23         1           No of Objects         1         5         23         1           Trendpoil         5.47         1         5         23         1           Value         2.28         1         5         1         5         1           Trendpoil         5.47         1         5         1         5         1         5         1         5         1         5         1         5         1         5         1         5         1         5         1         5         2         1         5         2         1         5         2         1         5         2         1         5         2         1         5         2         1         5         2         1         1         1         1         1         1         1         1         1         1         1         1         1         1         1         1         1         1         1         1         1         1         1         1         1         1         1         1         1         1                                                                                                    | Threshold Ad,<br>hydgeneet Lenete         III 28         III           Nodgeneet<br>No of Objects         OK         5         23         1           1         2.5         1         1         2         1           Trendproit         S.#1         5         23         1         1           2.25         7         1         5         23         1         1           Trendproit         S.#1         7         21         1         1         1           2.28         1         -         -         -         -         -         - | Respection Condition | Threshold                    | - |   |           |  |
| 4         24         1           No of Objects         1         5         23         1           Time(mi)         6.41         7         21         1                                                                                                    | No. of Objects         0         4         24         1           No. of Objects         1         32         1         1           1         22         1         1         1           1         22         1         1         1           28         1         21         1         1                                                                                                    | No. of Objects         0         4         24         1           No. of Objects         1         5         22         1           1         22         1         1         1           20         1         23         1         1                                                                                                    | Threshold Adj.       | 8 28<br>1 27<br>2 26         | 1 |   |           |  |
|                                                                                                    |                                                                                                    |                                                                                                    | of Objects 1         | 4 34<br>5 38<br>8 32<br>7 31 | 1 | 5 |           |  |

### 3. Select a threshold value to set.

When the dialog message appears, select "Yes" to save the threshold. The current threshold displayed above the table is changed. The threshold that has been set in Search Method is also updated.

4. After setting is completed, press the CANCEL key.

### **Setting Judgement Limits**

Set a tolerance (maximum and minimum values) of the number of detected flaws. If the number of detected flaw is within the tolerance, the object will be judged as "OK", if it is out of it, the object will be judged as "NG".

### 1. Select "Judgement Limits".

- 2. Input the setting values for "OK Judge. Max." and "OK Judge. Min".
- 3. After inputting is completed, press the CANCEL key.

### **Running a Test and Confirming Result**

Confirm if the current settings perform an inspection properly. To observe the image easily, set "Window Transparency" to larger value. ("Changing Window Transparency", page 342)

### 1. Press the TRIG key.

When a live image is displayed on the screen, PV captures a new image first and runs a test. When a memory image is displayed, it runs a test using the current memory image without capturing any images.

### Note

Position adjustment and area size adjustment are also executed at the same time if they are used.

### 2. Check data of detected area list.

### No.: Flaw number

X: The center X coordinate of the first cell from the start point in a flaw

Y: The center Y coordinate of the first cell from the start point of a flaw

Flaw Size: The number of cells making up a flaw

### Note

The list of detected areas is displayed in the lower part of the setting window.

When selecting this table and highlighting each No., the mark indicating the flaw on the screen window turns to pink.

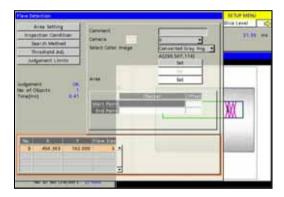

Area Setting

Inspection Condition

Search Method

Threshold Adj.

Judgement Limits

Comment

Camera

Area

### **Checking Gray Level and Differential Value of Cells**

You can observe gray level (average) and differential value of each cell.

1. Press the FUNC key on Flaw Detection setting window.

The pop-up menu appears.

2. Select "Data Display".

The Data display window appears.

- **3.** Select "Gray Value" or "Differential". (See A shown on the right figure.)
- **4.** Tilt the ENTER key left/right to select the cell to check its information. (See B on the right figure)

The gray value or differential value of the selected cell is displayed. (See C on the right figure)

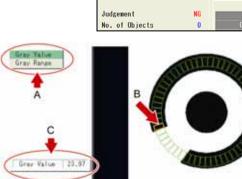

# What are Connector (Binary Window) and Connector (Gray Window)?

These are the functions that mainly perform appearance inspection such as foreign objects detection on IC pins.

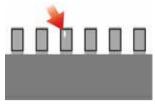

Connector (Binary Window) measures areas of multiple Binary Window cells set on the inspection line and outputs the measured areas. Connector (Gray Window) measures gray average based on gray level of all pixels in multiple Gray Window cells set on the inspection line and outputs the gray average.

These two checkers have different inspection methods as above, however, the setting procedures are the same.

### **Output Data**

**Connector (Binary Window)** 

| Area of each cell          |                                                                                                    |
|----------------------------|----------------------------------------------------------------------------------------------------|
| Judgement of each cell:    | If the detected area of each cell is within the allowable range you have set, the object will be judged as "OK", if it is outside the allowable range, the object will be judged as "NG".               |
| Judgement:                 | When judgments of all cells are "OK", judgment of the checker will be "OK".                                                                                                    |
| Connector (Gray Window)    |                                                                                                    |
| Gray average of each cell: | 0 - 255                                                                                                    |
| Judgement of each cell:    | If the detected gray average of each cell is within the allowable range you have<br>set, the object will be judged as "OK", if it is outside the allowable range, the<br>object will be judged as "NG". |
| Judgement:                 | When judgments of all cells are "OK", judgment of the checker will be "OK".                                                                                                    |

### Specifying Checker No.

- **1.** Select "Connector (Binary Window)" or "Connector (Gray Window)" in "Checker Type".
- 2. Select the checker No. list and specify a checker number to set.
- Press the ENTER key to determine the checker No.
   "Connector (Binary Window)" or "Connector (Gray Window)" setting window is displayed.

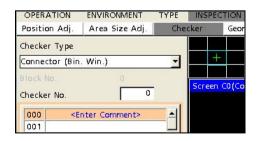

### Selecting a Camera

Select a camera image to set a checker.

- 1. Select "Area Setting".
- 2. Select a camera No. in "Camera".

The selected camera image is displayed.

### 3. Select how to convert a color image in "Select Color Image". (when using a color camera)

The gray scale image converted by the selected method is displayed. Refer to page 101

### Note

Select a displayed image type (Live/Memory or Gray/Color/Binary) or magnification in "Image Menu" opened by pressing the F1 key.

# Selecting Grayscale Preprocess / Slice Level Group / Position Adjustment

Refer to page 101

### **Setting Inspection Area**

### ► Note

You cannot set a Mask Area.

- 1. Select "Area Setting".
- 2. Select "Set" of "Area Setting".

" Area Setting" window is displayed.

- **3.** Move the area to inspecting area by operating the ENTER key and press the ENTER key to fix the position.
- **4.** Move the start point and fix it. Then, move the end point and fix it.
- **5.** Set the size (W) of cells which inspect appearance for each pin.

Set a cell for a pin.

### Note

The widths in X and Y directions of a cell are defined in accordance with the position of start point and end point as the figures shown on the right.

6. Tilt the ENTER key left/right to specify the number of cells (N), and press the ENTER key to fix it.

Set the number of cells to the same number as of pins.

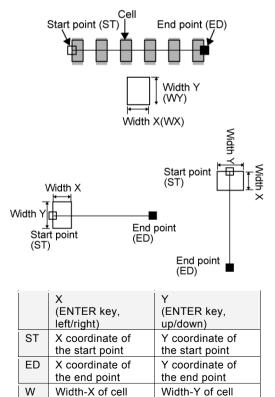

Number of cells

(Max. 100)

Ν

### **Setting Judgement Limits**

Set a tolerance (Maximum and Minimum values) of gray average and area measured in each cell.

If the detected data are within the tolerance, the object will be judged as "OK", if they are outside of it, the object will be judged as "NG". When judgments of all cells are "OK", judgment of the checker will be "OK".

The maximum/minimum value can be set in two ways, common setting and individual setting. The common setting sets the same value for all cells and the individual setting sets separate values. When you want to set criteria for OK judgement by cells, use individual setting.

- 1. Select "Judgement Limits".
- 2. Press the TRIG key to execute a test.

The area of each cell is displayed for your guide to set maximum/minimum values.

**3.** To set values individually, select "Yes" for "Set individually".

Select "No" not to employ Individual Setting.

**4.** Select the table of maximum/minimum values.

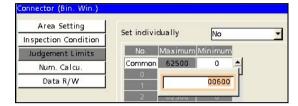

5. To employ the common setting, select the row of "Common" and enter a value.

To use the individual setting, select a cell number and enter a value.

After the setting is completed, press the CANCEL key.

### **Running a Test and Confirming Result**

Confirm if the current settings perform an inspection properly. To observe the image easily, set "Window Transparency (SETUP menu)" to a larger value. (See "Changing Window Transparency", page 342)

### **1.** Press the TRIG key.

When a live image is displayed on the screen, PV captures a new image first and runs a test. When a memory image is displayed, it runs a test using the current memory image without capturing any images.

### Note

Position adjustment is also executed at the same time if it is used.

### 2. Check data of the result list.

### **Connector (Binary Window)**

| No.:       | Binary Window cell No. |
|------------|------------------------|
| Area:      | Area of each cell      |
| Judgement: | Judgement of each cell |

### **Connector (Gray Window)**

| No.:          | ( |
|---------------|---|
| Gray Average: | ( |
| Judgement:    |   |

Gray Window cell No. e: Gray average of each cell Judgement of each cell

### Note

When you highlight each No., the selected cell turns to pink on the screen window.

| Area Setting<br>Inspection Condition                                                                            | Set indivi                                                                                                    | chially | No    |   | 7 |      |
|----------------------------------------------------------------------------------------------------|----------------------------------------------------------------------------------------------------|---------|-------|---|---|------|
| Adgement Limits                                                                                                 | - 2 Intervention                                                                                                    | Million | 00000 |   |   |      |
| Contraction of the second second second second second second second second second second second second second s | Common                                                                                                    | 186     | 0     | - |   |      |
| Num. Calcu                                                                                                    | 0                                                                                                    | 100     | 0     |   |   |      |
| Data #/W                                                                                                    | 1                                                                                                    | 100     | 0     |   |   |      |
|                                                                                                    | 2                                                                                                    | 100     | 0     |   |   |      |
|                                                                                                    | 3                                                                                                    | 100     | 0     |   |   |      |
| ludgement                                                                                                    |                                                                                                    | 100     | 0     |   |   |      |
| Time(ms) 0.                                                                                                    | 15 5                                                                                                    | 100     | 0     |   |   |      |
|                                                                                                    | 5 B (                                                                                                    | 100     | 0     |   |   |      |
|                                                                                                    | 7                                                                                                    | 100     | 0     | - |   |      |
| Lon and Cor                                                                                                    | and the second second se |         |       |   |   | . 62 |
| 0 G (O                                                                                                    |                                                                                                    |         |       |   |   |      |
| 03 10 10 10 O                                                                                                   |                                                                                                    |         |       |   |   |      |
| 2 432 N                                                                                                    |                                                                                                    |         |       |   |   |      |
| 3 0 0                                                                                                    |                                                                                                    |         |       |   |   |      |
| 4 6 0                                                                                                    | •                                                                                                    |         |       |   |   |      |

# Registering Inspection Results in Numerical Calculation

The detected Area of cells (for Connector (Binary Window)) or Gray Average (for Connector (Gray Window)) and Judgement can be registered into Numerical Calculation from the checker setting window. Although you can register them also in Numerical Calculation setting window, information of many cells can be registered efficiently with less operation from the checker setting window.

- 1. Select "Num. Calcu." in checker setting window.
- 2. Select "Yes" for "Num. Calcu."
- **3.** Select the setting table and select a data type to register.

Result:Area or Gray average of each cellJudgement:Judgement of each cell

**4.** Specify Starting Area, Number of Areas, and No.

| Starting Area: | Cell No. of the first cell to register.                                |
|----------------|------------------------------------------------------------------------|
| No. of Areas:  | The number of cells to register                                        |
| No.:           | No. of the first Numerical<br>Calculation that is to be<br>registered. |

### Note

In the setting table, always "0" are displayed. Even after registering the data into Numerical Calculation, the table shows "0" again. The table cannot display the current registration status of Numerical Calculation.

# 5. Press the CANCEL key to go back to the checker selecting window.

The data is registered at this timing. When the destination Numerical Calculation No. is already set an expression, a message is displayed. Selecting "Yes" overwrites the expression.

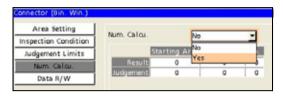

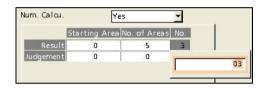

The example shown above is the setting where the results of cell No.0 to 4 are being registered into Numerical Calculation No.3 to 7.

| OPERATION ENVIRONMENT<br>Avea Size All, Checker                                                                | Secretary Cale | Prey | SAVE/READ TO    |             |         |
|----------------------------------------------------------------------------------------------------|----------------|------|-----------------|-------------|---------|
| Denter Im. C                                                                                                   |                |      |                 |             |         |
| The second second second second second second second second second second second second second second second s | -              |      | Contract of the | Inches Inte | einen a |
| CACODD Uniet                                                                                                   |                |      |                 |             |         |
| CAC001 Junet                                                                                                   |                |      |                 |             |         |
| CAC002 United                                                                                                  |                |      | 1               |             |         |
| CAC003 (BW000_AREA.00                                                                                          | 8.000          | OK I | 0.000           | 0.000       | YEL     |
| CACOD4 (BW0000_AREA.01                                                                                         | 8.000          | -05  | 0.000           | 0.003       | Yes     |
| CACODS CEWIDOD, AREA 03                                                                                        | 8.000          | CK.  | 0.003           | 0.000       | TRS.    |
| CAC006 (28W000, AREA 03                                                                                        | 4343 000       | 165  | 0.000           | 0.000       | Yes     |
| CAC007.(BW000_AREA.94                                                                                          | 8.995          | EX.  | 0.000           | 0.029       | Yes     |
| CACODE Unset                                                                                                   |                |      | 12.00           |             |         |

### Registering into Data R/W

The detected Area of cells (for Connector (Binary Window)) or Gray Average (for Connector (Gray Window)), Judgement Limits, and Judgement can be registered into Data R/W from the checker setting window. Although you can register them also in Data R/W setting window, information of many cells can be registered efficiently with less operation from the checker setting window.

- 1. Select "Data R/W" in the checker setting window.
- 2. Select a sheet of Data R/W to register data in "Data R/W".
- **3.** Select a direction to arrange the data in "Rightward/Downward".
  - **Rightward:** Registers the data from the specified position to the right cell.
  - **Downward:** Registers the data from the specified position to the lower cell.
- **4.** Select the setting table and select a data type to register.

| Result No.: | Cell No. of connector checker          |
|-------------|----------------------------------------|
| Maximum:    | Maximum value of cell judgement limits |
| Minimum:    | Minimum value of cell judgement limits |
| Result:     | Area or Gray average of each cell      |
| Judgement:  | Judgement of each cell                 |

### Note

In the setting table, always "0" are displayed. Even after registering the data into Data R/W, the table shows "0" again. The table cannot display the current registration

status of Data R/W.

### 5. Specify Starting Area, Number of Areas, and No.

| Starting Area: | Cell No. of the first cell to register.                                                 |
|----------------|-----------------------------------------------------------------------------------------|
| R/W Row:       | The position on a Data R/W sheet of                                                     |
| R/W Column:    | the first data.                                                                         |
| No. of Areas:  | Number of connector checker cells<br>data of which are registered in Data<br>R/W sheet. |

# 6. Press the CANCEL key to go back to the checker selecting window.

The data is registered at this timing. When the destination cell of the Data R/W sheet is already set an expression, the data is overwritten. Note that the confirmation message does not appear.

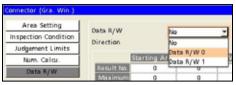

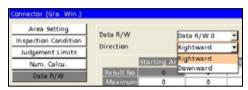

| Data R/W   | Da            | ta R/W 0   | w.      |          |
|------------|---------------|------------|---------|----------|
| Direction  | Ri            | ghtward    | -       |          |
|            | Starting Area | R/W Column | R/W Row | No. of / |
| Result No. | 0             | 0          | 0       | 0 -      |
| Maximum    | 0             | 0          | 0       | 0        |
| Minimum    | 0             | 0          | 0       | 0_       |
| Result     | 0             | 1          | 3       | 4 -      |
|            | 4             |            |         | ) I      |

The example shown above is the setting where Judgements of cell No.0 to 3 are registered into row No.3 and column No.1 to 4 in Data R/W 0. The data are registered as below.

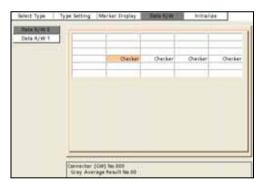

When Number of Areas is set to 5 under the condition above, the data that cannot be included in the specified row are stored in the next row from the first cell.

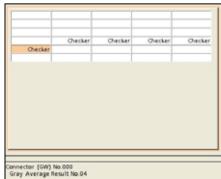

### What is Connector (Gray Edge)?

This checker measures gaps of IC pins, pitch and float of leads, and parts size (outside/inside diameters). It uses multiple Gray Edge checkers on a line in the area to detect edges of pins and an object, and helps to inspect on a connector IC with many pins. In the same method of Gray Edge checker, it detects a size of an object such as edges of pins and chip parts. Three modes are provided. Use them according to your purpose.

| Detect Example                                                                                                    | Output Data                                                                                                    |
|----------------------------------------------------------------------------------------------------|----------------------------------------------------------------------------------------------------|
| Execution Mode = Gap<br>Detects a gap between pins.                                                                                                    | <ul> <li>Each gap</li> <li>X coordinate, Y coordinate and differential value of two pins making up a gap</li> <li>Maximum value, minimum value, and average of gaps</li> <li>Judgement<br/>The checker judges based on the set tolerance of detected gaps. When all gaps are within the tolerance range, the object is judged as OK.</li> <li>Judgement of each gap</li> </ul>                                                                                                    |
| Execution Mode = Pitch                                                                                                    |                                                                                                    |
|                                                                                                    | <ul> <li>Each Pitch</li> <li>X coordinate, Y coordinate and differential value of pins<br/>(edges)</li> <li>Maximum value, minimum value, and average of pitches</li> <li>Judgement of pitches<br/>The checker judges if the detected pitches are within the set<br/>tolerance. (Total Judgement, Judgement of each pin)</li> </ul>                                                                                                    |
| Execution Mode = Float                                                                                                    |                                                                                                    |
| Detects a tip of each pin and a standard<br>position. The difference between them is the<br>base distance of a float. If the distance is<br>short, it is judged as a float. In this manual,<br>this base distance is "Float". | <ul> <li>Float of each pin</li> <li>X coordinate, Y coordinate and differential value of each pin</li> <li>Maximum value, minimum value, average, and distance difference* of floats</li> <li>Judgement <ul> <li>The checker judges if the detected floats are within the set tolerance. (Total Judgement, Judgement of each pin)</li> </ul> </li> <li>Distance Difference Judgement <ul> <li>The checker judges if the detected distance difference is within the set tolerance. (Total Judgement of each pin)</li> </ul> </li> <li>Distance Difference. (Total Judgement, Judgement, Judgement of each pin)</li> <li>Total Judgement <ul> <li>If the float judgement and Distance Difference total judgement are both OK, total judgement will be OK.</li> </ul> </li> </ul> |

- 1. Select "Connector (Gra. Edg.)" in "Checker Type".
- 2. Select the checker No. list and specify a checker number to set.
- 3. Press the ENTER key to determine the checker No.

"Connector (Gra. Edg.)" setting window is displayed. The gray image is displayed on the screen window regardless of camera type.

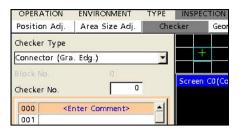

### **Selecting a Camera**

Select a camera image to set Connector (Gray Edge) checker.

- **1.** Select "Area Setting" in "Connector (Gra. Edg.)" setting window.
- 2. Select a camera No. in "Camera".
- Select how to convert a color image in "Select Color Image". (when using a color camera)
   The gray scale image converted by the selected method is displayed.

   Refer to 
   page 101

### Note

Select a displayed image type (Live/Memory or Gray/Color/Binary) or magnification in "Image Menu" opened by pressing the F1 key.

# Selecting Grayscale Preprocess / Position Adjustment

Refer to page 101

### Selecting an Execution Mode and Checker Direction

Connector (Gray Edge) checker has three execution modes. Select one of them according to your inspection purpose.

Checker Direction is to set a start point and an end point of an area horizontally or vertically. Changing either of Execution Mode or Checker Direction clears an inspection area. Set them before drawing an area.

1. Select "Inspection Condition" in "Connector (Gra. Edg.)" setting window.

### Execution Mode = Pitch

### 2. Select one of three modes for "Execution Mode".

When the dialog message appears, select "Yes".

3. Select "Horizontal" or "Vertical" in "Checker Direction".

> When the dialog message appears, select "Yes". Now, selecting Execution Mode and Checker Direction is complete.

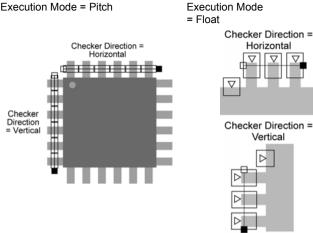

### In the case of Execution Mode = Gap

The procedure described below is for area setting and other inspection conditions when Execution Mode is set to "Gap".

### Setting an Inspection Area

### Note

You cannot set a Mask Area in Connector checker.

### 1. Select "Area Setting" in "Connector (Gra. Edg.)" setting window.

### 2. Select "Area (Set)".

"Area Setting" window is displayed. In Gap mode, two sets of areas (Area 0, Area 1) must be set. The orange area displayed in the window when opening it is Area 0.

### 3. Move the Area 0 to inspecting area by operating the ENTER key. And then, press the ENTER key to fix the position.

4. Move the start point of Area 0 and fix it. Then, move the end point and fix it.

In the lower left on the screen, the coordinates of the start point and the end point of Area 0, and size and the number of Gray Edge cells are displayed. Use them to make setting. (See the right table)

### 5. Set the size (W) of Gray Edge cells which detect edges in width measuring area.

### Note

The widths in X and Y directions of a cell are defined as the figures shown on the right.

6. Tilt the ENTER key left/right to specify the number of cells, and press the ENTER key to fix it.

### 7. Tilt the ENTER key up/down to select Area 1.

Follow the same procedure of Area 0.

|    | X<br>(ENTER key,                                  | Y<br>(ENTER key,                               |
|----|---------------------------------------------------|------------------------------------------------|
| ST | left/right)<br>X coordinate of<br>the start point | up/down)<br>Y coordinate of<br>the start point |
| ED | X coordinate of the end point                     | Y coordinate of the end point                  |
| W  | Width-X of cell                                   | Width-Y of cell                                |
| Ν  | Number of cells<br>(Max. 100)                     |                                                |

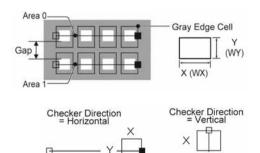

Cell size and the number of cells are shared by Area 0 and 1. Changing the values during Area 1 setting changes the value of Area 0. (You cannot set different values.)

### **Setting Edge Conditions**

Specify the condition of detecting edges and scanning.

1. Select "Inspection Condition".

### 2. Set "Detect Direction".

Set the direction in order to search edges from the side with fewer noises. Outside -> Inside

Inside -> Outside

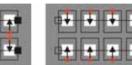

Right -> Left (Checker Direction -Vertical)

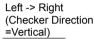

Top -> Bottom (Checker Direction =Horizontal)

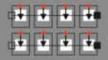

Bottom -> Top (Checker Direction =Horizontal)

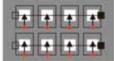

### Refer to

For the information of the following conditions, refer to the chapter of Gray Edge checker (page 117).

- Inspection Condition "Scan Method", "Edge Condition", "Detected Position" •
- Search Method

(As for Edge Condition, set in "Edge Condition 0" and "Edge Condition 1" for Area 0 and 1 respectively.)

### **Deciding Differential Threshold**

Decide a threshold value of differential in detecting area. Only the areas with differential value which is higher than this threshold are subjected to detect.

The threshold can be set in two ways, common setting and Individual setting. The common setting sets the same value for all Gray Edge cells and the Individual setting sets separate values. Use the Individual setting if pins have different brightness or only some of pins are dark due to lighting condition.

- 1. Select "Thresh.Adj.".
- 2. Press the TRIG key to execute a test.

The detected edge differentials are displayed. Use them to set the threshold.

3. To set threshold of Gray Edge cells individually, select "Yes" for "Set Individually".

Select "No" not to employ Set Individually.

### 4. Select the threshold setting table.

"Thre.0" and "Diff.0" are the settings for Area0, and "Thre.1" and "Diff.1" are the settings for Area 1.

5. To employ the common setting, select the row of "Common" and enter a value.

To use the Individual setting, select Gray Edge cell number and enter a threshold.

### 6. Press the TRIG key to execute a test.

Press the F1key to display the image and confirm that all parts are detected stably.

### Setting Judgement Limits

Set a tolerance (maximum and minimum values) of the values of detected gaps. If the detected widths are within the tolerance, the object will be judged as "OK", if it is out of it, the object will be judged as "NG". When all widths are detected and judgements of them are "OK", judgement of the checker will be "OK".

### 1. Select "Judgement Limits".

2. Input the setting values for "Max. Judge, Pitch" and "Min. Judge. Pitch".

Even when using "Gap" as the execution mode, these items are displayed as "Max. Judge. Pitch" and "Min. Judge. Pitch".

### 3. After inputting is completed, press the CANCEL key.

### In the case of Execution Mode = Float

The procedure described below is for area setting and other inspection conditions when Execution Mode is set to "Float".

### Setting an Inspection Area

### Note

You cannot set a Mask Area in Connector checker.

1. Select "Area Setting" in "Connector (Gra. Edg.)" setting window.

### 2. Select "Area (Set)".

"Area Setting" window is displayed. In Float mode, two areas (Area 0, Area 1) must be set. Area 0 detects a tip of pin and Area 1 detects base position of float such as a foot of pin. An area displayed in orange when selecting the window is Area 0.

# **3.** Move the Area 0 to inspecting area by operating the ENTER key and press the ENTER key to fix the position.

**4.** Move the start point of Area 0 and fix it. Then, move the end point and fix it.

In the lower left on the screen, the coordinates of the start point and the end point of Area 0, and size and the number of Gray Edge cells are displayed. Use them to make setting. (See the right table)

# 5. Set the size (W) of Gray Edge cells which detect edges in width measuring area.

### Note

The widths in X and Y directions of a cell are defined as the figures shown on the right.

6. Tilt the ENTER key left/right to specify the number of cells, and press the ENTER key to fix it.

### 7. Tilt the ENTER key up/down to select Area 1.

In the same steps for setting Area 0, move and set a start point and set an end point.

### Note

The relative position of the start point and the end point has no effect on edge detection. Set "Detect Direction" in "Inspect Condition".

|    | Х               | Y               |
|----|-----------------|-----------------|
|    | (ENTER key,     | (ENTER key,     |
|    | left/right)     | up/down)        |
| ST | X coordinate of | Y coordinate of |
|    | the start point | the start point |
| ED | X coordinate of | Y coordinate of |
|    | the end point   | the end point   |
| W  | Width-X of cell | Width-Y of cell |
| Ν  | Number of cells |                 |
|    | (Max. 100)      |                 |

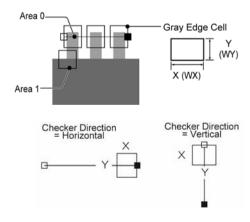

Chapter 4

### Setting Edge Conditions

Specify the condition of detecting edges and scanning.

### 1. Select "Inspection Condition".

### 2. Set "Detect Direction".

Set a Detect Direction which is suitable for the captured image. For the image shown below, setting "Outside -> Inside" detects edges correctly.

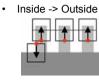

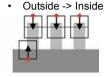

Top -> Bottom (Checker Direction = Horizontal)

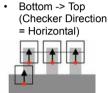

- Right -> Left (Checker Direction = Vertical)
- Left -> right • (Checker Direction = Vertical)

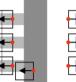

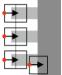

### Note

For the information of the following conditions, refer to the chapter of Grav Edge checker (page 117).

- Inspection Condition "Scan Method", "Edge Condition", "Detected Position" •
- Search Method

(As for Edge Condition, set in "Edge Condition 0" and "Edge Condition 1" for Area 0 and 1 respectively.)

### **Deciding Differential Threshold**

Decide a threshold value of differential in detecting area. Only the areas with differential value which is higher than this threshold are subjected to detect.

The threshold can be set in two ways, common setting and individual setting. The common setting sets the same value for all Gray Edge cells and the individual setting sets separate values. Use the individual setting if pins have different brightness or only some of pins are dark due to lighting condition.

1. Select "Thresh.Adj.".

### 2. Press the TRIG key to execute a test.

The detected edge differentials are displayed. Use them to set the threshold.

### 3. To set threshold of Gray Edge cells individually, select "Yes" for "Set Individually".

Select "No" not to employ individual Setting.

- **4**. Select the threshold setting table.
- 5. To employ the common setting, select the row of "Common" and enter a value.

To use the individual setting, select Grav Edge cell number and enter a threshold. "Thre.1" and "Diff.1" are respectively threshold and differential value of Area 1 which detects the base of a float.

Area Setting Set individually Yes Inspection Condition Thre.0 Diff.0 Thre.1 Diff.1 Search Method Threshold Adj 50 0 50 ů ludgement Limits 50 0 50 Û Num Calcu 50 0 50 o Data R/W

### 6. Press the TRIG key to execute a test.

Press the F1key to display the image and confirm that all parts are detected stably.

Chapter 4

### **Setting Judgement Limits**

Set a tolerance (maximum and minimum values) of the values of detected floats and "Distance Difference". If the floats and distance difference are within the tolerance, the object will be judged as "OK", if they are out of it, the object will be judged as "NG". When judgement of floats and distance difference are both "OK", judgement of the checker will be "OK".

### Note

"Distance Difference" is a difference between floats of adjacent pins. For example, the distance difference of No.0 is the difference between the floats of No.0 and No.1.

### 1. Select "Judgement Limits".

### 2. Input the setting values for "Max. Judge. Pitch" and "Min. Judge. Pitch".

Even when using "Float" as the execution mode, these items are displayed as "Max. Judge. Pitch" and "Min. Judge. Pitch".

### 3. Input the setting values for "Max. Distance Difference" and "Min. Distance Difference".

Enter maximum/minimum values for distance difference.

### 4. After inputting is completed, press the CANCEL key.

### In the case of Execution Mode = Pitch

The procedure described below is for area setting and other inspection conditions when Execution Mode is set to "Pitch".

### Setting an Inspection Area

### Note

You cannot set a Mask Area in Connector checker.

### 1. Select "Area Setting" in "Connector (Gra. Edg.)" setting window.

### 2. Select "Area Setting".

"Area Setting" window is displayed.

- **3.** Move the area to inspecting area by operating the ENTER key and press the ENTER key to fix the position.
- **4.** Move the start point and fix it. Then, move the end point and fix it.

The position of the start point is a start point of scan of the first Gray Edge.

5. Set the size (W) of Gray Edge cells which detect edges of pins.

Set the size to surround a pin with a cell.
Note
The widths in X and Y directions of a cell are defined

as the figures shown on the right.

**6.** Tilt the ENTER key left/right to specify the number of cells, and press the ENTER key to fix it.

Set the number of cells to the same as the number of pins to be measured.

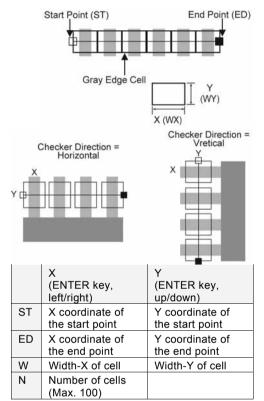

### **Setting Edge Conditions**

For the information of the conditions listed below, refer to the chapter of Gray Edge checker (page 117).

- Inspection Condition "Scan Method", "Edge Condition", and Front and Peak of "Detected Position"
- Search Method

### **About Detected Position: Center**

"Center" setting detects two points in a cell and outputs the middle point of them as detect position and the distance between the middle points of each cell as Pitch.

The detected point closer to the start point is Edge 0 and the other is Edge 1. Set edge conditions for each edge, Edge Condition 0 and Edge Condition 1.

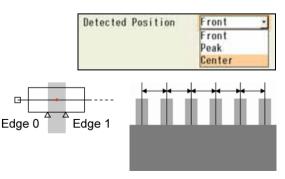

### Setting Edge Threshold

Decide a threshold value of differential in detecting area. Only the areas with differential value which is higher than this threshold are subjected to detect.

The threshold can be set in two ways, common setting and individual setting. The common setting sets the same value for all pins and the individual setting sets separate values. Use the individual setting if pins have different brightness or only some of pins are dark due to lighting condition.

1. Select "Thresh.Adj."

### 2. Press the TRIG key to execute a test.

The detected edge differentials are displayed. Use them to set the threshold.

### 3. To set threshold of pins individually, select "Yes" for "Set Individually".

Select "No" not to employ Individual Setting.

- **4.** Select the threshold setting table.
- **5.** To employ the common setting, select the row of "Common" and enter a value.

To use the Individual setting, select pin number (Gray Edge cell number) and enter a threshold.

### 6. Press the TRIG key to execute a test.

Press the F1key to display the image and confirm that all pins are detected stably.

### **Setting Judgement Limits**

Set a tolerance (maximum and minimum values) of the pitch values of detected pins. If the detected pitches are within the tolerance, the object will be judged as "OK", if it is out of it, the object is judged as "NG". When judgements of all pitches are "OK", judgement of the checker will be "OK".

- 1. Select "Judgement Limits".
- 2. Input the setting values for "Max. Judge. Pitch" and "Min. Judge. Pitch".
- 3. After inputting is completed, press the CANCEL key.

| 3BSetting I |  |
|-------------|--|
| Inspection  |  |
| Condition   |  |

Chapter

| Area Setting         | DEPENDANCE.                                                                                                    | 10000           |     |  |
|----------------------|----------------------------------------------------------------------------------------------------|-----------------|-----|--|
| Inspection Condition | Set individually                                                                                                    | 240             |     |  |
| Search Method        | In This Silve                                                                                                    | H Gij Thre 10-1 | 100 |  |
| Thrashahd Adj        | Common 58                                                                                                    | _ <u>2000</u>   |     |  |
| Judgement Limits     | Statute and the lot of the                                                                                                    |                 | 1   |  |
| Num. Calcu.          |                                                                                                    |                 |     |  |
|                      | - Internet in the local division of the local division of the loca |                 |     |  |

### **Running a Test and Confirming Result**

Confirm if the current settings perform an inspection properly. To observe the image easily, set "Window Transparency (SETUP menu)" to a larger value. ("Changing Window Transparency", page 342)

### 1. Press the TRIG key.

When a live image is displayed on the screen, PV captures a new image first and runs a test. When a memory image is displayed, it runs a test using the current memory image without capturing any images.

### Note

Position adjustment is also executed at the same time if it is used.

| udgem<br>fime(m                                | Inspection (<br>Search A<br>Threshol<br>Autgement<br>Nam, C<br>Deta A<br>ent<br>II) | Aethod<br>id Adj<br>t Limit<br>alce | _                                        | Comme<br>Comerc |         | 0<br>20000000 | •     |   |
|------------------------------------------------|-------------------------------------------------------------------------------------|-------------------------------------|------------------------------------------|-----------------|---------|---------------|-------|---|
| Pitch T                                        |                                                                                     |                                     | 61.472<br>61.893<br>DK                   |                 |         |               |       |   |
| din, Pil<br>Averag<br>Pitch Ti                 | tch<br>e Pitch<br>otail Judgem                                                      |                                     | 61.472<br>61.893<br>DK                   | lutige          | 82      | YE            | GREEN |   |
| din, Pil<br>Averag<br>Pitch Ti<br>Distanc      | tch<br>e Pitch<br>otal Judger<br>a Diff. Tota<br>511,472                            | 0K                                  | 61.472<br>51.283<br>DX<br>0X<br>0X<br>0X | DK .            | 247.000 | 91,861        | -114  | 4 |
| din. Fil<br>Averag<br>Historic<br>Nistano<br>0 | tch<br>e Pitch<br>otal Judgen<br>a Diff. Tota<br>51,472<br>51,745                   | OK<br>OK                            | 61,472<br>61,893<br>08<br>08             |                 | 247,000 | 31.863        |       | 1 |
| din, Pil<br>Averag<br>Hitch Tr<br>histanc      | tch<br>e Pitch<br>otal Judger<br>a Diff. Tota<br>511,472                            | 0K                                  | 61.472<br>51.283<br>DX<br>0X<br>0X<br>0X | DK .            |         | 31.163        | -111  | 1 |

### 2. Check data of detected area list.

| No.:                 | Gray Edge cell No.                                                                                    |
|----------------------|----------------------------------------------------------------------------------------------------|
| Pitch;               | Data of Pitch, Gap or Float. (Regardless of execution modes, the name is fixed to "Pitch".)           |
| Judgement:           | Judgement of each pin (or width)                                                                      |
| Distance Difference: | Distance Difference of "Float" (Available only in the case of Execution Mode = Float)                 |
| Judgement:           | Judgement of Distance Difference of "Float" (Available only in the case of<br>Execution Mode = Float) |
| X0, Y0, Diff.0:      | Coordinates and differential value of edges detected with Area 0.                                     |
| X1, Y1, Diff.1:      | Coordinates and differential value of edges detected with Area 1.                                     |

### Note

- When Calibration is employed, the data is displayed after calibration.
- When highlighting each No., Gray Edge cells displayed on the screen window turn to pink.

# Registering Inspection Results in Numerical Calculation

The detected coordinate and differential value of cells and judgement can be registered into Numerical Calculation from the checker setting window. Although you can register them also in Numerical Calculation setting window, information of many cells can be registered efficiently with less operation from the checker setting window.

### Data that can be registered into Numerical Calculation from Connecter (Gray Edge) setting window

- Pitch
- Pitch Judgement
- Distance Difference
- Distance Difference Judgement
- X coordinate 0
- Y coordinate 0
- Differential value 0
- X coordinate 1
- Y coordinate 1
- Differential value 1

The setting procedure is the same as Connector (Binary Window) and Connector (Gray Window). Refer to page 156 for details.

### Registering into Data R/W

The detected pitch, distance difference, and judgement limits of cells and judgement can be registered into Data R/W from the checker setting window. Although you can register them also in Data R/W setting window, information of many cells can be registered efficiently with less operation from the checker setting window.

### Data that can be registered into Data R/W from Connecter (Gray Edge) setting window

- Result No.: Cell No. of the first cell to register
- Maximum: Max. Judge. Pitch
- Minimum: Min. Judge. Pitch
- Max. Dist. Differ.: Max. Distance Difference
- Min. Dist. Differ.: Min. Distance Difference
- Pitch
- Pitch Judgement
- Distance Difference
- Distance Difference Judgement
- X coordinate 0
- Y coordinate 0
- Differential value 0
- X coordinate 1
- Y coordinate 1
- Differential value 1

The setting procedure is the same as Connector (Binary Window) and Connector (Gray Window). Refer to page 157 for details.

### What is Smart Edge (Circle)?

Smart Edge (Circle) is a function to output the center point, radius or diameter of a round object by detecting edges of the object with a number of cells. It is suitable for the detection of a missing edge and burr of a round object, angle of a convex (or concave) part, the inspection of circularity and the calculation of the angle of the diameter position of an ellipse. For a ring-shaped object, detecting the outer and inner circles both enables the detection of the difference between the centers of the two circles or the ring width.

The central coordinate or radius of a circle can be also detected when a whole object cannot be captured or for the angle of a chamfered object.

### Inspection example

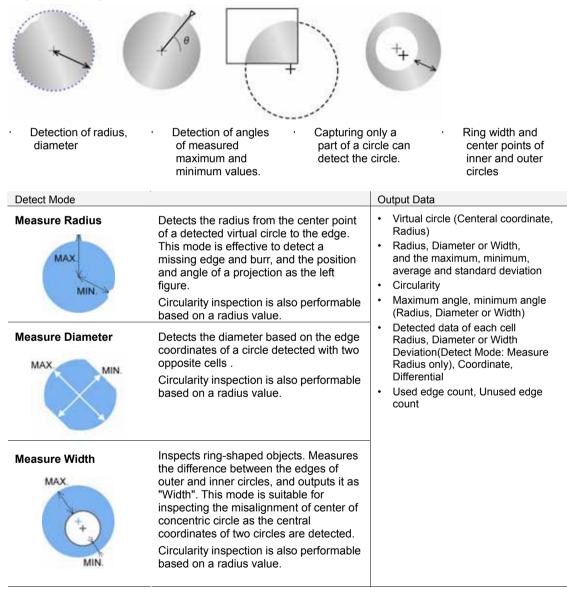

### Specifying Checker No.

- 1. Select "Smart Edge (Circle)" in "Checker Type".
- 2. Select the checker No. list and specify a checker number to set.
- 3. Press the ENTER key to determine the checker No.

"Smart Edge (Circle)" setting window appears. The gray image is displayed on the screen window regardless of camera type.

| OPERATION                                                               | ENVIRONMENT   | TYPE | INSPE  | CTION  |
|-------------------------------------------------------------------------|---------------|------|--------|--------|
| Position Adj.                                                           | Che           | cker | Geor   |        |
| Checker Type                                                            |               |      |        |        |
| Smart Edge(Ci                                                           | rcle)         | -    |        |        |
| Block No.                                                               |               |      | Carrow | colc-  |
| Checker No.                                                             | 0             |      | Screen | CO (Co |
| 000 <e< td=""><td>nter Comment&gt;</td><td></td><td></td><td></td></e<> | nter Comment> |      |        |        |
| 001                                                                     |               |      |        |        |

### **Selecting a Camera**

Select a camera image to set "Smart Edge (Circle)" checker.

- 1. Select "Area Setting" in "Smart Edge (Circle)" setting window.
- 2. Select a camera No. in "Camera".

The image of the selected camera is displayed.

| Area Settin           | g          | Comment            |                    | - |
|-----------------------|------------|--------------------|--------------------|---|
| Virtual Circle Dete   | ct Condi.  | Camera             |                    |   |
| Edge Detect Con       | dition     |                    | 1                  | _ |
| Judgement Limits      |            | Select Color Image | Converted Gray Imp | J |
|                       |            |                    | A(299,587,114)     |   |
|                       |            |                    | Set                |   |
|                       |            |                    | No                 |   |
| Judgement<br>Time(ms) | NG<br>0.00 | Area               | Set                |   |
| Lime(ms)              | 0.00       |                    |                    |   |

### 3. Select how to convert a color image in "Select Color Image". (when using a color camera)

The gray scale image converted by the selected method is displayed. Refer to page 101

### Note

Select a displayed image type (Live/Memory and Gray/Color/Binary) or magnification in "Image Menu" opened by pressing the F1 key.

### **Selecting Position Adjustment**

Position Adjustment is helpful when the position of an inspection object may shift largely or an angle can be detected in advance for an ellipse object.

Select a Position Adjustment checker that has been already set. Refer to page 205 for details of position adjustment.

### 1. Select "Position Adj." in Area Setting window.

The list of position adjustment is displayed.

Note

If a position adjustment checker is not created, "Position Adj." cannot be selected.

### 2. Select a Position Adjustment No. from the list.

### Note

When selecting a checker number for Position/Rotation Adjustment or Rotation Adjustment, the criterion values for maximum and minimum angles or the label for the horizontal axis of the graph vary depending on the setting of "Base Angle". Refer to page 182 for details.

### Selecting a Grayscale Preprocess Group

Set a preprocess filter to apply on an image captured by a camera as necessary.

### 1. Select "Virtual Circle Detect Condition" > "Grayscale Preprocess".

"Preprocess" window is displayed.

2. Select a Grayscale preprocess group (A to P) in "Grayscale Preprocess".

For details of grayscale preprocess, refer to page 86.

### 3. After setting is completed, press the CANCEL key.

Return to "Virtual Circle Detect Condition" setting window. The selected preprocess group is displayed.

### **Execution Sequence of Smart Edge (Circle)**

| Process sequence                                                                            |                                                                                              | Related parameters                                                                                    |
|---------------------------------------------------------------------------------------------|----------------------------------------------------------------------------------------------|----------------------------------------------------------------------------------------------------|
| Detection of edges of circle                                                                | ]                                                                                            | <ul><li>Area Setting (p.177)</li><li>Edge Detect Condition (p.179)</li></ul>                          |
| Detection of virtual circle                                                                 | Calculates the central coordinate and radius of virtual circle.                              | <ul> <li>Detection<br/>Method</li> <li>Edge ratio used (p.180)</li> <li>Execution<br/>Mode</li> </ul> |
| Detection of radius, diameter or width                                                      | Detects according to Detect Mode.                                                            | Detect Mode (p.172)                                                                                   |
| Detection of each data (see the right column) and circularity of radius, diameter or width. | Max. value, min. value,<br>average value, standard<br>deviation, angle of<br>max./min. value | <ul><li>Denoising (p.184)</li><li>Base Angle (p.182)</li></ul>                                        |
| ludeement                                                                                   |                                                                                              | Judgement Limits: Each Max., Min.                                                                     |
| Judgement                                                                                   | Each judgement condition                                                                     | values (p.186)                                                                                        |

Note

### **Setting Detect Mode**

1. Select "Virtual Circle Detect Condition" > "Detect Mode".

### 2. Select a desired Detect Mode from the list.

Depending on the selected Detect Mode, detected data items to be displayed at the bottom of the screen vary.

| Detect Mode                                                                         | Smart Edge(Circle)                                                                                                    |
|-------------------------------------------------------------------------------------|----------------------------------------------------------------------------------------------------|
| <ul> <li>Measure Radius</li> <li>Measure Diameter</li> <li>Measure Width</li> </ul> | Area Setting         Virtual Circle Detect Condition         Edge Detect Condition         Judgement Limits         Audgement Limits         Audgement Circle Detect Condition         Judgement Limits         Audgement Circle Detect Condition         Judgement Circle Detect Condition         Judgement Circle Detect Condition         Judgement Circle Detect Condition         Judgement Circle Detect Condition         Judgement Circle Detect Condition         Detect Mode         Detect Mode         Detect Mode         Detect Mode         Detect Mode         Detect Mode         Detect Mode         Detect Mode         Detect Mode         Detect Mode         Detect Mode         Detect Mode         Detect Mode         Base Angle         Result No. Assignment         Mask Area Include          Used Edge Cht       0         Unused Edge Cht       0         Detect Condition       0         Area Condition       0         Area Condition       0         Area Condition       0         Detect Mode       0         Dete |
| ■ Refer to ■<br>About graphs: page 175                                              | AVE                                                                                                    |
| Displayed data (1)                                                                  | Detect Circle Center X Center Y Rad Circularity<br>782.354 573.736 453.528 30.550                                                                                                    |
| Displayed data (2)                                                                  | Max. Rad.         Min. Rad         Average. Rad.         Standard Devi.         Max. Angle.         Min. Angle.           482.507         451.951         454.105         4.088         110.440         -124.052                                                                                                    |

### About Data to be displayed

|     |                |                                                              |                                    | Detect Mod                 | e                                                                                    |
|-----|----------------|--------------------------------------------------------------|------------------------------------|----------------------------|--------------------------------------------------------------------------------------|
|     |                |                                                              | Measure Radius                     | Measure Diameter           | Measure Width                                                                        |
| (1) | Virtual circle | a)                                                           | Center coordinate (X, Y)<br>Radius |                            | Center coordinate (X, Y) of inner circle<br>Center coordinate (X, Y) of outer circle |
|     |                |                                                              |                                    |                            | Radius of inner circle<br>Radius of outer circle                                     |
| (2) | Measure        | b)                                                           | Max. radius Max. diameter          |                            | Max. width                                                                           |
|     | -ment          |                                                              | Min. radius                        | Min. diameter              | Min. width                                                                           |
|     | value          |                                                              | Average radius Average diameter    |                            | Average width                                                                        |
|     |                | c) (Radius) Standard (Diameter) Standard deviation deviation |                                    | (Width) Standard deviation |                                                                                      |
|     |                | d)                                                           | Circularity                        |                            | Circularity of inner circle<br>Circularity of outer circle                           |
|     |                | e)                                                           | Max. radius angle                  | Max. diameter angle        | Max. width angle                                                                     |
|     | ,              |                                                              | Min. radius angle                  | Min. diameter angle        | Min. width angle                                                                     |

### a) Virtual circle

Virtual circle is a true circle(\*) that is calculated with the coordinate values of the edges of an object detected by each cell.

Two detection methods are available. "General Mode" which uses the coordinate values of all detected edges and "Details Mode" which does not use the coordinate values of convex or concave of an object for calculating the virtual circle.

### Note

\*) When Calibration is employed, virtual circle (true circle) is detected with the values after calibration. When Factor X and Factor Y are different, it is displayed as an ellipse according to the ratio. (Because the image displayed on the screen is the state before calibration.)

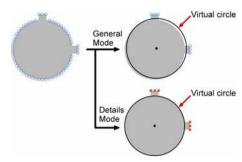

### b) Maximum, minimum and average of measurement values

Calculates the radius, diameter or width using the edges detected by each cell. Then, calculates the maximum, minimum and average values for the remaining data except the data judged as noises.

The criterion to judge data as noises is decided by "Denoising" function.

As the graph displayed on the screen (described below) shows the maximum and minimum values before denoising, the values of the graph may be different from the output values.

### Refer to

About Denoising function: Page 184

### c) Standard deviation

It is the value that the variation in values of radius, diameter or width is guantified. It is calculated by the formula mentioned on the right.

This formula is for the case of "Detect mode: Measure Radius".

For the case of "Measure Diameter" or "Measure Width", replace the "Radius" in the right formula with "Diameter" or "Width".

The larger value indicates the greater variation.

The calculation method for "Standard Deviation" used for Denoising function is different.

Note

### d) Circularity

Detects the difference between the maximum radius and minimum radius as circularity.

When Detect Mode is "Measure Diameter" or "Measure Width", circularity is also calculated by detecting the radius, maximum radius and minimum radius.

(However, when Detect Mode is "Measure Diameter" or "Measure Width", the maximum radius and minimum radius are not displayed on the screen.)

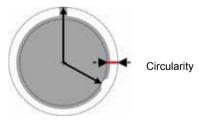

Sum of ("Measurement: Radius" of each cell - "Average: Radius")<sup>2</sup>

No. of data ("Used edge count")

### 173

### e) Maximum angle and Minimum angle

Angle between the base angle and the position of the maximum/minimum value of radius, diameter or width.

Note

The base angle (Dotted line position in the right figure) used for calculating angles is selectable. Refer to page 182 for details.

Min. width angle

Example)

angle

Max. diameter

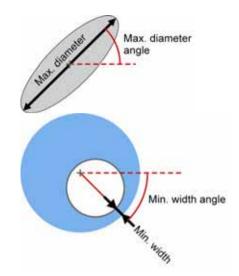

### About Graphs and Cell results to be displayed

Measurement values of each cell obtained from test results are displayed as graphs in Smart Edge (Circle). The graph shows the status of edge detection for each cell or whether they are within edge threshold as marks. It is also possible to shows a list of the status of edge detection or detection data for all cells.

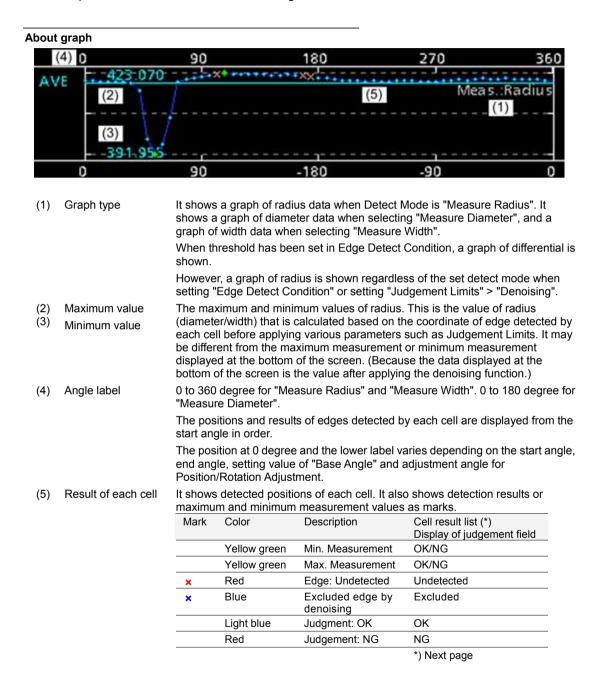

### Checking result and data of each cell

Press the FUNC key and select "Cell Result" from the pop-up-menu.

Cell number, judgement, measurement values, deviation, coordinate and differential are listed for all the set cells. The selected cell is displayed in pink on the screen window.

Tilt the ENTER key up/down to display the data of the desired cell.

| 1         0K         436,224         1,555         1314,213         625,822         -106                                                                                                    |
|----------------------------------------------------------------------------------------------------|
| Checker No. 0  Screen C0(Gray.0.3M Quid-speed) Live/Gray Scale 60%  Checker No.  Checker No.  Ch |
| Other Chercker No.         O           0000         •*Inter: Comment>           001         •           002         •           003         •           004         •           005         •           006         •           007         •           008         •                                                                                                    |
| 001<br>002<br>003<br>004<br>004<br>005<br>006<br>007<br>007                                                                                                    |
| 002<br>003<br>004<br>005<br>006<br>007<br>008                                                                                                    |
| 003<br>004<br>005<br>006<br>007<br>008                                                                                                    |
|                                                                                                    |
|                                                                                                    |
|                                                                                                    |
| 000                                                                                                    |
| 908                                                                                                    |
|                                                                                                    |
| 000                                                                                                    |
| 1009                                                                                                    |
| 010                                                                                                    |
|                                                                                                    |
|                                                                                                    |
|                                                                                                    |
|                                                                                                    |

### Note

- In the case of Width Measurement, both data of outer and inner circles is displayed.
- Tilt the SHIFT and ENTER keys to change the page.

### Judgement

Four types of characters are displayed in "Judge." field after the test depending on the edge detection result of cells or judgement result.

|   | "Judge."<br>field | Edge Detection | Edge coordinate was used for calculating measurement value. | Measurement value (radius,<br>diameter or width) is within<br>the max. and min. values of<br>Judgement Limits. | Mark in<br>graph |
|---|-------------------|----------------|-------------------------------------------------------------|----------------------------------------------------------------------------------------------------|------------------|
| 1 | OK                |                |                                                             |                                                                                                    |                  |
|   |                   | (Detected)     |                                                             | (Judgement: OK)                                                                                                | (Light blue)     |
| 2 | NG                |                |                                                             | ×                                                                                                    | (Red)            |
|   |                   | (Detected)     |                                                             | (Judgement: NG)                                                                                                |                  |
| 3 | Excluded          |                | ×                                                           |                                                                                                    | × (Blue)         |
|   |                   | (Detected)     | (Excluded by "Denoising")                                   |                                                                                                    |                  |
| 4 | Undetected        | ×              |                                                             |                                                                                                    | × (Red)          |
|   |                   | (Undetected)   |                                                             |                                                                                                    |                  |

### Deviation

This value is the difference between the radius (Measurement value) and the radius of virtual circle. It is displayed only when Detect Mode is set to "Measure Radius".

### Displaying only the cells of a specific judgement result

It is possible to display only the cell data of a specific result such as the cells judged as NG or the NG and excluded cells.

Press the FUNC key when displaying the cell result list and select the type of the cells to be displayed from the pop-up menu.

The selected result type is checked, and only the cells of the checked type are displayed in the list.

Selecting again deletes the check marks and restores the display.

It is possible to select not only one type but also several types.

For example, when NG cells, undetected cells and excluded cells are all checked, the cells other than the cells judged as OK are displayed.

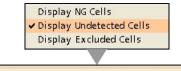

| < No. | Judge.     | Meas. Radius | Deviation | 200   | YO    | Diff.0 > |
|-------|------------|--------------|-----------|-------|-------|----------|
| 0     | Undetected | 0.000        | 0.000     | 0.000 | 0.000 | 0        |
| 1     | Undetected | 0.000        | 0.000     | 0.000 | 0.000 | 0        |
| 2     | Undetected | 0.000        | 0.000     | 0.000 | 0.000 | 0        |

### **Setting Inspection Area**

Set the position and size of the area and the size of cells to detect edges of a circle by the cells.

1. Select "Area Setting" in "Smart Edge (Circle)" setting window.

### 2. Select "Area Setting".

"Area Setting" window is displayed. A cell to detect the edge of an object circularly arranged is displayed on the screen window.

### 3. Select "Change".

# **4.** Move the entire area by operating the ENTER key and set the center of the circle (CPX, CPY).

### 5. Set the size of the area.

The area size is expressed by radius (RX, RY). To change Width-X, tilt the Enter key left/right, to change Width-Y, tilt it up/down.

### 6. Set the size of the cell (WX, WY).

To change Width-X, tilt the Enter key left/right, to change Width-Y, tilt it up/down. The cell scans from the outside to inside of the circle or from the inside to outside. This scan direction is Width-Y.

# 7. Tilt the ENTER key left/right to set a start angle (SAX)and an end angle (EAX).

When Detect Mode is "Measure Diameter", an end angle cannot be specified as it is not possible to measure only a part of the circle.

The sell at the start angle is set to No.0 and cell numbers are assigned to the end angle.

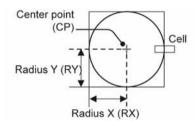

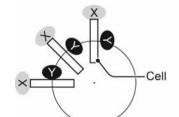

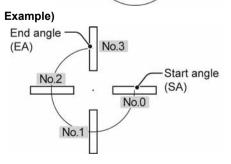

8. Set a pitch of the angle to arrange the cells (cell

### pitch) in 0.1 degree (\*1).

When it is set to 10.0 (Default), 36 cells are arranged at every 10 degree for measuring whole circumference. Set it to a smaller value to arrange more cells.

When a negative value is specified, cell numbers are assigned from the start cell counterclockwise.

### Note

If the number of cells increases and they overlaps each other, only two cells are displayed from the start angle.

\*1) In Diameter measurement mode, the number of cells must be always even. Therefore, it may not be specified by 0.1 degree.

|    | X (Left/right key of the keypad)                                                        | Y (Up/down key of the keypad) |  |  |
|----|-----------------------------------------------------------------------------------------|-------------------------------|--|--|
| СР | X coordinate of the<br>center of the circle Y coordinate of the<br>center of the circle |                               |  |  |
| R  | Radius of the circle X Y                                                                |                               |  |  |
| W  | Width-X of cell Width-Y of cell                                                         |                               |  |  |
| SA | Start Angle                                                                             |                               |  |  |
| EA | End Angle                                                                               |                               |  |  |
| AP | Cell pitch (+/-90, except 0)                                                            |                               |  |  |

\* Tilting the arrow keys (left/right/up/down) pressing the SHIFT key enables to specify SA, EA and AP by 0.1 degree.

\* In Diameter measurement mode, there is no EA: End angle.

### **9.** After setting the cell pitch is completed, press the CANCEL key.

### How to exclude from inspection (Mask area)

Mask areas, where checker does no inspection, can be set in an inspection area. Set a start point and an end point of a cell to be excluded from inspection. The number of mask areas is not limited. Follow the same steps used for "Flow Detection" checker.

### Refer to Page 148

### Assignment of cell numbers

Cell numbers are assigned to the arranged cells from the start angle. When a mask area has been set, it is also possible not to assign a cell number to the mask area (to skip the cell in the mask area).

1. Select "Virtual Circle Detect Condition".

# 2. Select either "Mask Area Include" or "Mask Area Exclude" in "Result No. Assignment".

Mask Area Include (Default): Assign cell numbers to the cells masked. Mask Area Exclude: Not assign cell numbers to the cells masked.

three cells (dotted line) are masked.

The right figure shows an example of the difference in the

results of cell number assignment when the lower-left

Mask Area Include

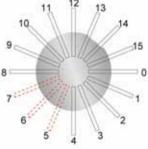

### Mask Area Exclude

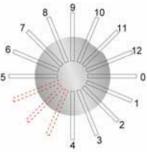

# **Edge Detect Condition**

Set conditions of detecting edges of an object.

## **1** Select "Edge Detect Condition".

The list of the conditions for detecting edges and the graph is displayed. When Detect Mode is "Measure Width", two sets of conditions are provided. Setting these conditions enables

the 2 edges of the outer circle and inner circle to be detected with different conditions.

# 2. Set "Scan Direction".

#### In. -> Out.:

Scans from the center of the circle to the outside. **Out. -> In.**: Scans from the outside of the circle to the center.

► Note

In the case of Width Measurement

Edges of the outer circle and inner circle are detected with one cell.

| Inside   | Outside  | Scan Method                                                                                                    |   |
|----------|----------|----------------------------------------------------------------------------------------------------|---|
| In> Out. | Out> In. | Scans the inner edges from the center of<br>the circle to the outside, and scans the<br>outer edges from the outside to the center.<br>At this time, if the outer edge is detected at<br>the position closer to the center than the<br>inner edge, the edges are undetected. |   |
| ln>      | • Out.   | Scans the edges of the inner circle, and starts the scan of the edges of the outer circle from that position.                                                                                                    | - |
| Out.     | -> In.   | Scans the edges of the outer circle, and starts the scan of the edges of the inner circle from that position.                                                                                                    |   |
| Out> In. | In> Out. | Scans the edges of the inner circle from<br>the center of the cell, and starts the scan of<br>the edges of the outer circle from that<br>position.                                                                                                    | - |

# 3. Set "Scan Method", "Edge Condition", "Edge Threshold" and "Detect Position".

These edge detect conditions are the same as Gray Edge checker. Refer to page 117.

Scan Method: Projection / Single Edge Condition: Light -> Dark/ Dark-> Light/ Both Edge threshold: 50 (Default) Detect Position: Front/Peak/Rear

The following items are available only when selecting "Single". Filter, Width, Average Range

#### 4. Press the TRIG key to run a test and confirm if the edges of the circle are detected.

| Scan Direction  | Out> In.   |
|-----------------|------------|
| Scan Method     | Projection |
| Edge Condition  | Both       |
| Edge Threshold  | 50         |
| Detect Position | Front      |
| Filter          | 3          |
| Width           | 5          |
| Average Range   | 5          |

Out. -> In.

In. -> Out.

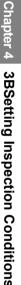

# How to read a graph when setting a threshold

Pointing the cursor to "Edge Threshold" displays the graph of differentials of edges.

Decide the appropriate threshold referring to the detection result and differential of each cell in "Cell Result" and this graph.

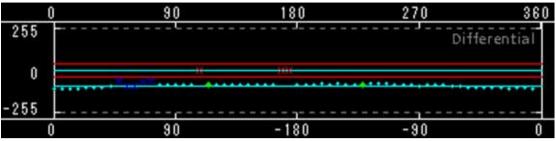

| Vertical axis:   | It indicates differential. When Edge Condition is "Both", it is -255 to 255. When "Light->Dark", 0 to -255. When "Dark->Light", 0 to 255.                                                                                                    |
|------------------|----------------------------------------------------------------------------------------------------|
| Red line:        | It indicates threshold.<br>When "Edge Condition" is set to "Dark->Light", the edges with the differentials over the red<br>line that is drawn above Differential 0 are detected.<br>When "Edge Condition" is set to "Light->Dark", the edges with the differentials below the<br>red line that is drawn under Differential 0 are detected.<br>When "Edge Condition" is set to "Both", the two lines are displayed. |
| Light blue line: | It indicates the average of differential.<br>When Edge Condition is "Both", the both averages of the detected edges for<br>"Light->Dark" and edges for "Dark->Light" are displayed.                                                                                                    |

# Refer to

Refer to "About Graph" (p.175) for the details of marks and items other than those above.

# **Setting Virtual Circle Detect Condition**

Set the method for detecting a virtual circle. Set "Detection Method", "Edge ratio used" and "Execution Mode".

Select "Virtual Circle Detect Condition" ".
 > "Detection Method".

"Detection Method" is a parameter to decide whether or not to use all the edge coordinates detected by each cell for calculating a virtual circle.

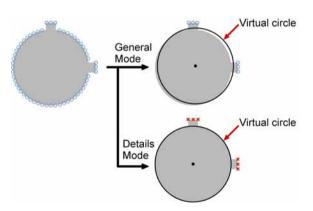

# General Mode:

Detects a virtual circle using all edge coordinates. However, as the figure on the right, if the edge coordinates of projections are also used for detecting a virtual circle, the center of the virtual circle may shift.

# Details Mode (Default):

When an object has projections or concave surface, using this mode enables those edge coordinates not to use for calculating a virtual circle.

First, detects a virtual circle using all the edge coordinates, and then detects the final virtual circle only using the edge coordinates in "Edge ratio used" from those with a smaller error for the first virtual circle. Select "Details Mode" to set "Edge ratio used".

# 2. Select "Edge ratio used(%)".

The menu for setting "Edge ratio used" appears in the upper left of the screen. The screen window can be checked. Default: 80 (%)

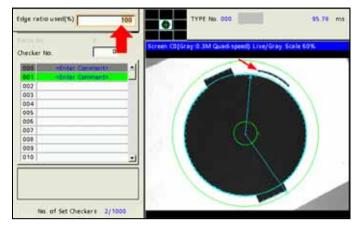

When "Edge ratio used" is 100, all the detected edges are indicated with " "(light blue). It shows that they are used for detecting the virtual circle. Decrease the value of Edge ratio used and run the test. The mark for the edges unused for the virtual circle changes to " $\times$ " (red), and the line showing the virtual circle comes closer to the circumference. After determining the value, press the CANCEL key.

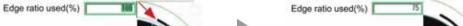

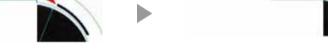

## 3. Select "Execution Mode".

[Default: Speed First]

This parameter is effective when a part of a circle is out of the inspection area due to the position shift of the object.

If a part of the circle is out of the inspection area, the number of detected edge coordinates may reduce or a different spot from the edge of the target circle may be detected. As a result, the correct virtual circle may not be detected or the center of the detected virtual circle may not be correctly detected.

In such case, set the mode to "Accuracy First". The inspection area will be adjusted to the central coordinate of a virtual circle after the detection, and the virtual circle will be detected again. In other words, the position adjustment is performed by the checker itself.

However, the number of detection of virtual circle in "Accuracy First" mode is more than "Speed First" mode, and so the inspection time is longer.

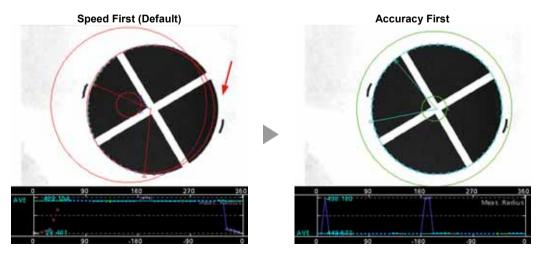

# **Setting Base Angle**

Select a base angle from the following three types for detecting the angles of the maximum and minimum values of radius, diameter or width. This setting affects the display of the lower horizontal axis of the graph that is displayed on the setting window.

#### 1. Select "Virtual Circle Detect Condition" > "Base Angle".

#### 2. Select from "X Direction", "Rotation Adjustment Angle" or "Start Angle".

#### X Direction (Default):

Outputs an angle using the right side of X axis as 0 degree. An angle is expressed in -180 to +180. It is not affected by the "Start Angle" specified in Area Setting or the adjustment angle in "Position Adjustment".

The lower horizontal axis of the graph is indicated from the value that is Start angle + Adjustment angle.

#### **Rotation Adjustment Angle:**

Outputs an angle using Rotation adjustment angle as a base. An angle is expressed in -180 to +180. The lower horizontal axis of the graph is indicated from Start angle.

#### Start Angle:

Detects an angle using "Start Angle" specified in the area as 0 degree. An angle is expressed in 0 to 360. If the number for Position/Rotation Adjustment or Rotation Adjustment checker is specified for "Position Adjustment" in Area Setting, the start angle after rotation adjustment is 0 degree.

## Note

Example) When Start angle is 45 degree and Adjustment angle is 30 degree, 75 degree is used as a base angle as the start angle is located at the position of 75 degree. The lower horizontal axis of the graph is always indicated from 0 degree.

# Output example of angle

# Condition

Start Angle: 45 degree End Angle: -45 degree Max. value (Max. angle): Projection

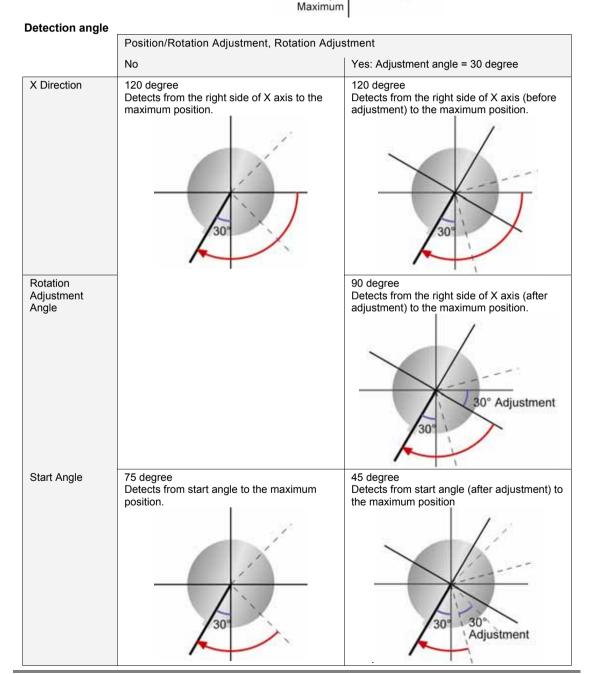

End angle

-45°

Start angle

·X

# **Setting Judgement Condition**

Perform judgement for the following four conditions respectively. When all the conditions are met, the judgement result of the checker will be OK.

- Measurement: Radius, Measurement: Diameter, Measurement: Width
- Standard deviation (Standard deviation calculated from the result of measurement)
- Circularity
- Unused Edge Count

## Setting Denoising function About Denoising function

Measurement values are calculated using the edges detected by each cell. However, if cells detect projections, concaves on the surface of the object or noises existing around it as edges, using this function enables those edges not to be used for calculating measurement values. This is "Denoising Function".

Only the edges within a distance or standard deviation specified based on the radius of a virtual circle are used for the calculation of measurement values.

# About Unused Edge Count

In Denoising function, edges excluded from edges to be used for calculation and cells which cannot detect edges are called "unused edge". Edges used for calculating measurement values are called "used edge". The number of each edge is displayed in the left of the screen together with the judgement result of checker.

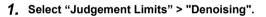

# 2. Use either "Distance" or "Std. Devi." for performing "Denoising".

#### Distance:

Uses the edges within the distance specified in "Denoising" based on the radius of a virtual circle for the calculation of measurement values. (Area within the dotted line in Figure 1)

# Standard Deviation:

Calculates the standard deviation from the radius of a virtual circle and the edge coordinates detected by each cell, and uses the edges within the value calculated by the formula mentioned on the right. (Area within the dotted line in Figure 1)

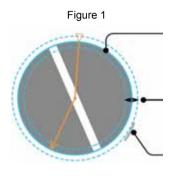

Virtual circle

Range of edge positions used for calculation measurement values

Example of edges excluded by Denoising function.

| Denoising       | No         |         |        |
|-----------------|------------|---------|--------|
| Benoising Range | No -       |         |        |
|                 | No         | Minimum | Judge. |
| Meas.: Radiu    | Distance   | 0.000   | OK     |
| Standard Devi   | Std. Devi. | 0.000   | OK     |
| Circularity     | 100.000    | 0.000   | OK     |
| Unused Edge Cnt | 3597       |         | OK     |

# "Radius of virtual circle +/- Standard deviation \* Denoising range"

The "Standard deviation" used here is calculated based on the radius of a virtual circle.

It is different from the "Standard Deviation" displayed on the screen (that is a criterion for judgement).

# 3. Set "Denoising Range".

Set the denoising range checking the graph or the result of each cell (Cell Result).

# Refer to

Refer to page 176 for details of Cell Result.

The figure below shows an example that Denoising is not used. Multiple edges in the two areas are targeted for measurement.

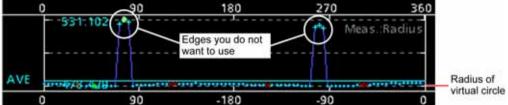

Using Denoising function displays a line to divide the range of unused edges from the range of used edges as below.

Enter a value in Denoising Range and press the ENTER key to move this line.

Check the graph and make the setting to let the target edges in the range of unused edges.

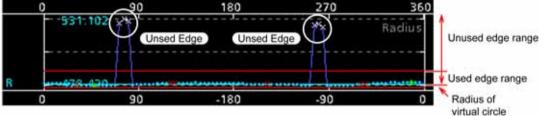

Setting the denoising range to a larger value expands "Used edge range".

#### Note

The "x" mark (red) in the graph indicates the cell that detects no edge.

Although it is displayed in the used edge range, it is counted as an unused edge.

# **Setting Judgement Limits**

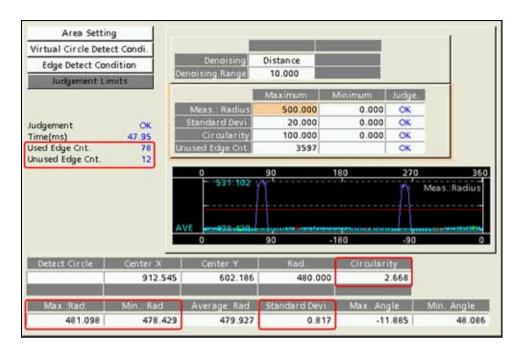

# **1.** Select the table of maximum/minimum values in "Judgement Limits" setting window.

## 2. Specify the maximum and minimum measurement values of radius (diameter/width).

As the maximum and minimum measurement values are displayed at the bottom of the screen, make the setting checking it.

In addition, red lines indicating the maximum and minimum values are displayed in the graph. Confirm them and set.

#### 3. Specify the maximum and minimum values of standard deviation and circularity.

As the current value of each condition is displayed at the bottom of the screen, make the setting checking it.

# 4. Specify the maximum value for "Unused Edge Count".

The current value of the unused edge count (test result) is displayed on the left of the screen. Confirm it and set.

The default for the maximum number of settable cells is 3597.

# **Running a Test and Confirming Result**

Confirm if the current settings perform an inspection properly. To observe the image or checker pattern easily, set "Window Transparency (SETUP menu)" to a larger value. ("Change Window Transparency (SETUP Menu)", page 342)

# 1. Press the TRIG key.

When a live image is displayed on the screen, PV captures a new image first and runs a test. When a memory image is displayed, it runs a test using the current memory image without capturing any images.

#### Note

Position adjustment and area size adjustment are also executed if they have been set.

#### 2. Check data of detected area list.

Check the graph, data of virtual circle, measurement data and judgement result to be displayed on the screen.

# Error messages when running a test

If Smart Edge (Circle) is not performed properly when running a test, error numbers and messages are displayed in the checker list.

| Error No. | Message                                           | Cause                                                                                                    |
|-----------|---------------------------------------------------|----------------------------------------------------------------------------------------------------|
| 0040      | Virtual circle cannot be calculated.              | <ul> <li>When the number of detected edges is 2 or less:</li> <li>When the center of virtual circle is not within the range of -9,999.999 to +9,999.999.</li> <li>When all the detected edges are located on the same when all the detected edges are located on the same when all the detected edges are located are located are located are located are located are located are located are located are located are located are located are located are located are located are located are located are located are located are located are located are</li></ul> |
| 0041      | Edge required for measurement cannot be detected. | <ul> <li>line:</li> <li>When edge count is 0 after denoising:</li> <li>When no combination of edges to be paired cannot be detected when Detect Mode is Diameter measurement or Width measurement:</li> </ul>                                                                                                    |

# What is Smart Edge (Line)?

Smart Edge (Line) is a function to calculate an approximate line using the coordinate values detected with a number of cells.

Detecting the line of the edge face enables the detection of the angle of the object even if the object has a rough face.

Distance difference from

(Measure Distance)

**Base Position** 

The mode for measuring the width of the object is also available.

#### Inspection example

Detect Mode: Measure Deviation. Measure Distance

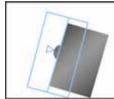

Detection of the position of a projection

Angle of an object

#### itnut Data 0

•

| Jutput Data                                                 |                                                                                                    |
|-------------------------------------------------------------|----------------------------------------------------------------------------------------------------|
| Approximate Line                                            | <ul> <li>Coordinates (Start point, End point)</li> <li>Angle</li> <li>Line element (a, b, c)</li> <li>Linearity</li> </ul>                                                                                                    |
| Measurement<br>(Deviation, Distance,<br>Width)<br>Each cell | <ul> <li>Max. measurement, Position of max. measurement</li> <li>Min. measurement, Position of min. measurement</li> <li>Average Measurement</li> <li>Standard Deviation</li> <li>Coordinate of edge, Differential, Measurement</li> </ul> |
| Judgement                                                   | <ul> <li>(Total) Judgement Result, Measurement<br/>Judgement, Standard Deviation Judgement,<br/>Linearity Judgement, Unused Edge Count<br/>Judgement</li> </ul>                                                                            |
| Used Edge Count<br>Unused Edge Count                        |                                                                                                    |

Detection of a corner

Edge (Line) and

(Combination of Smart

Geometry Calculation)

# Measure Width

Detect Mode:

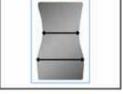

- Width measurement
- Detection of the max. and min. values, and output of the position

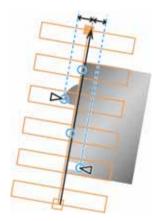

# Specifying Checker No.

- 1. Select "Smart Edge (Line)" in "Checker Type".
- 2. Select the checker No. list and specify a checker number to set.
- 3. Press the ENTER key to determine the checker No.

"Smart Edge (Line)" setting window appears. The gray image is displayed on the screen window regardless of camera type.

| OPERAT    | ION                                                                   | ENVIRONMENT    | TYPE | INSPE  | CTION |
|-----------|-----------------------------------------------------------------------|----------------|------|--------|-------|
| Position  | Adj.                                                                  | Area Size Adj. | Che  | cker   | Geor  |
| Checker 7 | Туре                                                                  |                |      |        |       |
| Smart Ec  | lge(Lir                                                               | ne)            | •    |        |       |
| Block No. |                                                                       |                |      |        | -     |
| Checker I | Vo.                                                                   | 0              |      | Screen | C1(Co |
| 000       | <e< td=""><td>nter Comment&gt;</td><td>-1</td><td></td><td></td></e<> | nter Comment>  | -1   |        |       |
| 001       |                                                                       |                |      |        |       |

# **Selecting a Camera**

Select a camera image to set "Smart Edge (Line)" checker.

- 1. Select "Area Setting" in "Smart Edge (Line)" setting window.
- 2. Select a camera No. in "Camera".

The image of the selected camera is displayed.

| Smart Edge(Line)          |                    |                       |
|---------------------------|--------------------|-----------------------|
| Area Setting              | Comment            |                       |
| Approx. Line Detect Cond. |                    |                       |
| Edge Detect Condition     | Camera             | 1 1                   |
| Judgement Limits          | Select Color Image | Converted Gray Img. 💌 |
| sugement county           |                    | A(299,587,114)        |

3. Select how to convert a color image in "Select Color Image". (when using a color camera)

The gray scale image converted by the selected method is displayed. Refer to page 101

# Note

Select a displayed image type (Live/Memory and Gray/Color/Binary) or magnification in "Image Menu" opened by pressing the F1 key.

# **Selecting Position Adjustment**

Position Adjustment is helpful when position of an inspection object may move largely. Select a Position Adjustment checker that has been already set. Refer to page 205 for details of position adjustment.

## 1. Select "Position Adj." in Area Setting window.

The list of position adjustment is displayed.

Note

If a position adjustment checker is not created, "Position Adj." cannot be selected.

#### 2. Select a Position Adjustment No. from the list.

# Note

When selecting a checker number for Position/Rotation Adjustment or Rotation Adjustment, the base angle vary depending on the setting of "Base Angle".

Base Angle: Refer to page 198.

# Selecting a Grayscale Preprocess Group

Set a preprocess filter to apply on an image captured by a camera as necessary.

1. Select "Approximate Line Detect Condition" > "Grayscale Preprocess".

"Preprocess" window is displayed.

- 2. Select a Grayscale preprocess group (A to P) in "Grayscale Preprocess".
  - Note For details of preprocess, refer to page 86.

**3.** After setting is completed, press the CANCEL key.

Return to "Approximate Line Detect Condition" setting window. The selected preprocess group is displayed.

# **Execution Sequence of Smart Edge (Line)**

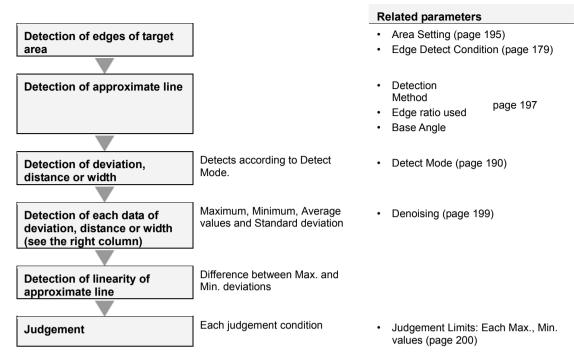

# **Setting Detect Mode**

Smart Edge (Line) detects the edge of the end face of an object, and detects the coordinate values, angle and linearity of the approximate line to be detected from the coordinate value. In addition, the following measurements are performed in each inspection mode.

# **Measure Deviation**

Measures the edge detected in each cell and the length of a perpendicular to the approximate line through the edge (distance between the edge and the approximate line). This is "Deviation".

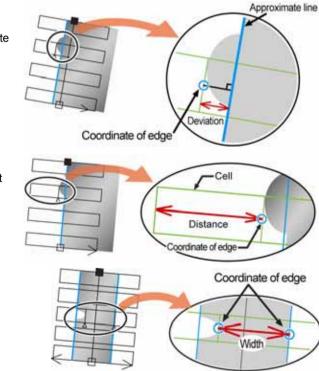

# Measure Distance

Measures the distance between the start point of scan in each cell and the detected edge.

#### **Measure Width**

Detects the distance between the two edges detected in one cell as width.

# 1. Select "Approximate Line Detect Condition" > "Detect Mode".

# 2. Select a desired Detect Mode from the list.

Depending on the selected Detect Mode, detected data items to be displayed at the bottom of the screen vary.

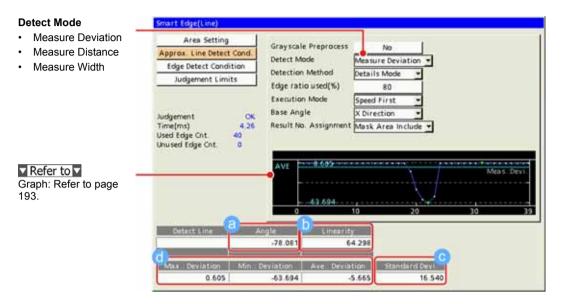

#### About Data to be displayed

| 50 |     | la lo be displayed                     |                                      |                                        |
|----|-----|----------------------------------------|--------------------------------------|----------------------------------------|
|    |     | Measure<br>Deviation                   | Measure Distance                     | Measure Width                          |
|    | (a) | Angle of approximat                    | e line                               | Angles of approximate lines 0 and 1    |
|    | (b) | Linearity of approxin                  | nate Line                            | Linearity of approximate lines 0 and 1 |
|    | (c) | Standard<br>deviation of<br>deviations | Standard<br>deviation of<br>distance | Standard deviation of width            |
|    | (d) | Max. deviation                         | Max. distance                        | Max. width                             |
|    |     | Min. deviation                         | Min. distance                        | Min. width                             |
|    |     | Average deviation                      | Average distance                     | Average width                          |

#### About Detected Line (Approximate Line)

It is a line that is calculated with the coordinate values of the edges of an object detected by each cell.

Two detection methods are available. "General Mode" which uses the coordinate values of all detected edges and "Details Mode" which does not use the coordinate values of convex or concave of an object for calculating the line.

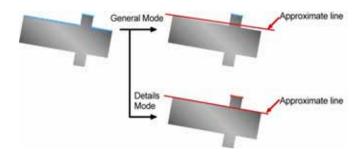

#### About Positive and Negative of Deviation Data

The deviation data detected when Detect Mode is "Measure Deviation" is positive or negative depending on the scan direction (of the cell). When the scan direction (upper dashed arrow) is from left to right, the right area across the approximate line is positive and left area is negative as the right figure

When the scan direction is the other way, the positive and negative areas are also inverted.

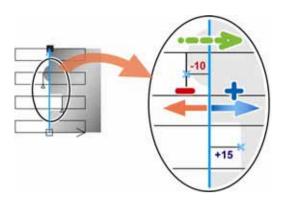

# What are Maximum, Minimum and Average Measurement Values?

Calculates the deviation, distance or width using the edges detected by each cell. Then, calculates the maximum, minimum and average values for the remaining data except the data judged as noises.

The criterion to judge data as noises is decided by "Denoising" function.

As the graph displayed on the screen (described below) shows the maximum and minimum values before denoising, the values of the graph may be different from the output values.

Refer to About Denoising function: page 199

# What is Standard Deviation?

It is the value that the variation in values of deviation, distance or width is quantified. It is calculated by the formula mentioned on the right.

The larger value indicates the greater variation.

Measure Distance". For the case of "Measure

Deviation" or "Measure Width", replace the "Distance" in the right formula with "Deviation" or

The right formula is for the case of "Detect mode:

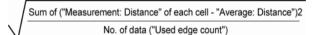

#### Note

The calculation method for "Standard Deviation" used for Denoising function is different.

# What is Linearity?

"Width".

Linearity is the difference between the maximum and minimum values of the deviation for an approximate line.

In case of the "Measure Distance" mode and "Measure Width" mode, linearity is also calculated in the same method as the "Measure Deviation" mode.

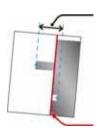

Linearity

Approximate line

# Chapter 4 3BSetting Inspection Conditions

# About Graphs and Cell results to be displayed

Measurement values of each cell obtained from test results are displayed as graphs in Smart Edge (Line). The graph shows the status of edge detection for each cell or whether they are within edge threshold as marks. It is also possible to show a list of the status of edge detection or detection data for all cells.

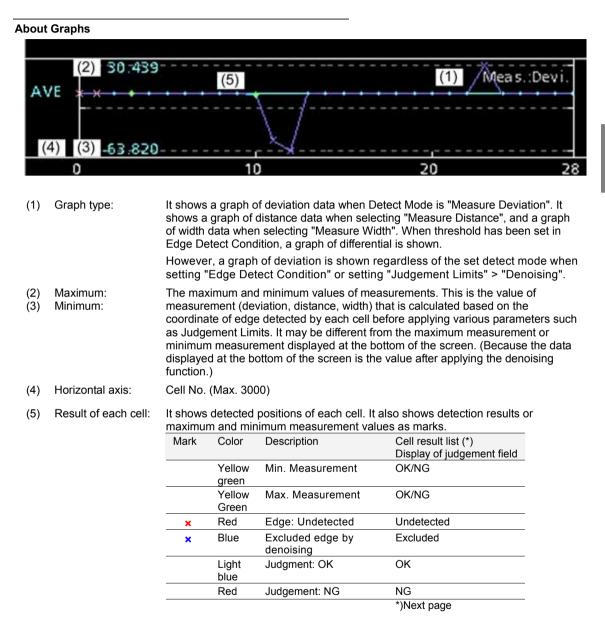

#### Checking result and data of each cell

Press the FUNC key and select "Cell Result" from the pop-up menu.

Cell number, judgement, measurement values, coordinate and differential are listed for all the set cells. The selected cell is displayed in pink on the screen window.

Tilt the ENTER key up/down to display the data of the desired cell.

# Note

- In case of the "Measure Width" mode, two sets of data are displayed for one cell as two approximate lines are detected.
- Tilt the SHIFT and ENTER keys to change the page.

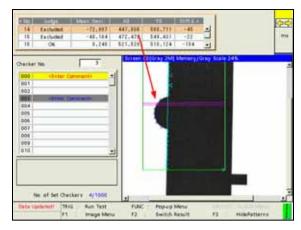

#### Judgement

Four types of characters are displayed in "Judge." field after the test depending on the edge detection result of cells or judgement result.

|   | Judgement<br>field | Edge Detection    | Edge coordinate was used<br>for calculating<br>measurement value. | Measurement value is<br>within the max. and min.<br>values of Judgement<br>Limits | Mark in<br>graph |
|---|--------------------|-------------------|-------------------------------------------------------------------|-----------------------------------------------------------------------------------|------------------|
| 1 | OK                 | (Detected)        |                                                                   | (Judgement: OK)                                                                   | (Light blue)     |
| 2 | NG                 | (Detected)        |                                                                   | ×<br>(Judgement: NG)                                                              | (Red)            |
| 3 | Excluded           | (Detected)        | ×<br>(Excluded by "Denoising")                                    |                                                                                   | × (Blue)         |
| 4 | Undetected         | ×<br>(Undetected) |                                                                   |                                                                                   | × (Red)          |

# Displaying only the cells of a specific judgement result

It is possible to display only the cell data of a specific result such as the cells judged as NG or the NG and excluded cells.

Press the FUNC key when displaying the cell result list and select the type of the cells to be displayed from the pop-up menu.

The selected result type is checked, and only the cells of the checked type are displayed in the list. Selecting again deletes the check marks and restores the display.

It is possible to select not only one type but also several types.

For example, when NG cells, undetected cells and excluded cells are all checked, the cells other than the cells judged as OK are displayed.

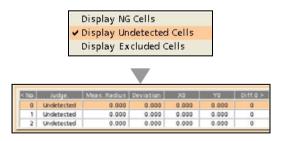

# **Setting Inspection Area**

Set the position and size of the area and the size of cells to detect edges of the object by the cells.

- 1. Select "Area Setting" in "Smart Edge (Line)" setting window.
- 2. Select "Area Setting" > "Change".

## 3. Move the whole area by operating the ENTER key and press the ENTER key.

## **4** Specify "Start point (ST)" and "End point (ED)".

The start point is on the left and the end point is on the right in the default condition.

Set the start point and end point along the edges to be detected.

When the edges to be detected are located vertically, set the start point at the bottom and the end point at the top. The cell at the start point is set to No.0 and cell numbers increase to the end point. Note that the scan direction of the cells vary depending on the positions of start and end points. The scan direction is set in "Edge Detect Condition".

## 5. Set the size of the cell (WX, WY).

To change Width-X, tilt the Enter key left/right, to change Width-Y, tilt it up/down.

The width parallel to the start and end points is Width-X, and the right-angled direction is Width-Y.

6. Tilt the ENTER key left/right to specify the number of cells (N), and press the ENTER key to fix it.

Set the cells with no space between them from the start point to the end point. The part with a space between cells cannot be inspected.

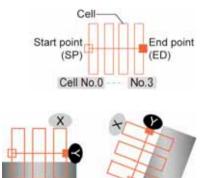

|    | X (Left/right key of the keypad) | Y (Up/down key of the keypad)      |
|----|----------------------------------|------------------------------------|
| ST | X coordinate of the start point  | Y coordinate of the<br>start point |
| ED | X coordinate of the<br>end point | Y coordinate of the<br>end point   |
| W  | Width-X of cell                  | Width-Y of cell                    |
| Ν  | Number of cells (Max             | x. 3000)                           |

#### Note

If the number of cells increases and they overlaps each other, only two cells are displayed from the start point.

If the cells are fully or partly covered with other cells, the scans are repeated in those areas. Although the inspection is conducted thoroughly, note that the processing time takes longer as the number of cells increases.

7. After setting the number of cells is completed, press the CANCEL key.

#### How to exclude from inspection (Mask area)

Mask areas, where checker does no inspection, can be set in an inspection area. Set the first cell and end cell to be excluded from inspection. The number of mask areas is not limited. Follow the same steps used for "Flow <u>Detection</u>" checker.

Refer to page 148

## Assignment of cell numbers

Cell numbers are assigned to the arranged cells from the start point. When a mask area has been set, it is also possible not to assign a cell number to the mask area (to skip the cell in the mask area).

- 1. Select "Approximate Line Detect Condition".
- 2. Select either "Mask Area Include" or "Mask Area Exclude" in "Result No. Assignment".

Mask Area Include (Default): Assign cell numbers to the cells masked. Mask Area Exclude: Not assign cell numbers to the cells masked.

The right figure shows an example of the difference in the results of cell number assignment when the three cells (dotted line) are masked.

# **Edge Detect Condition**

Set conditions of detecting edges of an object.

## 1. Select "Edge Detect Condition".

The list of the conditions for detecting edges and the graph is displayed.

When Detect Mode is "Measure Width", two sets of conditions (Condition 0 and Condition 1) are provided. Setting these conditions enables the two edges to be detected with different conditions to detect the width.

The edges of Line 0 are detected with Condition 0 and the edges of Line 1 is detected with Condition 1.

# 2. Set "Scan Direction".

[->]: If the start point is regarded as the position at six o'clock, it scans in the direction of three o'clock from nine o'clock.

[<-]:If the start point is regarded as the position at six o'clock, it scans in the direction of nine o'clock from three o'clock.

Selecting the scan direction displays the guide indicating the relation between the start and end points in the inspection area and the selected direction on the screen.

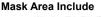

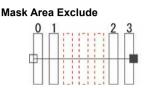

| Scan Direction  | ~          |
|-----------------|------------|
| Scan Method     | Projection |
| Edge Condition  | Both       |
| Edge Threshold  | 50         |
| Detect Position | Front      |
| Filter          | 3          |
| Width           | 5          |
| Average Range   | 5          |

# When selecting -> (Right-pointing arrow)

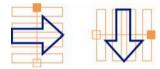

When selecting <- (Left-pointing arrow)

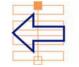

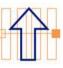

# Note

When Detect Mode is "Measure Width", two edges are detected with one cell.

The following is the example that the start point of the area is regarded as the position at six o'clock.

| Condition<br>0 | Conditi<br>on 1 | Scan Method                                                                                                    |  |
|----------------|-----------------|----------------------------------------------------------------------------------------------------|--|
| ->             | ->              | Condition 0 and 1 scans edges in the same<br>direction.<br>Edges are scanned in the direction of three<br>o'clock from nine o'clock with Condition 0. Then,<br>edges are scanned with Condition 1 from the<br>edge detection point of Condition 0.                          |  |
| <-             | <-              | Condition 0 and 1 scans edges in the same<br>direction. Edges are scanned in the direction of<br>nine o'clock from three o'clock with Condition 0.<br>Then, edges are scanned with Condition 1 from<br>the edge detection point of Condition 0.                             |  |
| ->             | <-              | Condition 0 and 1 scans edges in opposite<br>directions. Edges are scanned in the direction<br>of three o'clock from nine o'clock with Condition<br>0, and in the direction of nine o'clock from three<br>o'clock with Condition 1.                                         |  |
| <-             | ->              | Condition 0 and 1 scans edges in opposite<br>directions. Edges are scanned in the direction<br>of nine o'clock from the center of a cell. Then,<br>edges are scanned with Condition 1 in the<br>direction of three o'clock from the edge<br>detection point of Condition 0. |  |

3. Set "Scan Method", "Edge Condition", "Edge Threshold" and "Detect Position".

These edge detect conditions are the same as Gray Edge checker. Refer to page 117.

[Scan Method]: Projection / Single [Edge Condition]: Both / Light -> Dark / Dark-> Light [Edge Threshold]: Default: 50 [Detect Position]: Front / Peak / Rear [Filter], [Width], [Average Range] (Only when selecting "Single".)

# 4. Press the TRIG key to run a test and confirm if the edges to detect the approximate line are detected.

# How to read graphs when setting thresholds

It is the same as Smart Edge (Circle). Refer to page 175. However, the horizontal axis of the graph for Smart Edge (Line) is cell numbers.

# **Setting Approximate Line Detect Condition**

Set the method for detecting an approximate line. Set "Detection Method", "Edge ratio used" and "Execution Mode".

# 1. Select "Approximate Line Detect Condition" > "Detection Method".

This is a parameter to decide whether or not to use all the edge coordinates detected by each cell for calculating an approximate line.

#### **General Mode:**

Detects an approximate line using all edge coordinates.

However, if there is a projection or concave in the detected area, the approximate line may shift as the edge coordinates in those parts are also used for the detection.

## Details Mode (Default):

When an object has projections or concave surface, using this mode enables those edge coordinates not to use for calculating an approximate line. First, detects an approximate line using all the edge coordinates, and then detects the final approximate line only using the edge coordinates in "Edge ratio used" from those with a smaller error for the first approximate line.

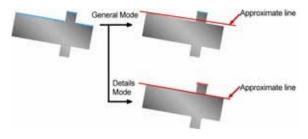

Select "Details Mode" to set "Edge ratio used".

# 2. Select "Edge ratio used(%)".

The menu for setting "Edge ratio used" appears in the upper left of the screen. The screen window can be checked. The "o" mark indicates used edges and the "x" mark indicates unused edges. Set the value checking the screen. Default: 80 (%)

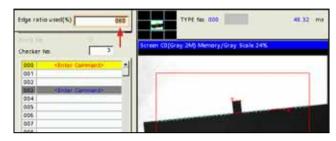

# 3. Select "Execution Mode".

Default: "Speed First"

When selecting "Accuracy First", the inspection area is tilted to be at right angles to the detected approximate line after the detection, and the approximate line is detected again. Compared to "Speed First", detecting edges more accurately calculates an approximate line with less error. However, the inspection time in "Accuracy First" is longer than the one in "Speed First".

# Setting Base Angle

Select a base angle from the following four types for detecting the angle of the approximate line.

# 1. Select "Approximate Line Detect Condition" > "Base Angle".

# 2. Select from "X Direction", "Y Direction", "Rotation Adjustment Angle" or "Area".

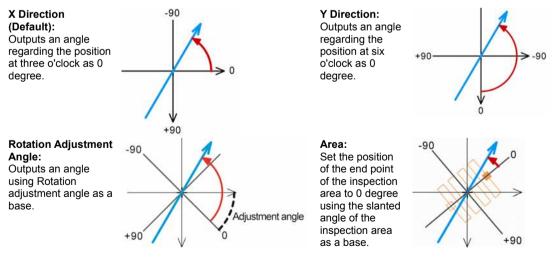

# Note

- The bold line (blue) is the approximate line.
- The above figures show the examples when Calibration Scale is not used or when Calibration Scale is used and "Rightward - Downward" is selected for Coordinate Axis (positive direction). Changing the setting of Coordinate Axis may change the value of the detected angle.

# **Setting Judgement Condition**

Perform judgement for the following four conditions respectively. When all the conditions are met, the judgement result of the checker will be OK.

- · Measurement: Deviation, Measurement: Distance or Measurement: Width
- · Standard deviation (Standard deviation calculated from the result of measurement)
- · Linearity
- · Unused Edge Count

# Setting Denoising function

# About Denoising function

Measurement values are calculated using the edges detected by each cell. However, if cells detect projections, concaves on the surface of the object or noises existing around it as edges, using this function enables those edges not to be used for calculating measurement values. This is "Denoising Function".

Only the edges within a distance or standard deviation specified based on an approximate line are used for the calculation of measurement values.

# About Unused Edge Count

In Denoising function, edges excluded from edges to be used for calculation and cells which cannot detect edges are called "unused edge", and edges used for calculating measurement values are called "used edge". The number of each edge is displayed in the left of the screen together with the judgement result of checker.

# 1. Select "Judgement Limits" > "Denoising".

2. Use either "Distance" or "Std. Devi." for performing "Denoising".

# Distance:

Use the edges within the distance specified in "Denoising" based on an approximate line for the calculation of measurement values. (Area within the dotted line in Figure 1)

# Standard Deviation:

Calculates the standard deviation from an approximate line and the edge coordinates detected by each cell, and uses the edges within the value calculated by the formula mentioned on the right.

(Area within the dotted line in Figure 1)

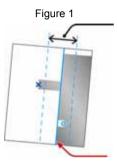

Range of edge positions used for calculation measurement values

Approximate line

| Denoising<br>Denoising Range | Distance<br>4.000 |         |        |
|------------------------------|-------------------|---------|--------|
|                              | Maximum           | Minimum | Judge. |
| Meas.:Deviation              | 5.000             | -5.000  | OK     |
| Standard Devi.               | 10.000            | 0.000   | OK     |
| Linearity                    | 100.000           | 0.000   | OK     |
| Unused Edge Cnt.             | 2998              |         | OK     |

"Position of approximate line +/- Standard deviation \* Denoising range"

The "Standard deviation" used here is calculated based on each coordinate value of an approximate line.

It is different from the "Standard Deviation" displayed on the screen (that is a criterion for judgement).

# 3. Set "Denoising Range".

Set the denoising range checking the graph or the result of each cell (Cell Result).

## Refer to

Refer to page 193 for details of Cell Result.

The figure below shows an example that Denoising is not used. Multiple edges in the two areas are targeted for measurement.

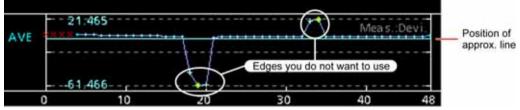

Using Denoising function displays lines above and below the approximate line which divides the range of unused edges from the range of used edges.

Changing the value of the denoising range makes the space between the lines wider or narrower. Check the graph and make the setting to let the target edges in the range of unused edges.

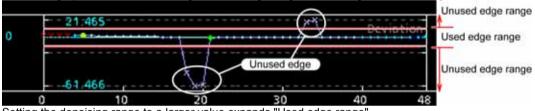

Setting the denoising range to a larger value expands "Used edge range".

Note

- The "x" mark (red) in the graph indicates the cell that detects no edge. Although it is displayed in the used edge range, it is counted as an unused edge.
- The graph of "Deviation" is always displayed here regardless of the inspection mode.

# **Setting Judgement Limits**

- Select the table of maximum/minimum values in "Judgement Limits" setting window.
- 2. Specify the maximum and minimum measurement values of deviation (distance/width).

As the maximum and minimum measurement values are displayed at the bottom of the screen, make the setting checking it. In addition, red lines indicating the maximum and minimum values are displayed in the

graph. Confirm them and set.

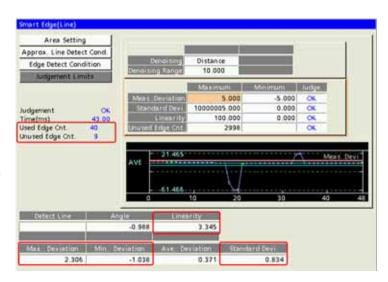

# 3. Specify the maximum and minimum values of standard deviation and linearity.

As the current value of each condition is displayed at the bottom of the screen, make the setting checking it.

# 4. Specify the maximum value for "Unused Edge Count".

Default: 2998

The current value of the unused edge count (test result) is displayed on the left of the screen. Confirm it and set.

# **Running a Test and Confirming Result**

Confirm if the current settings perform an inspection properly. To observe the image or checker pattern easily, set "Window Transparency (SETUP menu)" to a larger value. ("Change Window Transparency (SETUP Menu)", page 342 )

# 1. Press the TRIG key.

When a live image is displayed on the screen, PV captures a new image first and runs a test. When a memory image is displayed, it runs a test using the current memory image without capturing any images.

Note

Position adjustment and area size adjustment are also executed if they have been set.

# 2. Check data of detected area list.

Check the graph, data of approximate line, measurement data and judgement result to be displayed on the screen.

# Error messages when running a test

If Smart Edge (Line) is not performed properly when running a test, error numbers and messages are displayed in the checker list.

| Error No. | Message                                                 | Cause                                                                                                    |
|-----------|---------------------------------------------------------|----------------------------------------------------------------------------------------------------|
| E0040     | The approximate line cannot be calculated.              | When the detected edge count is less than 2                                                                                                    |
| E0041     | Edge required for<br>measurement cannot be<br>detected. | <ul> <li>When all edges are excluded with the denoising function</li> <li>When there is no cell that two cells are detected in Width measurement mode</li> </ul> |

# What is Color Window?

Color window calculates the maximum, minimum, average and standard deviation values based on the gray values of R, G and B of every pixel in the inspection area on a color image captured by a color camera, and then judges as OK/NG using the values.

For further information, refer to the User's Manual Color Operation Guide.

# Output Data

Each max. value of R,G,B:If the pixels of white (R,G,B) = (255,255,255) and black (R,G,B) = (0,0,0) exist in the inspection area, each maximum value of RGB is 255Each min. value of R,G,B:(0,0,0) exist in the inspection area, each maximum value of RGB is 255Each min. value of R,G,B:(0,0,0) exist in the inspection area, each maximum value of RGB is 255

Each average value of R,G,B: Each standard deviation of

R,G,B: Judgement results of each color:

Outputs the following three types of judgement results for each color respectively.

- Gray Value: If the gray value of each color is within the allowable range you have set, the object is judged as "OK", if it exceeds the allowable range, the object is judged as "NG".
- Gray Average: If the gray average of each color is within the allowable range you have set, the object is judged as "OK", if it exceeds the allowable range, the object is judged as "NG".
- Gray Standard Deviation: If the gray standard deviation of each color is within the allowable range you have set, the object is judged as "OK", if it exceeds the allowable range, the object is judged as "NG".

Judgement:

When judgements of R, G and B (Gray value, Gray average, Gray standard deviation) are all "OK", judgement of the checker will be "OK".

# Specifying Checker No.

- 1. Select "Color Window" in "Checker Type".
- 2. Select the checker No. list and specify a checker number to set.
- 3, Press the ENTER key to determine the checker No.

The "Color Window" setting window is displayed. The color image is displayed on the screen window.

| OPERATION     | ENVIRONMENT    | TYPE | INSPE  | CTION   |
|---------------|----------------|------|--------|---------|
| Position Adj. | Area Size Adj. | Che  | cker   | Geor    |
| Checker Type  |                |      |        |         |
| Color Window  |                | -    |        |         |
| Block No.     |                |      |        | Calc.   |
| Checker No.   | 0              |      | Screen | i C1(Co |
| 000 <8        | nter Comment>  |      |        |         |
|               |                |      |        |         |

#### Selecting a Camera

Select a camera image to set "Color Window" checker.

- 1. Select "Area Setting" in "Color Window" setting window.
- 2. Select a camera No. in "Camera".

The image of the selected camera is displayed. Although a gray camera can be selected, the checker cannot be executed. Be sure to select a color camera, otherwise checker execution will result in an error.

#### Note

Select a displayed image type (Live/Memory) or magnification in "Image Menu" opened by pressing the F1 key.

# **Setting Inspection Area**

Set an area to measure R, G and B values.

- 1. Select "Area Setting" in "Color Window" setting window.
- 2. Select "Area Setting".

"Area Setting" window is displayed.

- **3.** Select a shape of inspection area from "Change Shape". Select from Rectangle, Ellipse, Circle and Polygon.
- Select "Change" and draw an area.
   For details, refer to page 47 "Specifying an Inspection Area".
- 5. After drawing is completed, press the CANCEL key.

#### **Using Area Size Adjustment**

Area Size Adjustment is a function for inspecting variable-sized objects. The function adjusts an inspection area according to the size of the object detected with Area Size Adjustment checker. Refer to Chapter 4.9, page 215 about Area Size Adjustment and the setting procedure.

# When you want to exclude an area from inspection (Mask area)

Up to 16 mask areas, where checker does no inspection, can be set in an inspection area. Select "Add Mask" in "Area Setting", specify a shape, and draw an area. Refer to section of Setting a Mask Area (page 51) for details.

# **Setting Judgement Condition**

Perform judgement for the following three conditions on three color elements (R, G, B) respectively. When judgements of all conditions are "OK", judgement of the checker will be "OK".

- Gray Value: Judges using the maximum and minimum values of the target color element.
- Gray Average: Judges using the average value of the target color element.
- Gray Standard Judges using the standard deviation of the target color element. Deviation:
- 1. Select "Judgement Limits".
- 2. Set the maximum and minimum values of "R Gray", "R Gray Ave." and "R Gray Std. Devi.".

As the maximum, minimum, average values and standard deviation of R are displayed at the bottom of the screen, make the setting checking them. A luminance graph showing the gray level distribution of R is also displayed at this time.

# Note

The magnification of the vertical axis of luminance graph can be changed. Refer to page 86 on how to change it.

| lucigent          | and. | Limits |          |      |              |    | A.Tark  | Mar-  |
|-------------------|------|--------|----------|------|--------------|----|---------|-------|
|                   | -    |        | -        |      | R GH         | 10 | 255.    | 0     |
|                   |      |        |          |      | 10093        | 3  | 255     |       |
|                   |      |        |          | 100  | Ap Mill Day  | 10 | 127.500 | 0.000 |
| dgement<br>me(ms) | £.,  | 1.0    | NG<br>00 | 100  |              | 35 | 255     |       |
| - affund          |      | -      |          | 100  | Ginter An    | 13 | 255     | 0     |
| 3                 | 124  |        | 255      | 132  | ny Still De  | 10 | 127.500 | 8.003 |
|                   | -    | _      |          |      | B (2)        | 22 | 255     | 0     |
|                   |      |        |          |      | B Gray At    | 15 | 255     | 0     |
|                   |      |        |          | 1000 | ng Still Der | 18 | 127.500 | 0.000 |
| 022080            |      |        | 6353     | 100  | SHE Deve     | -  | 8       |       |
| 0                 | 0    | NG     | - 0      | NG   | 0.000        | NG |         |       |
| 0                 | 0    | NG     | 0        | NG   | 0.000        | NG |         |       |
| 0                 |      |        |          | NG   | 0.000        | NG |         |       |

- 3. Set the maximum and minimum values of "G Gray", "G Gray Ave." and "G Gray Std. Devi.".
- 4. Set the maximum and minimum values of "B Gray", "B Gray Ave." and "B Gray Std. Devi.".
- 5. After drawing is completed, press the CANCEL key.

# **Running a Test and Confirming Result**

Set an area to measure R, G and B values.

## **1.** Press the TRIG key.

When a live image is displayed on the screen, PV captures a new image first and runs a test. When a memory image is displayed, it runs a test using the current memory image without capturing any images.

# Note

Position adjustment and area size adjustment are also executed if they have been set.

## 2. Check data of the result list.

Check the maximum, minimum, average values, standard deviation and judgement result to be displayed on the screen.

# Error messages when running a test

If Color Window is not performed properly when running a test, error numbers and messages are displayed in the checker list.

| Error No. | Message                                                          | Cause                                 |
|-----------|------------------------------------------------------------------|---------------------------------------|
| E0080     | The operation cannot be<br>executed with the selected<br>camera. | The selected camera is a gray camera. |

# 4.8.1 What Is Position Adjustment?

If positions of checker areas are fixed, inspections cannot be executed properly when an object moved only a short distance.

Position Adjustment allows inspecting properly even if an object is displaced, by detecting the current position of the object and reflecting its shift amount from the base position to checkers.

You can set up to 1000 position adjustment checkers per type (when 10 blocks are used).

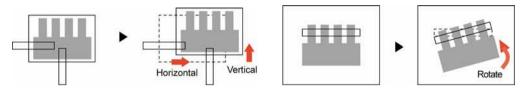

PV200 has multiple types of position adjustments to detect the position and the rotation angle of an object.

# Position Adjustment (Horizontal/vertical shift amount)

After each checker detected the position of the object, Position Adjustment calculates the misalignment between the object and the base position. To detect an object, select from the following six types.

Binary Edge / Gray Edge / Feature Extraction / Matching / Smart Edge (Circle) / Smart Edge (Line)

# Position Rotation Adjustment (Horizontal/vertical position and angle shift amount)

Position/Rotation Adjustment detects position (coordinates) and angle of an object using checkers and calculates the misalignment from the base position and rotating angle from the base angle.

To detect an object, select from the following five types.

Feature Extraction (Principal axis angle) / Matching (360-dgree) / Feature Extraction (2 checkers) / Matching (2 checkers) / Smart Edge (Line)

# Rotation Adjustment (rotated amount), Position Adjustment (horizontal/vertical shift amount)

Rotation Adjustment detects the angle of an object using checkers and calculates the rotating angle from the base angle.

To detect an object, select from the following six types.

Binary Edge (Horizontal) / Binary Edge (Vertical) / Gray Edge (Horizontal) / Gray Edge (Vertical) / Smart Edge (Line) (Horizontal) / Smart Edge (Line) (Vertical)

# **Position Adjustment**

#### **Binary Edge and Gray Edge**

These checkers detect in the same method of Binary Edge checker and Gray Edge checker. The X/Y coordinates of the detected edge is considered as a base position.

They also have the Center detection function which decides a base position by calculating the middle of the detected two points both in horizontal and vertical directions.

#### Note

Only one direction either horizontal or vertical can be set.

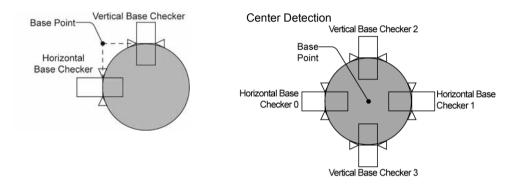

# Feature Extraction

This checker detects the gravity center of an object in the same method of Feature Extraction checker.

It considers the detected coordinates of the gravity center as a base position.

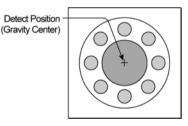

## Matching

This checker detects an object in the same method of Smart Matching checker.

The output point of the detected object will be considered as the base position.

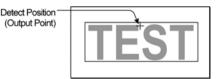

#### Smart Edge (Circle)

This checker detects a virtual circle in the same method of "Detect Mode: Radius" for Smart Edge (Circle).

The coordinate of the center of the detected virtual circle will be considered as the base position.

If a whole circumference cannot be captured, or for a rounded angle, the position detection is possible.

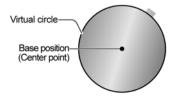

# Smart Edge (Line)

This checker detects an object in the same method of Smart Edge (Line)

When the horizontal base checker and vertical base checker are both set, the intersection point of two approximate lines will be considered as the base position.

When only the horizontal base checker or vertical base checker is set, the intersection point of the approximate line and the line passes through the center of the inspection area will be considered as the base position.

# **Position/Rotation Adjustment**

# Feature Extraction (Principal Axis Angle)

This checker detects the gravity center and the principal axis angle of an object in the same method of Feature Extraction checker. It considers the detected coordinates of the gravity center and the angle as a base position and base angle respectively. The range of a detected angle is +/- 90 degrees.

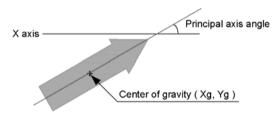

#### Matching 360-degree

This checker detects the position of an object (output point coordinates) and the rotation angle in the same method of Smart Matching. It considers the detected coordinates and the angle as a base position and base angle respectively.

#### Note

Subtraction function of Matching checker is not available.

#### Feature Extraction (2 checkers) and Matching (2 checkers)

It considers an angle which are formed by X axis and a line between two gravity centers detected by two Feature Extractions or between two output points detected by two Smart Matchings as a base angle. And also it considers the middle point of the line as a base position.

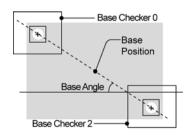

Detect Position

(Output Point)

Angle

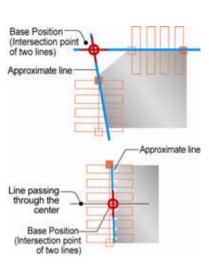

# Smart Edge (Line)

This checker detects an object in the same method of Smart Edge (Line) The intersection point of two approximate lines detected with two base checkers is considered as the base position, and the angle of the median on two approximate lines is considered as the base angle.

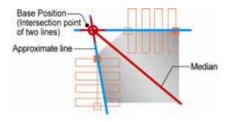

# **Rotation Adjustment**

#### Binary Edge (Horizontal) / Binary Edge (Vertical), Gray Edge (Horizontal) / Gray Edge (Vertical)

These checkers detect two points in the same method of Binary Edge checker or Gray Edge checker, and calculates an object gradient.

Binary Edge (Horizontal) and Gray Edge (Horizontal) scan horizontally to detect edges. Binary Edge (Vertical) and Gray Edge (Vertical) scan vertically to detect edges.

These checkers can obtain a middle point of two points (center detection) other than edges of an object as a base position.

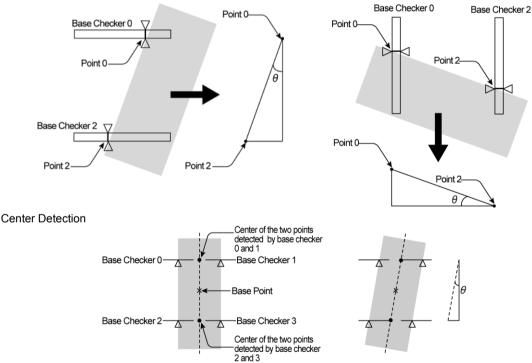

# Smart Edge (Line) (Horizontal), Smart Edge (Line) (Vertical)

The angle of the approximate line detected in the same method of Smart Edge (Line) is considered as the base angle. The base coordinate is the intersection point of the line passing through the center of the inspection area and the approximate line.

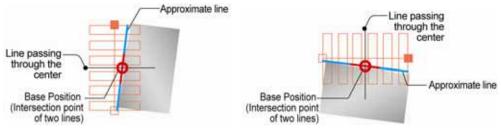

# 4.8.3 Setting a Position Adjustment

# Selecting a number and a type of Position Adjustment

- 1. Select "INSPECTION" > "Position Adj.".
- 2. Select the checker No. list and specify a Position Adjustment checker number to set.
- **3.** Move the cursor onto a type of Position Adjustment to create.

The list of detection methods available in the selected Position Adjustment is displayed.

**4.** Tilt the ENTER key right and then up/down to select a detection method.

The setting window of selected Position Adjustment is displayed.

#### OPERATION ENVIRONMENT TYPE INSPECTION Position Adj. Area Size Adj. Checker Geor Block No. Checker No. 000 000 001 Screen CO{Co

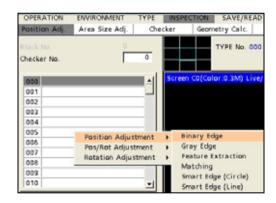

# **Selecting a Camera**

Select a camera image to set Position Adjustment.

- 1. Select "Checker Settings" in "Pos. Adj." setting window.
- **2.** Select a camera No. in "Camera".

The image of the selected camera is displayed.

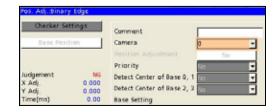

#### Note

Select a displayed image type (Live/Memory and Gray/Color/Binary) or magnification in "Image Menu" opened by pressing the F1 key.

# **Creating a Base Checker**

1. Select "Base Setting" in "Checker Settings" setting window.

Now, it is ready for base checker setting.

#### 2. Select a base checker to set.

The setting window of selected base checker is displayed.

#### 3. Set necessary items.

The setting procedure is the same as the other checkers. For more details, refer to the chapter of description of each checker.

# Note

Some items displayed in checkers are not displayed in Position Adjustment. Nondisplayed items cannot be set in Position Adjustment.

## 4. Press the TRIG key to execute a test.

Only the currently setting base checker can be tested. Confirm a test result in the same way of normal checkers.

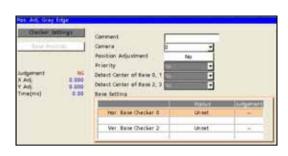

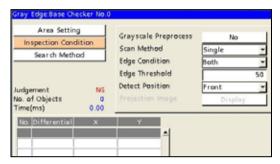

#### **About Priority**

The Priority function is effective if an object moves largely either vertically or horizontally. When the object moves largely in the horizontal direction, set to "Horizontal". When it moves largely in the vertical direction, set to "Vertical".

Example) When setting to "Horizontal", this checker calculates a horizontal shift amount first using the horizontal base checker. And then, when executing the vertical base checker, it moves the area horizontally by the shift amount calculated with the horizontal base checker and calculates a vertical shift amount at this position. (When setting to "Vertical", the procedure is the other way round.)

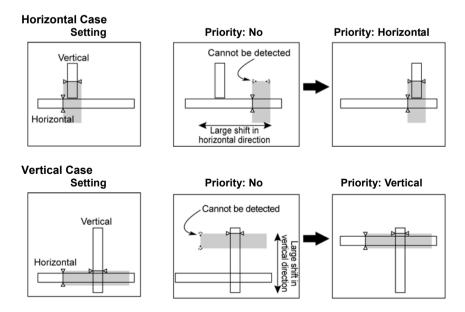

#### When adjusting position by detecting the center

1. Select "Base Setting" in "Checker Settings" setting window.

Now, it is ready for base checker setting. At this moment, "Detect Center" cannot be selected.

2. Select base checkers to detect the center (Horizontal base checker 0 and Vertical base checker 2).

The setting window of the selected base checker is displayed.

- **3.** Set an area and a condition for the base checker.
- **4.** Press the CANCEL key to go back to the condition setting window.

Now, "Detect Center" of the set base checker can be selected.

Example: When setting horizontal base checker No.0, "Detect Center of Base0, 1" will be activated.

5. Select "Yes" for "Detect Center of Base 0, 1".

In the Base Setting field, Checker1 (or Checker3) is created. The created base checker has the same area and conditions of the base checker set in the step 3.

- 6. Select the created base checker.
- 7. Move the area of the base checker and change the conditions as necessary.
- **8.** After setting is completed, press the CANCEL key.

The procedure after this is the same as when detecting no center.

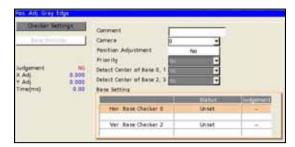

| Detect Center of Base 0, 1 No<br>Detect Center of Base 2, 3 No | <u> </u> |           |
|----------------------------------------------------------------|----------|-----------|
| Base Setting                                                   |          |           |
|                                                                | Status   | Judgement |
| Hor. Base Checker 0                                            | Set      | NG        |
| Ver. Base Checker 2                                            | Un set   |           |

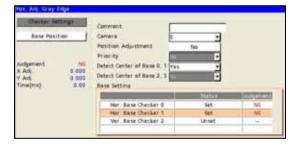

#### Deleting a Base Checker

With Position Adjustment - Binary Edge/ Gray Edge/ Smart Edge (Line), adjusting only either of horizontally or vertically can be performed. To delete (restore to be unset) the horizontal base checker or vertical base checker that has been "Set", operate from the pop-up menu.

# 1. Move the cursor onto the set base checker to delete.

#### 2. Press the FUNC key.

The pop-up menu appears.

#### 3. Select "Delete".

When the dialog message appears, select "Yes".

 Backer hertinger
 Carrowert

 Basker Periodian
 Carrowert

 Protection
 Carrowert

 Protection
 Protection

 Ads
 0.00

 Y Ads
 0.00

 Y Ads
 0.00

 Defend Center of Base 0, 1
 1

 Defend Center of Base 0, 1
 1

 Three(mc)
 0.00

 Defend Center of Base 0, 1
 1

 Defend Center of Base 0, 1
 1

 Three(mc)
 Defend Center of Base 0, 1

 Defend Center of Base 0, 1
 1

 Wer Base Oecker 1
 Set

 Wer Base Oecker 2
 Orwer

The selected base checker is deleted and "Status" field changes to "Unset".

# **Registering Base Position**

Register the current object position as a base position.

#### Note

- When the displayed image is a live image, Position Adjustment scans a newly captured image and the detected position and angle are registered as a base. When displaying a memory image, it scans the currently displayed image and the detected position and angle are registered as a base.
- Displaying a message other than "Register a Base Position," in the message display area indicates that the checker could not detect an object in a base checker test. Change the setting of a base checker with NG display in the judgement field.

#### Position Adjustment - Binary Edge, Gray Edge, Smart Edge (Circle), Smart Edge (Line), Position Rotation Adjustment -Smart Edge (Line) and Rotation Adjustment

- 1. Select "Base Position".
- 2. Select "Register".
- **3.** When the dialog message appears, select "Yes".

Correctly registering a base position displays values in the list of Adjustment Amount, Current Position, Base Position, and Base Checker.

#### Note

If a base position cannot be registered, return to the Condition setting window and reconsider the settings of the base checker judged as NG.

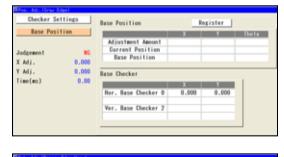

| Checker Set | tings | Base Position     | Re      | gister  |       |
|-------------|-------|-------------------|---------|---------|-------|
| Base Posit  | tion  |                   | X       | Y       | Theta |
|             |       | Adjustment Amount | 0.000   | 0.000   | 0.000 |
| Judgement   | NG    | Current Position  | 68.089  | 131.357 | 0.000 |
|             |       | Base Pesition     | 68.089  | 131.357 | 0.000 |
| X Adj.      | 0.000 |                   |         |         |       |
| Y Adj.      | 0.000 | Base Checker      |         |         |       |
| Theta Adj.  | 0.000 |                   | X       | Y       | 1     |
| Time(ms)    | 0.00  | Checker 0         | 68.089  | 248.500 |       |
|             |       | Checker 2         | 319,500 | 131.357 |       |

#### Position Adjustment - Feature Extraction, Matching and **Pos/Rot Adjustment** (Except Position Rotation Adjustment - Smart Edge (Line))

# 1. Select "Base Position".

# 2, Select "Register".

The window to select an object to use in Position Adjustment from the detected objects appears. Even if only one result is detected, this window is displayed.

## Note

If nothing in the list, no object can be detected. Adjust the conditions.

# 3. Select the list.

# 4. Select a number of detect position to use **Position Adjustment.**

Adjust the inspection condition and sorting order in the base checker menu so that the selected detection object always be the same number.

The selected detection object is displayed in pink on the screen window.

# 5. Press the Cancel key.

- 6. Select "Base Position".
- 7. When the dialog message appears, select "Yes".

Correctly registering a base position displays values in the list of Adjustment Amount, Current Position, Base Position, and Base Checker.

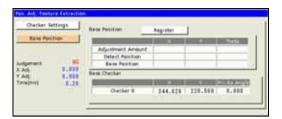

UP 110 10 10 10 10

134,982 | 178,817 |

0.000

6.666

all Defect Peniltian of Base 0 Jac 0 THE REAL PROPERTY AND

788 241.584

11114 354,982

Register Bass

100 181.100 10000

178,817

141.018

Checker 0

| Orecker S      |          | Raise Position                   | Repatre       | 1 · · · ·    |                    |
|----------------|----------|----------------------------------|---------------|--------------|--------------------|
| Base Pos       | Ripe. 11 | Real Property lies               | COLUMN TWO IS | State of the | Tiele              |
|                |          | Adjustment Amount                | 8,808         | 8.005        | 0.000              |
|                |          | Detect Partition                 | 834.882       | 178.817      | 8.000              |
| ludgement.     | 1.00     | Base Position                    | 894.882       | 174,417      | 0.000              |
| K Arb<br>Y Arb | 1,101    | Base Olecker                     |               |              |                    |
| (imatria)      | 8.44     | Contract of Contract of Contract | States and    |              | ALL DOCTOR OF LESS |
|                |          | Checker B                        | 224.992       | 178.817      | 8 005              |

# 4.8.4 Applying Position Adjustment to Checkers

Which Position Adjustment is applied to checkers must be determined because multiple Position Adjustments can be registered for a Type. To do so, select a Position Adjustment in Area Setting window of each checker.

The procedure is an example of the case when using Position Adjustment checker for the source (of which adjustment amount is referred) and target (which refers to the adjustment mount) both. The procedure is the same when target checkers are other than Position Adjustment (Checkers, Area Size Adjustment).

## 1. Select a target checker.

(In this example, Position Adjustment (Gray Edge))

# 2. Select "Checker Settings".

When target checker is other than position adjustment, select "Set" of "Area Setting".

#### 3. Select "Position Adjustment".

The list of Position Adjustments that have been set is displayed.

As selecting a number with the cursor, the Position Adjustment area of the number is displayed in orange on the screen window. Observe it to select.

# **4.** Select a Position Adjustment No. to refer the adjustment amount.

The selected type No. is displayed in the "Position Adjustment" field. To cancel applying a position adjustment, select "No" in the top of the list.

| Checker Settings | 1       |   |
|------------------|---------|---|
| unetwer settings | Comment |   |
| Base Position    | Camera  | - |

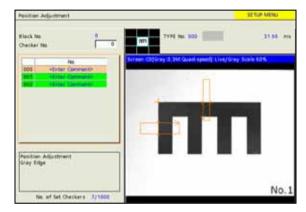

| Pos. Adj.:Gray Edge |                     |       |    |
|---------------------|---------------------|-------|----|
| Checker Settings    | Comment             |       |    |
| Base Position       | Camera              | 0     |    |
|                     | Position Adjustment | No.00 | 00 |

#### Note

\* About selectable position adjustment

#### When target checker is Position Adjustment

The number of Position Adjustment checkers must be lower than the number of the currently setting Position Adjustment.

If the currently setting Position Adjustment is No.9 with camera No.0, only the set Position Adjustment checkers of No.0 to 8 are displayed.

This function expands or contracts the inspection area or mask area to fit a variable-sized object. The function detects the part which signifies an object size, such as edges of the object or register marks, and expands or contracts a checker area based on the coordinates of the part.

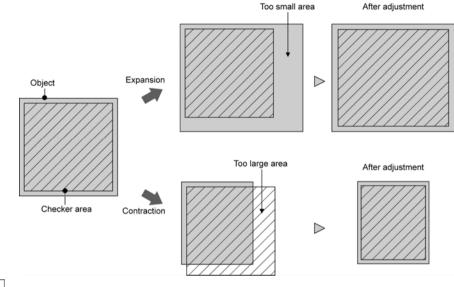

# Note

Area Size Adjustment is not available for some checkers. In the checkers which can use Area Size Adjustment, "Area Size Adj." is displayed in the setting window of each checker.

| Available:     | Line, Binary Window, Gray Window, Binary Edge, Gray Edge, Feature Extraction,<br>Flaw Detection, Connector (Binary Window), Connector (Gray Window), Smart Edge<br>(Circle), Smart Edge (Line), Color Window |
|----------------|----------------------------------------------------------------------------------------------------|
| Not available: | Smart Matching, Connector (Gray Edge), Position Adjustment, Area Size Adjustment                                                                                                    |

# In the Case of Diagonal Inspection Area

When applying Area Size Adjustment on a diagonal inspection area, the function expands or contracts the area without changing the angle.

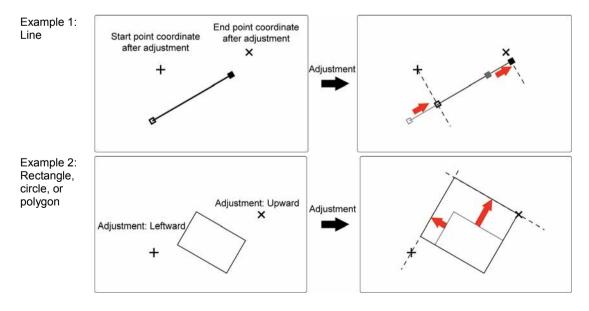

# **Detecting a Object Size**

Binary Edge, Gray Edge, Feature Extraction, Smart Matching and Smart Edge (Line) can be set to detect an object size in Area Size Adjustment.

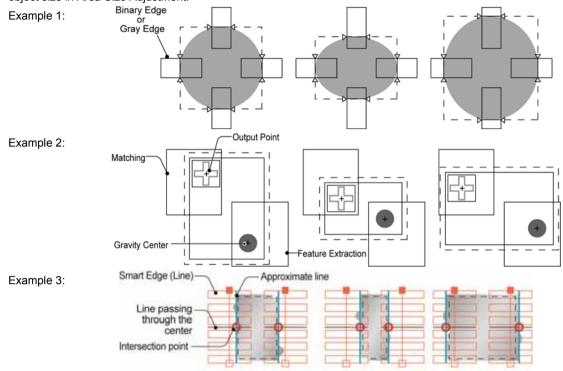

#### Note

If Area Size Adjustment detects multiple parts, the coordinates of result No.0 is used to adjust the area. When there is a possible to detect multiple parts, sort them so that the desired part is always No.0.

# **Creating a Area Size Adjustment Checker**

Although Area Size Adjustment provides No.0 to 999 per type (if the number of used block is 10), the setting limit is 1000 checkers combined with Position Adjustment.

- 1. Select "INSPECTION" > "Area Size Adj.".
- 2. Select the checker No. list and specify a checker (Area Size Adjustment) number to set.
- **3.** Select a type of Area Size Adjustment to create.

The setting window of the selected Area Size Adjustment is displayed.

#### Refer to

The procedure after here is the same as the checker of the type that you select to create an Area Size Adjustment. Refer to the following page for details.

- Binary Edge: page113
- Gray Edge: page 117
- Feature Extraction: page 122.
- Matching: page 128.
- Smart Edge (Line): page 188

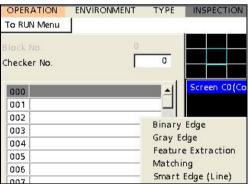

# **Using Area Size Adjustment for Checkers**

Multiple Area Size Adjustment checkers can be set. For performing auto adjustment of the area size of each checker, select an Area Size Adjustment checker to use its coordinates for the adjustment.

## Note

After using Area Size Adjustment, the area frame (checker pattern) is displayed in the adjusted size. However, the positions of the start point (ST) and end point (ED) that are displayed by selecting "Area Setting" > "Change" are on the coordinates before the area size adjustment is made.

- 1. Select a checker to adjust the size.
- 2. Select "Area Setting".
- **3.** Select the table of "Area Size Adjustment".
- **4.** Select a point which you want to adjust, start point, end point, up, down, left or right.

The list of Area Size Adjustments that have been set is displayed. As selecting a number with the cursor, the Area Size Adjustment area of the number is displayed in orange on the screen window. Observe it to select.

5. Select an Area Size Adjustment checker.

The screen returns to Area Setting of the checker and the selected number of Area Size Adjustment is displayed.

Repeat the procedure and select Area Size Adjustment checkers as necessary. (You can also set just a single part such as only start point.)

# 6. Specify the offset value as necessary.

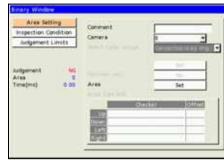

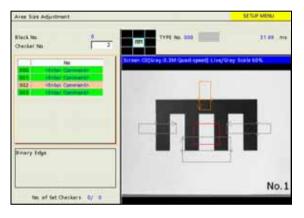

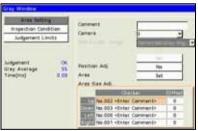

#### About Offset Value

Offset Value is to create an area outside (side of larger area) or inside (side of smaller area) of the coordinates of an edge, a gravity center, or an output point detected by Area Size Adjustment checker. You can specify different values for each of up, down, left and right.

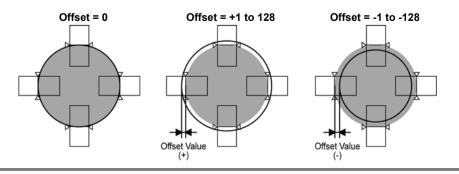

# 4.10.1 What is Geometry Calculation?

Geometry Calculation is a function that calculates the distance between two points, intersection point of two lines and median using the data detected with each checker. With this function, only specifying the result detected by a checker enables to execute calculation without setting any operation expression.

# Inspection examples

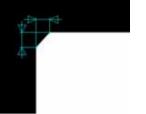

Measurement of C-cut size

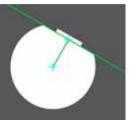

Measurement of distance between D-cut point and center

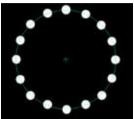

Measurement of approximate circle with multiple points

Note The figures drawn in the image examples in this chapter includes the images drawn with the "Character/Figure Drawing" function.

# **Types of Geometry Calculation**

The following seven types of geometry calculations are available.

| Type of calcul          | ation |                                                                                                    | Output Data                                                                                                    |
|-------------------------|-------|----------------------------------------------------------------------------------------------------|----------------------------------------------------------------------------------------------------|
| Distance<br>Point-Point | °     | Detects the distance<br>between two points , the line<br>connecting two points and its<br>median.                          | <ul> <li>Distance between two points</li> <li>Coordinate X and Y of median</li> <li>Line angle</li> <li>Line element (a, b, c)</li> </ul>                                                            |
| Intersecting<br>Point   | *     | Detects the intersecting point<br>and the angle of two lines                                                               | <ul><li>Coordinate X and Y of Intersecting point</li><li>Intersecting angle of two lines</li></ul>                                                                                                   |
| Median                  |       | Detects the intersecting<br>angle of two lines and the<br>median (bisector) of the<br>angle.                               | <ul> <li>Intersecting angle of two lines</li> <li>Median angle</li> <li>Median element (a, b, c)</li> </ul>                                                                                          |
| Distance<br>Point-Line  | te o  | Detects the intersecting point<br>of a perpendicular to a line<br>through a point, and the<br>length of the perpendicular. | <ul> <li>Pedal X and Y</li> <li>Length of perpendicular (Distance between point and line)</li> <li>Perpendicular angle</li> <li>Perpendicular element (a, b, c)</li> </ul>                           |
| Approximate<br>Line     | 0000  | Detects the approximate line from multiple coordinate values.                                                              | <ul> <li>Approximate line angle</li> <li>Approximate line element (a, b, c)</li> <li>Standard deviation</li> </ul>                                                                                   |
| Approximate<br>Circle   | +     | Detects the approximate circle from multiple coordinate values.                                                            | <ul> <li>Center X and Y of approximate circle</li> <li>Radius of approximate circle</li> <li>Standard deviation</li> </ul>                                                                           |
| Approximate<br>Ellipse  |       | Detects the approximate<br>ellipse from multiple<br>coordinate values.                                                     | <ul> <li>Center X and Y of approximate ellipse</li> <li>Major and minor axes of approximate circle</li> <li>Angle of approximate circle (Major axis gradient)</li> <li>Standard deviation</li> </ul> |

# 4.10.2 Setting a Geometry Calculation

# Selecting a Checker No. and a Type of Detect Mode

- 1. Select "INSPECTION" > "Geometry Calc.".
- 2. Select the checker No. list and specify a checker number to set.
- **3.** Move the cursor onto a type of Geometry Calculation to create.

The setting window of the selected type is displayed.

# **Selecting a Camera**

Select a camera image to set "Geometry Calculation".

# 1. Select a camera No. in "Camera" in the setting window of "Geometry Calculation".

The image of the selected camera is displayed.

#### Note

Select a displayed image type (Live/Memory and Gray/Color/Binary) or magnification in "Image Menu" opened by pressing the F1 key.

# **Setting a Reference**

Specify the created checker to detect "Point" or "Line" which are necessary for Geometry Calculation.

# 1. Select "Reference".

The items such as points or lines which are required for the selected type of Geometry Calculation are listed.

Items to be specified vary depending on geometry calculations. Refer to the next page for how to set an area.

| Input item         |                                                                             |
|--------------------|-----------------------------------------------------------------------------|
| Point 0, Point 1   |                                                                             |
| Line 0, Line 1     |                                                                             |
|                    |                                                                             |
| Point 0, Line 1    |                                                                             |
| Point 0 to Point 9 | 2 points or more                                                            |
| or                 | 3 points or more                                                            |
| All points         | 6 points or more                                                            |
|                    | Point 0, Point 1<br>Line 0, Line 1<br>Point 0, Line 1<br>Point 0 to Point 9 |

Type Dist. Pt-Pt
Type Object
O Point Unset
Te
Te
Te

Type Dist. Pt-Pt Comment

Camera

#### Note

- Only the checkers set with the same camera can be referred.
- The procedure for setting "Distance Point-Line" is the same as those for setting "Point" in "Distance Point-Point" and "Line" in "Intersecting Point".

| Type Dis |           |   |
|----------|-----------|---|
| Comment  |           |   |
| Iamera   | 0         | - |
|          | Reference | 5 |

References

Judgement Limits

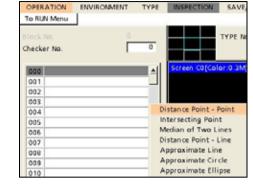

# For Distance Point - Point

In this section, for the object detected in Feature Extraction No.0, enter the detected zeroth coordinate in Point 0, and enter the detected first coordinate in Point 1.

In Feature Extraction, it has been set to sort the objects in descending order of area and detect the circle of the largest area zerothly.

#### 1. Select No.0: Point from the list.

The list of checkers which can be input is displayed. Unset checkers are shown in gray and cannot be selected. For details of selectable checkers, see page 223.

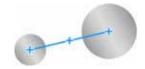

|   | Туре  | Object |
|---|-------|--------|
| 0 | Point | Unset  |
| 1 | Point | Unset  |

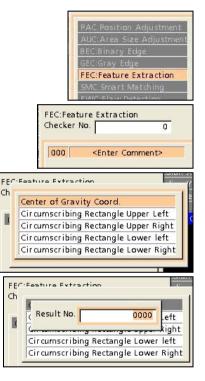

|   | Type  | Object      |
|---|-------|-------------|
| - | туре  | Object      |
| D | Point | FEC000.0000 |
| 1 | Point | FEC000.0000 |

 Select "FEC: Feature Extraction" from the list. The list of Feature Extraction checkers is displayed.

#### 3. Select Checker No. 000.

The list of result types is displayed.

# **4.** Select "Center of Gravity Coord." and specify Result No. 0000.

The selected data is displayed in a symbol for No.0: Point in the list.

5. Set the second point (No.1: Point) in the same steps.

## For Intersecting Point

"Intersecting Point" is used to calculate the intersecting point using the lines detected by Smart Edge (Line) and Geometry Calculation.

When using the lines detected by Geometry Calculation, only smaller numbers than the number of the currently setting Geometry Calculation can be specified.

## Note

The procedure for setting "Reference" of Median of Two Lines is the same as the one for Intersecting Point.

The following is an example when setting Smart Edge (Line) to No. 0 and Geometry Calculation to No. 1.

## 1. Select No.0: Line from the list.

The list of checkers which can be input is displayed. If there is no checker that can be specified, checkers are shown in gray and cannot be selected. For details of selectable checkers, see page 223.

# 2. Select "SEL: Smart Edge (Line)" from the list.

The list of result types is displayed.

## 3. Select "Line0 Element" or "Line1 Element".

The selected data is displayed in a symbol for No.0: Line in the list.

# 4. Select No.1: Line.

#### 5. Select "GGC: Geometry Calculation" from the list.

The list of the geometry calculations set to the numbers smaller than the number of the currently setting checker is displayed.

#### 6. Select the geometry calculation you want to use.

Geometry calculations to calculate lines are the following 4 types.

- Distance Point Point
- Median of Two Lines
- Distance Point-Line
- Approximate Line

When selecting a geometry calculation other than the above, the intersecting point of two lines cannot be calculated.

When selecting Geometry Calculation No., the type is displayed in the message field below the list. Check it.

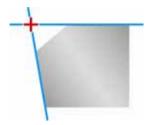

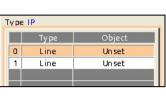

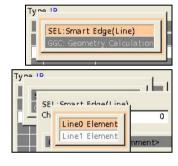

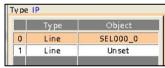

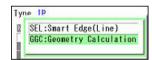

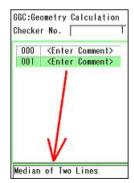

#### For Approximate Circle

Selecting "All Points" enables to set multiple points detected by one checker in block.

In this section, enter all the coordinate positions of the object detected by Smart Edge (Line) in the point 0.

# Note

The procedures for setting "Reference" of Approximate Line and Approximate Ellipse are the same as that of Approximate Circle.

# **1.** Select No.0: Point from the list, and select "All Points".

The list of checkers which can be input is displayed. For details of selectable checkers, see page 223. Unset checkers are shown in gray and cannot be selected.

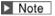

The procedure for setting "Reference" when selecting "Point" is the same as that of Distance Point - Point.

# 2. Select "SEL: Smart Edge (Line)" from the list.

The list of Smart Edge (Line) checker is displayed.

## 3. Select Checker No. 000.

The list of result types is displayed.

#### 4. Select "Cell Individual Result0".

The selected data is displayed in a symbol for No.0 in the list.

Set as necessary after No.1. "All Points" and "Point" can be mixed (e.g. set No.0 to "All Points" and set No.1 to "Point").

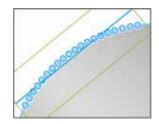

| Туре       | Object |
|------------|--------|
|            | Unset  |
| Point      | Unset  |
| All Points | Un set |
|            | Unset  |
| 1          | Unest  |

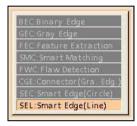

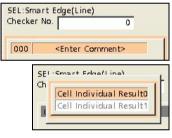

| Type | Apx. Circle |          |
|------|-------------|----------|
|      | Ту ре       | Object   |
| 0    | All Points  | SEL000_0 |
| 1    |             | Un set   |
| 2    |             | Unset    |

# Note

When points which cannot be detected by the specified "Target" checker for some reason as below exist, the approximate circle, approximate ellipse and approximate line will be calculated with the coordinate values of the detected points only.

- When the specified checker did not detect edges or objects
- When the cell individual result of the specified Smart Edge (Circle) or Smart Edge (Line) was excluded by the denoising function.

However, the calculation cannot be executed when the number of detected points is less than each minimum number of points for Approximate Circle, Approximate Ellipse and Approximate Line.

# List of Settable Items for Each Object

|                               | Point                                                                                                    | All Points                                                     | Line                               |
|-------------------------------|----------------------------------------------------------------------------------------------------|----------------------------------------------------------------|------------------------------------|
| PAC: Position Adjustment      | Base Position Coord.<br>Detect Position Coord.<br>Base Coord. (Detect<br>Coord. of Base<br>Checker)                                                                                                    | ×                                                              | ×                                  |
| AUC: Area Size<br>Adjustment  |                                                                                                    | ×                                                              | ×                                  |
| BEC: Binary Edge              |                                                                                                    |                                                                | ×                                  |
| GEC: Gray Edge                |                                                                                                    |                                                                | ×                                  |
| FEC: Feature Extraction       | Center of Gravity<br>Coord.<br>Circumscribing<br>Rectangle Coord.<br>(Upper left, Upper right,<br>Lower left, Lower right)                                                                                          | (Center of Gravity<br>Coord.)                                  | ×                                  |
| SMC: Smart Matching           |                                                                                                    |                                                                | ×                                  |
| FWC: Flaw Detection           |                                                                                                    |                                                                | ×                                  |
| CGE: Connector (Gray<br>Edge) | Area 0<br>Area 1 (*a                                                                                                    |                                                                | ×                                  |
| SEC: Smart Edge (Circle)      | Center Coord. 0<br>Center Coord. 1 (*b<br>Cell Individual Result 0<br>Cell Individual Result 1<br>(*c                                                                                                    | Cell Individual Result<br>0<br>Cell Individual Result<br>1 (*c | ×                                  |
| SEL: Smart Edge (Line)        | Max. Measurement<br>Coord.<br>Min. Measurement<br>Coord.<br>Line0 Start Coord.<br>Line0 End Coord.<br>Line1 Start Coord. (*b<br>Line1 End Coord. (*b<br>Cell Individual Result 0<br>Cell Individual Result 1<br>(*b | Cell Individual Result<br>0<br>Cell Individual Result<br>1 (*b | Line0 Element<br>Line1 Element (*b |
| GGC: Geometry<br>Calculation  | (*d                                                                                                    | ×                                                              | (*d (*e                            |
|                               |                                                                                                    |                                                                |                                    |

\*a) When selecting "Gap", "Float" or "Width Measurement" in Execution Mode

\*b) When selecting "Measure Width" in Detect Mode

\*c) When selecting "Measure Width" or "Measure Diameter" in Detect Mode

\*d) Available only for the geometry calculations of the smaller numbers than the currently setting geometry calculation

\*e) Normally operation can be performed only with the following types which calculate line elements (abc): Distance Point - Point / Median of Tow Lines / Distance Point - Line / Approximate Line

#### Note

The checker with a camera number different from that selected for the setting geometry calculation cannot be specified.

# **Setting Measurement Condition**

Measurement conditions vary depending on the type of geometry calculation.

| Detect mode          | Measurement condition |                                                  |
|----------------------|-----------------------|--------------------------------------------------|
| Distance Point-Point | Line Display:         | Segment / Half line0 / Half line1 / Wall-to-wall |
|                      | Angle Range:          | 0<->360 / -180<->180                             |
|                      | Direction:            | ST -> ED / ED -> ST / Down / Left / Up / Right   |
| Intersecting Point   | Intersecting Angle:   | Acute Angle / CW / CCW                           |
| Median of Two Lines  | Angle Range:          | 0<->360 / -180<-> 180                            |
|                      | Direction:            | Vector Sum / Down / Left / Up / Right            |
|                      | Intersecting Angle:   | Acute Angle / CW / CCW                           |
| Distance Point-Line  | Line Display:         | Segment / Half line0 / Half line1 / Wall-to-wall |
|                      | Angle Range:          | 0<->360 / -180<-> 180                            |
|                      | Direction:            | OT0 -> IP / IP -> PT0 / Down / Left / Up / Right |
| Approximate Line     | Angle Range:          | 0<->360 / -180<-> 180                            |
|                      | Direction:            | Down / Left / Up / Right                         |
| Approximate Circle   | None                  |                                                  |
| Approximate Ellipse  | Angle Range:          | 0<->360 / -180<-> 180                            |
|                      | Direction:            | Down / Left / Up / Right                         |

# About Measurement Conditions

# Line Display

Select the display method of the detected line.

The following figures show the examples of "Distance Point-Point". The large circle is the start point (Reference No. 0) and the small circle is the end point (Reference No. 1).

#### Segment

Draw between No.0 and No.1

Half line 0 Draw between No.0 and the edge of the screen

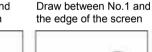

Half line 1

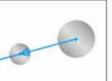

Wall-to-wall

Draw between the both edges of the screen

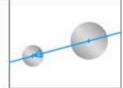

# Angle Range

Specify 0 to 360 degree or -180 to 180 degree to output the angle data to be detected. The position at three o'clock is 0 degree.

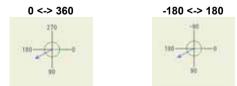

# Note

The above figures show the examples when Calibration Scale is not used or when Calibration Scale is used and "Rightward - Downward" is selected for Coordinate Axis (positive direction).

Changing the setting of Coordinate Axis may change the position of 0 degree or the value of the detected angle.

# Direction

Detected angles vary depending on the specified direction and the setting value of "Angle Range".

| Direction | Appearance of Direction | Angle Range and Detect Angle                    |                                                   |  |
|-----------|-------------------------|-------------------------------------------------|---------------------------------------------------|--|
|           |                         | Angle Range: 0<->360                            | Angle Range: -180<->180                           |  |
| ST -> ED  |                         | Range: 0 - 359.999<br>Result: 160               | Range: -179.999 - 180<br>Result: 160              |  |
| ED -> ST  |                         | Range: 0 - 359.999<br>Result: 340               | Range: -179.999 - 180<br>Result: -20              |  |
| Down      |                         | Range: 0 - 179.999<br>Result: 160               | Range: 0 - 179.999<br>Result: 160                 |  |
| Left      |                         | Range: 90 - 269.999<br>Result: 160              | Range: 90 - 180,<br>-90.001179.999<br>Result: 160 |  |
| Up        |                         | Range: 180 - 359.999<br>Result: 340             | Range: 0179.999<br>Result: -20                    |  |
| Right     | -                       | Range: 0 - 89.999, 270 - 359.999<br>Result: 340 | Range: 0 - 89.999 and<br>-0.00190<br>Result: -20  |  |

# Example) When Median of Two Lines - Direction = Vector Sum

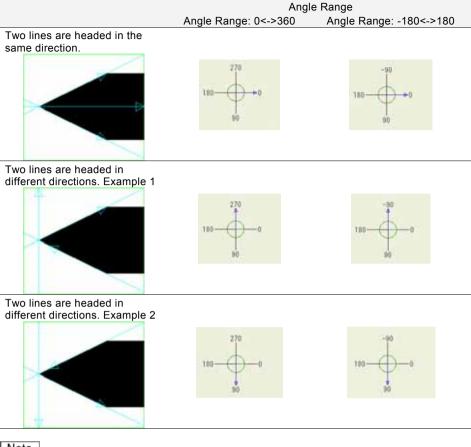

# Note

- In case of Median of Two Lines, the direction of measure median varies depending on the direction of two lines.
- The concepts of Down, Left, Up and Right for Median of Two Lines are the same as those for Distance Point - Point.
  - About Direction of Lines

The direction of the line detected by Smart Edge (Line) is that of the Start point (ST) -> End point (ED) of the area setting.

The direction of the line detected by Approximate Line of Geometry Calculation is as set in "Direction".

# Intersecting Angle

Specify one of the three methods to detect the angle between two intersecting lines.

# Line specified in Reference No.0

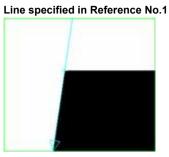

Acute Angle

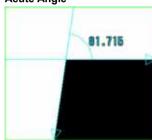

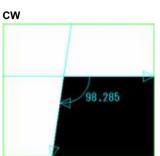

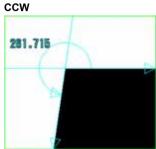

In case of CW or CCW, the start position is the line specified in Reference No.0.

When the direction of a line changes, the detected angular positions differ between CW and CCW. The following is the case that the direction of line in Reference No.1 is reversed.

Acute Angle

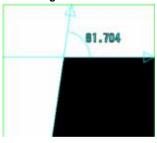

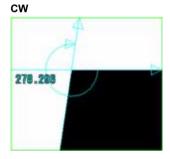

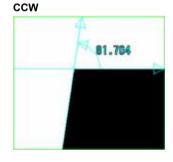

# Note

The intersecting angle and median is output as below when two lines are not intersected.

|                    | When two lines are headed in the same direction                      | When two lines are headed in different directions                                                           |
|--------------------|----------------------------------------------------------------------|----------------------------------------------------------------------------------------------------|
| Intersecting Angle | Error(E0072)                                                         | Error(E0072)                                                                                                |
| Median             | It is calculated with the same direction and angle as the two lines. | A line passing through the center of the image is calculated, which is the angle of Line No.0 + 90 degrees. |
|                    | 4                                                                    |                                                                                                    |
|                    |                                                                      |                                                                                                    |
|                    |                                                                      |                                                                                                    |

# **Setting Judgement Condition**

Measurement conditions vary depending on the type of geometry calculation.

| Detect mode          | Judgement limits    | Input range                                                                                        |
|----------------------|---------------------|----------------------------------------------------------------------------------------------------|
| Distance Point-Point | Median X, Median Y  | -99999999.999 to 99999999.999                                                                      |
|                      | Distance            | 0 to 99999999.999                                                                                  |
|                      | Line Angle          | 0 to 359.999(When Angle Range is 0<->360)<br>-179.999 to 180.000 (When Angle Range is -180<->180)  |
| Intersecting Point   | IP X, IP Y          | -99999999.999 to 9999999.999                                                                       |
|                      | Angle               | 0 to 359.999                                                                                       |
| Median of Two Lines  | Angle               | 0 to 359.999                                                                                       |
|                      | Line Angle          | 0 to 359.999 (When Angle Range is 0<->360)<br>-179.999 to 180.000 (When Angle Range is -180<->180) |
| Distance Point-Line  | Pedal X, Pedal Y    | -999999999999999 to 99999999999999999999                                                           |
|                      | Distance            | 0 to 99999999.999                                                                                  |
|                      | Pedal Angle         | 0 to 359.999 (When Angle Range is 0<->360)<br>-179.999 to 180.000 (When Angle Range is -180<->180) |
| Approximate Line     | Line Angle          | 0 to 359.999 (When Angle Range is 0<->360)<br>-179.999 to 180.000 (When Angle Range is -180<->180) |
|                      | Standard Deviation  | 0 to 9999999999999                                                                                 |
| Approximate Circle   | Center X, Center Y  | -99999999.999 to 99999999.999                                                                      |
|                      | Radius              | 0 to 99999999.999                                                                                  |
|                      | Standard Deviation  | 0 to 99999999.999                                                                                  |
| Approximate Ellipse  | Center X, Center Y  | -99999999.999 to 99999999.999                                                                      |
|                      | Major Axis          | 0 to 99999999.999                                                                                  |
|                      | Minor Axis          | 0 to 99999999.999                                                                                  |
|                      | Major Axis Gradient | 0 to 359.999 (When Angle Range is 0<->360)<br>-179.999 to 180.000 (When Angle Range is -180<->180) |
|                      | Standard Deviation  | 0 to 99999999.999                                                                                  |
|                      |                     |                                                                                                    |

#### Maximum and Minimum Values of Line Angle

As for Line Angle, the maximum value can be set to a smaller value than the minimum value (Max. value < Min. value). Set the values checking the guide display.

In the example on the right, it will be judged as OK if the detected angle is in the range of "290 to 70 degrees".

In the example on the right, it will be judged as OK if the detected angle is in the range of "110 to -110 degrees".

|                                   | Maximum                  | Minimum                   |
|-----------------------------------|--------------------------|---------------------------|
| Median X                          | 999999999.999            | -999999999.999            |
| Median Y                          | 999999999.999            | -999999999.999            |
| Distance                          | 99999999.999             | 0.000                     |
|                                   |                          |                           |
| Line Ang.                         | 70.000                   | 290.000                   |
| Line Ang.                         | 10.555.555               |                           |
|                                   | Maximum                  | Minimum                   |
| Line Ang.<br>Median X<br>Median Y | 10.555.555               | Minimum<br>-999999999.999 |
| Median X                          | Maximum<br>999999999.999 | Minimum                   |

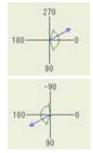

# Error Messages when performing Geometry Calculation

If Geometry Calculation is not performed properly, error numbers and messages are displayed in the checker list.

| Error No. | Message                       | Cause                                       |                                                                                                    |  |  |
|-----------|-------------------------------|---------------------------------------------|----------------------------------------------------------------------------------------------------|--|--|
| E0070     | Unset item found.             | When a checker to be used is not specified. |                                                                                                    |  |  |
| E0071     | No ref. checker result.       | When the spe lines.                         | When the specified checker did not detect edges, objects or lines.                                                                                                    |  |  |
| Error No. | Message                       | Туре                                        | Cause                                                                                                    |  |  |
| E0072     | Could not normally calculate. | Distance<br>Point-Point                     | When two points are in the same position                                                                                                    |  |  |
|           |                               | Intersecting<br>Point                       | <ul> <li>When two lines are parallel and not<br/>intersected</li> </ul>                                                                                                    |  |  |
|           |                               |                                             | <ul> <li>When the intersection point is out of the range<br/>of +/-9999(*)</li> </ul>                                                                                                    |  |  |
|           |                               | Approximate<br>Line                         | <ul> <li>When the input point is less than 2</li> <li>When all the input points are in the same position</li> </ul>                                                                                                    |  |  |
|           |                               | Approximate<br>Circle                       | <ul> <li>When the input point is less than 3</li> <li>When the input points are located on a line</li> <li>When the center of the approximate circle is out of the range of +/-9999(*)</li> </ul>                                                                                            |  |  |
|           |                               | Approximate<br>Ellipse                      | <ul> <li>When the input point is less than 6</li> <li>When the input points are located on a line</li> <li>When the center of the approximate ellipse is out of the range of +/-9999(*)</li> <li>When the ellipse cannot be calculated (due to the positions of the input points)</li> </ul> |  |  |

\*) Values in pixels before calibration.

This function calculates using the data detected by checkers and outputs the data to the external devices. Up to 1000 expressions (when 10 blocks are used) can be set for each product type.

# Note

- PV200 can handle the values from -2147483648.000 to + 2147483647.000, which are -(2<sup>31</sup>) to (2<sup>31</sup>-1), during calculation. When a calculating value exceeds the range, it is considered as an error (ER) and an error signal (ERROR0) is output. In that case, the calculation result is output as "0".
- The setting limit is the maximum of 1000 expressions per product type combined with expressions of Numerical Calculation. (After creating 1000 expressions of Numerical Calculation, you cannot create a judgement expression any more.)
- In Connector (Binary Window), Connector (Gray Window), and Connector (Gray Edge), you can register some types of data into a Data R/W sheet from the setting windows. Refer to the description of each checker for details.
- When the judgement of the numerical calculation registered in a numerical expression is error (ER), it is referred as "0" in the calculated result.

Example) When CA000 is error

| No.   |   | Expression  | Result |
|-------|---|-------------|--------|
| CA001 | = | CA000       | 0      |
| CA002 | = | CA000 + 500 | 500    |

# 4.11.1 Setting a Calculation

# **Creating a Calculation**

# Select "INSPECTION" > "Num. Calcu." from the menu bar.

"Numerical Calculation" list is displayed. Next to the calculation number, the beginning part of an expression is displayed. Tilting the ENTER key right in the list to display the next page shows 63 characters of expression and comment.

# 2. Select a numerical calculation list and a number to set.

The screen of numerical calculation setting is displayed.

| CONTRACTOR OF THE OWNER | Salari . | 12731 | Nutran   | Marcrupts . | STOTES. |
|-------------------------|----------|-------|----------|-------------|---------|
| CACOD1 Minet            |          |       |          |             |         |
| CAC002 Unset            |          |       |          |             |         |
| CACOBS (JAveet          |          |       |          |             |         |
| CAC004/Unset            |          |       |          |             |         |
| CACODS FECDOD_AREA.0008 | 103.000  | OK.   | 400.000  | 8.000       | 181     |
| CACOD6 FECDOS_X.0000    | 361.709  | - 0%  | \$09.000 | 253.008     | 799     |
| CAC007 Unret            |          |       |          |             |         |
| CACODE United           |          |       |          |             |         |
| CACODO UNHIER           |          |       | -        |             |         |
| CAC010 Unnet            |          |       |          |             |         |
| CAC011 Unset            |          |       |          |             |         |
| CAC012 UP Het           |          |       |          |             |         |
| CAOD13 United           |          |       |          |             |         |
| CACONELUNAR             |          |       |          |             |         |
| CAC015 Unset            |          |       |          |             |         |
| CACE to Unnet           |          |       |          |             |         |
| CAC017 Unset            |          |       |          |             |         |
| CAC016 Unset            |          |       |          |             |         |

# 3. Select the numerical calculation input field and press the ENTER key again.

The list of items that can be registered in a calculation is displayed.

| Checker:                 | Select this to enter the inspection data or the statistics data of checkers including position adjustment and area size adjustment. |
|--------------------------|----------------------------------------------------------------------------------------------------|
| Geometry Calculation:    | Select this to enter the result of geometry calculation or the statistics data of them.                                             |
| Numerical Calculation:   | Select this to enter the result of numerical calculation or the statistics data of them.                                            |
| Judgement:               | Select this to enter the result of judgement or the statistics data of them.                                                        |
| Constant:                | Select this to enter a fixed value. Values that can be input are +/-<br>9999999.999.                                                |
| System Register:         | Select this to enter the System Registers No.0 to 7 specified in the environment setting.                                           |
| Scan Count:              | Select this to enter the scan count after startup or type switching.                                                                |
| Operators and Functions: | Select this to enter an operator or a function. Refer to the section of Operators and Functions, page 243 for details.              |

Note

Scan Count is reset to "0" by turning on the power, switching type, and resetting statistics data.

## 4. Enter an operation expression.

Up to 16 items and 560\* characters can be set.

If you selected a wrong item, delete it with the F2 key and reregister the expression.

| Note |
|------|
|      |

Moving the cursor onto an item displays the information of the item in the expression explanation field.

| OPERATION                               | ENVIRONMENT      | TYPE MANES | 100 CO CO CO                  | TAS YOOL    | PLAN AGE       |
|-----------------------------------------|------------------|------------|-------------------------------|-------------|----------------|
| Checker                                 | Gebrietry Celic: | Freprocent | Shick Level                   | Part Callin | Judgement      |
| Remember Calic<br>Comment<br>Lapression | ulation CACODE   |            |                               |             |                |
| GE COOD_X 000                           | -GEC001_X.000    |            |                               |             | -              |
| Unition Desir                           | iption 1         |            | 17                            |             | 3              |
|                                         |                  |            | Maximum<br>Minimum            | F           | 8 800<br>8 800 |
|                                         |                  |            | Output<br>Result<br>Judgement |             |                |
| Laprension Des                          | cription         |            | Sector Contract               |             |                |
| Gray Edge No.0<br>N Result No.0         | 100<br>100       |            |                               |             |                |

#### 5. Enter a comment with the software keyboard as necessary.

#### 6. Press the CANCEL key again.

When the dialog message appears, select "Yes".

- "Yes": Registers the expression.
- "No": Returns to the status before inputting the expression.

"Cancel": Cancels registering the expression and come back to status to edit.

#### Note

If the expression is incorrect such as wrong grammar or unspecified data which is necessary for the function, selecting "Yes" cannot execute the registration and a message is displayed in the bottom field. The cursor is moved to the wrong item. Correct it.

7. Press the TRIG key to run a test and confirm the result as necessary.

# Input Example: Entering a Result of a Checker

For this example, enter the object area detected thirdly by Feature Extraction No.0. Depending on the type of checker, selectable data varies.

# 1. In the list of items that can be entered in expression, select "Checker" > "FEC(Feature Extraction)".

The list of Feature Extraction checkers is displayed.

# 2. Select checker No. 000.

The list of result types is displayed.

# Note

For some checkers, the list of result types is displayed on multiple pages. Tilt the ENTER key left or light to change the page.

# 3. Select "Area", the data to enter.

The window to set a result No. is displayed. Among multiple detected objects, use the object No. numbered with Feature Extraction checker to specify.

# 4. Select "0003".

## Note

If specifying the number exceeding the number of detected objects, the input value will be "0".

# 5. Select "Result".

The code indicating "the object area detected thirdly by Feature Extraction No.0" is displayed in the expression field.

Highlighting a code displays the meaning of it in the Expression Description field in the bottom of the screen.

| Numerical Calculation                                                                                                    | n CAC000                                                                                                    |
|----------------------------------------------------------------------------------------------------|----------------------------------------------------------------------------------------------------|
| Comment                                                                                                    |                                                                                                    |
| Expression                                                                                                    |                                                                                                    |
| Checker<br>Geometry Calc.<br>Num. Calcu.<br>Judgement<br>Arithmetic<br>Statistic<br>Trigonometric<br>Geometric<br>Comparison<br>System Value<br>System Register<br>Constant<br>Operator | PAC:Position Adjustment<br>AUC:Area Size Adjustment<br>LIC:Line<br>BWC:Binary Window<br>GWC:Gray Window<br>BEC:Binary Edge<br>GEC:Gray Edge<br>FEC:Feature Extraction<br>SMC:Smart Matching<br>FWC:Flaw Detection<br>CBW:Connector(Gra. Win.)<br>CGW:Connector(Gra. Win.)<br>CGE:Connector(Gra. Edg.)<br>SEC:Smart Edge(Dircle)<br>SEL:Smart Edge(Line) |

| Rosu | 14 | Type |  |
|------|----|------|--|
| nesu |    | TYPE |  |

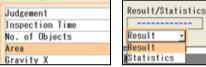

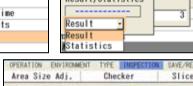

| Area Size Adj. 0       | hecker | Slice |
|------------------------|--------|-------|
| Numerical Calculation  | CAC002 |       |
| Comment                |        |       |
| Expression             |        |       |
| FEC000_AREA.0003       |        |       |
|                        |        |       |
|                        |        |       |
|                        |        |       |
| Function Description   |        |       |
|                        |        | Max   |
|                        |        | Min   |
|                        |        | Out   |
|                        |        | 0.557 |
|                        |        | Res   |
|                        |        | Jud   |
|                        |        |       |
| Expression Description |        |       |
| Feature Extraction No. | .000   |       |
| Area Object No.003     |        |       |
|                        |        |       |
|                        |        |       |

#### Inputting Functions

After selecting a type of function, highlighting a code shows the description of the function in the field under the expression field. Refer to it to enter an expression.

| Expression<br>SORT( )                                                                               |
|----------------------------------------------------------------------------------------------------|
| Function Description<br>SORT<br>Obtains the square root of the<br>numerical value.<br>SORT( Value ) |

# **Copying an Set Expression**

- Select "INSPECTION" > "Num. Calcu." from the menu bar.
   "Numerical Calculation" window is displayed.
- 2. Select a numerical calculation list in the setting window and move the cursor onto the expression No. to copy.
- **3.** Press the FUNC key and select "Copy" from the displayed menu.

| Area Size                 |    | Slice  | ALC: N | Bernsteinen |
|---------------------------|----|--------|--------|-------------|
| Area Size Checker         |    | alle   | Level  | Preprocess  |
| Corr                      |    |        |        |             |
| Delata Do. 0              |    |        |        |             |
|                           |    |        |        |             |
| No. Expression            | 15 | Result | Judge- | Maximum     |
| CAC000 EE CO00_AREA, 0003 |    | 0.000  | NG     | 0.000       |
| CAC001GEC000_X.001-GEC001 | L_ | 0.000  | NG     | 0.000       |
| CAC002 Unset              |    |        |        |             |
| CAC003 Unset              |    |        |        |             |
| CAC004 Unset              |    |        |        |             |
| CAC005 Unset              |    |        |        |             |
| CAC006 Unset              |    |        |        |             |
| C4C007 linse1             |    |        |        |             |

4. Move the cursor onto the destination expression No.

#### 5. Press the FUNC key and select "Paste" from the displayed menu.

Copying is executed.

#### Note

If an expression already exists in the destination, the message of overwrite confirmation appears.

-

ction Description

Aprension Description Vesture Extraction No.00 Area Result No.0000

#### **Replacing an Item**

This function replaces a part of an expression with another item to use.

**1.** Move the cursor onto the item to replace.

The descriptions of the F1, F2 and F3 keys are displayed in the key guide.

#### 2. Press the F1 key: Replace Items.

In a similar way to creating an expression, an item select window is displayed.

# 3. Select an item.

It is replaced with the selected item.

#### **Deleting an Item**

A part of or an entire operation expression can be deleted.

- **1.** Select an expression in the numerical calculation setting window.
- 2. To delete just an item, move the cursor onto the item and press the F2: Delete key. The item is deleted.
- **3.** To delete an entire expression, press the F3: Delete All key.

As the confirming message appears, selecting "Yes" deletes all items registered in the expression.

| Mina i<br>Mina<br>Outa |   | _   | 0.999 |
|------------------------|---|-----|-------|
| Read<br>Antyr          | 4 | Yes | 0.008 |
| Expression Description |   |     |       |

Maximum

Minimun Output

Reduit

.

-

+

0.508

# **Setting Judgement Limits**

Set a tolerance (maximum and minimum values) of the calculated result. If the value is within the tolerance, the object will be judged as "OK", if it is out of it, the object will be judged as "NG". If any judgement is not necessary, there is no need to set.

- **1.** In numerical expression setting window, select "Maximum" and enter a value.
- 2. In numerical expression setting window, select "Minimum" and enter a value.
- **3.** Press the TRIG key to execute a test and confirm the judgement.

#### Note

Maximum/Minimum values can be input in the previous window, in the list of numerical calculations.

| FECORE, ANEA D                        | 200               |                                          | 4                         |
|---------------------------------------|-------------------|------------------------------------------|---------------------------|
| Function Descrip                      | tion              |                                          |                           |
|                                       |                   | Maximum                                  | 0.000                     |
|                                       |                   | Minimum<br>Butaut<br>Result<br>Judgement | 0 000<br>Vet 9 500<br>Nij |
| Expression Desir                      | (ptop)            |                                          |                           |
| Feature Extraction<br>Area Result for |                   |                                          |                           |
| Date spintwit                         | F1 Replace tierro | F2 Delete                                | F3 Delete All             |

# Setting an Output Condition

Select whether or not to output calculation results to the external devices for each expression. Default setting is set to output.

# Note

In addition to the setting for each expression, setting from "ENVIRONMENT" > "Input/Output" outputs numerical calculation results to the external devices.

- **1.** Select "Output" in the numerical calculation setting window.
- 2. To output it, select "Yes". Select "No" not to output.

## Note

Output conditions can be input in the previous window, in the list of numerical calculations.

| FECOUS AREA BOD                         | a .             |                               | 1              |
|-----------------------------------------|-----------------|-------------------------------|----------------|
| Function Description                    | a               |                               |                |
|                                         |                 | Maximum<br>Minimum            | 8.000<br>6.000 |
|                                         |                 | Output<br>Result<br>Judgement | Yes            |
| Expression Descrip                      | tran            |                               |                |
| Feature Extraction<br>Area Result for D |                 |                               |                |
| Date Updated?                           | 1 Replace tiens | F2 Delete                     | F3 Delete All  |

The data described below is that can be used in numerical calculation. The symbols in parentheses are displayed in operation expressions.

# Inspection data that can be registered in Numerical Calculation

# Note

Depending on type of result data, selectable statistics data varies when selecting "Statistics".

# Statistics: Type 1

| Scan Count         | (@COUNT)           | OK count       | (@OKCOUNT) | NG count       | (@NGCOUNT) |  |  |
|--------------------|--------------------|----------------|------------|----------------|------------|--|--|
| Statistics: Type 2 | Statistics: Type 2 |                |            |                |            |  |  |
| Minimum value      | (@MIN)             | Min. OK Judge. | (@OKMIN)   | Min. NG Judge. | (@NGMIN)   |  |  |
| Maximum value      | (@MAX)             | Max. OK Judge. | (@OKMAX)   | Max. NG Judge. | (@NGMAX)   |  |  |
| Average            | (@AV)              | OK average     | (@OKAV)    | NG average     | (@NGAV)    |  |  |
| Range              | (@RG)              | OK range       | (@OKRG)    | NG range       | (@NGRG)    |  |  |
| Variance           | (@DV)              | OK Variance    | (@OKDV)    | NG Variance    | (@NGDV)    |  |  |

# Checker

| Item                 | Result<br>No. | Result Type                           |         | Statistics type | Output Value  | , etc                |
|----------------------|---------------|---------------------------------------|---------|-----------------|---------------|----------------------|
| Position Adjustment  |               | Judgement (JUDGE)                     |         | 1               | OK=1, NG=0    |                      |
| (PAC) No.0-999       |               | Inspection Time (TIME)                |         | 2               |               |                      |
|                      |               | Base Position X (BPOSX)               |         | 2               |               |                      |
|                      |               | Base Position Y (BPOSY)               |         | 2               |               |                      |
|                      |               | Base Position Theta (BAN              | G)      | 2               |               |                      |
|                      |               | X Adjustment Amount (AJ)              | <)      | 2               |               |                      |
|                      |               | Y Adjustment Amount (AJ)              | ()      | 2               |               |                      |
|                      |               | Theta Adjustment Amount               | (AJANG) | 2               |               |                      |
|                      |               | Detect Position X (X)                 |         | 2               |               |                      |
|                      |               | Detect Position Y (Y)                 |         | 2               |               |                      |
|                      |               | Theta(ANG)                            |         | 2               |               |                      |
|                      |               | Judgement of Base<br>Checker (BJUDGE) | No.0-3  | 1               | OK=1,<br>NG=0 | Base=Base<br>checker |
|                      |               | Base Inspection Time (BTIME)          | No.0-3  | 2               |               |                      |
|                      |               | Base X-Coordinate (BX)                | No.0-3  | 2               |               |                      |
|                      |               | Base Y-Coordinate (Y)                 | No.0-3  | 2               |               |                      |
|                      |               | Base Projection X (BPX)               | No.0-3  | 2               |               |                      |
|                      |               | Base Projection Y (BPX)               | No.0-3  | 2               |               |                      |
| Area Size Adjustment |               | Judgement (JUDGE)                     |         | 1               | OK=1, NG=0    |                      |
| (AUC) No.0-999       |               | Inspection Time (TIME)                |         | 2               |               |                      |
|                      |               | X coordinate (X)                      |         | 2               |               |                      |
|                      |               | Y coordinate (Y)                      |         | 2               |               |                      |
|                      |               | Projection distance of X (P           | 'X)     | 2               |               |                      |
|                      |               | Projection distance of Y (P           | Y)      | 2               |               |                      |
| Line (LIC) No.0-999  |               | Judgement (JUDGE)                     |         | 1               | OK=1, NG=0    |                      |
|                      |               | Inspection Time (TIME)                |         | 2               |               |                      |
|                      |               | Pixel judgement (DJUDGE               | )       | 1               | OK=1, NG=0    |                      |
|                      |               | Objects judgement (LJUD)              | GE)     | 1               | OK=1, NG=0    |                      |
|                      |               | No. of Pixels (DCOUNT)                |         | 2               | 0 - 125938    |                      |
|                      |               | No. of Objects (LCOUNT)               |         | 2               | 0 - 41979     |                      |
| Binary Window(BWC)   |               | Judgement (JUDGE)                     |         | 1               | OK=1, NG=0    |                      |
| No.0-999             |               | Inspection Time (TIME)                |         | 2               |               |                      |
|                      |               | Area (AREA)                           |         | 2               | 0 - 1920000   |                      |

| Item                                 | Result<br>No. | Result Type                                                                                                    | Statistics type | Output Value, etc                    |
|--------------------------------------|---------------|----------------------------------------------------------------------------------------------------|-----------------|--------------------------------------|
| Gray Window(GWC)                     |               | Judgement (JUDGE)                                                                                                  | 1               | OK=1, NG=0                           |
| No.0-999                             |               | Inspection Time (TIME)                                                                                             | 2               |                                      |
|                                      |               | Gray Average (AVE)                                                                                                 | 2               | 0 - 255                              |
| Binary Edge(BEC)                     |               | Judgement (JUDGE)                                                                                                  | 1               | OK=1, NG=0                           |
| No.0-999                             |               | Inspection Time (TIME)                                                                                             | 2               |                                      |
|                                      |               | No. of Objects (COUNT)                                                                                             | 2               | 0 - 256                              |
|                                      | 0-255         | X coordinate (X)                                                                                                   | 2               |                                      |
|                                      |               | Y coordinate (Y)                                                                                                   | 2               |                                      |
|                                      |               | Detected color (COLOR)                                                                                             | 2               | "White > Black"=0, "Black > White"=1 |
|                                      |               | Projection distance of X (PX)                                                                                      | 2               |                                      |
|                                      |               | Projection distance of Y (PY)                                                                                      | 2               |                                      |
| Gray Edge(GEC)                       |               | Judgement (JUDGE)                                                                                                  | 1               | OK=1, NG=0                           |
| No.0-999                             |               | Inspection Time (TIME)                                                                                             | 2               |                                      |
|                                      |               | No. of Objects (COUNT)                                                                                             | 2               | 0 - 256                              |
|                                      | 0-255         | X coordinate (X)                                                                                                   | 2               |                                      |
|                                      |               | Y coordinate (Y)                                                                                                   | 2               |                                      |
|                                      |               | Differential Value (DIF)                                                                                           | 2               | 0 - 255                              |
|                                      |               | Projection distance of X (PX)                                                                                      | 2               |                                      |
|                                      |               | Projection distance of Y (PY)                                                                                      | 2               |                                      |
| Feature Extraction<br>(FEC) No.0-999 |               | Judgement (JUDGE)                                                                                                  | 1               | OK=1, NG=0                           |
|                                      |               | Inspection Time (TIME)                                                                                             | 2               |                                      |
| Common Result:                       |               | No. of Objects (COUNT)                                                                                             | 2               | 0 - 10000                            |
| Individual Result1                   | 0-9999        | Area (AREA)                                                                                                    | 2               | 0 - 1920000                          |
| 1/2 page                             |               | X coordinate of gravity center (X)                                                                                 | 2               |                                      |
|                                      |               | Y coordinate of gravity center (Y)                                                                                 | 2               |                                      |
|                                      |               | Projection width (PW)                                                                                              | 2               |                                      |
|                                      |               | Projection height (PH)                                                                                             | 2               |                                      |
|                                      |               | Perimeter (LEN)                                                                                                    | 2               |                                      |
|                                      |               | Principal axis angle (ANG)                                                                                         | 2               | -89.9 - +90.0, -180.0                |
|                                      |               | Projection distance of X (PX)                                                                                      | 2               |                                      |
|                                      |               | Projection distance of Y (PY)                                                                                      | 2               |                                      |
| Individual Result2:<br>2/2 page      | -             | X coordinate of the upper left point of circumscribing rectangle (LUX)                                             | 2               |                                      |
|                                      |               | Y coordinate of the upper left point of<br>circumscribing rectangle (LUY)                                          | 2               |                                      |
|                                      |               | X coordinate of the upper right point<br>of circumscribing rectangle (RUX)                                         | 2               |                                      |
|                                      |               | Y coordinate of the upper right point<br>of circumscribing rectangle (RUY)                                         | 2               |                                      |
|                                      |               | X coordinate of the lower left point of<br>circumscribing rectangle (LDX)                                          | 2               |                                      |
|                                      |               | Y coordinate of the lower left point of<br>circumscribing rectangle (LDY)<br>X coordinate of the lower right point | 2               |                                      |
|                                      |               | of circumscribing rectangle (RDX)<br>Y coordinate of the lower right point                                         | 2               |                                      |
|                                      |               | of circumscribing rectangle (RDY)                                                                                  | ۷               |                                      |

| ltem                       | Result<br>No. | Result Type                                     | Statistics<br>type | Output Value, etc |
|----------------------------|---------------|-------------------------------------------------|--------------------|-------------------|
| Smart                      |               | Judgement (JUDGE)                               | 1                  | OK=1, NG=0        |
| latching(SMC)<br>lo.0-999  |               | Inspection Time (TIME)                          | 2                  |                   |
| 10.0-333                   |               | No. of Objects (COUNT)                          | 2                  | 0 - 255           |
|                            | 0-255         | Detect Template No. (TEMP)                      | 2                  |                   |
|                            |               | Correlation (COR)                               | 2                  |                   |
|                            |               | X coordinate (X)                                | 2                  |                   |
|                            |               | Y coordinate (Y)                                | 2                  |                   |
|                            |               | Angle (CANG)                                    | 2                  | -179.999 -180.000 |
|                            |               | Pixels of Max. Subtracted Object (AREA)         | 2                  |                   |
|                            |               | No. of Subtracted Objects (LCNT)                | 2                  | 0 -128            |
|                            |               | Projection distance of X (PX)                   | 2                  |                   |
|                            |               | Projection distance of Y (PY)                   | 2                  |                   |
|                            | 0-5           | No. of objects (interim) (CNT)                  | 2                  | 0 -256            |
|                            |               | Correlation value (interim) (CLL)               | 2                  | 0.001 -1.000      |
| law                        |               | Judgement (JUDGE)                               | 1                  | OK=1, NG=0        |
| Detection(FWC)<br>No.0-999 |               | Inspection Time (TIME)                          | 2                  |                   |
|                            |               | No. of objects (COUNT)                          | 2                  | 0 -512            |
|                            | 0-511         | Flaw size (SIZE)                                | 2                  | 1 - 3600          |
|                            |               | First Cell of Flaw. (CNO)                       | 2                  |                   |
|                            |               | X coordinate (X)                                | 2                  |                   |
|                            |               | Y coordinate (Y)                                | 2                  |                   |
|                            |               | Projection distance of X (PX)                   | 2                  |                   |
|                            |               | Projection distance of Y (PY)                   | 2                  |                   |
| Connector - Binary         |               | Judgement (JUDGE)                               | 1                  | OK=1, NG=0        |
| Vindow(CBW)<br>\o.0-999    |               | Inspection Time (TIME)                          | 2                  |                   |
| 10.0-333                   |               | No. of Cells(CELL)                              | 2                  | 3 - 100           |
|                            | 0-99          | Area (AREA)                                     | 2                  |                   |
|                            |               | Individual judgement (PJUDGE)                   | 1                  | OK=1, NG=0        |
| Connector Gray             |               | Judgement (JUDGE)                               | 1                  | OK=1, NG=0        |
| Vindow (CGW)<br>lo.0-999   |               | Inspection Time (TIME)                          | 2                  |                   |
| 10.0-333                   |               | No. of Cells(CELL)                              | 2                  | 3 - 100           |
|                            | 0-99          | Gray Average (AVE)                              | 2                  | 0 -255            |
|                            |               | Individual judgement (PJUDGE)                   | 1                  | OK=1, NG=0        |
| connector Gray             |               | Judgement (JUDGE)                               | 1                  | OK=1, NG=0        |
| Edge (CGE)<br>Io.0-999     |               | Pitch total judgement (PTJUDG)                  | 1                  | OK=1, NG=0        |
| Common Result: 1/2<br>bage |               | Distance difference total judgement<br>(UPJUDG) | 1                  | OK=1, NG=0        |
|                            |               | Inspection time (TIME)                          | 2                  |                   |
|                            |               | No. of Cells(CELL)                              | 2                  | 3 - 100           |
|                            |               | Max. Pitch (PMAX)                               | 2                  |                   |
|                            |               | Min. Pitch (PMIN)                               | 2                  |                   |
|                            |               | Average Pitch (PAVE)                            | 2                  |                   |

| ltem                           | Result<br>No. | Result Type                                       | Statistics<br>type | Output Value, etc                             |
|--------------------------------|---------------|---------------------------------------------------|--------------------|-----------------------------------------------|
| Individual Result: 2/2 page    | 0-99          | Pitch Individual Judgement<br>(PJUDGE)            | 1                  | OK=1, NG=0                                    |
|                                |               | Distance difference individual judgement (UJUDGE) | 1                  | OK=1, NG=0                                    |
|                                |               | Pitch (PT)                                        | 2                  |                                               |
|                                |               | Distance difference (UPT)                         | 2                  |                                               |
|                                |               | Edge X coordinate 0 of area 0 (X0)                | 2                  |                                               |
|                                |               | Edge Y coordinate 0 of area 0 (Y0)                | 2                  |                                               |
|                                |               | Edge differential 0 of area 0 (D0)                | 2                  | 0 -255                                        |
|                                |               | Edge X coordinate 1 of area 1 (X1)                | 2                  |                                               |
|                                |               | Edge Y coordinate 1 of area 1 (Y1)                | 2                  |                                               |
|                                |               | Edge differential 1 of area 1 (D1)                | 2                  | 0 -255                                        |
| Smart Edge (Circle)            |               | Max. value (LMAX)                                 | 2                  | Measurement value =                           |
| (SEC) No.0-999                 |               | Min. value (LMIN)                                 | 2                  | <ul> <li>Radius, Diameter or Width</li> </ul> |
| Detected Result:<br>1/3 page   |               | Average value (LAVE)                              | 2                  | -                                             |
|                                |               | Standard Deviation (STD)                          | 2                  |                                               |
|                                |               | Max. Angle (AMAX)                                 | 2                  |                                               |
|                                |               | Min. Angle (AMIN)                                 | 2                  |                                               |
|                                |               | Center X 0 (CX0)                                  | 2                  |                                               |
|                                |               | Center Y 0 (CY0)                                  | 2                  |                                               |
|                                |               | Radius 0 (R0)                                     | 2                  |                                               |
|                                |               | Circularity 0 (CIR0)                              | 2                  |                                               |
|                                |               | Center X 1 (CX1)                                  | 2                  | Each data of outer detected                   |
|                                |               | Center Y 1 (CY1)                                  | 2                  | circle when selecting Detect                  |
|                                |               | Radius 1 (R1)                                     | 2                  | - Mode: Width                                 |
|                                |               | Circularity 1 (CIR1)                              | 2                  | -                                             |
| Common Result:                 |               | Judgement (JUDGE)                                 | 1                  | OK=1, NG=0                                    |
| 2/3 page                       |               | Measurement Judgement<br>(LJUDGE)                 | 1                  |                                               |
|                                |               | Standard Devation Judgement<br>(SJUDGE)           | 1                  |                                               |
|                                |               | Circularity Judgement (CJUDGE)                    | 1                  |                                               |
|                                |               | Unused Edge Count Judgement<br>(NJUDGE)           | 1                  |                                               |
|                                |               | Inspection Time (TIME)                            | 2                  |                                               |
|                                |               | Used Edge Count (FCNT)                            | 2                  |                                               |
|                                |               | Unused Edge Count (NCNT)                          | 2                  |                                               |
|                                |               | No. of Cells (CELL)                               | 2                  | 0-3599                                        |
| Individual Result:<br>3/3 page | 0-3599        | Individual Judgement (IJUDGE)                     | 1                  | OK=1, NG=0                                    |
|                                |               | Measurement value (LEN)                           | 2                  |                                               |
|                                |               | Deviation (DEV)                                   | 2                  |                                               |
|                                |               | X 0 (X0)                                          | 2                  |                                               |
|                                |               | Y 0 (Y0)                                          | 2                  |                                               |
|                                |               | Differential 0 (D0)                               | 2                  | 0 -255                                        |

| Item                 | Result<br>No. | Result Type                             | Statistics<br>type | Output Value, etc                                                             |
|----------------------|---------------|-----------------------------------------|--------------------|-------------------------------------------------------------------------------|
|                      |               | X 1 (X1) *1)                            | 2                  |                                                                               |
|                      |               | Y 1 (Y1) *1)                            | 2                  |                                                                               |
|                      |               | Differential 1 (D1) *1)                 | 2                  |                                                                               |
|                      |               | Judgement Code (STAT)                   | 2                  | 0-4 *2)                                                                       |
| Smart Edge (Line)    |               | Max. value (LMAX)                       | 2                  |                                                                               |
| (SEL) No.0-999       |               | Min. value (LMIN)                       | 2                  | _                                                                             |
| Common Result: 1/3   |               | Average value (LAVE)                    | 2                  | =                                                                             |
| page                 |               | Standard Deviation (STD)                | 2                  | =                                                                             |
|                      |               | Max. X (XMAX)                           | 2                  | _                                                                             |
|                      |               | Max. Y (YMAX)                           | 2                  | _                                                                             |
|                      |               | Min. X (XMIN)                           | 2                  | =                                                                             |
|                      |               | Min. Y (YMIN)                           | 2                  | _                                                                             |
|                      |               | Judgement (JUDGE)                       | 1                  | OK=1, NG=0                                                                    |
|                      |               | Measurement Judgement<br>(LJUDGE)       | 1                  | _                                                                             |
|                      |               | Standard Devation Judgement<br>(SJUDGE) | 1                  | _                                                                             |
|                      |               | Linearity Judgement (JUDGE)             | 1                  |                                                                               |
|                      |               | Unused Edge Count Judgement<br>(NJUDGE) | 1                  | _                                                                             |
|                      |               | Inspection Time (TIME)                  | 2                  |                                                                               |
|                      |               | Used Edge Count (FCNT)                  | 2                  |                                                                               |
|                      |               | Unused Edge Count (NCNT)                | 2                  |                                                                               |
|                      |               | No. of Cells (CELL)                     | 2                  | _                                                                             |
| Detected Result: 2/3 |               | Line 0 Start Coordinate X (SX0)         | 2                  |                                                                               |
| page                 |               | Line 0 Start Coordinate Y (SY0)         | 2                  | _                                                                             |
|                      |               | Line 0 End Coordinate X (EX0)           | 2                  | _                                                                             |
|                      |               | Line 0 End Coordinate Y (EY0)           | 2                  | _                                                                             |
|                      |               | Line 0 Element a (EA0)                  | 2                  | _                                                                             |
|                      |               | Line 0 Element b (EB0)                  | 2                  | _                                                                             |
|                      |               | Line 0 Element c (EC0)                  | 2                  | =                                                                             |
|                      |               | Line 0 Angle (ANG0)                     | 2                  | _                                                                             |
|                      |               | Linearity 0 (LI0)                       | 2                  | =                                                                             |
|                      |               | Line 1 Start Coordinate X (SX1)         | 2                  | Approximate line data that                                                    |
|                      |               | Line 1 Start Coordinate Y (SY1)         | 2                  | <ul> <li>is detected based on the</li> <li>edges detected with the</li> </ul> |
|                      |               | Line 1 End Coordinate X (EX1)           | 2                  | condition 1 when selecting                                                    |
|                      |               | Line 1 End Coordinate Y (EY1)           | 2                  | Width for Detect Mode                                                         |
|                      |               | Line 1 Element a (EA1)                  | 2                  | _                                                                             |
|                      |               | Line 1 Element b (EB1)                  | 2                  | _                                                                             |
|                      |               | Line 1 Element c (EC1)                  | 2                  | _                                                                             |
|                      |               | Line 1 Angle (ANG1)                     | 2                  | _                                                                             |
|                      |               | Linearity 1 (LI1)                       | 2                  | -                                                                             |

\*1)

When Execution Mode = Width: Outer edge data When Execution Mode = Diameter: Edge data of the opposite cell to Result No. cell.

- Cell that detected edges and Individual Judgement NG cell Cell that detected edges and Individual Judgement OK cell Cell that detected edges and denoising Cell that detected no edge \*2) 0:
  - 1:
    - 2:
    - 3:
    - 4: Masked cell

| Item               | Result<br>No. | Result Type                                | Statistics<br>type | Output Value, etc                                                                 |
|--------------------|---------------|--------------------------------------------|--------------------|-----------------------------------------------------------------------------------|
| Individual Result: | 0-2999        | Individual Judgement (IJUDGE)              | 1                  | OK=1, NG=0                                                                        |
| 3/3 page           |               | Measurement value (LEN)                    | 2                  |                                                                                   |
|                    |               | X 0 (X0)                                   | 2                  | _                                                                                 |
|                    |               | Y 0 (Y0)                                   | 2                  | _                                                                                 |
|                    |               | Differential 0 (D0)                        | 2                  | 0 -255                                                                            |
|                    |               | X 1 (X1)                                   | 2                  | Data of the edges detected                                                        |
|                    |               | Y 1 (Y1)                                   | 2                  | <ul> <li>with the condition 1 when</li> <li>selecting Width for Detect</li> </ul> |
|                    |               | Differential 1 (D1)                        | 2                  | Mode                                                                              |
|                    |               | Judgement Code (STAT)                      | 2                  | 0-4 *1)                                                                           |
| Color Window       |               | Judgement (JUDGE)                          | 1                  | OK=1, NG=0                                                                        |
| (CWC) No.0-999     |               | Inspection Time (TIME)                     | 2                  |                                                                                   |
| Result: 1/2 page   |               | R Judgement (RJUDG)                        | 1                  | OK=1, NG=0                                                                        |
|                    |               | R Average Judgement (RAJUDG)               | 1                  | OK=1, NG=0                                                                        |
|                    |               | R Standard Deviation Judgement (RSJUDG)    | 1                  | OK=1, NG=0                                                                        |
|                    |               | G Judgement (GJUDG)                        | 1                  | OK=1, NG=0                                                                        |
|                    |               | G Average Judgement (GAJUDG)               | 1                  | OK=1, NG=0                                                                        |
|                    |               | G Standard Deviation Judgement<br>(GSJUDG) | 1                  | OK=1, NG=0                                                                        |
|                    |               | B Judgement (BJUDG)                        | 1                  | OK=1, NG=0                                                                        |
|                    |               | B Average Judgement (BAJUDG)               | 1                  | OK=1, NG=0                                                                        |
|                    |               | B Standard Deviation Judgement<br>(BSJUDG) | 1                  | OK=1, NG=0                                                                        |
| Result: 2/2 page   |               | R Maximum (RMAX)                           | 2                  |                                                                                   |
|                    |               | R Minimum (RMIN)                           | 2                  | _                                                                                 |
|                    |               | R Average (RAV)                            | 2                  | _                                                                                 |
|                    |               | R Standard Deviation (RSD)                 | 2                  | _                                                                                 |
|                    |               | G Maximum (GMAX)                           | 2                  | =                                                                                 |
|                    |               | G Minimum (GMIN)                           | 2                  | _                                                                                 |
|                    |               | G Average (GAV)                            | 2                  | -                                                                                 |
|                    |               | G Standard Deviation (GSD)                 | 2                  | _                                                                                 |
|                    |               | B Maximum (BMAX)                           | 2                  | -                                                                                 |
|                    |               | B Minimum (BMIN)                           | 2                  | _                                                                                 |
|                    |               | B Average (BAV)                            | 2                  | _                                                                                 |
|                    |               | B Standard Deviation (BSD)                 | 2                  | _                                                                                 |

Chapter 4 3BSetting Inspection Conditions

\*1)

Cell that detected edges and Individual Judgement NG cell Cell that detected edges and Individual Judgement OK cell Cell that detected edges and denoising Cell that detected no edge 0:

1:

2:

3:

4: Masked cell

# **Geometry Calculation**

Detected result data varies depending on the type of geometry calculation. Refer to Geometry Calculation: page 218 for details.

| Item                                              | Result<br>No. | Result Type                               | Statistics type | Output Value, etc |
|---------------------------------------------------|---------------|-------------------------------------------|-----------------|-------------------|
| Geometry                                          |               | X coordinate (X)                          | 2               |                   |
| Calculation (GGC)<br>No.0-999<br>Result: 1/2 page |               | Y coordinate (Y)                          | 2               | -                 |
|                                                   |               | Standard Deviation (STD)                  | 2               | -                 |
|                                                   |               | Angle (ANG)                               | 2               | -                 |
|                                                   |               | Line Parameter A (LINEA)                  | 2               | -                 |
|                                                   |               | Line Parameter B (LINEB)                  | 2               | -                 |
|                                                   |               | Line Parameter C (LINEC)                  | 2               | -                 |
|                                                   |               | Distance (DIST)                           | 2               | -                 |
|                                                   |               | Intersecting Angle (CANG)                 | 2               | 0 - 360           |
|                                                   |               | Radius (R)                                | 2               |                   |
|                                                   |               | Major Axis (LA)                           | 2               | -                 |
|                                                   |               | Minor Axis (SA)                           | 2               | -                 |
|                                                   |               | Inspection Time (TIME)                    | 2               | -                 |
| Judgement: 2/2                                    |               | Judgement (JUDGE)                         | 1               | OK=1, NG=0        |
| page                                              |               | X Judgement (XJUDGE)                      | 1               | -                 |
|                                                   |               | Y Judgement (YJUDGE)                      | 1               | -                 |
|                                                   |               | Standard Deviation Judgement (SJUDGE)     | 1               | -                 |
|                                                   |               | Angle Judgement (AJUDGE)                  | 1               |                   |
|                                                   |               | Distance Judgement (DJUDGE)               | 1               | -                 |
|                                                   |               | Intersecting Angle Judgement<br>(CAJUDGE) | 1               | -                 |
|                                                   |               | Radius Judgement (RJUDGE)                 | 1               | _                 |
|                                                   |               | Major Axis Judgement (LAJUDGE)            | 1               |                   |
|                                                   |               | Minor Axis Judgement (SAJUDGE)            | 1               |                   |

# **Numerical calculation**

| ltem                     |                                  | No.       | Result Type       | Statistics<br>type | Output Value, etc |
|--------------------------|----------------------------------|-----------|-------------------|--------------------|-------------------|
| Numerical<br>Calculation | CAC Numerical<br>Calculation     | 0-999 *1) | Judgement (JUDGE) | 1                  | OK=1, NG=01       |
|                          |                                  |           | Result (VALUE)    | 2                  |                   |
|                          | OCA Numerical                    | 0-999     | Judgement (JUDGE) | 1                  | OK=1, NG=0        |
|                          | Calculation<br>(Previous Result) |           | Result (VALUE)    | 2                  |                   |

\*1) Only smaller No. than the currently setting numerical calculation No. is settable.

# Judgement

| Item      |                             | No.   | Result Type       | Statistics type | Output Value, etc |
|-----------|-----------------------------|-------|-------------------|-----------------|-------------------|
| Judgement | JRC Judgement<br>(Internal) | 0-999 | Judgement (JUDGE) | 1               | Only statistics   |
|           | JDC Judgement<br>(External) |       |                   |                 |                   |

# Constant/ System Register/Scan Count

| ltem               | Result                                       | Statistics<br>type | Output Value, etc             |
|--------------------|----------------------------------------------|--------------------|-------------------------------|
| System Value (SYS) | Number of Scans (COUNT)                      | No                 | 0 - 2147483647                |
| System Register    | SYS:REG0 to SYS:REG7                         | No                 | -9999999.999 -<br>9999999.999 |
| Constant           | Input value: -99999999.999 to<br>9999999.999 | No                 |                               |

# Operators

| +    | Addition       |                                                                                                    |
|------|----------------|----------------------------------------------------------------------------------------------------|
| -    | Subtraction    |                                                                                                    |
| *    | Multiplication |                                                                                                    |
| 1    | Division       | If denominator becomes "0", the calculation will be terminated and an error signal (ERROR1) will be output.                                                     |
| (, ) | Parenthesis    | Up to three parentheses can be used successionally. You cannot use four or more of them successionally.<br>Correct: (((A+B)-C+D)+E), Wrong: ((((A+B)-C+D)+E)+F) |

# **Arithmetical Function**

| MOD (S0, S1) | Remainder when S0 is divided by S1 | e.g.) MOD (9,4) = 1     |
|--------------|------------------------------------|-------------------------|
| POW (S0, S1) | Value of S0 multiplied by S1.      | e.g.) POW (3, 2) = 9    |
| LOG10 (S)    | Common logarithm of S              | e.g.) LOG10 (100) = 2   |
| SQRT (S)     | Square root of S                   | e.g.) SQRT (144) = 12   |
| ABS (S)      | Absolute value of S                | e.g.) ABS (-255) = 255  |
| PI ( )       | Pi (fixed value)                   | PI ( ) = 3.142          |
| INT (S)      | Integer portion of S               | e.g.) INT (-1.8) = -1   |
| ROUND (S)    | Round S to a whole number          | e.g.) ROUND (1.485) = 1 |
| FLOOR (S)    | Round S down to a whole number     | e.g.) FLOOR (1.485) = 1 |
| CEIL (S)     | Round S up to a whole number       | e.g.) CEIL (-1.3) = -1  |
|              |                                    |                         |

# Difference among INT, ROUND, FLOOR and CEIL

| S    | INT (S) | ROUND (S) | FLOOR (S) | CEIL (S) |
|------|---------|-----------|-----------|----------|
| 1.5  | 1       | 2         | 1         | 2        |
| 1.4  | 1       | 1         | 1         | 2        |
| -1.4 | -1      | -1        | -2        | -1       |
| -1.5 | -1      | -2        | -2        | -1       |

# **Statistical Function**

| MAX(C,S)         | Maximum value from S-number of results of numerical calculation No.C                                                 | Example)<br>In the case of                                                                                                    |
|------------------|----------------------------------------------------------------------------------------------------|----------------------------------------------------------------------------------------------------|
| MIN(C,S)         | Minimum value from S-number of results of numerical calculation No.C                                                 | - CA000=10<br>CA001=5.8<br>CA002=3                                                                                             |
| AVE(C,S)         | Average of S-number of results of numerical<br>calculation No.C                                                      | -<br>MAX(0, 3) = 10<br>MIN(0, 3) = 3                                                                                           |
| SUM(C,S)         | Sum of S-number of results of numerical calculation No.C                                                             | AVE(0, 3) = 6.267<br>SUM (0, 3) = 18.8                                                                                         |
| SORT(C,S0,S1,S2) | S2th value when sorting S-number of numerical calculation No.C in order of S1 condition (0=descending, 1=ascending). | SORT(0, 3, 1, 0)=3<br>The 0-th (smallest) value<br>of the ascendingly sorted<br>results of numerical<br>calculation No.0 to 2. |

# **Trigonometrical Function**

|                | $(x1,y1)$ ( $\theta$ = degree)                                                                                                    |                                      |
|----------------|----------------------------------------------------------------------------------------------------|--------------------------------------|
| с<br>(x0,y0) а | $\therefore  \text{SIND}(\theta) = \frac{b}{c}$ $b  \therefore  \text{COSD}(\theta) = \frac{a}{c}$ $\therefore  TAND(\theta) = \frac{b}{a}$ |                                      |
| SIN(Radian)    | Sine of angle DR (radian)                                                                                                    | e.g.) b = SIN (Radian) * c           |
| COS(Radian)    | Cosine of angle DR (radian)                                                                                                    | e.g.) a = COS (Radian) * c           |
| TAN(Radian)    | Tangent of angle DR (radian)                                                                                                    | e.g.) a / b = TAN (Radian)           |
| ASIN(S)        | Arcsine of angle DR (radian)                                                                                                    | e.g.) Radian = ASIN (b / c)          |
| ACOS(S)        | Arccosine of angle DR (radian)                                                                                                    | e.g.) Radian = ACOS (a / c)          |
| ATAN(S)        | Arctangent of angle DR (radian)                                                                                                    | e.g.) Radian = ATAN (b / a)          |
| SIND(Degree)   | Sine of angle D                                                                                                    | e.g.) b = SIND (Degree) * c          |
| COSD(Degree)   | Cosine of angle D                                                                                                    | e.g.) a = COSD(Degree) * c           |
| TAND(Degree)   | Tangent of angle D                                                                                                    | e.g.) a/b = TAND(Degree)             |
| ASIND(S)       | Arcsine of angle D                                                                                                    | e.g.) Degree = ASIND(b / c)          |
| ACOSD(S)       | Arccosine of S                                                                                                    | e.g.) Degree = ACOSD (a / c)         |
| ATAND(S)       | Arctangent of S                                                                                                    | e.g.) Degree = ATAND (b / a)         |
| RAD(Degree)    | Radian of angle D                                                                                                    | e.g.) RAD(45) = 45 / 360 x 2π= 0.785 |
| DEG(Radian)    | Angle of radian R                                                                                                    | e.g.) DEG(0.785) = 45                |
|                |                                                                                                    |                                      |

# **Geometric Function**

| MIDDLEX(X0,Y0,X1,Y1)<br>MIDDLEY(X0,Y0,X1,Y1)                            | Coordinate X and Y of the middle point o Y1)                                                                                                    | f two points Q0 (X0, Y0) and Q1 (X1,                           |  |  |
|-------------------------------------------------------------------------|----------------------------------------------------------------------------------------------------|----------------------------------------------------------------|--|--|
| CPOINTX<br>(a0,b0,c0,a1,b1,c1)<br>CPOINTY<br>(a0,b0,c0,a1,b1,c1)        | Coordinate X and Y of the intersection of two lines L0 (a0x+b0y+c0=0) and L1 (a1x+b1y+c1=0)<br>If two lines are parallel, the judgement will be "ERR".         |                                                                |  |  |
| ELINEPA (x0,y0,x1,y1)<br>ELINEPB (x0,y0,x1,y1)<br>ELINEPC (x0,y0,x1,y1) | Element a, b and c of a line L<br>(ax+by+c=0) which connects two points<br>(x0,y0) and (x1,y1).                                                                | (x0,y0)<br>(x0,y0)<br>(x0,y0)<br>(x0,y0)<br>(x1,y1)<br>(x1,y1) |  |  |
| CANGLE<br>(a0,b0,c0,a1,b1,c1)                                           | Narrow intersecting angle DR (radian)<br>of two lines L0 (a0x+b0y+c0=0) and L1<br>(a1x+b1y+c1=0)<br>If two lines are parallel, the judgement<br>will be "ERR". | L0 (a0x+b0y+c0=0)<br>DR(radian)<br>L1 (a1x+b1y+c1=0)           |  |  |
| DIST (X0,Y0,X1,Y1)                                                      | Distance between two points Q0 (X0,Y0)                                                                                                    | Distance between two points Q0 (X0,Y0) and Q1(X1,Y1) in pixels |  |  |
| VDIST (X0,Y0, a0,b0,c0)                                                 | Length of a perpendicular to line L<br>(a0x+b0y+c0=0) through point Q<br>(X0,Y0) in pixels                                                                     | L (ax+by+c=0)                                                  |  |  |
| VPOINTX (X0,Y0, a,b,c)<br>VPOINTY (X0,Y0, a,b,c)                        | Coordinate X and Y of Q1 which is a intersection of line L (ax+by+c=0) and a perpendicular to line L through point Q0 (X0,Y0)                                  | Q0 (x0,y0)                                                     |  |  |

| CIRCLEX<br>(x0,y0,x1,y1,x2,y2)<br>CIRCLEY<br>(x0,y0,x1,y1,x2,y2)<br>CIRCLER<br>(x0,y0,x1,y1,x2,y2) | Coordinate X and Y of the center and<br>radius (in pixels) of a circle through<br>three points, (x0,y0), (x1,y1) and<br>(x2,y2)                                                                                                    | (x0,y0)<br>X, Y<br>(x1,y1)<br>(x2,y2)                                                                                                    |
|----------------------------------------------------------------------------------------------------|----------------------------------------------------------------------------------------------------|----------------------------------------------------------------------------------------------------|
|                                                                                                    |                                                                                                    | judgement will be "Error".                                                                                                    |
| LINELSA (C0,C1,S)<br>LINELSB (C0,C1,S)<br>LINELSC (C0,C1,S)                                        | Regression line expression in least square<br>Element a, b and c of a regression line (ax<br>calculation No.C0 as the top of X, calculat<br>S-number of calculation data as continuou<br>calculated by LINELSA, LINELSB, and LIN<br>If it cannot be calculated, the judgement w                        | x+by+c) when regarding numerical<br>ion No.C1 as the top of Y, and<br>is data. Element a, b, and c are<br>NELSC respectively.                                                                  |
|                                                                                                    | Example) Regression line of five points (X<br>CAC000 = X0<br>CAC001 = X1<br>CAC002 = X2<br>CAC003 = X3<br>CAC004 = X4<br>CAC005 = Y0<br>CAC006 = Y1<br>CAC006 = Y1<br>CAC007 = Y2<br>CAC008 = Y3<br>CAC009 = Y4<br>CAC010 = LINELSA(0, 5, 5)<br>CAC011 = LINELSB(0, 5, 5)<br>CAC012 = LINELSC(0, 5, 5) | 0 , Y0) to (X4, Y4)<br>Register the points in a<br>calculation so that their<br>coordinates X and Y are<br>continuous.<br>To obtain element a.<br>To obtain element b.<br>To obtain element c. |

# **Comparison Function**

| EQ (S0, S1)  | Returns "1" when S0 = S1, otherwise "0".      | e.g.) EQ (85, 85) = 1   |
|--------------|-----------------------------------------------|-------------------------|
| NEQ (S0, S1) | Returns "1" when S0 $\neq$ S1, otherwise "0". | e.g.) NEQ (85, 85) = 0  |
| LT (S0, S1)  | Returns "1" when S0 < S1, otherwise "0".      | e.g.) LT (85, 85) = 0   |
| LEQ (S0, S1) | Returns "1" when S0 $\leq$ S1, otherwise "0". | e.g.) LEQ (85, 85) = 1  |
| GT (S0, S1)  | Returns "1" when S0 > S1, otherwise "0".      | e.g.) GT (215, 85) = 1  |
| GEQ (S0, S1) | Returns "1" when S0 $\geq$ S1, otherwise "0". | e.g.) GEQ (215, 85) = 1 |

# 4.12 Totally Judging Results of Checkers (Judgement)

PV has a function that totally judges on the judgements of checkers and numerical calculations. Although 1000 Judgements are provided, No.0 to 999 (when 10 blocks are used), you can set maximum of 1000 expressions per type combining with numerical calculations.

Judgement can be displayed on the screen and output to the external devices. In addition, images can be saved according to the judgement and the images can be output to the external devices.

## Note

When the execution mode is set to "Automatic Switch", the judgement is a branch condition. Refer to Chapter 4.4.3 (page 75) about the setting procedure of branch conditions.

# 4.12.1 Setting Judgement Conditions

# **Creating a Calculation**

 Select "INSPECTION" > "Judgement" from the menu bar.

"Judgement" window is displayed.

If [Judgement] is not displayed after selecting [INSPECTION], tilt the ENTER key to the right to show the hidden menus. Yellow arrows shown in the submenu row indicates that the menu is hidden.

| OPERATION E                                                                                                    | INVIACIMMENT T | VPE INSPES            | TAVE/NO      | AD 100L    | SET JF MENU        |
|----------------------------------------------------------------------------------------------------|----------------|-----------------------|--------------|------------|--------------------|
| Overlaar 0                                                                                                    | Secretry Cals  | Prepiotess            | Slice Level  | Num Cellou | in internet in the |
| and some of the second                                                                                                    | 1.2            |                       |              |            |                    |
| Type                                                                                                    | Ender Links    | -                     |              |            |                    |
| Terrare and the second second s | OC[Esternal]   | -                     |              |            |                    |
| Checker No.                                                                                                    | anc(internal)  |                       |              |            |                    |
| Capition-                                                                                                    | OC[External]   |                       |              |            |                    |
| 107.3                                                                                                    |                | 1 xprettours          |              | 100/1410   | canment            |
| ACCORD Like set                                                                                                    |                |                       | _            |            |                    |
| JDC001 Linest                                                                                                    |                |                       |              |            |                    |
| ADC002 Unset                                                                                                    |                |                       |              |            |                    |
| IDC003 Unset                                                                                                    |                |                       |              |            |                    |
| /DC004 United                                                                                                    |                |                       |              |            |                    |
| /DC005 Unset                                                                                                    |                |                       |              |            |                    |
| /DC005 Unset                                                                                                    |                |                       |              |            |                    |
| Condition                                                                                                    |                |                       |              |            |                    |
| Canorcan                                                                                                    | Set            | 100                   |              |            |                    |
|                                                                                                    |                |                       |              |            |                    |
| -                                                                                                    | -              |                       | 1            |            | 111                |
| for the second second                                                                                                    | Central Core   | Constant of the later | No. 1 Result | 1 19       | 117 (gf. (m)       |
| Tener Junge.                                                                                                    | No             |                       |              |            |                    |
| State Inc. Beauty                                                                                                    |                |                       | 190          |            | IC/IDC at NG       |
| marge Chitant                                                                                                    | No.            |                       | Pic-         | Output     | IRC/ IOC at NG     |

# 2. Select a type of Judgement to set by [Type].

The list of the judgements that you selected is displayed.

Judgement has two types as below. Select them in accordance with your purpose.

**JDC (External):** The judgement result can be output to the external device.

JRC (Internal): The judgement results cannot be output to the external device. The other conditions are the same as that of JDC (External). Use JRC when computing a judgement which is not necessary to be output to the external device. Example: As a precalculation of JDC (External) As a condition to save images or to output images.

## 3. Select a calculation list and a judgement number to set.

The screen of numerical calculation setting is displayed.

## 4. Select the numerical calculation input field and press the ENTER key again.

The list of items that can be registered in a calculation is displayed.

| Checker:               | Select this to input judgements of checkers including Position Adjustment and Area Size Adjustment.                                                                          |
|------------------------|----------------------------------------------------------------------------------------------------|
| Operator:              | Select this to input operators such as "AND" and "OR" to judge results totally.                                                                                              |
| Numerical Calculation: | Select this to input a judgement of a numerical calculation.                                                                                                    |
| Judgement JRC:         | Select this to input a judgement of JRC (Internal). (When you have set a judgement of JRC, you can select only JRC with smaller number than currently setting JRC.)          |
| Judgement JDC:         | Select this to input judgement of JDC (External) with smaller number than currently setting judgement number. (When you have set a judgement of JRC, you cannot select JDC.) |

## 5. Enter an operation expression.

Up to 16 items and 560 characters\* can be set.

If you selected a wrong item, delete it with the F2 key and reregister the expression.

#### Note

Moving the cursor onto an item displays the information of the item in the expression explanation field.

\*) The products before ver.1.1 limit the number of characters to 256.

6. Enter a comment with the software keyboard as necessary.

| OPERATION                  | ENVIRONMENT   | TYPE DESIGNED  | SAVE/BEA | 1001 0     | SETUP MEMU |
|----------------------------|---------------|----------------|----------|------------|------------|
| Select Type                | Type Setting  | Marker Display | Data R/W | Initialize |            |
| Autoperment No.            | 00000         |                |          |            |            |
| Comment                    | -             |                |          |            |            |
| Expression                 |               |                |          |            |            |
|                            | *CACSOS_JUDGE |                |          |            | -          |
|                            |               |                |          |            |            |
|                            |               |                |          |            | -          |
|                            |               |                |          |            | -          |
|                            |               |                | ludgetie | ek .       |            |
|                            |               |                |          |            |            |
| Expression Des             |               |                |          |            |            |
| Smart Matchin<br>Judgement | y No.000      |                |          |            |            |

# 7. After inputting is completed, press the CANCEL key.

#### 8. Press the Cancel key again.

When the dialog message appears, select "Yes".

"Yes": Registers the expression.

"No": Returns to the status before inputting the expression.

"Cancel": Cancels registering the expression and come back to status to edit.

Note

When an expression is incorrect such as a grammatical error, even if you select [Yes], a message appears and registration cannot be executed. Correct the expression in the case.

9. Press the TRIG key to run a test and confirm the updated judgement as necessary.

# Input Example: Entering a Judgement of a Checker

For this example, we enter the judgement of Position Adjustment No.0. Depending on the type of checker, selectable data varies.

 In the list of items that can be entered in an expression, select "Checker" > "PAC(Position Adjustment)".

The list of position adjustment is displayed.

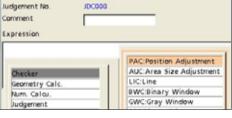

# 2. Select checker No. 000.

The list of result types is displayed.

#### 3. Select "Judgement".

The code indicating the judgement of Position Adjustment No.0 is displayed in the expression field.

Highlighting a code displays the meaning of it in the bottom field of the screen.

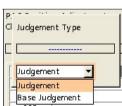

# **Copying Expression**

- Select "INSPECTION" > "Judgement" from the menu bar.
   "Judgement" window is displayed.
- 2. Specify a type of judgement in the Judgement window.
- 3. Select a calculation list and a judgement number to copy.
- **4.** Press the FUNC key and select "Copy" from the displayed menu.
- 5. Move the cursor onto the destination judgement No.
- Press the FUNC key and select "Paste" from the displayed menu. Copying is executed.

#### Note

If an expression already exists in the destination, the message of overwrite confirmation appears.

| Charlenge of the second | INVIRONMENT     | TYPE DARKES  | SAVE/RI     | AD TOOL     | STUP M         |
|-------------------------|-----------------|--------------|-------------|-------------|----------------|
| Dates                   | hetry Calt.     | Preprocess.  | Slice Level | Num: Calcul | Judywriters.   |
| Copy 1                  |                 |              | 7           |             | 177 - C.       |
| Passe                   | Provide and and |              |             |             |                |
| Deleta I                | DC[Externa      | <u>n</u> -   |             |             |                |
| hecker fea.             | 8               | a (          |             |             |                |
| -                       |                 |              |             |             | and the second |
| Tin                     | N               | Capratition. |             | fartye      | Canterin       |
| IDC000 FACO             |                 |              |             | 48.         |                |
| IDC001 Unset            |                 |              |             |             |                |
| JDC802 Unset            |                 |              |             |             |                |
| JDCD03 Unset            |                 |              |             |             |                |
| (DCDD4 Unset            |                 |              |             |             |                |
|                         |                 |              |             |             |                |
| IDCD05 Unset            |                 |              |             |             |                |

## Replacing a Item

This function replaces a part of an expression with another item to use.

#### 1. Move the cursor onto the item to replace.

The descriptions of the F1, F2 and F3 keys are displayed in the key guide.

#### 2. Press the F1 key: Replace Items.

In a similar way to creating an expression, an item select window is displayed.

#### 3. Select an item.

It is replaced with the selected item.

#### **Deleting Operation Expressions and Items**

A part of or an entire operation expression can be deleted.

- 1. Move the cursor onto the deleting item.
- 2. To delete just an item, move the cursor onto the item and press the F2: Delete key.

The item is deleted.

3. To delete an entire expression, press the F3: Delete All key.

As the confirming message appears, selecting "Yes" deletes all items registered in the expression.

| pression                                           |           |      |
|----------------------------------------------------|-----------|------|
| A1208_K062                                         |           | -    |
|                                                    | Judgenent | - 18 |
| grension Description<br>potion: Adjustment No. 000 |           |      |
| lodgerent                                          |           |      |
|                                                    |           | 0    |
|                                                    |           |      |
|                                                    |           |      |
|                                                    |           | ×    |
|                                                    |           |      |

# Data That Can Be Used in Judgement

The data described below is that can be used in judgement expression. The symbols in parentheses are displayed in operation expressions.

| Item           |                   |                                                                         |                                                                                                    | Condition for OK judgement                                                                                                    |                                           |  |
|----------------|-------------------|-------------------------------------------------------------------------|----------------------------------------------------------------------------------------------------|----------------------------------------------------------------------------------------------------|-------------------------------------------|--|
| Judge<br>(JUDC |                   |                                                                         |                                                                                                    |                                                                                                    | The specified object or edge is detected. |  |
| Base<br>(BJUI  | Judgement<br>DGE) | Position Adjustment: <ul> <li>Binary Edge</li> <li>Gray Edge</li> </ul> | <ul> <li>Position Adjustment:</li> <li>Feature Extraction</li> <li>Matching</li> <li>Smart Edge (Circle)</li> <li>Position Rotation</li> <li>Adjustment:</li> <li>Feature Extraction<br/>(Principal Axis Angle)</li> <li>360-degree Matching</li> </ul> | Position Rotation<br>Adjustment<br>• Feature<br>Extraction<br>(2 checkers)<br>• Matching<br>(2 checkers)<br>Rotation Adjustment<br>all |                                           |  |
|                | No.0 (0)          | Horizontal Base<br>Checker 0                                            | Base Checker 0                                                                                                    | Base Checker 0                                                                                                    | The base checkers<br>can detect the       |  |
|                | No.1 (1)          | Horizontal Base<br>Checker 1<br>(Center Detection)                      |                                                                                                    | Base Checker 1<br>(Center Detection)                                                                                                   | specified object or edge.                 |  |
|                | No.2 (2)          | Vertical Base Checker 2                                                 |                                                                                                    | Base Checker 2                                                                                                    | ]                                         |  |
|                | No.3 (3)          | Vertical Base Checker 3<br>(Center Detection)                           |                                                                                                    | Base Checker 3<br>(Center Detection)                                                                                                   |                                           |  |

#### Others

| Item                                             |                                         | Condition for OK judgement                                                                                                    |
|--------------------------------------------------|-----------------------------------------|----------------------------------------------------------------------------------------------------|
| Checker - Area Size<br>Adjustment (AUC) No.0-999 | Judgement (JUDGE)                       | The specified object or edge is detected.                                                                                                    |
| Checker - Line (LIC)<br>No.0-999                 | Judgement (JUDGE)                       | Pixel judgement and Object judgement are both OK.                                                                                                    |
|                                                  | Pixel judgement (DJUDGE)                | The number of pixels is within the Judgement limits.                                                                                                    |
|                                                  | Object judgement (LJUDGE)               | The number of objects is within the Judgement limits.                                                                                                    |
| Checker - Binary<br>Window(BWC) No.0-999         | Judgement (JUDGE)                       | Area value is within the OK Judgement limits.                                                                                                    |
| Checker- Gray<br>Window(GWC) No.0-999            | Judgement (JUDGE)                       | Gray Average is within the OK Judgement limits.                                                                                                    |
| Checker - Binary<br>Edge(BEC) No.0-999           | Judgement (JUDGE)                       | The number of detected edges is within the OK Judgement limits.                                                                                                    |
| Checker - Gray Edge(GEC)<br>No.0-999             | Judgement (JUDGE)                       |                                                                                                    |
| Checker- Feature Extraction<br>(FEC) No.0-999    | Judgement (JUDGE)                       | The number of detected objects is within the OK Judgement limits.                                                                                                    |
| Checker - Smart<br>Matching(SMC) No.0-999        | Judgement (JUDGE)                       | The number of detected objects at the last phase<br>is equal to the maximum limitation of the number<br>of detected objects that was set at the last phase<br>of the sequence. |
| Checker - Flaw<br>Detection(FWC) No.0-999        | Judgement (JUDGE)                       | The number of detected flaws is within the OK Judgement limits.                                                                                                    |
| Checker - Connector -                            | Judgement (JUDGE)                       |                                                                                                    |
| Binary Window(CBW)<br>No.0-999                   | Individual<br>Judgement(PJUDGE) No.0-99 |                                                                                                    |

| Item                                            |                                                                                                | Condition for OK judgement                                                                             |
|-------------------------------------------------|------------------------------------------------------------------------------------------------|----------------------------------------------------------------------------------------------------|
| Checker - Connector Gray                        | Judgement (JUDGE)                                                                              |                                                                                                    |
| Window (CGW) No.0-999                           | Individual<br>Judgement(PJUDGE) No.0-99                                                        |                                                                                                    |
| Checker - Connector Gray<br>Edge (CGE) No.0-999 | Judgement (JUDGE)                                                                              | Pitch Total Judgement and Distance Difference<br>Total Judgement are both OK.                          |
|                                                 | Pitch total judgement<br>(PTJUDG)                                                              | Pitch Judgements are all OK.                                                                           |
|                                                 | Distance Difference Total<br>Judgement (UPJUDG)                                                | Distance Difference Judgements are all OK.                                                             |
|                                                 | Pitch Judgement(PJUDGE)<br>No.0-99<br>(Judgement of each pitch)                                | The detected pitches are within the Judgement limits of pitches.                                       |
|                                                 | Distance Difference<br>Judgement(UJUDGE) No.0-99<br>(Judgement of each distance<br>difference) | The detected distance difference is within the Judgement limits of distance difference.                |
| Smart Edge (Circle) (SEC)<br>No.0-999           | Judgement (JUDGE)                                                                              | The judgements of Measurement Value, Standard Deviation, Circularity and Unused Edge Count are all OK. |
|                                                 | Measurement Judgement<br>(LJUDGE)                                                              | Measurement Value*1) is within the range of the maximum/minimum limitations.                           |
|                                                 | Standard Devation Judgement (SJUDGE)                                                           | Standard Deviation is within the range of the maximum/minimum limitations.                             |
|                                                 | Circularity Judgement<br>(CJUDGE)                                                              | Circularity is within the range of the maximum/minimum limitations.                                    |
|                                                 | Unused Edge Count<br>Judgement (FJUDGE)                                                        | Unused Edge Count is within the range of the maximum/minimum limitations.                              |
|                                                 | Individual Judgement<br>(IJUDGE) No.0-3599                                                     | The result of the cell with the specified No. is OK. (Undetected, excluded and NG cells are NG.)       |
| Smart Edge (Line) (SEL)<br>No.0-999             | Judgement (JUDGE)                                                                              | The judgements of Measurement Value, Standard Deviation, Linearity and Unused Edge Count are all OK.   |
|                                                 | Measurement Judgement (LJUDGE)                                                                 | Measurement Value*2) is within the range of the maximum/minimum limitations.                           |
|                                                 | Standard Devation Judgement (SJUDGE)                                                           | Standard Deviation is within the range of the maximum/minimum limitations.                             |
|                                                 | Linearity Judgement (JUDGE)                                                                    | Linearity is within the range of the maximum/minimum limitations.                                      |
|                                                 | Unused Edge Count<br>Judgement (FJUDGE)                                                        | Unused Edge Count is within the range of the maximum/minimum limitations.                              |
|                                                 | Individual Judgement<br>(IJUDGE) No.0-3599                                                     | The result of the cell with the specified No. is OK. (Undetected, excluded and NG cells are NG.)       |

| Item                                   |                                                                  | Condition for OK judgement                                                                                          |
|----------------------------------------|------------------------------------------------------------------|----------------------------------------------------------------------------------------------------|
| Color Window (CWC)<br>No.0-999         | Judgement (JUDGE)                                                | The judgements of the gray value, average and<br>standard deviation of red, green and blue<br>elements are all OK.  |
|                                        | R Judgement (RJUDGE)                                             | The gray value of red element is within the range of the maximum/minimum limitations.                               |
|                                        | R Average Judgement<br>(RAJUDGE)                                 | The gray average of red element is within the range of the maximum/minimum limitations.                             |
|                                        | R Standard Deviation<br>Judgement (RSJUDGE)                      | The standard deviation of gray value of red<br>element is within the range of the<br>maximum/minimum limitations.   |
|                                        | G Judgement (GJUDGE)                                             | The gray value of green element is within the range of the maximum/minimum limitations.                             |
|                                        | G Average Judgement<br>(GAJUDGE)                                 | The gray average of green element is within the range of the maximum/minimum limitations.                           |
|                                        | G Standard Deviation<br>Judgement (GSJUDGE)                      | The standard deviation of gray value of green<br>element is within the range of the<br>maximum/minimum limitations. |
|                                        | B Judgement (BJUDGE)                                             | The gray value of blue element is within the range of the maximum/minimum limitations.                              |
|                                        | B Average Judgement<br>(BAJUDGE)                                 | The gray average of blue element is within the range of the maximum/minimum limitations.                            |
|                                        | B Standard Deviation<br>Judgement (BSJUDGE)                      | The standard deviation of gray value of blue<br>element is within the range of the<br>maximum/minimum limitations.  |
| Geometry Calculation<br>(GGC) No.0-999 | Judgement (JUDGE)                                                | All the judgements for the items set in Judgement Limits are OK.                                                    |
|                                        | X Judgement (XJUDGE)                                             | IP X or Center X is within the range of the maximum/minimum limitations.                                            |
|                                        | Y Judgement (YJUDGE)                                             | IP Y or Center Y is within the range of the maximum/minimum limitations.                                            |
|                                        | Standard Deviation<br>Judgement (SJUDGE)                         | Standard Deviation is within the range of the maximum/minimum limitations.                                          |
|                                        | Angle Judgement (AJUDGE)                                         | Line Angle is within the range of the maximum/minimum limitations.                                                  |
|                                        | Distance Judgement<br>(DJUDGE)                                   | Distance is within the range of the maximum/minimum limitations.                                                    |
|                                        | Intersecting Angle Judgement<br>(CAJUDGE)                        | Intersecting Angle is within the range of the maximum/minimum limitations.                                          |
|                                        | Radius Judgement (RJUDGE)                                        | Radius is within the range of the maximum/minimum limitations.                                                      |
|                                        | Major Axis Judgement<br>(LAJUDGE)                                | Major Axis of Ellipse is within the range of the maximum/minimum limitations.                                       |
|                                        | Minor Axis Judgement<br>(SAJUDGE)                                | Minor Axis of Ellipse is within the range of the maximum/minimum limitations.                                       |
| Numerical Calculation<br>(CAC/OCA)     | CAC Numerical Calculation<br>(JUDGE) No.0-999                    | Calculation result is within the Judgement limits.                                                                  |
|                                        | OCA Numerical Calculation<br>Previous Result (JUDGE)<br>No.0-999 | -                                                                                                    |
| Judgement (JRC/JDC)                    | JUC Judgement (JUDGE)<br>No.0-999                                | Judgement formula returns true.                                                                                     |
|                                        | JDC Judgement (JUDGE)<br>No.0-999                                | -                                                                                                    |

\*1) Measurement Value = Radius, Diameter or Width (decided according to the setting value of Detect Mode)
\*2) Measurement Value = Deviation, Distance or Width (decided according to the setting value of Detect Mode)

# **About Operators**

Use operators to judge results of multiple checkers or numerical calculations.

| se operators to judge results of multiple checkers or numerica                                                                                                    | li calculations.                                                  |                              |                            |
|----------------------------------------------------------------------------------------------------|-------------------------------------------------------------------|------------------------------|----------------------------|
| +: Logical sum                                                                                                    | Example: JD0                                                      | C001=A+B                     |                            |
| 0                                                                                                    | A                                                                 | В                            | JDC001                     |
| Returns "OK (1)", if the result of either A or B is OK (1).                                                                                                    | OK (1)                                                            | OK (1)                       | OK (1)                     |
|                                                                                                    | OK (1)                                                            | NG (0)                       | OK (1)                     |
|                                                                                                    | NG (0)                                                            | OK (1)                       | OK (1)                     |
|                                                                                                    | NG (0)                                                            | NG (0)                       | NG (0)                     |
| *: Logical product                                                                                                    | Example: JD0                                                      | C001=A*B                     |                            |
| Returns "OK (1)", if the results of both A and B are OK (1).                                                                                                    | Α                                                                 | В                            | JDC001                     |
| Returns $OR(1)$ , if the results of both A and B are $OR(1)$ .                                                                                                    | OK (1)                                                            | OK (1)                       | OK (1)                     |
|                                                                                                    | OK (1)                                                            | NG (0)                       | NG (0)                     |
|                                                                                                    | NG (0)                                                            | OK (1)                       | NG (0)                     |
|                                                                                                    | NG (0)                                                            | NG (0)                       | NG (0)                     |
| #: Exclusive OR                                                                                                    | Example: JD0                                                      | C001 = A # B                 |                            |
| Returns "OK (1)", if the results differ between A and B.                                                                                                    | A                                                                 | В                            | JDC001                     |
| Returns OR (1), if the results differ between A and B.                                                                                                    | OK (1)                                                            | OK (1)                       | NG (0)                     |
|                                                                                                    | OK (1)                                                            | NG (0)                       | OK (1)                     |
|                                                                                                    | NG (0)                                                            | OK (1)                       | OK (1)                     |
|                                                                                                    | NG (0)                                                            | NG (0)                       | NG (0)                     |
| /: Negation                                                                                                    | Example: JD0                                                      | C001=/A                      |                            |
| Reverses a judgement.                                                                                                    | Α                                                                 | 1                            | JDC001                     |
|                                                                                                    | OK (1)                                                            | Reversed                     | NG (0)                     |
| Do not put a symbol "/" before the multiple contents in parentheses.                                                                                                    | NG (0)                                                            | Reversed                     | OK (1)                     |
| JDC001 = / (A + B) ← Wrong: Because A and B is in parenth<br>JDC001 = / A * / B ← This means the same as the above for<br>Or store the formula of A+B in JRC (Int<br>JDC002 = / (A * B) ← Wrong: Because A and B is in parenth<br>JDC002 = / A + / B This means the same as the above for<br>Or store the formula of A*B in JRC (Int | mula. (Boolean a<br>ærnal) once, and<br>eses.<br>ormula. (Boolean | l then negate<br>algebra, De | the JRC.<br>Morgan's laws) |
| (: Left parenthesis<br>): Right parenthesis                                                                                                    | Judges the co<br>priority.                                        | ontents in par               | entheses by                |

# 4.12.2 Total Judgement

Total Judgement is a judgement displayed in the status display area in RUN menu or SETUP menu. It can be output to the external devices solely. One of judgements per type can be registered as a Total Judgement \*1). In User-Defined mode or Automatic Switch mode, a judgement can be registered as a Total Judgement for each block.

\*1) When Execution Mode is "Execute All". When Execution Mode is "Automatic Switch" or "User-Defined", only the specified number of blocks can be registered.

| OPERATION WEW LAYOUT       | 500L                      |          | Auto Avenue   |
|----------------------------|---------------------------|----------|---------------|
| Type No. 000               | ed OliCeler 8.3Mi LiverCa | Ref 1916 |               |
| Lagrant No. 20             |                           |          |               |
|                            |                           |          |               |
|                            |                           |          |               |
|                            |                           |          |               |
|                            |                           |          |               |
| 41.42 +4                   |                           |          | 34<br>-       |
| Turis Lipiteter THIC Basis | ndaw 12 Dange             |          | to SETUP Menu |

Char/Fig

Checker List

Save JRC/JDC at NG

Output JRC/JDC at NG

# Selecting Total Judgement Expression

# For "Execute All" execution mode

1. Select "Condition" in judgement output setting window.

| "Condition" | ' setting | window | is | displayed. |
|-------------|-----------|--------|----|------------|
|-------------|-----------|--------|----|------------|

**2.** Select "Condition" column of Total Judge.

Select a judgement type to register as a Total Judgement. [NO]: No Total Judgement [JRC]: Use a JRC(Internal) as a Total Judgement [JDC]: Use a JDC(External) as a Total Judgement

**3.** Select "Checker No." column and set a judgement number. The result of the Total Judgement is displayed in the "Result" column.

Slice Level

Num Calcu

Ne

## 4. After setting is completed, press the CANCEL key.

Now you completed registering.

# For "Automatic Switch" or "User-Defined" execution mode

**1.** Select "Condition" in judgement output setting window.

"Condition" setting window is displayed.

2. Select "Total Judge." in the item selecting field on the upper left.

The list of the Total Judgement by blocks is displayed.

|        |     | Checker No. |  |
|--------|-----|-------------|--|
| Block0 | JDC | 000         |  |
| ilock1 | No  |             |  |

3. Select "Condition" column of the block No. to set in the list and select a judgement type.

For details, refer to the procedure of "Execute All" execution mode.

- 4. Select "Checker No." column and set a judgement number.
- 5. After setting is completed, press the CANCEL key.

# 4.12.3 Selecting an Image Output Condition

Inspected images can be saved in the image memory of PV200 and output to the external devices when the judgement of the judging checker is "NG" during an inspection. Select a judging checker to be a condition to output images.

## Note

This setting is available only when the condition of "Image Output" (or "Save Image Memory") is set to "NG judgement". These conditions can be set from "Input/Output" of "ENVIRONMENT".

## Selecting a Condition Expression of Inspection Image Output/ Save in the Image Memory

# For "Execute All" execution mode

## 1. Select "Condition" in judgement output setting window.

"Condition" setting window is displayed.

2. Select "Condition" column of Save Img. Memory or Image Output.

Select a judgement type to register.

| OPERATION ENVI  | BORMENT TY   | H DAMAGECTICA | SAVE/RE     | AB TOOL      | HETCH MEN  | 4    |
|-----------------|--------------|---------------|-------------|--------------|------------|------|
| Slice Level No. | m. Calica    | Lityerant Dra | w Chal/Fig. | Checker List | Group Move | \$   |
|                 |              |               |             |              |            | -12- |
| -               | Cariotian    | Cheriket No.  | Return -    |              | figtier.   |      |
| THE R. LONG     | .ec          | 000           |             |              |            |      |
| Taxe mg Memory  | 160          |               | No.         | Save III     | //OC at NJ | _    |
| mage Dutput     | JOC .        | 000           | 110         | Output if    | C/JDC #ENG |      |
| Sector Sector   | foc .        | -1            |             |              |            | _    |
| IDCI05 Unset    | 10           |               |             | T. F.        |            |      |
| IDC006 Unset    | No Condition |               |             |              |            |      |
| IDC007 Unset    |              |               |             |              |            |      |
| IDC008 Unset    | INC IDC      |               |             |              |            |      |
| IDC000 Unset    |              |               |             | -            |            |      |

[No]: Images are not output or saved

[No Condition]: Not selecting a condition and output or save all images\* [JRC]: Use a JRC(Internal) as a condition to image output/save

[JDC]: Use a JDC(External) as a condition to image output/save

#### Note

\*Select "No Condition" to temporarily output/save all images regardless of a judgement condition when the image output condition is set to "NG Judgement" which is in the window of "Input/Output" of "ENVIRONMENT".

When the other conditions are selected than "NG Judgement", the setting of Judgement window is invalid.

## 3. Select "Checker No." column and enter a judgement number.

The status of Image Output (or Save Image Memory) is displayed in the "Result" column. "No" indicates that image output/save is not executed because the condition is not fulfilled.

## 4. After setting is completed, press the CANCEL key.

Now you completed registering.

# For "Automatic Switch" or "User-Defined" execution mode

**1.** Select "Condition" in judgement output setting window.

"Condition" setting window is displayed.

2. Select "Image Output" (or "Save Image Memory") in the item selecting field on the upper left.

The list of the Save Image Memory or Image Output by blocks is displayed.

**3.** Select "Condition" column of the block No. to set in the list and select a judgement type. For details, refer to the procedure of "Execute All" execution mode.

nage Output

-

JDC No

4. Select "Checker No." column and set a judgement number.

## 5. After setting is completed, press the CANCEL key.

Now you completed registering.

#### Note

In case of automatic switch, as for the inspection image output and image memory save, only the setting for the block finally executed is enabled.

For example, if executing the operation in the order of block No. 0  $\rightarrow$  block No.1 when the conditions for the inspection image output have been set for the block No. 0 only, the inspection image is not output as the conditions for the inspection image output have not been set for the block No. 1 finally executed.

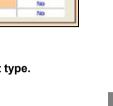

# 4.13.1 What is Character/Figure Drawing?

Character/Figure Drawing is the function to draw figures or characters, and display them on the screen window.

The drawable figures are Line, Cross, Rectangle, Slanted rectangle, Ellipse and Character. For some shapes, an arrowhead can be added or figure can be filled.

As the function(\*1) that refers the values detected by each checker is provided, not only drawing a figure of a fixed size at a fixed position but also changing the size or position depending on the inspection result is possible. The values of the data detected by each checker or judgement result (OK/NG) can be also displayed as well as a fixed text.

The color is selectable from eight colors. There is the function to switch the display color according to the judgement results of each checker.

Up to ten figures can be registered for one character/figure drawing.

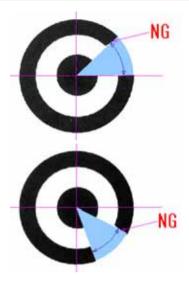

#### Note

- \*1) Only the checkers set with the same camera can be referred.
- If the execution mode is "User-defined" or "Automatic Switch" when running a test in RUN Menu, the figure in the block that is not executed is not displayed. (Using the Marker function (page 421) displays a figure on the screen window of the specified camera regardless of the execution block.)
- Five kinds of figures and characters are collectively called "Figure" in this manual.

# Examples of Figures

Cross

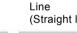

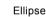

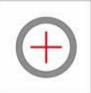

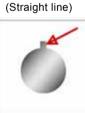

Set the intersection of a cross. The line length can be specified.

Set a start point and an end point. A half line can be displayed.

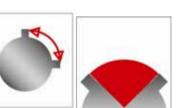

Set the center, width and height. Specifying the start and end angles enables to draw an arc or sector.

Character

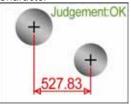

Display judgement results, detected data or fixed text characters. Specify the display position, character size and number of digits.

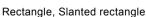

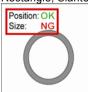

Set a start point and an end point. The figure can be filled. Specify the center, width and height for "Slanted rectangle".

# **List of Menu Options**

#### Character/Figure Drawing No.000 to 999\* Comment Camera Color by Judgement Color (OK Color) NG Color Line Start XY, End XY No.0 - 9 Line Display Segment / Half line 0 / Half line 1 / Wall-to-wall Arrowhe None / Start / End / Both ad Cross IP XY Normal / Wall-to-wall Cross Display Length 3 - 999 Start XY, End XY Rectangle Solid Slanted Center XY, Width, Height, Angle rectangle Solid Ellipse Center XY, Width, Height, Start Angle, End Angle, Angle Solid Arrowhea None / Start / End / Both d **Display Character** Character Coordinate XY Character Size 14 - 280 **Display Base** Top Left / Top Center / Top Right / Left Center / Center / Right Center / Bottom Left / Bottom Center / Bottom Right Offset Unit Characters / Pixel Offset X Offset Y Judgement 10E/OKNGER Display Digit Count 1 - 15 **Decimal Digit** 0 - 3 Alignment Left / Center / Right

\* When the number of blocks is 10.

# **Creating Character/Figure Drawing**

#### 1. Select "Inspection" > "Draw Char/Fig." from the menu bar.

The list of Character/Figure Drawing checker is displayed. The number of figures that have been set in the highlighted checker number is displayed in the message field beneath the list. Example) No. of Set Figures 1/10

## 2. Select the checker number to be set and press the ENTER key.

The setting window for Character/Figure Drawing is displayed. If more than one figure is created, the figure with the larger number is displayed in the front.

For example, rectangles of the same size are created in the same position, No.0 is in red and No.1 is in blue. In this case, only the blue rectangle of No.1 is displayed on the screen window.

## 3. Select a camera No. in "Camera".

The image of the selected camera is displayed.

# Setting Color

Set the color of figures. The display color can be switched or hidden depending on the judgement results (OK / NG) of the checkers with the same camera number.

# **4.** If you want to change the display color depending on the judgement results of each checker, select "Color by Judgement".

(When you do not use the function to change the color depending on the judgement results, proceed to Step 6.)

The list of settable checkers is displayed. Unset checkers are shown in gray and cannot be selected.

## 5. Select the checker and checker number to be set.

The selected checker and checker number is displayed in a symbol in the "Color by Judgement" field.

## Note

When the checker which outputs more than one judgement results has been selected, specify which judgement result is used.

#### Example: When selecting "Smart Edge (Circle)"

Judgement, Measurement Judgement, Standard Deviation Judgement, Circularity Judgement, Unused Edge Count Judgement, Individual Judgement (Judgement of each cell)

| hecke  | No. 0<br>er No.                                                        | 0  |
|--------|------------------------------------------------------------------------|----|
| 000    | <enter comment=""></enter>                                             | -  |
| 001    | ERROR(0075)                                                            |    |
| 002    |                                                                        |    |
| 003    |                                                                        | -  |
| 004    |                                                                        | -  |
| 005    |                                                                        | -  |
| 005    |                                                                        | -  |
| 008    |                                                                        | -  |
| 009    |                                                                        | -  |
| 010    |                                                                        | -1 |
|        |                                                                        | -  |
| lin of | Set Figures 1/10                                                       | _  |
| 10. 01 | see rigures i/ iu                                                      |    |
| 0      | Comment                                                                | ]  |
| 0      | Comment                                                                | ]  |
| 0      | Comment Diamera Diamera Diamera Si Si Si Si Si Si Si Si Si Si Si Si Si |    |
| 0      | Comment 0 1                                                            |    |

| Comr<br>Carne      |                                                    |  |
|--------------------|----------------------------------------------------|--|
| Color by Judgement |                                                    |  |
|                    | Not set                                            |  |
| ī                  |                                                    |  |
|                    | Not set                                            |  |
|                    | PAC:Position Adjustment                            |  |
|                    | AUC:Area Size Adjustment                           |  |
|                    | LIC:Line                                           |  |
|                    | BWC:Binary Window                                  |  |
|                    | GWC:Gray Window                                    |  |
|                    | BEC:Binary Edge                                    |  |
|                    | GEC:Gray Edge                                      |  |
|                    | FEC:Feature Extraction                             |  |
|                    | SMC: Smart Matching                                |  |
|                    | FWC:Flaw Detection                                 |  |
|                    | CBW:Connector(Bin. Win.)                           |  |
|                    | CGW:Connector(Gra. Win.)                           |  |
|                    | CGE:Connector(Gra. Edg.)                           |  |
|                    | SEC:Smart Edge(Circle)                             |  |
|                    | SEL:Smart Edge(Line)                               |  |
|                    | CWC:Color Window                                   |  |
|                    | GGC: Geometry Calculation                          |  |
|                    | CAC:Num. Calcu.                                    |  |
|                    | OCA: Previous Value                                |  |
|                    | JRC Judgement(Internal)<br>JDC:Judgement(External) |  |
|                    | [hoc:sugement(external)                            |  |

6. When "Color" (Color by Judgement) has been set, select "OK Color" or "NG Color".

"Hide" and eight preset colors are available.

7. Select a desired color and press the ENTER key.

The box of the selected color is checked.

# **Selecting Figure**

Up to ten figures with the same camera and color settings can be set.

## 8. Select the list of figure.

Now you can select No.0 to 9.

## 9. Select the figure number to set.

The available six figures are displayed.

## 10. Select the figure number to create.

The setting window of the selected figure is displayed. The items to specify the size of the figure and the display position are in the upper table, and the optional items to set appearance such as Arrowhead or Solid are beneath the table.

Refer to the next page for how to set each figure.

## Note

After the selection of a figure, it cannot be changed to another figure.

To change the figure, delete the current figure and recreate a new figure.

# Note

The set figure name is displayed in the list.

When the figure name is displayed in red, it shows that the figure cannot be drawn correctly. Moving the cursor onto the figure number displays the reason why it cannot be drawn in the message field. Change the setting to draw the figure correctly.

| 0 | Line              |
|---|-------------------|
| 1 | Cross             |
| 2 | Rectangle         |
| 3 | Slanted rectangle |
| 4 | Ellipse           |
| 5 |                   |
| 6 | Character         |

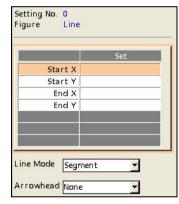

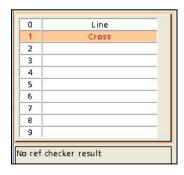

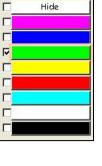

# **Copying and Deleting Figure**

Figures can be deleted or copied from the pop-up menu to be displayed by pressing the FUNC key.

- 1. Highlight the figure number you want to delete or copy and press the FUNC key.
- 2. Select "Delete" or "Copy".

When selecting "Delete", the dialog message appears. Select "Yes".

3. When selecting "Copy", move the cursor onto the destination figure number, press the FUNC key, and select "Paste".

The copied figure is pasted. If a figure already exists in the destination, the message of overwrite confirmation appears. Select "Yes" to overwrite it.

# 4.13.3 Setting the Drawing Position and Size of a Drawing

## Line (Straight Line)

Specify the X and Y coordinates of the start and end points to display a line. The start and end points can be specified with the cursor, values and the coordinates detected by each checker. For details of selectable items, see page 269.

# Specifying Start Point and End Point

#### 1. Select the table to set the start point XY and end point XY on the setting window of Line, and move the cursor onto "Start X" and press the ENTER key.

A list of available items is displayed. (The checkers displayed in gray indicates that they are not unset.)

#### 2. Select the item to input in Start X from the list of the selectable items.

When selecting "Cursor", move the cross mark displayed on the screen window and press the ENTER key.

## Note

About the items that X and Y-coordinates are input together When selecting items other than Numerical Calculation, System Register and Constant, X and Y-coordinates are input together. For example, when selecting "GEC: Gray Edge" for setting Start X, the XY-coordinate of the detected edge is input for Start X and Start Y. If Start Y has been already input, it is overwritten.

If you want to set the item that the X and Y-coordinates are input together to X-(or Y-)coordinate and the item that a single coordinate is input such as Numerical Calculation, System Register or Constant to Y-(or X-)coordinate, specify the item that the coordinates are input together first and then specify the item that a single coordinate is input.

3. In the same way, set Start Y, End X and End Y.

# Setting No. 0 Figure Line Start X Start Y End X End Y Line Mode Segment + Arrowhead None

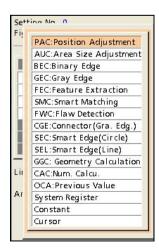

| Сору       |          |
|------------|----------|
| Paste      |          |
| Delete     |          |
| olor by Ji | udgement |
|            | Not set  |
| Color      |          |
|            |          |
| 0          | Line     |
| 1          | Cross    |
| -          |          |

# **Optional Settings**

#### 1. Select "Line Display".

Select the type of the line from the following four types.

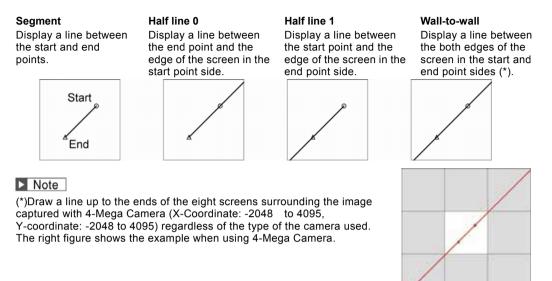

## 2. Select "Arrowhead".

Set this when adding arrowhead to the line.

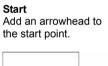

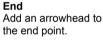

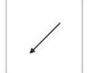

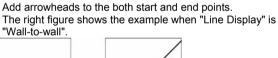

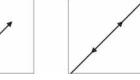

Note

When "Line Display" is set to "Half line 0", "Half line 1" or "Wall-to-wall", the arrowheads are displayed at the start and end points.

Both

#### Cross

Specify the X and Y coordinates of the intersection point of a cross to display a cross. The intersection point can be specified with the cursor, values and the coordinates detected by each checker. For details of selectable items, see page 269.

# **Specifying Intersection Point**

 Select the table to set the intersection point X and Y on the setting window of Cross, and move the cursor onto "IP X" and press the ENTER key.

A list of available items is displayed. (The checkers displayed in gray indicates that they are not unset.)

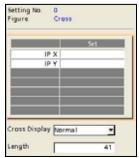

## 2. Select the item to input in IP X from the list of the selectable items.

When selecting "Cursor", move the cross mark displayed on the screen window and press the ENTER key.

Display the cross of the length up to the ends of the screen. (\*)

About the items that X and Y-coordinates are input together (page 260)

#### 3. In the same way, set IP Y.

# **Optional Settings**

Set the length of a cross.

#### 1. Select "Cross Display".

#### Normal (Default)

Wall-to-wall

Display the cross of the length specified in the next step.

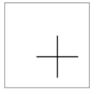

| <br> |
|------|
|      |
|      |
|      |
|      |
|      |

#### Note

(\*)Draw a line up to the ends of the eight screens surrounding the image captured with 4-Mega Camera (X-Coordinate: -2048 to 4095, Y-coordinate: -2048 to 4095) regardless of the type of the camera used. The right figure shows the example when using 4-Mega Camera.

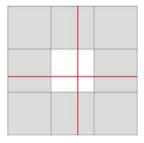

## 2. When selecting "Normal" in "Cross Display", set the length of the cross in "Length".

The length to be set is the total length of the vertical line and horizontal line of the cross. The available value is an odd value in the range of 3 to 999 (pixels).

# Rectangle

Specify the X and Y coordinates of the start and end points to display a rectangle. The start and end points can be specified with the cursor, values and the coordinates detected by each checker. For details of selectable items, see page 269.

# **Specifying Start Point and End Point**

Refer to the procedure of "Specifying Start Point and End Point" for Figure: Line (page 260).

# **Optional Setting**

Rectangle can be filled.

#### 1. Select "Solid".

**No** (Default): Displays only the frame border of rectangle. **Yes**: Fills the inside of rectangle with the same color of the frame boarder.

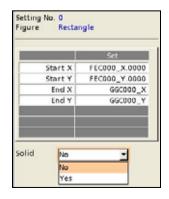

# **Slanted Rectangle**

Specify the center coordinate, width, height and rotation angle to draw a slanted rectangle. For details of selectable items, see page 269.

# Setting Size of Rectangle, Rotation Angle and Display Position

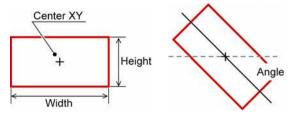

#### **Specifying Center Coordinate**

**1.** Select the table on the setting window of Slanted rectangle, and move the cursor onto "Center X" and press the ENTER key.

A list of available items is displayed. (The checkers displayed in gray indicates that they are not unset.)

2. Select the item to input in Center X from the list of the selectable items.

When selecting "Cursor", move the cross mark displayed on the screen window and press the ENTER key.

#### Refer to

About the items that X and Y-coordinates are input together (page 260)

3. In the same way, set Center Y.

#### **Specifying Width and Height**

4. Move the cursor onto "Width" and press the ENTER key.

A list of available items is displayed.

- 5. Select the item to input in Width from the list of the selectable items.
- 6. In the same way, set Height.

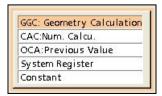

Setting No. 0 Figure S

Solid

Center X Center Y

Width

Height

Angle

No

Slanted rectangle

41.000 41.000

0.000

-

AUC: Area Size Adjustment

FEC:Feature Extraction SMC:Smart Matching FWC:Flaw Detection CGE:Connector(Gra. Edg.) SEC:Smart Edge(Circle) SEL:Smart Edge(Line) GGC: Geometry Calculation CAC:Num. Calcu. OCA:Previous Value System Register Constant Cursor

BEC:Binary Edge GEC:Gray Edge

#### Specifying (Rotation) Angle

Set the rotation angle of the rectangle. Specify the angle in a range of -360 to 360 regarding the position at three o'clock as 0 degree. Clockwise is positive angle (0 to 360) and counterclockwise is negative angle (0 to -360).

# Note

When specifying a value of Numerical Calculation or System Register for the reference of the angle, the value may exceed +/-360. In that case, the angle of the remainder is automatically calculated by dividing the input value by 360.

Example) When the value of System Register is 750 750 divided by 360 is 2, and the remainder is 30. = 30 degrees

#### 7. Move the cursor onto "Angle" and press the ENTER key.

A list of available items is displayed.

#### 8. Select the item to input in Angle from the list of the selectable items.

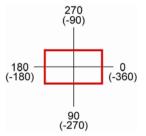

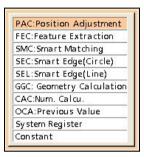

## Ellipse

Specify the center coordinate, width, height and (rotation) angle to draw an ellipse. An arc can be also drawn by specifying the angle range.

For details of selectable items, see page 269.

# Setting Size of Ellipse, Position and Angle

#### Refer to

The setting procedures of Center, Width and Angle are the same as that of "Slanted rectangle". Refer to page 263.

# Setting Start Angle and End Angle Drawing Elliptic Arc)

To draw an elliptic arc, set the start and end points of the arc by specifying the angles. The start point is called Start Angle and the end point is called End Angle. In the same way of (Rotation) "Angle", set them in a range of -360 to +360.

# Note

When specifying a value of Numerical Calculation or System Register for the reference of each angle, the value may exceed +/-360. In that case, the angle of the remainder is automatically calculated by dividing the input value by 360.

Example) When the value of System Register is 750

750 divided by 360 is 2, and the remainder is 30. = 30 degrees

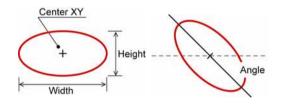

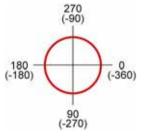

1. Move the cursor onto "Start Angle" and press the ENTER key.

A list of available items is displayed. (The checkers displayed in gray indicates that they are not unset.)

- 2. Select the item to input in Start Angle from the list of the selectable items.
- **3.** In the same way, set End Angle.

|             | Set    |
|-------------|--------|
| Center X    |        |
| Center Y    |        |
| Width       | 41.000 |
| Height      | 41.000 |
| Start Angle | 0.000  |
| End Angle   | 0.000  |
| Angle       | 0.000  |

| P | AC:Position Adjustment   |
|---|--------------------------|
| F | EC:Feature Extraction    |
| S | MC:Smart Matching        |
| s | EC:Smart Edge(Circle)    |
| s | EL:Smart Edge(Line)      |
| G | GC: Geometry Calculation |
| C | AC:Num. Calcu.           |
| C | CA:Previous Value        |
| S | ystem Register           |
| Ċ | onstant                  |

#### **About 0-degree Position**

The position of "0 degree" for the start and end angles is at three o'clock as mentioned above. However, if the ellipse is rotated (when the angle specified in the previous section is other than 0), the specified angle is at the position of 0 degree.

Note that the position of the displayed arc varies when the (rotation) angle of each ellipse differs even if the same values are set to the start and end angles as shown in the example below.

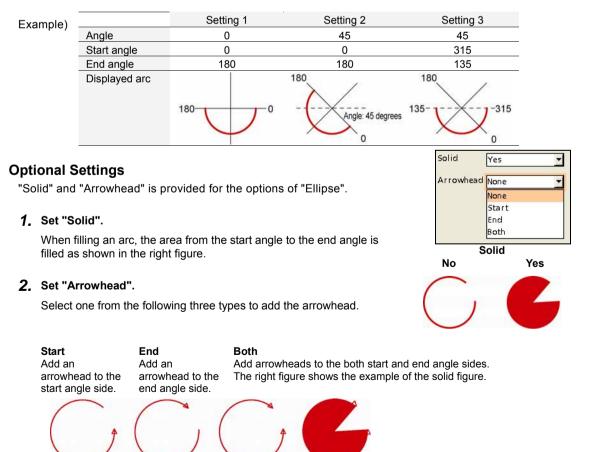

## Character

Displays a maximum of 16 one-byte characters such as inspection results of checkers and system values. Set the characters to display, display position, character size, number of digits and alignment.

# Specifying Characters to Display

#### 1. Select "Display Character" in "Character" setting window.

A list of available items is displayed. (The items displayed in gray indicates that they are not unset.)

The data that can be set for each item is as follows.

| result (*Same as the items that can be input in Numerical Calculation)                                                                       |
|----------------------------------------------------------------------------------------------------|
| Comment, Inspection result                                                                                                    |
| Comment, Inspection result (Previous value is selectable.)                                                                                   |
| Comments of JRC(Internal),<br>JDC(External), Judgement                                                                                       |
| Inspection time, Inspection frequency,<br>Total judgement, Scan count, Type No.                                                              |
| System Register 0 - 7                                                                                                    |
| Maximum and Minimum values of each slice level group                                                                                         |
| Character string up to 16 (one-byte)<br>characters<br>With "PVWIN200", you can input the<br>characters that not on the software<br>keyboard. |
|                                                                                                    |

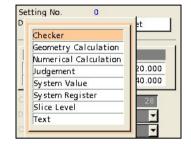

## 2. Select characters to display from the list.

After the selecting is completed, the detail of the displayed characters is shown in the upper part of the screen window.

| Setting No.<br>Display Character | 0<br>Checker | Display Character<br>Smart Edge (Circle) No.000<br>Standard Deviation |  |  |
|----------------------------------|--------------|-----------------------------------------------------------------------|--|--|
|                                  | Set          |                                                                       |  |  |
| Coordinate V                     | 220,000      |                                                                       |  |  |

# **Character Size and Display Base**

## About Character Size

Specify the vertical size of a character in the range of 14 to 280 pixels by 14. This size includes the vertical size of the character, top and bottom margins.

As shown in the right figure, the horizontal and vertical sizes of two-byte characters are the same, however, the horizontal size of one-byte characters is a half of the vertical size.

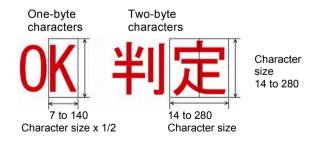

#### About Display Position

Coordinate X, Coordinate Y

Refer the coordinate values detected by each checker, results of numerical calculation or values stored in the system registers, or specify specific positions with values or the cursor.
 It is also possible to refer the coordinate of the characters that have been set for the

It is also possible to refer the coordinate of the characters that have been set for the currently setting Character/Figure Drawing checker. However, only the character coordinate that has been set to the smaller number than the currently setting number can be referred.

**Display Base** When displaying a string in a specified position, the top left point of the string is placed on the specified coordinate value. This point is called "Display Base". It is selectable from nine points including Top Left.

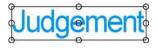

 Note
 Differences in the display positions among display bases

 Example)
 When setting Coordinate X and Y to the center of the screen

 Display Base = Top Left
 Display Base = Center

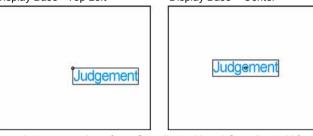

Offset

It is used to move strings from Coordinate X and Coordinate Y for a certain amount to display. The amount of moving strings is called "Offset" and the unit is "Offset Unit". Select either "Characters" or "Pixel" for Offset Unit. When the offset unit is "Characters", a

one-byte character of the size specified in "Character Size" is counted as one character.

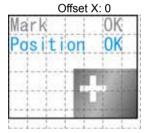

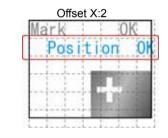

# **1.** Select the table to set the coordinate X and Y, and move the cursor onto "Coordinate X" and press the ENTER key.

A list of available items is displayed. (The checkers displayed in gray indicates that they are not unset.)

For details of selectable reference items, see page 269.

2. Select the item to input in Coordinate X from the list of the selectable items.

When "Character" has been already created in the number smaller than the currently setting figure number, the coordinate of that character can be referred.

## Refer to

About the items that X and Y-coordinates are input together (page 260)

- 3. Set "Coordinate Y".
- 4. Set "Character Size".

Settable Range: 14 to 280

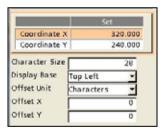

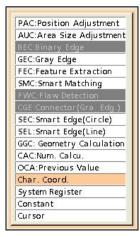

#### 5. Set "Display Base".

Select from nine points (the encircled positions in the right figure), which are eight points on the circumscribing rectangle of the characters (including margins) and the center point.

Top Left (Default) / Top Center / Top Right / Left Center / Center / Right Center / Bottom Left / Bottom Center / Bottom Right

#### Note

When the displayed characters are numerical values, the size of the circumscribing rectangle of characters depends on the "Digit Count" optionally set.

| 6. | Set "Offset Unit", "Offset X" and "Offset Y". |  |
|----|-----------------------------------------------|--|
|----|-----------------------------------------------|--|

The settable offsets X and Y are as shown in the right table.

| Offset Unit | Offset X | Offset Y |
|-------------|----------|----------|
| Character   | ± 292    | ± 146    |
| Pixel       | ±2048    | ±2048    |

# **Optional Settings for Display Method**

The following options are available depending on created display characters. Set as necessary.

#### Judge Display: "1/0/E" (Default) / "OK/NG/ER"

When Display Character is Judgement, select either values or characters to display the judgement.

#### Digit Count: 1 to 15

Set when Display Character is numerical values. Specify the digit number that is over the displayed values. Set the total digit number including the symbol for negative values, decimal point for actual values and the number of decimal places.

#### Note

When the digit number of the displayed value exceeds the specified digit count, all the digits are displayed as asterisks "\*".

#### Decimal Digit: 0 to 3

Set when Display Character is actual values.

When the specified digit number is smaller than the number of decimal places for the displayed value, the value is rounded to the specified digit number.

Example) When Display Character is 100.125 and Decimal Digit is 2, the displayed value is "100.13".

#### Alignment: Left (Default) / Center / Right

Set when Display Character is numerical values. Select the alignment of characters when the displayed characters are smaller than the specified digit count.

| Judge. Display | 1/0/E    | - |
|----------------|----------|---|
| Digit Count    | 1/0/E    |   |
| Decimal Digit  | OK/NG/ER | 1 |

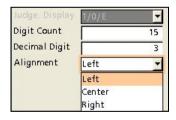

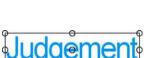

# A list of the Data Can Be Referred to Figure

|                                                                                                  | Coordinate X, Y                                                                                                    | Width, Height                            | Angle                                        |  |
|--------------------------------------------------------------------------------------------------|----------------------------------------------------------------------------------------------------|------------------------------------------|----------------------------------------------|--|
| PAC: Position Adjustment                                                                         | Base Position Coord.<br>Detect Position Coord.<br>Base Coord. (Detect<br>Coord. of Base Checker)                                                                                                    | ×                                        | Base Position Angle<br>Detect Position Angle |  |
| AUC: Area Size Adjustment                                                                        |                                                                                                    | ×                                        | ×                                            |  |
| BEC: Binary Edge                                                                                 |                                                                                                    | ×                                        | ×                                            |  |
| GEC: Gray Edge                                                                                   |                                                                                                    | ×                                        | ×                                            |  |
| FEC: Feature Extraction                                                                          | Center of Gravity Coord.<br>Circumscribing<br>Rectangle Coord.<br>(Upper left, Upper right,<br>Lower left, Lower right)                                                                                          | ×                                        | (Principal axis angle)                       |  |
| SMC: Smart Matching                                                                              |                                                                                                    | ×                                        |                                              |  |
| FWC: Flaw Detection                                                                              |                                                                                                    | ×                                        | ×                                            |  |
| CGE: Connector (Gray<br>Edge)                                                                    | Area 0<br>Area 1 (*a                                                                                                    | ×                                        | ×                                            |  |
| SEC: Smart Edge (Circle)                                                                         | Center Coord. 0<br>Center Coord. 1 (*b<br>Cell Individual Result 0<br>Cell Individual Result 1<br>(*c                                                                                                    | ×                                        | Max. Angle<br>Min. Angle                     |  |
| SEL: Smart Edge (Line)                                                                           | Max. Measurement<br>Coord.<br>Min. Measurement<br>Coord.<br>Line0 Start Coord.<br>Line0 End Coord.<br>Line1 Start Coord. (*b<br>Line1 End Coord. (*b<br>Cell Individual Result 0<br>Cell Individual Result 1 (*b | ×                                        | Line 0 Angle<br>Line 1 Angle (*b             |  |
| GGC: Geometry<br>Calculation                                                                     |                                                                                                    | Distance/Radius/Major<br>Axis/Minor Axis |                                              |  |
| CAC: Numerical Calculation                                                                       |                                                                                                    |                                          |                                              |  |
| OCA: Numerical<br>Calculation (Previous<br>Result)                                               |                                                                                                    |                                          |                                              |  |
| Character Coordinate (*d)                                                                        | (Character coord. of<br>Character/Figure<br>Drawing)                                                                                                    | ×                                        | ×                                            |  |
| System Register                                                                                  |                                                                                                    |                                          |                                              |  |
| Constant                                                                                         |                                                                                                    |                                          |                                              |  |
| Cursor                                                                                           |                                                                                                    | ×                                        | ×                                            |  |
| *a) When selecting "Gap" or "F<br>*b) When selecting "Measure '<br>*c) When selecting "Measure ' | Width" in Detect Mode                                                                                                    | in Detect Mode                           |                                              |  |

\*c) When selecting "Measure Width" or "Measure Diameter" in Detect Mode \*d) Only when Figure = Character

# Note

The checker with a camera number different from that selected for the setting Character/Figure Drawing checker cannot be referred.

# 4.14 Checker List

This function shows setting status and execution result of the checkers, position adjustments, area size adjustments, numerical calculations, judgements and character/figure drawing. To change the settings of them, you can jump to the setting window from this window.

In this function, all displayed items in the table are called "checker" including position adjustment, judgement and character/figure drawing as well as the general checkers.

## **Displaying Checker List**

- 1. Select "INSPECTION" from the menu bar.
- 2. Tilt the ENTER key right and select displayed "Checker List".

The checker list is displayed.

#### 3. Press the TRIG key.

A test is executed and its result appears on the screen.

When a live image is displayed on the screen, PV captures a new image first and runs a test. When a memory image is displayed, it runs a test using the current memory image without capturing any images.

#### **Checker Pattern displayed on Screen Window**

High transparency setting of the SETUP menu allows an image or checker patterns on the screen window, which is overlapping with the window of Checker List, to be seen.

When its camera setting is the same as that of the image currently displayed on the screen window, the checker pattern selected in the checker list is displayed in orange.

The condition to display the checker patterns for checkers other than the selected checker is determined by the setting of "Pattern Display" in the Image Menu.

Refer to page 100 for the details of setting procedure.

| Preprocete 10              | lija Level   Nim. Cal  | a Adgement Draw     | Out/Pig Che her Litt |
|----------------------------|------------------------|---------------------|----------------------|
| y pe<br>ocition Adjustment | Carrers<br>• Antyement | Pasition Adjustment |                      |
| hecker No.                 | -                      | ** <u>1</u>         |                      |
| - Balancia and             | accepted and           |                     |                      |
| AUX 101                    | 1917                   |                     |                      |
|                            |                        |                     |                      |
|                            |                        |                     |                      |
| 727C 5 1                   |                        |                     |                      |
|                            |                        |                     |                      |
|                            |                        |                     |                      |

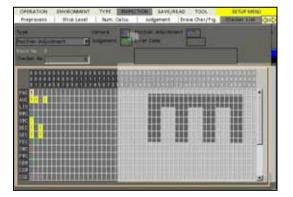

# **Overview of Checker List**

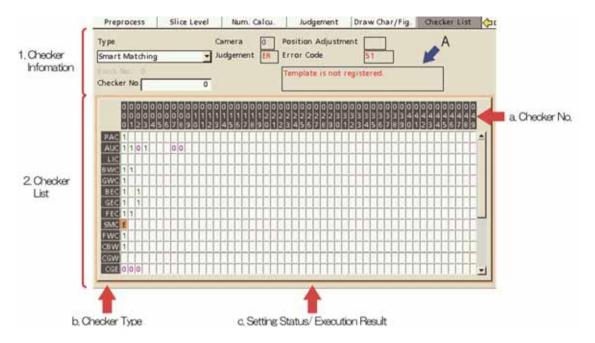

#### 1. Checker information

It displays the information of the checker selected in Checker List described in 2. Selecting the checker outputting the judgement of which is error ("E") shows detail of the error in the field of A in the figure above.

#### 2. Checker List

#### a: Checker No.

Fifty checkers are displayed per page. (e.g. No.000 - 049) To display checkers after No.050, tilt the ENTER key left/ right. Tilting the ENTER key and pressing the SHIFT key switches pages.

#### b: Checker type

The checkers are displayed in symbols. It displays Position adjustment on the top line and Judgement (output) on the bottom line.

Checker type is displayed in the area of 1. Checker information.

#### c: Setting status and Execution result

This field shows the setting status and the execution result of the checker type and checker No. of the selected cell in the following symbols and colors(\*). You can change the displaying colors.

| Blank:                    | Unset                                                                                                    |
|---------------------------|----------------------------------------------------------------------------------------------------|
| "1" (Green):              | Already set, Judgement: OK                                                                                                    |
| "0" (Pink):               | Already set, Judgement: NG                                                                                                    |
| "E" (Red):                | Already set, Judgement = Error<br>Error information is displayed in the "A" field of the checker information<br>display area.                                                                              |
| Highlight Color (Yellow): | In some cases, selecting the cell of Position Adjustment (PAC) displays some<br>other cells in yellow. This indicates that the PAC that you are selecting is<br>adjusting the checker displayed in yellow. |

# Changing Checker Settings (Jump to Setting Window)

After running a test by the TRIG key on the Checker list window, you can jump to the setting window from it the Checker List to change or refer to the checker setting.

- **1.** Tilt the ENTER key up/down on the Checker list window to select the checker list.
- **2.** Select a cell of the checker type and No. to change the setting.

The setting window of the selected checker appears.

**3.** After setting is completed, press the CANCEL key.

It returns to the checker list window.

| Type<br>Binary Window | Canara<br>Andpartant | Postan Adjustment |
|-----------------------|----------------------|-------------------|
| Checker Ho            |                      |                   |
|                       |                      |                   |
|                       |                      |                   |

| Area Setting<br>Inspection Condition<br>Audgement Lenits | Comment<br>Camera<br>Select Color Image         |           | DOL SETU<br>ar/14 Chinar |
|----------------------------------------------------------|-------------------------------------------------|-----------|--------------------------|
| Arigament OK<br>Aria 4435<br>Time(Inc) 8.15              | Positian Adj<br>Area<br>Area Szer Adj<br>Colori | No<br>Set |                          |

# 4.15 Outputting Inspection Results to the External Device

PV200 has features of outputting judgements of inspections and results of numerical calculations through the I/O terminal block, and the ports, and writing them in an attached SD memory card. In addition, captured images can be saved in a PC through Ethernet port and written in an attached SD memory card.

Multiple data can be output to multiple destinations. For example, a judgment is output to the I/O terminal block, a result of numerical calculation is output to a PLC through the COM port, and an inspection image is output to a PC through Ethernet port at the same time.

These settings are set in "Input/Output" setting window.

# Displaying the Input/Output Setting Window

- 1. Select "ENVIRONMENT" from the menu bar.
- 2. Select "Input/Output".

"Input/Output" setting window is displayed.

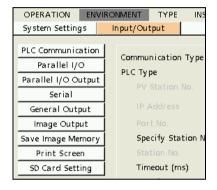

# 4.15.1 Outputting through Parallel I/O

Scan count, Judgement and result of numerical calculations can be output to the parallel I/O terminal block.

# **Outputting a Result of Judgement Expression**

Note

- Judgement that can be output is JDC (External output register). JRC (Internal register) cannot be output.
- When outputting a Judgement result while you inspect in "Automatic Switch" mode, PV outputs the
  result of only the block executed lastly.

# **Outputting Judgement No.0-7**

When execution mode is "Execute All", Judgement No.0-7 are output to the "OUT0-7" of the I/O terminal block.

When execution mode is "User-Defined" or "Automatic Switch", 8 points are output to the "OUT0-7" of the I/O terminal block in ascending order from the smallest number of judgment of the executed block or the last executed block respectively.

- 1. Select "Parallel I/O Output" in "Input/Output" setting window.
- 2. Select "Once, Judgement(8 bit)" for "Output Data".

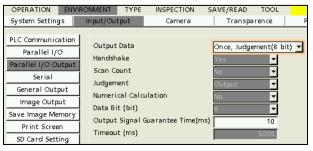

## 3. Set "Output Signal Guarantee Time".

Settable range is 1 - 1000 ms. (Default: 10 ms) After outputting OUT signal and TACT signal, PV200 holds to output for the time specified in the item. TACT signal turns off after the specified time passes. (Whether OUT signal is held or reset depends on the setting in "System Settings" > "Operation" > "Parallel I/O Output Reset Condition".) For more details, refer to Chapter 8.3 Timing Chart, page 374.

# Outputting All Judgement (JDC) That Have Been Set

Results of setting judgement expressions can be output (up to 1000 data).

Using "OUT0-7" of data of the I/O terminal block, the results are output divided in 8-point unit. As a timing signal of data communication, STROBE signal of I/O terminal block, or STROBE signal and ACKNOWLEDGE(ACK) signal are used. (To use ACK signal, it is necessary to assign the function to ASSIGN or EXTRA signal in "ENVIRONMENT" > "Input/Output" > "Parallel I/O".)

## Refer to

About output timing of signals, refer to Chapter 8.3 (page 374).

- 1. Select "Parallel I/O Output" in "Input/Output" setting window.
- 2. Select "All Selectable" for "Output Data".
- 3. Set "Judgement" to "Output".

| OPERATION                                                                                                    | ENVIRONMENT                                                                                 | TYPE                                            | INSPECTION                | SAVE/READ                                            | TOOL     |        |
|----------------------------------------------------------------------------------------------------|---------------------------------------------------------------------------------------------|-------------------------------------------------|---------------------------|------------------------------------------------------|----------|--------|
| System Settings                                                                                                    | s Input/Ou                                                                                  | tput                                            | Camera                    | Transpa                                              | a ren ce |        |
| PLC Communicai<br>Parallel I/O Out<br>Serial<br>General Outpu<br>Image Outpu<br>Save Image Men<br>Print Screen<br>SD Card Settin | Output<br>Handsh<br>Scan Co<br>Judgerr<br>t Numeri<br>t Data Bi<br>nory<br>Output<br>Timeou | ake<br>ount<br>cal Calcu<br>t (bit)<br>Signal G | lation<br>warantee Time(m | All selectal<br>Yes<br>No<br>Output<br>No<br>8<br>5) | ole      | ,<br>, |

#### 4. Set "Handshake".

Handshake is to output data while communicating completion signals of sending and receiving with external devices.

- **"Yes":** As a data output completion signal, STROBE signal is used and as a signal to receive a data receive completion signal of external devices, ACK signal is used.
- "No": As a data output completion signal, STROBE signal is used. Not using ACK signal, the next data will be output after a certain period of time. In this method, PV200 does not confirm whether the external device has received data or not.

#### Note

"Data Bit" is a parameter for outputting Numerical Calculation and Scan Count. If you output only Judgement, it is not necessary to set. (The setting value of Data Bit does not influence the output result of Judgement.)

## 5. Set "Output Signal Guarantee Time".

Settable range is 1 - 1000 ms. (Default: 10 ms)

When Handshaking is not employed:

OUT signal is output in the doubled cycle of the time specified in this item.

When Handshaking is employed:

After handshaking of the first inspection, output of the second inspection is not executed during "Output Signal Guarantee Time".

## 6. Set "Timeout (ms)" when you employ handshake.

Settable range is 4 - 2000 ms. (Default: 5000 ms) Specify maximum time from data output to ACK signal (data receipt completion signal) input from the external device. If ACK signal is not input within this period, a time error occurs and ERROR signal is output.

## Output Example when outputting only Judgement

|       | OUT7   | OUT6   | OUT5   | OUT4   | OUT3   | OUT2   | OUT1   | OUT0   |
|-------|--------|--------|--------|--------|--------|--------|--------|--------|
| 1st   | JDC007 | JDC006 | JDC005 | JDC004 | JDC003 | JDC002 | JDC001 | JDC000 |
| 2nd   | JDC015 | JDC014 | JDC013 | JDC012 | JDC011 | JDC010 | JDC009 | JDC008 |
|       |        |        |        | :      |        |        |        |        |
| 125th | JDC999 | JDC998 | JDC997 | JDC996 | JDC995 | JDC994 | JDC993 | JDC992 |

### Output Data Assignment in the case of "8 bit" (1000-data output)

## Note

Until the last number of data which has been set a judgement expression, data will be output. For example, when No.0-5 and No.14 are set, No.0-14 are output and after No.16 is not output. No.6-13 and 15 are output as OFF.

#### In the case of Execution Mode = Automatic Switch

(When the lastly executed block = Block No.3)

|   | OUT7                           | OUT6 | OUT5 | OUT4 | OUT3 | OUT2 | OUT1 | OUT0 |  |
|---|--------------------------------|------|------|------|------|------|------|------|--|
| h | ludgement result of Block No 3 |      |      |      |      |      |      |      |  |

| 1st: Ju | 1st: Judgement result of Block No.3 |     |     |     |     |     |     |     |  |  |
|---------|-------------------------------------|-----|-----|-----|-----|-----|-----|-----|--|--|
|         | JDC                                 | JDC | JDC | JDC | JDC | JDC | JDC | JDC |  |  |
|         | 307                                 | 306 | 305 | 304 | 303 | 302 | 301 | 300 |  |  |

Afterwards, outputs to the last number of judgement expression created in Block No.3.

\*Only the results of the block executed lastly are output.

# **Outputting Scan Count and Numerical Calculation**

Scan Count and Results of Numerical Calculations can be output to "OUT0-7" of the I/O terminal block dividing in multiple times.

#### Note

- Numerical Calculations can be set to output or not for each expression. Only the expression that is set to "Output" is output.
- Numerical calculation results to be output are integers only. A number with a decimal point is rounded off to the nearest whole number.
- The output order is Scan Count -> Judgement -> Numerical Calculation.
- When outputting a numerical calculation result while you inspect in "Automatic Switch" mode, PV
  outputs the result of only the block executed lastly.

## Refer to

About output timing of signals, refer to Chapter 8.3 (page 374).

- Select "Parallel I/O Output" in "Input/Output" setting window.
- 2. Select "All Selectable" for "Output Data".
- **3.** To output Scan Count and Numerical Calculation, select "Output" for them.

| OPERATION E                                                                                                    | NVIRONMENT                                                                | TYPE                                                    | INSPECTION | SAVE/READ                                          | TOOL  |
|----------------------------------------------------------------------------------------------------|---------------------------------------------------------------------------|---------------------------------------------------------|------------|----------------------------------------------------|-------|
| System Settings                                                                                                    | Input/Ou                                                                  | tput                                                    | Camera     | Transpa                                            | rence |
| PLC Communicatii<br>Parallel I/O<br>Parallel I/O Outp<br>Serial<br>General Output<br>Image Output<br>Save Image Memo<br>Print Screen | on Output<br>Handsh<br>Scan C<br>Judger<br>Numeri<br>Data Bi<br>TY Output | Data<br>ake<br>bunt<br>cal Calcu<br>t (bit)<br>Signal G |            | All selectab<br>Yes<br>No<br>Output<br>Output<br>8 | 1     |
| SD Card Setting                                                                                                    |                                                                           | • •                                                     |            | 1                                                  |       |

## 4. Set "Data Bit".

Select it depending on the maximum value of output data.

|                   | Value that can be output                                                                |
|-------------------|-----------------------------------------------------------------------------------------|
| [8bit]:           | 0 to 255                                                                                |
| [16bit]:(default) | 0 to 65535                                                                              |
| [32bit]:          | -2147483648 to 2147483647<br>*Negative values are output in the complement number of 2. |

## Note

When selecting "8-bit" or "16-bit":

- Negative values cannot be output. If the values are negative, the result is output as "0".
- The data exceeding the output range (8-bit or 16-bit) will be output as value of "0".

Example) When "Data Bit" is 32-bit, it outputs by 8-bit in four divided data from lower bit. Refer to the next section.

# 5. Set "Handshake" and "Output Signal Guarantee Time (ms)".

When you employ handshake, specify "Timeout (ms)".

See the section of "Outputting All Judgement (JDC) That Have Been Set", page 274.

#### Example of Bit Assignment when outputting numerical data

|     | OUT7  | OUT6  | OUT5  | OUT4  | OUT3  | OUT2  | OUT1  | Ουτο  |
|-----|-------|-------|-------|-------|-------|-------|-------|-------|
| 1st |       |       |       |       |       |       |       |       |
|     | Bit7  | Bit6  | Bit5  | Bit4  | Bit3  | Bit2  | Bit1  | Bit0  |
| 2nd |       |       |       |       |       |       |       |       |
|     | Bit15 | Bit14 | Bit13 | Bit12 | Bit11 | Bit10 | Bit9  | Bit8  |
| 3rd |       |       |       |       |       |       |       |       |
|     | Bit23 | Bit22 | Bit21 | Bit20 | Bit19 | Bit18 | Bit17 | Bit16 |
| 4th |       |       |       |       |       |       |       |       |
|     | Bit31 | Bit30 | Bit29 | Bit28 | Bit27 | Bit26 | Bit25 | Bit24 |

In the case of Data Bit: 32-bit, Bit Width: 8-bit

# Example of Output Data Assignment in Automatic Switch execution mode

#### In the case of outputting Numerical Calculation with Data bit: 8-bit (When the lastly executed block = Block No.4)

| OUT7 | OUT6 | OUT5 | OUT4 | OUT3 | OUT2 | OUT1 | OUT0 |
|------|------|------|------|------|------|------|------|
|------|------|------|------|------|------|------|------|

 1st: Numerical Calculation CAC400

 Bit7
 Bit6
 Bit5
 Bit4
 Bit3
 Bit2
 Bit1

2nd: Numerical Calculation CAC401

| Bit7 | Bit6 | Bit5 | Bit4 | Bit3 | Bit2 | Bit1 | Bit0 |
|------|------|------|------|------|------|------|------|
|------|------|------|------|------|------|------|------|

Afterwards, outputs to the last number of numerical calculation expression created in Block No.4 and set to output.

Bit0

# Example of Output Data Assignment

# Scan Count, Judgement, and Numerical Calculation output with Data bit: 16-bit

Scan Count = 100, Judgement=JDC000-14(15 points), Numerical Calculation CAC000=7000

|         | OUT7                              | OUT6       | OUT5       | OUT4       | OUT3       | OUT2       | OUT1       | OUT0       |  |
|---------|-----------------------------------|------------|------------|------------|------------|------------|------------|------------|--|
| 1st (Lo | 1st (Lower 8 bits of Scan Count)  |            |            |            |            |            |            |            |  |
|         | 0                                 | 1          | 1          | 0          | 0          | 1          | 0          | 0          |  |
| 2nd (H  | 2nd (Higher 8 bits of Scan Count) |            |            |            |            |            |            |            |  |
|         | 0                                 | 0          | 0          | 0          | 0          | 0          | 0          | 0          |  |
| 3rd (J  | 3rd (Judgement 0-7)               |            |            |            |            |            |            |            |  |
|         | JDC<br>007                        | JDC<br>006 | JDC<br>005 | JDC<br>004 | JDC<br>003 | JDC<br>002 | JDC<br>001 | JDC<br>000 |  |
| 4th (J  | udgemen                           | it 8-14)   |            |            |            |            |            |            |  |
|         | 0                                 | JDC<br>014 | JDC<br>013 | JDC<br>012 | JDC<br>011 | JDC<br>010 | JDC<br>009 | JDC<br>008 |  |
| 5th (L  | ower 8 bi                         | ts of CA   | C000)      |            |            |            |            |            |  |
|         | 0                                 | 1          | 0          | 1          | 1          | 0          | 0          | 0          |  |
| 6th (H  | igher 8 b                         | its of CA  | C000)      |            |            |            |            |            |  |
|         | 0                                 | 0          | 0          | 1          | 1          | 0          | 1          | 1          |  |

Specify a type of output data, destination and output condition.

# Data That Can Be Output

- Scan Count: 0 2147483647
- Total Judgement: 1 (OK) or 0 (NG/Error)
- Regardless of "No. of Digits" setting, 1-digit data is output per judgement.
- Result of Judgement Expression (up to 1000 points): 1 (OK) or 0 (NG/Error) Regardless of "No. of Digits" setting, 1-digit data is output per judgement.
- Result of Numerical Calculation (up to 1000 data): -214783648.000 to + 2147483647.000.

# Note

Scan Count will be automatically reset and return to "0" when you turn off the power of PV200 or switch types. In addition, resetting statistics data by I/O input or command input resets Scan Count as well.

# **Output Destination**

# Serial:

To output to COM port. With certain PLCs, you can make "PLC communication" which allows to write data in a register of PLC directly. To output data through PLC communication, the following setting should be done; "ENVIRONMENT" > "PLC Communication" > "Communication Type"; [Serial]

Refer to Refer to page 422 about PLC communication.

# Ethernet:

Through Ethernet port, data can be received with PC or PLC.

(TCP/IP connection is established with PC or PLC as "TCP/IP client" and with PV200 as "TCP/IP server".)

With certain PLCs, you can make "PLC communication" which allows to write data in a register of PLC directly. When you use a PC, prepare Hyper terminal or Telnet software. PC or PLC is needed to be in the status where they can always receive data.

Date and time can be added to the header of data to output.

To output data through PLC communication, the following setting should be done; "ENVIRONMENT" > "PLC Communication" > "Communication Type"; [Ethernet]

Note In this case, the port number of PV200 is "8601".

Refer to Refer to page 347 for information of TCP/IP settings.

# SD Memory Card:

To write data on a text file in a SD memory card attached to the memory card slot of PV200.

Time can be added to the header of data to output.

The name of a text file to write data on and saving path are as follows.

- File name: yymmdd.txt (yymmdd is read from information of the built-in calendar of PV200.)
- Path: /Panasonic-EW SUNX Vision/PV200/Result/

These settings are set in "General Output" setting window.

# **Displaying General Output Setting Window**

- **1.** Select "ENVIRONMENT" > "Input/Output" from the menu bar.
- 2. Select "General Output" in "Input/Output" setting window.

| OPERATION ENVIR     | RONMENT TYPE          | INSPECTION | SAVE/R   | EAD TOOL              | SETU    |
|---------------------|-----------------------|------------|----------|-----------------------|---------|
| System Settings     | In put/Output         | Camera     | Tr       | ansparence            | Passwor |
| PLC Communication   |                       |            |          |                       |         |
| Parallel I/O        |                       | Serial     | Ethernet | Ethernet              | SD Card |
| Parallel I/O Output | Output                | No         | No       | No                    | No      |
| Serial              | Operation<br>Protocol | No         | r        | Sync.<br>General Com. |         |
| General Output      | Date/Time             | No         |          | No                    | No      |
| Image Output        | Scan Count            | Yes        | 0        | No                    | No      |
| Save Image Memory   | Total Judge.          | No         |          | No                    |         |
| Print Screen        | Judge.                |            |          | No                    |         |
| SD Card Setting     | Num. Calc.            |            |          | No                    |         |
|                     | BCC                   |            |          | No                    |         |
|                     | No. of Digits         |            |          | 14                    |         |
|                     | Decimal Digit         | 3          |          | 3                     | 3       |
|                     | Unu sed Digit         |            |          | Fill with 0           |         |
|                     | Error Output          |            |          | No                    | No      |

# **Selecting Destination and Output Data**

## 1. Select a data destination in "Output".

You can select multiple interfaces as destinations.
Note

For PLC communication, either "Serial" or "Ethernet" can be selected.. Refer to page 422 about PLC communication.

#### 2. To output Date and Time, select "Yes",

For "SD Card" setting of destination, setting "Date/Time" to "Yes" adds "Time" to output data. Date and Time cannot be added when the destination is "Serial" or "Ethernet (PLC Communication)".

3. To output Scan Count/ Total Judgement/ Judgement/ Numerical Calculation, select "Yes".

|               | Serial       | Ethernet | Ethernet     | SD Card     |
|---------------|--------------|----------|--------------|-------------|
| Output        | Yes          | Yes      | Yes          | No          |
| Operation     | Sync.        | Sync.    | Sync.        | Sync.       |
| Protocol      | General Com. | PLC Com. | General Com. |             |
| Date/Time     |              |          | No           | No          |
| Scan Count    | Yes          | Yes      | Yes          | Yes         |
| Total Judge.  | Yes          | Yes      | Yes          | Yes         |
| Judge.        | Yes          | Yes      | Yes          | Yes         |
| Num. Calc.    | Yes          | Yes      | Yes          |             |
| BCC           | No           |          | No           |             |
| No. of Digits | 14           |          | 14           |             |
| Decimal Digit | 3            |          | 3            |             |
| Unused Digit  | Fill with 0  |          | Fill with 0  | Fill with 0 |
| Error Output  |              |          | No           |             |

## 4. To output BCC (block check code), select "Output".

BCC cannot be added when the destination is "SD Card" or "Ethernet (PLC Communication)".

# **Specifying Digit Number of Output Data**

In general communication, real numbers (values including after decimal point) can be output. Set the digit number of integer and after decimal point.

- **1.** Specify total digits of integer part and after decimal point in "No. of Digits".
- 2. In "Decimal Digit", specify digits for after decimal point used from the digits set in step 1.

If you set "No. of Digits" = 14 (default) and "Decimal Digit" =3 (default), the value consisting of 11-digit integer and 3-digit decimal number is output. If you set "Decimal Digit" = 2 or 1, the value is rounded.

#### Note

When the value exceeding the specified digits is processed, the value is output as "0" and an error signal is output.

3. Set "Unused Digit".

| No. of Digits | 14          |   |
|---------------|-------------|---|
| Decimal Digit | 3           |   |
|               |             |   |
| Unused Digit  | FIII WILLIU | _ |
| Error Output  | Fill with 0 | - |
|               | Comma Sep.  |   |
|               | Fill with 0 |   |

If the digit number of the data is less than the output digit number you have set, select a handling of unused digit.

| Comma Separated:           | Unused digits are deleted. Multiple data are output in different number of digits. |
|----------------------------|------------------------------------------------------------------------------------|
|                            | Data are separated with a comma (",") before being output.                         |
| Filled with '0' (default): | Unused digits are filled with "0". Although the data become longer, multiple data  |
|                            | are output in the same number of digits.                                           |

# **Example of Output**

| Output Data:      | Date:<br>Time:<br>Scan Count:<br>Total Judgement:<br>Judgement:<br>Numerical Calculation: | 2010/12/15<br>09:25:48<br>1234 times<br>OK<br>JDC000 = OK, JDC001 = unset, JDC002 = NG<br>CAC000 = 215.8, CAC001 = unset, CAC002 = -368.0 |
|-------------------|-------------------------------------------------------------------------------------------|----------------------------------------------------------------------------------------------------|
| Output Condition: | Date and Time:                                                                            | Output (Not available when Destination is Serial or Ethernet (PLC Communication))                                                         |
|                   | No. of Digits:                                                                            | 6                                                                                                    |
|                   | Decimal Digit:                                                                            | 1                                                                                                    |
|                   | Unused Digit:                                                                             | Filled with '0'                                                                                                    |
|                   | BCC:                                                                                      | Output (Not available when Destination is SD Card or Ethernet (PLC Communication))                                                        |

#### Output destination="Serial":

| 0 0 1 2 3 4 | 1               | 1 0            | 0 0 2 1 5 8                | - 0 3 6 8 0                | BCC                         | CR |
|-------------|-----------------|----------------|----------------------------|----------------------------|-----------------------------|----|
| Scan Count  | Total<br>Judge. | Judge-<br>ment | Numerical<br>Calculation 0 | Numerical<br>Calculation 2 | 2-digit<br>Block Check Code |    |

#### Output destination="SD card":

| 0 9 : 2 5 : 4 8 | 0 0 1 2 3 4 | 1               | 1 0       | 0 0 2 1 5 8                | - 0 3 6 8 0 CR             |
|-----------------|-------------|-----------------|-----------|----------------------------|----------------------------|
| Time            | Scan Count  | Total<br>Judge. | Judgement | Numerical<br>Calculation 0 | Numerical<br>Calculation 2 |

## Output destination="Ethernet (General Communication)":

| 1 0 / 1 2 / 1 5 | 0 9 : 2 5 : 4 8 | 0 0 1 2 3 4                | 4 1             | 1     | 0     |                             |    |
|-----------------|-----------------|----------------------------|-----------------|-------|-------|-----------------------------|----|
| Date            | Time            | Scan Count                 | Total<br>Judge. | Judge | ement |                             |    |
|                 | 0               | 0 2 1 5 8                  | - 0 3           | 68    | 0     | BCC                         | CR |
|                 |                 | Numerical<br>Calculation 0 | Nume<br>Calcula |       | 2     | 2-digit<br>Block Check Code |    |

## Note

Judgement JDC001 and Numeric Calculation CAC001 are not output because they are unset.

# 4.16 Saving/ Outputting an Inspection Image

Captured inspection images can be saved in PV200, output to a PC through Ethernet, or saved in an attached SD memory card. Also, you can read the images to change the checker settings and run a test.

Images that can be output/saved are images captured by gray or color camera. (Preprocessed images cannot be output.)

# 4.16.1 About Image Memory

PV200 has multiple image memories including the memory to store camera capturing images for inspection and the one to store images for settings. In addition, you can output and save images to a SD memory card or a PC connecting with the Ethernet port.

Storage Space of PV200 and External Devices to Store Images

| PV200  | )                                         |                                                                                                    |
|--------|-------------------------------------------|----------------------------------------------------------------------------------------------------|
| 1      | Inspection image<br>memory                | The memory to store images captured by camera. Inspection executes on the images.                                                                                                    |
| 2      | Test image memory                         | An image in this memory is copied from the latest image of Inspection image memory. The image is used to make checker setting. Setting display image to "Memory" in SETUP menu shows the test image.<br>You can call up the images from the Save image memory (No.3 below) and a SD memory card (No.5 and 6 below) to set checkers and execute a test. |
| 3      | Save image memory                         | This memory saves all or some of images stored in the Inspection image memory during inspections. Up to 150 sets* of images can be saved. Images are saved during inspections according to the preset conditions.                                                                                                    |
| SD me  | emory card                                |                                                                                                    |
| 4      | Image/Output                              | The images stored in the Inspection image memory (No.1 above) are saved<br>in this place when outputting them to a SD memory card during inspections.                                                                                                    |
| 5      | Image/Backup/Test                         | The images stored in the Test image memory (No.2 above) are saved in this place. You can save them only when an inspection is stopped.                                                                                                    |
| 6      | Image/Backup                              | The images stored in the Save image memory (No.3 above) are backed up in this place.                                                                                                    |
| Ethern | net (PC etc.)                             |                                                                                                    |
| 7      | The folder specified<br>by Image Receiver | The images stored in the Inspection image memory (No.1 above) can be output in Ethernet port during inspections. In this case, the PC requires the                                                                                                    |

\*) The number of sets of images can be saved varies depending on the combination of camera type and the number of them.

designated software "Image Receiver" which specifies a destination folder.

#### Connected camera and Number of storable images

|       | CAMERA 1 | Unconnected | Gray |    |    | Color |     |  |
|-------|----------|-------------|------|----|----|-------|-----|--|
| CAMER | A 0      | Unconnected | 0.3M | 2M | 4M | 0.3M  | 2M  |  |
|       | 0.3M     | 312         | 150  | 32 | -  | 150   | 32  |  |
| Gray  | 2M       | 39          | 32   | 13 | -  | 32    | 13  |  |
|       | 4M       | 14          | -    | -  | 1  | -     | -   |  |
| Color | 0.3M     | 312         | 150  | 32 | -  | 150   | 32* |  |
| 00101 | 2M       | 39          | 32   | 13 | -  | 32*   | 13* |  |

• "-" in the above table shows a combination of two cameras is not available.

• When CAMERA1 is unconnected, the number of storable images is shown.

When CAMERA1 is connected, the number of sets of storable images is shown.

• \*) Connectable (Ver1.1 or later)

## Refer to

For information on the setting of destination of print screen, refer to section 3.2.5 (page 52).

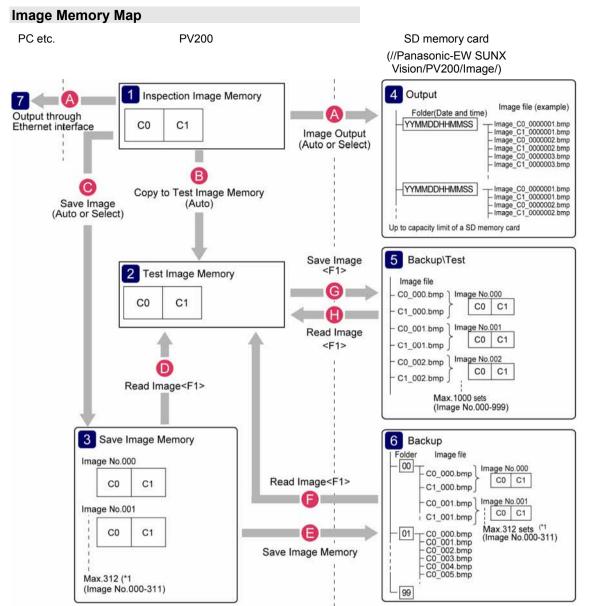

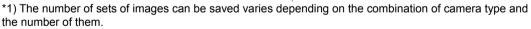

Refer to

- A : Chapter 4.16.2, page 284
  - : It is automatically copied when switching "RUN Menu" to "SETUP Menu".
  - : Chapter 4.16.3, page 287
  - : Chapter 4.16.4, page 288
  - : Chapter 4.16.3, page 287
  - : Chapter 4.16.4, page 288
  - : Chapter 4.16.4, page 289
- : Chapter 4.16.4, page 288

# **Displaying "Image Output" Setting Window**

- Select "ENVIRONMENT" > "Input/Output" from the menu bar.
- Select "Image Output" in "Input/Output" setting window.

## **Selecting Destination**

**1.** Select a "SD Card" or "Ethernet" in "Destination".

## Note

When outputting through Ethernet to a PC, the port number of PV200 is "8602".

Ver.1.30 or later of thel software for image receiving "Image Receiver for PV" needs to be installed in the PC which receives images.

You can download the Image Receiver from our web site.

#### http://Panasonic-denko.jp/sunx/e

("Products" > "Machine Vision" > "PV200" > "Software")

Downloading the software requires a user information registration.

| OPERATION ENVIR                                                                                                    | RONMENT TYPE | INSPECTION                                                             | SAVE/READ                                                                                                    | TOOL                                                                                                    |       |
|----------------------------------------------------------------------------------------------------|--------------|------------------------------------------------------------------------|----------------------------------------------------------------------------------------------------|----------------------------------------------------------------------------------------------------|-------|
| System Settings                                                                                                    | Input/Output | Camera                                                                 | Transpa                                                                                                    | rence                                                                                                    | Pa    |
| PLC Communication<br>Parallel I/O<br>Parallel I/O Output<br>Serial<br>General Output<br>Image Output<br>Save Image Memory<br>Print Screen<br>SD Card Setting | 5            | utput<br>utput<br>ormation 0<br>ormation 1<br>ormation 2<br>ormation 3 | SD Card<br>All Images<br>Sync.<br>Yes<br>Yes<br>Image_<br>None<br>None<br>None<br>Bayer Img.<br>No<br>No<br>No<br>No | 2<br>2<br>4<br>4<br>5<br>6<br>6<br>7<br>7<br>7<br>7<br>7<br>10<br>7<br>7<br>7<br>7<br>7<br>7<br>7<br>7<br>7<br>7<br>7<br>7<br>7 | <br>Ţ |

#### Outputting to a SD memory card

A folder named as date and time (YYMMDDHHMMSS= year, month, day, hour, minute, second) is created in the following path of a SD memory card and image files are saved in it.

#### /Panasonic-EW SUNX Vision/PV200/Image/Output/

Initially, decide the number of folders to save images. When using a SD memory card with PV200, it has a limit that up to 100 files can be saved in per folder. Thus, the specified number of folders by 100 files can be saved. Select either overwriting from older files or terminating image saving when the number of files reaches the saving limits.

## 1. Select "No. of Folders".

The default is "10" and the range of available value is "1 to 1000".

#### 2. Set "Overwrite".

[No] (Default): Terminates image saving.

[Yes]: Deletes the oldest folder and all images stored in the folder and creates a new folder to continue saving when the number of folders reaches the limit or the space of a SD memory card is used up.

## **Outputting through Ethernet interface**

When the PC has an error, such as uninvoked Image Receiver and disconnection of cables, images cannot be output correctly. Set the operation of PV200 in such case.

When "Output Conditions" is set to "Command Reception", two items described below cannot be selected. In this case, if outputting an image failed, ERROR signal will be output.

#### 1. Set [ERR signal ON at Output Error].

To turn on the ERROR signal when an error occurs, select "Yes". (Default: No)

#### 2. Set [Forced Outage at Output Error].

[No] (Default): Continues the inspection.

[Yes]: Terminates the inspection. Confirm the connection following the displayed message. When outputting Synchronously, images can be resent.

### Specifying a Camera Image to Output

You can set images to output or not by a camera.

1. Select "Yes" in "Camera No.0 Output" of "Image Output".

Doing so makes setting that an inspection image of camera No.0 is output.

2. In the same way, set a Camera No. to "Yes" to output its image.

## **Selecting Output Condition**

Other than outputting by an inspection, images can be output when the specified conditions are fulfilled.

#### 1. Select a condition to output images in "Output Condition".

| [All Images](default): | Images are output at every inspection.                                                                                                    |
|------------------------|----------------------------------------------------------------------------------------------------|
| [NG Judgement]:        | Images are output when the judgement selected in "Image Output" is NG. (If any condition is not specified, no image is output.)                                   |
| [At Interval]:         | Images are output per the specified number of inspections.                                                                                                    |
| [Command Reception]:   | Images are output when receiving the certain signal* from external device.<br>* The signal of "Output Latest Image" assigned to one of ASSIGN0-1 and<br>EXTRA0-2. |

#### 2. Set an interval in "Interval".

(This is the item to set when you select "At Interval" in Step 1.) The range of available value is 2 to 10000. Specifying "10" outputs an image at the first inspection, and then outputs every ten inspections as 11th time, 21st time, 31st time...

# **Selecting Output Timing**

Set the timing to output images in "Image Output".

There are two settings; to output images every time one inspection is executed, to output images while PV200 is able to output them until the start of the next inspection.

Refer to page 335 for details.

# Selecting Additional Information for a File Name

A file name of image consists of the following information.

| Header:                     | Up to eight characters can be specified.                                                          |
|-----------------------------|---------------------------------------------------------------------------------------------------|
| Additional information 0-3: | Four types of information can be added.                                                           |
| Type No.:                   | Type No. (000 - 255) when the image is captured.                                                  |
| Date:                       | The date (yymmdd) of built-in calendar of PV200 when the image is captured.                       |
| Time:                       | The time (hhmmss) of built-in calendar of PV200 when the image is captured.                       |
| Total Judgement:            | Total judgement of the image (OK/NG)<br>* Total judgement is other than OK/NG, such as NJ = Unset |
| Camera No.:                 | C0 – C1 (2 digits) Number of the camera which captured the image.                                 |
| Scan Count:                 | Scan count: 7 digits                                                                              |

- Enter "File Header" with the software keyboard.
   Default: "Image\_"
- Select an item from four types for "Additional Information 0" to "Additional Information 3". Select "None" when no additional information is needed.
   Example)

| OPERATION ENVIRO                                                   | ONMENT TYPE                                                                     | INSPECTION               | SAVE/READ                                       | TOOL          |
|--------------------------------------------------------------------|---------------------------------------------------------------------------------|--------------------------|-------------------------------------------------|---------------|
| System Settings                                                    | Input/Output                                                                    | Camera                   | Transpa                                         | irence P      |
| PLC Communication<br>Parallel I/O<br>Parallel I/O Output<br>Serial | Destination<br>Output Condit<br>Interval                                        | ion s                    | SD Card<br>All Images                           | <b>•</b><br>• |
| General Output Image Output Save Image Memory Print Screen         | Image Output<br>Camera No.0 C<br>Camera No.1 C<br>File Header<br>Additional Inf | putput                   | Sync.<br>Yes<br>Yes<br>Image_<br>None           | `<br>         |
| SD Card Setting                                                    | Additional Inf<br>Additional Inf<br>Additional Inf<br>Color Image Fo            | ormation 2<br>ormation 3 | None<br>Type No.<br>Date<br>Time<br>Total Judge | ment          |

| Setting and Condition: | File Header: Image_<br>Additional information 0: Type No. (=50)<br>Additional information 1: Date (=20101215) |
|------------------------|----------------------------------------------------------------------------------------------------|
|                        | Additional information 2: Total Judgement (=NG)                                                               |
|                        | Additional information 3: None                                                                                |
|                        | Camera No.0                                                                                                   |
|                        | Scan Count 100                                                                                                |
| File Name:             | Image_050_101215_NG_C0_0000100.bmp                                                                            |

#### Note

Maximum number of digits for a file name is 50.

# Selecting a Format to Save Color Images

 Select "Bayer Img. (.byr)" or "RGB Img. (.bmp)" in "Color Image Format".

| Color Image Format | Bayer Img. (.byr) 💌 |
|--------------------|---------------------|
| Overwrite          | Bayer Img. (.byr)   |
| No. of Folders     | RGB Img. (.bmp)     |

## What is Bayer Image?

Bayer image is an image saved in the same array as an image sensor of a color camera.

As the file size is small and the time for saving is shortened, you should use Bayer Image to save many images. Files saved in this format (.byr) cannot be confirmed with general applications such as a PC.

Bayer images can be confirmed on PV200, PVWIN200 or PVImageConverter. Its files size is smaller than that of RGB image (.bmp).

## Note

Using PVImageConverter can convert a bayer image (.byr) to a RGB image (.bmp).

The image memory of PV (see page 283, Image Memory Map - 3) saves up to 312 images. This image will be cleared when you cut the power of PV200. When you need to save the images, back up them in a SD memory card or a PC employing PVWIN200.

#### Note

- The maximum number of saving sets varies depending on camera type and its combination.
- If the number of saving images reaches the upper limit of the image memory capacity before the number becomes the maximum number of sets, no more images can be saved. In the case, it overwrites images from older one or terminates image saving.
- Images are stored from No.0 of Save Image memory in ascending order. The larger image number is the more newly saved image.
- Backing up the images of the Save image memory to a SD memory card and clearing the data of Save
  image memory can be executed also by inputting I/O signal or sending a command from an external
  device.

OPERATION ENVIRONMENT TYPE

In put/Output

Overwrite

Saving Condition

System Settings

PLC Communication

Parallel I/O

Parallel I/O Output

Serial

General Output

ive Image Memory Print Screen INSPECTION

Camera

SAVE/READ

No

No

AII

NG Judgement

TOOL

Transparence

- See page 365 about backup by inputting an I/O signal (ASSIGN or EXTRA signal).
- See page 404 about backup/delete by sending a command.
- Select "ENVIRONMENT" > "Input/Output" from the menu bar.
- 2. Select "Save Image Memory" in "Input/Output" setting window.

[No] ( [All]:

 Select a condition to save images in "Saving Condition".

| t a condition to | o save images in "Saving                               |
|------------------|--------------------------------------------------------|
| (Default):       | No image is saved.<br>All inspection images are saved. |
|                  |                                                        |

- [NG Judgement]: Images are saved when the result of judgement expression specified in "Save Image Memory" is NG. (If any condition is not specified, no image is saved.)
- **4.** In "Overwrite", select an operation when the saved images reach the limit of the number or the memory.

| [Yes] (default): | Continues to save images overwriting the older images.    |
|------------------|-----------------------------------------------------------|
| [No]:            | Terminates image saving. (Inspections will be continued.) |

5. After setting is completed, press the CANCEL key.

# Backing up Images in Save Image Memory to SD Memory Card

- **1.** Select "SAVE/READ" from the menu bar.
- 2. Select "Save Image Memory".

**3.** Specify a folder number of the SD memory card to save.

00 to 99 are available. Specifying it displays a confirming message. If you specified the number where image data already exists, the message to confirm overwriting appears.

#### 4. Select "Yes".

After the saving is complete successfully, a message appears. Press the ENTER key to close.

#### **Clearing Images of Save Image Memory**

- 1. Select "SAVE/READ" from the menu bar.
- 2. Select "Clear Image Memory".

A confirming message appears.

3. Select "Yes".

Clearing is executed.

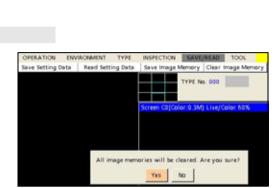

INSPECTION DESAURIMENT TOOL

e the data to the selected area?

No

Save image M

•

Clear Image M

No. 000

OPERATION ENVIRONMENT TYPE

Save Setting Data | Read Setting Data

5D card free space

66

01

03

04

2

67

1.437.466.624 Bytes

2,983 2010/12/01 09:00:32

## 4.16.4 Operation of Test Image Memory

The Test image memory (page 283, Image Memory Map - 2) calls up images from the Save image memory or a SD memory card in SETUP menu to set checkers and execute a test. To operate the Test image memory, use Image Menu displayed by pressing the F1 key in SETUP menu.

#### Calling up to Test Image Memory

The images saved in the following three areas can be called up to the Test image memory.

- Image memory: Read from the Save image memory of PV200.
   Memory image in SD: Backup images in a SD memory card (folder = /Image/Backup/00-99)
   Test image in SD: Test images in a SD memory card (folder = /Image/Backup/Test)
- 1. Press the F1 key to display Image menu.
- 2. Select "Read Image".

The window to select the reading source appears.

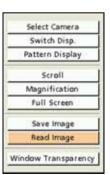

#### 3. Specify a reading source.

When you specify "Image Memory in SD", then specify a folder number.

As the lastly saved image\* appears, change image numbers observing the display and specify the desired image number.

(\*) The larger image number is the more newly saved image. The smaller image number indicates the older image.

#### 5. Select "Read".

The specified image is called up.

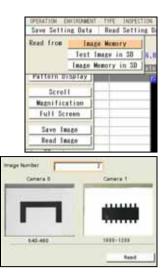

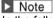

In the following case, a message "Reading image failed." appears, and images cannot be read.

- When selecting an image number in which there is only an image of the camera number that has been set to "Unused" for "Camera Type" under "Camera" in PV200; Example) In the right example, there is only the image of camera 1 in Image number 1. If camera 1 has been set to "Unused", reading the images cannot be performed.
- When reading a color image for a gray camera or reading a grayscale image for a color camera

# Saving Images in Test Image Memory to SD Memory Card

The images in the Test image memory can be saved in a SD memory card.

This operation is useful to pick up necessary images among the images saved in the Save image memory of PV200 and to save them.

1. Press the F1 key to display Image menu.

#### 2. Select "Save Image".

The window to specify a saved image number in the SD memory card appears.

3. Specify the destination number.

The confirmation message appears.

#### 4. Select "Yes".

After the saving is complete successfully, a message appears. Press the ENTER key to close.

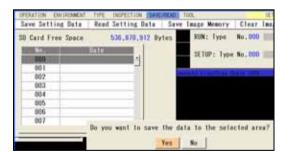

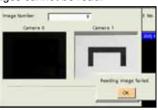

Save Image

Read Image

## 4.17 Reading/saving Setting Data (Save/Read)

The settings set in SETUP menu and RUN menu can be saved. The information existing in the execution memory can be saved in the saving memory of PV or a SD memory card except certain data\*. This information is "Setting data".

#### Note

\*The data to be specified in [TOOL] > [General] is individual information for each PV200 and saved in the different area from the Storage Space of PV200. You cannot save in a SD memory card or copy into another PV200.

#### Start with Default Settings

Without loading the setting data of PV200, you can start PV200 with the default settings (execution memory initialized).

1. Press the F1 key and the F3 key on the keypad.

#### 2. Holding the keys pressed, turn on the power of PV200.

Until RUN menu appears, hold the keys pressed.

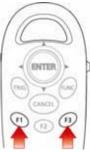

#### Where to Save the Setting Data

The conditions in the execution memory are temporarily called up to execute programs and are not saved in the memory.

Regarding types No.0 - 255 as a set of data, PV200 saves the data in "Storage Space in PV200". The data can be saved also in a SD memory card.

Every time PV200 starts up, it reads a set of data from the storage space in PV200 to the execution memory. And then, PV calls up a product type from the data to set inspection conditions and to execute inspections.

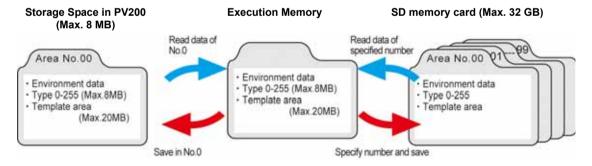

## 4.17.1 Saving Setting Data

This function saves data of 256 product types and environment data set in the execution memory into the main memory or a SD card.

- **1.** Select "SAVE/READ" from the menu bar.
- 2. Select "Save Setting Data".
- 3. Select "Storage Space in PV200" (or "SD Card") for "Save to".
- 4. Select the list and "No." to save.

| OPERATION   | ENVIRONMENT        | TYPE       | INSPECTION | SAVE/READ | TOC   |
|-------------|--------------------|------------|------------|-----------|-------|
| To RUN Menu |                    |            |            |           |       |
| aus to Star | age Space in PV200 | -          |            |           |       |
|             |                    |            |            |           |       |
|             | age Space in PV200 | 2          |            |           | Bytes |
| SD C        |                    |            |            |           | - 1   |
| No.         | Size(KB) M         | lodified W | ersion     | Date      |       |
| 00          |                    |            |            |           | -     |
|             |                    |            |            |           | - 1   |

| Saving | data. Please wait | a moment.<br>1,665/2,368 |
|--------|-------------------|--------------------------|
|        | Abort             | 1                        |

#### Saving is executed.

An overwrite confirmation message appears if data already exists. Select [Yes] to overwrite and [No] to save another area.

To stop saving during the process, select "Abort". In this case, the destination area No. will be cleared when the destination is the storage space in PV200. When it is a SD memory card, the original data will be held.

When saving the data is completed, the saved information is displayed.

- Size (KB): Size of the setting data
- Version of the data created: Version of PV200 where the setting data was created
- Date: Date and time when the data was saved. The information of data and time is referred from the calendar of PV200.

## 4.17.2 Reading Setting Data

The setting data registered in the Storage Space in PV200 or a SD memory card can be called up to the execution memory. The setting data that has been stored in the execution memory will be overwritten. Before reading, save the setting data as necessary.

#### Note

You cannot read the setting data which was created in incompatible version of PV200 with the one you use.

OPERATION

To RUN Menu

Free Spa

Save to Storage Space in PV200 •

SD Card

Storage Space in PV200

ENVIRONMENT TYPE

- 1. Select "SAVE/READ" from the menu bar.
- 2. Select "Read Setting Data".

The setting data reading window is displayed.

- 3. Select "Storage Space in PV200" (or "SD card") for "Read From".
- **4.** Select the list and the data to read. Reading is executed.

Reading is executed.

To stop reading during the process, select "Abort". In this case, the data of Type and ENVIRONMENT will be initialized.

| Reading data | . Please wait | a moment.   |
|--------------|---------------|-------------|
|              |               | 2,305/2,368 |
|              | Abort         |             |

INSPECTION

Byte

## 4.17.3 Deleting Setting Data

To delete the setting data registered in the Storage Space in PV200 or a SD memory card, follow the procedure below. You cannot delete multiple data. Delete one by one.

- 1. Select "SAVE/READ" from the menu bar.
- 2. Select "Save Setting Data".

The setting data saving window is displayed.

- 3. Select "Storage Space in PV200" or "SD Card" for "Save to" where the data to delete exists.
- **4.** Select the list and move the cursor onto the data to delete.
- 5. Press the FUNC key and select "Delete" from the displayed menu.

The pop-up menu appears on the upper left of the window (under "Free Space").

| - torre | e Space in PV2 | 1000             |                             |
|---------|----------------|------------------|-----------------------------|
| Delete  | Size(S5)       | Modified Version | Date                        |
| na      | 103            | 1.000            | 2011/01/18 04 03 36         |
|         |                | 10000            | Construction of the control |

#### 6. Select "Yes" following the displayed message.

The setting data is deleted. If you select "No", deleting is not executed.

## 4.18 Displaying Data on the Screen and Updating Settings (Data R/W)

In RUN menu, inspection results (judgement, data, execution time, etc.), setting values (parameters of checkers, etc.), information of PV (calendar, system register value, etc.) can be displayed. This is Data R/W (Read/Write) function.

The displayed value can be modified for some data.

The data is displayed on the Data R/W sheet. Up to two sheets of data can be set and displayed per type and a sheet can show up to 80 items (5 columns x 16 rows).

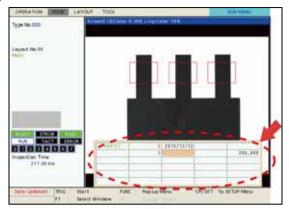

## 4.18.1 Setting Data R/W

Register data in Data R/W sheet. The sheet is made up by cells displaying items. Up to 80 cells can be set. (5 columns x 16 rows)

#### Setting Cell Number of Data R/W Sheet

Set the number of cells by specifying the number of columns and the number of rows. The settable range is 1 column x 1 row to 5 columns x 16 rows.

**1.** Select "TYPE" from the menu bar.

The menu appears.

2. Select "Data R/W".

"Data R/W" setting window is displayed.

- 3. Select a sheet number of Data R/W to set.
- 4. Press the FUNC key and select "Number of Cells" from the pop-up menu.

The window to set the number of cells appears.

5. Enter the number of columns and rows and then press the CANCEL key.

The specified number of cells are displayed.

#### Note

The number of cells is counted from the upper left. When setting the number of columns to "3", the 4th column and after will be deleted even though data has been registered in them and the data also will be deleted. Note that setting the number of columns to "4" or more again cannot restore the deleted data.

|                          | NACHMENT TYPE ASPECTION SAVE/READ TOOL<br>Type Setting Marker Display Data NYW mitsalize | SETUR<br>1 |
|--------------------------|------------------------------------------------------------------------------------------|------------|
| Data A/W E<br>Data A/W 1 | Norder of Cells                                                                          | =1         |
|                          | Aligenteett<br>Digit alber Decemal Hand.                                                 |            |
|                          | Contry<br>Preside<br>Deviater<br>Deviater All                                            |            |
|                          |                                                                                          |            |
|                          |                                                                                          |            |
|                          |                                                                                          |            |

| OPERATION                                                                                                    | ENVIRIONMENT          | TANK IN    | SPECTION   | SAVE/READ | 1001     | SETU |
|----------------------------------------------------------------------------------------------------|-----------------------|------------|------------|-----------|----------|------|
| Select Type                                                                                                    | Type Setting          | Market Dis | olay 10.8  | tata W/WF | mitalize |      |
| Data N/W B                                                                                                    | and the second second | Antenances | 1022       |           |          | 2    |
| And the local division of the local division of the local division |                       |            | 111        | -         |          |      |
| Data R/W 1                                                                                                    |                       | _          | _          |           |          |      |
|                                                                                                    |                       |            |            |           |          |      |
|                                                                                                    | 1                     |            |            |           |          |      |
|                                                                                                    |                       |            |            |           |          |      |
|                                                                                                    |                       |            |            |           |          |      |
|                                                                                                    |                       |            |            |           |          |      |
|                                                                                                    |                       |            |            | 1         |          |      |
|                                                                                                    |                       | Number a   | of Columns | 1         |          |      |
|                                                                                                    |                       | Number 1   | of Rows    | 4         |          |      |
|                                                                                                    |                       |            |            |           |          |      |
|                                                                                                    |                       |            |            |           |          |      |
|                                                                                                    |                       |            |            |           |          |      |
|                                                                                                    |                       |            |            |           |          |      |
|                                                                                                    | -                     |            |            |           |          |      |

### Registering Data in Data R/W Sheet

- 1. Select a sheet number of Data R/W to register data in Data R/W setting window.
- 2. Select a cell to register data.

The item selecting window is displayed.

#### Refer to

- For the information of settable items, refer to page 298.
- When the settable items in the list are displayed in gray (when the color setting is the default), it shows that those parameters are not available or the results do not exist.
   For example, the scan pitch in the parameters of gray edge is only available when the shape of the area is "Plane". When the shape is "Line", "Scan Pitch" is displayed in gray.

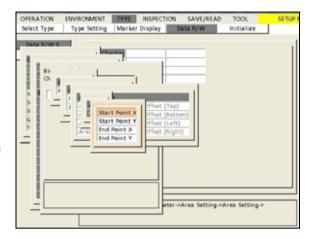

#### 3. Select data to register.

Depending on data type, details including checker number or parameter are needed to be selected. Follow the window display.

For some checkers, the list of result types is displayed on multiple pages. Tilt the ENTER key left or light to change the page.

#### Note

The description field shows the detail of registered data after registration.

Now you completed registering data. Set the following two items as necessary.

- Character alignment: Display position of characters in a cell
- Overwrite permission: Setting to permit overwriting data in RUN menu

#### Note

- Data with value after decimal point is displayed 3-digit after the point. The display digits after decimal point can be changed from the pop-up menu displayed by pressing the FUNC key.
- In Connector (Binary Window), Connector (Gray Window), Connector (Gray Edge), you can register some types of data into Data R/W sheet from the setting windows. Refer to the description of each checker for details.

| Number of Cells<br>Judgment display |     |        |
|-------------------------------------|-----|--------|
| Alignment                           |     |        |
| Digit after Decimal Point           | N   | 0      |
| •Overarite                          | 1   | digit  |
| Сору                                |     | digits |
| Paste                               | • 3 | disits |
| Delete                              |     |        |
| Delete All                          |     |        |

#### **Character Alignment and Overwrite Permission**

**1.** Press the FUNC key and select "Alignment" from the pop-up menu.

Select from Right (default), Center, and Left.

2. Select "Overwrite" from the same menu.

Every time you select "Overwrite", permission status switches between on (checked) and off (unchecked). In the default setting, overwriting is permitted.

| Number of Cells<br>Judgment display                  | , |                          |
|------------------------------------------------------|---|--------------------------|
| Alignment<br>Digit after Decimal Point<br>•Overwrite | • | Center<br>Left<br>•Right |
| Copy<br>Paste<br>Delete<br>Delete All                |   |                          |

This item is selectable only when you select the registered data that can be overwritten such as parameters of checkers.

#### **Copying Cell**

To copy the data registered in a cell to the other cell.

1. Select the cell that you want to copy and press the FUNC key.

The pop-up menu appears.

- 2. Select "Copy".
- 3. Move the cursor onto the destination cell and press the FUNC key.

The pop-up menu appears.

4. Select "Paste".

Copying is executed.

#### **Selecting Judgement Display**

Display of Judgement can be changed. This setting is common for all Data R/W sheets. You cannot select separately for each sheet or cell.

- Select the cell you have set a judgement in and press the FUNC key. Then, select "Judgement Display".
- 2. Select "1/0/E" or "OK/NG/ER"

| Judgement | 1/0/E | OK/NG/ER |
|-----------|-------|----------|
| OK        | 1     | OK       |
| NG        | 0     | NG       |
| Error     | E     | ER       |

| Number of Cells           |   |                           |
|---------------------------|---|---------------------------|
| Judgment display          | • | <ul> <li>1/0/E</li> </ul> |
| Alignment                 | , | OK/NG/ER                  |
| Digit after Decimal Point |   |                           |
| ✓Overwrite                |   |                           |
| Сору                      |   |                           |
| Paste                     |   |                           |
| Delete                    |   |                           |
| Delete All                |   |                           |

#### **Deleting a Cell, Clearing a Whole Sheet**

- 1. Select a sheet number of Data R/W.
- 2. Select the cell you want to delete and press the FUNC key.

The pop-up menu appears.

3. To delete only the selected cell, select "Delete", and to delete a whole sheet, select "Delete All". The confirmation message appears. If you select "Yes", the registered data of a cell or a whole sheet are deleted.

## 4.18.2 Data R/W in RUN Menu

Data R/W 0 -1 are displayed in the designated window, Data R/W 0 window - Data R/W 1 window. In RUN menu, the following operations can be done; selecting a window to display, changing the position and size, and displaying frame (rule lines).

Refer to Chapter 5.3.2 Arranging Layout (page 323).

### **Displaying Data R/W**

#### 1. Select "VIEW" from the menu bar in RUN menu.

The menu appears.

| OPERATION      | VIEW   | LAYOUT     | TOOL            |   |              |
|----------------|--------|------------|-----------------|---|--------------|
| Turne 110 0000 | Data R | w.         |                 | ÷ | ✓ Data R/W 0 |
| Type No.000    | Winds  | w Transpar | ency (RUN menu) |   | ✓ Data R/W 1 |
|                | _      |            |                 | - |              |

#### 2. Select "Data R/W".

Marked Data R/W windows are displayed and others are not displayed.

#### 3. Select a window number of Data R/W to display.

The selected number of Data R/W window is marked and displayed.

Asterisk symbol (\*) shown in a cell indicates that not all digits of the value can be displayed within the width of the current cell. Adjust the cell width to display the all digits.

Blue, black or green characters are displayed in cells. The color differs depending on the item referred in the cell. Each color shows that the following item is referred; Blue: Result, Black: Parameter, Green: Text If you want to use the layout displaying Data R/W windows in future, register it in "Layout".

#### Refer to

In RUN menu, you can change the outlook of Data R/W including the window size and cell width. Refer to page 323 for details.

#### To hide the displayed Data R/W window

Select "Data R/W" from "VIEW" menu and select the number of Data R/W window to hide.

## **Changing Values Using Data R/W**

While displaying Data R/W window, you can change the data registered in Data R/W. (Some data cannot be changed such as results.)

It is helpful to execute inspections changing values frequently (when introducing PV200), or to permit changing some limited values (when using password for limitation of switch to the SETUP menu to prevent to change the setting data by mistake).

#### Note

- Only the value of the cell permitted to overwrite can be changed. Setting to permit to overwrite or not is
  made in the window that registers data into a Data R/W sheet (the cell which refers the parameter in
  "TYPE" > "Data R/W" > "Data R/W 0 or 1").
- If any parameter other than values is registered in Data R/W, it will be replaced with a value to display. The item name will not be displayed. When changing the setting, the item name is displayed in the subwindow.

Example) When the preprocess group selected in a checker has been registered in Data R/W

| Grayscale<br>PreprocessDisplay in Data R/WNo0A1B2C3D4   |                         |                     |   | - |      |
|---------------------------------------------------------|-------------------------|---------------------|---|---|------|
|                                                         | Grayscale<br>Preprocess | Display in Data R/W |   | 0 | No + |
|                                                         | No                      | 0                   | _ |   | No A |
| B         2           C         3           D         4 | Α                       | 1                   | _ | 1 | A    |
| C         3           D         4                       | В                       | 2                   |   |   | в    |
| <u> </u>                                                | С                       | 3                   | _ |   | ic   |
| E                                                       | D                       | 4                   |   | 1 | D    |
| E.                                                      | :                       | :                   | _ |   | E    |
|                                                         | <u> </u>                | :                   | _ |   | F    |
| P 16 G                                                  | Р                       | 16                  |   |   | G 👻  |

#### 1. Press the F1 key ("Select Window") in RUN menu.

## 2. Select a Data R/W window where the data you want to change is registered.

The Data R/W window is displayed and you can select a cell.

3. Select a cell where the data to change is registered.

Selecting modifiable cell displays the modifying window. If you select the cell where the data cannot be changed is registered, nothing appears.

4. Select or enter value and fix.

Now you completed the modification.

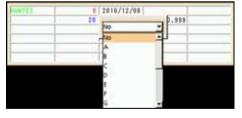

#### 5. To save the changed value, select [TOOL] -> [Save Setting Data] of the menu bar.

If you cut the power or read the setting data in SETUP menu before saving the changed data, the data is cleared and the values are replaced to the previous ones.

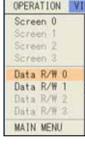

The data that can be registered in cells of Data R/W are listed below.

#### Note

- "Yes" in the "Change" column indicates the value of the cell is modifiable from Data R/W sheet. •
- The columns of Position Adjustment and Area Size Adjustment show that the item can be registered in • Data R/W or not, when they are used for the adjustments.

#### Items that can be registered in Data R/W

#### Statistics group

A number is indicated in "Statistics" column for statistics items. See below.

| No. | Numeric Statistics                                                                                                    | All Statistics                    | OK Statistics  | NG Statistics  |
|-----|----------------------------------------------------------------------------------------------------|-----------------------------------|----------------|----------------|
| 2   | Statistics of checker results                                                                                                    | Minimum                           | OK Judge. Min. | NG Judge. Min. |
|     | If the checker is OK, calculates "All Statistics"                                                                                                    | Maximum                           | OK Judge. Max. | NG Judge. Max. |
|     | and "OK Statistics". If the judgement is NG,                                                                                                    | Average                           | OK average     | NG average     |
|     | calculates "All Statistics" and "NG Statistics".                                                                                                    | Range                             | OK Range       | NG range       |
|     |                                                                                                    | Variance                          | OK Variance    | NG Variance    |
| 3   | Judgment Statistics<br>If the checker is OK, calculates "All Statistics"<br>and "OK Statistics". If the judgement is NG,<br>calculates "All Statistics" and "NG Statistics".<br>When referring the statistics of<br>judgments(JR/JD) during in RUN mode, the<br>latest result is referred. | Scan Count<br>(Judgment<br>Count) | OK count       | NG count       |

#### Checker

| Position Adjustme | ent (PAC)                         | Change | Statistics |
|-------------------|-----------------------------------|--------|------------|
| Parameter         | Base Checker Parameter No.0-3 *1) | Yes    | No         |
| Result            | Judgement                         | No     | 3          |
|                   | Inspection time                   | No     | 2          |
|                   | Base Position X                   | No     | 2          |
|                   | Base Position Y                   | No     | 2          |
|                   | Base Position Theta               | No     | 2          |
|                   | Adjustment Amount X               | No     | 2          |
|                   | Adjustment Amount Y               | No     | 2          |
|                   | Adjustment Amount Theta           | No     | 2          |
|                   | Detect Position X                 | No     | 2          |
|                   | Detect Position Y                 | No     | 2          |
|                   | Detect Position Theta             | No     | 2          |
|                   | Base Judgement Results            | No     | 3          |
|                   | Base Inspection Time              | No     | 2          |
|                   | Base X-Coordinate                 | No     | 2          |
|                   | Base Y-Coordinate                 | No     | 2          |
|                   | Base Proj. X Axis                 | No     | 2          |
|                   | Base Proj. Y Axis                 | No     | 2          |
| Area Size Adjustn | nent (AUC)                        | Change | Statistics |
| Parameter *2)     |                                   | Yes    | No         |
| Result            | Judgement                         | No     | 3          |
|                   | Inspection time                   | No     | 2          |
|                   | X coordinate                      | No     | 2          |
|                   | Y coordinate                      | No     | 2          |
|                   | Proj. X                           | No     | 2          |
|                   | Proj. Y                           | No     | 2          |
|                   | 4                                 | -      |            |

\*1) Applies to the items that "Position Adjustment - Base checker" column is "Yes" for each checker

\*2) Applies to the items that "Area Size Adjustment" column is "Yes" for each checker

| Line (LIC)  |                          |                                       |                 | Chan       | ge Statistics            |                       |
|-------------|--------------------------|---------------------------------------|-----------------|------------|--------------------------|-----------------------|
| Parameter   | Area                     | Area Setting (Refer to p.309)         |                 | Yes        | No                       | -                     |
|             | Setting                  | Area Size Adjustment (Refer t         | o p.309)        | Yes        | No                       | _                     |
|             | Inspection               | Grayscale Preprocess                  |                 | Yes        | No                       | _                     |
|             | Conditions               | Slice Level                           |                 | Yes        | No                       | _                     |
|             |                          | Count Pixel Color                     |                 | Yes        | No                       | _                     |
|             |                          | Count Object Color                    |                 | Yes        | No                       | _                     |
|             |                          | Min. Object Size                      |                 | Yes        | No                       | -                     |
|             |                          | Min. Gap Size                         |                 | Yes        | No                       | -                     |
|             |                          | Filter                                |                 | Yes        | No                       | _                     |
|             | Judgement                |                                       |                 | Yes        | No                       | -                     |
|             | Limits                   | Min. No. of Pixels                    |                 | Yes        | No                       | -                     |
|             |                          | Max. No. of Objects                   |                 | Yes        | No                       | -                     |
|             |                          | Min. No. of Objects                   |                 | Yes        | No                       | -                     |
| Result      |                          | Judgement                             |                 | No         | 3                        | _                     |
| Result      |                          | Inspection time                       |                 | No         | 2                        | _                     |
|             |                          | Pixel Judgement                       |                 | No         | 3                        | _                     |
|             |                          | Object Judgement                      |                 | No         | 3                        | -                     |
|             |                          | No. of Pixels                         |                 | No         | 2                        | -                     |
|             |                          | No. of Objects                        |                 | NO         | 2                        | -                     |
| Diner Win   |                          | No. of Objects                        |                 | -          |                          | -                     |
| Binary Wine |                          |                                       |                 | Chan       | 0                        |                       |
| Parameter   | Area                     | Area Setting (Refer to p.309)         |                 | Yes        | No                       | _                     |
|             | Setting                  | Area Size Adjustment (Refer t         | o p.309)        | Yes        | No                       | _                     |
|             | Inspection               | Grayscale Preprocess                  |                 | Yes        | No                       | _                     |
|             | Conditions               | Slice Level                           |                 | Yes        | No                       | _                     |
|             |                          | Target                                |                 | Yes        | No                       | _                     |
|             |                          | Filter                                |                 | Yes        | No                       |                       |
|             | Judgement                | OK Judge. Max.                        |                 | Yes        | No                       | _                     |
|             | Limits                   | OK Judge. Min.                        |                 | Yes        | No                       | _                     |
| Result      |                          | Judgement                             |                 | No         | 3                        |                       |
|             |                          | Inspection time                       |                 | No         | 2                        |                       |
|             |                          | Area                                  |                 | No         | 2                        |                       |
| Gray Windo  | w (GWC)                  |                                       |                 | Chan       | ge Statistics            |                       |
| Parameter   | Area                     | Area Setting (Refer to p.309)         |                 | Yes        | No                       | -                     |
|             | Setting                  | Area Size Adjustment (Refer t         | op 309)         | Yes        | No                       | -                     |
|             | Inspection<br>Conditions | Preprocess                            | <u>e p. eee</u> | Yes        | No                       | _                     |
|             | Judgement                | OK Judge. Max.                        |                 | Yes        | No                       | _                     |
|             | Limits                   | OK Judge. Min.                        |                 | Yes        | No                       |                       |
| Result      |                          | Judgement                             |                 | No         | 3                        |                       |
|             |                          | Inspection time                       |                 | No         | 2                        | _                     |
|             |                          | Gray Average                          |                 | No         | 2                        | _                     |
|             |                          |                                       |                 | INU        | ۲                        | _                     |
| Binary Edg  | e (BEC)                  |                                       | Change          | Statistics | Pos. Adj<br>Base checker | Area Size<br>Adjustme |
| Parameter   | Area                     | Area Setting(Refer to p.309)          | Yes             | No         | No                       | Yes                   |
|             | Setting                  | Area Size Adjustment (Refer to p.309) | Yes             | No         | No                       |                       |
|             | Inspection               | Grayscale Preprocess                  | Yes             | No         | Yes                      | Yes                   |
|             | Condition                | Slice Level                           | Yes             | No         | Yes                      | Yes                   |
|             |                          | Edge Condition                        | Yes             | No         | Yes                      | Yes                   |
|             |                          | Detect Position                       | Yes             | No         | No                       | No                    |
|             |                          | Filter                                | Yes             | No         | Yes                      | Yes                   |
|             | Search                   | Filter                                | Yes             | No         | Yes                      | Yes                   |
|             | Method                   | Width                                 | Yes             | No         | Yes                      | Yes                   |
|             | Judgement                | OK Judge. Max.                        | Yes             | No         | No                       | No                    |
|             | Limits                   | OK Judge. Min.                        | Yes             | No         | No                       | No                    |
|             |                          | on Judge. Mill.                       | 162             | INU        | INU                      | INU                   |

| Binary Edge     | e (BEC)       |                                        | Change | Statistics | Pos. Adj<br>Base checker                      | Area Size<br>Adjustment |
|-----------------|---------------|----------------------------------------|--------|------------|-----------------------------------------------|-------------------------|
| Result          |               | Judgement                              | Yes    | No         | Yes                                           | Yes                     |
|                 |               | Inspection time                        | Yes    | No         | No                                            | No                      |
|                 |               | No. of Objects                         | Yes    | No         | Yes                                           | Yes                     |
|                 |               | X coordinate                           | Yes    | No         | Yes                                           | Yes                     |
|                 |               | Y coordinate                           | Yes    | No         | Yes                                           | Yes                     |
|                 |               | Detect Color                           |        |            |                                               |                         |
|                 |               | Proj. X                                | Yes    | No         | No                                            | No                      |
|                 |               | Proj. Y                                | Yes    | No         | No                                            | No                      |
| Gray Edge (GEC) |               |                                        | Change | Statistics | Pos. Adj<br>Base checker                      | Area Size<br>Adjustment |
| Parameter       | Area          | Area Setting (Refer to p. 309)         | Yes    | No         | No                                            | Yes                     |
|                 | Setting       | Area Size Adjustment (Refer to p. 309) | Yes    | No         | No                                            |                         |
|                 | Inspection    | Grayscale Preprocess                   | Yes    | No         | Yes                                           | Yes                     |
|                 | Conditions    | Scan method                            | Yes    | No         | Yes                                           | Yes                     |
|                 |               | Edge condition                         | Yes    | No         | Yes                                           | Yes                     |
|                 |               | Edge Threshold                         | Yes    | No         | Yes                                           | Yes                     |
|                 |               | Detect Position                        | Yes    | No         | Only "Font<br>and Peak"                       |                         |
|                 | Search        | Scan Pitch                             | Yes    | No         | Yes                                           | Yes                     |
|                 | Method        | Filter                                 | Yes    | No         | Yes                                           | Yes                     |
|                 |               | Width                                  | Yes    | No         | Yes                                           | Yes                     |
|                 |               | Average Range                          | Yes    | No         | Yes                                           | Yes                     |
|                 | Judgement     | OK Judge. Max.                         | Yes    | No         | No                                            | No                      |
|                 | Limits        | OK Judge. Min.                         | Yes    | No         | No                                            | No                      |
| Result          |               | Judgement                              | No     | 3          | Refer to the                                  | Refer to the            |
|                 |               | Inspection time                        | No     | 2          | items of                                      | items of Area           |
|                 |               | No. of Objects                         | No     | 2          | Position                                      | Size                    |
|                 |               | X coordinate                           | No     | 2          | <ul> <li>Adjustment</li> <li>(PAC)</li> </ul> | Adjustment<br>(AUC)     |
|                 |               | Y coordinate                           | No     | 2          | - (FAC)                                       | (AUC)                   |
|                 |               | Differential Value                     | No     | 2          | _                                             |                         |
|                 |               | Proj. X                                | No     | 2          | _                                             |                         |
|                 |               | Proj. Y                                | No     | 2          | _                                             |                         |
| Feature Ext     | raction (FEC) |                                        | Change | Statistics | Pos. Adj<br>Base checker                      | Area Size<br>Adjustment |
| Parameter       | Area          | Area Setting (Refer to p. 309)         | Yes    | No         | No                                            | Yes                     |
|                 | Setting       | Area Size Adjustment (Refer to p. 309) | Yes    | No         | No                                            |                         |
|                 | Inspection    | Grayscale Preprocess                   | Yes    | No         | Yes                                           | Yes                     |
|                 | Conditions    | Slice Level                            | Yes    | No         | Yes                                           | Yes                     |
|                 |               | Target                                 | Yes    | No         | Yes                                           | Yes                     |
|                 |               | Filter                                 | Yes    | No         | Yes                                           | Yes                     |
|                 |               | Sorting                                | Yes    | No         | Yes                                           | Yes                     |
|                 |               | Sorting Order                          | Yes    | No         | Yes                                           | Yes                     |
|                 | Search        | Labeling                               | Yes    | No         | Yes                                           | Yes                     |
|                 | Method        | Boundary                               | Yes    | No         | Yes                                           | Yes                     |
|                 |               | Perimeter                              | Yes    | No         | No                                            | No                      |
|                 |               | Projection Width, Height               | Yes    | No         | Yes                                           | Yes                     |
|                 |               | Principal axis angle                   | Yes    | No         | No                                            | No                      |
|                 |               | Fill Holes                             | Yes    | No         | Yes                                           | Yes                     |
|                 | Extraction    | Max. Object Area                       | Yes    | No         | Yes                                           | Yes                     |
|                 | Condition     | Min. Object Area                       | Yes    | No         | Yes                                           | Yes                     |
|                 |               | Max. Proj. Width                       | Yes    | No         | Yes                                           | Yes                     |
|                 |               | Min. Proj. Width                       | Yes    | No         | Yes                                           | Yes                     |
|                 |               | Max. Proj. Height                      | Yes    | No         | Yes                                           | Yes                     |
|                 |               | wax. Froj. neight                      | 169    | INO        | 165                                           | 163                     |

| Feature Ext | raction (FEC)         |                                                                            |                                                                                 | Change                                        | Statistics                       | Pos. Adj<br>Base checker                                   | Area Size<br>Adjustment                       |
|-------------|-----------------------|----------------------------------------------------------------------------|---------------------------------------------------------------------------------|-----------------------------------------------|----------------------------------|------------------------------------------------------------|-----------------------------------------------|
|             | Judgement             | OK Judge. N                                                                |                                                                                 | Yes                                           | No                               | No                                                         | No                                            |
|             | Limits                | OK Judge. N                                                                | 1in.                                                                            | Yes                                           | No                               | No                                                         |                                               |
| Result      | Common                | Judgement                                                                  |                                                                                 | No                                            | 3                                | Refer to the                                               | Refer to the                                  |
|             | Result                | Inspection ti                                                              | me                                                                              | No                                            | 2                                | items of                                                   | items of Area                                 |
|             | Individual            | No. of Object                                                              | ts                                                                              | No                                            | 2                                | Position                                                   | Size                                          |
|             | Result 1:<br>1/2 page | Area                                                                       |                                                                                 | No                                            | 2                                | <ul> <li>Adjustment</li> <li>(PAC)</li> </ul>              | Adjustment<br>(AUC)                           |
| 172 p       | 1/2 page              | Gravity X                                                                  |                                                                                 | No                                            | 2                                | - (FAC)                                                    | (AUC)                                         |
|             |                       | Gravity Y                                                                  |                                                                                 | No                                            | 2                                | _                                                          |                                               |
|             |                       | Projection W                                                               | /idth                                                                           | No                                            | 2                                | =                                                          |                                               |
|             |                       | Projection H                                                               |                                                                                 | No                                            | 2                                | -                                                          |                                               |
|             |                       | Perimeter                                                                  | olgin                                                                           | No                                            | 2                                | _                                                          |                                               |
|             |                       | Principal axi                                                              | s angle                                                                         | No                                            | 2                                | -                                                          |                                               |
|             |                       | Proj. X                                                                    | o uligic                                                                        | No                                            | 2                                | _                                                          |                                               |
|             |                       | Proj. Y                                                                    |                                                                                 | No                                            | 2                                | =                                                          |                                               |
|             | Individual            | Circumscribi                                                               | ng Rectangle                                                                    | No                                            | 2                                | -                                                          |                                               |
|             | Result 2:<br>2/2 page | Upper Left X<br>Circumscribi<br>Upper Left Y                               | ng Rectangle                                                                    | No                                            | 2                                | -                                                          |                                               |
|             |                       |                                                                            | ng Rectangle                                                                    | No                                            | 2                                | -                                                          |                                               |
|             |                       |                                                                            | ng Rectangle                                                                    | No                                            | 2                                | -                                                          |                                               |
|             |                       |                                                                            | ng Rectangle                                                                    | No                                            | 2                                |                                                            |                                               |
|             |                       | Circumscribi<br>Lower Left Y                                               | ng Rectangle                                                                    | No                                            | 2                                |                                                            |                                               |
|             |                       | Circumscribi<br>Lower Right                                                | ng Rectangle<br>X                                                               | No                                            | 2                                |                                                            |                                               |
|             |                       | Circumscribi<br>Lower Right                                                | ng Rectangle<br>Y                                                               | No                                            | 2                                |                                                            |                                               |
| Smart Matc  | hing (SMC)            |                                                                            |                                                                                 | Change                                        | Statistics                       | Pos. Adj<br>Base checker                                   | Area Size<br>Adjustment                       |
| Parameter   | Area<br>Setting       | Search Area                                                                | (Refer to p.309)                                                                | Yes                                           | No                               | No                                                         | Yes                                           |
|             | Inspection            | Grayscale P                                                                | reprocess                                                                       | Yes                                           | No                               | Yes                                                        | Yes                                           |
|             | Conditions            | Detect B/W<br>Template                                                     |                                                                                 | Yes                                           | No                               | Yes                                                        | Yes                                           |
|             |                       | Angle - Accı                                                               | iracy                                                                           | Yes                                           | No                               | No=><br>Position<br>Adjustment<br><b>Yes</b> =><br>Pos/Rot | Yes                                           |
|             |                       |                                                                            |                                                                                 |                                               |                                  | Adjustment                                                 |                                               |
|             |                       | Sorting                                                                    |                                                                                 | Yes                                           | No                               | Yes                                                        | Yes                                           |
|             |                       | Sorting Orde                                                               |                                                                                 | Yes                                           | No                               | Yes<br>Yes                                                 | Yes                                           |
|             |                       | Sorting Orde<br>Template Ro                                                | otated by 180d                                                                  | Yes<br>Yes                                    | No<br>No                         | Yes<br>Yes<br>Yes                                          | Yes<br>Yes                                    |
|             |                       | Sorting Orde<br>Template Ro<br>Ignore Dark                                 | otated by 180d<br>Image                                                         | Yes<br>Yes<br>Yes                             | No<br>No<br>No                   | Yes<br>Yes<br>Yes<br>Yes                                   | Yes<br>Yes<br>Yes                             |
|             |                       | Sorting Orde<br>Template Ro<br>Ignore Dark<br>Threshold to<br>Image        | otated by 180d<br>Image<br>Ignore Dark                                          | Yes<br>Yes<br>Yes<br>Yes                      | No<br>No<br>No                   | Yes<br>Yes<br>Yes<br>Yes<br>Yes                            | Yes<br>Yes<br>Yes<br>Yes                      |
|             | Sequence              | Sorting Orde<br>Template Ro<br>Ignore Dark<br>Threshold to                 | otated by 180d<br>Image<br>Ignore Dark<br>Min.<br>Correlation                   | Yes<br>Yes<br>Yes<br>Yes<br>Yes               | No<br>No<br>No<br>No             | Yes<br>Yes<br>Yes<br>Yes<br>Yes<br>Yes                     | Yes<br>Yes<br>Yes<br>Yes<br>Yes               |
|             | Sequence              | Sorting Orde<br>Template Ro<br>Ignore Dark<br>Threshold to<br>Image        | otated by 180d<br>Image<br>Ignore Dark<br>Min.                                  | Yes<br>Yes<br>Yes<br>Yes                      | No<br>No<br>No                   | Yes<br>Yes<br>Yes<br>Yes<br>Yes                            | Yes<br>Yes<br>Yes<br>Yes                      |
|             | Sequence              | Sorting Orde<br>Template Ro<br>Ignore Dark<br>Threshold to<br>Image        | otated by 180d<br>Image<br>Ignore Dark<br>Min.<br>Correlation                   | Yes<br>Yes<br>Yes<br>Yes<br>Yes               | No<br>No<br>No<br>No             | Yes<br>Yes<br>Yes<br>Yes<br>Yes<br>Yes                     | Yes<br>Yes<br>Yes<br>Yes<br>Yes               |
|             | Sequence              | Sorting Orde<br>Template Ro<br>Ignore Dark<br>Threshold to<br>Image<br>1st | Min.<br>Mage<br>Min.<br>Correlation<br>Max. Count<br>Min.                       | Yes<br>Yes<br>Yes<br>Yes<br>Yes               | No<br>No<br>No<br>No<br>No       | Yes<br>Yes<br>Yes<br>Yes<br>Yes<br>Yes                     | Yes<br>Yes<br>Yes<br>Yes<br>Yes               |
|             | Sequence              | Sorting Orde<br>Template Ro<br>Ignore Dark<br>Threshold to<br>Image<br>1st | Min.<br>Correlation<br>Min.<br>Correlation<br>Max. Count<br>Min.<br>Correlation | Yes<br>Yes<br>Yes<br>Yes<br>Yes<br>Yes<br>Yes | No<br>No<br>No<br>No<br>No<br>No | Yes<br>Yes<br>Yes<br>Yes<br>Yes<br>Yes<br>Yes<br>Yes       | Yes<br>Yes<br>Yes<br>Yes<br>Yes<br>Yes<br>Yes |

| Smart Mate | ching (SMC) |                       |                     | Change    | Statistics | Pos. Adj<br>Base checker | Area Size<br>Adjustment |
|------------|-------------|-----------------------|---------------------|-----------|------------|--------------------------|-------------------------|
|            |             | 4th                   | Min.<br>Correlation | Yes       | No         | Yes                      | Yes                     |
|            |             |                       | Max. Count          | Yes       | No         | Yes                      | Yes                     |
|            |             | 5th                   | Min.<br>Correlation | Yes       | No         | Yes                      | Yes                     |
|            |             |                       | Max. Count          | Yes       | No         | Yes                      | Yes                     |
|            |             | 6th                   | Min.<br>Correlation | Yes       | No         | Yes                      | Yes                     |
|            |             |                       | Max. Count          | Yes       | No         | Yes                      | Yes                     |
|            |             | Square Cori           | elation             | Yes       | No         | Yes                      | Yes                     |
|            | Subtraction | Min. Subtra           | cted Size           | Yes       | No         | No                       | No                      |
|            |             | Subtraction           | Threshold           | Yes       | No         | No                       | No                      |
|            |             | Filter                |                     | Yes       | No         | No                       | No                      |
|            |             | Max. OK No<br>Objects | o. of Subtracted    | Yes       | No         | No                       | No                      |
| Result     |             | Judgement             |                     | No        | 3          | Refer to the             | Refer to the            |
|            |             | Inspection ti         |                     | No        | 2          | items of                 | items of Area           |
|            |             | No. of Object         |                     | No        | 2          | Position<br>Adjustment   | Size                    |
|            |             | Detect Tem            |                     | No        | 2          | (PAC)                    | Adjustment<br>(AUC)     |
|            |             | Correlation           | Value               | No        | 2          |                          | (700)                   |
|            |             | Х                     |                     | No        | 2          | _                        |                         |
|            |             | Y                     |                     | No        | 2          |                          |                         |
|            |             | Angle                 |                     | No        | 2          |                          |                         |
|            |             | Object                | x. Subtracted       | No        | 2          |                          |                         |
|            |             |                       | acted Objects       | No        | 2          | _                        |                         |
|            |             | Proj. X               |                     | No        | 2          | _                        |                         |
|            |             | Proj. Y               |                     | No        | 2          | _                        |                         |
|            |             | No. of Object         |                     | No        | 2          | _                        |                         |
|            |             | Correlation           | (Interim)           | No        | 2          |                          |                         |
| Flaw Detec | tion (FWC)  |                       |                     |           | Change     | Statistics               |                         |
| Parameter  | Area        | Area Setting          | (Refer to p.309)    | )         | Yes        | No                       |                         |
|            | Setting     | Area Size A           | djustment (Refer    | to p.309) | Yes        | No                       |                         |
|            | Inspection  | Grayscale P           | reprocess           |           | Yes        | No                       |                         |
|            | Conditions  | Scan Direct           | on                  |           | Yes        | No                       |                         |
|            | Search      | Detect Mode           | 9                   |           | Yes        | No                       |                         |
|            | Method      | Number of C           | Cells for Calculati | on Range  | Yes        | No                       |                         |
|            |             |                       | Cells per Shift     |           | Yes        | No                       |                         |
|            |             | Threshold             |                     |           | Yes        | No                       |                         |
|            |             | Min. Flaw S           | ze in Cells         |           | Yes        | No                       |                         |
|            | Judgement   | OK Judge. N           |                     |           | Yes        | No                       |                         |
|            | Limits      | OK Judge. N           |                     |           | Yes        | No                       |                         |
| Result     |             | Judgement             | •••••               |           | No         | 3                        |                         |
| Result     |             | Judgement             |                     |           |            | 5                        |                         |

No

No

No

No

No

No

No

No

2

2

2

2

2

2

2 2

Inspection time

No. of Objects

X coordinate

Y coordinate

Proj. X Proj. Y

First Cell of Flaw

Flaw size

| Connector  | - Binary Windo      | ow (CBW)                                                         | Change     | Statistics |
|------------|---------------------|------------------------------------------------------------------|------------|------------|
| Parameter  | Area                | Area Setting (Refer to p. 309)                                   | Yes        | No         |
|            | Setting             | Area Size Adjustment (Refer to p. 309)                           | Yes        | No         |
|            | Inspection          | Grayscale Preprocess                                             | Yes        | No         |
|            | Conditions          | Slice Level                                                      | Yes        | No         |
|            |                     | Target                                                           | Yes        | No         |
|            |                     | Filter                                                           | Yes        | No         |
|            |                     | Set Individually                                                 | Yes        | No         |
|            | Judgement           | Common Judgement Max.                                            | Yes        | No         |
|            | Limits              | Common Judgement Min.                                            | Yes        | No         |
|            |                     | Individual Judgement Max.                                        | Yes        | No         |
|            |                     | Individual Judgement Min.                                        | Yes        | No         |
| Result     |                     | Judgement                                                        | No         | 3          |
|            |                     | Inspection time                                                  | No         | 2          |
|            |                     | No. of Cells                                                     | No         | 2          |
|            |                     | Area                                                             | No         | 2          |
|            |                     | Individual Judgement                                             | No         | 3          |
| Connector  | - Gray Window       |                                                                  | Change     | Statistics |
| Parameter  | Area                | Area Setting (Refer to p. 309)                                   | Yes        | No         |
| i arameter | Setting             | Area Size Adjustment (Refer to p. 309)                           | Yes        | No         |
|            | Inspection          | Grayscale Preprocess                                             | Yes        | No         |
|            | Conditions          |                                                                  | 165        | NU         |
|            | Judgement           | Set Individually                                                 | Yes        | No         |
|            | Limits              | Common Judgement Max.                                            | Yes        | No         |
|            |                     | Common Judgement Min.                                            | Yes        | No         |
|            |                     | Individual Judgement Max.                                        | Yes        | No         |
|            |                     | Individual Judgement Min.                                        | Yes        | No         |
| Result     |                     | Judgement                                                        | No         | 3          |
|            |                     | Inspection time                                                  | No         | 2          |
|            |                     | No. of Cells                                                     | No         | 2          |
|            |                     | Gray Average                                                     | No         | 2          |
|            |                     | Individual Judgement                                             | No         | 3          |
| Connector  | - Gray Edge (C      | GE)                                                              | Change     | Statistics |
| Parameter  | Area<br>Setting     | Area Setting (Refer to p.309)                                    | Yes        | No         |
|            | Inspection          | Grayscale Preprocess                                             | Yes        | No         |
|            | Condition           | Detect Direction                                                 | Yes        | No         |
|            |                     | Scan method                                                      | Yes        | No         |
|            |                     | Edge condition 0                                                 | Yes        | No         |
|            |                     | Edge condition 1                                                 | Yes        | No         |
|            |                     | Detect Position                                                  | Yes        | No         |
|            | Search              | Scan Pitch                                                       | Yes        | No         |
|            | Method              | Filter                                                           | Yes        | No         |
|            |                     | Width                                                            | Yes        | No         |
|            |                     | Average Range                                                    | Yes        | No         |
|            | Threshold           | Set Individually                                                 | Yes        | No         |
|            | Adjustment          | Global Threshold 0                                               | Yes        | No         |
|            |                     | Global Threshold 1                                               | Yes        | No         |
|            |                     | Individual Threshold 0                                           | Yes        | No         |
|            |                     |                                                                  | 162        |            |
|            |                     |                                                                  | Vac        | No         |
|            | ludgement           | Individual Threshold 1                                           | Yes        | No         |
|            | Judgement           | Individual Threshold 1<br>Max. Judge. Pitch                      | Yes        | No         |
|            | Judgement<br>Limits | Individual Threshold 1<br>Max. Judge. Pitch<br>Min. Judge. Pitch | Yes<br>Yes | No<br>No   |
|            | •                   | Individual Threshold 1<br>Max. Judge. Pitch                      | Yes        | No         |

| Connector  | - Gray Edge (         | CGE)                                            | Change | Statistics |   |
|------------|-----------------------|-------------------------------------------------|--------|------------|---|
| Result     | Common                | Judgement                                       | No     | 3          | - |
|            | Result                | Pitch Total Judgement                           | No     | 3          | - |
|            | 1/2 page              | Distance Difference Total Judgement             | No     | 3          | - |
|            |                       | Inspection time                                 | No     | 2          | - |
|            |                       | No. of Cells                                    | No     | 2          | - |
|            |                       | Max. Pitch                                      | No     | 2          | - |
|            |                       | Min. Pitch                                      | No     | 2          | - |
|            |                       | Average Pitch                                   | No     | 2          | _ |
|            | Individual            | Pitch Individual Judgement                      | No     | 3          |   |
|            | Result 1:<br>2/2 page | Individual judgement for Distance<br>Difference | No     | 3          |   |
|            |                       | Pitch                                           | No     | 2          | _ |
|            |                       | Distance Difference                             | No     | 2          | _ |
|            |                       | Area 0: X-Coord. Edge                           | No     | 2          | _ |
|            |                       | Area 0: Y-Coord. Edge                           | No     | 2          |   |
|            |                       | Area 0: Edge Differential                       | No     | 2          |   |
|            |                       | Area 1: X-Coord. Edge                           | No     | 2          | _ |
|            |                       | Area 1: Y-Coord. Edge                           | No     | 2          | _ |
|            |                       | Area 1: Edge Differential                       | No     | 2          | - |
| Smart Edge | e (Circle) (SEC       | C)                                              | Change | Statistics |   |
| Parameter  | Area                  | Area Setting (Refer to P.309)                   | Yes    | No         | _ |
|            | Setting               | Area Size Adjustment (Refer to                  | Yes    | No         |   |

| Smart Edge | e (Circle) (SEC) |                                       | Change | Statistics | Pos. Adj<br>Base checker |
|------------|------------------|---------------------------------------|--------|------------|--------------------------|
| Parameter  | Area             | Area Setting (Refer to P.309)         | Yes    | No         | No                       |
|            | Setting          | Area Size Adjustment (Refer to P.309) | Yes    | No         | No                       |
|            | Virtual          | Grayscale Preprocess                  | Yes    | No         | Yes                      |
|            | Circle           | Detection Method                      | Yes    | No         | Yes                      |
|            | Detect           | Edge ratio used                       | Yes    | No         | Yes                      |
|            | Condition        | Execution Mode                        | Yes    | No         | Yes                      |
|            |                  | Base Angle                            | Yes    | No         | No                       |
|            |                  | Result No. Assignment                 | Yes    | No         | No                       |
|            | Edge Detect      | Scan Direction 0                      | Yes    | No         | Yes                      |
|            | Condition        | Scan Method 0                         | Yes    | No         | Yes                      |
|            |                  | Edge Condition 0                      | Yes    | No         | Yes                      |
|            |                  | Edge Threshold 0                      | Yes    | No         | Yes                      |
|            |                  | Detect Position 0                     | Yes    | No         | Yes                      |
|            |                  | Filter 0                              | Yes    | No         | Yes                      |
|            |                  | Width 0                               | Yes    | No         | Yes                      |
|            |                  | Averange Range 0                      | Yes    | No         | Yes                      |
|            |                  | Scan Direction 1                      | Yes    | No         | No                       |
|            |                  | Scan Method 1                         | Yes    | No         | No                       |
|            |                  | Edge Condition 1                      | Yes    | No         | No                       |
|            |                  | Edge Threshold 1                      | Yes    | No         | No                       |
|            |                  | Detect Position 1                     | Yes    | No         | No                       |
|            |                  | Filter 1                              | Yes    | No         | No                       |
|            |                  | Width 1                               | Yes    | No         | No                       |
|            |                  | Averange Range 1                      | Yes    | No         | No                       |
|            | Judgement        | Denoising 0                           | Yes    | No         | No                       |
|            | Limits           | Denoising Range 0                     | Yes    | No         | No                       |
|            |                  | Denoising 1                           | Yes    | No         | No                       |
|            |                  | Denoising Range 1                     | Yes    | No         | No                       |
|            |                  | Meas.: Radius* Maximum                | Yes    | No         | No                       |
|            |                  | Meas.: Radius* Minimum                | Yes    | No         | No                       |

| Smart Ed | lge (Circle) (SE | C)                                        | Change | Statistics | Pos. Adj<br>Base checke        |
|----------|------------------|-------------------------------------------|--------|------------|--------------------------------|
|          |                  | Max. Standard Deviation                   | Yes    | No         | No                             |
|          |                  | Min. Standard Deviation                   | Yes    | No         | No                             |
|          |                  | Max. Circularity                          | Yes    | No         | No                             |
|          |                  | Min. Circularity                          | Yes    | No         | No                             |
|          |                  | Max. Unused Edge Cnt.                     | Yes    | No         | No                             |
| Result   | Detected         | Max. Measurement                          | No     | 2          | Refer to the                   |
|          | Result 1:        | Min. Measurement                          | No     | 2          | items of                       |
|          | 1/3 page         | Average Measurement                       | No     | 2          | Position                       |
|          |                  | Standard Deviation                        | No     | 2          | <ul> <li>Adjustment</li> </ul> |
|          |                  | Max. Angle                                | No     | 2          | – (PAC)                        |
|          |                  | Min. Angle                                | No     | 2          |                                |
|          |                  | Center X 0                                | No     | 2          |                                |
|          |                  | Center Y 0                                | No     | 2          |                                |
|          |                  | Radius 0                                  | No     | 2          |                                |
|          |                  | Circularity 0                             | No     | 2          |                                |
|          |                  | Center X 1                                | No     | 2          |                                |
|          |                  | Center Y 1                                | No     | 2          | _                              |
|          |                  | Radius 1                                  | No     | 2          | _                              |
|          |                  | Circularity 1                             | No     | 2          | _                              |
|          | Common           | Judgement                                 | No     | 3          | _                              |
|          | Result 2:        | Measurement Judgement                     | No     | 3          | _                              |
|          | 2/3 page         | Standard Devation Judgement               | No     | 3          | _                              |
|          |                  | Circularity Judgement                     | No     | 3          | _                              |
|          |                  | Unused Edge Count Judgement               | No     | 3          | _                              |
|          |                  | Inspection Time                           | No     | 2          | _                              |
|          |                  | Used Edge Count                           | No     | 2          |                                |
|          |                  | Unused Edge Count                         | No     | 2          | _                              |
|          |                  | No. of Cells                              | No     | 2          | _                              |
|          | Individual       | Cell Individual Result: Judgement         | No     | 3          | _                              |
|          | Result 3:        | Cell Individual Result: Measurement       | No     | 2          |                                |
|          | 3/3 page         | Cell Individual Result: Deviation         | No     | 2          |                                |
|          |                  | Cell Individual Result: X 0               | No     | 2          |                                |
|          |                  | Cell Individual Result: Y 0               | No     | 2          | _                              |
|          |                  | Cell Individual Result Differential 0     | No     | 2          |                                |
|          |                  | Cell Individual Result: X 1               | No     | 2          |                                |
|          |                  | Cell Individual Result: Y 1               | No     | 2          |                                |
|          |                  | Cell Individual Result: Differential 1    | No     | 2          |                                |
|          |                  | Cell Individual Result: Judgement<br>Code | No     | 2          | _                              |

| )        |      | No  | 2          |                          |                  |
|----------|------|-----|------------|--------------------------|------------------|
| )        |      | No  | 2          |                          |                  |
| erentia  | 0    | No  | 2          |                          |                  |
|          |      | No  | 2          |                          |                  |
|          |      | No  | 2          |                          |                  |
| ferentia | al 1 | No  | 2          |                          |                  |
| dgemer   | nt   | No  | 2          |                          |                  |
|          |      |     |            |                          |                  |
|          |      |     | o          |                          |                  |
|          | Chan | ige | Statistics | Pos. Adj<br>Base checker | Area Size<br>Adi |
| 309)     | Yes  |     | No         | No                       | Yes              |
| efer to  | Yes  |     | No         | No                       |                  |
|          | Yes  |     | No         | Yes                      | Yes              |
|          | Yes  |     | No         | Yes                      | Yes              |
|          | Yes  |     | No         | Yes                      | Yes              |
|          | Yes  |     | No         | Yes                      | Yes              |
|          | Vee  |     | Nie        | Na                       | N.a.             |

| Smart Edge | Smart Edge (Line) (SEL)       |                                       | Change | Statistics | Pos. Adj<br>Base checker | Area Size<br>Adj. |
|------------|-------------------------------|---------------------------------------|--------|------------|--------------------------|-------------------|
|            | Area                          | Area Setting (Refer to P.309)         | Yes    | No         | No                       | Yes               |
| Parameter  | Setting                       | Area Size Adjustment (Refer to P.309) | Yes    | No         | No                       |                   |
|            | Approximat                    | Grayscale Preprocess                  | Yes    | No         | Yes                      | Yes               |
|            | e Line<br>Detect<br>Condition | Detection Method                      | Yes    | No         | Yes                      | Yes               |
|            |                               | Edge ratio used                       | Yes    | No         | Yes                      | Yes               |
|            |                               | Execution Mode                        | Yes    | No         | Yes                      | Yes               |
|            |                               | Base Angle                            | Yes    | No         | No                       | No                |
|            |                               | Result No. Assignment                 | Yes    | No         | No                       | No                |
|            | Edge Detect                   | Scan Direction 0                      | Yes    | No         | Yes                      | Yes               |
|            | Condition                     | Scan Method 0                         | Yes    | No         | Yes                      | Yes               |
|            |                               | Edge Condition 0                      | Yes    | No         | Yes                      | Yes               |
|            |                               | Edge Threshold 0                      | Yes    | No         | Yes                      | Yes               |
|            |                               | Detect Position 0                     | Yes    | No         | Yes                      | Yes               |

| Smart Edge (Line) (SEL) |                                 |                                  | Change   | Statistics | Pos. Adj<br>Base checker | Area Siz<br>Adj.                           |
|-------------------------|---------------------------------|----------------------------------|----------|------------|--------------------------|--------------------------------------------|
|                         |                                 | Filter 0                         | Yes      | No         | Yes                      | Yes                                        |
|                         |                                 | Width 0                          | Yes      | No         | Yes                      | Yes                                        |
|                         |                                 | Averange Range 0                 | Yes      | No         | Yes                      | Yes                                        |
|                         |                                 | Scan Direction 1                 | Yes      | No         | No                       | No                                         |
|                         |                                 | Scan Direction 1                 | Yes      | No         | No                       | No                                         |
|                         |                                 | Scan Method 1                    | Yes      | No         | No                       | No                                         |
|                         |                                 | Edge Condition 1                 | Yes      | No         | No                       | No                                         |
|                         |                                 | Edge Threshold 1                 | Yes      | No         | No                       | No                                         |
|                         |                                 | Detect Position 1                | Yes      | No         | No                       | No                                         |
|                         |                                 | Filter 1                         | Yes      | No         | No                       | No                                         |
|                         |                                 | Width 1                          | Yes      | No         | No                       | No                                         |
|                         |                                 | Averange Range 1                 | Yes      | No         | No                       | No                                         |
| _                       | Judgement                       | Denoising 0                      | Yes      | No         | No                       | No                                         |
|                         | Limits                          | Denoising Range 0                | Yes      | No         | No                       | No                                         |
|                         |                                 | Denoising 1                      | Yes      | No         | No                       | No                                         |
|                         |                                 | Denoising Range 1                | Yes      | No         | No                       | No                                         |
|                         |                                 | Meas.: Deviation* Maximum        | Yes      | No         | No                       | No                                         |
|                         |                                 | Meas.: Deviation* Minimum        |          |            |                          |                                            |
|                         |                                 |                                  | Yes      | No         | No                       | No                                         |
|                         |                                 | Max. Standard Deviation          | Yes      | No         | No                       | No                                         |
|                         |                                 | Min. Standard Deviation          | Yes      | No         | No                       | No                                         |
|                         |                                 | Max. Linearity                   | Yes      | No         | No                       | No                                         |
|                         |                                 | Min. Linearity                   | Yes      | No         | No                       | No                                         |
|                         |                                 | Max. Unused Edge Cnt.            | Yes      | No         | No                       | No                                         |
|                         | Common<br>Result 1:<br>1/3 page | Max. Measurement                 | No       | 2          | Refer to the<br>items of | Refer to                                   |
|                         |                                 | Min. Measurement                 | No       | 2          | Position                 | the items<br>of Area<br>Size Adj.<br>(AUC) |
|                         |                                 | Average Measurement              | No       | 2          | Adj. (PAC)               |                                            |
|                         |                                 | Standard Deviation               | No       | 2          | _                        |                                            |
|                         |                                 | Max.: X                          | No       | 2          | _                        |                                            |
|                         |                                 | Max.: Y                          | No       | 2          | _                        |                                            |
|                         |                                 | Min.: X                          | No       | 2          | _                        |                                            |
|                         |                                 | Min.: Y                          | No       | 2          | _                        |                                            |
|                         |                                 | Judgement                        | No       | 2          | _                        |                                            |
|                         |                                 | Measurement Judgement            | No       | 2          | _                        |                                            |
|                         |                                 | Judgement                        | No       | 2          | _                        |                                            |
|                         |                                 | Measurement Judgement            | No       | 2          | _                        |                                            |
|                         |                                 | Standard Devation Judgement      | No       | 2          | _                        |                                            |
|                         |                                 | Linearity Judgement              | No       | 2          |                          |                                            |
|                         |                                 | Unused Edge Count<br>Judgement   | No       | 2          |                          |                                            |
|                         |                                 | Inspection Time                  | No       | 2          |                          |                                            |
|                         |                                 | Used Edge Count                  | No       | 2          |                          |                                            |
|                         |                                 | Unused Edge Count                | No       | 2          | _                        |                                            |
|                         |                                 | No. of Cells                     | No       | 2          | _                        |                                            |
| • •                     | Detected                        | Line 0 Start Coord. X            | No       | 2          | _                        |                                            |
|                         | Result 2:                       | Line 0 Start Coord. Y            | No       | 2          | _                        |                                            |
|                         | 2/3 page                        | Line 0 End Coord. X              | No       | 2          | _                        |                                            |
|                         |                                 | Line 0 End Coord. Y              | No       | 2          | _                        |                                            |
|                         |                                 | Line 0 Element a                 | No       | 2          | _                        |                                            |
|                         |                                 | Line 0 Element b                 | No       | 2          | _                        |                                            |
|                         |                                 |                                  | 110      | <u> </u>   | _                        |                                            |
|                         |                                 |                                  | No       | 2          |                          |                                            |
|                         |                                 | Line 0 Element c<br>Line Angle 0 | No<br>No | 2          | -                        |                                            |

| Smart Edge (Line) (SEL)   |                       | Change | Statistics | Pos. Adj<br>Base checker | Area Size<br>Adj. |
|---------------------------|-----------------------|--------|------------|--------------------------|-------------------|
|                           | Line 1 Start Coord. X | No     | 2          | _                        |                   |
|                           | Line 1 Start Coord. Y | No     | 2          | _                        |                   |
|                           | Line 1 End Coord. X   | No     | 2          | _                        |                   |
|                           | Line 1 End Coord. Y   | No     | 2          | _                        |                   |
|                           | Line 1 Element a      | No     | 2          | _                        |                   |
|                           | Line 1 Element b      | No     | 2          | _                        |                   |
|                           | Line 1 Element c      | No     | 2          | _                        |                   |
|                           | Line Angle 1          | No     | 2          |                          |                   |
|                           | Linearity 1           | No     | 2          | _                        |                   |
| Individual                | Individual Judgement  | No     | 3          | _                        |                   |
| Result 3:                 | Measurement           | No     | 2          | _                        |                   |
| 3/3 page                  | X0                    | No     | 2          | _                        |                   |
| (Results of<br>each cell) | Y0                    | No     | 2          | _                        |                   |
| each cell)                | Diff.0                | No     | 2          | _                        |                   |
|                           | X1                    | No     | 2          | _                        |                   |
|                           | Y1                    | No     | 2          |                          |                   |
|                           | Diff.1                | No     | 2          | _                        |                   |
|                           | Judgement Code        | No     | 2          |                          |                   |

| Color Wind | low (CWC)                          |                                        | Change | Statistics |
|------------|------------------------------------|----------------------------------------|--------|------------|
| Parameter  | Area                               | Area Setting (Refer to p.309)          | Yes    | No         |
|            | Setting                            | Area Size Adjustment (Refer to p. 309) | Yes    | No         |
|            | Judgement                          | R Gray Max.                            | Yes    | No         |
|            | Limits 1:                          | R Gray Min.                            | Yes    | No         |
|            | 1/3 page                           | R Gray Ave. Max.                       | Yes    | No         |
|            |                                    | R Gray Ave. Min.                       | Yes    | No         |
|            |                                    | R Gray Std. Devi. Max.                 | Yes    | No         |
|            |                                    | R Gray Std. Devi. Min.                 | Yes    | No         |
|            | Judgement                          | G Gray Max.                            | Yes    | No         |
|            | Limits 2:                          | G Gray Min.                            | Yes    | No         |
|            | 2/3 page                           | G Gray Ave. Max.                       | Yes    | No         |
|            |                                    | G Gray Ave. Min.                       | Yes    | No         |
|            |                                    | G Gray Std. Devi. Max.                 | Yes    | No         |
|            |                                    | G Gray Std. Devi. Min.                 | Yes    | No         |
|            | Judgement<br>Limits 3:<br>3/3 page | B Gray Max.                            | Yes    | No         |
|            |                                    | B Gray Min.                            | Yes    | No         |
|            |                                    | B Gray Ave. Max.                       | Yes    | No         |
|            |                                    | B Gray Ave. Min.                       | Yes    | No         |
|            |                                    | B Gray Std. Devi. Max.                 | Yes    | No         |
|            |                                    | B Gray Std. Devi. Min.                 | Yes    | No         |
| Result     | Result 1:                          | Judgement                              | No     | No         |
|            | 1/2 page                           | Inspection time                        | No     | No         |
|            |                                    | R Judge.                               | No     | No         |
|            |                                    | R Ave. Judge.                          | No     | No         |
|            |                                    | R Std. Devi. Judge.                    | No     | No         |
|            |                                    | G Judge.                               | No     | No         |
|            |                                    | G Ave. Judge.                          | No     | No         |
|            |                                    | G Std. Devi. Judge.                    | No     | No         |
|            |                                    | B Judge.                               | No     | No         |
|            |                                    | B Ave. Judge.                          | No     | No         |
|            |                                    | B Std. Devi. Judge.                    | No     | No         |

| Color Wir       | ndow (CWC) |              | Change | Statistics |
|-----------------|------------|--------------|--------|------------|
| Result Result 2 |            | R Max.       | No     | 2          |
|                 | 2/2 page   | R Min.       | No     | 2          |
|                 |            | R Std. Devi. | No     | 2          |
|                 | G Max.     | No           | 2      |            |
|                 |            | G Min.       | No     | 2          |
|                 |            | G Std. Devi. | No     | 2          |
|                 |            | B Max.       | No     | 2          |
|                 |            | B Min.       | No     | 2          |
|                 |            | B Std. Devi. | No     | 2          |

\*1) The name varies depending on Detect Mode. - When selecting "Distance": Max.: Distance (Min.)" - When selecting "Width": Max.: Width (Min.)"

| Geometry C | alculation |                                | Change | Statistics |
|------------|------------|--------------------------------|--------|------------|
| Parameter  | Attribute  | Line Display                   | Yes    | No         |
|            | Setting    | Angle Range                    | Yes    | No         |
|            |            | Direction                      | Yes    | No         |
|            |            | Intersecting Angle             | Yes    | No         |
|            | Judgement  | Max. X Judge.                  | Yes    | No         |
|            | Limits     | Min. X Judge.                  | Yes    | No         |
|            |            | Max. Y Judge.                  | Yes    | No         |
|            |            | Min. Y Judge.                  | Yes    | No         |
|            |            | Max. Standard Devi. Judge.     | Yes    | No         |
|            |            | Min. Standard Devi. Judge.     | Yes    | No         |
|            |            | Max. Angle Judge.              | Yes    | No         |
|            |            | Min. Angle Judge.              | Yes    | No         |
|            |            | Max. Distance Judge.           | Yes    | No         |
|            |            | Min. Distance Judge.           | Yes    | No         |
|            |            | Max. Intersecting Angle Judge. | Yes    | No         |
|            |            | Min. Intersecting Angle Judge. | Yes    | No         |
|            |            | Max. Radius Judge.             | Yes    | No         |
|            |            | Min. Radius Judge.             | Yes    | No         |
|            |            | Max. Major Axis Judge.         | Yes    | No         |
|            |            | Min. Major Axis Judge.         | Yes    | No         |
|            |            | Max. Minor Axis Judge.         | Yes    | No         |
|            |            | Min. Minor Axis Judge.         | Yes    | No         |
| Result     | 1/2 page   | X                              | No     | 2          |
|            | 1-5-       | Y                              | No     | 2          |
|            |            | Standard Deviation             | No     | 2          |
|            |            | Angle                          | No     | 2          |
|            |            | Line Parameter A               | No     | 2          |
|            |            | Line Parameter B               | No     | 2          |
|            |            | Line Parameter C               | No     | 2          |
|            |            | Distance                       | No     | 2          |
|            |            | Intersecting Angle             | No     | 2          |
|            |            | Radius                         | No     | 2          |
|            |            | Major Axis                     | No     | 2          |
|            |            | Minor Axis                     | No     | 2          |
|            |            | Inspection Time                | No     | 2          |

| Geometry Calculation | Geometry Calculation      |    |   |  |  |
|----------------------|---------------------------|----|---|--|--|
| 2/2 page             | Judgement                 | No | 3 |  |  |
|                      | X Judge.                  | No | 3 |  |  |
|                      | Y Judge.                  | No | 3 |  |  |
|                      | Standard Devi. Judge.     | No | 3 |  |  |
|                      | Angle Judge.              | No | 3 |  |  |
|                      | Distance Judge.           | No | 3 |  |  |
|                      | Intersecting Angle Judge. | No | 3 |  |  |
|                      | Radius Judge.             | No | 3 |  |  |
|                      | Major Axis Judge.         | No | 3 |  |  |
|                      | Minor Axis Judge.         | No | 3 |  |  |

## For All Checkers - Area Setting

| Line Binary Edge G            | ray Edge, Smart Matching, Flaw        | Change | Statistics |
|-------------------------------|---------------------------------------|--------|------------|
|                               | e), Connector (Binary Window,         | Change | 510110105  |
|                               | tart Point X                          | Yes    | No         |
| St                            | tart Point Y                          | Yes    | No         |
| Er                            | nd Point X                            | Yes    | No         |
| Er                            | nd Point Y                            | Yes    | No         |
| Binary Window, Gray<br>Window | Window, Feature Extraction, Color     | Change | Statistics |
| Area Setting St               | tart Point X                          | Yes    | No         |
| St                            | tart Point Y                          | Yes    | No         |
| Er                            | nd Point X                            | Yes    | No         |
| <u> </u>                      | nd Point Y                            | Yes    | No         |
|                               | ertex X (When the shape is<br>blygon) | Yes    | No         |
|                               | ertex Y (When the shape is<br>blygon) | Yes    | No         |
|                               | se), Smart Edge (Circle)              |        |            |
| Ce                            | enter X                               | Yes    | No         |
| Ce                            | enter Y                               | Yes    | No         |
| Ra                            | adius X                               | Yes    | No         |
| Ra                            | adius Y                               | Yes    | No         |
| Connector (Gray Edg           | le)                                   |        |            |
| St                            | art Point X0                          | Yes    | No         |
| St                            | tart Point Y0                         | Yes    | No         |
| Er                            | nd Point X0                           | Yes    | No         |
| Er                            | nd Point Y0                           | Yes    | No         |
| St                            | tart Point X1                         | Yes    | No         |
| St                            | tart Point Y1                         | Yes    | No         |
| Er                            | nd Point X1                           | Yes    | No         |
| Er                            | nd Point Y1                           | Yes    | No         |

| For All Checkers - | Area Setting | - Area Size | Adjustment |
|--------------------|--------------|-------------|------------|
|--------------------|--------------|-------------|------------|

| Line, Binary Window,<br>Feature Extraction, S<br>Window | Change                               | Statistics |            |
|---------------------------------------------------------|--------------------------------------|------------|------------|
| Area Size<br>Adjustment                                 | Area Size Adjustment Offset (Top)    | Yes        | No         |
|                                                         | Area Size Adjustment Offset (Bottom) | Yes        | No         |
|                                                         | Area Size Adjustment Offset (Left)   | Yes        | No         |
|                                                         | Area Size Adjustment Offset (Right)  | Yes        | No         |
| Flow Detection, Conn                                    | ector (Binary Window, Gray Window)   | Change     | Statistics |
| Area Size                                               | Area Size Adjustment Offset (Start)  | Yes        | No         |
| Adjustment                                              | Area Size Adjustment Offset (End)    | Yes        | No         |

## **Numerical Calculation**

|                                        |           |             | Change | Statistics |
|----------------------------------------|-----------|-------------|--------|------------|
| Numerical                              | Parameter | Max. Judge. | Yes    | No         |
| Calculation (CAC)                      |           | Min. Judge. | Yes    | No         |
|                                        | Result    | Judgement   | No     | 3          |
|                                        |           | Result      | No     | 2          |
| Numerical                              | Result    | Judgement   | No     | 3          |
| Calculation<br>Previous Value<br>(OCA) |           | Result      | No     | 2          |

## Judgement

|                |           |        | Change | Statistics |
|----------------|-----------|--------|--------|------------|
| JRC (Internal) | Judgement | Result | No     | 3          |
| JDC (External) | -         |        | No     | 3          |

## System Values

|                  | Change | Statistics |
|------------------|--------|------------|
| Inspection Time  | No     | No         |
| Inspection Cycle | No     | No         |
| Total Judgement  | No     | No         |
| Scan Count       | No     | No         |
| Run Type No.     | No     | No         |
| Date (Y-M-D)     | No     | No         |
| Time (H-M-S)     | No     | No         |

## System Register

|                      | Change | Statistics |
|----------------------|--------|------------|
| SYS:REG0 to SYS REG7 | Yes    | No         |

## Slice Level

| Camera No. 0 - 1                | Change | Statistics |
|---------------------------------|--------|------------|
| Maximum value<br>(Group A to P) | Yes    | No         |
| Minimum value<br>(Group A to P) | Yes    | No         |

## **Grayscale Preprocess**

| Camera No.0 - 1, Group A - P, 1st step - 10th step              | Change | Statistics |
|-----------------------------------------------------------------|--------|------------|
| Туре                                                            | Yes    | No         |
| Parameter 0 (Parameter name) to<br>Parameter 8 (Parameter name) | Yes    | No         |

\* The parameter name set for the selected step (1-10) is displayed. It shows the parameter number without name is not used for the selected preprocess type.

## Text

| Text                  | Change | Statistics |
|-----------------------|--------|------------|
| (Up to 16 characters) | No     | No         |

#### als

## 4.19 Marker

Marker is the function that displays figures of line, rectangle, circle, polygon or cross line on the screen window of RUN menu. This function can display an image on the screen like indicating a guide to position the object with no effect on the inspection time. This function also can move the created marker by inputting commands from the external device.

Up to eight markers can be set for each product type per camera.

#### Note

Creating and editing markers are operated in SETUP Menu. However, they can be displayed only in the RUN Menu. Markers cannot be displayed on the screen window in SETUP menu.

#### Refer to

Marker display: see page 326.

#### **Creating Marker**

#### In SETUP menu, select "TYPE" > "Marker Display" from the menu bar.

The marker menu is displayed. The marker list shows marker numbers and their shapes.

#### 2. Specify a camera No. to set a marker.

## 3. Select the marker list and then select a marker number from 0 - 7 to create.

#### Note

The marker shape of larger number is displayed in front on the screen window.

For example, if you create markers in the same size and on the same position, setting No.0 in blue and No.7 in yellow, only the yellow marker No.7 is displayed on the screen.

#### **4.** Select a color from the six colors.

## 5. Select "Set" of "Area Setting" to set area shape and area.

The procedure to select area shape and to specify area is the same as of checker area.

It can be set for the captured image and a total of 9 screens surrounding it. However, in the case of the marker of cross line, it can be set and displayed only in the area of the captured image.

#### 6. After setting is completed, press the CANCEL key.

When you close the marker setting window, the marker on the screen disappears which was displayed while you are setting it. This is because SETUP menu cannot display markers.

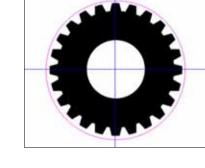

| Sel   | ect Type  | Туре |
|-------|-----------|------|
| Camer | a 🛛       | •    |
| 0     | Rectangle | ,    |
| 1     | Ellipse   |      |
| 2     |           |      |
| 3     |           |      |
| 4     |           |      |
| 5     |           |      |
| 6     |           |      |
| 7     |           | 1    |

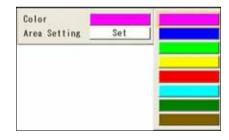

### **Copying Marker**

1. Highlight the marker number you want to copy and press the FUNC key.

The pop-up menu appears.

- 2. Select "Copy".
- 3. Move the cursor onto the destination marker number and press the FUNC key.

The pop-up menu appears.

#### 4. Select "Paste".

The same marker as the copied one is pasted.

#### Note

If a marker already exists in the destination, the message of overwrite confirmation appears. Selecting "Yes" executes copying the marker.

#### **Deleting Marker**

1. Highlight the marker number you want to delete and press the FUNC key.

The pop-up menu appears.

2. Select "Delete".

The confirmation screen is displayed.

3. Select "Yes".

The marker is deleted. Select "No" to cancel.

| OPERATION | ENVIRONM   | ENT TYP |
|-----------|------------|---------|
| Select    | Туре       | Туре    |
| Сору      |            | _       |
| Paste     | J          | ·       |
| Delete    | ectangle   |         |
| 1         | ee tang re |         |
| 2         |            |         |
| 3         |            |         |

Chapter 4 3BSetting Inspection Conditions

| OPERATION ENVIRONMENT TYP<br>Select Type Type<br>Copy<br>Paste<br>Delete ectangle<br>1<br>2 Rectangle<br>3 | Select Type Type                    |
|----------------------------------------------------------------------------------------------------|-------------------------------------|
| Copy<br>Paste<br>Delete<br>1<br>2 Rectangle                                                                | ,, ,,                               |
| Paste<br>Delete<br>1<br>2 Rectangle                                                                        | -                                   |
|                                                                                                    | Paste<br>Delete<br>1<br>2 Rectangle |

# Moving Marker (Inputting Command from External Device)

The created marker can be moved by inputting commands (\*1) from the external device. It is also possible to read the current position.

The position of the marker is based on the coordinate of the middle point of the circumscribing rectangle of the marker (the intersection point of two lines for Shape: Cross line).

In the example on the right, the solid line shows the created marker, the dotted line shows the circumscribing rectangle of the marker, and the point in the center shows the middle point. The circumscribing rectangle and the middle point are not displayed on the screen window.

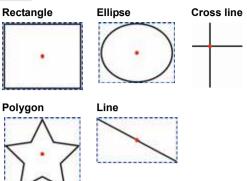

#### Movable range

As a result of moving through the distance specified with the command parameter from the current position, if the circumscribing rectangle of the marker (the intersection point of two lines in the case of cross line) is located within the nine screens (which are the captured image and eight surrounding screens), the marker can be moved.

As a result of the move, if only a part of the circumscribing rectangle goes out of the nine screens, the marker cannot be moved and an error occurs

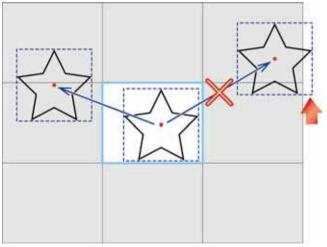

#### Note

- Moving the marker is performed by specifying the moving distance from the current position. It is not
  possible to specify the coordinate of the destination to move.
- The position to be read and the specified moving distance is in units of pixel. It is not possible to read and specify the moving distance in the unit after calibration.
- Reading the marker position and writing the moving distance is performed with a set of X and Y coordinates. Reading (writing) is not available by specifying only X coordinate or Y coordinate.

#### Refer to

(\*1) Read Command and Write Command: From page 409

# Chapter 5

# Setting of Operation and RUN Menu

## 5.1 Start /Stop RUN Mode

Perform inspections along with the settings made in the previous chapter.

#### Start RUN mode

#### **1.** Switch to RUN menu by operating the "OPE/SET" switch.

If you switched to SETUP menu from RUN menu during an inspection stoppage, follow the procedure described below to restart the operation. In other cases, switching to RUN menu starts the operation automatically.

You can check whether the operation stops or is running in the lower left of the screen.

#### 2. Select "OPERATION" > "Start RUN Mode" from the menu bar.

When the dialog message appears, select "Yes" to start the operation. The sign of "RUN" appears in the lower left of the screen.

| Select Type<br>Reset Statistics | 13 |
|---------------------------------|----|
| Renet Statistics                |    |
|                                 |    |
| Start RUN Mode                  |    |
| Stop RUN Mode<br>To SETUP Menu  |    |

#### Stop RUN mode

To stop RUN mode, follow the procedure below.

#### 1. Select "OPERATION" > "Stop RUN Mode" from the menu bar.

When the dialog message appears, select "Yes" to stop the operation. The sign of "STOP" appears in the lower left of the screen.

## Inspection Time and Inspection Cycle

Executing an inspection shows "Inspection Time" or both of "Inspection Time" and "Inspection Cycle" in ms units in the lower left of the screen.

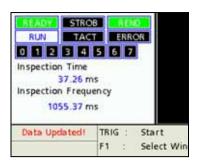

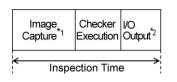

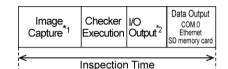

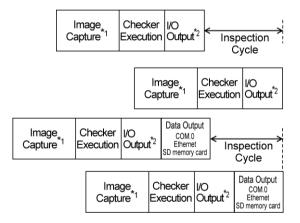

#### **Inspection Time**

When "Inspection Process" is set to "Serial", Inspection Time equals "READY signal OFF time" which is the time from START signal input to I/O output.

When you output data to COM.0 port, Ethernet port, or a SD memory card, or when you output inspection images in "Synchronous" method, Inspections Time is the time from Start signal input to completion of the data output.

#### **Inspection Cycle**

The time from the I/O output of the previous inspection to the I/O output of the current inspection. It is displayed only when "Inspection Process" is set to "Parallel".

When you output data to COM.0 port, Ethernet port, or a SD memory card, or when you output inspection images in "Synchronous" method, it is the time from the completion of the previous inspection data output to the completion of the current inspection data output.

#### Note

- \*1) The time of Image Capture includes the time of capture delay.
- \*2) When the data is output in several times, it indicates the I/O output to the last one.

The settings and operation listed below are available in RUN menu.

| Select Type (OPERATION)                                     | Switches types to execute.                                                                                                    |  | Dama 040 |
|-------------------------------------------------------------|----------------------------------------------------------------------------------------------------|--|----------|
| Reset Statistics (OPERATION)                                | Resets the statistics data of the current type.                                                                                                    |  | Page 318 |
| Modification and registration of the display (VIEW, LAYOUT) | Sets the screen layout.                                                                                                    |  |          |
| display (view, LATOOT)                                      | Arranges the screen window, selects contents<br>to display, specifies the size and position of a<br>data R/W window, and sets the window<br>transparency. this information can be<br>registered as layout data. |  | page 321 |
| Save setting data (TOOL)                                    | Saves the settings modified in RUN menu in the storage space in PV200 or a SD memory card.                                                                                                    |  |          |
| Save/clear image memory (TOOL)                              | Erases images saved during inspections and backups them in a SD memory card.                                                                                                    |  | Page 319 |
| Information (TOOL)                                          | Displays the information of PV.                                                                                                    |  |          |
| Eject SD memory card (TOOL)                                 | Prepares to eject the SD memory card.                                                                                                    |  |          |
| Data modification from the Data<br>R/W window (Data R/W)    | Modifies the modifiable data registered in the Data R/W.                                                                                                    |  | page 297 |
|                                                             |                                                                                                    |  |          |

## 5.2.1 Control of "OPERATION" Menu

#### **Switching Types**

#### Note

In RUN menu, you can switch types but modify them such as adding, deleting, copying types and entering a title.

1. Select "OPERATION" > "Select Type" from the menu bar.

The list of product types appears.

#### 2. Select a Type No. to switch.

The type is switched. When it is operating, the inspection will be continued on the switched type.

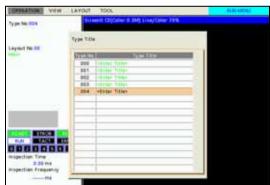

### **Resetting Statistics Data**

1. Select "OPERATION" > "Reset Statistics" from the menu bar.

When the dialog message appears, select "Yes". If you select "No", resetting is canceled.

### **Ejecting SD Memory Card**

#### **1.** Select "TOOL" > "Eject SD Card" from the menu bar.

The message appears.

#### 2. Select "Yes".

The message saying "The SD card can be ejected safely," appears. Select "OK" to eject the SD memory card.

#### **Saving Setting Data**

Saves the settings modified in RUN menu (or modified by a command of the external device). If you cut the power before saving the settings, the modified data will be cleared.

#### Note

It is displayed only when data saving in RUN menu is permitted.

Refer to the setting of "ENVIRONMENT" > "Password" > "Save Changes in RUN menu" in SETUP menu.

#### 1. Select "TOOL" > "Save Setting Data".

The destination selecting window is displayed.

#### 2. Select a place to save it.

Select "Storage Space in PV200" (or "SD card") for "Save to".

#### Note

Data cannot be saved in a SD card when "Write When Cover is Open" has been set to "Disable" and the cover of PV200 is open. (Refer to page 341 for details.)

#### **3.** Select a "No." of a saving area.

When the dialog message appears, select "Yes" to save. If you select "No", saving is canceled.

#### Note

When "Storage Space in PV200" is selected, the saving area number is always 00.

**4.** After saving is completed, press the CANCEL key.

| y pe 100.000 | Errent Citiziny 8.3                | M Quali quelli Live/Dr | ey kasin 70%. |
|--------------|------------------------------------|------------------------|---------------|
|              | Space in PV200 •<br>Space in PV200 |                        |               |
|              | CAULT INCOME                       |                        | -             |
|              |                                    |                        |               |
|              |                                    |                        |               |
| topoliar Te  |                                    |                        |               |
| 38.1         | <br>                               |                        |               |

#### **Backing Up Saved Image**

Backups the images saved in the image memory during inspections to a SD memory card. Backupping cannot be executed during operations (RUN).

#### 1. Select "TOOL" > "Save Image Memory".

The message is displayed if it is operating. To stop the operation and backup the images, stop it from "OPERATION" menu.

#### 2. Select a place in the SD memory card to save them.

When the confirmation message appears, select "Yes".

#### Note

Data cannot be saved in a SD card when "Write When Cover is Open" has been set to "Disable" and the cover of PV200 is open. (Refer to page 341 for details.)

#### 3. After the saving is complete, the message appears. Select "OK" and press the CANCEL key.

#### **Deleting Saved Image**

Deletes the images saved in the image memory during inspections.

#### 1. Select "TOOL" > "Clear Image Memory".

When the dialog message appears, select "Yes". When the message disappears, deleting the images is complete.

#### **Displaying Information of PV**

#### **1.** Select "TOOL" > "Information" from the menu bar.

The list of PV information is displayed.

## 5.3 Setting Display in RUN Menu

Set the contents to display in RUN menu.

"Layout" is a combination of display contents described below. Up to 16 layouts can be registered and switched by a signal of the keypad or the external device.

Seven types of layouts are initially registered in PV200. These are "Preset Layout".

#### Selecting Display Window / Size and Position of Windows

RUN menu can display up to two screen windows which show images and up to two Data R/W windows which show and modify the data. The size, number and position of screen windows cannot be changed from the seven types of preset layouts. The size and position of data R/W windows can be changed freely.

#### **Contents Displayed in Screen Window**

The contents displayed in each screen window are type and magnification of an image, checker pattern, or calibration scale. Set them with "Image Menu" from each screen window.

#### Window Transparency (RUN menu)

The transparence of Data R/W windows can be changed. Higher transparency of the window helps to observe the image.

This information is not included in the layout information.

#### Note

- The information of layout and window transparency is initialized by executing "Initialize" of "ENVIRONMENT" in SETUP menu.
- After being initialized, layout information will be three preset layouts registered as layout 0 6 and window transparency will be "0%".
- At startup, the layout number specified with the startup setting is called up. Refer to Chapter 6.2.1, page 333 about the setting procedure

## 5.3.1 Screen Window Arrangement: Selecting a Preset Layout

PV200 has preset layouts to select. Based on a selected preset layout, you can arrange the layout and register it as a custom layout.

#### 1. Select "LAYOUT" > "Layout" from the menu bar.

The layout setting window is displayed.

#### 2. Select a layout No.

Layout No.00 - 15 can be selected.
Note
In the layout No.00 - 06, preset layouts 00 - 06 are registered initially.
Specifying No.00 - 06 here can select a preset layout.

## **3.** Press the F2 (: Select Preset) key or press the FUNC key and select "Select Preset" from the displayed menu.

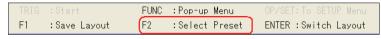

The window for selecting the preset layout No.0 - 6 appears. Seven patterns of layouts (number of screen windows, the size, and the position) are preset. Display image of every pattern is set to Live and Gray.

## **4.** Operate the ENTER key to select the desired preset layout number.

The window returns to the layout registering window. The selected layout image is displayed on the right.

#### Note

If a preset layout is registered in the layout number that has been already set, a message appears. Select "Yes" to save it. Select "No" to return to the previous layout.

#### 5. Press the ENTER key.

The screen returns to RUN menu and shows the windows in the layout you selected.

#### Note

The layout has not been saved in PV200 yet. For the details of registering layout, refer to page 328.

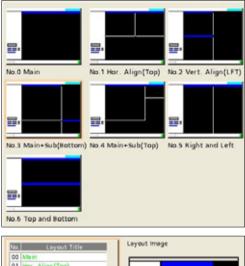

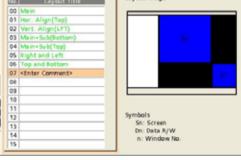

Now we select displayed screen windows (up to two windows ;No.0 - 1) and R/W windows (up to two windows; No.0 - 1), and arrange the size, position and other display settings of the R/W windows.

Note that Data R/W windows are displayed in front of screen windows and cannot be displayed in behind.

#### Note

Be sure to save the setting data by registering the layout after layout arranging from "Layout". If you switch to the other layouts or turn off the power of PV200 before registering and saving the setting, the arranged layout will be cleared.

#### Selecting a Data R/W Window

1. Select "VIEW" from the menu bar.

The menu is displayed.

2. Select "Screen" to select a screen window number to display.

The selected number of screen window is checked and the Image menu is displayed.

- **3**. Press the Cancel key.
- 4. Select "Data R/W" from "VIEW" menu and select the number of Data R/W window to hide. The window number is unchecked and the data R/W

## Selecting Image Type Displayed on Screen Window

See Chapter 3.2.2 , page 37.

window is hidden.

#### Arranging a Data R/W Window

The data and the number of cells displayed in a Data R/W window can be specified from "TYPE" > "Data R/W" in SETUP menu.

In RUN menu, the items listed below can be set.

| Position/ size: | Changes the position and size of the windows.                                    |
|-----------------|----------------------------------------------------------------------------------|
| Cell width:     | Sets the width of cells to display data by the columns.                          |
| Translucent:    | Sets whether the transparence applies to Data $\ensuremath{R/W}$ windows or not. |
| Frame display:  | Displays or hides the frame when multiple cells are shown.                       |

#### 1. Press the F1 key.

The list of currently displayed window is displayed.

#### 2. Operate the ENTER key to select a Data R/W window to modify.

The selected data R/W window is highlighted.

| OPERATION   | VIEW   | LAYOUT     | TOOL            |              |
|-------------|--------|------------|-----------------|--------------|
| Type No.000 | Data 8 | w/w        |                 | ✓ Data R/W 0 |
|             | Winds  | w Transpar | ency (RUN menu) | ✓ Data R/W 1 |
|             |        |            | 11 7            |              |

- 3. Press the FUNC key and select "Move" from the pop-up menu.
- **4.** Move the window by operating the ENTER key and press the ENTER key to fix the position.

The frame of the window is displayed as white broken line while the window is moved.

- 5. Select "Size".
- 6. Move the start point of the screen window by operating the ENTER key and press the ENTER key to fix the position.
- 7. Move the end point of the screen window and press the ENTER key to fix it.

#### 8. Select the column to change the cell width and press the FUNC key.

The cell width can be specified by a column basis.

#### 9. Select "Cell Width" from the pop-up menu.

The setting window is displayed. Specify it in pixels according to the digit of the displayed data.

Even when Calibration is employed, specify the cell width in pixels.

#### 10. Specify the value and press the ENTER key.

The cell width is changed. Change the cell width of other columns if needed.

#### **11.**Press the FUNC key and select "Translucent" from the pop-up menu.

The Data R/W window is displayed in the "Transparence" specified in VIEW menu. As you open the pop-up menu, "Translucent" is checked. Selecting "Translucent" again cancels to apply the transparence and the window is displayed in 0% of transparence.

#### 12. Press the FUNC key and select "Hide Frame" from the pop-up menu.

The frame line is undisplayed. As you open the pop-up menu, "Hide Frame" is checked. Selecting "Hide Frame" again displays the frame.

#### **Optimizing Window Size (Optimize Size)**

Adjust the window size so that it displays all cells and no margin. This is optimization.

While you can adjust the window size by modifying the start/end point by "Size", using "Optimize Size" allows adjusting efficiently in one operation.

#### 1. Press the FUNC key to display the pop-up menu.

#### 2. Select "Optimize Size".

The size of the Data R/W window is changed.

| Move           |            |  |
|----------------|------------|--|
| Size           | 2          |  |
| Cell Width     |            |  |
| ✓ Translucent  |            |  |
| Hide Frame     |            |  |
| Optimize Size  | -          |  |
| Bring to Front |            |  |
| Send to Back   | p-up Menu  |  |
| Close          | ange Layou |  |

# Changing Window Transparency of Data R/W Window

The transparence of Data R/W windows can be changed. This is a function that helps to observe images and other windows when they are displayed overlapping with the window. You can select whether to apply the transparency setting or not to each data R/W window.

#### Note

The information of window transparency is not included in the layout information.

- **1.** Select "VIEW" from the menu bar.
- 2. Select "Window Transparency (RUN menu)".

The transparence setting window is displayed. Default value is 0%. The larger value, the higher transparence.

- **3.** Select desired transparency.
- 4. After setting is completed, press the CANCEL key.

#### **Changing Sequence Order of Data R/W Windows**

When two data R/W windows are displayed and are overlapping each other, using this function brings a selected window to the front of the other window or sends to the back.

1. Press the F1 key.

The list of currently displayed windows is displayed.

2. Operate the ENTER key to select a Data R/W window to change the order.

The selected data R/W window is highlighted.

- **3.** Press the FUNC key and select "Bring to Front" or "Send to Back" from the pop-up menu.
- 4. After setting is completed, press the CANCEL key.

Now, the order of the data R/W windows changes.

#### Before replacement

| Dat       | . R/W1 111 1 |
|-----------|--------------|
| Data R/WO | 000          |
|           |              |

Replacing Data R/W 0 and 1

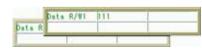

After replacement

| Mov  | e          |
|------|------------|
| Size | £          |
| Cell | Width      |
| Trai | nslucent   |
| Hide | Frame      |
| Opt  | imize Size |
| Brin | g to Front |
| Send | d to Back  |
| Clos | e          |

| Window Transparency (RUN MENU) | 0%   |
|--------------------------------|------|
|                                | 0%   |
|                                | 20%  |
|                                | 40%  |
|                                | 60%  |
| R                              | 80%  |
|                                | 100% |

## **Selecting Pattern Display**

Select patterns to display on the screen window.

The patterns that can be selected to display or hide are as follows.

- Inspection area, arrow showing a scan direction and detect position of a checker
- Result of geometry calculation
- Figures set in character/figure drawing
- Marker
- Calibration scacle

## ► Note

About types of display images and magnification, refer to Chapter 3.2.2 Selecting a Display Image (Image Menu), page 37.

#### 1. Press the F1 key.

The list of currently displayed window is displayed.

#### 2. Operate the ENTER key to select a screen window to set.

#### 3. Select "Pattern Display".

Pattern Display setting window is displayed.

#### 4. Select "Display" or "Hide" for "Area".

Area is an inspection area frame of each checker. In the right figure, it is indicated with a dotted line.

#### 5. Select "Display" or "Hide" for "Scan Direction".

This item is available only when selecting "Display" for "Area".

"Scan Direction" is an arrow to indicate the scan direction of a checker.

In the right figure, it is indicated at the right edge of the upper side.

#### Target Checker

Binary Edge / Gray Edge / Connector (Gray Edge) / Smart Edge (Circle) / Smart Edge (Line) (including Position Adjustment and Area Size Adjustment)

#### 6. Select "Display" or "Hide" for "Detect Position".

Detect Position is a line or mark indicating a position detected by each checker. The detect position in the right figure is the line and mark at the edge of the circle.

| Area                     | Display | - |
|--------------------------|---------|---|
| Scan Direction           | Hide    | - |
| Detect Position          | Display | - |
| Display Condition        | All     | - |
| Geometry Calculation     | Display |   |
| Character/Figure Drawing | Display | - |
| Marker                   | Display | - |
| Calibration Scale        | No      | • |

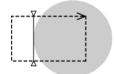

Chapter 5

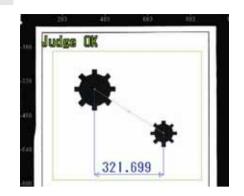

#### 7. Select "All" or "Display NG checkers only". for "Display Condition".

#### **Display NG Checkers Only:**

Displays the area and detect position of checkers judged as NG. (Only when selecting "Display" for each item.) All (Default):

Displays the areas and detect positions of all checkers (only when selecting "Display") regardless of an inspection result.

#### Note

The "Display Condition" can be set only for the inspection area, scan direction and detected position of a checker.

**8.** Select "Display" or "Hide" for "Geometry Calculation", "Character/Figure Drawing" and "Marker" respectively.

#### 9. Select "No" or "Yes" for "Calibration Scale".

[No] (Default): Not display a calibration scale. [Yes]: Displays a calibration scale.

### **Registering a Layout**

An arranged display can be saved as a layout (up to 16 layouts). Saving it can switch layouts by a keypad operation or a signal input from the external device.

Be sure to register the adjusted layout and save the setting data by following procedure after layout arranging. If you switch to the other layouts or turn off the power of PV200 before registering the setting, the arranged layout will be cleared.

#### 1. Select "LAYOUT" > "Layout" from the menu bar.

The layout setting window is displayed.

| OPERATION    | VIEW | LAYOUT | TOOL          |
|--------------|------|--------|---------------|
| Tues No. 000 |      | LAYOUT | <b>10 (</b> C |
| Type No.000  |      | -      |               |

#### 2. Move the cursor onto the layout number to register.

#### 3. Press the F1 key to register the current layout.

If another layout has been registered in the selected layout No., a confirmation message appears to overwrite. Select "Yes" then. Now you completed registering.

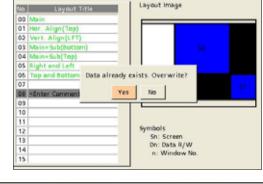

#### Note

Press the F1, F2 or ENTER key while the cursor on the layout number list to make the settings for layout. The operation of each key is shown in the key guide. The operation of each key is as below. F1: Save Layout F2: Select Preset ENTER: Switch Layout

| TRIG | Start       | FUNC : | Pop-up Menu   | OP/SET. | To SETUP Menu |
|------|-------------|--------|---------------|---------|---------------|
| E1 🖓 | Save Layout | F2 :   | Select Preset | ENTER : | Switch Layout |

#### 4. Press the FUNC key and select "Enter Title" from the pop-up menu.

Enter a title with the software keyboard as necessary.

#### 5. Press the CANCEL key.

6. Switch to SETUP menu.

#### 7. Select "SAVE/READ" -> "Save Setting Data".

#### 8. Save the data in the Storage Space in PV200 or a SD memory card.

▶ Note Select "TOOL" > "Save Setting Data" to save data in RUN Menu.

### **Copying/deleting Layout**

1. Select "LAYOUT" > "Layout" from the menu bar.

The layout setting window is displayed.

- 2. Move the cursor onto the layout number to copy (or delete).
- **3**. Press the FUNC key and select "Copy" from the pop-up menu.

If you want to delete it, select "Delete".

**4.** Move the cursor onto the destination layout number, press the FUNC key, and select "Paste" from the pop-up menu.

The layout is copied.

**5.** To display or modify the pasted layout, press the ENTER key.

As you press the CANCEL key, the screen shows the layout of the previous number displayed before displaying the setting window. Also in this case, copying is complete.

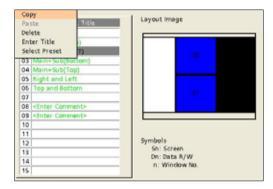

# 5.3.4 Switching a Layout

The current layout can be switched to the registered layout. With keypad, you can switch from the layout list or pressing the F2 key.

#### Note

You can also switch it by inputting a signal from the external device.

#### **Selecting from Layout List**

When many layouts are registered, switching from the layout list is suitable.

 Select "LAYOUT" > "Layout" from the menu bar.

The layout setting window is displayed.

#### 2. Select a layout No. to switch to.

The screen returns to RUN menu and the selected layout is shown.

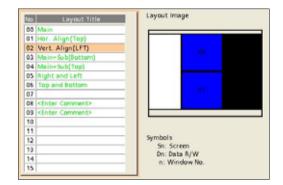

#### Switching a Layout with the F2 Key

When registered layouts are less than 10, switching with the F2 key is suitable.

1. Press the F2 key (: Change Layout) in RUN menu.

The screen switches to the layout of the next number.

2. Pressing the F2 key again switches to the layout of the next number.

Each time you press the F2 key, the screen switches the layout in the registering order.

# **Chapter 6**

# Environment Settings (Changing System Settings)

# 6.1 Overview of ENVIRONMENT

In ENVIRONMENT in SETUP menu, the following items can be set including inspection conditions except checkers. The settings in ENVIRONMENT are the common settings for all Types.

#### System Settings

•

This menu sets the status of PV200 at startup and in the execution mode.

| Startup setting                                               | Page 333 |
|---------------------------------------------------------------|----------|
| Operation                                                     |          |
| <ul> <li>Operation when switching to SETUP menu</li> </ul>    | Page 343 |
| - Inspection sequence and output timing of results and images | Page 335 |
| <ul> <li>Operation on a template of Smart Matching</li> </ul> | Page 133 |
| System Register                                               | Page 336 |

#### Input/output

(Page 337)

This menu sets items on communication with external devices such as parallel I/O and serial port.

#### Camera

This menu sets camera type to use and the polarity of FLASH signal output from PV200.

- Camera Page 58
- FLASH polarity Page 59

#### Transparence

(page 342)

This menu changes transparence of dialogue window in SETUP menu.

## Password

This is the function to protect from operational errors. Inputting a password is required when switching from RUN menu to SETUP menu. The function prevents changing the inspection conditions by mistake.

#### Refer to

For the information of operation to switch to SETUP menu, refer to page 343.

#### Initialize

This menu initializes all settings under ENVIRONMENT menu.

# 6.2 System Settings

# 6.2.1 Setting Startup Status (Startup Setting)

From this menu, you can specify product type to call up at startup of PV200 and display contents (layout). When you read up the setting data from the storage space of PV200 or a SD memory card, Type and Layout you specified with this menu are called up.

## Select Layout at Startup

Select a layout as a startup in RUN menu from the registered layout number.

If the specified layout No. does not exist, the window is displayed in the default layout (same as the preset layout No.0). At that time, the current layout number displayed on the screen appears as "--".

#### Refer to

For details about adjustment or registration of layouts, refer to Chapter 5.3, page 321.

- 1. Select "Startup Setting" in "System Settings" setting window.
- 2. Set "Layout No.".

| OPERATION                                    | ENVIRONMENT             | TYPE  | INSPECTION | SAVE/READ     | TOOL      |
|----------------------------------------------|-------------------------|-------|------------|---------------|-----------|
| System Setting                               | s Input/Out             | tput  | Camera     | Transpa       | rence     |
| Startup Settin<br>Operation<br>System Regist | Layout No<br>Select Lay |       |            | Selected Layo | out No. 💌 |
|                                              | Type No.<br>Select Typ  | e No. |            | Selected Type | e No. 🔻   |

Last Layout No.: Selected Layout No. (default): Reads the layout again selected right before turning off the power. The setting is done if you select this. Reads the layout No. specified after.

3. Select "Select Layout No." (default: 0).

The list of layout number is displayed.

- 4. Select a desired layout No.
- **5**. Press the CANCEL key.

#### Note

The last layout No. is held by using the backup battery. When the battery runs out or no battery is installed, the layout number 00 is read. If the layout number 00 is not set, the preset layout number 0 is read.

### Selecting a Type to Be Read at Startup

Select a type to read at startup.

#### Refer to

Also from the type switching window, the setting of a type to read at startup can be changed. Refer to page 55 for details.

#### 1. Select "Setup Setting" in "System Settings" setting window.

2. Select "Type No."

| Last Type No. (default): | Reads again the type selected right before turning off the power. The setting is done if you select this. |
|--------------------------|----------------------------------------------------------------------------------------------------|
| Selected Type No.:       | Reads the type No. specified after.                                                                       |

#### 3. Specify a type No. to read in "Select Type No.".

#### 4. After setting is completed, press the CANCEL key.

#### Note

The last type No. is held by using the backup battery on the back of PV200. When the battery runs out or no battery is installed, the type with the smallest number from the existing types is called up. Also, if the type specified in "Select Type No." does not exist at startup, the type with the smallest number from the existing types is called up.

#### **Selecting Inspection Process**

To reduce inspection time when the tact time is short, change operation mode.

#### Serial processing

The inspection time displayed on the screen is as shown in the right figure.

In serial processing, the process from "Image Capture" to "Result Output" in the right figure is regarded as one process. The START signal of the next inspection can be accepted after all those operations are completed. START signal cannot be input until READY signal turns on.

#### Parallel processing

Parallel processing is a mode to perform inspections concurrently.

As the next image can be captured after image capturing is complete, the inspection time can be reduced as the right figure. However, the third image capturing cannot executed until the first inspection result is output.

The third START signal can be input after REND signal turns on.

The screen shows time and cycle of inspection.

#### 1. Select "System Settings" > "Operation".

The setting window of operation is displayed.

#### 2. Select "Serial" or "Parallel" for "Inspection Process".

Default: Serial

#### Parallel I/O Reset Condition

This item is to select reset timing of OUT signal when outputting inspection result through Parallel I/O connector and Parallel I/O terminal.

Hold (default): To hold until outputting the next result. When the first and second inspections turn on OUT0 signal, the signal keeps ON until the third output of inspection result without turning off.

**Reset:** All OUT signals turn off when TACT signal turns off.

#### Refer to

Refer to Chapter 8.3 "Timing Chart" (page 374) for details.

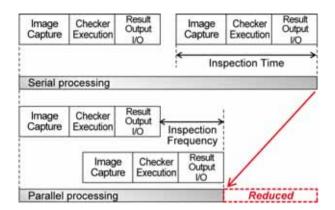

#### Inspecting with Internal Trigger (Continuous Inspection)

This method executes inspections repeatedly before receiving START signal from the external device. This is "Continuous Inspection" and helpful to inspect continuously due to a long object. A signal input from the external device can stop repeating inspections. To stop inspections with the keypad, press the TRIG key when inspections are executed repeatedly. Press the TRIG key again to restart inspections repeatedly.

#### 1. Select "System Settings" > "Operation".

The setting window of operation is displayed.

#### 2. Select whether you inspect repeatedly in "Continuous Inspection".

| No (Once) (default):       | Executes an inspection by START signal input.                                                                       |
|----------------------------|----------------------------------------------------------------------------------------------------|
| Automatic: After Trigger:  | After PV200 starts up, inputting START signal at the start of the first inspection executes inspections repeatedly. |
| Automatic: After Power On: | After PV200 starts up, inspection is repeatedly executed soon. START signal input is not necessary.                 |

# 6.2.3 Setting Default Variable (System Register)

PV200 offers eight value registers. These registers can be used in an expression of numerical calculation, or can be referred for a drawing position or figure size of character/figure drawing.

The values of the registers can be changed by inputting a command through COM interface or Ethernet interface from the external device.

#### Setting Default Value to Store in Registers

The value can be changed and read from the external device.

- 1. Select "System Register" in "System Settings" setting window.
- 2. Select register No. to change the value.

#### **3.** Specify the value and press the ENTER key.

The available values range from -9,999,999.999 to +9,999,999.999.

# 6.3 Input/output

This function assigns functions of signals input from the external device to PV200, and makes settings on outputting result data and images.

| Parallel I/O:        | Setting of the minimum OFF time of READ END signal, and assignment of ASSIGN0-1 and EXTRA0-2 signals.                                           | Page 339 |
|----------------------|----------------------------------------------------------------------------------------------------|----------|
| Parallel I/O Output: | Setting of outputting inspection results through I/O interface<br>(Selecting the destination and output data, setting output<br>method)         | Page 273 |
| Serial:              | Setting of communication condition of COM.0 port (transmission format)                                                                          | Page 338 |
| General output:      | Setting of outputting inspection results through COM(serial), Ethernet and SD memory card interface.                                            | Page 279 |
| Image output:        | Setting of outputting inspection images to the external device<br>(Selecting the destination and output camera image, setting<br>output method) | Page 282 |
| Save Image Memory:   | Setting to save inspection images in the image memory of PV                                                                                     | Page 287 |
| Print Screen:        | Selecting a saving place of screen capture                                                                                                    | Page 52  |
| SD Card Setting      | Setting to allow writing when the cover of the SD card insertion slot is open.                                                                  | Page 341 |

5

P

s

## **Displaying Input/Output Window**

1. Select "ENVIRONMENT" from the menu bar.

#### 2. Select "Input/Output".

The screen of communication setting is displayed.

| OPERATION ENVI                      | NONMENT TYPE    | INSPECTION | SAVE/READ     | TOOL  | SETUP    |
|-------------------------------------|-----------------|------------|---------------|-------|----------|
| System Settings                     | Input/Output    | Camera     | Transpa       | rence | Passwore |
| Parallel I/O<br>Parallel I/O Output | REND OFF Min.() | ms)        |               | 0     |          |
| Serial                              | Set Signal ASSI | ava        | Select Type   |       | 2        |
| General Output<br>Image Output      | Set Signal ASSI | ann        | Switch Layout |       |          |
| Save Image Memory<br>Print Screen   | Set EXTRAD      |            | ACK           |       | -        |
| SD Card Setting                     | Set EXTRA1      |            | Reset Error   |       |          |
|                                     | Set EXTRA2      |            | Reset Statis  | tics  | *        |

# Selecting Output Timing of General Results and Images

Specify output timing of inspection results (general results) and inspection images to the external devices.

| Output Results:                       |                                                                                                    |
|---------------------------------------|----------------------------------------------------------------------------------------------------|
| Synchronous:                          | When outputting all results are completed, an inspection is complete. Because the time of outputting general results is included, its inspection time is longer than Asynchronous processing.                                                                                                    |
| Asynchronous:                         | An inspection is complete before outputting results, and PV200 completes data output until the next inspection result output. Because the time of outputting general results is NOT included, its inspection time is shorter than Synchronous processing.                                                                                                    |
| Image Output:                         |                                                                                                    |
| Synchronous:                          | An inspection is complete after image output is completed. Because the time of outputting images is included, its inspection time is longer than the other two options.                                                                                                    |
| Asynchronous<br>(image output first): | An inspection is complete before outputting images, and then PV200 outputs images when it can. When the interval of START signal input (the period between inspection start and the next inspection start) is short, and Image Output is not completed after several inspections, PV200 completes Image Output by delaying the next inspection start.                                                                                                    |
| Asynchronous<br>(inspection first):   | An inspection is complete before outputting images, and then PV200 outputs images when it can. When the interval of START signal input (the period between inspection start and the next inspection start) is short, and image output is not completed, PV200 internally stores images up to a certain number as images to be output. If the number of images exceeds the storable capacity, new images cannot be stored in PV200 until enough space for storing is created by outputting the images that have been stored in PV sequentially. Inspections are executed on images that cannot be stored, however, image output is not executed. |

 Select "Input/Output" > "General Output".

The setting window of General Output is displayed. Select a destination.

#### 2. Specify "Operation".

Default: Synchronous

# **3.** Select "Input/Output" > "Image Output".

The setting window of Image Output is displayed.

#### 4. Specify "Image Output".

Default: Synchronous

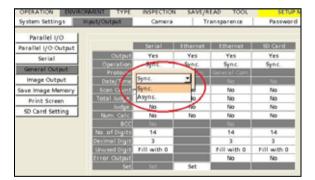

| OPERATION ENV                                                                                                    | RONMENT TYPE | INSPECTION                                       | SAVE/READ TO                                                                                                    | OL    |
|----------------------------------------------------------------------------------------------------|--------------|--------------------------------------------------|----------------------------------------------------------------------------------------------------|-------|
| System Settings                                                                                                    | input/Output | Camera                                           | Transparenc                                                                                                    | e Pas |
| Parallel I/O<br>Parallel I/O Output<br>Serial<br>General Output<br>Image Output<br>Save Image Memory<br>Print Screen<br>SD Card Setting |              | rmation 0<br>rmation 1<br>rmation 2<br>rmation 3 | Ethernet<br>All Images<br>Sync.<br>Async.(imgeute<br>Mone<br>None<br>None<br>None<br>Sover Img. ( by<br>No<br>No<br>No<br>No<br>No |       |

# 6.3.1 Changing Setting of I/O Terminals (Parallel I/O)

Set the minimum OFF time of READ END signal and Error signal OFF Timing. And also, assign functions to ASSIGN0-1 and EXTRA0-2 when operating by inputting signals toy/O terminals ASSIGN0-1 and EXTRA0-2 from the external device.

#### Note

See chapter 8: Operation and Data Output through I/O Terminals, page 359.

#### **1**. Select "Parallel I/O" in the input/output setting window.

The parallel setting window is displayed.

#### 2. Specify "REND OFF Min.".

Settable Range: 0 (default) to 1000 Set these items when external devices such as a PLC cannot detect signal switch between ON and OFF because the OFF time of READ END signal is too short.

#### 3. Specify "ERR Signal Off Timing" and "ERR ON Min.(ms)" .

| Auto<br>(default) | Set these items when external devices such as a PLC cannot detect signal switch<br>between OFF and ON because the ON time of ERR signal is too short.<br>The ERR signal is ON until the normal end of the next operation (such as inspection<br>execution or command input) from the occurrence of the error, and then turns OFF.<br>However, if the next operation normally ends before the ERR ON Minimum Time,<br>the ERR signal stays ON for the specified time and then turns OFF. Measuring the<br>ERR minimum time is started when the ERR signal turns ON from OFF, and will not<br>be reset until the ERR signal turns OFF.<br>When an error reset is input from parallel I/O or communication port, the ERR signal<br>turns OFF regardless of the set time of "ERR ON Min.".<br>ERR ON Min.(ms) Settable Range: 0 (default) to 1000 (ms) |
|-------------------|----------------------------------------------------------------------------------------------------|
| External Input    | After the occurrence of an error, the ERR signal stays ON until an error reset is input from the parallel I/O or communication port. The ERR signal does not turn OFF even                                                                                                    |

if the next operation (such as inspection execution or command input) normally ends.

**4**. In "Set Signal ASSIGN0" to "Set Signal ASSIGN1" and "Set EXTRA0" to "Set EXTRA2, assign functions as needed.

#### Default assignment setting ASSIGN0: Select Type

ASSIGN1: Switch Layout EXTRA0: ACK EXTRA1: Reset Error EXTRA2: Reset Statistics

Note Refer to page 365 for details of assignable functions.

5. After setting is completed, press the CANCEL key.

# 6.3.2 Changing Communication Condition of COM port (Serial)

This is a setting of the COM port for RS-232C communication. Specify the setting values to the same as that for the external device to communicate.

| Item               | Option                                                                            | Description                                                                             |
|--------------------|-----------------------------------------------------------------------------------|-----------------------------------------------------------------------------------------|
| Baud Rate<br>(bps) | 1200/ 2400/ 4800/ 9600/ 19200/<br>38400/ 57600/ 115200 (Factory<br>default: 9600) | Transmission speed for communication. The higher number the faster communication speed. |
| Bit Length         | 7 / 8 (Factory default: 8)                                                        | To set the bit number per letter.                                                       |
| Stop Bit           | 1 / 2 (Factory default: 1)                                                        | To set the bit number of the signal that recognizes the end of data.                    |
| Parity Check       | None/ Odd/ Even (Factory default:<br>Odd)                                         | To set the number of overhead bits to check for<br>proper data transmission.            |
| Flow Control       | None/Soft Flow (Factory default:<br>None)                                         | To set how to control the handshake flow.                                               |

Note

When the communication type for "PLC Communication" is set to [Serial], [Default [PLC]] can be selected. By using this function, you can easily change the setting to the default for the selected PLC model.

When "PLC Type" is set to "Mitsubishi: MELSEC-FX" or "Fuji: MICREX-SX" and "PLC Communication" is selected for the serial protocol, the communication condition is fixed and cannot be changed according to that of the destination PLC.

#### 6.3.3 **Enabling to Write in SD Memory Card**

Set whether or not to allow writing in a SD memory card if the cover is open when outputting results, images, and saving them, or printing screens.

- 1. Select "SD Card Setting" in the input/output setting window. The window of SD Card Setting is displayed.
- 2. Specify "Write When Cover is Open".

Disable: Writing is not available when the cover is open. Enable: Writing is available regardless of

whether or not the cover is open.

| OPERATION ENVI                                | RONMENT TYPE  | INSPECTION  | SAVE/READ | TOOL  |
|-----------------------------------------------|---------------|-------------|-----------|-------|
| System Settings                               | Input/Output  | Camera      | Transpa   | rence |
| Parallel I/O<br>Parallel I/O Output<br>Serial | Write When Co | wer is Open | Enable    | -     |
| General Output<br>Image Output                |               |             | Enable    | _     |
| Save Image Memory                             |               |             |           |       |
| Print Screen                                  |               |             |           |       |
| SD Card Setting                               |               |             |           |       |

### Messages displayed when operating keypad

If a writing error occurs when operating with the keypad in SETUP menu and RUN menu, either of two messages shown on the right is displayed on the monitor.

Displayed in the center of monitor

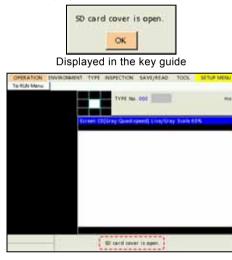

#### Error messages in RUN menu

In RUN menu, when writing cannot be executed as the setting of "Write When Cover is Open" is "Disable", either of the following error numbers is displayed.

Those messages are displayed when a signal to write(\*) is sent from an external device. When a writing error occurs due to the keypad operation, the above messages are displayed, and the error codes are not displayed. However, as for general output and image output, the codes are displayed even when an inspection start signal is input with the keypad.

\* Input by parallel signals (ASSIGN0-1, EXTRA0-2), communication command input through serial, Ethernet

| Error No. | Situation when error occurred                                   | Details                                                                                                    |
|-----------|-----------------------------------------------------------------|----------------------------------------------------------------------------------------------------|
| 0216      | When saving setting data (to SD card)                           | Communication command : %CW                                                                                                    |
| 0255      | When outputting general result (to SD card)                     | When selecting SD Card in "ENVIRONMENT" ><br>"Input/Output" > "General Output", and setting<br>"Error Output" to "Yes"                  |
| 0255      | When outputting image                                           | When selecting SD Card in "ENVIRONMENT" ><br>"Input/Output" > "Image Output", and setting "Error<br>signal ON at Output Error" to "Yes" |
| 0260      | When saving images stored in Image<br>Memory of PV into SD card | Communication command : %SS                                                                                                    |
| 0265      | When printing screen                                            | Communication command : %PS                                                                                                    |

# 6.4 Changing Window Transparency

You can change the transparence of the setting window displayed after selecting the submenu. You can recognize a screen window behind the setting window. It is useful to observe an image while making settings.

#### Note

The procedure for setting transparence described below is for SETUP menu. The transparence in RUN menu needs to be set with the VIEW setting in RUN menu.

- Select "ENVIRONMENT" > "Transparence" from the menu bar.
- 2. Select "Window Transparency (SETUP Menu)".

Default value is 0%. The larger value, the higher transparence.

| OPERATION EN                          | VIRONMENT TYP | E INSPECTION | SAVE/READ TOO |
|---------------------------------------|---------------|--------------|---------------|
| System Settings                       | Input/Output  | Camera       | Transparence  |
| Window Transpare<br>0% (No) - 80% (Tr | an span en y  | 2%<br>2%     | YPE No. 000   |
|                                       |               | 40%<br>50%   |               |

#### **3.** Select desired transparence.

Only highlighting a value updates the transparence of the window. Observe it to set.

# **4**. After setting is completed, press the CANCEL key.

#### Note

The window transparency (SETUP Menu) can be also changed in the "Image Menu" opened by pressing the F1 key.

| OPERATION               | ENVIRONMENT | TYPE  | INSPECT   | TION   | SAVE/REA    | AD TOOL      | SETUP ME    | lu                              |
|-------------------------|-------------|-------|-----------|--------|-------------|--------------|-------------|---------------------------------|
| Area Size Adj.          | Checker     | Geome | try Calc. | Prep   | process     | Slice Level  | Num. Calcu. | $\langle \Rightarrow c \rangle$ |
| Select Cam<br>Switch Di |             |       |           |        |             |              |             |                                 |
| Pattern Dis             | play        | Resu  | Screen 0  | 0/Colo | r:0.3M) Liv | ve/Color 60% |             |                                 |
| Scroll                  |             |       |           |        |             |              |             |                                 |
| Magnificat              | ion         |       |           |        |             |              |             |                                 |
| Full Scree              | en          |       | 1         |        |             |              |             |                                 |
| Save Ima                | ge          |       |           |        |             |              |             |                                 |
| Read Ima                | ge          |       |           |        |             |              |             |                                 |
| Window Trans            | parency     |       |           |        |             |              |             |                                 |

# 6.5 Protecting the Setting Data Using a Password

This is the function to protect from operational errors. Inputting a password is required when switching from RUN menu to SETUP menu. The function prevents changing the inspection conditions by mistake.

#### 1. Select "Password".

The password setting window is displayed.

#### 2. Set "Password Setting" to "Valid".

#### Valid:

Inputting a password is required when switching to SETUP menu.

#### Invalid (default):

You can switch to SETUP menu without a password.

**3.** Select "Password" and enter a password with the software keyboard.

Set a password in 15 letters.

4. Select "Yes" or "No" for "Save Changes in RUN Menu".

Some data can be modified in RUN menu where a password is not required. Select whether you permit saving modified data. Yes (default):

To add [Save Setting Data] menu in [Tool] of RUN menu to save the data also in RUN menu .

No:

Not to display [Save Setting Data] menu under "TOOL" in RUN menu.

| hipst/Output (           | Cámera           | Танарас | enice III  | CALLAD TO |
|--------------------------|------------------|---------|------------|-----------|
| Password Setting         | Provalist.       | -       | TYPE       | No. 000   |
| Password                 | mushd .<br>Naine |         |            |           |
| Save Changes in RUS Menu | Yes              | -       | Celer 0 19 | d rue com |

| Atomic latting     |    | 5  | i. |   |   | -  | 3 |     |   | TYPE | tin | 100 | é   | - | 10      |
|--------------------|----|----|----|---|---|----|---|-----|---|------|-----|-----|-----|---|---------|
| Parsaged           |    | -  | _  | - | 1 |    |   |     |   |      |     |     | -   |   |         |
| ave Charges in Adv | -  | -  |    | - |   |    |   | -   |   | Ð    | M)  | 11  |     | 3 | 25      |
|                    | -  | PT |    |   |   |    |   |     |   |      |     |     |     |   |         |
|                    | 1  | 2  | 1  | 4 |   |    | 1 |     | 1 | 0.   |     | -   | -   | + |         |
|                    | A  |    | ς. | 0 | 1 | 4  | 6 | =   | 1 | 1    | 8,  | i,  | 14  | + | Det     |
|                    | 14 | 0  |    | 4 |   | 1  | 1 | 111 | 4 | ÷    | ×   | ¥   | 2   | • |         |
|                    |    |    | 4  |   |   | 1  |   | п.  | i | 1    | à   | 1   | .07 | 1 |         |
|                    | *  |    |    | 4 |   | 1  | t | u.  |   | -    |     | ý   |     |   | 1000    |
|                    | 1. |    | 1  |   | 1 | \$ | 1 |     | ٠ | t.   | 3   | ×.  | Ψ.  | 1 | finier. |
|                    |    | _  | _  |   |   | _  |   | -   |   |      |     |     | -   |   |         |

| Password Setting         | Valid | • |
|--------------------------|-------|---|
| Password                 | ****  |   |
| Save Changes in RUN Menu | Yes   | - |
|                          | No    |   |
|                          | Yes   |   |

#### Prohibiting the operation from the keypad

The PV200 has "Keypad is invalid" function to disable various operations such as switching the menu to SETUP MENU with the keypad and editing in RUN MENU as a function to protect the PV200 from incorrect operations. When this function has been specified, "Keypad is invalid" is displayed in the key guide space on the window.

Switching the keypad operation between Invalid and Valid is executed with an exclusive communication command. Refer to page 412 for details.

#### Note

While PV200 is not energized, the information on keypad operation status is saved with the power of the backup battery. To use this function, open the cover on the back and connect the battery with PV200. (Before shipment, the battery and PV200 are not connected.)

Refer to How to attach a backup battery: page 11

# 6.6 Initializing Environment Settings

This function initializes the Environment data and restores it to the default settings.

#### 1. Select "ENVIRONMENT" > "Initialize" from the menu bar.

The confirmation message appears.

#### 2. Select "Yes".

Environment data are initialized. If you select "No", initializing is canceled.

| Do you want t | o continue with | n the initialization process? |
|---------------|-----------------|-------------------------------|
|               | Yes             | No                            |
|               |                 |                               |
|               |                 |                               |

#### Note

As the information of layouts specified in RUN menu is included in "ENVIRONMENT", it is also initialized by executing "Initialize" of "ENVIRONMENT".

Initializing Environment might shows the message below when "Common" is selected for "Template Registration" in "System Settings" > "Operation".

Free space for template areas is used up. You cannot change the setting of "Template Registration" to "Per Checker".

In the case, the settings are initialized except "Template Registration" setting which holds "Common". Refer to page 133 about the reason why you cannot change to "Per Checker".

# Changing Configuration (TOOL)

# 7.1 Overview of TOOL

With "TOOL" in SETUP menu, the following can be performed; settings, information display, and updating of PV200 you use, adjustment support of optical parts and communication test at the introduction. In addition, you can switch the mode to communication with PVWIN200, which is software of setting and simulation for PV series.

## PC Communication

This switches the mode to communication with PVWIN200, which is software of setting and simulation for PV200.

### **General Settings**

- Network
  - This is necessary setting to perform Ethernet communication.
- Calendar

It adjusts the calendar in PV200.
Note
Be sure to use this function attaching the backup battery (refer to page 11).
Language

- Language This switches between languages of the menus.
- Initialize This restores the settings of PV to the default.

## SD Property

This is for confirming the property of a SD memory card (such as saved contents or information of a SD memory card).

## Eject SD Card

Select this before ejecting a SD memory card from PV.

## Information

It displays the version information on your PV200 and memory usage.

## Setting Help

This function supports to make setting of optical parts of PV200, to confirm the communication, and its adjustment for introduction.

| • | Focus Adjustment      | To adjust focus of the lens. Rotate the focus ring of the lens following the displayed message.                       |
|---|-----------------------|----------------------------------------------------------------------------------------------------|
| • | Aperture Adjustment   | To adjust aperture of the lens. Rotate the aperture ring (iris ring) of the lens following the displayed message.     |
| • | Gray Data Analysis    | To display the grayscale level of the image in the linear area in a graph form.                                       |
| • | Capture Delay Control | To decide optimum capture conditions by capturing and displaying images while changing the condition for each camera. |
| • | I/O Test              | To check the connections of I/O connector and I/O terminal block with the external devices.                           |
| • | Communication Test    | To test the communication with the external devices connected to COM port and Ethernet port.                          |
|   |                       |                                                                                                    |

## Update

It performs upgrading of PV200 and customizing the splash screen.

# 7.2 General Settings

The settings made in "General" are saved in PV200. You cannot backup the data into the storage space in PV200 or a SD memory card.

#### ► Caution

As you press the CANCEL key to return to the upper menu hierarchy from "General", the screen displays a message to save the modified settings. Be sure to select "Yes" to save the data in PV when you modified the settings.

# 7.2.1 Changing Network Setting

Set a device name and make TCP/IP setting which is necessary to perform Ethernet communication.

#### Note

The port number of PV200 depends on type of communication data.

- General output: 8601
- Image output: 8602
- Command\* communication: 8604 (\*See page 404.)

#### **Changing IP address**

- **1.** Select "TOOL" > "General" from the menu bar.
- 2. Select "Network".
- **3**. Change "IP Address".

Change the subnet mask and default gateway as necessary. Default setting IP Address: 192. 168. 1. 5 Subnet Mask: 255. 255. 255. 0 Default Gateway: 192. 168. 1. 1

#### 4. After setting is completed, press "Set" button.

Pressing the CANCEL key before the "Set" button clears the change.

#### **Changing Device Name**

- **1**. Select "Device Name" in "Network" setting window.
- 2. Enter a device name with the software keyboard.
- **3.** After inputting is completed, select the ENTER on the keyboard. The entered name is displayed.
- **4.** Press the CANCEL key to close the "General" setting window.

You do not need to press the "Set" button.

| OPERATION   | ENVIRONMENT  | TYPE INSPE  | CTION | SAV     | E/REA | D TOOL     |
|-------------|--------------|-------------|-------|---------|-------|------------|
| PC Communi. | General      | SD Property | Ejec  | t SD Ca | rd    | Informatio |
| Network     |              |             |       |         |       |            |
| Calendar    | IP Address   |             | 192   | 168     | 1     | 5          |
| Language    | Subnet Mas   |             | 255   | 255     | 255   | 0          |
| Initialize  | Default Gate | eway        | 192   | 168     | 1     | 1          |
|             | Set          |             |       |         |       |            |
|             | Device Name  | 1           | Image | Checke  | rPV20 | 0          |

# 7.2.2 Adjusting Calendar Date

Set the date and time of the built-in clock. The date recorded when outputting data is the date of this calendar.

While PV200 is not energized, the information on calendar is saved with the power of the backup battery. To use calendar function, connect the battery inside the battery case lid on the front face with PV200. (Before shipment, the battery and PV200 are not connected.)

#### Refer to

For the information of how to attach a battery, refer to page 11.

#### **Adjusting Calendar Date**

- 1. Select "TOOL" > "General" from the menu bar.
- 2. Select "Calendar".
- 3. Select "Date Format".

For example, the date of August 1st in 2010 is displayed as bellow by format. [YYYY/MM/DD] (default) : 2010/12/01 [MM/DD/YYYY]: 12/01/2010 [DD/MM/YYYY]: 01/12/2010

| OPERATION   | ENVIRONMENT | TYPE INSPE  | CTION 5   | AVE/READ | TOOL        |
|-------------|-------------|-------------|-----------|----------|-------------|
| PC Communi. | General     | SD Property | Eject SD  | Card     | Information |
| Network     | 1           |             |           |          |             |
| Calendar    | Date        |             | 2010/12/0 |          |             |
| Language    | Date Format |             | YYYY/MM   | /00 💌    |             |
| Initialize  | Year        |             |           | 2010     |             |
|             | Month       |             | <u> </u>  | 12       |             |
|             | Day         |             | i — —     | 15       |             |
|             | Hour        |             |           | 15       |             |
|             | Minute      |             |           | 53       |             |
|             | Set         |             |           |          |             |

**4.** Adjust year, month, day, hour, and minute.

#### 5. After setting is completed, press "Set" button.

The changed date is saved and the adjusted date and time are displayed on the top of the setting window. Pressing the CANCEL key before the "Set" button clears the change.

#### 6. After setting is completed, press the CANCEL key.

#### Note

Calendar date can be read and written with communication port.

# 7.2.3 Switching Language

The displayed language can be switched.

#### 1. Select "TOOL" > "General" from the menu bar.

#### 2. Select "Language".

Settable languages are displayed. Japanese English Simplified Chinese Korean Traditional Chinese

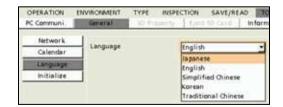

#### **3**. Select a language to use.

#### 4. Press the CANCEL key.

When the confirmation message appears, select "OK" to switch the language on the screen.

# 7.2.4 Initializing General Settings

| Item            |                              | Value after initialization |
|-----------------|------------------------------|----------------------------|
| Startup setting | Start with Memory Area No .: | 0                          |
| Network         | IP Address                   | 192.168.1.5                |
|                 | Subnet Mask                  | 255.255.255.0              |
|                 | Default Gateway              | 192.168.1.1                |
|                 | Device Name                  | ImageCheckerPV200          |

This menu initializes the configuration. The items and their values to be initialized are listed below.

Language and the calendar (date and time) are not initialized.

#### **1.** Select "TOOL" > "General" from the menu bar.

2. Select "Initialize" > "Initialize General Settings".

The confirmation message appears.

#### 3. Select "Yes" to initialize it.

Initialization is executed. At the moment, the initialized values are saved in PV.

► Note Select "No" to cancel.

| OPERATION                                     | ENVIRONMENT  | TYPE INSPEC      | TION SAVE/RE       | AD TOOL        |
|-----------------------------------------------|--------------|------------------|--------------------|----------------|
| PC Communi.                                   | General      | SD Property      | Eject SD Card      | Information    |
| Network<br>Calendar<br>Language<br>Initialize | Initialize G | eneral Settings  |                    |                |
|                                               | Do you y     | want to continue | with the initializ | ation process? |

#### **4**. Press the CANCEL key twice.

The confirmation message appears.

The initialized values are saved in PV at the time of initialization. You can either "Yes" or "No". (Even if you select "No", the values are not restored.)

Note

When you changed a value of another item after initialization, select "Yes" to save the changed value in PV.

# 7.3 Information Display and Ejection of SD Memory Card

"SD Property" shows information of a SD memory card when attaching it in the slot. "Eject SD Card" prepares to eject a SD memory card.

# 7.3.1 Displaying Information of SD Memory Card

You can confirm the information of a SD memory card attached to the SD memory card slot of PV200. The information includes capacity and free space of the SD memory card, the saving date of the files, and their size.

 Select "TOOL" > "SD Property" from the menu bar.

The information is displayed.

#### 2. Select the file list.

The files saved in the place are listed.

Note

To go up to the upper hierarchy, select "..". A file can be added while the information is displayed. Selecting "Update" shows the latest status.

| OPERATION    | ENVIRONMENT                              | TYPE INSPI  | ECTION SAVE/READ    | TC    |
|--------------|------------------------------------------|-------------|---------------------|-------|
| PC Communi.  | General                                  | 50 Property | Eject SD Card       | nform |
| Volume Label |                                          |             |                     |       |
|              |                                          |             |                     |       |
| Path         |                                          |             |                     |       |
| SD Capacity  | 2,028,601,344                            | Butes       |                     |       |
|              | 2,024,439,808                            |             |                     |       |
| File Name    | C. C. C. C. C. C. C. C. C. C. C. C. C. C | Carrente .  |                     |       |
| NBX          |                                          |             |                     |       |
| File         | r Norrie                                 | Size(KB)    | Date                | 11    |
| DCIM         |                                          | <dir></dir> | 2010/01/01 00:00:00 | -     |
| MISC         | 1                                        | <dir></dir> | 2010/01/01 00:00:00 |       |
| PRIVATE      |                                          | <dir></dir> | 2010/06/20 15:02:52 |       |
| BOOTEX.LOG   |                                          | 2           | 2010/10/29 08:38:12 |       |
| NIKON001.D5C |                                          | 1           | 2010/12/17 11:09:28 |       |
| NCFL         |                                          | <dir></dir> | 2010/12/17 11:10:02 |       |
|              |                                          |             |                     |       |
| 1            |                                          |             |                     | 1.0   |
| 1            |                                          | 11 1        |                     |       |
|              |                                          |             | Update              | . 14  |
|              |                                          |             | uposte              | -     |

# 7.3.2 Preparing to Eject SD Memory Card (Eject SD Card)

If you forcibly eject a SD memory card while the device is accessing its memory, the SD memory card and PV200 might be damaged. Be sure to prepare to eject the card by following the procedure described below before withdrawing it from the slot.

#### 1. Select "TOOL" > "Eject SD Card" from the menu bar.

The confirmation message appears.

#### 2. Select "Yes".

When it is ready for ejection, the message saying "The SD card can be ejected safely." appears. Select "OK".

Now, the preparation to eject the card is complete. Push the SD memory card into the inserting direction and remove the ejected card from the slot.

# 7.4 Setting Help

This function supports to make setting of optical parts of PV200, to confirm the communication, and its adjustment for introduction.

|   | Focus Adjustment:      | To adjust focus of the lens. Rotate the focus ring of the lens following the displayed message.                       |
|---|------------------------|----------------------------------------------------------------------------------------------------|
| • | Aperture Adjustment:   | To adjust aperture of the lens. Rotate the aperture ring (iris ring) of the lens following the displayed message.     |
| • | Gray Data Analysis:    | To display the grayscale level of the image in the linear area in graph form.                                         |
| • | Capture Delay Control: | To decide optimum capture conditions by capturing and displaying images while changing the condition for each camera. |
| • | I/O Test:              | To check the connections of I/O connector and I/O terminal block with the external devices.                           |
| • | Communication Test:    | To test the communication with the external devices connected to COM port and Ethernet port.                          |

# 7.4.1 Adjustment of Focus and Aperture

This feature makes it easy to properly adjust the focus and the aperture of the lens. Focus and aperture can be adjusted by the same procedure.

- 1. Adjust the position of the camera to display the inspection object or the object with feature on the monitor screen.
- 2. Select "TOOL" > "Setting Help".

The Setting Help menu appears.

**3.** Select "Focus Adjustment" or "Aperture Adjustment".

The window for focus adjustment (or aperture adjustment) appears.

- **4**. From "Camera", select a camera image to adjust focus or aperture.
- 5. Select "Area" and set an inspection area on a captured object or a position where feature of the object exists.

The place where the feature of the object exists is the position where the difference of brightness is observed.

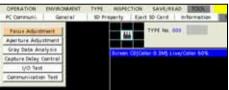

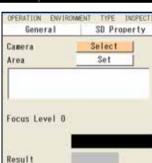

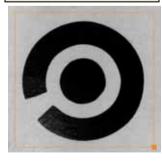

- **6.** Rotate the focus ring (or aperture ring) of the lens following the displayed message.
- 7. Rotate the ring until "Result" field shows "OK".

A level bar showing consistent percentage is displayed in the "Focus Adjustment Level" area.

**8.** When "OK" is displayed, stop turning the ring and then press the ENTER key.

Now you completed the adjustment.

| Camera                                                                                 | Select              |
|----------------------------------------------------------------------------------------|---------------------|
|                                                                                        | OK                  |
| Turn the Focus<br>one end directi<br><press ente<="" td="" the=""><td>on.</td></press> | on.                 |
| Focus Level O                                                                          |                     |
|                                                                                        |                     |
| Result                                                                                 |                     |
| OPERATION ENVIRON                                                                      | MENT TYPE INSPECTIO |
| General                                                                                | SD Property         |
| Camera                                                                                 | Select              |
|                                                                                        | OK                  |
| Adjust the Focu                                                                        |                     |
| OK is displayed<br><press ente<="" td="" the=""><td>R key&gt;</td></press>             | R key>              |
| Focus Level 98                                                                         |                     |
|                                                                                        |                     |
| Result                                                                                 | OK .                |

# 7.4.2 Gray Data Analysis

This function graphs gray values in the pixels on a horizontal or vertical line. You can observe the gray data on a preprocessed or binarized image.

- **1**. Adjust the position of the camera to display the inspection object or the object with feature on the monitor screen.
- 2. Select "TOOL" > "Setting Help".

The Setting Help menu appears.

3. Select "Gray Data Analysis".

The Gray Data Analysis window appears.

#### 4. Select a camera in "Camera".

Make the following setting to analyze an image captured with a color camera.

- Color (Color/Converted Gray Img.) Color: Analyzes grayscale data on either element of R(Red), G(Green) and B(Blue) of a color image. Then, select a color. Converted Gray Img.: Analyzes an grayscale image converted from a color image. Then, select a group for grayscale conversion.

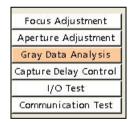

**5.** Set an area on the position where you want to observe its gray data from "Area" and "Area Direction".

When you completed the area setting, the graph of gray data appears in green.

The larger green area indicates the brighter pixel (gray value is higher), and the smaller area indicates the darker pixel (gray value is lower).

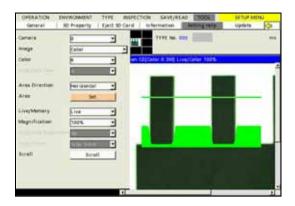

#### 6. Change the other items as necessary to change the type or size of the image.

| Live/Memory:             | To switch the image between Live and Memory.                                   |
|--------------------------|--------------------------------------------------------------------------------|
| Magnification:           | To change the display size of an image.                                        |
| Grayscale<br>Preprocess: | To confirm the gray data of a preprocessed image.                              |
| Gray/Binary:             | To switch between Gray image and Binary image (slice level A-P).               |
| Scroll:                  | To move the displaying area when the magnification of an image is set to high. |

# 7.4.3 Capture Delay Control

This function helps to decide optimum capture conditions\* by capturing and displaying images while changing the conditions for each camera.

\*) Shutter speed, Camera gain, Capture delay, FLASH delay, FLASH span

#### 1. Select "TOOL" > "Setting Help".

The Setting Help menu appears.

#### 2. Select "Capture Delay Control".

A live image and the capturing conditions appear.

# **3.** Specify a camera to display on the screen window from "Select Camera.

#### 4. Change the capturing conditions.

An image is captured under the changed conditions and the displayed image is updated. Then, the setting window shows the gray value of the entire screen. The current gray average and the previous gray average are displayed.

# 5. When you decide the optimum capturing conditions, enter the values in "Camera Gain".

Note

To set values in "Camera", select "TYPE" > "Type Setting".

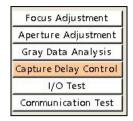

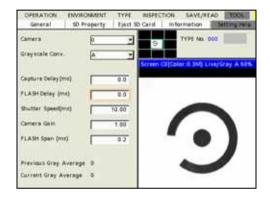

# 7.4.4 I/O Test

This function checks the connections by forcibly outputting signals and monitoring input signal of the I/O terminal or I/O connector.

#### 1. Select "TOOL" -> "Setting Help".

The Setting Help menu appears.

#### 2. Select "I/O Test".

The list of output signals and input signals (from the external device) of PV200 is displayed.

#### **3.** Select a signal to carry out an output test.

In the cell of the signal you selected, "X" is displayed. This symbol indicates that the specified signal is ON.

# **4.** Check the signal you turned on is input correctly from the external device.

#### 5. Input a signal from the external device to PV200

In the cell of the signal you input, "X" is displayed in the same way as the output signals.

#### Note

After processing output test, closing the I/O test window while the signals are turned on turns off the signals.

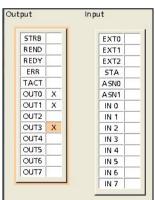

Chapter 7 6BChanging Configuration (TOOL)

## 7.4.5 Communication Test

This function tests the communication with the external devices connected to COM port and Ethernet port.

#### **Selecting a Port**

- Select "TOOL" > "Setting Help". The Setting Help menu appears.
- 2. Select "Communication Test".

The Communication Test window appears.

**3.** Select a port to carry out communication test in "Select Port".

After you select a port, PV200 can receive commands from the external device.

| Foo   | us Adjustment     |
|-------|-------------------|
| Aper  | ture Adjustment   |
| Gray  | y Data Analysis   |
| Captu | ire Delay Control |
|       | I/O Test          |
| Com   | munication Test   |

| OPERATIC      | DN EN         | VIRONMENT | TYPE         | INSPECTION | SAVE/REAL |
|---------------|---------------|-----------|--------------|------------|-----------|
| In put/Ou     | 'Output Camer |           | Camera Trans |            | Pas       |
| Select Port   | сом           | -         |              |            |           |
| In out        | COM           |           |              |            |           |
| Input Etherne |               |           |              |            |           |
|               |               |           |              |            | Elear     |
|               |               |           |              |            |           |

#### **Receive and Send Test of Command**

**1**. Select a port in the Communication test window and send a command from the external device.

The received command is displayed in "Input" field. To clear "Input" field, press the "Clear" button.

- **2.** Tilt the ENTER key up/down to select "Output". A software keyboard is displayed.
- **3**. Enter characters, such as response to a command and output data, to output to the external device.
- 4. Tilt the ENTER key up/down to select "Send".

The entered characters are sent to the external device from the specified port. Check if the device receives them correctly.

| Select Port COM.0 . |       |
|---------------------|-------|
| Input               |       |
| XPR SYS_TIME1**     | Clear |
|                     |       |
|                     |       |
|                     |       |
|                     |       |
|                     |       |
|                     |       |
|                     |       |
|                     |       |
|                     |       |
|                     |       |
| Output              |       |
|                     | Send  |
| 1                   |       |

# 7.5.1 Displaying PV Information

It displays the version information of your PV200 and memory usage.

#### Select "TOOL" > "Information" from the menu bar.

The information of PV200 is displayed.

| OPERATION                                                                                                | ENVIRONMENT | TYPE    | INSPEC  | TION    | SAVE/RE     | AD TOOL      |
|----------------------------------------------------------------------------------------------------|-------------|---------|---------|---------|-------------|--------------|
| General                                                                                                  | 50 Property | Eject 5 | ið Card | Infor   | mation      | Setting Help |
| Model<br>Version                                                                                         |             |         |         |         |             | 100 [[[[]]]  |
| Free Space for Setting Data<br>Free Space for Templates Camera 0+1<br>SD Total Capacity<br>SD Free Space |             |         |         |         | Bytes Bytes | ve/Color 60% |
| Device Name                                                                                              |             |         | image   | heckeri | PV200       |              |

| Model                               | PV200 (fixed)                                                                                                  |  |  |  |  |
|-------------------------------------|----------------------------------------------------------------------------------------------------|--|--|--|--|
| Version                             | Version of PV200 you are using                                                                                 |  |  |  |  |
| Free Space for Setting Data         | Free space in the memory for setting data which sets up to 256 product types. (except the memory for template) |  |  |  |  |
| Free Space for Templates Camera 0+1 | Free space in the memory for template of Matching checker created for Camera 0 and Camera 1.                   |  |  |  |  |
| SD Total Capacity                   | This is displayed only when a SD memory card is attached.                                                      |  |  |  |  |
| SD Free Space                       |                                                                                                    |  |  |  |  |
| Device Name                         | "ImageCheckerPV200"<br>This can be changed. Refer to page 347 on how to change it.                             |  |  |  |  |
|                                     |                                                                                                    |  |  |  |  |

# 7.5.2 Version Upgrading of PV200

By using the file we provide, you can upgrade your PV200. Upgrading requires a SD memory card.

#### Preparing a Version Upgrade File

- Obtain a version upgrade file.
   Download the file for upgrading from our website.
- 2. Decompress the downloaded ZIP file.
- **3.** Prepare a SD memory card and save the decompressed version-upgrade file (\*.PRG) in the path below.

Drive: /Panasonic-EW SUNX Vision/PV200/Update/

4. Attach the SD memory card of the step 3 to the PV200 you want to upgrade.

Now you completed the preparation of the version upgrade file.

#### Version Upgrading

1. Select "TOOL" > "Update" from the menu bar.

Update window is displayed.

#### 2. Select "Firmware".

The list of the version upgrade files saved in the SD memory card is displayed.

#### Note

- If the file list is not displayed, check the following conditions.
- The SD memory card is attached correctly?
- The version upgrade files are saved in the correct place?

#### 3. Select a desired version upgrade file.

When the confirmation message appears, select "Yes" to start upgrading. Selecting "No" cancels upgrading and the screen returns to the previous one.

#### ► Caution

Do not turn off the power of PV200 during the upgrading. If you turn off the power during the upgrading, the system might be damaged and might not be able to start or function correctly.

#### 4. Reboot the PV200 following the displayed message after the operation is complete.

# 7.5.3 Customizing Splash Screen (Update)

A splash screen of PV200 is the blue screen showing the product name and the version at startup. The screen can be changed to another one. Changing the screen requires a SD memory card.

### **Preparing a File**

1. Prepare an image to display as a splash screen.

Modify and save the image file to meet the following conditions.

- 24-bit bitmap file
- Image size: Max. 640 (w) x 480 (h) pixels
- 2. Prepare a SD memory card and save the image to display as "Logo.bmp" in the path below.

Drive: /Panasonic-EW SUNX Vision/PV200/Logo

#### 3. Attach the SD memory card of the step 2 to the PV200.

Now you completed the preparation of the image file to use for a splash screen.

#### **Changing Splash Screen**

 Select "TOOL" > "Update" from the menu bar.

Update window is displayed.

#### 2. Select "Splash Screen" > "Change".

When the confirming message appears, select "Yes" to execute the change. After the change is completed, a message is displayed.

| OPERATION                 | ENVIRONMENT     | TYPE INSPECTION SAVE/READ TOOL         | SETUP ME |
|---------------------------|-----------------|----------------------------------------|----------|
| General                   | SD Property     | Eject SD Card Information Setting Help | Update   |
| Firmware<br>Splash Screen | Chang<br>Delete |                                        |          |
|                           |                 | Splash screen will be changed.         |          |
|                           |                 | Yes No                                 |          |

#### Note

If you cannot change it, the following can be considered as reasons. Check the conditions.

- A nonqualified file is saved. (A different file format or too large file size.)
- The file is saved in the wrong place.
- The file name is not "Logo.bmp".
- A SD memory card is not available.

#### 3. As the message appears telling that the change is completed, select "OK".

The changed splash screen will be displayed after the next startup.

#### Initializing Splash Screen

Delete the custom splash screen and replace it with the original image.

**1.** Select "Splash Screen" in "Update" window.

#### 2. Select "Delete".

When the confirmation message appears, select "Yes" to start initializing.

#### 3. As the message appears telling that the process is completed, select "OK".

The initial splash screen will be displayed after the next startup.

# **Chapter 8**

# Operation and Data Output through I/O Terminals

## 8.1 Main Items that can be Communicated through I/O Interface

PV200 is provided with I/O interface as below.

- Input: 14 pins
- Output: 15 pins

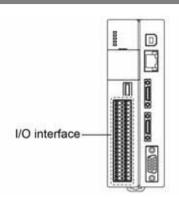

#### Input

The operations shown in the table below can be executed by input from the external devices.

|                                               |                                   | Terminal Block                 | Command* <sup>3</sup> |
|-----------------------------------------------|-----------------------------------|--------------------------------|-----------------------|
| Execute inspection                            |                                   | STRT                           | %S                    |
| Execute reinspection                          | n                                 | (ASN, EXT)* <sup>1</sup>       | %R                    |
| Execute type switch                           |                                   | (ASN, EXT)+IN0-7* <sup>1</sup> | %X                    |
| Set template                                  | -                                 | (ASN, EXT)+IN0-7*1             | %A                    |
| Switch layout                                 |                                   | (ASN, EXT)+IN0-3* <sup>1</sup> | %I                    |
| Switch between RUI                            | N/STOP                            | (ASN, EXT)* <sup>1</sup>       | %RM                   |
| Reset statistics data                         | -                                 | (ASN, EXT)* <sup>1</sup>       | %Q                    |
| Reset error signal                            |                                   | (ASN, EXT)* <sup>1</sup>       | %E                    |
| Save setting data                             | Storage Space in PV200            | (ASN, EXT)* <sup>1</sup>       | %MW                   |
|                                               | SD memory card                    | (ASN, EXT)+IN0-6 <sup>*1</sup> | %CW                   |
| Read setting data                             | Storage Space in PV200            | (ASN, EXT)* <sup>1</sup>       | %MR                   |
|                                               | SD memory card                    | (ASN, EXT)+IN0-6 <sup>*1</sup> | %CR                   |
| Abort Save/read Set                           | ting Data                         | (ASN, EXT)* <sup>1</sup>       | %CD                   |
| Operate image<br>memory of PV                 | Save in a SD memory card (backup) | (ASN, EXT)* <sup>1</sup>       | %SS                   |
|                                               | Delete                            | (ASN, EXT)* <sup>1</sup>       | %SR                   |
| Print screen                                  |                                   | (ASN, EXT)* <sup>1</sup>       | %PS                   |
| Save the latest inspe<br>or PC etc. through E | ection image in a SD memory card  | (ASN, EXT)* <sup>1</sup>       |                       |
| Abort inspection/process                      |                                   | (ASN, EXT)* <sup>1</sup>       | %CC                   |

\*1: Up to five functions are available because five points of ASN0 to 1 and EXT0 to 2 are assigned functions. \*2: Command to control with interface of RS-232C and Ethernet. Refer to page 404 for details.

#### Output

|                              | Terminal Block |
|------------------------------|----------------|
| Scan Count                   | OUT0-7         |
| Judgement (JDC)              | OUT0-7         |
| Numerical calculation result | OUT0-7         |

Note To set whether to output or not, select "ENVIRONMENT" > "Input/Output" > "Parallel I/O Output".

# 8.2 Specification of I/O Interface

## 8.2.1 I/O Connector

## **Pin Arrangement**

## Input

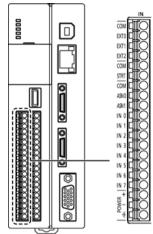

| No. | Signal | Name         | Description                |
|-----|--------|--------------|----------------------------|
| 1   | COM    | EXTRA COMMON | Common for Extra           |
| 2   | EXT0   | EXTRA0       | Function assignment 0-2    |
| 3   | EXT1   | EXTRA1       | (select from 18 functions) |
| 4   | EXT2   | EXTRA2       |                            |
| 5   | COM    | START COMMON | Common for START           |
| 6   | STRT   | START        | Execute inspection         |
| 7   | COM    | IN COMMON    | Common for Input           |
| 8   | ASN0   | ASSIGN0      | Function assignment 0-1    |
| 9   | ASN1   | ASSIGN1      | (select from 18 functions) |
| 10  | IN0    | IN0          | Input data 0-7             |
| 11  | IN1    | IN1          |                            |
| 12  | IN2    | IN2          |                            |
| 13  | IN3    | IN3          |                            |
| 14  | IN4    | IN4          |                            |
| 15  | IN5    | IN5          |                            |
| 16  | IN6    | IN6          |                            |
| 17  | IN7    | IN7          |                            |
| 18  | 24V+   |              | 24V power input            |
| 19  | 0V     |              |                            |
| 20  | F.G.   |              |                            |

# Output

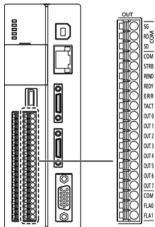

|     | 0. 1     |              |                                       |
|-----|----------|--------------|---------------------------------------|
| No. | Signal   | Name         | Description                           |
| 1   | GND (SG) | SG           | RS232C                                |
| 2   | RD       | RD (Rxd)     |                                       |
| 3   | SD       | SD (Txd)     |                                       |
| 4   | COM      | OUT COMMON   | Common for output                     |
| 5   | STRB     | STROB        | Data output complete                  |
| 6   | REND     | REND         | Image capture with Camera<br>complete |
| 7   | REDY     | READY        | Ready completion signal               |
| 8   | ERR      | ERROR        | Error signal                          |
| 9   | ТАСТ     | ТАСТ         | Timing of reading inspection data     |
| 10  | OUT0     | OUT0         | Output data 0-7                       |
| 11  | OUT1     | OUT1         |                                       |
| 12  | OUT2     | OUT2         |                                       |
| 13  | OUT3     | OUT3         |                                       |
| 14  | OUT4     | OUT4         |                                       |
| 15  | OUT5     | OUT5         |                                       |
| 16  | OUT6     | OUT6         |                                       |
| 17  | OUT7     | OUT7         |                                       |
| 18  | СОМ      | FLASH COMMON | Common for Flash                      |
| 19  | FLA0     | FLASH0       | Camera 0 Flash                        |
| 20  | FLA1     | FLASH1       | Camera 1 Flash                        |
|     |          |              |                                       |

# 7BOperation and Data Output through I/O Terminals Chapter 8

## **Input Circuit**

#### **Circuit Diagram**

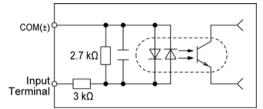

#### **Connection Example**

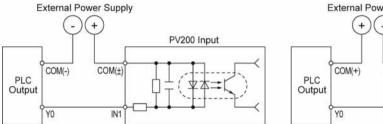

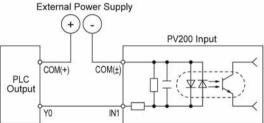

Rated input voltage: 24 V DC Voltage range: 21.6 to 26.4 V DC Appropriate wire size: AWG#24 to 16, 0.2 to 1.5 mm2 Uncovered wire length: 10 mm

#### **Output Circuit**

#### Circuit Diagram

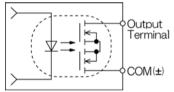

#### **Connection Example**

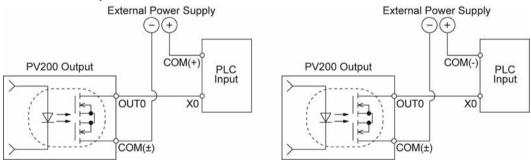

Output load voltage: 5 to 24 V DC Output circuit: PhotoMos output Maximum load current: 24 mA/ terminal Appropriate wire size: AWG#24 to 16, 0.2 to 1.5 mm2 Uncovered wire length: 10 mm

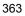

#### Wiring with Terminal Block

#### ► Caution

Be sure to cut the power of PV200 before wiring. Wiring while the power is supplied might cause damage of PV200 and the connecting external device.

#### **About Terminal Block Socket**

| Terminal block socket (included): | Manufactured by PHOENIX CONTACT<br>Model number: FMC1.5 / 20-ST-3.5 |
|-----------------------------------|---------------------------------------------------------------------|
| Applicable size of wire:          | AWG#24 - 16, 0.2 - 1.5 mm <sup>2</sup>                              |

#### How to Wire

- 1. Remove the wire shield.
  - 10mm socket with a slotted screwdriver.

2. Push the orange part into the

- 3. Insert the lead wire all the way into it pressing the orange part.
- 4. Release the screw driver.

The lead wire is connected. Connect the lead wire with the pins as necessary.

5. After wiring is complete, attach it to the I/O terminal block.

## Input Signal

#### START (STRT): Inspection Start Signal

This is start signal of an inspection. Inputting this signal starts capturing an image.

#### ASSIGN0 - 1 (ASN0-1), EXTRA0 - 2 (EXT0-2) : Function Assignment

The functions shown in the table below can be performed by a signal from the external device. To assign a function to ASSIGN and EXTRA signals, select "ENVIRONMENT" > "Input/Output" > "Parallel I/O" in SETUP menu.

| Select Type:         | Use this signal to switch product types by a signal from the external device.                                                                                                    |
|----------------------|----------------------------------------------------------------------------------------------------|
|                      | Inputting the type number (0 - 255) to switch to "IN0 - 7"and inputting a Select Type signal executes switching types.                                                                                                    |
| Switch Layout:       | Use this signal to switch layouts displayed on the monitor by a signal from the external device in RUN menu.                                                                                                    |
| ACK:<br>Reset Error: | Use this signal with output STROB signal (which is a data output<br>completion signal during handshake) when outputting result data output<br>from OUT0 - 7 to the external device while performing handshake.<br>During handshake, PV200 turn on STROB signal after outputting data.<br>The external device receives data at rising edge of STROB ON signal.<br>Turn on Reception completion signal after reception is complete. PV200<br>receives the reception completion signal with ACK terminal.<br>Turns off ERROR.        |
| Reset Statistics:    | Input this to clear the statistics data and scan count.                                                                                                    |
| Template Setting:    | Use this signal to update the template (base image) of Matching checkers by inputting signals from the external device.<br>Specifying a checker number (0 - 31) to set for "INO - 4" and a template number (0 - 7) for "IN5 - 7", and inputting the template setting signal executes template setting.                                                                                                    |
|                      | Note<br>When executing template setting through I/O interface, the allowable<br>range of checker numbers is 0 to 31, the range of template numbers is 0<br>to 7.<br>When setting "Template Registration" to "Common" and using Common<br>template, the procedure of template setting is the same as the above.<br>However, executing template setting requires attention because the<br>template image is overwritten automatically when a Smart Matching<br>checker in another product type uses the same template due to common |
|                      | template for all types.                                                                                                    |
| Switch Run/Stop:     | Use this signal to switch between Run and Stop of PV200 by a signal from the external device.<br>The status change of signal from OFF to ON (or rising edge of the signal) switches between RUN and STOP.                                                                                                    |
| Save Data in PV:     | All product type data currently registered in "execution memory" will be saved in "memory for store" of PV.                                                                                                    |
| Save Data in SD:     | All product type data currently registered in "execution memory" will be saved in a SD memory card. Input a data save signal to the SD memory card after specifying an area number (0 - 99) with "IN0 - IN6".                                                                                                    |
| Read Data from PV:   | The setting data registered in the storage space in PV200 will be called up to "execution memory".                                                                                                    |
| Read Data from SD:   | The setting data registered in a SD memory card will be called up to "execution memory" of PV. Input a data read signal from the SD memory card after specifying an area number (0 - 99) with "IN0 - IN6".                                                                                                    |

| Reinspect:                                       | Input this to reinspect without capturing an image. Enter a block number (0 - 9) to execute with "IN0 - IN3".                                                                                                    |
|--------------------------------------------------|----------------------------------------------------------------------------------------------------|
| Save Image Memory in SD:<br>Output Latest Image: | Backs up all images saved in the image memory to a SD memory card.<br>Creates a folder named one of "00" to "99" which does not exist in<br>"Panasonic-EW SUNX Vision/PV200/Image/Backup" in a SD memory<br>card and saves images in the folder.<br>Outputs the latest inspection image.<br>The destination (SD memory card or PC connected with Ethernet cable)<br>and the file name can be set from "ENVIRONMENT" > "Input/Output" > |
|                                                  | "Image Output" menu.                                                                                                    |
|                                                  | <ul> <li>Note</li> <li>In "ENVIRONMENT" &gt; "Input/Output" &gt; "Image Output", set "Output<br/>Conditions" to "Command Reception".</li> <li>Image Receiver needs to be activated on the destination PC when</li> </ul>                                                                                                    |
|                                                  | "Destination" is set to "Ethernet".                                                                                                    |
|                                                  | <ul> <li>ERR signal is output if an output error occurs when "ERR signal ON at<br/>Output Error" is set to "Yes" for outputting images through Ethernet<br/>interface.</li> </ul>                                                                                                    |
| Clear Image Memory:                              | All image data registered in the Storage Space in PV200 will be cleared.                                                                                                    |
| Print Screen:                                    | The currently displayed screen (entire contents the monitor displaying)<br>will be captured and saved in a SD memory card or a PC through<br>Ethernet.<br>You can specify destination from "ENVIRONMENT" > "Input/Output" >                                                                                                    |
|                                                  | "Print Screen".                                                                                                    |
| Abort Inspection/Process                         | Cancels the following active operations, and restores into the previous status before the operation.                                                                                                    |
|                                                  | <ul> <li>Cancellation of the operation of a serial command which has been received</li> </ul>                                                                                                    |
|                                                  | <ul> <li>Abort of output in the status waiting for result output after an inspection is<br/>complete</li> </ul>                                                                                                    |
|                                                  | Abort of image saving from Image Memory to a SD memory card                                                                                                    |
| Abort Save/read Setting Data                     | Cancellation of template re-registration Cancels saving or reading the setting data.                                                                                                    |
| Read PLC Communication                           | Reads commands through PLC communication.                                                                                                    |
| Command<br>(Available from Ver1.2)               | When "Command Read Type" is not set to "Parallel Input" in<br>"ENVIRONMENT" > "Input/Output" > "PLC Communication", the ERR<br>signal is output by the input of "Read PLC communication command"<br>signal.                                                                                                    |

#### List of acceptable input signals

The items that can be input from an external device vary depending on the used operation mode. Also, some items can be accepted even when READY signal is off.

|                              |     | Yes:Acc<br>No:Not a | eptable<br>acceptable |
|------------------------------|-----|---------------------|-----------------------|
| OPERATION MODE               | R   | UN                  | STOP                  |
| READY                        | ON  | OFF                 | OFF                   |
| Execute Inspection           | Yes | No                  | No                    |
| Select Type                  | Yes | No                  | No                    |
| Switch Layout                | Yes | Yes                 | No                    |
| Reset Error                  | Yes | Yes                 | Yes                   |
| Reset Statistics             | Yes | Yes                 | No                    |
| Template Setting             | Yes | No                  | No                    |
| Switch Run/Stop              | Yes | Yes                 | Yes*                  |
| Save Data in PV              | Yes | No                  | No                    |
| Save Data in SD              | Yes | No                  | No                    |
| Read Data from PV            | Yes | No                  | No                    |
| Read Data from SD            | Yes | No                  | No                    |
| Reinspect                    | Yes | No                  | No                    |
| Save Image Memory in SD      | Yes | No                  | No                    |
| Output Latest Image          | Yes | Yes                 | No                    |
| Clear Image Memory           | Yes | Yes                 | No                    |
| Print Screen                 | Yes | Yes                 | Yes                   |
| Abort Inspection/Process     | Yes | Yes                 | No                    |
| Abort Save/read Setting Data | Yes | Yes                 | No                    |

\* Not acceptable in SETUP Menu.

#### IN0 - 7: Input data

These are signals to input the values for switching type, reading/saving setting data when you execute the functions. Specify values in binary data as follows.

Example 1) Specifying No.6

Example 2) Specifying No.237

| IN7 | IN6 | IN5 | IN4 | IN3 | IN2 | IN1 | IN0 |
|-----|-----|-----|-----|-----|-----|-----|-----|
| 0   | 0   | 0   | 0   | 0   | 1   | 1   | 0   |
| IN7 | IN6 | IN5 | IN4 | IN3 | IN2 | IN1 | IN0 |
| 1   | 1   | 1   | 0   | 1   | 1   | 0   | 1   |

#### **Output Signal**

#### **READY (REDY): Inspection start ready completion signal**

Use this as condition signal to input START signal when inspecting in "Serial" mode as inspection process mode. READY signal turns on when PV can receive START signal and turns off when it starts capturing an image.

Use "REND" signal as ready completion signal to inspect in "Parallel" mode.

#### **REND:** Image capture completion signal

Use this as condition signal to input START signal when inspecting in "Parallel" mode as inspection process. Receiving a START signal for inspection, REND signal turns off when capturing an image and turns on after capturing is complete.

#### FLASH 0 - 1: Flash synchronization signal

The signals of FLASH0 – FLASH1 correspond to CAMERA0 – CAMERA1 respectively. When the specified time of FLASH delay passes after START signal turns on, FLASH signal is output in the specified length. Whether turning on FLASH signal or turns off at the time of output, you can select for every FLASH signal from ENVIRONMENT > "Camera" > "FLASH Polarity". This setting is common to all product types.

#### Note

Delay time and output width of FLASH signal can be set for each product type and each FLASH signal from "TYPE" > "Type Setting" > "Camera" in SETUP menu.

#### TACT (TACT): Result read timing

The signal turns on when outputting the data using OUT 0 - 7 at the timing of output. It turns on when PV starts outputting a result, and turns off after set "Output signal guarantee time" passes. Obtain a result with the external device at rising edge of TACT signal. When data is output in multiple times, perform handshake with STROB signal described below.

#### Note

- To set Inspection Process, Serial or Parallel, select as follow.
   SETUP menu > "ENVIRONMENT" > "System Settings" > "Operation" > "Inspection Process"
- To set image capturing trigger, Common or Individual, select as follow.
   "SETUP menu" > "TYPE" > "Type Setting" > "Camera" > "Camera Trigger"
- To set "Output signal guarantee time", select "ENVIRONMENT" > "Input/Output" > "Parallel I/O Output".

#### STROB: Read timing

Use this signal to output result data with OUT 0 - 7 to the external device in multiple times or re-register templates.

Each time result data is output, STROB signal turns on.

#### Result read timing when Handshaking is employed:

Use the signal with ACK signal for input (assigned to ASSIGN or EXTRA terminals) in pairs. PV200 turn on STROB signal after outputting data. The external device receives data at rising edge of STROB ON signal. Turn on Reception completion signal after reception is complete. PV200 receives the reception completion signal with ACK terminal (assigned to ASSIGN or EXTRA terminals).

# Inspection data read timing when Handshaking is not employed (When "Data Output" is "All Selectable"):

Inspection data are output at intervals of set "Output signal guarantee time". STROB signal turns on each time outputting the data.

Receive data with the external device after rising edge of STROB ON signal and in the output signal guarantee time.

When "Output Data" is set to "Once, Judgement(8 bit)", STROB signal does not turn on.

#### Note

To set "Output signal guarantee time", select "ENVIRONMENT" > "Input/Output" > "Parallel I/O Output". To set "Output Data", select "ENVIRONMENT" > "Input/Output" > "Parallel I/O Output" > "Output Data".

#### Re-registration area display timing when template is re-registered:

STROB signal turns on after displaying the re-registered area in Template Setting. Input a template setting signal and register a template with the external device after rising edge of STROB ON signal.

#### ERROR (ERR): Error in executing an inspection, outputting a result or command error

#### About ERR signal

Some functions do not output ERR signals.

|                                                                          | Terminal<br>Block | Command | Existence of ERR signal                                |
|--------------------------------------------------------------------------|-------------------|---------|--------------------------------------------------------|
|                                                                          |                   |         | A: ERR is<br>available<br>N/A: ERR is<br>not available |
| Execute Inspection                                                       | STRT              | %S      | А                                                      |
| Select Type                                                              | ASN · EXT         | %X      | А                                                      |
| Switch Layout                                                            | ASN · EXT         | %I      | А                                                      |
| Reset Error                                                              | ASN · EXT         | %E      | N/A                                                    |
| Reset Statistics                                                         | ASN · EXT         | %Q      | N/A                                                    |
| Template Setting                                                         | ASN • EXT         | %A      | А                                                      |
| Switch Run/Stop                                                          | ASN · EXT         | %RM     | А                                                      |
| Save Data in PV                                                          | ASN · EXT         | %MW     | А                                                      |
| Save Data in SD                                                          | ASN · EXT         | %CW     | А                                                      |
| Read Data from PV                                                        | ASN · EXT         | %MR     | А                                                      |
| Read Data from SD                                                        | ASN · EXT         | %CR     | А                                                      |
| Reinspect                                                                | ASN · EXT         | %R      | А                                                      |
| Save Image Memory in SD                                                  | ASN · EXT         | %SS     | А                                                      |
| Output Latest Image                                                      | ASN · EXT         | -       | А                                                      |
| Clear Image Memory                                                       | ASN · EXT         | %SR     | N/A                                                    |
| Print Screen                                                             | ASN · EXT         | %PS     | А                                                      |
| Abort Inspection/Process                                                 | ASN · EXT         | %CC     | N/A                                                    |
| Abort Save/read Setting Data                                             | ASN · EXT         | %CD     | А                                                      |
| Key emulating                                                            | -                 | %K      | N/A                                                    |
| Keypad operation (Command<br>prohibiting/permitting keypad<br>operation) | -                 | %BS     | A                                                      |
| Keypad operation (Command<br>checking the status of keypad<br>operation) | -                 | %BC     | N/A                                                    |
| Parameter (Read)                                                         | -                 | %PR     | А                                                      |
| Parameter (Read pairs)                                                   | -                 | %PRP    | А                                                      |
| Parameter (Change)                                                       | -                 | %PW     | А                                                      |
| Parameter (Change pairs)                                                 | -                 | %PWP    | А                                                      |

When a error occurs and ERR signal turns on while waiting for a detect trigger, the waiting state is cancelled.

While the error signal is ON, inputting the signals again operates correctly and turns off the error signal. Also, ERR signal can be reset forcibly by inputting an error reset signal assigned to one of ASSIGN0 to 1 and EXT0 to 2, or by inputting the designated command.

## 8.2.3 Cause of Turning On ERROR Signal

Turning on the signal of ERROR indicates that processes such as executed inspection or type switching have not completed correctly.

Check if PV200 makes the causes of turning on the error signals. And then, to prevent those causes, adjust the settings of PV200 or recheck the signal and the command that the external device sends to PV200.

#### Cause of Turning on ERROR Signal

ERROR 0 signal turns on when an error occurs while the device executes an inspection or template setting.

| Cause                                                                                                    | Error<br>Code | Solution, etc                                                                         |  |
|----------------------------------------------------------------------------------------------------|---------------|---------------------------------------------------------------------------------------|--|
| The following errors when sending a command to PV200.                                                                                                    | E0100         |                                                                                       |  |
| BCC (Block check code) error                                                                                                    |               |                                                                                       |  |
| <ul> <li>An undefined command was sent.<br/>(including the case of sending a part of command such as only<br/>delimiter(CR))</li> </ul>                                       |               |                                                                                       |  |
| Command receive buffer overflow of PV200                                                                                                    | E0110         | Decrease commands to send to PV200.                                                   |  |
| Communication error (communication timeout or sum check error) occurred during PLC communication.                                                                             | E0111         | Connect and set correctly.                                                            |  |
| Parallel Handshake Timeout occurred.<br>(No ACK signal indicating that the external device has received data was input to PV200 within the Timeout.)                          | E0112         | Input ACK signal within Handshake Timeout.                                            |  |
| When "Parallel Input" has not been selected for "Command Read<br>Type", the "Read PLC Communication Command" signal was<br>input.                                             | E0114         | Select "Parallel Input".                                                              |  |
| Values exceeded the following ranges during calculation.<br>Effective range of values during calculation<br>= $-2147483648$ to $+2147483647$ ( $-2^{31}$ to ( $2^{31} - 1$ )) | E0151         | Check the expression of<br>Numerical Calculation or<br>Judgement which shows "E" sigr |  |
| Denominator became "0" in the division that is specified as a numeric calculation.                                                                                            |               | in the Checker List.                                                                  |  |
| Any item that does not exist is referred to the Numeric calculation,<br>Judgement. (If the referred item is deleted although it existed when<br>it was set.)                  | E0153         |                                                                                       |  |
| Position adjustment for a detect trigger is unset or a base position is unset when you use "Detect Trigger (common)".                                                         | E0160         | Register a Position Adjustment for the detect trigger.                                |  |
| While PV200 stops the operation, a command to execute one of the                                                                                                    | following     | is sent.                                                                              |  |
| Start executing an inspection                                                                                                    | E0200         | Operate (run) PV200 and                                                               |  |
| Execute template setting of Smart Matching Type switch                                                                                                    |               | execute again.                                                                        |  |
| Select type                                                                                                    |               |                                                                                       |  |
| Save the setting data (in the storage space in PV or a SD memory card)                                                                                                    |               |                                                                                       |  |
| <ul> <li>Read the setting data (from the storage space in PV or a SD memory card)</li> </ul>                                                                                  |               |                                                                                       |  |
| Save images saved in the save image memory to a SD memory card                                                                                                    |               |                                                                                       |  |
| Clear the save image memory                                                                                                    |               |                                                                                       |  |
| Print screen                                                                                                    |               |                                                                                       |  |
| Reset statistics                                                                                                    |               |                                                                                       |  |
| Layout change                                                                                                    |               |                                                                                       |  |
| Read or write parameters                                                                                                    |               |                                                                                       |  |
| The command specifying a block number was sent when setting execution mode to "Execute All" or "Automatic Switch".                                                            | E0201         | Send an inspection start<br>command which specifies no<br>block number.               |  |
| The inspection start command specifying no block number was sent when setting execution mode to "User Defined".                                                               | E0202         | Specify block numbers correctly                                                       |  |

| Cause                                                                                                    | Error<br>Code | Solution, etc                                                                                                    |
|----------------------------------------------------------------------------------------------------|---------------|----------------------------------------------------------------------------------------------------|
| <ul> <li>Image capturing error occurred.</li> <li>No camera is connected.</li> <li>Disconnection of the camera cable, loose connection of the camera connector.</li> <li>No image exists in Inspection image memory when executing reinspection (without capturing any image after PV starting up)</li> <li>Both two cameras of PV200 are set to "Unused".</li> </ul> | E0203         | <ul> <li>Connect and set correctly.</li> <li>If the error reoccurs, try the following procedures.</li> <li>Cut the power and reconnect the camera cable.</li> <li>Replace the cable.</li> </ul> |
| During continuous inspection, the signal to execute "Reinspection" is input or the command is sent.                                                                                                    | E0204         | You cannot reinspect during continuous inspection.                                                                                                    |
| Although a command (except PIO) to be activated by checking that<br>the READY signal is on was requested, it was not accepted more than<br>one second because the READY signal was off (e.g. Detect trigger or<br>Continuous inspection start was processing, or setting data was being<br>saved to the PV).                                                          | E0205         |                                                                                                    |
| The inspection command was sent while reading setting data in<br>continuous inspections.                                                                                                    | E0206         |                                                                                                    |
| <ul><li>The specified product number does not exist.</li><li>Other number than 000-255 was specified for a product number.</li></ul>                                                                                                    | E0210         | Specify a type number correctly.                                                                                                    |
| Other number than 00-99 was specified as an area number when saving or reading setting data to or from PV or a SD memory card.                                                                                                    | E0212         |                                                                                                    |
| When reading setting data from a SD memory card;                                                                                                    |               |                                                                                                    |
| <ul><li>No SD memory card is attached or cannot be accessed.</li><li>No data file in the designated area of a SD memory card.</li></ul>                                                                                                    | E0213         | Check attachment of the SD memory card or presence of data file.                                                                                                    |
| <ul> <li>The data file is not data of PV200.</li> <li>The data file is incompatible. (Data of the later version, etc.)</li> <li>The number and types of cameras connected to PV200 is different from the Camera setting of the data file. (Example: Camera was disconnected unexpectedly.)</li> </ul>                                                                 | E0214         | Prepare a correct data file.                                                                                                    |
| <ul> <li>When saving setting data in a SD memory card;</li> <li>No SD memory card is attached, the card cannot be accessed, or used up its capacity.</li> <li>The SD memory card is write-protected.</li> <li>The file with the specified storage number already exists, and the property of the file is "Read-only".</li> </ul>                                      | E0216         | Correctly attach a SD memory<br>card which is writable and has<br>enough free space.                                                                                                    |
| • "Write When Cover is Open" is set to "Disable", and the cover is open.                                                                                                    |               |                                                                                                    |
| <ul> <li>When aborting save/read setting data,</li> <li>The command to abort is sent other than when saving/reading setting data.</li> <li>Aborting failed</li> </ul>                                                                                                    | E0217         |                                                                                                    |
| Aborting failed.                                                                                                    |               |                                                                                                    |
| <ul> <li>When you make Template setting with the following conditions;</li> <li>It was executed when Detect trigger was processing or Continuous<br/>Inspection was used.</li> </ul>                                                                                                    | E0230         | Stop Detect trigger and<br>Continuous Inspection, and<br>then execute Template setting.                                                                                                    |
| <ul> <li>It was executed during parallel I/O output when setting "Area Display"<br/>to "Yes".</li> </ul>                                                                                                    |               | Execute Template setting after the completion of parallel I/O output.                                                                                                    |
| <ul> <li>While "Area Display" is set to "Yes", the command for Send 2 (%A) was sent when Send 1 was supposed to.</li> <li>While "Area Display" is set to "Yes", the command for Send 1 (%Accc,??) was sent when Send 2 was supposed to.</li> </ul>                                                                                                    |               | Enter a command correctly.                                                                                                    |
| <ul> <li>While "Area Display" is set to "No", the command "%A" was sent.</li> </ul>                                                                                                    |               |                                                                                                    |
| <ul> <li>The specified number of checker or template is not create.</li> <li>Any other number than 0-999 for checker number, or 0-63 for template was specified. (for serial command)</li> </ul>                                                                                                    | E0231         | Specify a correct checker number or template number.                                                                                                    |

| Cause                                                                                                    | Error<br>Code | Solution, etc                                                                                             |
|----------------------------------------------------------------------------------------------------|---------------|----------------------------------------------------------------------------------------------------|
| <ul> <li>Template cannot be set because no image has been captured after<br/>PV200 started up when you select "Use the Last Image" for "Template<br/>Setting.</li> </ul>                                                                                         | E0232         | Execute an inspection, or<br>change the setting to "Capture<br>New Image" to execute<br>Template setting. |
| <ul> <li>No feature on the image of template registration area.</li> <li>An error occurs in Position adjustment when you use it.</li> </ul>                                                                                                    | E0233         | Che.ck the captured image.                                                                                |
| <ul> <li>Template registration area is outside of the captured image (image<br/>partially captured when executing partial imaging).</li> </ul>                                                                                                    | _             | Adjust the whole registration area to be in the range of the captured image.                              |
| When switching between Run and Stop;                                                                                                    |               |                                                                                                    |
| <ul> <li>Specification of the parameter is wrong. (A number other than 0 and 1 was specified.)</li> </ul>                                                                                                    | E0240         | Specify correct parameters.                                                                               |
| <ul> <li>PV200 sent a command in the following inoperable state.</li> <li>When selecting "TOOL" &gt; "General", "Settign Help" or "Update</li> </ul>                                                                                                    |               | Make PV200 be operable.                                                                                   |
| <ul> <li>A command was sent when saving in image memory.</li> </ul>                                                                                                    |               |                                                                                                    |
| When switching layout;                                                                                                    |               |                                                                                                    |
| <ul> <li>Other number than 00-15 is specified for layout number.</li> <li>No layout has been registered in the specified layout number.</li> </ul>                                                                                                    | E0246         | Specify a correct layout number.                                                                          |
| When sending parameter write command (%PW, %PWP);                                                                                                    |               |                                                                                                    |
| <ul> <li>Specification of the parameter is wrong.</li> <li>(e.g. Undefined parameter is specified.)</li> </ul>                                                                                                    | E0251         | Specify correct parameters.                                                                               |
| <ul> <li>The specified parameter does not exist. (e.g. The number of<br/>uncreated checker is specified as a parameter.)</li> </ul>                                                                                                    | E0252         |                                                                                                    |
| • The specified parameter value is out of the settable range. (e.g. Maximum value of slice level is being set to over 256.)                                                                                                    |               |                                                                                                    |
| <ul> <li>The specified values led to the status of "Maximum value &lt;<br/>Minimum value" when entering them.</li> </ul>                                                                                                    |               |                                                                                                    |
| <ul> <li>When specifying the moving distance of the marker, a part of the<br/>circumscribing rectangle of the marker (the intersection point when<br/>Shape is Cross line) after move was out of the nine screens where<br/>checker area is settable.</li> </ul> |               |                                                                                                    |
| • When the number of write commande received by PV200 exceeds the receivable number when executing one inspection.                                                                                                    | E0253         | Decrease commands to send to PV200.                                                                       |
| When outputting general result                                                                                                    |               |                                                                                                    |
| When the general result could not output when "Error Output" is set to "Yes";                                                                                                    | E0255         | Correctly connect Ethernet.<br>Correctly attach a SD memory                                               |
| • Ethernet communication cannot be established (with connection problems such as cable unconnected or disconnection).                                                                                                    |               | card which is writable and has<br>enough free space.<br>Close the cover.                                  |
| <ul> <li>No SD memory card is attached, the card cannot be accessed, or used up its capacity.</li> <li>The SD memory card is write-protected.</li> </ul>                                                                                                    |               |                                                                                                    |
| <ul> <li>"Write When Cover is Open" is set to "Disable", and the cover is open.</li> </ul>                                                                                                    |               |                                                                                                    |
| When outputting inspection image                                                                                                    |               |                                                                                                    |
| When the latest inspection image could not output when "ERR signal ON at Output Error" is set to "Yes";                                                                                                    | E0255         | Correctly connect Ethernet.<br>Activate Image Receiver, and                                               |
| • Ethernet communication cannot be established (with connection problems such as cable unconnected or disconnection).                                                                                                    |               | set it to "CONN: Standby".<br>Close the cover.                                                            |
| <ul> <li>Image Receiver is not activated or stops.</li> <li>No SD memory card is attached, the card cannot be accessed, or used up its capacity.</li> </ul>                                                                                                    |               |                                                                                                    |
| <ul> <li>The SD memory card is write-protected.</li> </ul>                                                                                                    |               |                                                                                                    |
| • "Write When Cover is Open" is set to "Disable", and the cover is open.                                                                                                    |               |                                                                                                    |
| The latest image output command was sent when waiting for the execution of detect trigger.                                                                                                    | E0257         |                                                                                                    |

| Error<br>Code | Solution, etc |
|---------------|---------------|

|                                                                                                    |            | •                                                                                                    |
|----------------------------------------------------------------------------------------------------|------------|----------------------------------------------------------------------------------------------------|
| When outputting the latest inspection image to a SD memory card or E                                                                                                    | thernet in | terface(Output Latest Image);                                                                            |
| <ul> <li>When the latest inspection image could not output to Ethernet interface when "ERR signal ON at Output Error" is set to "Yes";</li> <li>No SD memory card is attached, the card cannot be accessed, or used up its capacity.</li> <li>The SD memory card is write-protected.</li> <li>"Write When Cover is Open" is set to "Disable", and the cover is open.</li> </ul> | E0255      | Correctly attach a SD memory<br>card which is writable and has<br>enough free space.<br>Close the cover. |
| Output Condition* of Image Output is not set to [Command Reception].                                                                                                    | E0256      | Set Output Condition to [Command Reception].                                                             |
| There is no image captured.                                                                                                    | E0257      | Capture an image.                                                                                        |
| When saving Image memory of PV200 in a SD memory card; $^{\scriptscriptstyle \star_3}$                                                                                                    |            |                                                                                                    |
| <ul> <li>No SD memory card is attached, the card cannot be accessed, or used up its capacity.</li> <li>The SD memory card is write-protected.</li> <li>"Write When Cover is Open" is set to "Disable", and the cover is open.</li> </ul>                                                                                                    | E0260      | Correctly attach a SD memory<br>card which is writable and has<br>enough free space.<br>Close the cover. |
| When saving Image memory of PV200 in a SD memory card, there is no blank folder. (All of 00-99 are used.)                                                                                                    |            | Delete all or some folders of 00<br>- 99 in the "Backup" folder of<br>the SD memory card.                |
| No image is saved in the image memory.                                                                                                    |            |                                                                                                    |
| When saving Print screen in a SD memory card or a PC through Ether                                                                                                    | net;       |                                                                                                    |
| <ul> <li>No SD memory card is attached, the card cannot be accessed, or used up its capacity.</li> <li>The SD memory card is write-protected.</li> <li>"Write When Cover is Open" is set to "Disable", and the cover is open.</li> </ul>                                                                                                    | E0265      | Correctly attach a SD memory<br>card which is writable and has<br>enough free space.<br>Close the cover. |
| <ul> <li>Ethernet communication cannot be established (with connection<br/>problems such as cable unconnected or disconnection)Image<br/>Receiver is not activated.</li> </ul>                                                                                                    |            | Correctly connect Ethernet.<br>Activate Image Receiver, and<br>set it to "CONN: Standby".                |

\*1: The error processings in PV200 are classified into "Error in executing an inspection, outputting a result" and "Command error".

The same error code may be returned for "Error in executing an inspection, outputting a result" and "Command error". Judge which error is indicated by the error code according to the content of the instruction. \*2: "ENVIRONMENT" > "Input/Output" > "Image Output" > "Output Conditions" \*3: When setting "ENVIRONMENT" > "Input/Output" > "Save Image Memory" > "Overwrite" > "Yes", if the

\*3: When setting "ENVIRONMENT" > "Input/Output" > "Save Image Memory" > "Overwrite" > "Yes", if the capacity of a SD memory card is full even though the number of saved folders is less than the specified number of folders, the oldest folder is deleted.

## 8.3 Timing Chart

## 8.3.1 Typical Operations in Inspections

## Common Trigger

#### In serial processing mode

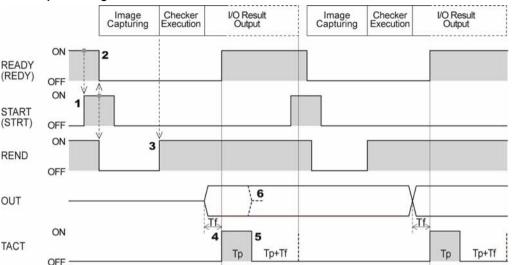

Tf: 400µs (fixed), Tp (1-1000ms): Data output guarantee time (default: 10 ms)

#### 1. Make sure that REDY signal is ON and then turn on STRT signal for more than 1 ms.

#### 2. PV200 turns off REDY signal and REND signal, and starts capturing an image.

The OFF time of REDY signal is called "inspection time" up to No.4.

Note The delay time mentioned on the right may occur from the input of STRT signal until the start of image capture (REND signal is OFF) when displaying a live image. 4-Mega Camera: Max. 63 msec + Shutter speed 2-Mega Camera: Max. 40 msec + Shutter speed 0.3-Mega Camera: Max. 9 msec + Shutter speed

#### 3. After image capturing is completed, PV turns on REND signal and executes checkers.

4. As the inspection ends, a result is output through I/O interface and TACT signal and REDY signal are turned on after the period of "Tf".

When PLC communication or synchronous output (general output and image output) is operated, REDY signal turns on after the operation is complete.

After REDY signal turns ON, the device can receive the next STRT signal.

Obtain a result after more than 1 ms of wait time when TACT signal turns on.

#### Note

The time from when TACT signal turns on till when the result output (OUT signal) is determined varies according to the condition of the connected load or ambient temperature.

5. TACT signal is turned on for the time of "Tp", and then turned off for the time of "Tp + Tf".

While the signal is off, result of the next inspection is not output.

6. Out signal keeps on status until the next output (Hold), or turns off when TACT signal turns off (Reset).

To select "Hold" or "Reset", select "ENVIRONMENT" > "System Settings" > "Operation" > "Parallel I/O Output Reset Condition".

#### In parallel processing mode

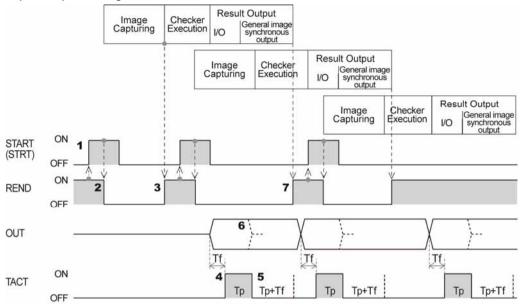

Tf: 400µs (fixed), Tp (1-1000ms): Data output guarantee time (default: 10 ms)

#### 1. Make sure that REND signal is ON and then turn on STRT signal for more than 1 ms.

#### 2. PV200 turns off REND signal and starts capturing an image.

#### Note

The delay time mentioned on the right may occur from the input of STRT signal until the start of image capture (REND signal is OFF) when displaying a live image.

4-Mega Camera: Max. 63 msec + Shutter speed 2-Mega Camera: Max. 40 msec + Shutter speed 0.3-Mega Camera: Max. 9 msec + Shutter speed

#### 3. After image capturing is completed, PV turns on REND signal and executes checkers.

After REND signal turns on, PV200 can receive STRT signal (or capture and image). At the timing when it starts capturing the next image, input STRT signal.

4. As the inspection ends, a result is output through I/O interface and TACT signal is turned on after the period of "TV".

Obtain a result after more than 1 ms of wait time when TACT signal turns on.

#### Note

The time from when TACT signal turns on till when the result output (OUT signal) is determined varies according to the condition of the connected load or ambient temperature.

#### 5. TACT signal turns on for the time of "Tp", and then turns off for the time of "Tp + Tf".

You cannot output the next result while the signal is off and the device is in the status of waiting for output.

6. OUT signal keeps on status till the next output (Hold), or turns off when TACT signal turns off (Reset).

To select "Hold" or "Reset", select "ENVIRONMENT" > "System Settings" > "Operation" > "Parallel I/O Output Reset Condition".

7. After the second image capturing is completed, PV executes checkers. If the first data has been output at the time, REND signal is turned on. If it has not, PV waits until the data is output and turns on REND signal.

After REND signal turns on, PV200 can receive STRT signal (or capture and image). At the timing when it starts capturing the next image, input STRT signal.

#### Note

Setting "Image Output" to "Async.(inspection first)" turns on REND signal and allows capturing the third image after the second image capturing or the first synchronous result output (general output through I/O and synchronously) whichever completed later, before outputting the general result and the image of the first inspection is completed.

#### When the Handshake Function Is Set to "No"

Inspection data are output at intervals of set "Output signal guarantee time (Tp)". STRB signal turns on each time outputting the data.

Receive data with the external device after rising edge of STRB ON signal and before the next STRB signal turns on.

The following is an example of outputting data dividing into three times in Serial mode.

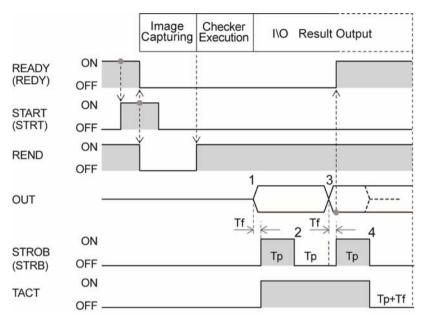

Tf: 400µs (fixed), Tp (1-1000ms): Data output guarantee time (default: 10 ms)

# 1. As the inspection ends, the first data (OUT signal) is output through I/O interface and turned on STRB signal and TACT signal.

Obtain the first result after more than 1 ms of wait time when STRB signal turns on.
Note

The time from when STRB signal turns on till when the result output (OUT signal) is determined varies according to the condition of the connected load or ambient temperature.

2. STRB signal turns off after the time of Tp passes.

# 3. As the time of Tp passed from STRB signal turns off, the second data is output and STRB signal and REDY signal turn on(\*).

Obtain the second result after more than 2 ms of wait time when STRB signal turns on.

When synchronous output is operated in addition to I/O output, including data output to COM port and Ethernet port, and inspection image output, READY signal stays OFF until the operation is completed.

# 4. STRB signal and TACT signal turn off after the time of Tp passes. Setting "Parallel I/O Output Reset Condition" to "Reset" resets OUT signal at this timing.

I/O result output is complete after the time of "Tp+Tf" passes from TACT signal turns off.
 Note

You cannot output the next result while the time of "Tp+Tf" is passing in Parallel mode, and the device is in the status of waiting for output.

#### When the Handshake Function Is Set to "Yes"

Checker I\O Result Output Execution ON READY (REDY) OFF 5 OUT ..... Tf Tf ON 1 6 8 3 Td STROB OFF (STRB) To То То ON ACK 2 4 7 (Assigned to EXT, OFF ASN terminals ON 9 TACT Tp+Tf OFF

Use STRB signal (PV200 -> the external device) and ACK signal (The external device -> PV200) in pairs.

Tf: 400µs (fixed), Tp: Data output guarantee time, 1-1000ms (default: 10 ms)

To: Timeout period, 4 - 20000 ms (default: 5000 ms)

Exceeding this time causes a timeout error, terminates output processing, and outputs ERR signal.

- 1. As the inspection ends, the first data is output through I/O interface and turned on STRB signal and TACT signal.
- 2. As for an external device, obtain the first result after more than 1 ms of wait time(\*) when STRB signal turns on, and turn on ACK signal.

Be sure to turn on ACK signal in the time of "To" after turning on STRB signal.

(\*) The time from when STRB signal turns on till when the result output (OUT signal) is determined varies according to the condition of the connected load or ambient temperature.

- 3. PV200 checks that ACK signal is ON and turns off STRB signal.
- 4. Check STRB signal if OFF with the external device and turn off ACK signal in the time of "To".
- 5. PV200 outputs the second (last) data in 100µsec (Td) after turning off ACK signal.
- As the time of "Tf" passed from data output, turn on STRB signal and REDY signal.
   Note

When synchronous output is operated in addition to I/O output, including data output to COM port and Ethernet port, and inspection image output, REDY signal stays OFF until the operation is completed.

7. As for an external device, obtain the second result after more than 2 ms of wait time(\*) when STRB signal turns on, and turn on ACK signal.

Be sure to turn on ACK signal in the time of To after turning on STRB signal.

8. PV200 checks that ACK signal is ON and turns off STRB signal and TACT signal. Setting "Parallel I/O Output Reset Condition" to "Reset" resets OUT signal at this timing.

Check STRB signal is OFF with the external device and turn off ACK signal. If the time from turning on of TACT signal is less than "Tp", wait until the time passes and turn off TACT signal.

9. I/O result output is complete after the time of "Tp+Tf" passes from TACT signal turns off. ▶ Note

You cannot output the next result while the time of "Tp+Tf" is passing in Parallel mode, and the device is in the status of waiting for output.

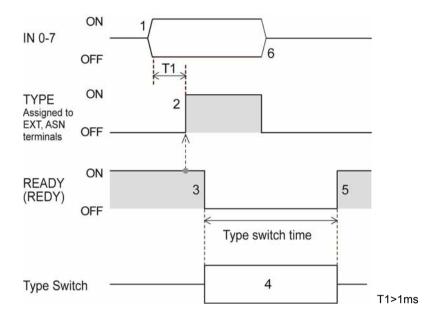

 Specifying the number of the product type that you want to call using IN0-7. Input IN0-7 more than 1 ms before TYPE signal input.

|      | pecity p | Douuci | number | LO INU- | 1   |     |     |     |
|------|----------|--------|--------|---------|-----|-----|-----|-----|
| Туре | IN7      | IN6    | IN5    | IN4     | IN3 | IN2 | IN1 | IN0 |
| 000  | off      | off    | off    | off     | off | off | off | off |
| 001  | off      | off    | off    | off     | off | off | off | ON  |
| 002  | off      | off    | off    | off     | off | off | ON  | off |
| 003  | off      | off    | off    | off     | off | off | ON  | ON  |
| 004  | off      | off    | off    | off     | off | ON  | off | off |
|      |          |        |        | :       |     |     |     |     |
| 252  | ON       | ON     | ON     | ON      | ON  | ON  | off | off |
| 253  | ON       | ON     | ON     | ON      | ON  | ON  | off | ON  |
| 254  | ON       | ON     | ON     | ON      | ON  | ON  | ON  | off |
| 255  | ON       | ON     | ON     | ON      | ON  | ON  | ON  | ON  |
|      |          |        |        |         |     |     |     |     |

How to specify product number to IN0-7

- 2. Check the REDY signal ON and then input the TYPE signal (Type switch execution signal).
- 3. PV200 checks that TYPE signal is ON and turns off REDY signal
- 4. PV200 executes type switch.
- 5. After type switching completed, REDY signal turns on.
- 6. Turns off TYPE signal and IN0-7 signals before inputting a signal, such as STRT, to PV200.

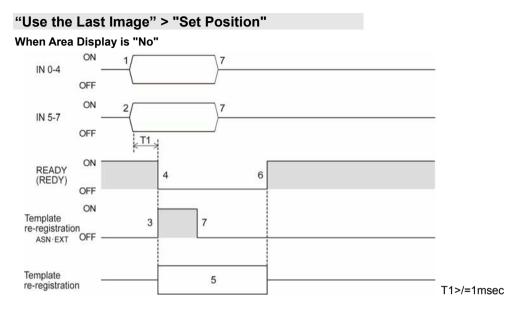

#### Specifying the number of the checker that you want to re-register using IN0-4. 1. Input IN0-4 more than 1 msec before Template re-registration signal input.

| now to specify p |     |     |     |     |     |  |  |
|------------------|-----|-----|-----|-----|-----|--|--|
| Checker No.      | IN4 | IN3 | IN2 | IN1 | IN0 |  |  |
| 0                | off | off | off | off | off |  |  |
| 1                | off | off | off | off | ON  |  |  |
| 2                | off | off | off | ON  | off |  |  |
|                  | :   |     |     |     |     |  |  |
| 29               | ON  | ON  | ON  | off | ON  |  |  |
| 30               | ON  | ON  | ON  | ON  | off |  |  |
| 31               | ON  | ON  | ON  | ON  | ON  |  |  |

How to specify product number to IN0-4

Specifying the number of the template that you want to re-register using IN5-7. 2. Input IN5-7 more than 1 msec before Template re-registration signal input.

| now to specify product number to ins-7 |     |     |     |  |  |  |
|----------------------------------------|-----|-----|-----|--|--|--|
| Template No.                           | IN7 | IN6 | IN5 |  |  |  |
| 0                                      | off | off | off |  |  |  |
| 1                                      | off | off | ON  |  |  |  |
| 2                                      | off | ON  | off |  |  |  |
|                                        | :   |     |     |  |  |  |
| 5                                      | ON  | off | ON  |  |  |  |
| 6                                      | ON  | ON  | off |  |  |  |
| 7                                      | ON  | ON  | ON  |  |  |  |

How to specify product number to IN5-7

- Check the REDY signal ON and then input the template re-registration signal. 3.
- PV200 checks that the template re-registration signal is ON and turns off REDY signal. 4.
- PV200 executes template re-registration. 5.
- After template re-registration completed, REDY signal turns on. 6.
- 7. Turns off the template re-registration signal and IN0-7 signals before inputting a signal, such as STRT, to PV200 the next time.

#### "Use the Last Image" > "Set Position"

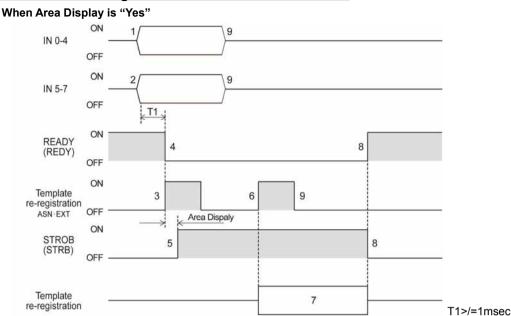

1. Specifying the number of the checker that you want to re-register using IN0-4. Input IN0-4 more than 1 msec before Template re-registration signal input.

| now to specify product number to into 4 |     |     |     |     |     |  |
|-----------------------------------------|-----|-----|-----|-----|-----|--|
| Checker No.                             | IN4 | IN3 | IN2 | IN1 | IN0 |  |
| 0                                       | off | off | off | off | off |  |
| 1                                       | off | off | off | off | ON  |  |
| 2                                       | off | off | off | ON  | off |  |
|                                         | :   |     |     |     |     |  |
| 29                                      | ON  | ON  | ON  | off | ON  |  |
| 30                                      | ON  | ON  | ON  | ON  | off |  |
| 31                                      | ON  | ON  | ON  | ON  | ON  |  |

How to specify product number to IN0-4

2. Specifying the number of the template that you want to re-register using IN5-7. Input IN5-7 more than 1 msec before Template re-registration signal input.

| How to specify product number to IN5-7 |     |     |     |  |  |  |
|----------------------------------------|-----|-----|-----|--|--|--|
| Template No.                           | IN7 | IN6 | IN5 |  |  |  |
| 0                                      | off | off | off |  |  |  |
| 1                                      | off | off | ON  |  |  |  |
| 2                                      | off | ON  | off |  |  |  |
|                                        | :   |     |     |  |  |  |
| 5                                      | ON  | off | ON  |  |  |  |
| 6                                      | ON  | ON  | off |  |  |  |
| 7                                      | ON  | ON  | ON  |  |  |  |

- 7 ON ON ON
- 3. Check the REDY signal ON and then input the template re-registration signal.
- 4. PV200 checks that the template re-registration signal is ON and turns off REDY signal.
- 5. PV200 executes area display and then turns on STRB signal.
- 6. Check the STRB signal ON and then input the template re-registration signal with the external device.
- 7. PV200 executes template re-registration.

- 8. After template re-registration completed, STRB signal turns off and REDY signal turns on.
- 9. Turns off the template re-registration signal and IN0-7 signals before inputting a signal, such as STRT, to PV200 the next time.

#### "Use the Last Image" > "Adjusted Position"

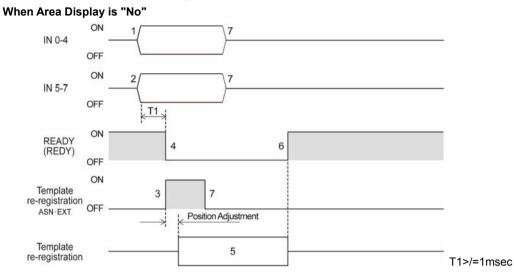

1. Specifying the number of the checker that you want to re-register using IN0-4. Input IN0-4 more than 1 msec before Template re-registration signal input.

| How to specify product number to INU-4 |     |     |     |     |     |  |
|----------------------------------------|-----|-----|-----|-----|-----|--|
| Checker No.                            | IN4 | IN3 | IN2 | IN1 | IN0 |  |
| 0                                      | off | off | off | off | off |  |
| 1                                      | off | off | off | off | ON  |  |
| 2                                      | off | off | off | ON  | off |  |
|                                        | :   |     |     |     |     |  |
| 29                                     | ON  | ON  | ON  | off | ON  |  |
| 30                                     | ON  | ON  | ON  | ON  | off |  |
| 31                                     | ON  | ON  | ON  | ON  | ON  |  |

How to specify product number to  $IN0_4$ 

2. Specifying the number of the template that you want to re-register using IN5-7. Input IN5-7 more than 1 msec before Template re-registration signal input.

| How to specify product number to ins-7 |     |     |     |  |  |  |
|----------------------------------------|-----|-----|-----|--|--|--|
| Template No.                           | IN7 | IN6 | IN5 |  |  |  |
| 0                                      | off | off | off |  |  |  |
| 1                                      | off | off | ON  |  |  |  |
| 2                                      | off | ON  | off |  |  |  |
|                                        | :   |     |     |  |  |  |
| 5                                      | ON  | off | ON  |  |  |  |
| 6                                      | ON  | ON  | off |  |  |  |
| 7                                      | ON  | ON  | ON  |  |  |  |
|                                        |     |     |     |  |  |  |

How to specify product number to IN5.7

- Check the REDY signal ON and then input the template re-registration signal. 3.
- PV200 checks that the template re-registration signal is ON and turns off REDY signal. 4.
- PV200 executes position adjustment and then executes template re-registration. 5.
- After template re-registration completed, REDY signal turns on. 6.
- Turns off the template re-registration signal and IN0-7 signals before inputting a signal, such as 7. STRT, to PV200 the next time.

#### "Use the Last Image" > "Adjusted Position"

#### When Area Display is "Yes"

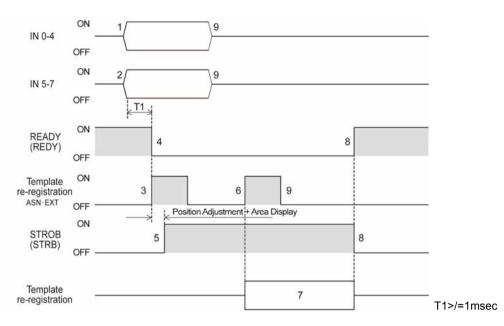

#### Specifying the number of the checker that you want to re-register using IN0-4. 1.

Input IN0-4 more than 1 msec before Template re-registration signal input.

| How to specify product number to INU-4 |     |     |     |     |     |
|----------------------------------------|-----|-----|-----|-----|-----|
| Checker No.                            | IN4 | IN3 | IN2 | IN1 | IN0 |
| 0                                      | off | off | off | off | off |
| 1                                      | off | off | off | off | ON  |
| 2                                      | off | off | off | ON  | off |
|                                        | :   |     |     |     |     |
| 29                                     | ON  | ON  | ON  | off | ON  |
| 30                                     | ON  | ON  | ON  | ON  | off |
| 31                                     | ON  | ON  | ON  | ON  | ON  |

Llow to opposite product pumber to INO 4

#### Specifying the number of the template that you want to re-register using IN5-7. 2. Input IN5-7 more than 1 msec before Template re-registration signal input.

Template No. IN7 IN6 IN5 0 off off off 1 off ON off 2 ON off off 5 ON off ON ON 6 ON off 7 ON ON ON

How to specify product number to IN5-7

- Check the REDY signal ON and then input the template re-registration signal. 3.
- PV200 checks that the template re-registration signal is ON and turns off REDY signal. 4.
- PV200 executes position adjustment and area display and then turns on STRB signal. 5.
- Check the STRB signal ON and then input the template re-registration signal with the external 6. device.

7BOperation and Data Output through I/O Terminals Chapter 8

- 7. PV200 executes template re-registration.
- 8. After template re-registration completed, STRB signal turns off and REDY signal turns on.
- 9. Turns off the template re-registration signal and IN0-7 signals before inputting a signal, such as STRT, to PV200 the next time.

#### "Capture New Image" > "Set Position"

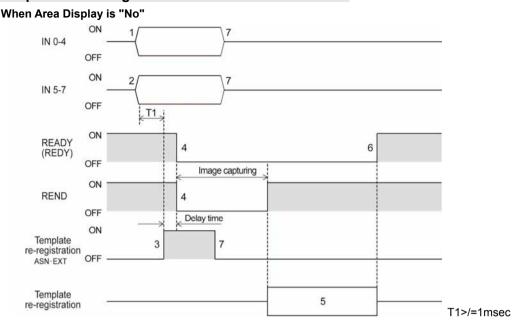

1. Specifying the number of the checker that you want to re-register using IN0-4. Input IN0-4 more than 1 msec before Template re-registration signal input.

| How | to | enecify | product | number | to |        |
|-----|----|---------|---------|--------|----|--------|
| HOW | ιυ | specily | product | nunner | ιυ | 1110-4 |

|     |                       | -                                | r                                                                      | r                                                                                                    |
|-----|-----------------------|----------------------------------|------------------------------------------------------------------------|----------------------------------------------------------------------------------------------------|
| IN4 | IN3                   | IN2                              | IN1                                                                    | IN0                                                                                                   |
| off | off                   | off                              | off                                                                    | off                                                                                                   |
| off | off                   | off                              | off                                                                    | ON                                                                                                    |
| :   |                       |                                  |                                                                        |                                                                                                    |
| ON  | ON                    | ON                               | ON                                                                     | off                                                                                                   |
| ON  | ON                    | ON                               | ON                                                                     | ON                                                                                                    |
|     | off<br>off<br>:<br>ON | off off<br>off off<br>:<br>ON ON | off     off     off       off     off     off       :        ON     ON | off         off         off         off           off         off         off         off         off |

 Specifying the number of the template that you want to re-register using IN5-7. Input IN5-7 more than 1 msec before Template re-registration signal input.

| now to specify product number to into-7 |     |     |     |  |  |  |
|-----------------------------------------|-----|-----|-----|--|--|--|
| Template No.                            | IN7 | IN6 | IN5 |  |  |  |
| 0                                       | off | off | off |  |  |  |
| 1                                       | off | off | ON  |  |  |  |
|                                         | :   |     |     |  |  |  |
| 6                                       | ON  | ON  | off |  |  |  |
| 7                                       | ON  | ON  | ON  |  |  |  |

How to specify product number to IN5-7

- 3. Check the REDY signal ON and then input the template re-registration signal.
- 4. PV200 checks that the template re-registration signal is on, displays live image, and turns off REDY and REND signals. Then it starts capturing an image. REND signal turns on automatically after capturing an image is completed.

#### Note

The delay time mentioned on the right may occur from the input of template re-registration signal until the start of image capture (REND signal is OFF) when displaying a live image.

4-Mega Camera: Max. 63 msec + Shutter speed 2-Mega Camera: Max. 40 msec + Shutter speed 0.3-Mega Camera: Max. 9 msec + Shutter speed

5. PV200 executes template re-registration.

I

- 6. After template re-registration completed, REDY signal turns on.
- 7. Turns off the template re-registration signal and IN0-7 signals before inputting a signal, such as STRT, to PV200 the next time.

#### "Capture New Image" > "Set Position"

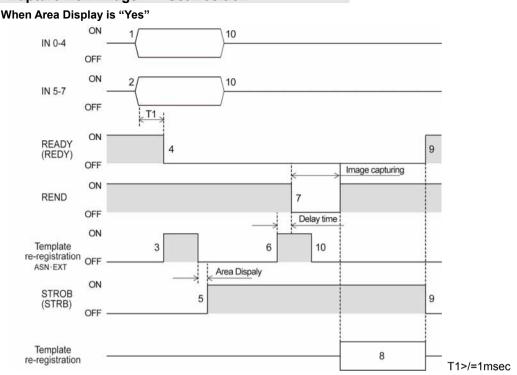

# 1. Specifying the number of the checker that you want to re-register using IN0-4.

Input IN0-4 more than 1 msec before Template re-registration signal input.

| The to specify product number to into-4 |     |     |     |     |     |  |
|-----------------------------------------|-----|-----|-----|-----|-----|--|
| Checker No.                             | IN4 | IN3 | IN2 | IN1 | IN0 |  |
| 0                                       | off | off | off | off | off |  |
| 1                                       | off | off | off | off | ON  |  |
| 2                                       | off | off | off | ON  | off |  |
|                                         | :   |     |     |     |     |  |
| 29                                      | ON  | ON  | ON  | off | ON  |  |
| 30                                      | ON  | ON  | ON  | ON  | off |  |
| 31                                      | ON  | ON  | ON  | ON  | ON  |  |

How to specify product number to IN0-4

2. Specifying the number of the template that you want to re-register using IN5-7. Input IN5-7 more than 1 msec before Template re-registration signal input.

| TIOM to specify p | nouuci ni   |     | 1110-7 |  |  |
|-------------------|-------------|-----|--------|--|--|
| Template No.      | IN7 IN6 IN5 |     |        |  |  |
| 0                 | off         | off | off    |  |  |
| 1                 | off         | off | ON     |  |  |
| 2                 | off         | ON  | off    |  |  |
|                   | :           |     |        |  |  |
| 5                 | ON          | off | ON     |  |  |
| 6                 | ON          | ON  | off    |  |  |
| 7                 | ON          | ON  | ON     |  |  |

How to specify product number to IN5-7

- 3. Check the REDY signal ON and then input the template re-registration signal.
- 4. PV200 checks that the template re-registration signal is ON and turns off REDY signal.
- 5. PV200 executes area display and then turns on STRB signal.

- 6. Check the STRB signal ON and then input the template re-registration signal with the external device.
- 7. PV200 turns off REND signal and starts capturing an image. REND signal turns on automatically after capturing an image is completed.

#### Note

The delay time mentioned on the right may occur from the input of template re-registration signal until the start of image capture (REND signal is OFF) when displaying a live image.

4-Mega Camera: Max. 63 msec + Shutter speed 2-Mega Camera: Max. 40 msec + Shutter speed 0.3-Mega Camera: Max. 9 msec + Shutter speed

- 8. PV200 executes template re-registration.
- 9. After template re-registration completed, STRB signal turns off and REDY signal turns on.
- 10. Turns off the template re-registration signal and IN0-7 signals before inputting a signal, such as STRT, to PV200 the next time.

## "Capture New Image" > "Adjusted Position"

When Area Display is "No"

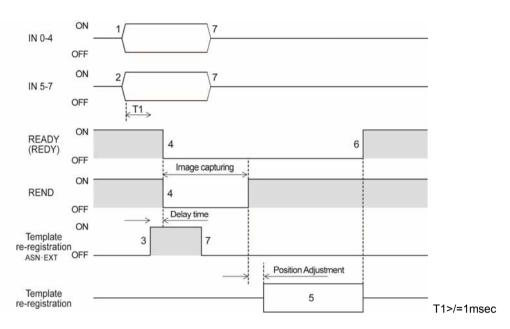

#### **1. Specifying the number of the checker that you want to re-register using IN0-4.** Input IN0-4 more than 1 msec before Template re-registration signal input.

How to specify product number to IN0-4

| TIOW to specify p |     |     |     |     |     |  |  |
|-------------------|-----|-----|-----|-----|-----|--|--|
| Checker No.       | IN4 | IN3 | IN2 | IN1 | IN0 |  |  |
| 0                 | off | off | off | off | off |  |  |
| 1                 | off | off | off | off | ON  |  |  |
|                   | :   |     |     |     |     |  |  |
| 30                | ON  | ON  | ON  | ON  | off |  |  |
| 31                | ON  | ON  | ON  | ON  | ON  |  |  |

2. Specifying the number of the template that you want to re-register using IN5-7. Input IN5-7 more than 1 msec before Template re-registration signal input.

....

| How to specify product number to IN5-7 |            |     |     |  |  |
|----------------------------------------|------------|-----|-----|--|--|
| Template No.                           | IN7 IN6 IN |     |     |  |  |
| 0                                      | off        | off | off |  |  |
| 1                                      | off        | off | ON  |  |  |
| :                                      |            |     |     |  |  |
| 6                                      | ON         | ON  | off |  |  |
| 7                                      | ON         | ON  | ON  |  |  |

...

- 3. Check the REDY signal ON and then input the template re-registration signal.
- PV200 checks that the template re-registration signal is on, and turns off REDY and REND signals. Then it starts capturing an image. REND signal turns on automatically after capturing an image is completed.

#### Note

. .

The delay time mentioned on the right may occur from the input of template re-registration signal until the start of image capture (REND signal is OFF) when displaying a live image.

4-Mega Camera: Max. 63 msec + Shutter speed 2-Mega Camera: Max. 40 msec + Shutter speed 0.3-Mega Camera: Max. 9 msec + Shutter speed

5. PV200 executes template re-registration after executing position adjustment.

- 6. After template re-registration completed, REDY signal turns on.
- 7. Turns off the template re-registration signal and IN0-7 signals before inputting a signal, such as STRT, to PV200 the next time.

#### "Capture New Image" > "Adjusted Position"

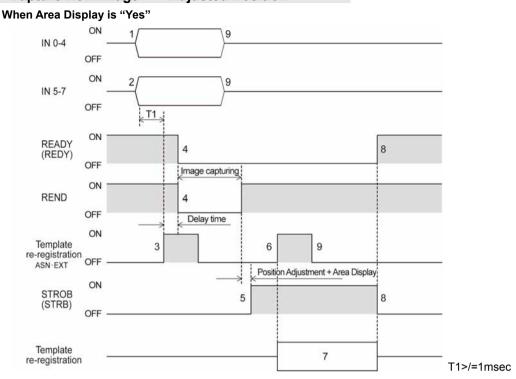

#### 1. Specifying the number of the checker that you want to re-register using IN0-4.

Input IN0-4 more than 1 msec before Template re-registration signal input.

| now to specify product number to into-4 |                                    |                                                                                                    |                                                                                                    |                                                                                                    |  |  |  |
|-----------------------------------------|------------------------------------|----------------------------------------------------------------------------------------------------|----------------------------------------------------------------------------------------------------|----------------------------------------------------------------------------------------------------|--|--|--|
| IN4                                     | IN3                                | IN2                                                                                                    | IN1                                                                                                    | IN0                                                                                                    |  |  |  |
| off                                     | off                                | off                                                                                                    | off                                                                                                    | off                                                                                                    |  |  |  |
| off                                     | off                                | off                                                                                                    | off                                                                                                    | ON                                                                                                    |  |  |  |
| off                                     | off                                | off                                                                                                    | ON                                                                                                    | off                                                                                                    |  |  |  |
| :                                       |                                    |                                                                                                    |                                                                                                    |                                                                                                    |  |  |  |
| ON                                      | ON                                 | ON                                                                                                    | off                                                                                                    | ON                                                                                                    |  |  |  |
| ON                                      | ON                                 | ON                                                                                                    | ON                                                                                                    | off                                                                                                    |  |  |  |
| ON                                      | ON                                 | ON                                                                                                    | ON                                                                                                    | ON                                                                                                    |  |  |  |
|                                         | IN4<br>off<br>off<br>:<br>ON<br>ON | IN4     IN3       off     off       off     off       off     off       off     off       :        ON     ON       ON     ON | IN4     IN3     IN2       off     off     off       off     off     off       off     off     off       off     off     off       off     off     off       off     off     off       off     off     off       ON     ON     ON       ON     ON     ON | IN4         IN3         IN2         IN1           off         off         off         off         off           off         off         off         off         off           off         off         off         off         off           off         off         off         off         off           off         off         off         off         off           ON         ON         ON         off         off           ON         ON         ON         off |  |  |  |

How to specify product number to IN0-4

2. Specifying the number of the template that you want to re-register using IN5-7. Input IN5-7 more than 1 msec before Template re-registration signal input.

| How to specify product number to IN5-7 |             |     |     |  |  |  |
|----------------------------------------|-------------|-----|-----|--|--|--|
| Template No.                           | IN7 IN6 IN5 |     |     |  |  |  |
| 0                                      | off         | off | off |  |  |  |
| 1                                      | off         | off | ON  |  |  |  |
| 2                                      | off         | ON  | off |  |  |  |
|                                        | :           |     |     |  |  |  |
| 5                                      | ON          | off | ON  |  |  |  |
| 6                                      | ON          | ON  | off |  |  |  |
| 7                                      | ON          | ON  | ON  |  |  |  |

3. Check the REDY signal ON and then input the template re-registration signal.

# 4. PV200 turns off REDY and REND signals and starts capturing an image. REND signal turns on automatically after capturing an image is completed.

#### Note

The delay time mentioned on the right may occur from the input of template re-registration signal until the start of image capture (REND signal is OFF) when displaying a live image.

4-Mega Camera: Max. 63 msec + Shutter speed 2-Mega Camera: Max. 40 msec + Shutter speed 0.3-Mega Camera: Max. 9 msec + Shutter speed

- 5. PV200 executes position adjustment and area display and then turns on STRB signal.
- 6. Check the STRB signal ON and then input the template re-registration signal with the external device.
- 7. PV200 executes template re-registration.
- 8. After template re-registration completed, STRB signal turns off and REDY signal turns on.
- 9. Turns off the template re-registration signal and IN0-7 signals before inputting a signal, such as STRT, to PV200 the next time.

# Operation of Accepting External Commands When "Area Display" is "Yes"

To perform template re-registration with the setting that "Area Display" is "Yes", you need to input the template re-registration signal twice.

The table below shows the operations of external commands in the waiting state for the second template input.

| Connection<br>method | Operation of comma                                                       | Waiting state       | Processing |        |
|----------------------|--------------------------------------------------------------------------|---------------------|------------|--------|
| Serial               | Execute inspection                                                       | %S                  | Continue   | Error  |
|                      | Reinspect                                                                | %R                  | Continue   | Error  |
|                      | Switch Type                                                              | %X                  | Continue   | Error  |
|                      | Save Data in PV                                                          | %MW                 | Continue   | Error  |
|                      | Save Data in SD                                                          | %CW                 | Continue   | Error  |
|                      | Read Data from PV                                                        | %MR                 | Continue   | Error  |
|                      | Read Data from SD                                                        | %CR                 | Continue   | Error  |
|                      | Abort Save/read Setting Data                                             | %CD                 | Continue   | Error  |
|                      | Save Image Memory in SD                                                  | %SS                 | Continue   | Error  |
|                      | Clear Image Memory                                                       | %SR                 | Continue   | Error  |
|                      | Print Screen                                                             | %PS                 | Continue   | Error  |
|                      | Reset Statistics                                                         | %Q                  | Continue   | Error  |
|                      | Switch Run/Stop                                                          | %RM                 | Continue   | Error  |
|                      | Reset Error                                                              | %E                  | Continue   | Error  |
|                      | Abort Inspection/Process                                                 | %CC                 | Cancel     | Accept |
|                      | Key emulating                                                            | %K                  | Continue   | Ignore |
|                      | Keypad operation (Command<br>prohibiting/permitting keypad<br>operation) | %BS                 | Continue   | Error  |
|                      | Keypad operation (Command<br>checking the status of keypad<br>operation) | %BC                 | Continue   | Error  |
|                      | Switch Layout                                                            | %I                  | Continue   | Error  |
|                      | Template Setting                                                         | %A                  | Complete   | Accept |
|                      | Parameter (Read)                                                         | %PR                 | Continue   | Error  |
|                      | Parameter (Change)                                                       | %PS                 | Continue   | Error  |
|                      | Wrong command                                                            | (Any<br>characters) | Continue   | Error  |

Waiting state

Continue: Waiting state continues.

Cancel: Waiting for the second template re-registration signal is canceled Complete: Template re-registration processing is executed.

#### Processing

Error: Error is output.

Accept: Template re-registration processing is executed. Ignore: No processing is performed.

| Connection<br>method | Operation of comm            | Waiting state | Processing |        |
|----------------------|------------------------------|---------------|------------|--------|
| Parallel             | Execute inspection           | STRT          | Continue   | Ignore |
|                      | Switch Type                  | ASN · EXT     | Continue   | Ignore |
|                      | Switch Layout                | ASN • EXT     | Continue   | Ignore |
|                      | ACK                          | ASN• EXT      | Continue   | Ignore |
|                      | Template Setting             | ASN · EXT     | Complete   | Accept |
|                      | Switch Run/Stop              | ASN · EXT     | Continue   | Ignore |
|                      | Save Data in PV              | ASN• EXT      | Continue   | Ignore |
|                      | Save Data in SD              | ASN · EXT     | Continue   | Ignore |
|                      | Read Data from PV            | ASN · EXT     | Continue   | Ignore |
|                      | Read Data from SD            | ASN · EXT     | Continue   | Ignore |
|                      | Reinspect                    | ASN · EXT     | Continue   | Ignore |
|                      | Reset Statistics             | ASN · EXT     | Continue   | Ignore |
|                      | Reset Error                  | ASN• EXT      | Continue   | Ignore |
|                      | Save Image Memory in SD      | ASN · EXT     | Continue   | Ignore |
|                      | Output Latest Image          | ASN · EXT     | Continue   | Ignore |
|                      | Clear Image Memory           | ASN · EXT     | Continue   | Ignore |
|                      | Print Screen                 | ASN · EXT     | Continue   | Ignore |
|                      | Abort Inspection/Process     | ASN · EXT     | Cancel     | Accept |
|                      | Abort Save/read Setting Data | ASN · EXT     | Continue   | Ignore |
|                      | Input Data                   | IN0 - IN7     | Continue   | Ignore |

Waiting state

Continue: Waiting state continues. Cancel: Waiting for the second template re-registration signal is canceled Complete: Template re-registration processing is executed.

Processing

Error: Error is output.

Accept: Template re-registration processing is executed. Ignore: No processing is performed.

# Note

When you turn on the light by inputting FLASH signal sent from PV200, the light continuously flashes while display image of PV200 is set to "Live". This is because the Flash signal is output continuously along with the display timing of the live image. It is advisable to display "Memory" image when you use the light using Flash signal.

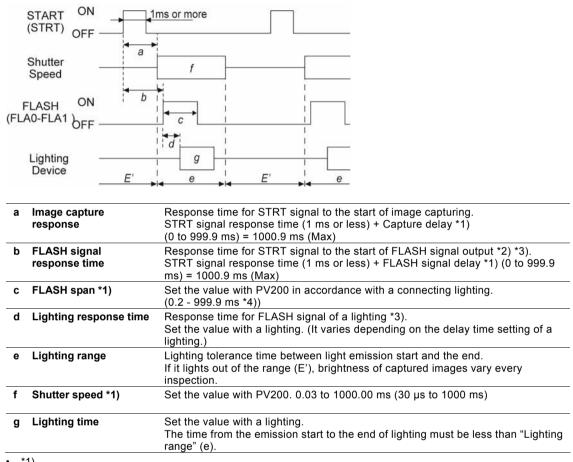

\*1)

Set it for each "Camera No. to Set" of Types.

\*2)

Depending on the internal circuit of a connecting device, the response time could be longer than the maximum time (1000.9 ms). Check on the system you actually use.

\*3) For your imformation

When using our digital power sourse for LED lighting (ANB86001/ANB86003).

- Setting of "Capture delay" in PV200 to "0 ms" makes "b" = 1 ms or less

- Setting of "Llight Delay Time" of the digital power sourse to "10 µs" makes "d" = 100 µs or less

\*4)

In PNP-output-type product (PhotoMos output type, the end of the product number is "P"), actual signal span against the set Falsh span is as listed below due to the feature of PhotoMos relay. The signal span changes depending on the setting of "Flash Polarity".

When FLASH polarity is set to "ON at Low": [Output signal span] = [set signal span] - [approx. 120µs(0.12ms)] When FLASH polarity is set to "ON at High": [Output signal span] = [set signal span] + [approx. 40µs]

Example)

| Set Signal Span       |                | Output Signal Span     |                 |  |
|-----------------------|----------------|------------------------|-----------------|--|
| [FLASH Polarity] = ON |                | [FLASH Polarity] = OFF |                 |  |
| Example 1             | 0.2 ms (200µs) | 0.08 ms (80µs)         | 0.24 ms (240µs) |  |
| Example 2             | 10 ms          | 9.88 ms                | 10.04 ms        |  |
|                       |                | 0.00                   |                 |  |

# **Chapter 9**

# **Control with Communication Port**

# 9.1 Communication Port and Protocol

PV200 is provided with the following communication ports.

- COM port: RS-232C interface
- Ethernet port: Ethernet interface

There are two types of protocols for each communication port, "General Communication " and "PLC Communication". The communication details differ depending on the protocols. Use one of them according to your purpose.

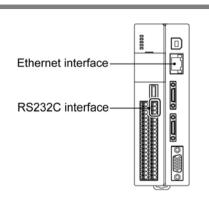

# 9.1.1 RS-232C Interface

Using COM port, PV200 communicates with the external device through RS-232C. Outputting inspection result data and sending/receiving control commands can be performed.

| Make the settings for RS232C                                                                 | interface from the following items.                                                                           |                      |
|----------------------------------------------------------------------------------------------|----------------------------------------------------------------------------------------------------|----------------------|
| Setting of communication condition                                                           | "ENVIRONMENT" > "Input/Output" > "Serial"                                                                     | page 340             |
| Setting of serial output                                                                     | "ENVIRONMENT" > "Input/Output" > "General Output" ><br>"Serial" column                                        | ▶page 279            |
| Setting of PLC<br>communication                                                              | "ENVIRONMENT" > "Input/Output" > "PLC Communication"                                                          | ▶page 426            |
| Setting when selecting<br>"PLC Communication" -<br>"Command Read Type" -<br>"Parallel Input" | "ENVIRONMENT" > "Input/Output" > "Parallel I/O" ><br>"ASSIGN0-1/EXTRA0-2" > Read PLC Communication<br>Command | page 339<br>page 366 |
|                                                                                              |                                                                                                    |                      |

#### Note

For PLC communication, either RS-232C interface or Ethernet interface must be selected.

# **Communication Specification of RS-232C**

| Item                                  |            | Specifications                                                                     |  |  |
|---------------------------------------|------------|------------------------------------------------------------------------------------|--|--|
| Connector                             |            | D-sub9 pin                                                                         |  |  |
| Communication                         | n method   | Full duplex                                                                        |  |  |
| Synchronous m                         | nethod     | Asynchronous                                                                       |  |  |
| Baud rate <sup>*</sup> 1 <sup>)</sup> |            | 1200, 2400, 4800, 9600, 19200, 38400, 57600, 115200<br>bps (Factory default: 9600) |  |  |
| Transmission c                        | ode        | ASCII                                                                              |  |  |
| Transmission                          | Bit length | 7-bit, 8-bit (Factory default: 8-bit)                                              |  |  |
| format                                | Stop bit   | 1-bit, 2-bit (Factory default: 1-bit)                                              |  |  |
| Parity check                          |            | None/Odd/Even (Factory default: Odd)                                               |  |  |
| Flow control                          |            | None/Soft Flow (Factory default: None)                                             |  |  |
| Delimiter                             |            | CR                                                                                 |  |  |

\*1) When Baud Rate is "115200 bps", the communication may not be carried out stably in accordance with the device to communicate with. In the case, set Baud Rate to "57600 bps" or lower.

#### Refer to

For information how to set communication speed and transmission format, refer to Chapter 6.3.2 Changing Communication Condition of COM port (Serial), page 339.

# Connecting with a PC or a PLC

# Connecting with a PC

The arrangement of the cables is shown on the right.

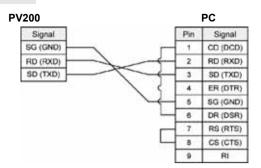

#### **Connections with Panasonic PLC**

| FP2 CCU  |       |          |
|----------|-------|----------|
| PV200    | PLC(F | P2 CCU)  |
| Signal   | Pin   | Signal   |
| SG (GND) | 1     | FG       |
| RD (RXD) | 2     | SD (TXD) |
| SD (TXD) | 3     | RD (RXD) |
|          | 4     | RS (RTS) |
|          | 5     | CS (CTS) |
|          | 6     |          |
|          | 7     | SG (GND) |
|          | 8     | CD (DCD) |
|          | 9     | ER (DTR) |

| FP0      |     |          |
|----------|-----|----------|
| PV200    | PL  | C(FP0R)  |
| Signal   | Pin | Signal   |
| SG (GND) | 1   | SD (TXD) |
| RD (RXD) | 2   | RD (RXD) |
| SD (TXD) | 3   | SG (GND) |

Ethernet communication is performed with an external device. Outputting inspection result data and sending/receiving Control commands can be performed. PV200 can communicate with the designated setting software PVWIN200. By using "Image Receiver for PV", image data can be also output.

| Make the settings for Ethernet interface from the following items |  |
|-------------------------------------------------------------------|--|
|-------------------------------------------------------------------|--|

| Setting of network                                                                           | "TOOL" > "General" > "Network"                                                                                | ▶page 347            |
|----------------------------------------------------------------------------------------------|----------------------------------------------------------------------------------------------------|----------------------|
| Setting of Ethernet output                                                                   | "ENVIRONMENT" > "Input/Output" > "General Output" ><br>"Ethernet" column                                      | page 279             |
| Setting of PLC<br>communication                                                              | "ENVIRONMENT" > "Input/Output" > "PLC Communication"                                                          | Þpage 426            |
| Setting when selecting<br>"PLC Communication" -<br>"Command Read Type" -<br>"Parallel Input" | "ENVIRONMENT" > "Input/Output" > "Parallel I/O" ><br>"ASSIGN0-1/EXTRA0-2" > Read PLC Communication<br>Command | page 339<br>page 366 |
| Setting software<br>"PVWIN200"                                                               | All the settings except the network setting are set with<br>PVWIN200.                                         | ▶page 482            |
| Image output                                                                                 | "ENVIRONMENT" > "Input/Output" > "Image Output"                                                               | page 284             |
| Print screen                                                                                 | "ENVIRONMENT" > "Input/Output" > "Print Screen"                                                               | ▶page 52             |

Note

- Note that incorrect setting of the connection to the existing LAN might cause malfunction in the devices on the network. Consult your network administrator before connecting.
- One PV200 cannot be operated by multiple PCs on the network.
- Depending on the network condition, delay might be caused in the communication. It is advisable to use I/O interface or RS-232C interface for the operation that requires speedy response such as inspection trigger input.
- For PLC communication, either RS-232C interface or Ethernet interface must be selected.

# **Communication Specification of Ethernet**

| Item      | Specifications                                                 |
|-----------|----------------------------------------------------------------|
| Connector | RJ-45                                                          |
| Media     | 10BASE-T / 100BASE-TX / 1000BASE-T                             |
| Protocol  | General Communication: TCP / IP<br>PLC Communication: UDP / IP |

#### Note

According to the network adapter of your PC, 1000BASE-T communication may not be available. When you use Ethernet communication with 1000BASE-T, please check the maximum frame size (which is the data size that can be sent or received in one communication) available in the network environment. In some cases, the network adapter complying with 1000BASE-T also requires a setting change. For details including how to set, please contact a manufacturer of network adapters.

#### About Baud Rate

PV200 automatically adjusts the baud rate according to the speed of the device to communicate. (Auto negotiation)

You can know the current baud rate by the position and color of LED of Ethernet port that lights when communicating.

| Ethernet Port | LED   | Color  | Baud Rate                    |
|---------------|-------|--------|------------------------------|
| 100/1000      | Upper | Green  | 100 megabits                 |
|               |       | Orange | 1000 megabits<br>(1 gigabit) |
|               | Lower | Yellow | 10 megabits                  |

### About Port Number

•

Port number differs depending on protocol and communication data.

- General Communication -Data Output: • 8601
- General Communication -Command 8604 send/ receive:
- PLC Communication • 1 - 65534 -Data Output: (Except 8600 - 8699, 9090) Command send/ receive: Image output:
  - 8602

# **Connecting PV200 with PC**

# Communicating between a PV200 and a PC

Connect them with a commercially available crossing cable. (STP crossing cable of category 5e or more is recommended.)

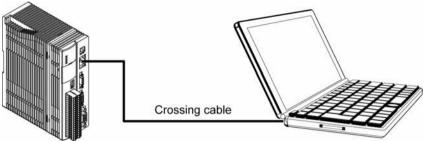

# Communicating between a PV200 and Multiple PCs

Connect them with a commercially available straight cable (STP straight cable of category 5e or more is recommended.) through a hub or a router, which supports 1000BASE-T, 100BASE-TX, and 10BASE-T.

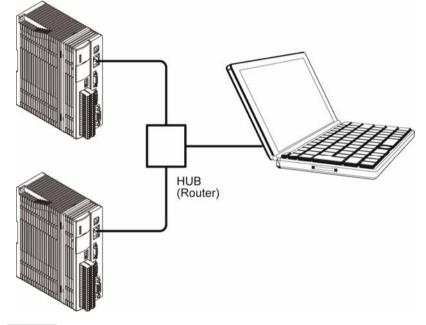

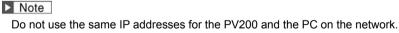

The following two protocols are available for PV200.

| General<br>Communication:                               | This method communicates with external devices according to the protocol specified in PV200.                                                                                                    |
|---------------------------------------------------------|----------------------------------------------------------------------------------------------------|
|                                                         | As data is sent and received using ASCII strings, there is no restriction on external devices, however, a communication program for PV200 should be created in the external devices.                                                                                                    |
|                                                         | Using this method enables to output inspection results, control PV200, read and change the setting values of PV200.                                                                                                    |
| PLC<br>COMMUNICATION<br>:<br>(Available from<br>Ver1.2) | This method communicates with a PLC according to the protocol of the destination PLC. Although usable PLC units are limited, communication can be easily performed by reading or writing specified registers. Inspection results are written in a specified register of PLC. Also, PV200 can be controlled or the setting values can be read and changed by writing commands into another specified register. Unlike General communication, only integers can be read and written. |
|                                                         | Two methods are available for the timing of reading commands, "Polling" and<br>"Parallel Input". "Polling" checks whether commands are written in the register of<br>PLC or not in a specified "Polling Time". The response speed is slower than that of<br>"Parallel Input". The time such as the time of inspection or image output gets longer<br>because the polling process is performed even during the inspection.                                                          |
| Note.                                                   |                                                                                                    |

Note

For PLC communication, either RS-232C interface or Ethernet interface must be selected.

The pattern 1 in the table below shows the condition when PLC communication is selected for RS-232C interface. In this case, PLC communication cannot be used for Ethernet interface. Although the result output of RS-232C interface is limited to PLC communication, the control command can be also accepted through General communication.

The pattern 2 in the table below shows the condition when PLC communication is selected for Ethernet interface. In this case, PLC communication cannot be used for RS-232C interface. Even when PLC communication is selected for Ethernet interface, General communication can be used for both result output and control command. Note that, however, the output port is different from that of PLC communication.

|              | RS-232C Interface        |                 |                      |                 | Ethernet Interface       |                 |                      |                 |
|--------------|--------------------------|-----------------|----------------------|-----------------|--------------------------|-----------------|----------------------|-----------------|
|              | General<br>Communication |                 | PLC<br>COMMUNICATION |                 | General<br>Communication |                 | PLC<br>COMMUNICATION |                 |
|              | Result<br>output         | Control command | Result<br>output     | Control command | Result<br>output         | Control command | Result<br>output     | Control command |
| Pattern<br>1 | N/A                      | А               | А                    | А               | А                        | А               | N/A                  | N/A             |
| Pattern<br>2 | A                        | A               | N/A                  | N/A             | А                        | A               | A                    | A               |

A: Available. It is also OK not to use. N/A: Not available

# 9.2 General Communication

# 9.2.1 List of Commands for Genral Communication

The commands described in this chapter are the common commands for the ports to control PV200 with RS-232C interface and Ethernet interface through general communication. (Other commands are provided for the control through PLC communication. Refer to page 438.)

### Note

Port number of Ethernet interface to send/ receive commands for PV200 is "8604".

### List of Commands

The commands and the modes permitting the commands are listed below.

|                           | •                                                          | _ <b>v</b>  | Command Permission |      |            |            |            |  |  |  |
|---------------------------|------------------------------------------------------------|-------------|--------------------|------|------------|------------|------------|--|--|--|
|                           |                                                            |             | RUN I              |      | SETUP Menu | Parallel   | Continuous |  |  |  |
|                           |                                                            | Command     | RUN                | STOP | STOP       | Processing | Inspection |  |  |  |
| Inspection sta            | art Common Trigger                                         | %S          | Yes                |      |            | Yes        | Yes        |  |  |  |
| Stop repeatin             | g inspection                                               | %S          | Yes                |      |            | Yes        | Yes        |  |  |  |
| Stop Detect t             | rigger execution                                           | %S          | Yes                |      |            |            | Yes        |  |  |  |
|                           | ction (to inspect on the<br>ory image without<br>ew image) | %R          | Yes                |      |            | Yes        |            |  |  |  |
| Switch produ              | %X                                                         | Yes         |                    |      | Yes        | Yes        |            |  |  |  |
| Save the setting data     | Storage space in<br>PV200                                  | % <b>MW</b> | Yes                |      |            | Yes        |            |  |  |  |
|                           | SD memory card                                             | %CW         | Yes                |      |            | Yes        |            |  |  |  |
| Read the setting data     | Storage space in<br>PV200                                  | %MR         | Yes                |      |            | Yes        |            |  |  |  |
|                           | SD memory card                                             | %CR         | Yes                |      |            | Yes        |            |  |  |  |
| Abort save/re<br>(Cancel) | ad setting data                                            | %CD         | Yes                |      |            | Yes        |            |  |  |  |
| Image                     | Save (in a SD card)                                        | %SS         | Yes                |      |            | Yes        |            |  |  |  |
| memory                    | Clear                                                      | %SR         | Yes                |      |            | Yes        | Yes        |  |  |  |
| Print screen              |                                                            | %PS         | Yes                |      |            | Yes        | Yes        |  |  |  |
| Reset statisti            | cs                                                         | %Q          | Yes                |      |            | Yes        | Yes        |  |  |  |
| Switch betwe              | en RUN/STOP                                                | %RM         | Yes                | Yes  |            | Yes        | Yes        |  |  |  |
| Reset error s             | ignal                                                      | %Е          | Yes                | Yes  | Yes        | Yes        | Yes        |  |  |  |
| Key emulatin              | g                                                          | %K          | Yes                | Yes  | Yes        | Yes        | Yes        |  |  |  |
| Keypad                    | Invalid/Valid                                              | %BS         | Yes                | Yes  |            | Yes        | Yes        |  |  |  |
| Operation                 | Confirm Status                                             | %BC         | Yes                | Yes  | Yes        | Yes        | Yes        |  |  |  |
| Cancel Inspe              | ction/ Process                                             | %CC         | Yes                | Yes  | Yes        | Yes        | Yes        |  |  |  |
| Switch layout             |                                                            | %I          | Yes                |      |            | Yes        | Yes        |  |  |  |
| Set a templat             | e                                                          | %A          | Yes                |      |            |            |            |  |  |  |
| Parameter                 | Read                                                       | %PR         | Yes                | *1   | *1         | Yes        | Yes        |  |  |  |
|                           | Read pairs<br>(Maximum/minimum<br>values)                  | %PRP        | Yes                |      |            | Yes        | Yes        |  |  |  |
|                           | Change                                                     | %PW         | Yes                |      |            | Yes        | Yes        |  |  |  |
|                           | Change pairs<br>(Maximum/minimum<br>values)                | %PWP        | Yes                |      |            | Yes        | Yes        |  |  |  |

\*1 Only operation status (parameter: SYS\_RUN) and screen status (parameter: SYS\_EDIT) can be read.

"SEND" described in this chapter indicates the commands given from external devices to PV200. On the other hand, "Receive" indicates the responses for the sent commands from PV200 to external devices.

#### About Block Check Code

All command messages are added with a block check code, which checks an error using horizontal parity to improve reliability of transmission data. This manual describes a block check code as "BBC".

As a block check code of PV200, a code that is given by removing a terminal code from Exclusive OR (8-bit) of a command message and converting it into ASCII code (two letters) is used.

If you do not employ block check, add it to "\*\*" (2AH2AH) instead of a block check code.

#### Example) When reading execution time

Command message % s S т М Е 1 Ρ Υ R I 50H 52H 20H 53H 59H 53H 5FH 54H 49H 25H 4DH 45H 31H Obtain Exclusive OR 25H Command message including BBC % Ρ R S Υ S т М Е 1 2 5 CR I BCC

#### About Response at Error

When sending a command message from the external device, an error response message containing 3-digit error code may be returned. This message is returned when the sent command is wrong or PV200 cannot receive the command.

The response differs depending on commands except the following common responses. Refer to the descriptions of each command.

#### **Error Response Message Common to Commands**

| % ! 1 0 0 | BCC(35) | CR |
|-----------|---------|----|
|-----------|---------|----|

- This message is sent when Block Check Code (BCC) error occurred or an undefined command . (unrecognizable command) is received.
- ERROR signal turns on.

| % | ! | 1 | 1 | 0 | BCC(34) | CR |
|---|---|---|---|---|---------|----|
|---|---|---|---|---|---------|----|

- Receive buffer overflow of PV200. This might occur when inputting multiple commands in a row from the external device to PV200. If you receive this error response, decrease commands to send to PV200.
- ERROR signal turns on.

# Inspection start

| When using cor<br>Switch" executi |            | in "Execute All" or " | Automa    | tic   |                                                                   |
|-----------------------------------|------------|-----------------------|-----------|-------|-------------------------------------------------------------------|
| Send                              | % S B      | CC CR                 | BCC       | = 76  | or **                                                             |
| Receive                           | % S \$     | BCC(52) CR            |           |       |                                                                   |
|                                   | Error (ERR | OR signal = ON)       |           |       |                                                                   |
|                                   | % S !      | Error code (3-digit)  | BCC       | CR    |                                                                   |
|                                   | Error code |                       |           |       |                                                                   |
|                                   | 160        |                       |           |       | ger is unset or a base position is unset etect Trigger (common)". |
|                                   | 200        | Operation is stopped. |           |       |                                                                   |
|                                   | 202        | Execution mode is "U  | ser-Defir | ned". |                                                                   |

- 203 No camera is connected.
- Both two cameras of PV200 are set to "Unused".

| When using con<br>mode | nmon trigger i | in "User-Defined" execution                                                                                                    |
|------------------------|----------------|----------------------------------------------------------------------------------------------------|
| Send                   | % S ?          | BCC CR ?= 0 - 9 (Block No. to execute)                                                                                                    |
| Receive                | % S \$         | BCC(52) CR                                                                                                    |
|                        | Error (ERRC    | OR signal = ON)                                                                                                    |
|                        | % S !          | Error code (3-digit) BCC CR                                                                                                    |
|                        |                |                                                                                                    |
|                        | Error code     |                                                                                                    |
|                        |                | Position adjustment for a detect trigger is unset or a base position is unset<br>when "Camera Trigger" is set to "Detect Trigger (common)". |
|                        | 201            | Execution mode is NOT "User-Defined" in PV200.                                                                                              |
|                        | 202            | The specified block is invalid (the number which does not/ cannot exist was specified)                                                      |
|                        | 203            | No camera is connected.                                                                                                    |
|                        |                | Both two cameras of PV200 are set to "Unused".                                                                                              |
| Example:               | Starts the ins | spection of block No.2.                                                                                                    |
|                        | Send           | % S 2 * * CR                                                                                                    |
|                        | Receive        | % S \$ 5 2 CR                                                                                                    |

# Reinspection (Executes inspection without capturing an image)

| For "Execute All | " or "Autom | atic Switch" execution  | mode     |                                           |
|------------------|-------------|-------------------------|----------|-------------------------------------------|
| Send             | % R B0      | C CR BC                 | C = 77   | or **                                     |
| Receive          | % R \$      | BCC(53) CR              |          |                                           |
|                  | Error (ERR  | OR signal = ON)         |          |                                           |
|                  | % R !       | Error code (3-digit)    | BCC      | CR                                        |
|                  | Error code  |                         |          |                                           |
|                  | 200         | Operation is stopped    |          |                                           |
|                  | 202         | Execution mode is "Use  | r-Define | ed".                                      |
|                  | 203         | There is no image captu | ured.    |                                           |
|                  | 204         | Reinspection cannot be  | execute  | ed because PV200 is inspecting repeatedly |

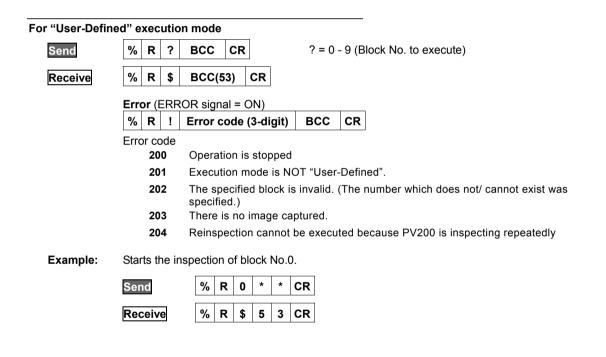

| Type Switch |      |       |     |        |            |          |           |         |                        |
|-------------|------|-------|-----|--------|------------|----------|-----------|---------|------------------------|
| Send        | %    | X     | ?   | ??     | BCC        | CR       | ??? =     | = 000 - | 255 (Product type No.) |
| Receive     | %    | X     | \$  | BCC    | (59) C     | R        |           |         |                        |
|             | Erre | or (E | ERR | OR sig | nal = Ol   | N)       |           |         |                        |
|             | %    | х     | !   | Error  | code (3    | B-digit) | BCC       | CR      |                        |
|             | Erro | 20    | 0   | Opera  | ation is s | stopped  |           |         |                        |
|             |      | 21    | 0   | • Th   | e specifi  | ed produ | ict numbe | er does | s not exist.           |

• Other number than 000-255 was specified for a product number.

# **Saving Setting Data**

| Saving in the  | Storage Spa       | ce in PV200                                                                                |
|----------------|-------------------|--------------------------------------------------------------------------------------------|
| Send           | % M W             | ? ? BCC CR                                                                                 |
| Receive        | % M W             | \$ BCC(1B) CR                                                                              |
|                | Error (ERR        | OR signal = ON)                                                                            |
|                | % M W             | ! Error code (3-digit) BCC CR                                                              |
|                | Error code<br>200 | Operation is stopped.                                                                      |
| Saving in a SI | ) memory ca       | ard                                                                                        |
| •              |                   |                                                                                            |
| Send           | % C W             | ?         BCC         CR         ?? = 00 - 99 (Storage area No. of a SD memory card)       |
| Receive        | % C W             | \$ BCC(15) CR                                                                              |
|                | Error (ERR        | OR signal = ON)                                                                            |
|                | % C W             | ! Error code (3-digit) BCC CR                                                              |
|                | Error code        |                                                                                            |
|                | 200               | Operation is stopped                                                                       |
|                |                   |                                                                                            |
|                | 212               | Other number than 00-99 was specified for a saving area number.                            |
|                | 216               | <ul> <li>No SD memory card is attached or cannot be accessed.</li> </ul>                   |
|                |                   | <ul> <li>Capacity of the SD memory card is used up.</li> </ul>                             |
|                |                   | The SD memory card is write-protected.                                                     |
|                |                   | <ul> <li>"Write When Cover is Open" is set to "Disable", and the cover is open.</li> </ul> |

# **Reading Setting Data**

| Reading from | the \$ | Stor  | age | s Sp | ace in PV2                 | 00          |               |         |                                                  |
|--------------|--------|-------|-----|------|----------------------------|-------------|---------------|---------|--------------------------------------------------|
| Send         | %      | М     | R   | ?    | ? BCC                      | CR          |               |         |                                                  |
| Receive      | %      | м     | R   | \$   | BCC(1E)                    | CR          |               |         |                                                  |
|              |        |       |     | -    |                            | 11          |               |         |                                                  |
|              |        |       |     | OR   | signal = ON                |             |               | -       | 1                                                |
|              | %      | Μ     | R   | !    | Error cod                  | e (3-dig    | it) BCC       | CR      |                                                  |
|              | Errc   | or co | ode |      |                            |             |               |         |                                                  |
|              |        | 20    | 0   | 0    | peration is s              | topped      |               |         |                                                  |
|              |        | 21    | 4   | •    | The data fi                | le is inco  | ompatible. (  | Data d  | of the later version, etc.)                      |
|              |        |       |     | •    |                            |             | •             |         | nnected to PV200 is different from the           |
|              |        |       |     |      | Camera se                  |             |               |         |                                                  |
|              |        |       |     |      | (including the came off un |             |               | iera is | unconnected because the camera cable             |
|              |        |       |     |      |                            | icxpecie    | uly.)         |         |                                                  |
|              |        |       |     |      |                            |             |               |         |                                                  |
| Reading from | a SD   | ) me  | emo | rv o | card                       |             |               |         |                                                  |
|              | %      |       |     | ?    |                            | CD          | 22 - 00       | 00 /    | le of storage area of SD memory aard aaving      |
| Send         | 70     | С     | R   | ſ    | ? BCC                      | CR          | the data      |         | No. of storage area of SD memory card saving ad) |
| Receive      | %      | С     | R   | \$   | BCC(10)                    | CR          |               |         |                                                  |
|              |        |       |     | -    |                            | <u> </u>    |               |         |                                                  |
|              |        |       |     | OR   | signal = ON                |             |               |         | 1                                                |
|              | %      | С     | R   | !    | Error cod                  | e (3-dig    | it) BCC       | CR      |                                                  |
|              | Erro   |       | aha |      |                            |             |               |         |                                                  |
|              | LIIC   | 20    |     | 0    | peration is s              | topped      |               |         |                                                  |
|              |        | 21    | 2   |      | •                          | ••          | -99 was sp    | ecified | for a saving area number.                        |
|              |        | 21    | 3   |      |                            |             | •             |         | nnot be accessed.                                |
|              |        |       |     |      |                            |             |               |         | a SD memory card.                                |
|              |        | 21    | 4   |      |                            |             | data of PV2   |         |                                                  |
|              |        | -     |     | •    |                            |             |               |         | the later version, etc.)                         |
|              |        |       |     | •    |                            |             | • •           |         | nnected to PV200 is different from the           |
|              |        |       |     |      | Camera se                  | tting of th | ne data file. |         |                                                  |
|              |        |       |     |      | (including the came off ur |             |               | iera is | unconnected because the camera cable             |
|              |        |       |     |      |                            | CAPECIE     | ury. )        |         |                                                  |
|              |        |       |     |      |                            |             |               |         |                                                  |

| Abort Save/ | Rea  | ad    | Set | tin | g Da | ata     |        |        |     |    |
|-------------|------|-------|-----|-----|------|---------|--------|--------|-----|----|
| Send        | %    | С     | D   | В   | сс   | CR      |        |        |     |    |
| Receive     | %    | С     | D   | \$  | вс   | C(06)   | CR     |        |     |    |
|             | Erre | or (E | ERR | OR  | sign | al = ON | 1)     |        |     |    |
|             | %    | С     | D   | !   | Erre | or cod  | e (3-c | ligit) | BCC | CR |
|             | Frrc | or co | ode |     |      |         |        |        |     |    |

- Saving or reading setting data is not executed.
  - · Aborting failed.

# Saving Images Stored in the Save Image Memory of PV into a SD Memory Card

217

Data is saved into free area of the SD memory card. (A destination number cannot be specified.)

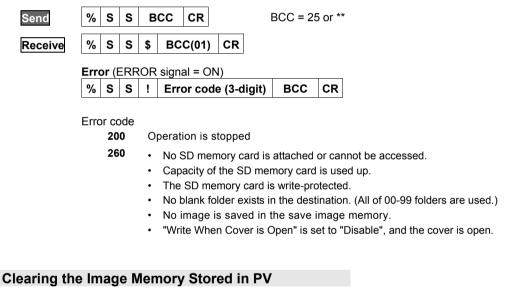

\*

Execute "SAVE/READ" -> "Clear Image Memory" in SETUP menu.

| Send    | % | S | R | В  | сс | CR    |    | BCC = 24 or * |
|---------|---|---|---|----|----|-------|----|---------------|
| Receive | % | S | R | \$ | вс | C(00) | CR |               |

# **Print Screen**

It is output into the place specified from "ENVIRONMENT" > "Input/Output" > "Print Screen" -> "Destination". This command cannot specify the destination.

| Send    | % P S                     | в В | BCC CR  |         |                                  | BCC = 26 or ** |     |    |  |  |  |
|---------|---------------------------|-----|---------|---------|----------------------------------|----------------|-----|----|--|--|--|
| Receive | % P S                     | \$  | BCC(02) |         | CR                               |                |     |    |  |  |  |
|         | Error (ERROR signal = ON) |     |         |         |                                  |                |     |    |  |  |  |
|         | % P S                     | 6 1 | Erro    | or code | ə (3-d                           | igit)          | BCC | CR |  |  |  |
|         | Error code<br>200         | -   | perati  | on is s | toppe                            | d              |     |    |  |  |  |
|         | 265                       | •   | No S    | D men   | emory card is attached or cannot |                |     |    |  |  |  |

- · No SD memory card is attached or cannot be accessed.
  - · Capacity of the SD memory card is used up.
  - · The SD memory card is write-protected.
  - "Write When Cover is Open" is set to "Disable", and the cover is open.
  - Ethernet communication cannot be established (with connection problems • such as cable unconnected or disconnection)
  - Image Receiver is not activated. •

# **Resetting Statistics Data**

| Resets statistics | data | a an  | d so | can c | ount.    |       |      |     |         |    |
|-------------------|------|-------|------|-------|----------|-------|------|-----|---------|----|
| Send              | %    | Q     | В    | сс    | CR       |       |      | BCC | = 74 or | ** |
| Receive           | %    | Q     | \$   | BC    | C(50)    | CR    |      |     |         |    |
|                   | Erre | or (E | ERF  | OR    | signal = | ON)   |      |     |         |    |
|                   | %    | Q     | !    | Err   | or code  | (3-di | git) | BCC | CR      |    |
|                   |      |       |      |       |          |       |      |     |         |    |

Error code 200 Operation is stopped

### Switch between Run/Stop

| 3 |
|---|
|   |
|   |
|   |
|   |

# **Resetting Error Signal**

To turns off ERROR signal.

| Send    | % | Е | В  | сс | CR    |    | BCC = 60 or ** |
|---------|---|---|----|----|-------|----|----------------|
| Receive | % | Ε | \$ | BC | C(44) | CR |                |

# **Keypad Operation (Key Emulation)**

This is a command that performs the same operations of the keypad.

| Send    | %     | κ     | s    | ? | ? | BCC                  | CR |
|---------|-------|-------|------|---|---|----------------------|----|
|         | •     | off s | swit |   |   | e shift k<br>he righ |    |
| Receive | No re | esp   | ons  | e |   |                      |    |

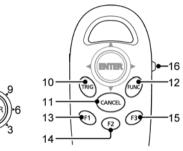

# Setting Invalid/Valid of Keypad operation

This is a command for prohibiting/permitting keypad operation in RUN MENU.

When keypad operation has been set to "Invalid", the keypad cannot be used. A message "Keypad is invalid" is shown in the key guide space on the window. Even when setting to "Invalid", key emulate commands can be received.

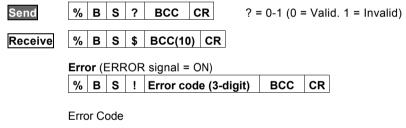

- 270 Not available because SETUP MENU is displayed.
- 271 Other number than 0.1 and 1 is specified.

### **Reading Keypad Operation Status**

| Send    | % B C BCC CR      | BCC = 24 or **                   |
|---------|-------------------|----------------------------------|
| Receive | % B C \$ ? BCC CR | ? = 0-1 (0 = Valid. 1 = Invalid) |

# Canceling Inspection/ Processing (Cancel specific operation)

Cancels the following active operations, and restores into the previous status before the operation.

- Cancellation of the operation of a serial command which has been received
- Abort of output in the status waiting for result output after an inspection is complete
- Abort of image saving from Image Memory to a SD memory card
- Cancellation of template re-registration

| Send        | %  | С     | С                 | В  | сс    | CR        |       |      | BCC = 2 | 5 or ' | **                                                    |
|-------------|----|-------|-------------------|----|-------|-----------|-------|------|---------|--------|-------------------------------------------------------|
| Receive     | %  | С     | С                 | \$ | вс    | C(01)     | CR    |      |         |        |                                                       |
|             |    |       |                   |    |       |           |       |      |         |        |                                                       |
| Layout Swit | ch |       |                   |    |       |           |       |      |         |        |                                                       |
| Send        |    | %     | I                 | ?  | ?     | BCC       | CR    |      | ?? = (  | )0 — 1 | 15 (Layout No.)                                       |
| Receive     |    | %     | Ι                 | \$ | BC    | C(48)     | CR    |      |         |        |                                                       |
|             | E  | rro   | <b>r</b> (E       | RR | DR si | ignal = ( | ON)   |      |         |        |                                                       |
|             |    | %     | L                 | !  | Erro  | or code   | (3-di | git) | BCC     | CR     |                                                       |
|             | E  | Error | 200<br>200<br>246 | )  | • 0   |           | mber  | than |         | •      | ied for layout number.<br>ne specified layout number. |

# **Smart Matching Template Setting**

Set a template of Smart Matching.

Note

A template that can be set with the command is one of Smart Matching in "Checker" menu. In Smart Matching used in Position Adjustment and Area Size Adjustment, a template cannot be re-registered.

### Refer to

For information on the conditions when re-registering templates: page 134

| When "Area Disp | olay" is set t    | o "No" for Template Setting                                                                                                    |
|-----------------|-------------------|----------------------------------------------------------------------------------------------------|
| Send<br>Receive | % A n             | n         n         ?         ?         BCC         CR           BCC(40)         CR         CR         nnn = 000 - 999 (Checker No.)         ?? = 00 - 63 (Template No.)                                                                                                    |
|                 | Error (ERR        | OR signal = ON)<br>Error code (3-digit) BCC CR                                                                                                    |
|                 | Error code<br>200 | Operation is stopped                                                                                                    |
|                 | 230               | <ul> <li>Because PV200 is processing Detect trigger or Continuous Inspection,<br/>Template setting cannot be executed.</li> <li>The command (%A) when "Area Display" is set to "Yes" was sent.</li> </ul>                                                                                                    |
|                 | 231               | <ul> <li>The specified checker number or template number has not be created.</li> <li>Other number than 000-999 for checker number, or 00-63 for template was specified.</li> </ul>                                                                                                    |
|                 | 232               | Template cannot be set because no image has been captured after PV200 started up when you select "Use the Last Image" for "Template Setting".                                                                                                    |
|                 | 233               | <ul> <li>No feature on the image of template registration area.</li> <li>An error occurs in Position adjustment when you use it.</li> <li>Template setting area is outside of the captured image (image partially captured when executing partial imaging). (The whole template setting area should be in the range of the captured image.)</li> </ul> |

Re-registers a template No.1 of checker No.5.

| Send    | % | Α | 0  | 0 | 5 | ,  | 0 | 1 | * | * | CR |  |
|---------|---|---|----|---|---|----|---|---|---|---|----|--|
| Receive | % | Α | \$ | 4 | 0 | CR | 2 |   |   |   |    |  |

| When "Area Disp       | lay" is set to | "Yes  | s" fo        | or Te          | mp   | olate | e Se  | ttin | g      |        | _     |      |                                                                        |
|-----------------------|----------------|-------|--------------|----------------|------|-------|-------|------|--------|--------|-------|------|------------------------------------------------------------------------|
| Send1                 | % A n r        | n     | ,            | ?              | ?    | E     | всс   | (    | CR     |        | I     | nnr  | n = 000 - 999 (Checker No.)                                            |
|                       |                |       |              |                |      |       |       |      |        |        |       | ??   | = 00 – 63 (Template No.)                                               |
| Receive1              | % A \$         | всс   | (40)         | C              | R    |       |       |      |        |        |       |      |                                                                        |
| Send2                 | % A BC         |       | R            |                |      |       |       |      |        |        | I     | вС   | C = 64 or **                                                           |
| Receive2              | % A \$         | всс   | (40)         | C              | R    |       |       |      |        |        |       |      |                                                                        |
|                       | Error (ERRO    | R sig | nal          | = 01           | N)   |       |       |      |        |        |       |      |                                                                        |
|                       | % A ! I        | Irror | cod          | de (3          | 8-di | git)  | E     | BCC  | ;      | С      | R     |      |                                                                        |
|                       | Error code     |       |              |                |      |       |       |      |        |        |       |      |                                                                        |
|                       | 200            | Oper  | atio         | n is s         | stop | pec   | ł     |      |        |        |       |      |                                                                        |
|                       | 230            |       |              | se P<br>t be ( |      |       |       | ces  | sing   |        | Dete  | ct f | trigger or Repeat start, Template setting                              |
|                       |                |       | ecau         |                | ara  | llel  | I/O r | esi  | ult is | s k    | bein  | g c  | output, Template setting cannot be                                     |
|                       |                | Tł    | ne co        | omm            | and  | d foi | r Ser | nd 2 | 2 (%   | A      | .) wa | as   | sent when Send 1 was supposed to.                                      |
|                       |                |       |              | omm<br>sed     |      | d foi | r Ser | nd 1 | l (%   | A      | nnn   | 1,?1 | ?) was sent when Send 2 was                                            |
|                       | 231            | - Tł  | ne sp        | becifi         | ed   | che   | cker  | nur  | nber   | r c    | or te | mp   | plate number has not be created.                                       |
|                       |                |       | her<br>ecifi |                | ber  | thai  | n 000 | )-99 | 99 fc  | or     | che   | cke  | er number, or 00-63 for template was                                   |
|                       |                |       |              |                |      |       |       |      |        |        |       |      | age has been captured after PV200<br>st Image" for "Template Setting". |
|                       | 233            | N     | o fea        | iture          | on   | the   | imag  | je o | f ter  | m      | plate | e re | egistration area.                                                      |
|                       |                |       |              |                |      |       |       |      |        | •      |       |      | when you use it.                                                       |
|                       |                |       |              |                |      |       |       |      |        |        |       |      | captured image (image partially                                        |
|                       |                |       |              |                |      |       |       |      |        |        |       |      | ng). (The whole template setting area image.)                          |
| <b>F</b> oregoing law | De sesistere   |       |              |                |      |       | -     |      |        |        |       |      |                                                                        |
| Example:              | Re-registers a | tem   | ipiat        |                | ).1  | OT C  | neck  | er   | INO.   | р.<br> |       |      |                                                                        |
|                       | Send1          | %     | Α            | 0              | 0    | 5     | ,     | 0    | 1      |        | *     | *    | CR                                                                     |
|                       | Receive1       | %     | Α            | \$             | 4    | 0     | CR    |      |        |        |       |      |                                                                        |

| Receive1 | % | Α | \$ | 4 | 0  | CR |  |
|----------|---|---|----|---|----|----|--|
| Send2    | % | Α | 6  | 4 | CF | Z  |  |
| Receive2 | % | Α | \$ | 4 | 0  | CR |  |

### **Read Out Command**

This is a command that reads out the settings of PV200 and system value. For the information of readable data, refer to the pages after page 417.

|                                |                                                             | dat                                            | 2 / C                                                    |                                         |                              |                                                      |                                                       |                                  |                                   |                                     |         |                     |                    |                    |        |        |          |     |       |    |     |         |   |
|--------------------------------|-------------------------------------------------------------|------------------------------------------------|----------------------------------------------------------|-----------------------------------------|------------------------------|------------------------------------------------------|-------------------------------------------------------|----------------------------------|-----------------------------------|-------------------------------------|---------|---------------------|--------------------|--------------------|--------|--------|----------|-----|-------|----|-----|---------|---|
| nen reading o<br>tal judgemen  |                                                             |                                                |                                                          | valu                                    | e, o                         |                                                      |                                                       |                                  |                                   |                                     |         |                     |                    |                    |        |        |          |     |       |    |     |         |   |
| Send                           | %                                                           | Ρ                                              | R                                                        |                                         | Pa                           | aran                                                 | nete                                                  | ər                               | В                                 | c                                   | CF      | ]                   |                    |                    |        |        |          |     |       |    |     |         |   |
| Receive                        | %                                                           | Ρ                                              | R                                                        | \$                                      | Pa                           | aran                                                 | nete                                                  | ər                               | =                                 |                                     | [       | ata                 |                    | I                  | всс    | ; (    | CR       |     |       |    |     |         |   |
|                                | Erro                                                        | or (E                                          | ERF                                                      | ROR                                     | sigr                         | nal =                                                | = 01                                                  | V)                               |                                   |                                     |         |                     |                    |                    |        |        |          |     |       |    |     |         |   |
|                                | %                                                           | Ρ                                              | R                                                        | !                                       |                              |                                                      |                                                       |                                  | -dig                              | it)                                 | в       | С                   | CR                 |                    |        |        |          |     |       |    |     |         |   |
| Example:                       | Rea                                                         | ds (                                           | out I                                                    | Exe                                     | cutic                        | on tii                                               | me <sup>-</sup>                                       | 1.                               |                                   |                                     |         |                     |                    |                    |        |        |          |     |       |    |     |         |   |
|                                | Sen                                                         | d                                              |                                                          |                                         |                              |                                                      |                                                       |                                  |                                   |                                     |         |                     |                    |                    |        |        |          |     |       |    |     |         |   |
|                                | %                                                           | Ρ                                              | R                                                        |                                         | S                            | Y                                                    | S                                                     | _                                | Т                                 | I                                   | М       | E 1                 | В                  | CC                 | С      | R      |          |     |       |    |     |         |   |
|                                |                                                             |                                                |                                                          |                                         |                              |                                                      |                                                       |                                  |                                   |                                     |         |                     |                    |                    |        |        |          |     |       |    |     |         |   |
|                                | Rec                                                         | eiv                                            | е                                                        |                                         |                              |                                                      |                                                       |                                  |                                   |                                     |         |                     |                    |                    |        |        |          |     |       |    |     |         |   |
|                                | Rec<br>%                                                    | P                                              | R                                                        | \$                                      | S                            | Y                                                    | S                                                     | _                                | Т                                 | I                                   | Μ       | 1                   | =                  | 5                  | 3      |        | 2        | 5   | BC    | CC | CR  | ]       |   |
| nimum value                    | wo of                                                       | P<br>dat                                       | R<br>a (s                                                | uch                                     |                              | Мах                                                  | ximu                                                  |                                  | valu                              | e an                                | ıd      |                     | =                  | 5                  | 3      |        | 2        | 5   | BC    | cc | CR  | ]       |   |
|                                | %<br>wo of                                                  | Ρ                                              | R                                                        | uch<br>P                                | as                           | Мах                                                  |                                                       |                                  | valu                              |                                     | ıd      | =   1<br>2R         | =                  | 5                  | 3      |        | 2        | 5   | BC    | CC | CR  | ]       |   |
| nimum value                    | wo of                                                       | P<br>dat                                       | R<br>a (s                                                | uch                                     |                              | Max<br>Pa                                            | ximu                                                  | nete                             | valu<br>er                        | e an                                | nd<br>C |                     |                    |                    | ,      | -      | 2<br>Dat |     | B     |    | CR  |         | २ |
| nimum value<br>Send            | %<br>wo of<br>)<br>%                                        | P<br>dat<br>P<br>P                             | R<br>a (s<br>R<br>R                                      | uch<br>P<br>P                           | as<br>\$                     | Max<br>Pa<br>Pa<br>nal =                             | ximu<br>aran<br>aran<br>= ON                          | neto<br>neto                     | valu<br>er<br>er                  | e an<br>BC                          | d<br>C  | R                   |                    |                    |        | -      |          |     | B     |    |     | ]<br>CI | २ |
| nimum value<br>Send            | %<br>wo of<br>)<br>%                                        | P<br>dat<br>P<br>P                             | R<br>a (s<br>R<br>R                                      | uch<br>P<br>P                           | as<br>\$                     | Max<br>Pa<br>Pa<br>nal =                             | ximu<br>aran<br>aran<br>= ON                          | neto<br>neto                     | valu<br>er                        | e an<br>BC                          | d<br>C  | R                   | 1                  |                    |        | •      |          |     | B     |    |     | ]<br>CI | ٦ |
| nimum value<br>Send            | wo of<br>)<br>%<br>Errc<br>%                                | P<br>dat<br>P<br>Dr (E<br>P                    | R<br>a (s<br>R<br>R<br>R<br>R                            | P<br>P<br>ROR<br>P                      | as<br>\$<br>sigr             | Max<br>Pa<br>Pa<br>nal =<br>Eri                      | aran<br>aran<br>= ON<br>ror (                         | neto<br>neto<br>N)<br>cod        | valu<br>er<br>er<br>e (3·         | e an<br>BC<br>=                     | id<br>C | CR<br>Data<br>BC    | 1                  | CR                 | 3      |        | Dat      | a 2 |       |    | зсс |         | R |
| nimum value<br>Send<br>Receive | wo of<br>)<br>%<br>Errc<br>%<br>Rea                         | P<br>dat<br>P<br>P<br>or (E<br>P<br>ads        | R<br>a (s<br>R<br>R<br>R<br>R<br>R<br>out                | P<br>P<br>ROR<br>P<br>the<br>to r       | as<br>\$<br>sigr<br>!<br>ma> | Max<br>Pa<br>Pa<br>Pa<br>Pa<br>Ral =<br>Erri<br>kimu | aran<br>aran<br>= ON<br>ror o                         | neto<br>neto<br>N)<br>cod        | valu<br>er<br>er<br>e (3-<br>mini | e an<br>BC<br>=<br>-digi            | id<br>C | CR<br>Data<br>BC    | 1<br>C (           | CR                 | ,      | el gro | Dat      | a 2 | ' for |    | BCC |         | R |
| nimum value<br>Send<br>Receive | wo of<br>)<br>%<br>Errc<br>%<br>Rea<br>Para                 | P<br>dat<br>P<br>P<br>or (E<br>P<br>uds<br>v:P | R<br>a (s<br>R<br>R<br>R<br>R<br>R<br>out                | P<br>P<br>ROR<br>P<br>the<br>to r       | as<br>\$<br>sigr<br>!<br>ma> | Max<br>Pa<br>Pa<br>Pa<br>Pa<br>Ral =<br>Erri<br>kimu | aran<br>aran<br>= ON<br>ror o                         | neto<br>neto<br>N)<br>cod        | valu<br>er<br>er<br>e (3-<br>mini | e an<br>BC<br>=<br>-digi            | id<br>C | CR<br>Data<br>BC    | 1<br>C (           | CR                 | ,      | el gro | Dat      | a 2 | ' for |    | BCC |         | R |
| Receive                        | wo of<br>)<br>%<br>Errc<br>%<br>Rea<br>Para<br>"BL'<br>Send | P<br>dat<br>P<br>P<br>or (E<br>P<br>uds<br>V:P | R<br>a (s<br>R<br>R<br>R<br>R<br>R<br>out<br>eter<br>AIR | P<br>P<br>ROR<br>P<br>the<br>to r       | sigr<br>!<br>max<br>ead      | Max<br>Pa<br>Pa<br>nal =<br>Err<br>skimu<br>out      | <b>ximu</b><br>aran<br>aran<br>ror (<br>um a<br>t the | neto<br>neto<br>N)<br>cod        | valu<br>er<br>e (3-<br>mini       | e an<br>BC<br>-digi<br>imur<br>um a | id<br>C | CR<br>Data<br>BC    | C (<br>of s<br>mum | CR                 | , leve | el gro | Dat      | a 2 | ' for |    | BCC |         | R |
| nimum value<br>Send<br>Receive | wo of<br>)<br>%<br>Errc<br>%<br>Rea<br>Para<br>"BL          | P<br>dat<br>P<br>Dr (E<br>P<br>ame<br>V:P      | R<br>R<br>R<br>R<br>R<br>R<br>R<br>AIR<br>R              | P<br>P<br>COR<br>P<br>the<br>to r<br>?" | sigr<br>!<br>max<br>ead      | Max<br>Pr<br>Pr<br>Pr<br>Erri<br>kimu<br>out         | <b>ximu</b><br>aran<br>aran<br>ror (<br>um a<br>t the | meto<br>neto<br>N)<br>cod<br>and | valu<br>er<br>e (3-<br>mini       | e an<br>BC<br>-digi<br>imur<br>um a | id<br>C | Data<br>BC0<br>lues | C (<br>of s<br>mum | CR<br>lice<br>valu | , leve | el gro | Dat      | a 2 | ' for |    | BCC |         | R |

#### Error codes for Read Out command

- 200 Operation is stopped.
- 251 Specification of the parameter is wrong. (Undefined parameter is specified.)
- **252** The specified parameter does not exist. (e.g. You tried to read out the setting value of an uncreated checker.)

Minimum

Maximum

### Write Command

This is a command that changes the setting value of PV200. Writing is available only when being in RUN mode. For the information of writable data, refer to the next page.

# When writing one of data (such as System Register, maximum value, or minimum value)

| value, or minimu | m va   | alue  | e)    |      |      |      |      |      |      |      |       |       |     |    |   |    |   |    | _ |   |   |     |    |
|------------------|--------|-------|-------|------|------|------|------|------|------|------|-------|-------|-----|----|---|----|---|----|---|---|---|-----|----|
| Send             | %      | Ρ     | w     |      | Ρ    | ara  | me   | ter  | =    | :    |       | Da    | ata |    |   | BC | C | CR |   |   |   |     |    |
| Receive          | %      | Ρ     | W     | \$   | Ρ    | ara  | me   | ter  | E    | всс  | : (   | CR    |     |    |   |    |   |    |   |   |   |     |    |
|                  | Erre   | or (l | ERR   | OR   | sig  | nal  | = C  | N)   |      |      |       |       |     |    |   |    |   |    |   |   |   |     |    |
|                  | %      | Ρ     | w     | !    | Eı   | ror  | r co | de ( | 3-di | git) |       | всс   | 2   | CR |   |    |   |    |   |   |   |     |    |
| Example:         | Writ   | tes f | the v | /alu | e "3 | 8.14 | " in | Sys  | tem  | Re   | giste | er 0. |     |    |   |    |   |    |   |   |   |     |    |
|                  | Ser    | hd    |       |      | %    | Ρ    | w    |      | S    | Y    | s     | :     | R   | Е  | G | 0  | = | 3  |   | 1 | 4 | BCC | CR |
|                  | Rec    | :eiv  | 'e    |      | %    | Ρ    | w    | \$   | S    | Y    | s     | :     | R   | Ε  | G | 0  | в | сс | C | R |   |     |    |
|                  |        |       |       |      |      |      |      |      |      |      |       |       |     |    |   |    |   |    |   |   |   |     |    |
| When writing two | o of ( | data  | a (sı | ıch  | as   | ma   | xim  | um   | valı | ue a | nd    |       |     | -  |   |    |   |    |   |   |   |     |    |

| minimum value) |                          |       |      |      |      |        |      |       |      |      |      |       |      |      |     |     |      |       |          |        |      |
|----------------|--------------------------|-------|------|------|------|--------|------|-------|------|------|------|-------|------|------|-----|-----|------|-------|----------|--------|------|
| Send           | %                        | Ρ     | w    | Ρ    |      | Pa     | aran | nete  | r    | =    |      | Dat   | a 1  |      | ,   |     | D    | ata 2 | 2        | всс    | CR   |
|                | Dat                      | ta 1  | , Da | ta 2 | : Da | ita to | o be | writt | en   |      |      |       |      |      |     |     |      |       |          |        |      |
| Receive        | %                        | Ρ     | w    | Ρ    | \$   | Pa     | aran | nete  | r    | В    | сс   | CR    | 2    |      |     |     |      |       |          |        |      |
|                | Erro                     | or (I | ERR  | OR   | sig  | nal =  | = 01 | 1)    |      |      |      |       |      |      |     |     |      |       |          |        |      |
|                | %                        | Ρ     | w    | Ρ    | !    | Er     | ror  | code  | e (3 | -diq | git) | вс    | c    | CR   |     |     |      |       |          |        |      |
|                | No.<br>Par<br>"CA<br>Ser | ame   | eter | for  | cha  |        |      | ie m  | axi  | mu   | m ar | nd mi | inim | um v | val | ues | in N | Num   | erical C | alcula | tion |
|                | %                        | Ρ     | w    | Ρ    | С    | Α      | С    | 0     | 1    | 0    | :    | L     | F    |      | Α   | I   | R    |       |          |        |      |
|                |                          |       |      |      |      |        |      |       |      |      | =    | 5     | (    | )    | ,   | 1   | 0    | 0     | всс      | CR     |      |
|                |                          |       |      |      |      |        |      |       |      |      |      | Min   | imuı | n    |     | Ма  | ixim | um    |          |        |      |
|                | Rec                      | ceiv  | е    |      |      |        |      |       |      |      |      |       |      |      |     |     |      |       |          |        |      |
|                | %                        | Р     | w    | Р    | ¢    | С      | Α    | С     | 0    | 4    | 0    |       | L    | Р    |     | 4   |      | R     | BCC      | CR     |      |

#### Error codes for Write command

- 200 Operation is stopped.
- 251 Specification of the parameter is wrong. (Undefined parameter is specified.)
- The specified parameter does not exist. (e.g. The number of uncreated checker is specified as a parameter.)
  - The specified parameter value is out of the settable range. (e.g. Maximum value of slice level is being set to over 256.)
  - The specified values led to the status of "Maximum value < Minimum value" when entering them.
  - (When specifying the moving distance of marker)
     A part of the circumscribing rectangle of the marker (the intersection point when Shape is Cross line) after move was out of the nine screens where checker area is settable.
- **254** The number of write commands received by PV200 exceeds the receivable number when executing one inspection.

# **Details of Read out/write Command Parameter**

# Note

When writing maximum and minimum values in sets using %PWP command, specify maximum values in Data 1 and minimum values in Data 2. When reading two data in sets using %PRP command, the data is output in the same order.

# System values

|                                              | Parameter              | Read | Write | Lower limit   | Upper limit | Details                                                                  |
|----------------------------------------------|------------------------|------|-------|---------------|-------------|--------------------------------------------------------------------------|
| Inspection time                              | SYS_TIME1              | Yes  | White | 0.00          | 99999.00    | Details                                                                  |
| Inspection Cycle                             | SYS TIME2              | Yes  |       | 0.00          | 99999.00    |                                                                          |
| Total Judgement                              | SYS_RESULT             | Yes  |       | 0             | 1           | 0:NG 1: OK                                                               |
| Scan Count                                   | SYS_COUNT              | Yes  |       | 0             | 2147483647  |                                                                          |
| Window Status                                | SYS_EDIT               | Yes  |       | 0             | 1           | 0: RUN menu,<br>1: SETUP menu                                            |
| Operation Status                             | SYS_RUN                | Yes  |       | 0             | 1           | 0: RUN, 1: STOP                                                          |
| Current Type No.                             | SYS_TYPE               | Yes  |       | 0             | 255         |                                                                          |
| Date                                         | SYS_DATE               | Yes  | Yes   |               |             | YYYY/MM/DD<br>(4-digit of year/ 2-digit<br>of Month/ 2-digit of<br>Day)  |
| Time                                         | SYS_TIME               | Yes  | Yes   |               |             | HH:MM:SS<br>(2-digit of Hour:<br>2-dgit of Minute:<br>2-digit of Second) |
| System Register 0<br>to System Register<br>7 | SYS:REG0 –<br>SYS:REG7 | Yes  | Yes   | -99999999.999 | 9999999.999 | Up to 3-digit is<br>available after decimal<br>point.                    |

# Checker

| Line                         | Parameter    | Read | Write | Lower limit | Upper limit |
|------------------------------|--------------|------|-------|-------------|-------------|
| Max. No. of Pixels.          | LICnnn:DMAX  | Yes  | Yes   | 0           | 125938      |
| Min. No. of Pixels.          | LICnnn:DMIN  | Yes  | Yes   | 0           | 125938      |
| Max. and Min. No. of Pixels. | LICnnn:DPAIR | Yes  | Yes   | 0           | 125938      |
| Max. No. of Objects          | LICnnn:LMAX  | Yes  | Yes   | 0           | 41979       |
| Min. No. of Objects          | LICnnn:LMIN  | Yes  | Yes   | 0           | 41979       |
| Max. and Min. No. of Objects | LICnnn:LPAIR | Yes  | Yes   | 0           | 41979       |
| Binary Window                | Parameter    | Read | Write | Lower limit | Upper limit |
| OK Judge. Max.               | BWCnnn:MAX   | Yes  | Yes   | 0           | 4194304     |
| OK Judge. Min.               | BWCnnn:MIN   | Yes  | Yes   | 0           | 4194304     |
| OK Judge. Max.and Min.       | BWCnnn:LPAIR | Yes  | Yes   | 0           | 4194304     |
| Gray Window                  | Parameter    | Read | Write | Lower limit | Upper limit |
| OK Judge. Max.               | GWCnnn:MAX   | Yes  | Yes   | 0           | 255         |
| OK Judge. Min.               | GWCnnn:MIN   | Yes  | Yes   | 0           | 255         |
| OK Judge. Max and Min.       | GWCnnn:LPAIR | Yes  | Yes   | 0           | 255         |
| Binary Edge                  | Parameter    | Read | Write | Lower limit | Upper limit |
| OK Judge. Max.               | BECnnn:MAX   | Yes  | Yes   | 0           | 256         |
| OK Judge. Min.               | BECnnn:MIN   | Yes  | Yes   | 0           | 256         |
| OK Judge. Max and Min.       | BECnnn:LPAIR | Yes  | Yes   | 0           | 256         |
| Gray Edge                    | Parameter    | Read | Write | Lower limit | Upper limit |
| Edge Threshold               | GECnnn:LVL   | Yes  | Yes   | 1           | 255         |
| OK Judge. Max.               | GECnnn:MAX   | Yes  | Yes   | 0           | 256         |
| OK Judge. Min.               | GECnnn:MIN   | Yes  | Yes   | 0           | 256         |
| OK Judge. Max and Min.       | GECnnn:LPAIR | Yes  | Yes   | 0           | 256         |

| Feature Extraction                             | Parameter       | Read | Write | Lower limit | Upper limit   |
|------------------------------------------------|-----------------|------|-------|-------------|---------------|
| OK Judge. Max.                                 | FECnnn:MAX      | Yes  | Yes   | 0           | 10000         |
| OK Judge. Min.                                 | FECnnn:MIN      | Yes  | Yes   | 0           | 10000         |
| OK Judge. Max and Min.                         | FECnnn:LPAIR    | Yes  | Yes   | 0           | 10000         |
| Smart Matching                                 | Parameter       | Read | Write | Lower limit | Upper limit   |
| Search Count 1st step                          | SMCnnn:CNT.1    | Yes  | Yes   | 1           | 256           |
| Search Count 2nd step                          | SMCnnn:CNT.2    | Yes  | Yes   | 1           | 256           |
| Search Count 3rd step                          | SMCnnn:CNT.3    | Yes  | Yes   | 1           | 256           |
| Search Count 4th step                          | SMCnnn:CNT.4    | Yes  | Yes   | 1           | 256           |
| Search Count 5th step                          | SMCnnn:CNT.5    | Yes  | Yes   | 1           | 256           |
| Search Count 6th step                          | SMCnnn:CNT.6    | Yes  | Yes   | 1           | 256           |
| Max. OK No. of Subtracted<br>Objects           | SMCnnn:DCNTMAX  | Yes  | Yes   | 0           | 128           |
| Flaw Detection                                 | Parameter       | Read | Write | Lower limit | Upper limit   |
| OK Judge. Max.                                 | FWCnnn:MAX      | Yes  | Yes   | 0           | 512           |
| OK Judge. Min.                                 | FWCnnn:MIN      | Yes  | Yes   | 0           | 512           |
| OK Judge. Max and Min.                         | FWCnnn:LPAIR    | Yes  | Yes   | 0           | 512           |
| Connector<br>(Binary Window)                   | Parameter       | Read | Write | Lower limit | Upper limit   |
| Common Judge. Max.                             | CBWnnn:CMAX     | Yes  | Yes   | 0           | 62500         |
| Common Judge. Min.                             | CBWnnn:CMIN     | Yes  | Yes   | 0           | 62500         |
| Common Judge. Max. and<br>Min.                 | CBWnnn:CPAIR    | Yes  | Yes   | 0           | 62500         |
| ndividual Judge. Max. *1)                      | CBWnnn:MAX.ss   | Yes  | Yes   | 0           | 62500         |
| ndividual Judge. Min. *1)                      | CBWnnn:MIN.ss   | Yes  | Yes   | 0           | 62500         |
| ndividual Judge. Max. and<br>Min. *1)          | CBWnnn:LPAIR.ss | Yes  | Yes   | 0           | 62500         |
| Connector<br>(Gray Window)                     | Parameter       | Read | Write | Lower limit | Upper limit   |
| Common Judge. Max.                             | CGWnnn:CMAX     | Yes  | Yes   | 0           | 255           |
| Common Judge. Min.                             | CGWnnn:CMIN     | Yes  | Yes   | 0           | 255           |
| Common Judge. Max. and<br>Min.                 | CGWnnn:CPAIR    | Yes  | Yes   | 0           | 255           |
| ndividual Judge. Max. *1)                      | CGWnnn:MAX.ss   | Yes  | Yes   | 0           | 255           |
| ndividual Judge. Min. *1)                      | CGWnnn:MIN.ss   | Yes  | Yes   | 0           | 255           |
| ndividual Judge. Max. and<br>Vin. *1)          | CGWnnn:LPAIR.ss | Yes  | Yes   | 0           | 255           |
| Connector<br>(Gray Edge)                       | Parameter       | Read | Write | Lower limit | Upper limit   |
| Max. Judge. Pitch                              | CGEnnn:PMAX     | Yes  | Yes   | 0           | 999999999.999 |
| Min. Judge. Pitch                              | CGEnnn:PMIN     | Yes  | Yes   | 0           | 999999999.999 |
| Max. and Min. Judgement<br>Pitch               | CGEnnn:PPAIR    | Yes  | Yes   | 0           | 999999999.999 |
| Max. Distance Difference<br>Judgement          | CGEnnn:UMAX     | Yes  | Yes   | 0           | 999999999.999 |
| Min. Distance Difference<br>Judgement          | CGEnnn:UMIN     | Yes  | Yes   | 0           | 999999999.999 |
| Max. and Min. Distance<br>Difference Judgement | CGEnnn:UPAIR    | Yes  | Yes   | 0           | 99999999.999  |

\*1) "ss" in the parameters of Individual Judgement is cell numbers.

| Smart Edge (Circle)                 | Parameter     | Read | Write | Lower limit    | Upper limit   |
|-------------------------------------|---------------|------|-------|----------------|---------------|
| Max. Measurement *1)                | SECnnn:LMAX   | Yes  | Yes   | 0              | 999999999.999 |
| Min. Measurement *1)                | SECnnn:LMIN   | Yes  | Yes   | 0              | 99999999.999  |
| Max. and Min. Measurement *1)       | SECnnn:LPAIR  | Yes  | Yes   | 0              | 999999999.999 |
| Max. Standard Deviation             | SECnnn:SMAX   | Yes  | Yes   | 0              | 999999999.999 |
| Min. Standard Deviation             | SECnnn:SMIN   | Yes  | Yes   | 0              | 999999999.999 |
| Max. and Min. Standard<br>Deviation | SECnnn:SPAIR  | Yes  | Yes   | 0              | 999999999.999 |
| Max. Circularity                    | SECnnn:CMAX   | Yes  | Yes   | 0              | 999999999.999 |
| Min. Circularity                    | SECnnn:CMIN   | Yes  | Yes   | 0              | 999999999.999 |
| Max. and Min. Circularity           | SECnnn:CPAIR  | Yes  | Yes   | 0              | 999999999.999 |
| Max. Unused Edge Count              | SECnnn:NMAX   | Yes  | Yes   | 0              | 3597          |
| Smart Edge (Line)                   | Parameter     | Read | Write | Lower limit    | Upper limit   |
| Max. Measurement *2)                | SELnnn:LMAX   | Yes  | Yes   | -999999999.999 | 999999999.999 |
| Min. Measurement *2)                | SELnnn:LMIN   | Yes  | Yes   | -999999999.999 | 999999999.999 |
| Max. and Min. Measurement *2)       | SELnnn:LPAIR  | Yes  | Yes   | -999999999.999 | 999999999.999 |
| Max. Standard Deviation             | SELnnn:SMAX   | Yes  | Yes   | 0              | 999999999.999 |
| Min. Standard Deviation             | SELnnn:SMIN   | Yes  | Yes   | 0              | 99999999.999  |
| Max. and Min. Standard<br>Deviation | SELnnn:SPAIR  | Yes  | Yes   | 0              | 999999999.999 |
| Max. Linearity                      | SELnnn:LIMAX  | Yes  | Yes   | 0              | 999999999.999 |
| Min. Linearity                      | SELnnn:LIMIN  | Yes  | Yes   | 0              | 999999999.999 |
| Max. and Min. Linearity             | SELnnn:LIPAIR | Yes  | Yes   | 0              | 999999999.999 |
| Max. Unused Edge Count              | SELnnn:NMAX   | Yes  | Yes   | 0              | 2998          |
| Color Window                        | Parameter     | Read | Write | Lower limit    | Upper limit   |
| R Gray Max.                         | CWCnnn:RMAX   | Yes  | Yes   | 0              | 255           |
| R Gray Min.                         | CWCnnn:RMIN   | Yes  | Yes   | 0              | 255           |
| R Gray Max. and Min.                | CWCnnn:RPAIR  | Yes  | Yes   | 0              | 255           |
| R Gray Ave. Max.                    | CWCnnn:RAMAX  | Yes  | Yes   | 0              | 255           |
| R Gray Ave. Min.                    | CWCnnn:RAMIN  | Yes  | Yes   | 0              | 255           |
| R Gray Ave. Max. and Min.           | CWCnnn:RAPAIR | Yes  | Yes   | 0              | 255           |
| R Gray Std. Devi. Max.              | CWCnnn:RSMAX  | Yes  | Yes   | 0.000          | 127.500       |
| R Gray Std. Devi. Min.              | CWCnnn:RSMIN  | Yes  | Yes   | 0.000          | 127.500       |
| R Gray Std. Devi. Max. and<br>Min.  | CWCnnn:RSPAIR | Yes  | Yes   | 0.000          | 127.500       |
| G Gray Max.                         | CWCnnn:GMAX   | Yes  | Yes   | 0              | 255           |
| G Gray Min.                         | CWCnnn:GMIN   | Yes  | Yes   | 0              | 255           |
| G Gray Max. and Min.                | CWCnnn:GPAIR  | Yes  | Yes   | 0              | 255           |
| G Gray Ave. Max.                    | CWCnnn:GAMAX  | Yes  | Yes   | 0              | 255           |
| G Gray Ave. Min.                    | CWCnnn:GAMIN  | Yes  | Yes   | 0              | 255           |
| G Gray Ave. Max. and Min.           | CWCnnn:GAPAIR | Yes  | Yes   | 0              | 255           |
| G Gray Std. Devi. Max.              | CWCnnn:GSMAX  | Yes  | Yes   | 0.000          | 127.500       |
| G Gray Std. Devi. Min.              | CWCnnn:GSMIN  | Yes  | Yes   | 0.000          | 127.500       |
| G Gray Std. Devi. Max. and<br>Min.  | CWCnnn:GSPAIR | Yes  | Yes   | 0.000          | 127.500       |
| B Gray Max.                         | CWCnnn:BMAX   | Yes  | Yes   | 0              | 255           |
| B Gray Min.                         | CWCnnn:BMIN   | Yes  | Yes   | 0              | 255           |
| B Gray Max. and Min.                | CWCnnn:BPAIR  | Yes  | Yes   | 0              | 255           |
| B Gray Ave. Max.                    | CWCnnn:BAMAX  | Yes  | Yes   | 0              | 255           |
| B Gray Ave. Min.                    | CWCnnn:BAMIN  | Yes  | Yes   | 0              | 255           |
| B Gray Ave. Max. and Min.           | CWCnnn:BAPAIR | Yes  | Yes   | 0              | 255           |
| B Gray Std. Devi. Max.              | CWCnnn:BSMAX  | Yes  | Yes   | 0.000          | 127.500       |
| B Gray Std. Devi. Min.              | CWCnnn:BSMIN  | Yes  | Yes   | 0.000          | 127.500       |
| B Gray Std. Devi. Max. and<br>Min.  | CWCnnn:BSPAIR | Yes  | Yes   | 0.000          | 127.500       |

\*1) "Measurement": Radius, Width or Diameter (Determined by the selection of "Detect Mode".)
\*2) "Measurement": Deviation, Distance or Width (Determined by the selection of "Detect Mode".)

# **Geometry Calculation**

| Geometry Calculation                                                  | Parameter     | Read | Write | Lower limit    | Upper limit   |
|-----------------------------------------------------------------------|---------------|------|-------|----------------|---------------|
| Max. X Coord.<br>(IP X, Center X)                                     | GGCnnn:XMAX   | Yes  | Yes   | -999999999.999 | 999999999.999 |
| Min. X Coord.<br>(IP X, Center X)                                     | GGCnnn:XMIN   | Yes  | Yes   | -999999999.999 | 999999999.999 |
| Max. and Min. X Coord.(IP X,<br>Center X)                             | GGCnnn:XPAIR  | Yes  | Yes   | -999999999.999 | 999999999.999 |
| Max. Y Coord.<br>(IP Y, Center Y)                                     | GGCnnn:YMAX   | Yes  | Yes   | -999999999.999 | 999999999.999 |
| Min. Y Coord.<br>(IP Y, Center Y)                                     | GGCnnn:YMIN   | Yes  | Yes   | -999999999.999 | 999999999.999 |
| Max. and Min. Y Coord.(IP Y,<br>Center Y)                             | GGCnnn:YPAIR  | Yes  | Yes   | -999999999.999 | 999999999.999 |
| Max. Standard Deviation                                               | GGCnnn:SMAX   | Yes  | Yes   | 0              | 99999999.999  |
| Min. Standard Deviation                                               | GGCnnn:SMIN   | Yes  | Yes   | 0              | 999999999.999 |
| Max. and Min. Standard<br>Deviation                                   | GGCnnn:SPAIR  | Yes  | Yes   | 0              | 999999999.999 |
| Max. Angle (Line Angle, Pedal Angle, Major Axis Angle)                | GGCnnn:AMAX   | Yes  | Yes   | -999999999.999 | 999999999.999 |
| Min. Angle (Line Angle, Pedal<br>Angle, Major Axis Angle)             | GGCnnn:AMIN   | Yes  | Yes   | -999999999.999 | 999999999.999 |
| Max. and Min. Angle (Line<br>Angle, Pedal Angle, Major Axis<br>Angle) | GGCnnn:APAIR  | Yes  | Yes   | -999999999.999 | 999999999.999 |
| Max. Distance                                                         | GGCnnn:DMAX   | Yes  | Yes   | 0              | 99999999.999  |
| Min. Distance                                                         | GGCnnn:DMIN   | Yes  | Yes   | 0              | 99999999.999  |
| Max. and Min. Distance                                                | GGCnnn:DPAIR  | Yes  | Yes   | 0              | 99999999.999  |
| Max. Intersecting Angle                                               | GGCnnn:CAMAX  | Yes  | Yes   | 0              | 360.000       |
| Min. Intersecting Angle                                               | GGCnnn:CAMIN  | Yes  | Yes   | 0              | 360.000       |
| Max. and Min. Intersecting<br>Angle                                   | GGCnnn:CAPAIR | Yes  | Yes   | 0              | 360.000       |
| Max. Radius                                                           | GGCnnn:RMAX   | Yes  | Yes   | 0              | 999999999.999 |
| Min. Radius                                                           | GGCnnn:RMIN   | Yes  | Yes   | 0              | 99999999.999  |
| Max. and Min. Radius                                                  | GGCnnn:RPAIR  | Yes  | Yes   | 0              | 999999999.999 |
| Max. Major Axis                                                       | GGCnnn:LAMAX  | Yes  | Yes   | 0              | 999999999.999 |
| Min. Major Axis                                                       | GGCnnn:LAMIN  | Yes  | Yes   | 0              | 99999999.999  |
| Max. and Min. Major Axis                                              | GGCnnn:LAPAIR | Yes  | Yes   | 0              | 99999999.999  |
| Max. Minor Axis                                                       | GGCnnn:SAMAX  | Yes  | Yes   | 0              | 99999999.999  |
| Min. Minor Axis                                                       | GGCnnn:SAMIN  | Yes  | Yes   | 0              | 999999999.999 |
| Max. and Min. Minor Axis                                              | GGCnnn:SAPAIR | Yes  | Yes   | 0              | 999999999.999 |

# Slice Level

| The symbol of "?" shown in parameters is a slice level group (Camera 0: A - Z, Camera 1: Not supported) |
|----------------------------------------------------------------------------------------------------|
|----------------------------------------------------------------------------------------------------|

|                           | Parameter | Read | Write | Lower limit | Upper limit |
|---------------------------|-----------|------|-------|-------------|-------------|
| Max. Slice Level          | BLV:H?    | Yes  | Yes   | 0           | 255         |
| Min. Slice Level          | BLV:L?    | Yes  | Yes   | 0           | 255         |
| Max. and Min. Slice Level | BLV:PAIR? | Yes  | Yes   | 0           | 255         |

# **Numerical calculation**

The symbol of "nnn" shown in parameters is a numerical calculation number (000 - 999).

|                      | Parameter    | Read | Write | Lower limit | Upper limit |
|----------------------|--------------|------|-------|-------------|-------------|
| Max. Judgement       | CACnnn:MAX   | Yes  | Yes   | -2147483648 | 2147483647  |
| Min. Judgement       | CACnnn:MIN   | Yes  | Yes   | -2147483648 | 2147483647  |
| Judge. Max. and Min. | CACnnn:LPAIR | Yes  | Yes   | -2147483648 | 2147483647  |

# Marker

As the marker position should be read/write with a set of X and Y coordinates, use "%PRP" command or "%PWP" command.

Coordinate values to be read is in units of 0.5 pixels, and the moving distance to be written is in pixel. It is not possible to read or write with the values after calibration.

| "c" of "MRKcg" in the parameters is camera numbers (0-1), and "g" is marker numbers (0-7). |           |      |       |                |                |                         |  |  |  |
|--------------------------------------------------------------------------------------------|-----------|------|-------|----------------|----------------|-------------------------|--|--|--|
|                                                                                            | Parameter | Read | Write | Lower<br>limit | Upper<br>limit | Details                 |  |  |  |
| Central Coordinate                                                                         | MRKcg_CXY | Yes  |       | -2048          | 4095           | Data 1 = X coordi. *1)  |  |  |  |
| (Read))                                                                                    |           |      |       | -2048          | 4095           | Data 2 = Y coordi. *1)  |  |  |  |
| Central Coordinate                                                                         | MRKcg:MOV |      | Yes   | -6143          | 6143           | Data 1 = Distance X *2) |  |  |  |
| Moving Distance (Write)                                                                    | E         |      |       | -6143          | 6143           | Data 2 = Distance Y *2) |  |  |  |

\*1) The number of digits of the coordinate values of response to the read command is as below. Example

- Positive value: Max. 6 digits (Integar portion: Max. 4 digits, Decimal point: 1 digit, Decimal portion: 1 digit)
- Negative value: Max. 7 digits (Sign: 1 digit, Integar portion: Max. 4 digits, Decimal point: 1 digit, Decimal portion: 1 digit)

\*2) Specify values with the following number of digits to write the moving distance.

- Positive value: Max. 4 digits (Integar portion: Max. 4 digits) .
- Negative value: Max. 5 digits (Sign: 1 digit, Integar portion: Max. . 4 digits)

| Exar | npie |   |   |   |
|------|------|---|---|---|
| 1    | 0    |   |   |   |
|      |      |   |   |   |
|      | 1    | 2 | 0 | 0 |

0

0

4 2 8

> 4 2 8

# 9.3 PLC Communication

# 9.3.1 Overview and Communication Specifications

This method communicates with a PLC according to the protocol of the destination PLC. Either RS-232C interface or Ethernet interface can be used. (Refer to 9.1.3 Protocol for details.) The following communications are available with PV200.

#### ·General output

PV200 writes the inspection results (Scan count, Total judgement, Judgement and Numeric calculation), to the specified register of PLC as the beginning. Only integers can be written. The PLC does not need a communication program to receive data. For the information of the settings to use this function, refer to "PLC Communication Common Setting" (page 426) and "PLC Communication (General) Output Setting" (page 427). For the procedure of result output, refer to "9.3.3 Outputting Data through PLC Communication " (page 433).

#### · Control command (Available from Ver1.2)

Using this function enables to control PV200, read and change the setting values. Only integers can be read and changed. For the information of the settings to use this function, refer to "PLC Communication Common Setting" (page 426) and "PLC Communication Control Command Setting" (page 430). For the timing of sending and receiving commands between PV200 and PLC, refer to "9.3.4 Controlling PV200 through PLC Communication " (page 435).

For the details of the control and commands to be used, refer to "9.3.5 List of Commands for PLC Communication".

PV200 can accept all the general commands described in Chapter 9.2 even when PLC communication is selected.

# **Usable PLCs for PLC Communication**

The following list shows the PLC models available for PLC communication via a RS232C or Ethernet interface.

| Manufacturer                                    | Model (series) name              | RS232C        | Ethernet      |
|-------------------------------------------------|----------------------------------|---------------|---------------|
| Panasonic Electric Works                        | FP series                        | Available *1) | Available *2) |
| SUNX Co., Ltd.                                  | FP2 ET-LAN unit                  |               | Available     |
| Mitsubishi Electric Corporation                 | A series                         | Available     |               |
| (MELSEC)                                        | Q series                         | Available     | Available *3) |
|                                                 | FX series (FX1N)                 | Available     |               |
|                                                 | FX-2N series (FX2N, FX3U, FX3UC) | Available     |               |
| OMRON Corporation                               | C series, CV series, CS1 series  | Available     |               |
| Allen-Bradley                                   | SLC500                           | Available     |               |
| Fuji Electric FA Components & Systems Co., Ltd. | MICREX-SX SPH series             | Available     |               |
| (Standard) MODBUS RTU                           |                                  | Available     |               |

\*1) TOOL port, COM port, FP2-MCU (RS232C communication block), FP2-CCU

\*2) Applicable unit: FP-X COM5 communication cassette, FP Web Server 2 unit

\*3) Applicable unit: QJ71E71-100 (PLC communication with a PLC unit with a built-in Ethernet port is not possible.)

#### Note

- When Baud Rate is "115200 bps", the communication via RS232C interface may not be carried out stably in accordance with PLC to communicate with. In the case, set Baud Rate to "57600 bps" or lower.
- PLC communication via Ethernet interface is performed with UDP/IP.

# **Specifications of PLCs**

#### Note

In accordance with specification of PLCs, some of the registers in "Usable range" of "Usable device" listed below could not be used. Please confirm the specifications of PLC before use.

# FP series / FP series (ET-LAN unit) by Panasonic Electric Works SUNX Co., Ltd.

Protocol: MEWTOCOL

| Usable device | Data output/ Type swi         | tch       |                         | DT         |
|---------------|-------------------------------|-----------|-------------------------|------------|
|               | Data output completion notice |           | Register*               | WR         |
|               |                               |           | Bit                     | 0-15 (0-F) |
|               | Control command               | Control R | egister                 | WR         |
|               |                               | Comman    | d Input/Output Register | DT         |

· Sum check: Yes (type: BCC)

# Q series / Q series Ethernet unit by Mitsubishi Electric Corporation

Protocol:

- RS232C interface: "Format 4", 4C frame compatible for QnA
- Ethernet interface: 3E frame compatible for QnA
- However, communication is only available with Ethernet unit QJ71E71-100.

| · Usable device |  | Data output/ Type switch |           |                         | D       |
|-----------------|--|--------------------------|-----------|-------------------------|---------|
|                 |  | Data output completio    | n notice  | Register*               | Μ       |
|                 |  |                          |           | Bit                     | Invalid |
|                 |  | Control command          | Control R | egister                 | М       |
|                 |  |                          | Command   | I Input/Output Register | D       |
|                 |  |                          |           |                         |         |

- Make the following setting with PLC. When using RS-232C Interface
  - Sum check: Yes (type: BCC)
  - Write at RUN time: "Enable"

When using Ethernet interface

- Communication data code: Binary code communication
- Initial timing setting: Always wait for OPEN
- Send frame setting: Ethernet(V2.0)
- Write at RUN time: "Enable"

#### A series by Mitsubishi Electric Corporation

Protocol: "Format 4", 1C frame compatible for A

| · Usable device |  | Data output/ Type switch      |           |                         | D       |
|-----------------|--|-------------------------------|-----------|-------------------------|---------|
|                 |  | Data output completion notice |           | Register*               | М       |
|                 |  |                               |           | Bit                     | Invalid |
|                 |  | Control command               | Control R | egister                 | Μ       |
|                 |  |                               | Comman    | d Input/Output Register | D       |

Make the following setting with PLC.

- Sum check: Yes (type: BCC)
- Modification in RUN mode: Ávailable

#### FX series by Mitsubishi Electric Corporation

CPU: FX1N, Communication adapter: FX1N-232-BD

| • | Protocol: Special p<br>Register for specif | protocol for FX1N<br>fying communication format: Store "0" in D8120. (Reboot the <u>PLC after the setting.)</u> |          |                         |         |  |
|---|--------------------------------------------|----------------------------------------------------------------------------------------------------|----------|-------------------------|---------|--|
|   | Usable device                              | Data output/ Type switch                                                                                        |          |                         | D       |  |
|   |                                            | Data output completio                                                                                           | n notice | Register*               | Μ       |  |
|   |                                            |                                                                                                    |          | Bit                     | Invalid |  |
|   |                                            | Control command Control Register                                                                                |          | egister                 | Μ       |  |
|   |                                            |                                                                                                    | Comman   | d Input/Output Register | D       |  |
|   |                                            |                                                                                                    |          |                         |         |  |

· Sum check: Yes

With PLC, you cannot select to perform sum check. Automatically "Yes" is selected.

### FX-2N series by Mitsubishi Electric Corporation

#### CPU: FX2N, FX3U, FX3UC Communication adapter: FX2N-232-BD, FX3U-232-BD, FX3U-232-ADP

Protocol: Special protocol for FX2N
 Register for specifying communication format: Store "0" in D8120. (Reboot the PLC after the setting.)

| Usable device | Data output/ Type switch      |           |                         | D       |
|---------------|-------------------------------|-----------|-------------------------|---------|
|               | Data output completion notice |           | Register*               | Μ       |
|               |                               |           | Bit                     | Invalid |
|               | Control command               | Control R | egister                 | Μ       |
|               |                               | Comman    | d Input/Output Register | D       |

#### Sum check: Yes

With PLC, you cannot select to perform sum check. Automatically "Yes" is selected.

#### C, CV, and CS1 series by OMRON Corporation

Protocol: Host link

| Usable device | Data output/ Type swi         | D / DM                               |           |            |
|---------------|-------------------------------|--------------------------------------|-----------|------------|
|               | Data output completion notice |                                      | Register* | CIO / IR   |
|               |                               |                                      | Bit       | 0-15 (0-F) |
|               | Control command               | Control R                            | egister   | CIO / IR   |
|               |                               | ontrol command Control Re<br>Command |           | D / DM     |

Make the following setting with PLC.

- Sum check: Yes
- Station No.: "0"

Communication is not available when PLC is in "Run" mode. Change to "Monitor" mode to communicate.

| · Usable device | Data output/ Type sw  | Data output/ Type switch      |           |                             |  |
|-----------------|-----------------------|-------------------------------|-----------|-----------------------------|--|
| Usable device   | Data output completio |                               | Register* | N7 (Only integer registers) |  |
|                 |                       |                               | Bit       | 0-15 (0-F)                  |  |
|                 | Control command       | Control F                     | Register  | N7 (Only integer registers) |  |
|                 |                       | Command Input/Output Register |           | N7 (Only integer registers) |  |

# Control Line: NO HANDSHAKING

- CONTOL LINE. NO HANDSHAN
- Error Detect: CRC

- NAK Retries: 3
- ENQ Retries: 0
- Embedded Responses: AUTO DETECT

# MICREX-SX (SPH series) by Fuji Electric FA Components & Systems Co., Ltd.

· Usable device

| · L | · Usable device | Data output/ Type switch      |           |                         | %MW3       |
|-----|-----------------|-------------------------------|-----------|-------------------------|------------|
|     |                 | Data output completion notice |           | Register*               | %MW3       |
|     |                 |                               |           | Bit                     | 0-15 (0-F) |
|     |                 | Control command               | Control R | egister                 | %MW3       |
|     |                 |                               | Comman    | d Input/Output Register | %MW3       |
|     |                 |                               |           |                         |            |

Sum check: Yes (type: BCC, the calculation method developed by Fuji is used.)

# MODBUS RTU

| Usable device | Data output/ Type swi            | itch                          | Holding register |
|---------------|----------------------------------|-------------------------------|------------------|
|               | Data output completion           | Coil                          |                  |
|               | Control command Control Register |                               | Coil             |
|               |                                  | Command Input/Output Register | Holding register |

# 9.3.2 Setting PLC Communication

In PLC communication, commands and results are sent and received using the registers of a PLC to communicate. More than one register area is used for each function. Set register areas as the figure below.

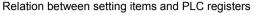

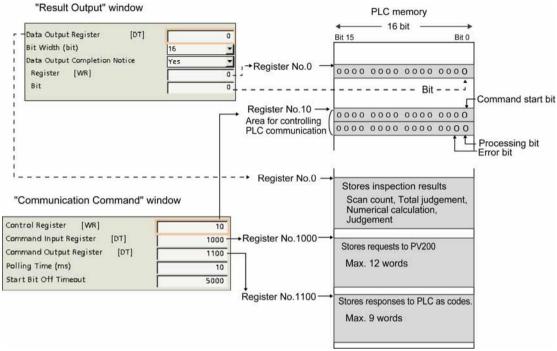

(The function relating to the communication command setting is available from Ver1.2. In the versions older than Ver1.2, the menu configuration of the function relating to the result output is different.

### **PLC Communication Common Setting**

This is the common setting for sending and receiving result output and control commands.

#### 1. Select "ENVIRONMENT" > "Input/Output" > "PLC Communication" from the menu bar.

# 2. Select a communication port in "Communication Type".

### Select "PLC Type".

| Serial   | Communicates with RS-232C<br>interface.<br>Refer to page 431 for the detailed<br>setting.  |
|----------|--------------------------------------------------------------------------------------------|
| Ethernet | Communicates with Ethernet<br>interface.<br>Refer to page 431 for the detailed<br>setting. |

Selectable PLC types differ depending on the communication type.

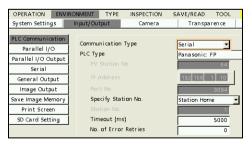

#### 3. Set time for "Timeout (ms)".

20 - 20000 msec (default: 5000)

Note

When PV200 writes data in the specified address of PLC, it sends and receives commands and response messages in the dedicated protocol between PV200 and PLC. The value set here is Timeout in the message communication in this case.

If PLC sends no response in the time of Timeout, a timeout error occurs.

### 4. Set "No. of Error Retries".

- 0 255 (Default: 0)
- **5.** According to the function to be used, set "Result Output" or "Communication Command".

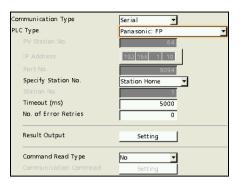

# PLC Communication (General) Output Setting

- 1. Make PLC communication common settings. Refer to page 426.
- Select "ENVIRONMENT" > "Input/Output" > "PLC Communication" > "Result Output" from the menu bar.

# **3.** In "Data Output Register", specify the first register number of the PLC that PV200 outputs data into.

0 to 99999 are available.

#### Note

Not all addresses 0 to 99999 can be used in destination PLC. As the address allowed to be written by the external device (PV200) varies depending on PLC, please make sure the address with the instruction manual of PLC. The number of data registers differ depending on the number of data to be output and "Bit Width". Be sure to set address number not to destroy the contents of registers used for other applications.

| Data Output Register [DT]     | 0   | ī |
|-------------------------------|-----|---|
| Bit Width (bit)               | 16  | 1 |
| Data Output Completion Notice | Yes | 1 |
| Register [WR]                 | 0   | ī |
| Bit                           | 0   | , |
|                               |     |   |

**4.** Select 16-bit or 32-bit to output Scan count and Numerical calculation data in "Bit Width" according to the maximum value of the data to be output.

When output data exceeds the value which can be output in the selected Bit Width, "0" is output.

**5.** To notice to PLC that data output is complete, set "Data Output Completion Notice" to "Yes". Specify an address to make the specified bit to "1" and the bit.

| Register: 0 - 99999: | It varies according to the PLC used.             |
|----------------------|--------------------------------------------------|
| Bit: 0 - 15:         | Specifying "15" makes the highest order bit "1". |

Note

For Mitsubishi PLC, enter interface No. to output register. (Output bit is invalid.)

- 6. Select "ENVIRONMENT" > "Input/Output" > "General Output" from the menu bar.
- Set "Output" to "Yes" for the selected communication port, and select "PLC communication" in Protocol.
   When the communication port is

Ethernet, select the column of PLC communication in advance. For PLC communication, either "Serial" or "Ethernet" can be selected..

8. Set "Scan Count", "Total Judgement", "Judgement", and "Numerical Calculation" to "Yes" as necessary.

| OPERATION EN        | VIRON | MENT       | TYPE             | INSPECTION   | N SAVE/R |
|---------------------|-------|------------|------------------|--------------|----------|
| System Settings Ing |       | put/Output |                  | Camera       | Tri      |
| PLC Communication   |       |            |                  |              |          |
| Parallel I/O        |       |            |                  | Serial       | Ethernet |
| Parallel I/O Output |       |            | Output           | No           | Yes      |
| Serial              | -     | Ор         | eration          | Sync.        | Sync.    |
|                     |       | P          | rotocol          | General Com. | PLC Com. |
| General Output      |       | Dat        | te/Time          |              |          |
| Image Output        |       | Scar       | n C <b>o</b> unt | Yes          | Yes      |
| Save Image Memory   | 7     | Total      | Judge.           | Yes          | Yes      |
|                     | -     |            | Judge.           | Yes          | Yes      |
| Print Screen        |       | Nur        | n. Calc.         | Yes          | Yes      |

# **Example of General Output**

#### **Output Condition - Output Data:**

- Scan count: 1234 times
- Total Judgement: OK
- Judgement: JDC000=OK, JDC001=unset, JDC002=NG, JDC003 or later=Unset
- Numerical Calculation: CAC000=215.3, CAC001=unset, CAC002=-2184.0, CAC003 or later=Unset

| Data               | Register<br>No.                   | Value<br>(Hex.) | Description                         | Details           |  |
|--------------------|-----------------------------------|-----------------|-------------------------------------|-------------------|--|
| Scan Count         | 500                               | 04D2            | "1234" is stored.                   | Scan<br>Count     |  |
|                    |                                   |                 | Bit 15                              |                   |  |
| Total<br>Judgement | 501                               | 0001            | 0 0 0 0 0 0 0 0 0 0 0 0 0 0 0 0 0 1 | ок                |  |
| Judgement          | 502                               | E01E            | 1 1 1 0 0 0 0 0 0 1 1 1 1 1 0       | JDC001,<br>JDC002 |  |
| Numerical          | merical 503 00D7 "215" is stored. |                 |                                     |                   |  |
| calculation 504    | 504                               | F778            | "-2184" is stored.                  | CAC002            |  |

#### Output Result: Bit Width(bit) = 16 bit, Data Output Register = 500

#### Concept:

- The number of scans is stored in the start register (data output register).
   When specifying "32-bit" for "Bit Width", the number of scans is stored in the first two registers.
- Four pieces of judgement data are stored per word (16 bits). (Four bits are used for a piece of data.)
  Data is output up to Judgement specified with the largest number. For unset judgement data within
  the range, "E" is output such as JDC000.
  Also, when the number of output data is "3" which is not multiples of 4 like this example, "E" is
  stored in each part which cannot make a word.
- Only the data of Numeric Calculation that are set to output are output. (In the case where the data of CAC000 or CAC002 is out of the range between -32768 and +32767, "0" is stored in the registers No.503 and 504.)
- Negative numbers are output in the complement number of 2.
- When specifying "32-bit" for "Output data";
  - Four Judgement data are stored per word as the same as when you select "16-bit".
  - Each data of Scan Count and Numerical Calculation uses two words (32-bit). In the case, the data is output from of lower 16-bit to upper 16-bit, and data of lower word (16-bit) is stored in the register of smaller number.

# PLC Communication Control Command Setting (Available from Ver1.2)

#### **1** Make PLC communication common settings. Refer to page 426.

 Select either "Polling" or "Parallel Input" in "Command Read Type" from "ENVIRONMENT" > "Input/Output" > "PLC Communication".

Select the trigger for PV200 to start reading data from PLC.

- No Not perform command control.
- **Polling:** Periodically checks whether commands are written in PLC or not, and starts reading the commands once the completion is confirmed. The response speed is slower than that of "Parallel Input".

The time such as the time of inspection or image output gets longer because the polling process is performed even during the inspection.

Set "Polling Time" and "Start Bit Off Timeout" in step 7.

\*: Terminal among one of ASSIGN0, 1 and EXTRA 0 to 2 assigned to "PLC Communication Command". (Set in "ENVIRONMENT" > "Input/Output" > "Parallel I/O")

Control register

No.10 →

11-

### **3.** Open the "Communication Command" menu.

#### Note

The display of "WR" and "DT" in the menu is different between PLC types.

# **4.** "Control Register": Specify the start address of the control register to be used for sending and receiving the control command.

According to the bit information of the specified control register, it is used as the command start bit, error bit or processing bit.

For the information of using the control register, refer to "Controlling PV200 through PLC Communication" (page 435).

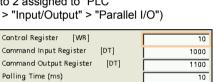

Command start bit

Processing bit

Error bit

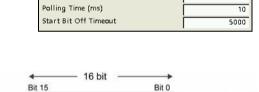

0000 0000 0000 0000

0000 0000 0000 0000

Example: Control Register = 10

Parallel
 Starts reading commands from PLC when the signal is input to PV200 from a parallel input terminal (\*).

# **5.** "Command Input Register": Specify the start register number in which PLC writes commands for PV200.

There is a command which uses a maximum of twelve words. It is recommended not to use twelve words for other applications.

Refer to page 440 for the details of commands.

# 6. "Command Output Register": Specify the start register number in which PV200 writes responses to PLC.

There is a response which uses a maximum of nine words. It is recommended not to use nine words for other applications.

Refer to page 440 for the details of responses.

#### 7. When "Polling" was selected in step 2, set "Polling Time (ms)" and "Start Bit Off Timeout (ms)".

| "Polling Time"             | The cycle that PV200 monitors the registers of PLC. The shorter the cycle, the faster the response after a command is written by PLC. However, it affects the execution time as PV200 monitors the PLC registers during inspections. The actual polling frequency may be longer than the frequency set here. The actual polling frequency is displayed in the information area of RUN menu. Please check it. |
|----------------------------|----------------------------------------------------------------------------------------------------|
| "Start Bit Off<br>Timeout" | The time until PLC turns off the command start bit after PV200 turns on the command processing bit. The error (E0113) occurs when the command start bit does not turn off within the time set here.                                                                                                    |

## When performing PLC communication using RS-232C Interface

Note For the information of applicable PLC types, refer to page 422.

#### 1. Make PLC communication common settings.

(Refer to page 426.)

2. Only when selecting "Panasonic: FP" for PLC Type, set "Specify Station No.".

> **Station Home** (Default): A command which specifies no station number is issued. Example) %EE#WDD0001 · · · · ·

**Specify Station No.** (Station No.:1 - 99): A command for a PLC with the specified station number is issued. Specify the same number of the station number that is set for the PLC to communicate in "Station No.". Example) When Station No. is 99 %99#WDD0001 ....

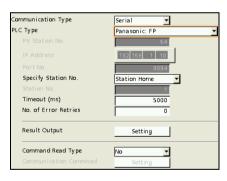

# When performing PLC communication using Ethernet interface

Refer to 
Refer to page 347 for details of network settings.
Note
Applicable PLCs are three types. Refer to page 422 for details.

431

**1. Make PLC communication common settings**. (Refer to page 426.)

# 2. Specify the network setting of the selected "PLC Type".

The network setting consists as listed below.

- PV Station No.
- PLC IP Address
- PLC Port No.
- Specify PLC Station No.
- PLC Station No.

Note

Items to be specified vary depending on the selected PLC type. For the detail, refer to steps 3 to 6..

| Communication Type    | Ethernet                                                      |
|-----------------------|---------------------------------------------------------------|
| PLC Туре              | Panasonic: FP 🗾                                               |
|                       | Panasonic: FP                                                 |
| IP Address            | Pana sonic: FP(ET-LAN unit)<br>Mitsubishi: MELSEC-Q(ETH unit) |
| Port No.              | 9094                                                          |
| Specify Station No.   | Station Home 👻                                                |
|                       | 1                                                             |
| Timeout (ms)          | 5000                                                          |
| No. of Error Retries  | 0                                                             |
| Result Output         | Setting                                                       |
| Command Read Type     | Polling                                                       |
| Communication Commnad | Setting                                                       |

## 3. Specify the PV200 station No. in "PV Station No.".

Selectable station No.: 1 – 64
Note
Set only when PLC Type is Panasonic: FP (ET-LAN unit)

## **4.** Assign the IP address to the PLC.

### 5. Specify the port number of the PLC.

Input the same number as the port number set on the PLC to communicate. **When PLC Type is " Panasonic: FP " or " Panasonic: FP(ET-LAN unit) "** Available port No. on PV200: 1 to 32767 (except 8600 to 8699 and 9090) Default: 9094

#### When PLC Type is Mitsubishi: MELSEC-Q (Ethernet unit)

Available port No. on PV200: 1 to 65534 (except 8600 to 8699 and 9090) Default: 5000

# **6.**Only when selecting "Panasonic: FP" or "Panasonic: FP(ET-LAN unit)" for PLC Type, set "Specify Station No.".

#### Station Home (Default):

A command which specifies no station number is issued. Example) %EE#WDD0001 · · · · ·

### Specify Station No. (Station No.:1 – 99):

A command for a PLC with the specified station number is issued. Specify the same number of the station number that is set for the PLC to communicate in "Station No.". Example) When Station No. is 99 %99#WDD0001 ·····

When PLC Type is " Panasonic: FP " Selectable station No.: 1 – 99

When PLC Type is "Panasonic: FP(ET-LAN unit )" Selectable station No.: 1 – 64 The number specified in the step 3 "PV Station No." cannot be used.

## **Data Output Flaw**

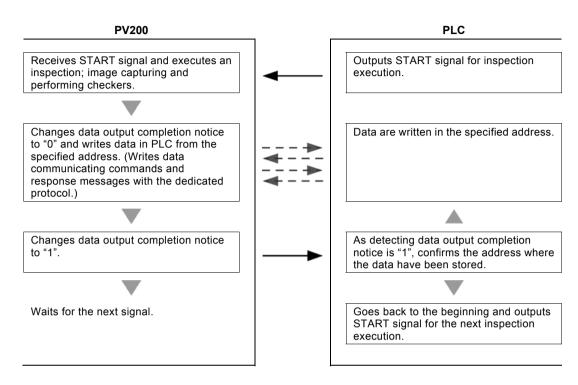

## About Data that can be Output

When PV200 executes inspection, the data set to output are output in the following order.

- 1. Scan Count
- 2. Total Judgement
- 3. Judgement result:
- 4. Numerical Calculation:

In the following cases, the data of Judgement and Numeric Calculation are not output to PLC.

- PV sets data to output, but no data exist.
  - The setting data exist, but data are set to not to be output.

#### Output format of Scan count:

| Output Data         | Differs depending on the setting of Output bit width.        |                 |  |  |
|---------------------|--------------------------------------------------------------|-----------------|--|--|
|                     | <ul> <li>Range (16 bits) between 0 and 32767</li> </ul>      |                 |  |  |
|                     | <ul> <li>Range (32 bits) between 0 and 2147483647</li> </ul> |                 |  |  |
| Number of Data      | 1                                                            |                 |  |  |
| Values to be Output | Normal                                                       | 0 to 2147483647 |  |  |
|                     | Overflow (when exceeding the<br>specified "Bit Width")       | 0               |  |  |

### Output format of Judgement data:

| Output Data         | Four dat | A Judgement is output in 4-bit (digit) unit<br>Four data of Judgement per word from PLC are saved starting with LSB.<br>When the outputting data is other than multiples of four, hexadecimal E is<br>output. |  |  |  |  |
|---------------------|----------|----------------------------------------------------------------------------------------------------|--|--|--|--|
| Number of Data      | Up to 10 | Up to 1000                                                                                                    |  |  |  |  |
| Values to be Output | OK       | 1 in hexadecimal form (0001 in binary form)                                                                                                    |  |  |  |  |
|                     | NG       | 0 in hexadecimal form (0000 in binary form)                                                                                                    |  |  |  |  |
|                     | Error    | E in hexadecimal form (1110 in binary form)                                                                                                    |  |  |  |  |
|                     | Unset    | Data are not output. (But if the Judgement data No.s before and after the unset data No. are set to output, E is output in 16-digit form (1110 in binary form).)                                              |  |  |  |  |

### **Output format of Total Judgement:**

| Output Data                              | Regardle | Regardless of output bit width, it is output in the last bit using one word. |  |  |  |
|------------------------------------------|----------|------------------------------------------------------------------------------|--|--|--|
| Number of Data                           | 1        | 1                                                                            |  |  |  |
| Values to be Output OK 1 in he           |          | 1 in hexadecimal form (0001 in binary form)                                  |  |  |  |
|                                          | NG       | 0 in hexadecimal form (0000 in binary form)                                  |  |  |  |
| Error E in hexadecimal form (1110 in bin |          | E in hexadecimal form (1110 in binary form)                                  |  |  |  |
|                                          | Unset    | E in hexadecimal form (1110 in binary form)                                  |  |  |  |

### Output format of Scan Count and Numerical Calculation:

The values that can be output are only integers. Actual values with value after decimal point are rounded to whole number and output.

| million mannoor and output |                                                                |                                                                          |  |  |  |
|----------------------------|----------------------------------------------------------------|--------------------------------------------------------------------------|--|--|--|
| Output Data                | Differs depending on the setting of Output bit width.          |                                                                          |  |  |  |
|                            | <ul> <li>Range of 16-bit: -32768 to 32767</li> </ul>           |                                                                          |  |  |  |
|                            | <ul> <li>Range of 32-bit: -2147483648 to 2147483647</li> </ul> |                                                                          |  |  |  |
| Number of Data             | Numerical Calculation: Up to 1000                              |                                                                          |  |  |  |
| Values to be Output        | Normal                                                         | Calculation results:<br>-2147483648 to +2147483647                       |  |  |  |
|                            | Overflow (when exceeding the specified "Bit Width")            | 0<br>(including the overflowing numeric<br>calculations and the results) |  |  |  |
|                            | Error                                                          | 0                                                                        |  |  |  |
|                            | Unset                                                          | Data are not output.                                                     |  |  |  |

### (Available from Ver1.2)

For controlling PV200 through PLC Communication, PLC sends commands to PV200 and receives the responses.

For the details of the control and commands to be used, refer to "9.3.5 List of Commands for PLC Communication".

PV200 uses the following signals for the timings that PV200 reads commands sent by PLC and PLC receives responses. Refer to the timing charts for the details of the timing of each signal.

Those signals can be read when PV200 is in RUN menu. PV200 cannot be controlled when it is in SETUP menu. (Refer to page 438.)

#### Timing signal for PV200 to read the command sent by PLC

The timing varies according to the selected "Command Read Type".

- Polling Uses the command start bit of the control register. PLC turns on the command start bit after writing a command.
- Parallel PLC turns on the signal of "Read PLC Communication Command" assigned to ASSIGN or EXTRA after writing a command.

### Timing signal for PLC to read the received response

PV200 sets the response completion (COR = the first word of command output register) to 1 after writing responses.

Also, PV200 sets the processing bit of the control register to zero after setting the response completion (COR) to one.

## **Control register**

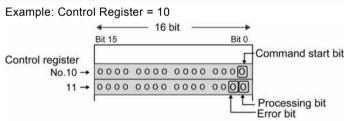

#### Command start bit:

The zeroth register number specified in "Control Register".

It is used when setting "Command Read Type" to "Polling". It indicates that a command was sent to PV200 from PLC. PLC turns on (sets to 1) after setting the command. PV200 performs polling, and starts reading the command after confirming this bit is on. Also, PLC turns off this bit (sets to zero) when the processing bit is on.

#### Processing bit:

The zeroth bit of the next register number specified in "Control Register".

PV200 turns on this bit (sets to 1) during the command processing. After the processing, PV200 writes response to the command in the command output register and turns off this bit (sets to zero). Monitoring this bit shows the timing that the next trigger can be used.

#### Error bit:

The first bit of the next register number specified in "Control Register".

It indicates that an error occurred. When an error occurred, PV200 turns on this bit (sets to 1).

- (1) When the response error to the control command occurred
- (2) When the "Start Bit Off Timeout" error occurred when using polling

## PLC Communication: Control Command Timing Chart (Command Read Type: Polling)

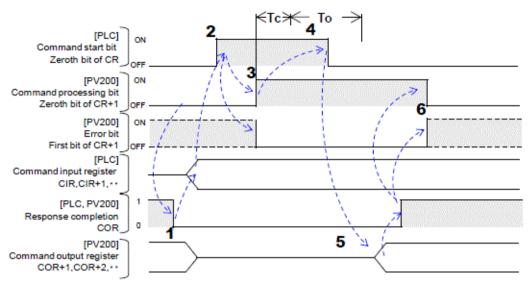

Tc: Command processing time. It varies depending on the content. For example, the processing time of saving data in a SD card may be over several seconds.

To: Timeout period. An error occurs when the command start bit does not turn off within the time of Tc + To. CR: PLC address specified in "Control Register".

CIR: PLC address specified in "Command Input Register".

COR: PLC address specified in "Command Output Register".

- 1. PLC confirms that the command processing bit is off, and resets the response completion (COR) to zero to clear the previous result output. (Off-state) Then, PLC writes a command in the command input registers (CIR, CIR+1, ...) to give PV200.
- PLC turns on the command start bit. PV200 monitors the command start bit in the specified polling cycle, and starts reading the commands from the command input register (CIR) as the first register once it confirms that the start bit is on.
- 3. PV200 turns on the command processing bit. Also, PV200 turns off the error bit regardless of the previous state.
- 4. PLC turns off the command start bit within the time of Tc + To after confirming the command processing bit is on.

During this process, PV200 confirms that the command start bit is off by polling.

PV200 responds the error code (113) when the command start bit does not turn off within the time of Tc + To.

- 5. PV200 write responses in the command output register, and then sets the response completion (COR) to 1. (On-state)
- 6. PV200 turns off or on the error bit according to the error occurrence, and then turns off the command processing bit.

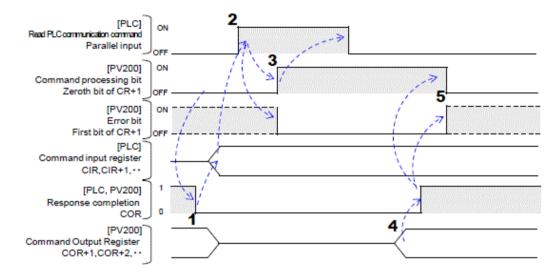

**CR:** PLC address specified in "Control Register". **CIR:** PLC address specified in "Command Input Register". **COR:** PLC address specified in "Command Output Register".

- 1. PLC confirms that the command processing bit is off, and resets the response completion (COR) to zero to clear the previous result output. (Off-state) Then, PLC writes a command in the command input registers (CIR, CIR+1, ...) to give PV200.
- 2. PLC turns on the "Read PLC Communication Command" assigned to the parallel I/O terminal of PV200.

PV200 starts reading the commands from the command input register (CIR) as the first register once it confirms this parallel signal is on.

Assign "Read PLC Communication Command" to one of ASSIGN0-1 and EXTRA0-2 from "ENVIRONMENT" > "Input/Output" > "Parallel" in SETUP menu.

- PV200 turns on the command processing bit. Also, PV200 turns off the error bit regardless of the previous state.
   PLC can turn off the "Read PLC Communication Command" signal after turning on the command processing bit.
- 4. PV200 write responses in the command output register, and then sets the response completion (COR) to 1. (On-state)
- 5. PV200 turns off or on the error bit according to the error occurrence, and then turns off the command processing bit.

### (Available from Ver1.2)

The commands and the modes permitting the commands are listed below.

|                         |                                                         |                 | Comma | nd Permiss | sion          |                        |                          |
|-------------------------|---------------------------------------------------------|-----------------|-------|------------|---------------|------------------------|--------------------------|
|                         |                                                         | For<br>details, | RUN   | N Menu     | SETUP<br>Menu | Parallel<br>Processing | Continuous<br>Inspection |
|                         |                                                         | refer to        | RUN   | STOP       | STOP          |                        |                          |
| Inspection<br>start     | Common Trigger                                          | Page 440        | Yes   |            |               | Yes                    | Yes                      |
|                         | on (to inspect on the<br>ory image without<br>ew image) | Page 441        | Yes   |            |               | Yes                    |                          |
| Switch product          | type                                                    | Page 444        | Yes   |            |               | Yes                    | Yes                      |
| Save the setting data   | Storage space in<br>PV200                               | Page 444        | Yes   |            |               | Yes                    |                          |
|                         | SD memory card                                          | Page 445        | Yes   |            |               | Yes                    |                          |
| Read the setting data   | Storage space in PV200                                  | Page 445        | Yes   |            |               | Yes                    |                          |
|                         | SD memory card                                          | Page 446        | Yes   |            |               | Yes                    |                          |
| Abort save/read         | l setting data (Cancel)                                 | Page 446        | Yes   |            |               | Yes                    |                          |
| Image memory            | Save (in a SD card)                                     | Page 446        | Yes   |            |               | Yes                    |                          |
|                         | Clear                                                   | Page 447        | Yes   |            |               | Yes                    | Yes                      |
| Print screen            |                                                         | Page 447        | Yes   |            |               | Yes                    | Yes                      |
| <b>Reset statistics</b> |                                                         | Page 442        | Yes   |            |               | Yes                    | Yes                      |
| Start RUN Mode          | •                                                       | Page 442        | Yes   | Yes        |               | Yes                    | Yes                      |
| Stop RUN Mode           | )                                                       | Page 442        | Yes   | Yes        |               | Yes                    | Yes                      |
| Reset error sign        | nal                                                     | Page 443        | Yes   | Yes        |               | Yes                    | Yes                      |
| Cancel Inspecti         | on/ Process                                             | Page 449        | Yes   | Yes        |               | Yes                    | Yes                      |
| Keypad                  | Key emulating                                           | Page 443        | Yes   | Yes        |               | Yes                    | Yes                      |
| Operation               | Valid                                                   | Page 443        | Yes   | Yes        |               | Yes                    | Yes                      |
|                         | Invalid                                                 | Page 443        | Yes   | Yes        |               | Yes                    | Yes                      |
| -                       | Confirm Status                                          | Page 444        | Yes   | Yes        |               | Yes                    | Yes                      |
| Switch layout           |                                                         | Page 447        | Yes   |            |               | Yes                    | Yes                      |
| Set a template          |                                                         | Page 448        | Yes   |            |               | Yes                    |                          |

# List of Read/Write Command Parameter

|                                           | Command Permission |              |     |      |               |                        |                          |
|-------------------------------------------|--------------------|--------------|-----|------|---------------|------------------------|--------------------------|
|                                           | For detai          | ls, refer to | RUN | Menu | SETUP<br>Menu | Parallel<br>Processing | Continuous<br>Inspection |
|                                           | Read               | Write        | RUN | STOP | STOP          |                        |                          |
| Inspection time                           | Page 450           | -            | Yes |      |               | Yes                    | Yes                      |
| Inspection Cycle                          | Page 450           | -            | Yes |      |               | Yes                    | Yes                      |
| Total Judgement                           | Page 450           | -            | Yes |      |               | Yes                    | Yes                      |
| Scan Count                                | Page 450           | -            | Yes |      |               | Yes                    | Yes                      |
| Operation Status                          | Page 450           | -            | Yes | Yes  |               | Yes                    | Yes                      |
| Current Type No.                          | Page 450           | -            | Yes |      |               | Yes                    | Yes                      |
| System Register 0 to<br>System Register 7 | Page 450           | Page 465     | Yes |      |               | Yes                    | Yes                      |
| Date                                      | Page 450           | Page 465     | Yes |      |               | Yes                    | Yes                      |
| Time                                      | Page 450           | Page 465     | Yes |      |               | Yes                    | Yes                      |
| Line                                      | Page 451           | Page 465     | Yes |      |               | Yes                    | Yes                      |
| Binary Window                             | Page 451           | Page 466     | Yes |      |               | Yes                    | Yes                      |
| Gray Window                               | Page 452           | Page 467     | Yes |      |               | Yes                    | Yes                      |
| Binary Edge                               | Page 453           | Page 468     | Yes |      |               | Yes                    | Yes                      |
| Gray Edge                                 | Page 453           | Page 468     | Yes |      |               | Yes                    | Yes                      |
| Feature Extraction                        | Page 454           | Page 469     | Yes |      |               | Yes                    | Yes                      |
| Smart Matching                            | Page 455           | Page 470     | Yes |      |               | Yes                    | Yes                      |
| Flaw Detection                            | Page 455           | Page 470     | Yes |      |               | Yes                    | Yes                      |
| Connector<br>(Binary Window)              | Page 456           | Page 471     | Yes |      |               | Yes                    | Yes                      |
| Connector<br>(Gray Window)                | Page 457           | Page 472     | Yes |      |               | Yes                    | Yes                      |
| Connector<br>(Gray Edge)                  | Page 458           | Page 473     | Yes |      |               | Yes                    | Yes                      |
| Smart Edge (Circle)                       | Page 459           | Page 474     | Yes |      |               | Yes                    | Yes                      |
| Smart Edge (Line)                         | Page 460           | Page 475     | Yes |      |               | Yes                    | Yes                      |
| Color Window                              | Page 461           | Page 476     | Yes |      |               | Yes                    | Yes                      |
| Geometry Calculation                      | Page 462           | Page 477     | Yes |      |               | Yes                    | Yes                      |
| Numerical calculation                     | Page 463           | Page 478     | Yes |      |               | Yes                    | Yes                      |
| Marker                                    | Page 464           | Page 479     | Yes |      |               | Yes                    | Yes                      |
| Slice Level                               | Page 464           | Page 480     | Yes |      |               | Yes                    | Yes                      |

(Available from Ver1.2)

The "Command" in the tables means commands to be issued (sent) to PV200 from PLC. CIR is written at the beginning. The "Response" means the responses to PLC from PV200 to the sent commands. COR is written at the beginning.

The CIR and COR in the tables mean the following contents.

- **CIR:** Address specified in "Command Input Register". A request to PV200 is (Refer to page 426) written with this address at the beginning.
- **COR:** Address specified in "Command Output Register". A response is written (Refer to page 426) by PV200 with this address at the beginning.

The common error codes in PLC communication are as follows.For the details of the error codes peculiar to each command, refer to the description of each command.

Error code

- 100 An undefined command was sent.
- 111 PLC response timeout
  - Register number error
    - Format error of a response from PLC
- 113 Command Start Bit Off Timeout
- **114** When "Parallel Input" has not been selected for "Command Read Type", the "Read PLC Communication Command" signal was input.

For Read and Write commands

- 200 Operation is stopped. (However, except Read of "Operation Status")
- The specified parameter does not exist. (e.g. The number of uncreated checker is specified as a parameter.)
  - The specified parameter value is out of the settable range. (e.g. Maximum value of slice level is being set to over 256.)
  - The specified values led to the status of "Maximum value < Minimum value" when entering them.
  - When specifying the moving distance of the marker, a part of the circumscribing rectangle of the marker (the intersection point when Shape is Cross line) after move was out of the nine screens where checker area is settable.

## Inspection start

When using common trigger in "Execute All" or "Automatic Switch" execution mode

| Command |        | Response |                       |
|---------|--------|----------|-----------------------|
| CIR     | 0200 h | COR      | Response completion=1 |
| CIR +1  | 0110 h | COR +1   | Normal end=0          |
| CIR +2  | 0      |          | or Error code         |
|         |        | COR +2   | 0                     |

#### Error code

- 160 Position adjustment for a detect trigger is unset or a base position is unset when "Camera Trigger" is set to "Detect Trigger (common)".
- 200 Operation is stopped.
- Execution mode is "User-Defined". 202
- 203 No camera is connected.
  - Both two cameras of PV200 are set to "Unused".
- 211 Type switch was executed by an external command while executing detect trigger.

#### When using common trigger in "User-Defined" execution mode

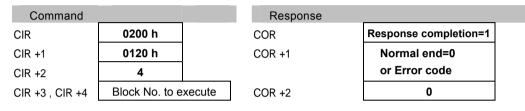

#### Block No. to execute = 0 - 9

#### Error code

- 160 Position adjustment for a detect trigger is unset or a base position is unset when "Camera Trigger" is set to "Detect Trigger (common)". Execution mode is NOT "User-Defined" in PV200. 201 202 The specified block is invalid (the number which does not/ cannot exist was specified) 203
  - No camera is connected.
    - Both two cameras of PV200 are set to "Unused".

## Reinspection (Executes inspection without capturing an image)

### For "Execute All" or "Automatic Switch" execution mode

| Command |        | Response |                       |
|---------|--------|----------|-----------------------|
| CIR     | 0200 h | COR      | Response completion=1 |
| CIR +1  | 0210 h | COR +1   | Normal end=0          |
| CIR +2  | 0      |          | or Error code         |
|         |        | COR +2   | 0                     |

Error code

- 200 Operation is stopped
- 202 Execution mode is "User-Defined".
- 203 There is no image captured.
- 204 Reinspection cannot be executed because PV200 is inspecting repeatedly

### For "User-Defined" execution mode

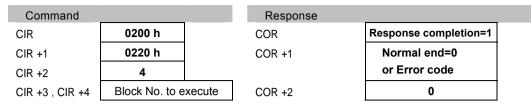

Block No. to execute = 0 - 9

Error code

- 200 Operation is stopped
- 201 Execution mode is NOT "User-Defined".
- 202 The specified block is invalid. (The number which does not/ cannot exist was specified.)
- 203 There is no image captured.
- 204 Reinspection cannot be executed because PV200 is inspecting repeatedly

## **Resetting Statistics Data**

Resets statistics data and scan count.

| Command    |                   | Response |                       |
|------------|-------------------|----------|-----------------------|
| CIR        | 0200 h            | COR      | Response completion=1 |
| CIR +1     | 0600 h            | COR +1   | Normal end=0          |
| CIR +2     | 0                 |          | or Error code         |
|            |                   | COR +2   | 0                     |
| Error code |                   |          |                       |
| 200        | Operation is stop | ped      |                       |

## Start RUN Mode

| Command |        | Response |                       |
|---------|--------|----------|-----------------------|
| CIR     | 0300 h | COR      | Response completion=1 |
| CIR +1  | 0000 h | COR +1   | Normal end=0          |
| CIR +2  | 0      |          | or Error code         |
|         |        | COR +2   | 0                     |

## **STOP Run Mode**

| Command |        | Response |                              |
|---------|--------|----------|------------------------------|
| CIR     | 0300 h | COR      | <b>Response completion=1</b> |
| CIR +1  | 0100 h | COR +1   | Normal end=0                 |
| CIR +2  | 0      |          | or Error code                |
|         |        | COR +2   | 0                            |

## **Resetting Error Signal**

To turns off ERROR signal.

| Command |        | Response |                       |
|---------|--------|----------|-----------------------|
| CIR     | 0400 h | COR      | Response completion=1 |
| CIR +1  | 0000 h | COR +1   | Normal end=0          |
| CIR +2  | 0      |          | or Error code         |
|         |        | COR +2   | 0                     |

## **Keypad Operation (Key Emulation)**

This is a command that performs the same operations of the keypad.

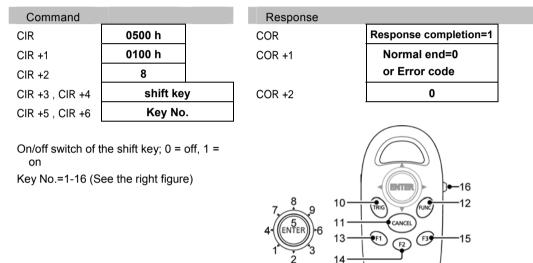

## Setting Valid of Keypad operation

This is a command for permitting keypad operation in RUN MENU. Cancel "Keypad is invalid" that is the setting to disable the keypad operation.

| Command |        | Response |                       |
|---------|--------|----------|-----------------------|
| CIR     | 0500 h | COR      | Response completion=1 |
| CIR +1  | 0200 h | COR +1   | Normal end=0          |
| CIR +2  | 0      |          | or Error code         |
|         |        | COR +2   | 0                     |

## Setting Invalid of Keypad operation

This is a command for prohibiting keypad operation in RUN MENU.

When keypad operation has been set to "Invalid", the keypad cannot be used. A message "Keypad is invalid" is shown in the key guide space on the window. Even when setting to "Invalid", key emulate commands can be received.

| Command |        | Response |                       |  |
|---------|--------|----------|-----------------------|--|
| CIR     | 0500 h | COR      | Response completion=1 |  |
| CIR +1  | 0300 h | COR +1   | Normal end=0          |  |
| CIR +2  | 0      |          | or Error code         |  |
|         |        | COR +2   | 0                     |  |

## **Reading Keypad Operation Status**

| Command         |         |    | Response           |                       |
|-----------------|---------|----|--------------------|-----------------------|
| CIR             | 0500 h  |    | COR                | Response completion=1 |
| CIR +1          | 0400 h  |    | COR +1             | Normal end=0          |
| CIR +2          | 0       |    | COR +2             | 4                     |
|                 |         |    | COR +3 , COR +4    | Status                |
|                 |         |    | Status: 0=Valid, 1 | =Invalid              |
|                 |         |    | COR                | Response completion=1 |
|                 |         |    | COR +1             | Error code            |
|                 |         |    | COR +2             | 0                     |
|                 |         |    |                    |                       |
| Type Switch     |         |    |                    |                       |
| Command         |         |    | Response           |                       |
| CIR             | 0100 h  |    | COR                | Response completion=1 |
| CIR +1          | 0100 h  |    | COR +1             | Normal end=0          |
| CIR +2          | 4       |    |                    | or Error code         |
| CIR +3 , CIR +4 | Type No | ). | COR +2             | 0                     |
|                 |         |    |                    |                       |

Type No. = 0-255

Error code

- 200 Operation is stopped
- 210 The specified product number does not exist.
  - Other number than 000-255 was specified for a product number.

## **Saving Setting Data**

#### Saving in the Storage Space in PV200

| Command |        | Response |                       |
|---------|--------|----------|-----------------------|
| CIR     | 0600 h | COR      | Response completion=1 |
| CIR +1  | 0111 h | COR +1   | Normal end=0          |
| CIR +2  | 0      |          | or Error code         |
|         |        | COR +2   | 0                     |

#### Error code

- 200 Operation is stopped.
- **205** READY signal is off for more than one seconds during operations such as detect trigger or continuous inspection.

#### Saving in a SD memory card

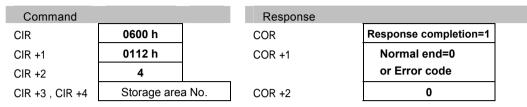

#### Storage area No. = 0 - 99

216

#### Error code

- 200 Operation is stopped
- **205** READY signal is off for more than one seconds during operations such as detect trigger or continuous inspection.
- 212 Other number than 00-99 was specified for a saving area number.
  - No SD memory card is attached or cannot be accessed.
    - Capacity of the SD memory card is used up.
    - The SD memory card is write-protected.
    - The file with the specified storage number already exists, and the property of the file is "Read-only".
    - $\boldsymbol{\cdot}$  "Write When Cover is Open" is set to "Disable", and the cover is open.

## **Reading Setting Data**

#### Reading from the Storage Space in PV200

| Commar     | nd  |                   |     | Response | •                     |  |
|------------|-----|-------------------|-----|----------|-----------------------|--|
| CIR        |     | 0600 h            |     | COR      | Response completion=1 |  |
| CIR +1     |     | 0211 h            |     | COR +1   | Normal end=0          |  |
| CIR +2     |     | 0                 |     |          | or Error code         |  |
|            |     |                   |     | COR +2   | 0                     |  |
| Error code |     |                   |     |          |                       |  |
| :          | 200 | Operation is stop | bed |          |                       |  |

- **205** READY signal is off for more than one seconds during operations such as detect trigger or continuous inspection.
- The data file is incompatible. (Data of the later version, etc.)
  - The number and types of cameras connected to PV200 is different from the Camera setting of the data file.

(including the case that the camera is unconnected because the camera cable came off unexpectedly.)

#### Reading from a SD memory card

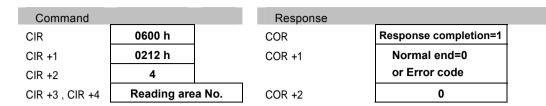

Reading Area No. = 0-99

#### Error code

| 200 | Operation is stopped                                                                                                    |
|-----|----------------------------------------------------------------------------------------------------|
| 205 | READY signal is off for more than one seconds during operations such as detect trigger or continuous inspection.                        |
| 212 | Other number than 00-99 was specified for a reading area number.                                                                        |
| 213 | <ul><li>No SD memory card is attached or cannot be accessed.</li><li>No data file in the designated area of a SD memory card.</li></ul> |
| 214 |                                                                                                    |

• The data file is not data of PV200.

off unexpectedly.)

- The Data file is incompatible. (Data of the later version, etc.)
- The number and types of cameras connected to PV200 is different from the Camera setting of the data file.
   (including the case that the camera is unconnected because the camera cable came

## Abort Save/Read Setting Data

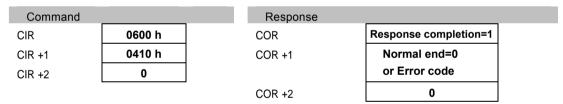

Error code

217

- Saving or reading setting data is not executed.
  - Aborting failed.

# Saving Images Stored in the Save Image Memory of PV into a SD Memory Card

Data is saved into free area of the SD memory card. (A destination number cannot be specified.)

| Command |        | Response |                       |
|---------|--------|----------|-----------------------|
| CIR     | 0600 h | COR      | Response completion=1 |
| CIR +1  | 0122 h | COR +1   | Normal end=0          |
| CIR +2  | 0      |          | or Error code         |
|         |        | COR +2   | 0                     |

#### Error code

260

#### 200 Operation is stopped.

- No SD memory card is attached or cannot be accessed.
- Capacity of the SD memory card is used up.
- The SD memory card is write-protected.
- No blank folder exists in the destination. (All of 00-99 folders are used.)
- No image is saved in the save image memory.
- "Write When Cover is Open" is set to "Disable", and the cover is open.

## **Clearing the Image Memory Stored in PV**

Execute "SAVE/READ" -> "Clear Image Memory" in SETUP menu.

| Command |        | Response |                       |
|---------|--------|----------|-----------------------|
| CIR     | 0600 h | COR      | Response completion=1 |
| CIR +1  | 0320 h | COR +1   | Normal end=0          |
| CIR +2  | 0      |          | or Error code         |
|         | -      | COR +2   | 0                     |

## **Print Screen**

It is output into the place specified from "ENVIRONMENT" > "Input/Output" -> "Print Screen" -> "Destination". This command cannot specify the destination.

| Command |        | Response |                       |
|---------|--------|----------|-----------------------|
| CIR     | 0600 h | COR      | Response completion=1 |
| CIR +1  | 0130 h | COR +1   | Normal end=0          |
| CIR +2  | 0      |          | or Error code         |
|         |        | COR +2   | 0                     |

Error code

200 Operation is stopped.

- No SD memory card is attached or cannot be accessed.
  - Capacity of the SD memory card is used up.
  - The SD memory card is write-protected.
  - "Write When Cover is Open" is set to "Disable", and the cover is open.
  - Ethernet communication cannot be established (with connection problems such as cable unconnected or disconnection)
  - Image Receiver is not activated.

## Layout Switch

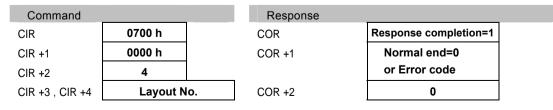

Layout No. = 0-15

#### Error code

- Other number than 00-15 is specified for layout number.
  - · No layout has been registered in the specified layout number

## **Smart Matching Template Setting**

Set a template of Smart Matching. When "Area Display" is "Yes", follow two instructions in order.

#### Note

A template that can be set with the command is one of Smart Matching in "Checker" menu. In Smart Matching used in Position Adjustment and Area Size Adjustment, a template cannot be re-registered.

### ▼ 参照 ▼

For information on the conditions when re-registering templates: page 134

#### When "Area Display" is set to "No" for Template Setting The first command to be sent when "Area Display" is "Yes"

| Command         |           |     | Response |                       |
|-----------------|-----------|-----|----------|-----------------------|
| CIR             | 0800 h    |     | COR      | Response completion=1 |
| CIR +1          | 0100 h    |     | COR +1   | Normal end=0          |
| CIR +2          | 8         |     | _        | or Error code         |
| CIR +3 , CIR +4 | Checker I | No. | COR +2   | 0                     |
| CIR +5 , CIR +6 | Template  | No. |          |                       |

#### Checker No. = 0 - 999

Template No.=0-63

Error code

- 200 Operation is stopped.
- Because PV200 is processing Detect trigger or Continuous Inspection, Template setting cannot be executed.
  - · Command was sent in the second operation when "Area Display" is "Yes".
- 231 The specified checker number or template number has not be created.
  - Other number than 000-999 for checker number, or 00-63 for template was specified.
- 232 Template cannot be set because no image has been captured after PV200 started up when you select "Use the Last Image" for "Template Setting".
- 233 No feature on the image of template registration area.
  - · An error occurs in Position adjustment when you use it.
  - Template setting area is outside of the captured image (image partially captured when executing partial imaging). (The whole template setting area should be in the range of the captured image.)

#### When "Area Display" is set to "Yes" for Template Setting The second command to be sent when "Area Display" is "Yes"

| Command |        | Response |                       |
|---------|--------|----------|-----------------------|
| CIR     | 0800 h | COR      | Response completion=1 |
| CIR +1  | 0200 h | COR +1   | Normal end=0          |
| CIR +2  | 0      |          | or Error code         |
|         |        | COR +2   | 0                     |

Error code

- 200 Operation is stopped.
- 230 Because PV200 is processing Detect trigger or Repeat start, Template setting cannot be executed.
  - Because parallel I/O result is being output, Template setting cannot be executed
  - Command was sent without the first command transmission when "Display Area" is "Yes".
- 232 Template cannot be set because no image has been captured after PV200 started up when you select "Use the Last Image" for "Template Setting".
- 233 No feature on the image of template registration area.
  - An error occurs in Position adjustment when you use it.
    - Template setting area is outside of the captured image (image partially captured when executing partial imaging). (The whole template setting area should be in the range of the captured image.)

# Canceling Inspection/ Processing (Cancel specific operation)

Cancels the following active operations, and restores into the previous status before the operation.

- Cancellation of the operation of a serial command which has been received
- Abort of output in the status waiting for result output after an inspection is complete
- Abort of image saving from Image Memory to a SD memory card
- Cancellation of template re-registration

| Command |        | Response |                       |
|---------|--------|----------|-----------------------|
| CIR     | 0900 h | COR      | Response completion=1 |
| CIR +1  | 0000 h | COR +1   | Normal end=0          |
| CIR +2  | 0      |          | or Error code         |
|         |        | COR +2   | 0                     |

# **Read Command Parameters**

# System values(Read)1

| Command |        | Response        |                       |
|---------|--------|-----------------|-----------------------|
| CIR     | 0A01 h | COR             | Response completion=1 |
| CIR +1  | 0000 h | COR +1          | Normal end=0          |
| CIR +2  | 0      |                 | or Error code         |
| CIR +3  | Code   | COR +2          | 4                     |
|         |        | COR +3 , COR +4 | Result                |

|                   | Code   | Lower limit | Upper limit | Details                                                                |
|-------------------|--------|-------------|-------------|------------------------------------------------------------------------|
| Inspection time   | 6400 h | 0           | 100000      | Value is rounded to the                                                |
| Inspection Cycle  | 6401 h | 0           | 100000      | <ul> <li>whole number, and the<br/>integer portion is read.</li> </ul> |
| Total Judgement   | 6402 h | 0           | 1           | 0:NG 1: OK                                                             |
| Scan Count        | 6403 h | 0           | 2147483647  |                                                                        |
| Operation Status  | 6405 h | 0           | 1           | 0: RUN 1: STOP                                                         |
| Current Type No.  | 6406 h | 0           | 255         |                                                                        |
| System Register 0 | 6480 h | -10000000   | 1000000     | Value is rounded to the<br>— whole number, and the                     |
| System Register1  | 6481 h | -10000000   | 1000000     | integer portion is read.                                               |
| System Register2  | 6482 h | -10000000   | 1000000     |                                                                        |
| System Register3  | 6483 h | -10000000   | 1000000     |                                                                        |
| System Register4  | 6484 h | -10000000   | 1000000     |                                                                        |
| System Register5  | 6485 h | -10000000   | 1000000     |                                                                        |
| System Register6  | 6486 h | -10000000   | 1000000     |                                                                        |
| System Register7  | 6487 h | -10000000   | 1000000     |                                                                        |

# System values (Read) 2

| Command |        |
|---------|--------|
| CIR     | 0A01 h |
| CIR +1  | 0000 h |
| CIR +2  | 2      |
| CIR +3  | Code   |
|         |        |

| Response        |                       |  |
|-----------------|-----------------------|--|
| COR             | Response completion=1 |  |
| COR +1          | Normal end=0          |  |
|                 | or Error code         |  |
| COR +2          | 12                    |  |
| COR +3 , COR +4 | Result 1              |  |
| COR +5 , COR +6 | Result 2              |  |
| COR +7 , COR +8 | Result 3              |  |
|                 |                       |  |

|      | Code   | Result 1 | Result 2 | Result 3 |  |
|------|--------|----------|----------|----------|--|
| Date | 6407 h | Year     | Month    | Day      |  |
| Time | 6408 h | Hour     | Minute   | Second   |  |

# Line(Read)1

| Command         |             | Response        |                       |
|-----------------|-------------|-----------------|-----------------------|
| CIR             | 0A02 h      | COR             | Response completion=1 |
| CIR +1          | 0100 h      | COR +1          | Normal end=0          |
| CIR +2          | 6           |                 | or Error code         |
| CIR +3          | Code        | COR +2          | 4                     |
| CIR +4 , CIR +5 | Checker No. | COR +3 , COR +4 | Result                |

|                |         | Code   | Lower limit | Upper limit |
|----------------|---------|--------|-------------|-------------|
| No. of Pixels  | Maximum | 0100 h | 0           | 125938      |
|                | Minimum | 0101 h |             |             |
| No. of Objects | Maximum | 0103 h | 0           | 41979       |
|                | Minimum | 0104 h |             |             |

# Line(Read)2

| Command         |            | Response               |                       |  |
|-----------------|------------|------------------------|-----------------------|--|
| CIR             | 0A02 h     | COR                    | Response completion=1 |  |
| CIR +1          | 0100 h     | COR +1                 | Normal end=0          |  |
| CIR +2          | 6          |                        | or Error code         |  |
| CIR +3          | Code       | COR +2                 | 8                     |  |
| CIR +4 , CIR +5 | Checker No | <b>cor</b> +3 , Cor +4 | Result 1 (Min.)       |  |
| _               |            | COR +5 . COR +6        | Result 2 (Max.)       |  |

|                |               | Code   | Lower limit | Upper limit |
|----------------|---------------|--------|-------------|-------------|
| No. of Pixels  | Max. and Min. | 0102 h | 0           | 125938      |
| No. of Objects | Max. and Min. | 0105 h | 0           | 41979       |

# Binary Window (Read) 1

| Command         |         |        | Response        |                       |
|-----------------|---------|--------|-----------------|-----------------------|
| CIR             | 0A02 h  |        | COR             | Response completion=1 |
| CIR +1          | 0200 h  |        | COR +1          | Normal end=0          |
| CIR +2          | 6       |        |                 | or Error code         |
| CIR +3          | Code    |        | COR +2          | 4                     |
| CIR +4 , CIR +5 | Checker | No.    | COR +3 , COR +4 | Result                |
|                 |         |        |                 |                       |
|                 |         | Code   | Lower limit     | Upper limit           |
| OK JUDGE.       | Maximum | 0200 h | 0               | 4194304               |
|                 |         |        |                 |                       |

# Binary Window (Read) 2

| OIR +1         0200 h         COR +1         Normal end=0           CIR +2         6         or Error code           CIR +3         Code         COR +2         8                           | Command         |           |            | Response        |                       |
|----------------------------------------------------------------------------------------------------|-----------------|-----------|------------|-----------------|-----------------------|
| CIR +2         6         or Error code           CIR +3         Code         COR +2         8           CIR +4 , CIR +5         Checker No.         COR +3 , COR +4         Result 1 (Min.) | CIR             | 0A02 h    |            | COR             | Response completion=1 |
| CIR +2         Code         COR +2         8           CIR +4 , CIR +5         Checker No.         COR +3 , COR +4         Result 1 (Min.)                                                  | CIR +1          | 0200 h    | COR +1     |                 | Normal end=0          |
| CIR +4 , CIR +5         Checker No.         COR +3 , COR +4         Result 1 (Min.)                                                                                                    | CIR +2          | 6         |            |                 | or Error code         |
|                                                                                                    | CIR +3          | Code      |            | COR +2          | 8                     |
| COR +5 , COR +6 Result 2 (Max.)                                                                                                    | CIR +4 , CIR +5 | Checker I | No.        | COR +3 , COR +4 | Result 1 (Min.)       |
|                                                                                                    | _               |           |            | COR +5 , COR +6 | Result 2 (Max.)       |
| Code Lower limit Upper limit                                                                                                    |                 |           | <b>0</b> 1 |                 |                       |

| OK JUDGE. Max. and Min. 0202 h 0 | DK JUDGE. Max. and Min. 0202 h | 0 4194304 | _ |
|----------------------------------|--------------------------------|-----------|---|

# Gray Window (Read) 1

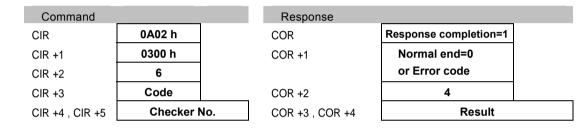

|           |         | Code   | Lower limit | Upper limit |
|-----------|---------|--------|-------------|-------------|
| OK JUDGE. | Maximum | 0300 h | 0           | 255         |
|           | Minimum | 0301 h | —           |             |

# Gray Window (Read) 2

| Command         |             | Response        |                       |
|-----------------|-------------|-----------------|-----------------------|
| CIR             | 0A02 h      | COR             | Response completion=1 |
| CIR +1          | 0300 h      | COR +1          | Normal end=0          |
| CIR +2          | 6           |                 | or Error code         |
| CIR +3          | Code        | COR +2          | 8                     |
| CIR +4 , CIR +5 | Checker No. | COR +3 , COR +4 | Result 1 (Min.)       |
| _               |             | COR +5 , COR +6 | Result 2 (Max.)       |

|           |               | Code   | Lower limit | Upper limit |
|-----------|---------------|--------|-------------|-------------|
| OK JUDGE. | Max. and Min. | 0302 h | 0           | 255         |

# Binary Edge(Read)1

| Command         |           | Response            |                       |  |
|-----------------|-----------|---------------------|-----------------------|--|
| CIR             | 0A02 h    | COR                 | Response completion=1 |  |
| CIR +1          | 0400 h    | COR +1              | Normal end=0          |  |
| CIR +2          | 6         |                     | or Error code         |  |
| CIR +3          | Code      | COR +2              | 4                     |  |
| CIR +4 , CIR +5 | Checker I | No. COR +3 , COR +4 | Result                |  |

|           |         | Code   | Lower limit | Upper limit |
|-----------|---------|--------|-------------|-------------|
| OK JUDGE. | Maximum | 0400 h | 0           | 256         |
|           | Minimum | 0401 h |             |             |

# Binary Edge(Read)2

| Command         |           |     | Response        |                       |
|-----------------|-----------|-----|-----------------|-----------------------|
| CIR             | 0A02 h    |     | COR             | Response completion=1 |
| CIR +1          | 0400 h    |     | COR +1          | Normal end=0          |
| CIR +2          | 6         |     |                 | or Error code         |
| CIR +3          | Code      |     | COR +2          | 8                     |
| CIR +4 , CIR +5 | Checker I | No. | COR +3 , COR +4 | Result 1 (Min.)       |
| _               |           |     | COR +5 , COR +6 | Result 2 (Max.)       |

|           |               | Code   | Lower limit | Upper limit |  |
|-----------|---------------|--------|-------------|-------------|--|
| OK JUDGE. | Max. and Min. | 0402 h | 0           | 256         |  |

# Gray Edge(Read)1

| n=1 |
|-----|
|     |
|     |
|     |
| t   |
|     |

|                |         | Code   | Lower limit | Upper limit |
|----------------|---------|--------|-------------|-------------|
| Edge Threshold |         | 0500 h | 1           | 255         |
| OK JUDGE.      | Maximum | 0501 h | 0           | 256         |
|                | Minimum | 0502 h |             |             |

# Gray Edge(Read)2

| Command         |           |        | Response        |                       |
|-----------------|-----------|--------|-----------------|-----------------------|
| CIR             | 0A02 h    |        | COR             | Response completion=1 |
| CIR +1          | 0500 h    | COR +1 |                 | Normal end=0          |
| CIR +2          | 6         |        |                 | or Error code         |
| CIR +3          | Code      |        | COR +2          | 8                     |
| CIR +4 , CIR +5 | Checker I | No.    | COR +3 , COR +4 | Result 1 (Min.)       |
| _               |           |        | COR +5 , COR +6 | Result 2 (Max.)       |
|                 |           |        |                 |                       |
|                 |           | Code   | Lower limit     | Upper limit           |

0

256

10000

# Feature Extraction(Read)1

Max. and Min.

Max. and Min.

0602 h

0503 h

OK JUDGE.

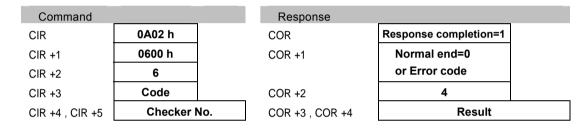

|           |         | Code   | Lower limit | Upper limit |
|-----------|---------|--------|-------------|-------------|
| OK JUDGE. | Maximum | 0600 h | 0           | 10000       |
|           | Minimum | 0601 h |             |             |

# Feature Extraction(Read)2

| Command         |           |      | Response        |                       |
|-----------------|-----------|------|-----------------|-----------------------|
| CIR             | 0A02 h    |      | COR             | Response completion=1 |
| CIR +1          | 0600 h    |      | COR +1          | Normal end=0          |
| CIR +2          | 6         |      |                 | or Error code         |
| CIR +3          | Code      |      | COR +2          | 8                     |
| CIR +4 , CIR +5 | Checker I | No.  | COR +3 , COR +4 | Result 1 (Min.)       |
|                 |           |      | COR +5 , COR +6 | Result 2 (Max.)       |
|                 |           |      |                 |                       |
|                 |           | Code | Lower limit     | Upper limit           |

0

| -            |
|--------------|
| ດ            |
| Ô            |
| ž            |
| Ħ            |
| -            |
| 0            |
| _            |
| <            |
| ≦.           |
| ¢            |
| 5            |
| 0            |
| $\mathbf{O}$ |
| 0            |
| 3            |
| 2            |
| 3            |
| =            |
|              |
| <u> </u>     |
| ō            |
| ò            |
| æ            |
| ō            |
|              |
| Ľ            |
|              |
| ~            |
| 2            |
| 7            |
|              |
|              |
| 0            |
|              |
| <b>a</b>     |
| σ            |
| Et l         |
| Ð            |
|              |

OK JUDGE.

# Smart Matching (Read)

| Command         |           |     | Response        |                       |
|-----------------|-----------|-----|-----------------|-----------------------|
| CIR             | 0A02 h    |     | COR             | Response completion=1 |
| CIR +1          | 0700 h    |     | COR +1          | Normal end=0          |
| CIR +2          | 6         |     |                 | or Error code         |
| CIR +3          | Code      |     | COR +2          | 4                     |
| CIR +4 , CIR +5 | Checker N | lo. | COR +3 , COR +4 | Result                |

|                           |          | Code   | Lower limit | Upper limit |
|---------------------------|----------|--------|-------------|-------------|
| Search Count              | 1st step | 0700 h | 1           | 256         |
|                           | 2nd step | 0701 h | 1           | 256         |
|                           | 3rd step | 0702 h | 1           | 256         |
|                           | 4th step | 0703 h | 1           | 256         |
|                           | 5th step | 0704 h | 1           | 256         |
|                           | 6th step | 0705 h | 1           | 256         |
| No. of Subtracted Objects |          | 0706 h | 0           | 128         |

# Flaw Detection (Read) 1

| Command         |             | Response        |                       |
|-----------------|-------------|-----------------|-----------------------|
| CIR             | 0A02 h      | COR             | Response completion=1 |
| CIR +1          | 0800 h      | COR +1          | Normal end=0          |
| CIR +2          | 6           |                 | or Error code         |
| CIR +3          | Code        | COR +2          | 4                     |
| CIR +4 , CIR +5 | Checker No. | COR +3 , COR +4 | Result                |

|           |         | Code   | Lower limit | Upper limit |
|-----------|---------|--------|-------------|-------------|
| OK JUDGE. | Maximum | 0800 h | 0           | 512         |
|           | Minimum | 0801 h |             |             |

# Flaw Detection (Read) 2

| Command         |           |     | Response        |                       |
|-----------------|-----------|-----|-----------------|-----------------------|
| CIR             | 0A02 h    | COR |                 | Response completion=1 |
| CIR +1          | 0800 h    |     | COR +1          | Normal end=0          |
| CIR +2          | 6         |     |                 | or Error code         |
| CIR +3          | Code      |     | COR +2          | 8                     |
| CIR +4 , CIR +5 | Checker I | No. | COR +3 , COR +4 | Result 1 (Min.)       |
| _               |           |     | COR +5 , COR +6 | Result 2 (Max.)       |

|           |               | Code   | Lower limit | Upper limit |  |
|-----------|---------------|--------|-------------|-------------|--|
| OK JUDGE. | Max. and Min. | 0802 h | 0           | 10000       |  |

## Connector Binary Window (Read) 1

| Command         |             | Response        |                       |
|-----------------|-------------|-----------------|-----------------------|
| CIR             | 0A02 h      | COR             | Response completion=1 |
| CIR +1          | 0900 h      | COR +1          | Normal end=0          |
| CIR +2          | 6           |                 | or Error code         |
| CIR +3          | Code        | COR +2          | 4                     |
| CIR +4 , CIR +5 | Checker No. | COR +3 , COR +4 | Result                |

|               |         | Code   | Lower limit | Upper limit |
|---------------|---------|--------|-------------|-------------|
| Common Judge. | Maximum | 0900 h | 0           | 62500       |
|               | Minimum | 0901 h |             |             |

# Connector Binary Window (Read) 2

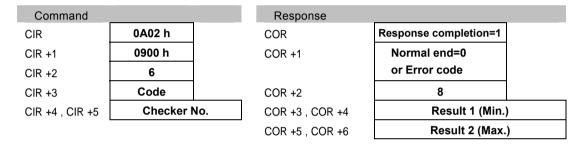

|           |               | Code   | Lower limit | Upper limit |  |
|-----------|---------------|--------|-------------|-------------|--|
| OK JUDGE. | Max. and Min. | 0902 h | 0           | 62500       |  |

# Connector Binary Window (Read) 3

| Command         |             | Response        |                       |
|-----------------|-------------|-----------------|-----------------------|
| CIR             | 0A02 h      | COR             | Response completion=1 |
| CIR +1          | 0900 h      | COR +1          | Normal end=0          |
| CIR +2          | 10          |                 | or Error code         |
| CIR +3          | Code        | COR +2          | 4                     |
| CIR +4 , CIR +5 | Checker No. | COR +3 , COR +4 | Result                |
| CIR +6 . CIR +7 | Cell No.    |                 |                       |

|                   |         | Code   | Lower limit | Upper limit |
|-------------------|---------|--------|-------------|-------------|
| Individual Judge. | Maximum | 0903 h | 0           | 62500       |
|                   | Minimum | 0904 h |             |             |

# Connector Binary Window (Read)4

| CIR             | 0A02 h      | COR             | Response completion=1 |
|-----------------|-------------|-----------------|-----------------------|
| CIR +1          | 0900 h      | COR +1          | Normal end=0          |
| CIR +2          | 10          |                 | or Error code         |
| CIR +3          | Code        | COR +2          | 8                     |
| CIR +4 , CIR +5 | Checker No. | COR +3 , COR +4 | Result 1 (Min.)       |
| CIR +6 , CIR +7 | Cell No.    | COR +5 , COR +6 | Result 2 (Max.)       |

|                   |               | Code   | Lower limit | Upper limit |
|-------------------|---------------|--------|-------------|-------------|
| Individual Judge. | Max. and Min. | 0905 h | 0           | 62500       |

# Connector Gray Window (Read) 1

| Command         |           | Response                  |                       |
|-----------------|-----------|---------------------------|-----------------------|
| CIR             | 0A02 h    | COR                       | Response completion=1 |
| CIR +1          | 0A00 h    | COR +1                    | Normal end=0          |
| CIR +2          | 6         |                           | or Error code         |
| CIR +3          | Code      | COR +2                    | 4                     |
| CIR +4 , CIR +5 | Checker N | <b>o.</b> COR +3 , COR +4 | Result                |

|               |         | Code   | Lower limit | Upper limit |
|---------------|---------|--------|-------------|-------------|
| Common Judge. | Maximum | 0A00 h | 0           | 255         |
|               | Minimum | 0A01 h |             |             |

# Connector Gray Window (Read) 2

| Command         |             | Response        |                       |
|-----------------|-------------|-----------------|-----------------------|
| CIR             | 0A02 h      | COR             | Response completion=1 |
| CIR +1          | 0A00 h      | COR +1          | Normal end=0          |
| CIR +2          | 6           |                 | or Error code         |
| CIR +3          | Code        | COR +2          | 8                     |
| CIR +4 , CIR +5 | Checker No. | COR +3 , COR +4 | Result 1 (Min.)       |
|                 |             | COR +5 , COR +6 | Result 2 (Max.)       |

|           |               | Code   | Lower limit | Upper limit |  |
|-----------|---------------|--------|-------------|-------------|--|
| OK JUDGE. | Max. and Min. | 0A02 h | 0           | 255         |  |

# Connector Gray Window (Read) 3

| Command         |         |     | Response        |                       |
|-----------------|---------|-----|-----------------|-----------------------|
| CIR             | 0A02 h  |     | COR             | Response completion=1 |
| CIR +1          | 0A00 h  |     | COR +1          | Normal end=0          |
| CIR +2          | 10      |     |                 | or Error code         |
| CIR +3          | Code    |     | COR +2          | 4                     |
| CIR +4 , CIR +5 | Checker | No. | COR +3 , COR +4 | Result                |
| CIR +6 , CIR +7 | Cell No |     |                 |                       |

|                   |         | Code   | Lower limit | Upper limit |
|-------------------|---------|--------|-------------|-------------|
| Individual Judge. | Maximum | 0A03 h | 0           | 255         |
|                   | Minimum | 0A04 h |             |             |

# Connector Gray Window (Read)4

| Command         |           |     | Response        |                       |
|-----------------|-----------|-----|-----------------|-----------------------|
| CIR             | 0A02 h    |     | COR             | Response completion=1 |
| CIR +1          | 0A00 h    |     | COR +1          | Normal end=0          |
| CIR +2          | 10        |     |                 | or Error code         |
| CIR +3          | Code      |     | COR +2          | 8                     |
| CIR +4 , CIR +5 | Checker I | No. | COR +3 , COR +4 | Result 1 (Min.)       |
| CIR +6 , CIR +7 | Cell No   | -   | COR +5 , COR +6 | Result 2 (Max.)       |

|                   |               | Code   | Lower limit | Upper limit |  |
|-------------------|---------------|--------|-------------|-------------|--|
| Individual Judge. | Max. and Min. | 0A05 h | 0           | 255         |  |

# Connector Gray Edge(Read)1

| Command           | _       |        | Response        |                       |
|-------------------|---------|--------|-----------------|-----------------------|
| CIR               | 0A02 h  |        | COR             | Response completion=1 |
| CIR +1            | 0B00 h  |        | COR +1          | Normal end=0          |
| CIR +2            | 6       |        |                 | or Error code         |
| CIR +3            | Code    |        | COR +2          | 4                     |
| CIR +4 , CIR +5   | Checker | No.    | COR +3 , COR +4 | Result                |
|                   |         |        |                 |                       |
|                   |         | Code   | Lower limit     | Upper limit           |
| Judge. Pitch      | Maximum | 0B00 h | 0               | 10000000              |
|                   | Minimum | 0B01 h |                 |                       |
| Distance          | Maximum | 0B03 h | 0               | 10000000              |
| Difference Judge. | Minimum | 0B04 h |                 |                       |
|                   |         |        |                 |                       |

\* Value is rounded to the whole number, and the integer portion is read.

# Connector Gray Edge(Read)2

| Command         |         |     | Response        |                       |
|-----------------|---------|-----|-----------------|-----------------------|
| CIR             | 0A02 h  |     | COR             | Response completion=1 |
| CIR +1          | 0B00 h  |     | COR +1          | Normal end=0          |
| CIR +2          | 6       |     |                 | or Error code         |
| CIR +3          | Code    |     | COR +2          | 8                     |
| CIR +4 , CIR +5 | Checker | No. | COR +3 , COR +4 | Result 1 (Min.)       |
| _               |         |     | COR +5 , COR +6 | Result 2 (Max.)       |

|                               |               | Code   | Lower limit | Upper limit |
|-------------------------------|---------------|--------|-------------|-------------|
| Judge. Pitch                  | Max. and Min. | 0B02 h | 0           | 10000000    |
| Distance<br>Difference Judge. | Max. and Min. | 0B05 h | 0           | 10000000    |

\* Value is rounded to the whole number, and the integer portion is read.

## Smart Edge Circle(Read)1

| Command         |             | Response        |                       |
|-----------------|-------------|-----------------|-----------------------|
| CIR             | 0A02 h      | COR             | Response completion=1 |
| CIR +1          | 0C00 h      | COR +1          | Normal end=0          |
| CIR +2          | 6           |                 | or Error code         |
| CIR +3          | Code        | COR +2          | 4                     |
| CIR +4 , CIR +5 | Checker No. | COR +3 , COR +4 | Result                |

|                    |         | Code   | Lower limit | Upper limit |
|--------------------|---------|--------|-------------|-------------|
| Measurement        | Maximum | 0C00 h | 0           | 10000000    |
|                    | Minimum | 0C01 h |             |             |
| Standard Deviation | Maximum | 0C03 h | 0           | 10000000    |
|                    | Minimum | 0C04 h |             |             |
| Circularity        | Maximum | 0C06 h | 0           | 10000000    |
|                    | Minimum | 0C07 h |             |             |
| Unused Edge Count  | Maximum | 0C09 h | 0           | 3597        |

\* Value is rounded to the whole number, and the integer portion is read.

## Smart Edge Circle(Read)2

| Command         |         |     | Response        |                       |
|-----------------|---------|-----|-----------------|-----------------------|
| CIR             | 0A02 h  |     | COR             | Response completion=1 |
| CIR +1          | 0C00 h  |     | COR +1          | Normal end=0          |
| CIR +2          | 6       |     |                 | or Error code         |
| CIR +3          | Code    |     | COR +2          | 8                     |
| CIR +4 , CIR +5 | Checker | No. | COR +3 , COR +4 | Result 1 (Min.)       |
| -               |         |     | COR +5 , COR +6 | Result 2 (Max.)       |

|             |               | Code   | Lower limit | Upper limit |
|-------------|---------------|--------|-------------|-------------|
| Measurement | Max. and Min. | 0C02 h | 0           | 10000000    |

| Standard Deviation | Max. and Min. | 0C05 h | 0 | 10000000 |
|--------------------|---------------|--------|---|----------|
| Circularity        | Max. and Min. | 0C08 h | 0 | 10000000 |

\* Value is rounded to the whole number, and the integer portion is read.

## Smart Edge Line (Read)1

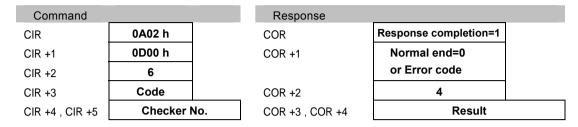

|                    |         | Code   | Lower limit | Upper limit |
|--------------------|---------|--------|-------------|-------------|
| Measurement        | Maximum | 0D00 h | 0           | 10000000    |
|                    | Minimum | 0D01 h |             |             |
| Standard Deviation | Maximum | 0D03 h | 0           | 10000000    |
|                    | Minimum | 0D04 h |             |             |
| Linearity          | Maximum | 0D06 h | 0           | 10000000    |
|                    | Minimum | 0D07 h |             |             |
| Unused Edge Count  | Maximum | 0D09 h | 0           | 2998        |
|                    |         |        |             |             |

\* Value is rounded to the whole number, and the integer portion is read.

# Smart Edge Line (Read) 2

| Command         |         |     | Response        |                       |
|-----------------|---------|-----|-----------------|-----------------------|
| CIR             | 0A02 h  |     | COR             | Response completion=1 |
| CIR +1          | 0D00 h  |     | COR +1          | Normal end=0          |
| CIR +2          | 6       |     |                 | or Error code         |
| CIR +3          | Code    |     | COR +2          | 8                     |
| CIR +4 , CIR +5 | Checker | No. | COR +3 , COR +4 | Result 1 (Min.)       |
|                 |         |     | COR +5 , COR +6 | Result 2 (Max.)       |

|                    |               | Code   | Lower limit | Upper limit |
|--------------------|---------------|--------|-------------|-------------|
| Measurement        | Max. and Min. | 0D02 h | 0           | 10000000    |
| Standard Deviation | Max. and Min. | 0D05 h | 0           | 10000000    |
| Linearity          | Max. and Min. | 0D08 h | 0           | 10000000    |

\* Value is rounded to the whole number, and the integer portion is read.

# Color Window (Read) 1

| Command         |             | Response        |                       |
|-----------------|-------------|-----------------|-----------------------|
| CIR             | 0A02 h      | COR             | Response completion=1 |
| CIR +1          | 0E00 h      | COR +1          | Normal end=0          |
| CIR +2          | 6           |                 | or Error code         |
| CIR +3          | Code        | COR +2          | 4                     |
| CIR +4 , CIR +5 | Checker No. | COR +3 , COR +4 | Result                |

|                  |         | Code   | Lower limit | Upper limit |
|------------------|---------|--------|-------------|-------------|
| RGray            | Maximum | 0E00 h | 0           | 255         |
|                  | Minimum | 0E01 h |             |             |
| RGray Ave.       | Maximum | 0E03 h | 0           | 255         |
|                  | Minimum | 0E04 h |             |             |
| RGray Std. Devi. | Maximum | 0E06 h | 0           | 128         |
|                  | Minimum | 0E07 h |             |             |
| GGray            | Maximum | 0E09 h | 0           | 255         |
|                  | Minimum | 0E0A h |             |             |
| GGray Ave.       | Maximum | 0E0C h | 0           | 255         |
|                  | Minimum | 0E0D h |             |             |
| GGray Std. Devi. | Maximum | 0E0F h | 0           | 128         |
|                  | Minimum | 0E10 h |             |             |
| BGray            | Maximum | 0E12 h | 0           | 255         |
|                  | Minimum | 0E13 h |             |             |
| BGray Ave.       | Maximum | 0E15 h | 0           | 255         |
|                  | Minimum | 0E16 h |             |             |
| BGray Std. Devi. | Maximum | 0E18 h | 0           | 128         |
|                  | Minimum | 0E19 h |             |             |

\* Value is rounded to the whole number, and the integer portion is read.

# Color Window (Read) 2

| Command         |         |     | Response        |                       |   |
|-----------------|---------|-----|-----------------|-----------------------|---|
| CIR             | 0A02 h  |     | COR             | Response completion=1 |   |
| CIR +1          | 0E00 h  |     | COR +1          | Normal end=0          |   |
| CIR +2          | 6       |     |                 | or Error code         |   |
| CIR +3          | Code    |     | COR +2          | 8                     |   |
| CIR +4 , CIR +5 | Checker | No. | COR +3 , COR +4 | Result 1 (Min.)       |   |
|                 |         |     | COR +5 , COR +6 | Result 2 (Max.)       | ) |

|                   |               | Code   | Lower limit | Upper limit |
|-------------------|---------------|--------|-------------|-------------|
| RGray             | Max. and Min. | 0E02 h | 0           | 255         |
| R Gray Ave.       | Max. and Min. | 0E05 h | 0           | 255         |
| R Gray Std. Devi. | Max. and Min. | 0E08 h | 0           | 127         |
| GGray             | Max. and Min. | 0E0B h | 0           | 255         |
| GGray Ave.        | Max. and Min. | 0E0E h | 0           | 255         |

| GGray Std. Devi. | Max. and Min. | 0E11 h | 0 | 127 |
|------------------|---------------|--------|---|-----|
| BGray            | Max. and Min. | 0E14 h | 0 | 255 |
| BGray Ave.       | Max. and Min. | 0E17 h | 0 | 255 |
| BGray Std. Devi. | Max. and Min. | 0E1A h | 0 | 127 |

\* Value is rounded to the whole number, and the integer portion is read.

# Geometry Calculation (Read) 1

| Command            |                     |          | Response        |                       |
|--------------------|---------------------|----------|-----------------|-----------------------|
| CIR                | 0A03 h              |          | COR             | Response completion=1 |
| CIR +1             | 0000 h              |          | COR +1          | Normal end=0          |
| CIR +2             | 6                   |          |                 | or Error code         |
| CIR +3             | Code                |          | COR +2          | 4                     |
| CIR +4 , CIR +5    | Geometry Cal<br>No. | culation | COR +3 , COR +4 | Result                |
|                    |                     | Code     | Lower limit     | Upper limit           |
| X COORD.           | Maximum             | 6500 h   | -10000000       | 10000000              |
| (IP X, Center X)   | Minimum             | 6501 h   |                 |                       |
| Y COORD.           | Maximum             | 6503 h   | -10000000       | 10000000              |
| (IP Y, Center Y)   | Minimum             | 6504 h   |                 |                       |
| Standard Deviation | Maximum             | 6506 h   | 0               | 10000000              |
|                    | Minimum             | 6507 h   |                 |                       |
| Angle              | Maximum             | 6509 h   | -10000000       | 10000000              |
|                    | Minimum             | 650A h   |                 |                       |
| Distance           | Maximum             | 650C h   | 0               | 10000000              |
|                    | Minimum             | 650D h   |                 |                       |
| Intersecting Angle | Maximum             | 650F h   | 0               | 360                   |
|                    | Minimum             | 6510 h   |                 |                       |
| Radius             | Maximum             | 6512 h   | 0               | 10000000              |
|                    | Minimum             | 6513 h   |                 |                       |
| Major Axis         | Maximum             | 6515 h   | 0               | 10000000              |
|                    | Minimum             | 6516 h   | -               |                       |
| Minor Axis         | Maximum             | 6518 h   | 0               | 10000000              |
|                    | Minimum             | 6519 h   | -               |                       |

\* Value is rounded to the whole number, and the integer portion is read.

# Geometry Calculation (Read) 2

| Command         |                      |          | Response        |                       |
|-----------------|----------------------|----------|-----------------|-----------------------|
| CIR             | 0A03 h               |          | COR             | Response completion=1 |
| CIR +1          | 0000 h               |          | COR +1          | Normal end=0          |
| CIR +2          | 6                    |          |                 | or Error code         |
| CIR +3          | Code                 |          | COR +2          | 8                     |
| CIR +4 , CIR +5 | Geometry Calo<br>No. | culation | COR +3 , COR +4 | Result 1 (Min.)       |
|                 |                      |          | COR +5 , COR +6 | Result 2 (Max.)       |

|                    |               | Code   | Lower limit | Upper limit |
|--------------------|---------------|--------|-------------|-------------|
| X COORD.           | Max. and Min. | 6502 h | -10000000   | 10000000    |
| Y COORD.           | Max. and Min. | 6505 h | -10000000   | 10000000    |
| Standard Deviation | Max. and Min. | 6508 h | 0           | 10000000    |
| Angle              | Max. and Min. | 650B h | -10000000   | 10000000    |
| Distance           | Max. and Min. | 650E h | 0           | 10000000    |
| Intersecting Angle | Max. and Min. | 6511 h | 0           | 360         |
| Radius             | Max. and Min. | 6514 h | 0           | 10000000    |
| Major Axis         | Max. and Min. | 6517 h | 0           | 10000000    |
| Minor Axis         | Max. and Min. | 651A h | 0           | 10000000    |

\* Value is rounded to the whole number, and the integer portion is read.

# Numerical Calculation (Read) 1

| Command         |                       |         | Response        |                       |
|-----------------|-----------------------|---------|-----------------|-----------------------|
| CIR             | 0A04 h                |         | COR             | Response completion=1 |
| CIR +1          | 0000 h                |         | COR +1          | Normal end=0          |
| CIR +2          | 6                     |         |                 | or Error code         |
| CIR +3          | Code                  |         | COR +2          | 4                     |
| CIR +4 , CIR +5 | Numerical calc<br>No. | ulation | COR +3 , COR +4 | Result                |

|           |               | Code   | Lower limit | Upper limit |
|-----------|---------------|--------|-------------|-------------|
| Judgement | Max. and Min. | 6600 h | -10000000   | 10000000    |
|           | Max. and Min. | 6601 h | _           |             |

\* Value is rounded to the whole number, and the integer portion is read.

# Numerical Calculation (Read) 2

| Command         |                       |          | Response        |                       |
|-----------------|-----------------------|----------|-----------------|-----------------------|
| CIR             | 0A04 h                |          | COR             | Response completion=1 |
| CIR +1          | 0000 h                |          | COR +1          | Normal end=0          |
| CIR +2          | 6                     |          |                 | or Error code         |
| CIR +3          | Code                  |          | COR +2          | 8                     |
| CIR +4 , CIR +5 | Numerical calo<br>No. | culation | COR +3 , COR +4 | Result 1 (Min.)       |
|                 |                       |          | COR +5 , COR +6 | Result 2 (Max.)       |

|           |               | Code   | Lower limit | Upper limit |  |
|-----------|---------------|--------|-------------|-------------|--|
| Judgement | Max. and Min. | 6602 h | -10000000   | 10000000    |  |

\* Value is rounded to the whole number, and the integer portion is read.

## Marker(Read)

| Command         |          |     | Response        |                       |
|-----------------|----------|-----|-----------------|-----------------------|
| CIR             | 0A05     |     | COR             | Response completion=1 |
| CIR +1          | 0000 h   |     | COR +1          | Normal end=0          |
| CIR +2          | 10       |     |                 | or Error code         |
| CIR +3          | Code     |     | COR +2          | 8                     |
| CIR +4 , CIR +5 | Camera N | lo. | COR +3 , COR +4 | Result 1 (Min.)       |
| CIR +6 , CIR +7 | Marker N | о.  | COR +5 , COR +6 | Result 2 (Max.)       |

|                    |        | Code   | Lower limit | Upper limit |
|--------------------|--------|--------|-------------|-------------|
| Central Coordinate | XY set | 6700 h | -2048       | 4095        |

\* Value is rounded to the whole number, and the integer portion is read.

\* Witten values are in pixel units before calibration.

## Slice Level (Read) 1

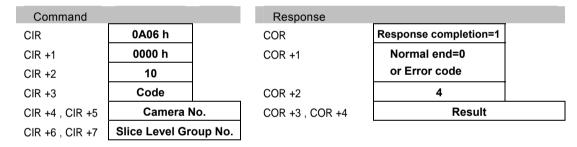

|             |         | Code   | Lower limit | Upper limit |
|-------------|---------|--------|-------------|-------------|
| Slice Level | Maximum | 6800 h | 0           | 255         |
|             | Minimum | 6801 h | _           |             |

## Slice Level (Read) 2

| Command         |                 |         | Response        |                       |
|-----------------|-----------------|---------|-----------------|-----------------------|
| CIR             | 0A06 h          |         | COR             | Response completion=1 |
| CIR +1          | 0000 h          |         | COR +1          | Normal end=0          |
| CIR +2          | 10              |         |                 | or Error code         |
| CIR +3          | Code            |         | COR +2          | 8                     |
| CIR +4 , CIR +5 | Camera N        | lo.     | COR +3 , COR +4 | Result 1 (Min.)       |
| CIR +6 , CIR +7 | Slice Level Gro | oup No. | COR +5 , COR +6 | Result 2 (Max.)       |

|             |               | Code   | Lower limit | Upper limit |
|-------------|---------------|--------|-------------|-------------|
| Slice Level | Max. and Min. | 6802 h | 0           | 255         |

## Write Command Parameters

## System values (Write) 1

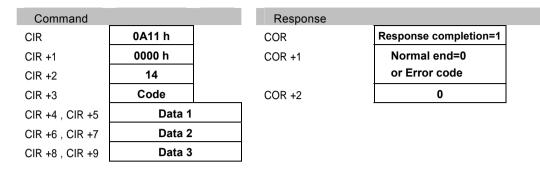

|      | Code   | Data 1 | Data 2 | Data 3 |  |
|------|--------|--------|--------|--------|--|
| Date | 6407 h | Year   | Month  | Day    |  |
| Time | 6408 h | Hour   | Minute | Second |  |

## System values (Write) 2

| Command         |        | Response |                       |
|-----------------|--------|----------|-----------------------|
| CIR             | 0A11 h | COR      | Response completion=1 |
| CIR +1          | 0000 h | COR +1   | Normal end=0          |
| CIR +2          | 6      |          | or Error code         |
| CIR +3          | Code   | COR +2   | 0                     |
| CIR +4 , CIR +5 | Data   |          |                       |

|                   | Code   | Lower limit | Upper limit | Details                       |
|-------------------|--------|-------------|-------------|-------------------------------|
| System Register 0 | 6480 h | -9999999    | 9999999     | Only integers can be written. |
| System Register1  | 6481 h | -9999999    | 9999999     |                               |
| System Register2  | 6482 h | -9999999    | 9999999     |                               |
| System Register3  | 6483 h | -9999999    | 9999999     |                               |
| System Register4  | 6484 h | -9999999    | 9999999     |                               |
| System Register5  | 6485 h | -9999999    | 9999999     |                               |
| System Register6  | 6486 h | -9999999    | 9999999     |                               |
| System Register7  | 6487 h | -9999999    | 9999999     |                               |

## Line(Write)1

| Command         |            | Response |                       |
|-----------------|------------|----------|-----------------------|
| CIR             | 0A12 h     | COR      | Response completion=1 |
| CIR +1          | 0100       | COR +1   | Normal end=0          |
| CIR +2          | 10         |          | or Error code         |
| CIR +3          | Code       | COR +2   | 0                     |
| CIR +4 , CIR +5 | Checker No | ).       |                       |
| CIR +6 , CIR +7 | Data       |          |                       |

|                |         | Code   | Lower limit | Upper limit |
|----------------|---------|--------|-------------|-------------|
| No. of Pixels  | Maximum | 0100 h | 0           | 125938      |
|                | Minimum | 0101 h |             |             |
| No. of Objects | Maximum | 0103 h | 0           | 41979       |
|                | Minimum | 0104 h |             |             |

# Line (Write) 2

| Command         |               | Response |                       |
|-----------------|---------------|----------|-----------------------|
| CIR             | 0A12 h        | COR      | Response completion=1 |
| CIR +1          | 0100 h        | COR +1   | Normal end=0          |
| CIR +2          | 14            |          | or Error code         |
| CIR +3          | Code          | COR +2   | 0                     |
| CIR +4 , CIR +5 | Checker No.   |          |                       |
| CIR +6 , CIR +7 | Data 1 (Min.) |          |                       |
| CIR +8 , CIR +9 | Data 2 (Max.) |          |                       |

|                |               | Code   | Lower limit | Upper limit |
|----------------|---------------|--------|-------------|-------------|
| No. of Pixels  | Max. and Min. | 0102 h | 0           | 125938      |
| No. of Objects | Max. and Min. | 0105 h | 0           | 41979       |

# Binary Window (Write) 1

Minimum

0201 h

| Command         |             |      | Response    |                       |
|-----------------|-------------|------|-------------|-----------------------|
| CIR             | 0A12 h      |      | COR         | Response completion=1 |
| CIR +1          | 0200        |      | COR +1      | Normal end=0          |
| CIR +2          | 10          |      |             | or Error code         |
| CIR +3          | Code        |      | COR +2      | 0                     |
| CIR +4 , CIR +5 | Checker No. |      |             |                       |
| CIR +6 , CIR +7 | Data        |      |             |                       |
|                 |             |      |             |                       |
|                 |             | Code | Lower limit | Upper limit           |
|                 |             |      |             |                       |

### Binary Window (Write) 2

| Command         |            |      | Response |   |                       |  |
|-----------------|------------|------|----------|---|-----------------------|--|
| CIR             | 0A12 h     |      | COR      | I | Response completion=1 |  |
| CIR +1          | 0200       |      | COR +1   |   | Normal end=0          |  |
| CIR +2          | 14         |      |          |   | or Error code         |  |
| CIR +3          | Code       |      | COR +2   |   | 0                     |  |
| CIR +4 , CIR +5 | Checker I  | No.  |          |   |                       |  |
| CIR +6 , CIR +7 | Data 1 (M  | in.) |          |   |                       |  |
| CIR +8 , CIR +9 | Data 2 (Ma | ax.) |          |   |                       |  |

|           |               | Code   | Lower limit | Upper limit |
|-----------|---------------|--------|-------------|-------------|
| OK JUDGE. | Max. and Min. | 0202 h | 0           | 4194304     |

### Gray Window (Write) 1

| Command         |            | Response |                       |
|-----------------|------------|----------|-----------------------|
| CIR             | 0A12 h     | COR      | Response completion=1 |
| CIR +1          | 0300 h     | COR +1   | Normal end=0          |
| CIR +2          | 10         |          | or Error code         |
| CIR +3          | Code       | COR +2   | 0                     |
| CIR +4 , CIR +5 | Checker No | 0.       |                       |
| CIR +6 , CIR +7 | Data       |          |                       |

|           |         | Code   | Lower limit | Upper limit |
|-----------|---------|--------|-------------|-------------|
| OK JUDGE. | Maximum | 0300 h | 0           | 255         |
|           | Minimum | 0301 h |             |             |

### Gray Window (Write) 2

| Command         |               |        | Response    |                       |
|-----------------|---------------|--------|-------------|-----------------------|
| CIR             | 0A12 h        |        | COR         | Response completion=1 |
| CIR +1          | 0300 h        |        | COR +1      | Normal end=0          |
| CIR +2          | 14            |        |             | or Error code         |
| CIR +3          | Code          |        | COR +2      | 0                     |
| CIR +4 , CIR +5 | Checker No.   |        |             |                       |
| CIR +6 , CIR +7 | Data 1 (Mi    | n.)    |             |                       |
| CIR +8 , CIR +9 | Data 2 (Ma    | ax.)   |             |                       |
|                 |               |        |             |                       |
|                 |               | Code   | Lower limit | Upper limit           |
| OK JUDGE.       | Max. and Min. | 0302 h | 0           | 255                   |

### Binary Edge (Write) 1

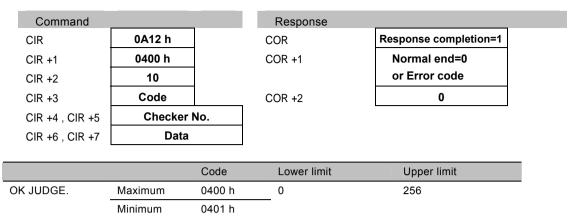

### Binary Edge (Write) 2

| Command         |            |      | Response |                       |
|-----------------|------------|------|----------|-----------------------|
| CIR             | 0A12 h     |      | COR      | Response completion=1 |
| CIR +1          | 0400 h     |      | COR +1   | Normal end=0          |
| CIR +2          | 14         |      |          | or Error code         |
| CIR +3          | Code       |      | COR +2   | 0                     |
| CIR +4 , CIR +5 | Checker I  | No.  |          |                       |
| CIR +6 , CIR +7 | Data 1 (M  | in.) |          |                       |
| CIR +8 , CIR +9 | Data 2 (Ma | ax.) |          |                       |

|           |               | Code   | Lower limit | Upper limit |
|-----------|---------------|--------|-------------|-------------|
| OK JUDGE. | Max. and Min. | 0402 h | 0           | 256         |

### Gray Edge(Write)1

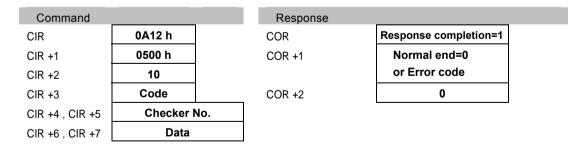

|                |         | Code   | Lower limit | Upper limit |
|----------------|---------|--------|-------------|-------------|
| Edge Threshold |         | 0500 h | 1           | 255         |
| OK JUDGE.      | Maximum | 0501 h | 0           | 256         |
|                | Minimum | 0502 h |             |             |

### Gray Edge(Write)2

| Command         |            |      | Response |                       |
|-----------------|------------|------|----------|-----------------------|
| CIR             | 0A12 h     |      | COR      | Response completion=1 |
| CIR +1          | 0500 h     |      | COR +1   | Normal end=0          |
| CIR +2          | 14         |      |          | or Error code         |
| CIR +3          | Code       |      | COR +2   | 0                     |
| CIR +4 , CIR +5 | Checker I  | No.  |          |                       |
| CIR +6 , CIR +7 | Data 1 (M  | in.) |          |                       |
| CIR +8 , CIR +9 | Data 2 (Ma | ax.) |          |                       |

|           |               | Code   | Lower limit | Upper limit |
|-----------|---------------|--------|-------------|-------------|
| OK JUDGE. | Max. and Min. | 0503 h | 0           | 256         |

### Feature Extraction (Write)1

| Command         |            | Response |                       |
|-----------------|------------|----------|-----------------------|
| CIR             | 0A12 h     | COR      | Response completion=1 |
| CIR +1          | 0600 h     | COR +1   | Normal end=0          |
| CIR +2          | 10         |          | or Error code         |
| CIR +3          | Code       | COR +2   | 0                     |
| CIR +4 , CIR +5 | Checker No | ).       |                       |
| CIR +6 , CIR +7 | Data       |          |                       |

|           |         | Code   | Lower limit | Upper limit |
|-----------|---------|--------|-------------|-------------|
| OK JUDGE. | Maximum | 0600 h | 0           | 10000       |
|           | Minimum | 0601 h |             |             |

### Feature Extraction (Write) 2

| Command         |               |        | Response    |                       |
|-----------------|---------------|--------|-------------|-----------------------|
| CIR             | 0A12 h        |        | COR         | Response completion=1 |
| CIR +1          | 0600 h        |        | COR +1      | Normal end=0          |
| CIR +2          | 14            |        |             | or Error code         |
| CIR +3          | Code          |        | COR +2      | 0                     |
| CIR +4 , CIR +5 | Checker N     | lo.    |             |                       |
| CIR +6 , CIR +7 | Data 1 (Mi    | n.)    |             |                       |
| CIR +8 , CIR +9 | Data 2 (Ma    | ax.)   |             |                       |
|                 |               |        |             |                       |
|                 |               | Code   | Lower limit | Upper limit           |
| OK JUDGE.       | Max. and Min. | 0602 h | 0           | 10000                 |

### Smart Matching(Write)

| Command         |             | Response |                       |
|-----------------|-------------|----------|-----------------------|
| CIR             | 0A12 h      | COR      | Response completion=1 |
| CIR +1          | 0700 h      | COR +1   | Normal end=0          |
| CIR +2          | 10          |          | or Error code         |
| CIR +3          | Code        | COR +2   | 0                     |
| CIR +4 , CIR +5 | Checker No. |          |                       |
| CIR +6 , CIR +7 | Data        |          |                       |

|                     |          | Code   | Lower limit | Upper limit |
|---------------------|----------|--------|-------------|-------------|
| Search Count        | 1st step | 0700 h | 1           | 256         |
|                     | 2nd step | 0701 h | 1           | 256         |
|                     | 3rd step | 0702 h | 1           | 256         |
|                     | 4th step | 0703 h | 1           | 256         |
|                     | 5th step | 0704 h | 1           | 256         |
|                     | 6th step | 0705 h | 1           | 256         |
| No. of Subtracted C | bjects   | 0706 h | 0           | 128         |

### Flaw Detection (Write) 1

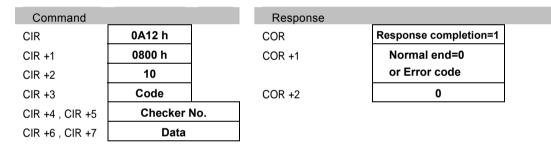

|           |         | Code   | Lower limit | Upper limit |
|-----------|---------|--------|-------------|-------------|
| OK JUDGE. | Maximum | 0800 h | 0           | 512         |
|           | Minimum | 0801 h |             |             |

### Flaw Detection(Write)2

| Command         |            |      | Response | _ |                       |  |
|-----------------|------------|------|----------|---|-----------------------|--|
| CIR             | 0A12 h     |      | COR      |   | Response completion=1 |  |
| CIR +1          | 0800 h     |      | COR +1   |   | Normal end=0          |  |
| CIR +2          | 14         |      |          |   | or Error code         |  |
| CIR +3          | Code       |      | COR +2   |   | 0                     |  |
| CIR +4 , CIR +5 | Checker N  | No.  |          |   |                       |  |
| CIR +6 , CIR +7 | Data 1 (Mi | in.) |          |   |                       |  |
| CIR +8 , CIR +9 | Data 2 (Ma | ax.) |          |   |                       |  |

|           |               | Code   | Lower limit | Upper limit |  |
|-----------|---------------|--------|-------------|-------------|--|
| OK JUDGE. | Max. and Min. | 0802 h | 0           | 512         |  |

### Connector Binary Window (Write) 1

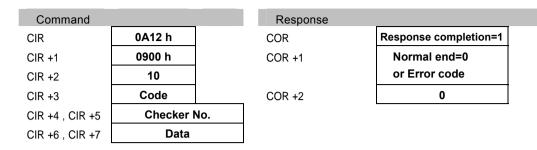

|               |         | Code   | Lower limit | Upper limit |
|---------------|---------|--------|-------------|-------------|
| Common Judge. | Maximum | 0900 h | 0           | 62500       |
|               | Minimum | 0901 h |             |             |

### Connector Binary Window (Write) 2

| Command         |            | Response |                       |
|-----------------|------------|----------|-----------------------|
| CIR             | 0A12 h     | COR      | Response completion=1 |
| CIR +1          | 0900 h     | COR +1   | Normal end=0          |
| CIR +2          | 14         |          | or Error code         |
| CIR +3          | Code       | COR +2   | 0                     |
| CIR +4 , CIR +5 | Checker I  | No.      |                       |
| CIR +6 , CIR +7 | Data 1 (M  | in.)     |                       |
| CIR +8 , CIR +9 | Data 2 (Ma | ax.)     |                       |

|               |               | Code   | Lower limit | Upper limit |
|---------------|---------------|--------|-------------|-------------|
| Common Judge. | Max. and Min. | 0902 h | 0           | 62500       |

### Connector Binary Window (Write) 3

| Command         |           | Response | e                     |
|-----------------|-----------|----------|-----------------------|
| CIR             | 0A12 h    | COR      | Response completion=1 |
| CIR +1          | 0900 h    | COR +1   | Normal end=0          |
| CIR +2          | 14        |          | or Error code         |
| CIR +3          | Code      | COR +2   | 0                     |
| CIR +4 , CIR +5 | Checker I | lo.      |                       |
| CIR +6 , CIR +7 | Cell No   |          |                       |
| CIR +8 , CIR +9 | Data      |          |                       |

|                   |         | Code   | Lower limit | Upper limit |
|-------------------|---------|--------|-------------|-------------|
| Individual Judge. | Maximum | 0903 h | 0           | 62500       |
|                   | Minimum | 0904 h |             |             |

# Connector Binary Window (Write) 4

| Command         |            | Response |                       |
|-----------------|------------|----------|-----------------------|
| CIR             | 0A12 h     | COR      | Response completion=1 |
| CIR +1          | 0900 h     | COR +1   | Normal end=0          |
| CIR +2          | 18         |          | or Error code         |
| CIR +3          | Code       | COR +2   | 0                     |
| CIR +4 , CIR +5 | Checker N  | lo.      |                       |
| CIR +6 , CIR +7 | Cell No.   |          |                       |
| CIR +8 , CIR +9 | Data 1 (Mi | n.)      |                       |
| CIR +10 , CIR   | Data 2 (Ma | IX.)     |                       |
| +11             |            |          |                       |

|               |               | Code   | Lower limit | Upper limit |
|---------------|---------------|--------|-------------|-------------|
| Common Judge. | Max. and Min. | 0905 h | 0           | 62500       |

### Connector Gray Window (Write) 1

| Command         |             | Response |                       |
|-----------------|-------------|----------|-----------------------|
| CIR             | 0A12 h      | COR      | Response completion=1 |
| CIR +1          | 0A00 h      | COR +1   | Normal end=0          |
| CIR +2          | 10          |          | or Error code         |
| CIR +3          | Code        | COR +2   | 0                     |
| CIR +4 , CIR +5 | Checker No. |          |                       |
| CIR +6 , CIR +7 | Data        |          |                       |

|               |         | Code   | Lower limit | Upper limit |
|---------------|---------|--------|-------------|-------------|
| Common Judge. | Maximum | 0A00 h | 0           | 255         |
|               | Minimum | 0A01 h |             |             |

### Connector Gray Window (Write) 2

| Command         |            |     | Response |                       |
|-----------------|------------|-----|----------|-----------------------|
| CIR             | 0A12 h     |     | COR      | Response completion=1 |
| CIR +1          | 0A00 h     |     | COR +1   | Normal end=0          |
| CIR +2          | 14         |     |          | or Error code         |
| CIR +3          | Code       |     | COR +2   | 0                     |
| CIR +4 , CIR +5 | Checker N  | lo. |          |                       |
| CIR +6 , CIR +7 | Data 1 (Mi | n.) |          |                       |
| CIR +8 , CIR +9 | Data 2 (Ma | x.) |          |                       |

|               |               | Code   | Lower limit | Upper limit |
|---------------|---------------|--------|-------------|-------------|
| Common Judge. | Max. and Min. | 0A02 h | 0           | 255         |

### Connector Gray Window (Write) 3

| Command         |           |     | Response |                       |
|-----------------|-----------|-----|----------|-----------------------|
| CIR             | 0A12 h    |     | COR      | Response completion=1 |
| CIR +1          | 0A00      |     | COR +1   | Normal end=0          |
| CIR +2          | 14        |     |          | or Error code         |
| CIR +3          | Code      |     | COR +2   | 0                     |
| CIR +4 , CIR +5 | Checker I | No. |          |                       |
| CIR +6 , CIR +7 | Cell No   | -   |          |                       |
| CIR +8 , CIR +9 | Data      |     |          |                       |

|                   |         | Code   | Lower limit | Upper limit |
|-------------------|---------|--------|-------------|-------------|
| Individual Judge. | Maximum | 0A03 h | 0           | 255         |
|                   | Minimum | 0A04 h |             |             |

### Connector Gray Window (Write) 4

| Command          |            |      | Response |                       |  |
|------------------|------------|------|----------|-----------------------|--|
| CIR              | 0A12 h     |      | COR      | Response completion=1 |  |
| CIR +1           | 0A00 h     |      | COR +1   | Normal end=0          |  |
| CIR +2           | 18         |      |          | or Error code         |  |
| CIR +3           | Code       |      | COR +2   | 0                     |  |
| CIR +4 , CIR +5  | Checker I  | No.  |          |                       |  |
| CIR +6 , CIR +7  | Cell No    |      |          |                       |  |
| CIR +8 , CIR +9  | Data 1 (M  | in.) |          |                       |  |
| CIR +10, CIR +11 | Data 2 (Ma | ax.) |          |                       |  |

|               |               | Code   | Lower limit | Upper limit |  |
|---------------|---------------|--------|-------------|-------------|--|
| Common Judge. | Max. and Min. | 0A05 h | 0           | 255         |  |

### Connector Gray Edge(Write)1

| Command         |           |     | Response |                       |
|-----------------|-----------|-----|----------|-----------------------|
| CIR             | 0A12 h    |     | COR      | Response completion=1 |
| CIR +1          | 0B00 h    |     | COR +1   | Normal end=0          |
| CIR +2          | 10        |     |          | or Error code         |
| CIR +3          | Code      |     | COR +2   | 0                     |
| CIR +4 , CIR +5 | Checker I | No. |          |                       |
| CIR +6 , CIR +7 | Data      |     |          |                       |

|                                |         | Code   | Lower limit | Upper limit |  |
|--------------------------------|---------|--------|-------------|-------------|--|
| Judge. Pitch                   | Maximum | 0B00 h | 0           | 99999999    |  |
|                                | Minimum | 0B01 h |             |             |  |
| Distance                       | Maximum | 0B03 h | 0           | 99999999    |  |
| Difference Judge.              | Minimum | 0B04 h |             |             |  |
| * Only integers can be written |         |        |             |             |  |

\* Only integers can be written.

### Connector Gray Edge(Write)2

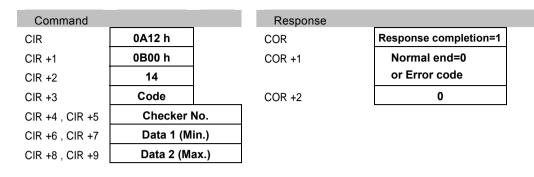

|                               |               | Code   | Lower limit | Upper limit |
|-------------------------------|---------------|--------|-------------|-------------|
| Judge. Pitch                  | Max. and Min. | 0B02 h | 0           | 99999999    |
| Distance<br>Difference Judge. | Max. and Min. | 0B05 h | 0           | 99999999    |

\* Only integers can be written.

### Smart Edge Circle(Write)1

| Command         |           |     | Response |                       |
|-----------------|-----------|-----|----------|-----------------------|
| CIR             | 0A12 h    |     | COR      | Response completion=1 |
| CIR +1          | 0C00 h    |     | COR +1   | Normal end=0          |
| CIR +2          | 10        |     |          | or Error code         |
| CIR +3          | Code      |     | COR +2   | 0                     |
| CIR +4 , CIR +5 | Checker I | No. |          |                       |
| CIR +6 , CIR +7 | Data      |     |          |                       |

|                    |         | Code   | Lower limit | Upper limit |
|--------------------|---------|--------|-------------|-------------|
| Measurement        | Maximum | 0C00 h | 0           | 99999999    |
|                    | Minimum | 0C01 h | _           |             |
| Standard Deviation | Maximum | 0C03 h | 0           | 99999999    |
|                    | Minimum | 0C04 h | _           |             |
| Circularity        | Maximum | 0C06 h | 0           | 99999999    |
|                    | Minimum | 0C07 h |             |             |
| Unused Edge Count  | Maximum | 0C09 h | 0           | 3597        |

\* Only integers can be written.

### Smart Edge Circle(Write)2

| Command         |            |      | Respo  |
|-----------------|------------|------|--------|
| CIR             | 0A12 h     |      | COR    |
| CIR +1          | 0C00 h     |      | COR +1 |
| CIR +2          | 14         |      |        |
| CIR +3          | Code       |      | COR +2 |
| CIR +4 , CIR +5 | Checker I  | No.  |        |
| CIR +6 , CIR +7 | Data 1 (M  | in.) |        |
| CIR +8 , CIR +9 | Data 2 (Ma | ax.) |        |
|                 |            |      |        |

| onse |                       |  |
|------|-----------------------|--|
|      | Response completion=1 |  |
|      | Normal end=0          |  |
|      | or Error code         |  |
|      | 0                     |  |

|                    |               | Code   | Lower limit | Upper limit |
|--------------------|---------------|--------|-------------|-------------|
| Measurement        | Max. and Min. | 0C02 h | 0           | 99999999    |
| Standard Deviation | Max. and Min. | 0C05 h | 0           | 99999999    |
| Circularity        | Max. and Min. | 0C08 h | 0           | 99999999    |

\* Only integers can be written.

### Smart Edge Line(Write)1

| Command         |           |     | Response |                       |
|-----------------|-----------|-----|----------|-----------------------|
| CIR             | 0A12 h    |     | COR      | Response completion=1 |
| CIR +1          | 0D00 h    |     | COR +1   | Normal end=0          |
| CIR +2          | 10        |     |          | or Error code         |
| CIR +3          | Code      |     | COR +2   | 0                     |
| CIR +4 , CIR +5 | Checker I | No. |          |                       |
| CIR +6 , CIR +7 | Data      |     |          |                       |

|                    |         | Code   | Lower limit | Upper limit |
|--------------------|---------|--------|-------------|-------------|
| Measurement        | Maximum | 0D00 h | 0           | 99999999    |
|                    | Minimum | 0D01 h |             |             |
| Standard Deviation | Maximum | 0D03 h | 0           | 99999999    |
|                    | Minimum | 0D04 h |             |             |
| Linearity          | Maximum | 0D06 h | 0           | 99999999    |
|                    | Minimum | 0D07 h |             |             |
| Unused Edge Count  | Maximum | 0D09 h | 0           | 2998        |

\* Only integers can be written.

# Smart Edge Line (Write) 2

| Command         |               | Response |                       |
|-----------------|---------------|----------|-----------------------|
| CIR             | 0A12 h        | COR      | Response completion=1 |
| CIR +1          | 0D00 h        | COR +1   | Normal end=0          |
| CIR +2          | 14            |          | or Error code         |
| CIR +3          | Code          | COR +2   | 0                     |
| CIR +4 , CIR +5 | Checker No.   |          |                       |
| CIR +6 , CIR +7 | Data 1 (Min.) |          |                       |
| CIR +8 , CIR +9 | Data 2 (Max.) |          |                       |

|                    |               | Code   | Lower limit | Upper limit |
|--------------------|---------------|--------|-------------|-------------|
| Measurement        | Max. and Min. | 0D02 h | 0           | 99999999    |
| Standard Deviation | Max. and Min. | 0D05 h | 0           | 99999999    |
| Linearity          | Max. and Min. | 0D08 h | 0           | 99999999    |

\* Only integers can be written.

# Color Window (Write) 1

| Command         |           |     | Response |                       |
|-----------------|-----------|-----|----------|-----------------------|
| CIR             | 0A12 h    |     | COR      | Response completion=1 |
| CIR +1          | 0E00 h    |     | COR +1   | Normal end=0          |
| CIR +2          | 10        |     |          | or Error code         |
| CIR +3          | Code      |     | COR +2   | 0                     |
| CIR +4 , CIR +5 | Checker I | No. |          |                       |
| CIR +6 , CIR +7 | Data      |     |          |                       |

|                  |         | Code   | Lower limit | Upper limit |
|------------------|---------|--------|-------------|-------------|
| RGray            | Maximum | 0E00 h | 0           | 255         |
|                  | Minimum | 0E01 h | _           |             |
| RGray Ave.       | Maximum | 0E03 h | 0           | 255         |
|                  | Minimum | 0E04 h |             |             |
| RGray Std. Devi. | Maximum | 0E06 h | 0           | 127         |
|                  | Minimum | 0E07 h | _           |             |
| GGray            | Maximum | 0E09 h | 0           | 255         |
|                  | Minimum | 0E0A h |             |             |
| GGray Ave.       | Maximum | 0E0C h | 0           | 255         |
|                  | Minimum | 0E0D h |             |             |
| GGray Std. Devi. | Maximum | 0E0F h | 0           | 127         |
|                  | Minimum | 0E10 h | _           |             |
| BGray            | Maximum | 0E12 h | 0           | 255         |
|                  | Minimum | 0E13 h |             |             |
| BGray Ave.       | Maximum | 0E15 h | 0           | 255         |
|                  | Minimum | 0E16 h | _           |             |
| BGray Std. Devi. | Maximum | 0E18 h | 0           | 127         |
|                  | Minimum | 0E19 h |             |             |

### Color Window (Write) 2

| Command         |            |      | Response | _ |                       |
|-----------------|------------|------|----------|---|-----------------------|
| CIR             | 0A12 h     |      | COR      |   | Response completion=1 |
| CIR +1          | 0E00 h     |      | COR +1   |   | Normal end=0          |
| CIR +2          | 14         |      |          |   | or Error code         |
| CIR +3          | Code       |      | COR +2   |   | 0                     |
| CIR +4 , CIR +5 | Checker I  | No.  |          |   |                       |
| CIR +6 , CIR +7 | Data 1 (M  | in.) |          |   |                       |
| CIR +8 , CIR +9 | Data 2 (Ma | ax.) |          |   |                       |

|                  |               | Code   | Lower limit | Upper limit |
|------------------|---------------|--------|-------------|-------------|
| RGray            | Max. and Min. | 0E02 h | 0           | 255         |
| RGray Ave.       | Max. and Min. | 0E05 h | 0           | 255         |
| RGray Std. Devi. | Max. and Min. | 0E08 h | 0           | 127         |
| GGray            | Max. and Min. | 0E0B h | 0           | 255         |
| GGray Ave.       | Max. and Min. | 0E0E h | 0           | 255         |
| GGray Std. Devi. | Max. and Min. | 0E11 h | 0           | 127         |
| BGray            | Max. and Min. | 0E14 h | 0           | 255         |
| BGray Ave.       | Max. and Min. | 0E17 h | 0           | 255         |
| BGray Std. Devi. | Max. and Min. | 0E1A h | 0           | 127         |
|                  |               |        |             |             |

\* Only integers can be written.

### Geometry Calculation (Write) 1

| Command         |                      |          | Response |                       |
|-----------------|----------------------|----------|----------|-----------------------|
| CIR             | 0A13 h               |          | COR      | Response completion=1 |
| CIR +1          | 0000 h               |          | COR +1   | Normal end=0          |
| CIR +2          | 10                   |          |          | or Error code         |
| CIR +3          | Code                 |          | COR +2   | 0                     |
| CIR +4 , CIR +5 | Geometry Calo<br>No. | culation |          |                       |
| CIR +6 , CIR +7 | Data                 |          |          |                       |

|                    |         | Code   | Lower limit | Upper limit |
|--------------------|---------|--------|-------------|-------------|
| X COORD.           | Maximum | 6500 h | -99999999   | 99999999    |
| (IP X, Center X)   | Minimum | 6501 h |             |             |
| Y COORD.           | Maximum | 6503 h | -99999999   | 99999999    |
| (IP Y, Center Y)   | Minimum | 6504 h |             |             |
| Standard Deviation | Maximum | 6506 h | 0           | 99999999    |
|                    | Minimum | 6507 h |             |             |
| Angle              | Maximum | 6509 h | -99999999   | 99999999    |
|                    | Minimum | 650A h |             |             |
|                    |         |        |             |             |

| imum   | 650D h                                                    | -                                                                                                    |                                                                                                    |
|--------|-----------------------------------------------------------|----------------------------------------------------------------------------------------------------|----------------------------------------------------------------------------------------------------|
|        |                                                           |                                                                                                    |                                                                                                    |
| amum   | 650F h                                                    | 0                                                                                                    | 360                                                                                                    |
| imum   | 6510 h                                                    |                                                                                                    |                                                                                                    |
| timum  | 6512 h                                                    | 0                                                                                                    | 99999999                                                                                                    |
| imum   | 6513 h                                                    |                                                                                                    |                                                                                                    |
| timum  | 6515 h                                                    | 0                                                                                                    | 99999999                                                                                                    |
| imum   | 6516 h                                                    |                                                                                                    |                                                                                                    |
| timum  | 6518 h                                                    | 0                                                                                                    | 99999999                                                                                                    |
| imum   | 6519 h                                                    |                                                                                                    |                                                                                                    |
| i<br>i | kimum<br>imum<br>kimum<br>kimum<br>imum<br>kimum<br>iimum | imum       6510 h         kimum       6512 h         imum       6513 h         kimum       6515 h         imum       6516 h         kimum       6518 h | imum     6510 h       kimum     6512 h     0       imum     6513 h     0       kimum     6515 h     0       imum     6516 h     0       kimum     6518 h     0 |

\* Only integers can be written.

### Geometry Calculation (Write) 2

| Command         |                      |          | Response |                       |
|-----------------|----------------------|----------|----------|-----------------------|
| CIR             | 0A13 h               |          | COR      | Response completion=1 |
| CIR +1          | 0000 h               |          | COR +1   | Normal end=0          |
| CIR +2          | 14                   |          |          | or Error code         |
| CIR +3          | Code                 |          | COR +2   | 0                     |
| CIR +4 , CIR +5 | Geometry Calo<br>No. | culation |          |                       |
| CIR +6 , CIR +7 | Data 1 (M            | in.)     |          |                       |
| CIR +8 , CIR +9 | Data 2 (Ma           | ax.)     |          |                       |

|                    |               | Code   | Lower limit | Upper limit |
|--------------------|---------------|--------|-------------|-------------|
| X COORD.           | Max. and Min. | 6502 h | -99999999   | 99999999    |
| Y COORD.           | Max. and Min. | 6505 h | -99999999   | 99999999    |
| Standard Deviation | Max. and Min. | 6508 h | 0           | 99999999    |
| Angle              | Max. and Min. | 650B h | -99999999   | 99999999    |
| Distance           | Max. and Min. | 650E h | 0           | 99999999    |
| Intersecting Angle | Max. and Min. | 6511 h | 0           | 360         |
| Radius             | Max. and Min. | 6514 h | 0           | 99999999    |
| Major Axis         | Max. and Min. | 6517 h | 0           | 99999999    |
| Minor Axis         | Max. and Min. | 651A h | 0           | 99999999    |

\* Only integers can be written.

### Numerical Calculation (Write) 1

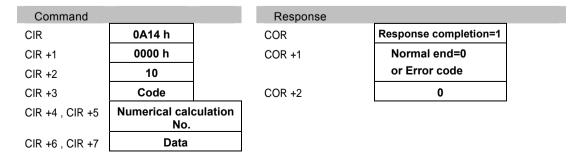

|           |         | Code   | Lower limit | Upper limit |
|-----------|---------|--------|-------------|-------------|
| Judgement | Maximum | 6600 h | -99999999   | 99999999    |
|           | Minimum | 6601 h | _           |             |

\* Only integers can be written.

### Numerical Calculation (Write)2

| Command         |                       |      | Response |                       |
|-----------------|-----------------------|------|----------|-----------------------|
| CIR             | 0A14 h                |      | COR      | Response completion=1 |
| CIR +1          | 0000 h                |      | COR +1   | Normal end=0          |
| CIR +2          | 14                    |      |          | or Error code         |
| CIR +3          | Code                  |      | COR +2   | 0                     |
| CIR +4 , CIR +5 | Numerical cale<br>No. |      |          |                       |
| CIR +6 , CIR +7 | Data 1 (M             | in.) |          |                       |
| CIR +8 , CIR +9 | Data 2 (Ma            | ax.) |          |                       |

|           |               | Code   | Lower limit | Upper limit |
|-----------|---------------|--------|-------------|-------------|
| Judgement | Max. and Min. | 6602 h | -99999999   | 99999999    |

\* Only integers can be written.

### Marker(Write)

| Command           |                        |     | Response |                       |
|-------------------|------------------------|-----|----------|-----------------------|
| CIR               | 0A15 h                 |     | COR      | Response completion=1 |
| CIR +1            | 0000 h                 |     | COR +1   | Normal end=0          |
| CIR +2            | 18                     |     |          | or Error code         |
| CIR +3            | Code                   |     | COR +2   | 0                     |
| CIR +4 , CIR +5   | Camera N               | lo. |          |                       |
| CIR +6 , CIR +7   | Marker N               | lo. |          |                       |
| CIR +8 , CIR +9   | Data 1 (Move<br>amount |     |          |                       |
| CIR +10 , CIR +11 | Data 2 (Move<br>amount |     |          |                       |

|                                       |        | Code   | Lower limit | Upper limit |
|---------------------------------------|--------|--------|-------------|-------------|
| Central Coordinate<br>Moving Distance | XY set | 6701 h | -6143       | 6143        |

\* Only integers can be written.

\* Witten values are in pixel units before calibration.

### Slice Level (Write) 1

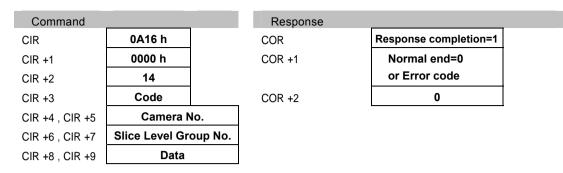

|             |         | Code   | Lower limit | Upper limit |
|-------------|---------|--------|-------------|-------------|
| Slice Level | Maximum | 6800 h | 0           | 255         |
|             | Minimum | 6801 h | -           |             |

### Slice Level (Write) 2

| Command          |                |         | Response |                       |
|------------------|----------------|---------|----------|-----------------------|
| CIR              | 0A16 h         |         | COR      | Response completion=1 |
| CIR +1           | 0A00 h         |         | COR +1   | Normal end=0          |
| CIR +2           | 14             |         |          | or Error code         |
| CIR +3           | Code           |         | COR +2   | 0                     |
| CIR +4 , CIR +5  | Camera N       | No.     |          |                       |
| CIR +6 , CIR +7  | Slice Level Gr | oup No. |          |                       |
| CIR +8 , CIR +9  | Data 1 (M      | in.)    |          |                       |
| CIR +10, CIR +11 | Data 2 (Ma     | ax.)    |          |                       |

|             |               | Code   | Lower limit | Upper limit |  |
|-------------|---------------|--------|-------------|-------------|--|
| Slice Level | Max. and Min. | 6802 h | 0           | 255         |  |

# Chapter 10

# Tool Software for PC

# 10.1 About PVWIN200

PVWIN200 is software of setting and simulation for PV200. Almost items set in PV200 can be also set with PVWIN200.

In PVWIN200, the program can be simulated off-line with PV200. For this, you can adjust the set programs by simulating them to confirm they obtain the expected results on the images captured with a camera and saved in a PC.

#### **Downloading PVWIN200**

To use PVWIN200, download the file from our web site. Downloading the software requires registration of your information (for free), MAC address of PV200, and MAC address of your PC.

#### http://panasonic-denko.co.jp/sunx/e

("Products" > "Machine Vision" > "PV200" > "Software")

#### Note

When PVWIN200 is installed, PVImageConverter is also installed at the same time.

#### Hardware Requirements of PVWIN200

| PC                                       | Compatible computer for IBM PC/AT                                                                   |
|------------------------------------------|----------------------------------------------------------------------------------------------------|
| OS *1                                    | Windows® 7 *2, Windows Vista®, Windows® XP                                                          |
| Hard Disc Capacity<br>Requirement<br>CPU | 70 MB or more<br>*(excluding storage for the setting data or images)<br>Pentium III 700 MHz or more |
| Memory Amount                            | 512 MB or more                                                                                      |
| Display resolution                       | 1024 x 768 or more                                                                                  |
| Display color                            | Full Color (32-bit) or more                                                                         |
| Communication format                     | USB 2.0, Ethernet (1000BASE-T/100BASE-TX/10BASE-T)*2                                                |

\*1: For 32-bit Edition only.

\*2: Note that there are some restrictions on installation. For details, refer to the PVWIN200 download page on our web site.

#### Connecting PV200 with PC

Connect PV200 and the PVWIN200-installed PC with a USB cable or an Ethernet cable. About connection with an Ethernet cable, refer to page 400.

#### **Connecting with USB Cable**

Use a USB cable (for 2.0, AB type) of which length is 5m or less.

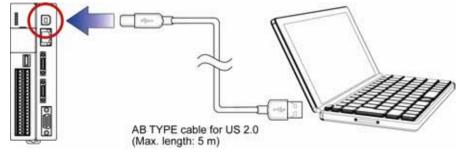

### 10.1.1 Communicating with PV200

Uploading or downloading setting data or image data may not be performed according to the status of PV200.

To communicate with PV200, set the status to be in the conditions listed below.

#### Note

When the image receiving software "Image Receiver for PV" is running and the connection is established on the PC that PVWIN200 is running, PVWIN200 cannot communicate with PV200.

|                                                                                                    |            |        | A: Available N/                | A: Not available  |
|----------------------------------------------------------------------------------------------------|------------|--------|--------------------------------|-------------------|
| Operation Status                                                                                     | RUN        | l menu | SETUP menu                     |                   |
| Function                                                                                             | RUN        | STOP   | "TOOL" - "PC<br>Communication" | Other<br>statuses |
| Upload/download of setting data<br>(Settings including ENVIRONMENT, TYPE<br>and INSPECTION)          | <b>A</b> * | A      | Α                              | N/A               |
| Reading of image data (Images in the inspection image memory of PV200)                               | N/A        | Α      | А                              | Α                 |
| Upload of saved images<br>(Images saved in the storage space in<br>PV200)                            | N/A        | A      | А                              | N/A               |
| Download of test images<br>(Downloading images saved in a PC into<br>the test image memory of PV200) | N/A        | N/A    | Α                              | N/A               |

\* : READY signal turns off and inspections cannot be executed during the communication.

### 10.1.2 Upload and Download of Setting Data

In PVWIN200, setting data is called Project File. Project files can be downloaded to PV200 (PVWIN200 to PV200) or uploaded from PV200 (PV200 to PVWIN200).

#### Note

After downloading a project file from PVWIN200 to PV200, be sure to save the data in PV200. Turning off the power of PV200 without saving data removes the downloaded project file from the PV200.

#### When PV200 is in RUN menu

Operate uploading or downloading from PVWIN200. (No need to operate from PV200.)

When executing upload, the currently inspecting data are uploaded.

When executing download, the data are overwritten on the currently inspecting data. After downloading is complete, inspections will be executed with the setting data of the downloaded project file.

READY signal turns off and inspections cannot be executed during the upload or download.

#### When communication error occurs

When a communication error occurs, the notice is displayed on the screen of PVWIN200 or PVWIN200 and PV200. Execute again after solving the problem described on the message.

#### When PV200 is in SETUP menu

To upload or download the data in SETUP menu, PV200 requires being in the status where it can communicate with PC. Other than the status, you cannot upload and download the data.

When executing upload, the data currently loaded on SETUP menu are uploaded. When executing download, the data are overwritten on the data currently loaded on SETUP menu.

#### Select "TOOL" > "PC Communi." from the menu bar.

The PV200 becomes to be able to communicate with PC and the current communication status is displayed under the menu.

| OPERATION ENV     | IRONMENT TYPE     | INSPEC  | TION   | SAVE/   | READ  | TOOL     |
|-------------------|-------------------|---------|--------|---------|-------|----------|
| Save Setting Data | Read Setting Data | Save In | mage N | Memory  | Clear | Image Me |
| Standby           |                   |         |        | TYPE No | . 000 |          |

#### Refer to

"10.1.1 Communicating with PV200 (page 483)"

#### 2. Execute communication from PVWIN200.

The display changes to "Transmitting..." and a project file (setting data) is downloaded or uploaded. Pressing the CANCEL key during the communication stops the transmitting and the display changes to "Terminating..." and eventually to "Standby".

#### When communication error occurs

When the devices cannot communicate, the display shows "Communication Error". (When the next transmission is executed, the display changes to "Transmitting...")

When a communication error occurs, the notice is displayed on the screen of PVWIN200 or PVWIN200 and PV200. Execute again after solving the problem described on the message. The error occurring during download initializes (deletes all) the setting data loaded on PV200. And the error during upload initializes the contents of the project file being set on PVWIN200.

#### 3. After transmission is complete, press the CANCEL key to cancel the communication mode.

### 10.1.3 Reading the Latest Image of PV200

The latest image of PV200 can be read out on the camera window of PVWIN200 by a command from PVWIN200. Make PV200 be the state that can communicate. Refer to "10.1.1 Communicating with PV200 (page 483)".

#### 1. Execute an inspection in RUN menu of PV200.

The inspected image can be read with PVWIN200. When no inspection is executed, PVWIN200 cannot read because there is no image to read.

#### 2. Execute image reading from PV200 with PVWIN200.

The latest image of PV200 is read out.

#### Note

When "Detect Trigger" is used as Camera Trigger, the device reads the image of when detect trigger is executed. When no detect trigger is executed, image cannot be read because there is no image to read. (Although a memory image is displayed even when no detect trigger is executed, the memory image cannot be read.)

#### When communication error occurs

When a communication error occurs, the message is displayed on the screen of PVWIN200 or PVWIN200 and PV200. Execute again after solving the problem described on the message.

### 10.1.4 Uploading Images in Storage Space in PV200

This is the function that efficiently saves the images stored in the storage space in PV200 into a PC by a command from PVWIN200. Make PV200 be the state that can communicate. Refer to "10.1.1 Communicating with PV200 (page 483)".

### 1. Go to SETUP menu and select "TOOL" > "PC

#### Communi." from the menu bar.

The PV200 becomes to be able to communicate with PC and the current communication status is displayed under the menu.

| OPERATION E       | WIRCOMMENT | TYPE     | INSPECTION   | SAVE    | READ   | TOOL     |
|-------------------|------------|----------|--------------|---------|--------|----------|
| Save Setting Data | Read Sett  | ing Data | Save Image N | Aernory | Clear  | image Me |
| Standby           |            |          |              | TYPE N  | a. 000 |          |

"10.1.1 Communicating with PV200 (page 483)"

#### 2. Execute communication from PVWIN200.

Specifying the destination of images with PVWIN200 starts communication. The display of PV200 changes to "Transmitting..." Pressing the CANCEL key during the communication stops the transmitting and the display changes to "Terminating..." and eventually to "Standby".

#### When communication error occurs

When the devices cannot communicate, the display shows "Communication Error". (When the next transmission is executed, the display changes to "Transmitting...") When a communication error occurs, the notice is displayed on the screen of PVWIN200 or PVWIN200 and PV200. Execute again after solving the problem described on the message.

#### 3. After transmission is completed, press the CANCEL key to cancel the communication mode.

#### About File Name

Images are saved in the specified folder as the following name.

For Gray Camera: Cn\_NNN.bmp

For Color Camera: Cn NNN.byr

- Cn\_: Camera No. C0 to C1\_
- NNN: Image No. 000 –

#### Note

Image files for color cameras are created as bayer images (.byr).

Images saved in this format (.byr) cannot be confirmed with general applications such as a PC. Bayer images can be confirmed on PV200, PVWIN200 or PVImageConverter.

### 10.1.5 Downloading images into Test Image Memory of PV200

This is the function that downloads the images stored in a PC into the Test Image Memory of PV200 by a command from PVWIN200.

Other than the images uploaded from PV200, images that meet the following conditions can be downloaded.

- Download for Gray Camera
  - 256-color bitmap format (Size of 4 MB or less)
- Download for Color Camera
  - 24-bit color bitmap format (Size of approx. 6 MB or less)
  - Bayer format (Size of approx. 2 MB or less)

#### Note

Images compatible with color cameras cannot be downloaded for gray cameras. Images compatible with gray cameras cannot be downloaded for color cameras.

 Go to SETUP menu and select "TOOL" > "PC Communi." from the menu bar.

The PV200 becomes to be able to communicate with PC and the current communication status is displayed under the menu.

| ENVIRONMENT TYPE INSPECTION SAVE         | /READ TOOL     |
|------------------------------------------|----------------|
| Data Read Setting Data Save Image Memory | Clear Image Me |
| TYPE                                     | e. 000         |
| TYPE                                     | e. 000         |

#### 2. Execute communication from PVWIN200.

Specifying the destination of images with PVWIN200 starts communication. The display of PV200 changes to "Transmitting..." Pressing the CANCEL key during the communication stops the transmitting and the display changes to "Terminating..." and eventually to "Standby".

#### When communication error occurs

When the devices cannot communicate, the display shows "Communication Error". (When the next transmission is executed, the display changes to "Transmitting...") When a communication error occurs, the notice is displayed on the screen of PVWIN200 or PVWIN200 and PV200. Execute again after solving the problem described on the message.

#### 3. After transmission is completed, press the CANCEL key to cancel the communication mode.

# 10.2 About PVImageConverter

PVImageConverter is software to check bayer images (refer to page 286) saved with PV200 or Image Receiver for PV on a PC, or to convert bayer images to RGB images (.bmp).

#### Downloading PVImageConverter

PVImageConverter is installed together when PVWIN200 is installed.

Refer to Downloading PVWIN200 (page 482)

#### Hardware Requirements of PVImageConverter

| PC                                            | Compatible computer for IBM PC/AT          |  |
|-----------------------------------------------|--------------------------------------------|--|
| OS *1                                         | Windows® 7 *2, Windows Vista®, Windows® XP |  |
| CPU                                           | Pentium III 700 MHz or more                |  |
| Memory Amount                                 | 512 MB or more                             |  |
| Display resolution         1024 x 768 or more |                                            |  |
| Display color                                 | Full Color (32-bit) or more                |  |

\*1: For 32-bit Edition only.

\*2: Note that there are some restrictions on installation. For details, refer to the PVWIN200 download page on our web site.

#### **Checking Bayer Images**

1. Start PVImageConverter.

#### 2. Specify the folder saving bayer images

You can check bayer images in the folder one by one on the screen in the window.

#### **Converting Bayer Images to RGB Images**

- 1. Check bayer images with PVImageConverter.
- 2. Convert the bayer image (.byr) you want to convert to RGB image (.bmp). There are two types of conversion, "All Convert" and "Convert".
  - All Convert: Changes the extension of file names, and creates RGB images in the same folder.
  - Convert : Creates a RGB image by specifying a folder and file name.

# **Chapter 11**

# Specifications and List of Product Numbers

# **11.1 General Specification**

### PV200

| CPU                      |                                       | 32-bit RISC CPU & DSP                                                                                                    |  |  |
|--------------------------|---------------------------------------|----------------------------------------------------------------------------------------------------|--|--|
| Number of came           | ara connections                       |                                                                                                    |  |  |
| Processing resolution    |                                       | Up to 2 *1)<br>0.3-Mega Camera (Gray/Color): Hor. 640 x Ver. 480 pixels<br>2-Mega Camera (Gray/Color): Hor. 1600 x Ver. 1200 pixels<br>4-Mega Camera (Gray): Hor. 2048 x Ver. 2048 pixels<br>Partial imaging is available (One area)                                 |  |  |
| Processing func          | tion                                  | Gray camera/Color camera: Gray scale processing/Binary)<br>Color camera: Color/Color extraction/Grayscale conversion                                                                                                    |  |  |
| Interface                | Serial                                | RS-232C x 1                                                                                                    |  |  |
| -                        | Parallel input                        | I/O terminal (Phoenix): Input 14 points,<br>24V DC, Bi-directional photo coupler                                                                                                    |  |  |
|                          | Parallel<br>output                    | I/O terminal (Phoenix): Output 15 points,<br>5 to 24V DC, Photo Mos output                                                                                                    |  |  |
|                          | USB                                   | For USB2.0, AB type (for PVWIN200 only)                                                                                                    |  |  |
|                          | Ethernet                              | Ethernet Port x 1<br>Media: 10-BASE-T / 100BASE-TX / 1000BASE-T<br>Protocol: TCP/IP (General communication), UDP/IP (PLC communication)                                                                                                    |  |  |
| Monito                   | Memory card                           | SD memory card slot x1                                                                                                    |  |  |
|                          | Monitor<br>output                     | 1ch: VGA (640 X 480) output                                                                                                    |  |  |
|                          | Setting                               | 1 ch: For the dedicated keypad                                                                                                    |  |  |
| Rating                   | Voltage                               | 24 V DC Operating voltage range: 21.6 to 26.4 V DC (with ripples)                                                                                                    |  |  |
|                          | Power<br>Consumption                  | 1.2 A or less                                                                                                    |  |  |
| Environmental resistance | Operating<br>temperature<br>range     | 0 to +45 °C (without icing and dew condensation)                                                                                                    |  |  |
|                          | Operating<br>humidity<br>range        | 35 to 85% RH (without icing and dew condensation at 25°C)                                                                                                    |  |  |
|                          | Noise<br>resistance                   | 1000 V pulse width 50 ns/1 $\mu s$ (a noise simulator was used.)                                                                                                    |  |  |
|                          | Vibration resistance                  | 10 to 55 Hz, one sweep per minute, amplitude 0.75 mm, 30 minutes each in X/Y/Z direction                                                                                                    |  |  |
|                          | Shock<br>resistance                   | 196m/ s <sup>2</sup> , 5 times each in X, Y and Z directions                                                                                                    |  |  |
|                          | Insulation<br>resistance<br>(initial) | 100 MΩ or more (500 V DC by insulation resistance tester)*2<br>Input terminals and output terminals - Power terminal and functional earth<br>Input terminals and output terminals - Non-electrifiable metal part<br>Power terminal - Non-electrifiable metal part    |  |  |
|                          | Voltage<br>resistance<br>(initial)    | 500 V AC / minute (600 V AC / second), cutoff current 10 mA *2<br>Input terminals and output terminals - Power terminal and functional earth<br>Input terminals and output terminals - Non-electrifiable metal part<br>Power terminal - Non-electrifiable metal part |  |  |
| Battery life             |                                       | Approx. 10 years (at 25°C)                                                                                                    |  |  |
| Weight                   |                                       | Approx. 0.5 kg (including Terminal block)                                                                                                    |  |  |

\*1) When connecting a 2-Mega camera, only a gray camera can be used in combination. Also, a 4-Mega camera cannot be used with other cameras. (Refer to page58.)

\*2) Tested with the varistor and the condenser at the primary side of the power supply for the internal circuit removed.

### Keypad

| Operation keys           |                                | ENTER key, TRIG(TRIGGER) key, FUNC(FUNCTION) key, CANCEL key, F1 key, F2 key, F3 key, OPE/SET switch, LOCK key, and SHIFT key |
|--------------------------|--------------------------------|----------------------------------------------------------------------------------------------------|
| Environmental resistance | Operating humidity range       | 35 to 85% RH (without icing and dew condensation at 25°C)                                                                     |
|                          | Operating<br>temperature range | 0 to + 45°C (without icing and dew condensation)                                                                              |
| Weight                   |                                | ANPVP03: 170g, ANPVP10: 425g                                                                                                  |

### 0.3-Mega Gray Camera: ANPVC1040 / 0.3-Mega Color Camera: ANPVC2040 2-Mega Gray Camera: ANPVC1210 / 2-Mega Color Camera: ANPVC2260

|                          |                               | 0.3-Mega Gray/Color Camera                                                                      | 2-Mega Gray/Color Camera                                                                          |  |
|--------------------------|-------------------------------|-------------------------------------------------------------------------------------------------|---------------------------------------------------------------------------------------------------|--|
| Image sensor             |                               | Interline transfer method.<br>1/3-inch CCD<br>Pixel size: 7.4 μm x 7.4 μm<br>(tetragonal pixel) | Interline transfer method.<br>1/1.8-inch CCD<br>Pixel size: 4.4 μm x 4.4 μm<br>(tetragonal pixel) |  |
| Number of effect         | tive pixels                   | Horizontal 659 x vertical 494<br>pixels                                                         | Horizontal 1628 x vertical 1236<br>pixels                                                         |  |
| Scanning metho           | bd                            | Non-interlace                                                                                   |                                                                                                   |  |
| Shutter Speed            |                               | 0.03 to 1000.00 ms (30 µs to 1 s)                                                               |                                                                                                   |  |
| Lens mount               |                               | C mount                                                                                         |                                                                                                   |  |
| Synchronous M            | ethod                         | Internal synchronous                                                                            |                                                                                                   |  |
| Picture output           |                               | Digital output                                                                                  |                                                                                                   |  |
| Rating                   | Power supply voltage          | 12 V DC +/- 10%                                                                                 |                                                                                                   |  |
|                          | Power<br>Consumption          | 235 mA or less                                                                                  | 360 mA or less                                                                                    |  |
| Environmental resistance | Operating ambient temperature | 0 to +45°C (without icing and dew condensation)                                                 | 0 to +40°C (without icing and dew condensation)                                                   |  |
|                          | Operating ambient<br>humidity | 35 to 85% RH (without icing and dew condensation at $25^{\circ}C$ )                             |                                                                                                   |  |
|                          | Vibration resistance          | 10 to 55 Hz, 1 sweep per minute, amplitude 1 mm, 30 minutes in e<br>X, Y and Z directions       |                                                                                                   |  |
|                          | Shock resistance              | 700 m/s <sup>2</sup> , 3 times each in X, Y an                                                  | d Z direction                                                                                     |  |
| Weight                   |                               | Approx. 65g (without lens)                                                                      |                                                                                                   |  |

### 4-Mega Gray Camera (ANPVC1470)

| Image sensor             |                               | Interline transfer method. 2/3-inch CCD Pixel size: 3.45 $\mu$ m x 3.45 $\mu$ m (tetragonal pixel) |  |  |
|--------------------------|-------------------------------|----------------------------------------------------------------------------------------------------|--|--|
| Number of effect         | ctive pixels                  | Horizontal 2456 x vertical 2058 pixels                                                             |  |  |
| Scanning metho           | bd                            | Non-interlace                                                                                      |  |  |
| Shutter Speed            |                               | 0.03 to 1000.00 ms (30 μs to 1 s)                                                                  |  |  |
| Lens mount               |                               | C mount                                                                                            |  |  |
| Synchronous Method       |                               | Internal synchronous                                                                               |  |  |
| Picture output           |                               | Digital output                                                                                     |  |  |
| Rating                   | Power supply voltage          | 11.0 to 13.0 V DC                                                                                  |  |  |
|                          | Power Consumption             | 310 mA or less                                                                                     |  |  |
| Environmental resistance | Operating ambient temperature | 0 to +40°C (without icing and dew condensation)                                                    |  |  |
|                          | Operating ambient humidity    | 35 to 85% RH (without icing and dew condensation at 25°C)                                          |  |  |
|                          | Vibration resistance          | 10 to 55 Hz, 1 sweep per minute, amplitude 1 mm, 30 minute in each X, Y and Z directions           |  |  |
|                          | Shock resistance              | 490.3 m/s <sup>2</sup> , once each in X, Y and Z direction                                         |  |  |
| Weight                   |                               | Approx. 125 g (without lens)                                                                       |  |  |

### XGA Monitor: ANPVM11021

#### **General Specification**

| Rated power   | Power supply voltage          | 24 V DC Operating voltage range: 21.6 to 26.4 V DC                                                        |  |  |
|---------------|-------------------------------|----------------------------------------------------------------------------------------------------|--|--|
|               | Power Consumption             | 0.5 A (Max. 1 A)                                                                                          |  |  |
| Environmental | Operating ambient temperature | 0 to +45 °C                                                                                               |  |  |
| resistance    | Operating ambient humidity    | 35 to 85 %RH (without dew condensation at 25°C)                                                           |  |  |
|               | Power noise                   | 1,000 V (P-P) or more, pulse width 50 ns, 1 $\mu$ s between power terminals (a noise simulator was used.) |  |  |
|               | Static electricity noise      | 4000 V or more                                                                                            |  |  |
|               | Vibration resistance          | 10 to 55 Hz (1 sweep per minute), amplitude 0.75 mm, 30 minutes each in X, Y and Z directions             |  |  |
|               | Shock resistance              | 196 m/s <sup>2</sup> , 3 times each in X, Y and Z direction                                               |  |  |
| Weight        |                               | Approx. 1.4kg                                                                                             |  |  |

#### **Specification for Display Area**

| nt                             | 10.4-inch TFT liquid crystal                                                                                                    |  |
|--------------------------------|----------------------------------------------------------------------------------------------------|--|
| els                            | 1024(H) x 768(V) pixels                                                                                                    |  |
|                                | 16,777,216 colors                                                                                                    |  |
| ay size                        | 210.4(H) x 157.8(V)                                                                                                    |  |
| backlight                      | Average: 50,000 hours                                                                                                    |  |
| Picture signal                 | Analog RGB                                                                                                    |  |
| Synchronizing signal           | Horizontal/vertical synchronizing signal                                                                                                    |  |
| Horizontal operation frequency | 48.36 kHz* (Number of all pixels: 1024)                                                                                                    |  |
| Vertical operation frequency   | 60 Hz* (Number of all lines: 768)                                                                                                    |  |
| Dot clock                      | 65 MHz                                                                                                    |  |
|                                | Analog RGB input, Mini-D-SUB connector 15 pins<br>(female)                                                                                           |  |
| ment                           | Brightness, display width, vertical and horizontal positions, flicker, gain(R,G,B)                                                                   |  |
|                                | els<br>ay size<br>backlight<br>Picture signal<br>Synchronizing signal<br>Horizontal operation frequency<br>Vertical operation frequency<br>Dot clock |  |

\*The specified signals should be used for the monitor. Failure to do so may result in no screen display and noise occurrence on the screen.

#### **PV200**

#### PV200

| 2-Camera type | I/O COM.: Bi-polar, Language switch over *1 | ANPV0202ADP | Compliant<br>with CE <sup>*2</sup> |
|---------------|---------------------------------------------|-------------|------------------------------------|
|               |                                             |             |                                    |

Included item:

- I/O connector for discrete cables (2 pcs)

\*1

Supported languages: Japanese, English, Simplified Chinese, Korean and Traditional Chinese \*2:

Attach the designated ferrite cores on the both sides of a monitor cable. Do not connect with the USB port.

### Keypad

| Keypad | Cable length: 3m   | ANPVP03 | Compliant<br>with CE |
|--------|--------------------|---------|----------------------|
|        | Cable length: 10 m | ANPVP10 |                      |

#### Camera

| 0.3-Mega Gray Camera*          | Adapted for progressive, C-mount, 120 fps | ANPVC1040  | Compliant<br>with CE |
|--------------------------------|-------------------------------------------|------------|----------------------|
| 0.3-Mega Color Camera*         | Adapted for progressive, C-mount, 120 fps | ANPVC1040  | _                    |
| 2-Mega Gray Camera*            | Adapted for progressive, C-mount, 30 fps  | ANPVC1210  |                      |
| 2-Mega Color Camera*           | Adapted for progressive, C-mount, 30 fps  | ANPVC2260  | _                    |
| 4-Mega Gray Camera*            | Adapted for progressive, C-mount, 16 fps  | ANPVC1470  | _                    |
| Camera Cable                   | Cable length: 3m                          | ANPVC8103  | _                    |
|                                | Cable length: 5 m                         | ANPVC8105  | _                    |
|                                | Cable length: 10 m                        | ANPVC8110  | _                    |
|                                | Durable type, cable length: 3m            | ANPVC8103R | _                    |
|                                | Durable type, cable length: 5 m           | ANPVC8105R | _                    |
|                                | Durable type, cable length: 10 m          | ANPVC8110R | _                    |
| Bracket for 4-Mega gray camera | For 4-Mega gray camera                    | ANPVH005   |                      |

\* Included item: Adapter ring 2.5 mm (1mm x 2, 0.5 mm x 1)

### Lens

| For Quad-speed Digital Camera   | f = 6 mm                                       | With a lock               | ANB842NL |
|---------------------------------|------------------------------------------------|---------------------------|----------|
|                                 | f = 8.5 mm                                     | With a lock               | ANB843L  |
|                                 | f = 16 mm                                      | With a lock, compact type | ANM88161 |
|                                 |                                                | With a lock               | ANB845NL |
|                                 | f = 25mm                                       | With a lock, compact type | ANM88251 |
|                                 |                                                | With a lock               | ANB846NL |
|                                 | f = 50 mm                                      | With a lock, compact type | ANM88501 |
|                                 |                                                | With a lock               | ANB847L  |
|                                 |                                                |                           | ANM8850  |
| For 2-Mega-pixel Digital Camera | f = 16 mm                                      | With a lock               | ANPVL162 |
|                                 | f = 25 mm                                      | With a lock               | ANPVL252 |
|                                 | f = 50 mm                                      | With a lock               | ANPVL502 |
| Adapter ring (for 0.3-Mega      | 5 mm adapter ring                              |                           | ANB84805 |
| Camera and 2-Mega Camera)       | Adapter ring set (0.5/ 1/ 5/ 10/ 20/ 40<br>mm) |                           | ANB848   |
|                                 |                                                |                           |          |

Lenses are noncompliant products with CE.

### Monitor

| XGA Monitor   | 10.4-inch (with attachment bracket: 4 pcs) | ANPVM11021 | Compliant<br>with CE* <sup>1</sup> |
|---------------|--------------------------------------------|------------|------------------------------------|
| Monitor cable | Cable length: 3m                           | ANMX83313  | Compliant                          |
|               | Cable length: 5 m                          | ANMX83315  | with CE*1                          |

\*1: Ferrite cores (equivalent products to RFC-5 produced by Kitagawa Industries. Co., Ltd.) must be attached to both ends of a monitor cable.

### Repair Parts

| Backup buttory for DV/200 | Coin tuno lithium huttony |           | Compliant |
|---------------------------|---------------------------|-----------|-----------|
| Backup buttery for PV200  | Coin-type lithium buttery | AFPX-BATT | Compliant |
|                           |                           |           | with CE   |

| LED           | Ring light                                               | outside diameter: Ø 50                                     | ) red                                                      | AULDR2-50RD                |
|---------------|----------------------------------------------------------|------------------------------------------------------------|------------------------------------------------------------|----------------------------|
|               | [Direct lighting]                                        |                                                            | outside diameter: Ø 50, white                              |                            |
|               |                                                          |                                                            | outside diameter: Ø 70, red                                |                            |
|               |                                                          | outside diameter: Ø 70, white                              |                                                            | AULDR2-70RD<br>AULDR2-70SW |
|               | Options for ring                                         | For AULDR2-50RD/                                           | Polarization plate                                         | AUPL-LDR-50B               |
|               | light<br>[Direct lighting]                               | AULDR2-50SW                                                | Diffusing plate                                            | AUDF-LDR-50B               |
|               |                                                          |                                                            | Diffusing plate,<br>polarization plate<br>Mounting adapter | AUAD-LDR-50B               |
|               |                                                          | For AULDR2-70RD/                                           | Polarization plate                                         | AUPL-LDR-70A               |
|               |                                                          | AULDR2-70SW                                                | Diffusing plate                                            | AUDF-LDR-70A               |
|               | Bar light                                                | Red                                                        |                                                            | AULFL-4215                 |
|               | [Direct lighting]                                        | White                                                      |                                                            | AULDL-4215-SW              |
|               | Surface emitting<br>ring light<br>[Indirect lighting]    | outside diameter: Ø 74                                     |                                                            | AULKR-70A                  |
|               |                                                          | outside diameter: Ø 102                                    |                                                            | AULFR-100                  |
|               | Surface emitting<br>flat light<br>[Indirect lighting]    | light source size: 27 x 27                                 |                                                            | AULDL-TP2727               |
|               |                                                          | light source size: 43 x 35                                 |                                                            | AULDL-TP4335               |
|               |                                                          | light source size: 80 x                                    | light source size: 80 x 100                                |                            |
|               | Surface emitting<br>coaxial light<br>[Indirect lighting] | translucent glass size: 26 x 28                            |                                                            | AULFV-34                   |
|               |                                                          | translucent glass size: 32 x 36                            |                                                            | AULFV-50A                  |
|               | Power supply                                             | Digital light source<br>(Output: switchover 12             | 2V/24V / 10W)                                              | ANB86001                   |
|               |                                                          | Digital light source<br>(Output: switchover 12V/24V / 30W) |                                                            | ANB86003                   |
|               | Cable                                                    | ble Extension cable for 12V: 3 m                           |                                                            | AUCB-3                     |
|               |                                                          | Extension cable for 24                                     | Extension cable for 24V: 3 m                               |                            |
|               |                                                          | Light control cable (for<br>ANB86001/ANB86003)<br>: 3 m    |                                                            | AUEXCB-B3                  |
| Inverter ring | Ø60 ring light                                           |                                                            |                                                            | ANMF0064                   |
| light         | Ø92 ring light                                           | Ø92 ring light                                             |                                                            |                            |
|               | Replacement lamp:                                        | Ø60 ring light (for ANMF                                   | 0064)                                                      | ANMF0060                   |
|               | Replacement lamp: Ø92 ring light (for ANMF0104)          |                                                            |                                                            | ANMF0100                   |

# **11.3 Dimensions**

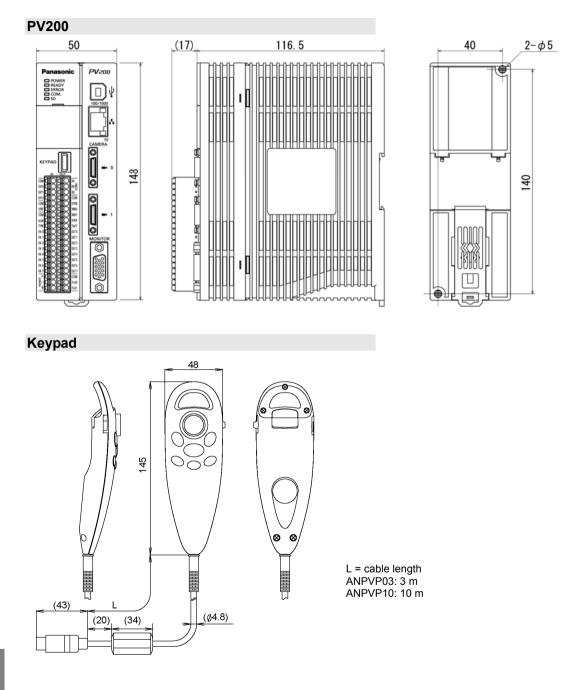

#### Camera

## 0.3-Mega Gray Camera: ANPVC1040 / 2-Mega Gray Camera: ANPVC1210

#### 0.3-Mega Color Camera: ANPVC2040 / 2-Mega Color Camera: ANPVC2260

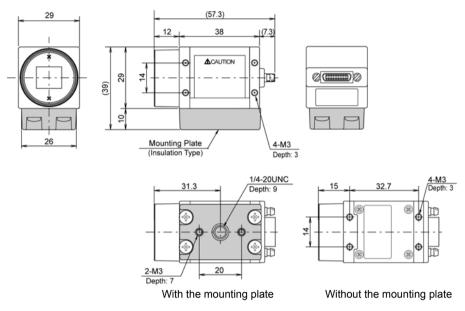

#### Note

The mounting plate can be attached to four sides of camera except lens attaching side and cable connecting side.

#### 4-Mega Gray Camera: ANPVC1070

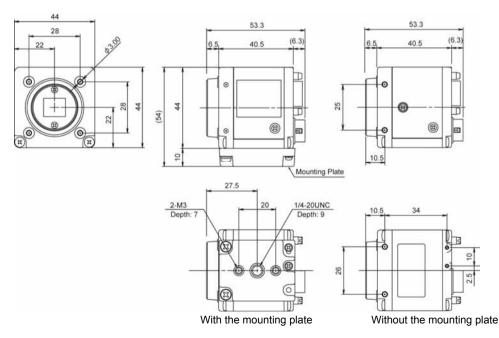

#### Note

The mounting plate can be attached to the bottom and the top sides of camera. (The sides mentioned above are the side where the plate is initially attached and the opposite side.) The mounting positions of screws are different between the bottom and top sides.

#### Camera Cable: ANPVC8103, ANPVC8105, ANPVC8110

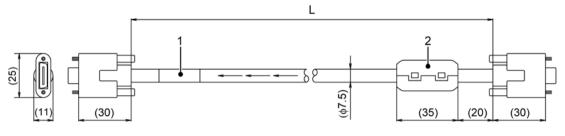

1: Product number label

2: Ferrite core

L: Cable length

ANPVC8103: 3 m, ANPVC8105: 5 m, ANPVC8110: 10 m

#### Bracket for 4-Mega Gray Camera: ANPVH005

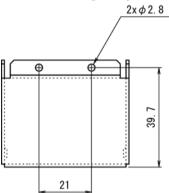

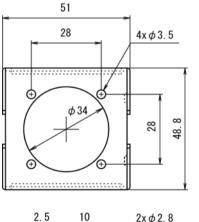

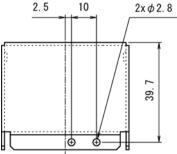

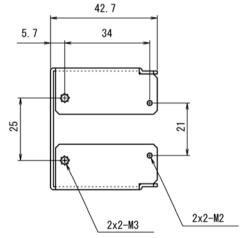

Lens

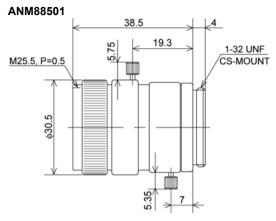

ANB842NL

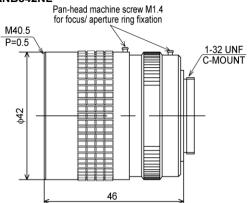

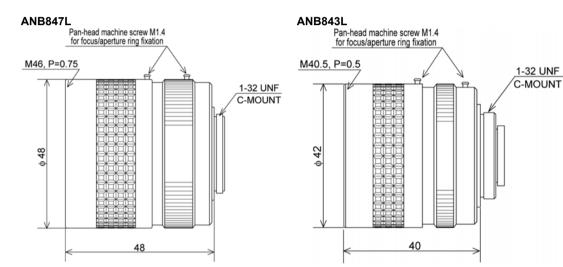

#### ANB846NL

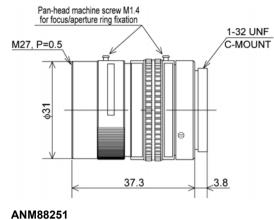

21

ANB845NL

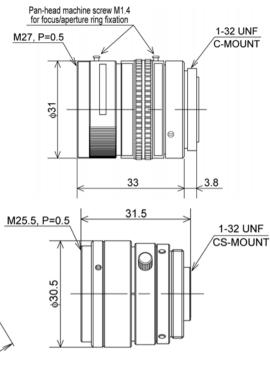

ANM88161

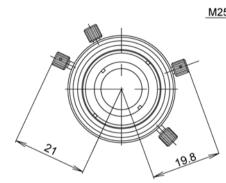

20.05

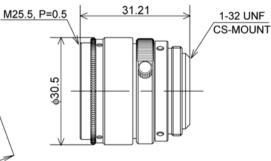

ANPV162

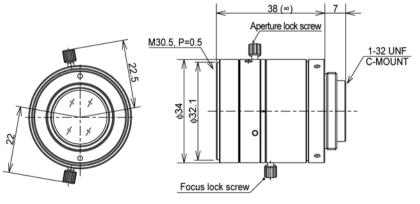

#### ANPV252

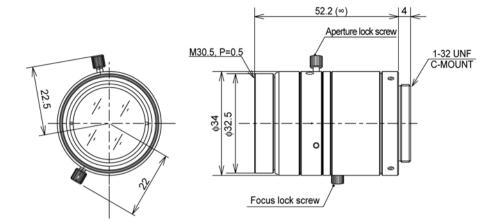

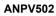

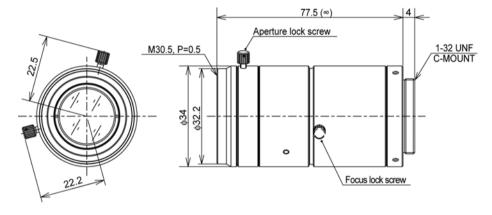

### Monitor (10.4-inch)

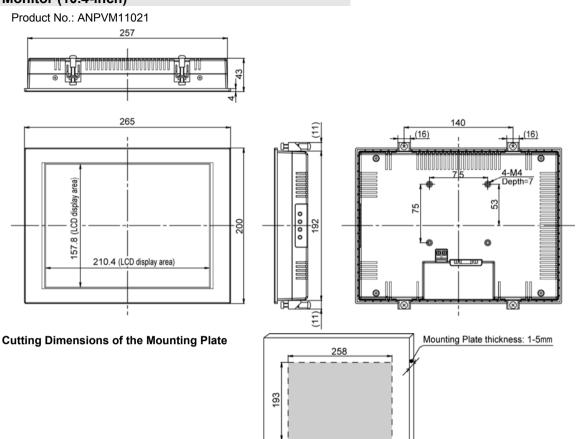

#### How to read commands

This section describes the command names of the string functions used for Numerical Calculation or Judgement and the meanings in alphabetical order.

"nnn" in the string functions expresses a checker number. "mmm" expresses a result number and the number of "m" expresses the number of digits.

Depending on type of result data of Numerical Calculation, selectable type varies when selecting "Statistics".

#### Statistics: Type 1

| Scan Count | (@COUNT) | OK count | (@OKCOUNT) | NG count | (@NGCOUNT) |
|------------|----------|----------|------------|----------|------------|
|            |          |          |            |          |            |

#### Statistics: Type 2

| Minimum  | (@MIN) | OK Judge. Min. | (@OKMIN) | NG Judge. Min. | (@NGMIN) |
|----------|--------|----------------|----------|----------------|----------|
| Maximum  | (@MAX) | OK Judge. Max. | (@OKMAX) | NG Judge. Max. | (@NGMAX) |
| Average  | (@AV)  | OK average     | (@OKAV)  | NG average     | (@NGAV)  |
| Range    | (@RG)  | OK Range       | (@OKRG)  | NG range       | (@NGRG)  |
| Variance | (@DV)  | OK Variance    | (@OKDV)  | NG Variance    | (@NGDV)  |

| Example 1)                                                           |                                              |
|----------------------------------------------------------------------|----------------------------------------------|
| CGWnnn_AVE.mm                                                        | Items used                                   |
| Connector (Gray Window) / Checker No. / Gray Average / F             | Result No. Numerical Calculation             |
| Example 2)                                                           |                                              |
| COS(                                                                 |                                              |
| Cosine when the value in parentheses is radian                       | Numerical Calculation                        |
| Example 3)                                                           |                                              |
| FWCnnn_SIZE.mmm@OKRG                                                 |                                              |
| Flaw Detection / Checker No. / Flaw Size / Result No. / Sta          | atistics / OK Range Numerical Calculation    |
| Example 4)                                                           |                                              |
| SELnnn_LIJUDGE                                                       |                                              |
| Smart Edge (Line) / Checker No. / Linearity Judgement                | Numerical Calculation or Judgement           |
| Refer to                                                             |                                              |
| For details of Numerical Calculation, refer to "4.11.2 Data (p.235). | a That Can Be Used in Numerical Calculation" |
| For details of hide second on fords UD ato That Ore Daily            |                                              |

For details of Judgement, refer to "Data That Can Be Used in Judgement" (p.249).

#### List of commands (in alphabetical order)

| String function | Numerical Calculation | – Judae. | Meaning of function                             |
|-----------------|-----------------------|----------|-------------------------------------------------|
| String function | Statistics Result     | Juuge.   | Meaning of function                             |
| ABS(            | Yes                   |          | Absolute value of value in parentheses          |
| ACOS(           | Yes                   |          | Arccosine of value in parentheses (unit:radian) |
| ACOSD(          | Yes                   |          | Arccosine of value in parentheses (unit:degree) |
| ASIN(           | Yes                   |          | Arcsine of value in parentheses (unit:radian)   |
| ASIND(          | Yes                   |          | Arcsine of value in parentheses (unit:degree)   |

| String function  | Numerical C |               | Judge. | Meaning of function                                                                                      |                               |  |
|------------------|-------------|---------------|--------|----------------------------------------------------------------------------------------------------|-------------------------------|--|
| ATAN(            | Statistics  | Result<br>Yes |        | Arctangent of value in parentheses                                                                       |                               |  |
| ATAND(           |             | Yes           |        | (unit:radian)<br>Arctangent of value<br>(unit:degree)                                                    | in parentheses                |  |
| AUCnnn_JUDGE     | @ (Type1)   | Yes           | Yes    | Area Size Adj.                                                                                           | Judgement                     |  |
| AUCnnn PX        | @ (Type2)   | Yes           |        | Area Size Adj.                                                                                           | Proj. X Axis                  |  |
| AUCnnn_PY        | @ (Type2)   | Yes           |        | Area Size Adj.                                                                                           | Proj. Y Axis                  |  |
| AUCnnn TIME      | @ (Type2)   | Yes           |        | Area Size Adj.                                                                                           | Inspection Time               |  |
| AUCnnn X         | @ (Type2)   | Yes           |        | Area Size Adj.                                                                                           | X                             |  |
| AUCnnn Y         | @ (Type2)   | Yes           |        | Area Size Adj.                                                                                           | Y                             |  |
| AVE(             |             | Yes           |        | Average of the calcu<br>number specified by<br>parentheses from the                                      | the second term in            |  |
| BECnnn_COLOR.mmm | @ (Type2)   | Yes           |        | Binary Edge                                                                                              | Detected Color                |  |
| BECnnn_COUNT     | @ (Type2)   | Yes           |        | Binary Edge                                                                                              | No. of Objects                |  |
| BECnnn_JUDGE     | @ (Type1)   | Yes           | Yes    | Binary Edge                                                                                              | Judgement                     |  |
| BECnnn_PX.mmm    | @ (Type2)   | Yes           |        | Binary Edge                                                                                              | Proj. X Axis                  |  |
| BECnnn_PY.mmm    | @ (Type2)   | Yes           |        | Binary Edge                                                                                              | Proj. Y Axis                  |  |
| BECnnn_TIME      | @ (Type2)   | Yes           |        | Binary Edge                                                                                              | Inspection Time               |  |
| BECnnn_X.mmm     | @ (Type2)   | Yes           |        | Binary Edge                                                                                              | Х                             |  |
| BECnnn_Y.mmm     | @ (Type2)   | Yes           |        | Binary Edge                                                                                              | Y                             |  |
| BWCnnn_AREA      | @ (Type2)   | Yes           |        | Binary Window                                                                                            | Area                          |  |
| BWCnnn_JUDGE     | @ (Type1)   | Yes           | Yes    | Binary Window                                                                                            | Judgement                     |  |
| BWCnnn_TIME      | @ (Type2)   | Yes           |        | Binary Window                                                                                            | Inspection Time               |  |
| CACnnn_JUDGE     | @ (Type1)   | Yes           | Yes    | Numerical Calcu.                                                                                         | Judgement                     |  |
| CACnnn_VALUE     | @ (Type2)   | Yes           |        | Numerical Calcu.                                                                                         | Calculated result             |  |
| CANGLE(          |             | Yes           |        | Display of a narrow intersecting angle of<br>two lines in radian specified by six values<br>parentheses. |                               |  |
| CBWnnn_AREA.mm   | @ (Type2)   | Yes           |        | Connector (Binary<br>Window)                                                                             | Area                          |  |
| CBWnnn_CELL      | @ (Type2)   | Yes           |        | Connector (Binary<br>Window)                                                                             | No. of Cells                  |  |
| CBWnnn_JUDGE     | @ (Type1)   | Yes           | Yes    | Connector (Binary<br>Window)                                                                             | Judgement                     |  |
| CBWnnn_PJUDGE.mm | @ (Type1)   | Yes           | Yes    | Connector (Binary<br>Window)                                                                             | Individual<br>Judgement       |  |
| CBWnnn_TIME      | @ (Type2)   | Yes           |        | Connector (Binary<br>Window)                                                                             | Inspection Time               |  |
| CEIL(            |             | Yes           |        |                                                                                                    | lue in parentheses was        |  |
| CGEnnn_CELL      | @ (Type2)   | Yes           |        | Connector (Gray<br>Edge)                                                                                 | No. of Cells                  |  |
| CGEnnn_D0.mm     | @ (Type2)   | Yes           |        | Connector (Gray<br>Edge)                                                                                 | Area 0: Edge<br>Differential  |  |
| CGEnnn_D1.mm     | @ (Type2)   | Yes           |        | Connector (Gray<br>Edge)                                                                                 | Area 1: Edge<br>Differential  |  |
| CGEnnn_JUDGE     | @ (Type1)   | Yes           | Yes    | Connector (Gray<br>Edge)                                                                                 | Judgement                     |  |
| CGEnnn_PAVE      | @ (Type2)   | Yes           |        | Connector (Gray<br>Edge)                                                                                 | Average Pitch                 |  |
| CGEnnn_PJUDGE.mm | @ (Type1)   | Yes           | Yes    | Connector (Gray<br>Edge)                                                                                 | Pitch Individual<br>Judgement |  |
| CGEnnn_PMAX      | @ (Type2)   | Yes           |        | Connector (Gray<br>Edge)                                                                                 | Max. Pitch                    |  |
| CGEnnn_PMIN      | @ (Type2)   | Yes           |        | Connector (Gray<br>Edge)                                                                                 | Min. Pitch                    |  |

|                  | Numerical Ca | alculation | ludaa    |                                                                               |                                        |  |
|------------------|--------------|------------|----------|-------------------------------------------------------------------------------|----------------------------------------|--|
| String function  | Statistics   | Result     | - Judge. | Meaning of function                                                           | 1                                      |  |
| CGEnnn_PT.mm     | @ (Type2)    | Yes        |          | Connector (Gray<br>Edge)                                                      | Pitch                                  |  |
| CGEnnn_PTJUDG    | @ (Type1)    | Yes        | Yes      | Connector (Gray<br>Edge)                                                      | Pitch Total<br>Judgment                |  |
| CGEnnn_TIME      | @ (Type2)    | Yes        |          | Connector (Gray<br>Edge)                                                      | Inspection Time                        |  |
| CGEnnn_UJUDGE.mm | @ (Type1)    | Yes        | Yes      | Connector (Gray<br>Edge)                                                      | Distance Difference<br>Judgement       |  |
| CGEnnn_UPJUDG    | @ (Type1)    | Yes        | Yes      | Connector (Gray<br>Edge)                                                      | Distance Difference<br>Total Judgement |  |
| CGEnnn_UPT.mm    | @ (Type2)    | Yes        |          | Connector (Gray<br>Edge)                                                      | Distance Difference                    |  |
| CGEnnn_X0.mm     | @ (Type2)    | Yes        |          | Connector (Gray<br>Edge)                                                      | Area 0: X-Coord.<br>Edge               |  |
| CGEnnn_X1.mm     | @ (Type2)    | Yes        |          | Connector (Gray<br>Edge)                                                      | Area 1: X-Coord.<br>Edge               |  |
| CGEnnn_Y0.mm     | @ (Type2)    | Yes        |          | Connector (Gray<br>Edge)                                                      | Area 0: Y-Coord.<br>Edge               |  |
| CGEnnn_Y1.mm     | @ (Type2)    | Yes        |          | Connector (Gray<br>Edge)                                                      | Area 1: Y-Coord.<br>Edge               |  |
| CGWnnn_AVE.mm    | @ (Type2)    | Yes        |          | Connector (Gray<br>Window)                                                    | Gray Average                           |  |
| CGWnnn_CELL      | @ (Type2)    | Yes        |          | Connector (Gray<br>Window)                                                    | No. of Cells                           |  |
| CGWnnn_JUDGE     | @ (Type1)    | Yes        | Yes      | Connector (Gray<br>Window)                                                    | Judgement                              |  |
| CGWnnn_PJUDGE.mm | @ (Type1)    | Yes        | Yes      | Connector (Gray<br>Window)                                                    | Individual<br>Judgement                |  |
| CGWnnn_TIME      | @ (Type2)    | Yes        |          | Connector (Gray<br>Window)                                                    | Inspection Time                        |  |
| CIRCLER(         |              | Yes        |          | Radius of the circle on three points specified by six values in parentheses   |                                        |  |
| CIRCLEX(         |              | Yes        |          | Center X of the circle on three points specified by six values in parentheses |                                        |  |
| CIRCLEY(         |              | Yes        |          | Center Y of the circle on three points specified by six values in parentheses |                                        |  |
| COS(             |              | Yes        |          | Cosine when the va radian                                                     | lue in parentheses is                  |  |
| COSD(            |              | Yes        |          | Cosine when the va degree                                                     | lue in parentheses is                  |  |
| CPOINTX(         |              | Yes        |          | X of the intersection by six values in pare                                   | of two lines specified                 |  |
| CPOINTY(         |              | Yes        |          | Y of the intersection by six values in pare                                   | of two lines specified                 |  |
| CWCnnn_BAJUDG    | @ (Type1)    | Yes        | Yes      | Color Window                                                                  | B Ave. Judge.                          |  |
| CWCnnn_BAV       | @ (Type2)    | Yes        |          | Color Window                                                                  | B Ave.                                 |  |
| CWCnnn_BJUDG     | @ (Type1)    | Yes        | Yes      | Color Window                                                                  | B Judge.                               |  |
| CWCnnn_BMAX      | @ (Type2)    | Yes        |          | Color Window                                                                  | B Max.                                 |  |
| CWCnnn_BMIN      | @ (Type2)    | Yes        |          | Color Window                                                                  | B Min.                                 |  |
| CWCnnn_BSD       | @ (Type2)    | Yes        |          | Color Window                                                                  | B Standard Devi.                       |  |
| CWCnnn_BSJUDG    | @ (Type1)    | Yes        | Yes      | Color Window                                                                  | B Standard Devi.<br>Judge.             |  |
| CWCnnn_GAJUDG    | @ (Type1)    | Yes        | Yes      | Color Window                                                                  | G Ave. Judge.                          |  |
| CWCnnn_GAV       | @ (Type2)    | Yes        |          | Color Window                                                                  | G Ave.                                 |  |
| CWCnnn_GJUDG     | @ (Type1)    | Yes        | Yes      | Color Window                                                                  | G Judge.                               |  |
| <br>CWCnnn_GMAX  | @ (Type2)    | Yes        |          | Color Window                                                                  | G Max.                                 |  |
| CWCnnn_GMIN      | @ (Type2)    | Yes        |          | Color Window                                                                  | G Min.                                 |  |
| <br>CWCnnn_GSD   | @ (Type2)    | Yes        |          | Color Window                                                                  | G Standard Devi.                       |  |
| CWCnnn_GSJUDG    | @ (Type1)    | Yes        | Yes      | Color Window                                                                  | G Standard Devi.<br>Judge.             |  |

| Otale a fam ation  | Numerical Calculation |        | ludgo    | Meaning of function                                             |                                              |
|--------------------|-----------------------|--------|----------|-----------------------------------------------------------------|----------------------------------------------|
| String function    | Statistics            | Result | - Judge. | Meaning of function                                             |                                              |
| CWCnnn_JUDGE       | @ (Type1)             | Yes    | Yes      | Color Window                                                    | Judgement                                    |
| CWCnnn_RAJUDG      | @ (Type1)             | Yes    | Yes      | Color Window                                                    | R Ave. Judge.                                |
| CWCnnn_RAV         | @ (Type2)             | Yes    |          | Color Window                                                    | R Ave.                                       |
| CWCnnn_RJUDG       | @ (Type1)             | Yes    | Yes      | Color Window                                                    | R Judge.                                     |
| CWCnnn_RMAX        | @ (Type2)             | Yes    |          | Color Window                                                    | R Max.                                       |
| CWCnnn_RMIN        | @ (Type2)             | Yes    |          | Color Window                                                    | R Min.                                       |
| CWCnnn_RSD         | @ (Type2)             | Yes    |          | Color Window                                                    | R Standard Devi.                             |
| CWCnnn_RSJUDG      | @ (Type1)             | Yes    | Yes      | Color Window                                                    | R Standard Devi.<br>Judge.                   |
| CWCnnn_TIME        | @ (Type2)             | Yes    |          | Color Window                                                    | Inspection Time                              |
| DEG(               |                       | Yes    |          | Convert a value in pa<br>degree.                                | arentheses (radian) to                       |
| DIST(              |                       | Yes    |          | Distance between tw and Q1(X1,Y1) in pix                        |                                              |
| ELINEPA(           |                       | Yes    |          | Element a of a line (a connects two points                      |                                              |
| ELINEPB(           |                       | Yes    |          | Element b of a line (a connects two points                      |                                              |
| ELINEPC(           |                       | Yes    |          | Element c of a line (a connects two points                      |                                              |
| EQ(                |                       | Yes    |          | Returns "1" when (th<br>parentheses) = (the s<br>otherwise "0". |                                              |
| FECnnn_ANG.mmmm    | @ (Type2)             | Yes    |          | Feature Extraction                                              | Principal axis angle                         |
| FECnnn_AREA.mmmm   | @ (Type2)             | Yes    |          | Feature Extraction                                              | Area                                         |
| FECnnn_COUNT       | @ (Type2)             | Yes    |          | Feature Extraction                                              | No. of Objects                               |
| FECnnn_JUDGE       | @ (Type1)             | Yes    | Yes      | Feature Extraction                                              | Judgement                                    |
| FECnnn_LDX.mmmm    | @ (Type2)             | Yes    |          | Feature Extraction                                              | Circumscribing<br>Rectangle Lower<br>Left X  |
| FECnnn_LDY.mmmm    | @ (Type2)             | Yes    |          | Feature Extraction                                              | Circumscribing<br>Rectangle Lower<br>Left Y  |
| FECnnn_LEN.mmmm    | @ (Type2)             | Yes    |          | Feature Extraction                                              | Perimeter                                    |
| FECnnn_LUX.mmmm    | @ (Type2)             | Yes    |          | Feature Extraction                                              | Circumscribing<br>Rectangle Upper<br>Left X  |
| FECnnn_LUY.mmmm    | @ (Type2)             | Yes    |          | Feature Extraction                                              | Circumscribing<br>Rectangle Upper<br>Left Y  |
| FECnnn_PH.mmmm     | @ (Type2)             | Yes    |          | Feature Extraction                                              | Projection Height                            |
| <br>FECnnn_PW.mmmm | @ (Type2)             | Yes    |          | Feature Extraction                                              | Projection Width                             |
| FECnnn_PX.mmmm     | @ (Type2)             | Yes    |          | Feature Extraction                                              | Proj. X Axis                                 |
| FECnnn_PY.mmmm     | @ (Type2)             | Yes    |          | Feature Extraction                                              | Proj. Y Axis                                 |
| FECnnn_RDX.mmmm    | @ (Type2)             | Yes    |          | Feature Extraction                                              | Circumscribing<br>Rectangle Lower<br>Right X |
| FECnnn_RDY.mmmm    | @ (Type2)             | Yes    |          | Feature Extraction                                              | Circumscribing<br>Rectangle Lower<br>Right Y |
| FECnnn_RUX.mmmm    | @ (Type2)             | Yes    |          | Feature Extraction                                              | Circumscribing<br>Rectangle Upper<br>Right X |
| FECnnn_RUY.mmmm    | @ (Type2)             | Yes    |          | Feature Extraction                                              | Circumscribing<br>Rectangle Upper<br>Right Y |
| FECnnn_TIME        | @ (Type2)             | Yes    |          | Feature Extraction                                              | Inspection Time                              |
| FECnnn_X.mmmm      | @ (Type2)             | Yes    |          | Feature Extraction                                              | Gravity X                                    |
| FECnnn_Y.mmmm      | @ (Type2)             | Yes    |          | Feature Extraction                                              | Gravity Y                                    |

| String function | Numerical Ca<br>Statistics | lculation<br>Result | Judge. | Meaning of function<br>Integer to which a value in parentheses was<br>rounded down                 |                                 |  |
|-----------------|----------------------------|---------------------|--------|----------------------------------------------------------------------------------------------------|---------------------------------|--|
| FLOOR(          |                            | Yes                 |        |                                                                                                    |                                 |  |
| FWCnnn_CNO.mmm  | @ (Type2)                  | Yes                 |        | Flaw Detection                                                                                     | First Cell of Flaw              |  |
| FWCnnn_COUNT    | @ (Type2)                  | Yes                 |        | Flaw Detection                                                                                     | No. of Objects                  |  |
| FWCnnn_JUDGE    | @ (Type1)                  | Yes                 | Yes    | Flaw Detection                                                                                     | Judgement                       |  |
| FWCnnn_PX.mmm   | @ (Type2)                  | Yes                 |        | Flaw Detection                                                                                     | Proj. X Axis                    |  |
| FWCnnn_PY.mmm   | @ (Type2)                  | Yes                 |        | Flaw Detection                                                                                     | Proj. Y Axis                    |  |
| FWCnnn_SIZE.mmm | @ (Type2)                  | Yes                 |        | Flaw Detection                                                                                     | Flaw size                       |  |
| FWCnnn_TIME     | @ (Type2)                  | Yes                 |        | Flaw Detection                                                                                     | Inspection Time                 |  |
| FWCnnn_X.mmm    | @ (Type2)                  | Yes                 |        | Flaw Detection                                                                                     | Х                               |  |
| FWCnnn_Y.mmm    | @ (Type2)                  | Yes                 |        | Flaw Detection                                                                                     | Y                               |  |
| GE(             |                            | Yes                 |        | Returns "1" when (t<br>parentheses) is grea<br>(the second term), c                                | ater than or equal to           |  |
| GECnnn_COUNT    | @ (Type2)                  | Yes                 |        | Gray Edge                                                                                          | No. of Objects                  |  |
| GECnnn_DIF.mmm  | @ (Type2)                  | Yes                 |        | Gray Edge                                                                                          | Differential                    |  |
| GECnnn_JUDGE    | @ (Type1)                  | Yes                 | Yes    | Gray Edge                                                                                          | Judgement                       |  |
| GECnnn_PX.mmm   | @ (Type2)                  | Yes                 |        | Gray Edge                                                                                          | Proj. X Axis                    |  |
| GECnnn_PY.mmm   | @ (Type2)                  | Yes                 |        | Gray Edge                                                                                          | Proj. Y Axis                    |  |
| GECnnn_TIME     | @ (Type2)                  | Yes                 |        | Gray Edge                                                                                          | Inspection Time                 |  |
| GECnnn_X.mmm    | @ (Type2)                  | Yes                 |        | Gray Edge                                                                                          | Х                               |  |
| GECnnn_Y.mmm    | @ (Type2)                  | Yes                 |        | Gray Edge                                                                                          | Y                               |  |
| GGCnnn_AJUDGE   | @ (Type1)                  | Yes                 | Yes    | Geometry Calcu.                                                                                    | Angle Judgement                 |  |
| GGCnnn_ANG      | @ (Type2)                  | Yes                 |        | Geometry Calcu.                                                                                    | Angle                           |  |
| GGCnnn_CAJUDGE  | @ (Type1)                  | Yes                 | Yes    | Geometry Calcu.                                                                                    | Intersecting Angle<br>Judgement |  |
| GGCnnn_CANG     | @ (Type2)                  | Yes                 |        | Geometry Calcu.                                                                                    | Intersecting Angle              |  |
| GGCnnn_DIST     | @ (Type2)                  | Yes                 |        | Geometry Calcu.                                                                                    | Distance                        |  |
| GGCnnn_DJUDGE   | @ (Type1)                  | Yes                 | Yes    | Geometry Calcu.                                                                                    | Distance Judgemer               |  |
| GGCnnn_JUDGE    | @ (Type1)                  | Yes                 | Yes    | Geometry Calcu.                                                                                    | Judgement                       |  |
| GGCnnn_LA       | @ (Type2)                  | Yes                 |        | Geometry Calcu.                                                                                    | Major Axis                      |  |
| GGCnnn_LAJUDGE  | @ (Type1)                  | Yes                 | Yes    | Geometry Calcu.                                                                                    | Major Axis<br>Judgement         |  |
| GGCnnn_LINEA    | @ (Type2)                  | Yes                 |        | Geometry Calcu.                                                                                    | Line Parameter A                |  |
| GGCnnn_LINEB    | @ (Type2)                  | Yes                 |        | Geometry Calcu.                                                                                    | Line Parameter B                |  |
| GGCnnn_LINEC    | @ (Type2)                  | Yes                 |        | Geometry Calcu.                                                                                    | Line Parameter C                |  |
| GGCnnn_R        | @ (Type2)                  | Yes                 |        | Geometry Calcu.                                                                                    | Radius                          |  |
| GGCnnn_RJUDGE   | @ (Type1)                  | Yes                 | Yes    | Geometry Calcu.                                                                                    | Radius judgement                |  |
| GGCnnn_SA       | @ (Type2)                  | Yes                 |        | Geometry Calcu.                                                                                    | Minor Axis                      |  |
| GGCnnn_SAJUDGE  | @ (Type1)                  | Yes                 | Yes    | Geometry Calcu.                                                                                    | Minor Axis<br>Judgement         |  |
| GGCnnn_SJUDGE   | @ (Type1)                  | Yes                 | Yes    | Geometry Calcu.                                                                                    | Standard Devation<br>Judgement  |  |
| GGCnnn_STD      | @ (Type2)                  | Yes                 |        | Geometry Calcu.                                                                                    | Standard Deviation              |  |
| GGCnnn_TIME     | @ (Type2)                  | Yes                 |        | Geometry Calcu.                                                                                    | Inspection Time                 |  |
| GGCnnn_X        | @ (Type2)                  | Yes                 |        | Geometry Calcu.                                                                                    | X                               |  |
| GGCnnn_XJUDGE   | @ (Type1)                  | Yes                 | Yes    | Geometry Calcu.                                                                                    | X Judgement                     |  |
| GGCnnn_Y        | @ (Type2)                  | Yes                 |        | Geometry Calcu.                                                                                    | Y                               |  |
| GGCnnn_YJUDGE   | @ (Type1)                  | Yes                 | Yes    | Geometry Calcu.                                                                                    | Y Judgement                     |  |
| GT(             |                            | Yes                 |        | Returns "1" when (the first term in parentheses) is greater than (the second term), otherwise "0". |                                 |  |
| GWCnnn_AVE      | @ (Type2)                  | Yes                 |        | Gray Window                                                                                        | Gray Average                    |  |
|                 | @ (Type1)                  | Yes                 | Yes    | Gray Window                                                                                        | Judgement                       |  |
| GWCnnn_JUDGE    |                            |                     |        |                                                                                                    |                                 |  |

| String function | Numerical Calculation                                     |        | - Judge. | Meaning of function                                                                                                    |                                                                  |  |
|-----------------|-----------------------------------------------------------|--------|----------|----------------------------------------------------------------------------------------------------|------------------------------------------------------------------|--|
|                 | Statistics                                                | Result | ouuge.   | meaning of function                                                                                                    |                                                                  |  |
| JDCnnn_JUDGE    | @ (Type1)                                                 | Yes    | Yes      | Judgement<br>(External output)                                                                                                    | Judgement                                                        |  |
| JRCnnn_JUDGE    | @ (Type1)                                                 | Yes    | Yes      | Judgement<br>(Internal)                                                                                                    | Judgement                                                        |  |
| LE(             |                                                           | Yes    |          | Returns "1" when (the<br>parentheses) is less t<br>second term), otherw                                                                                                    | han or equal to (the                                             |  |
| LICnnn_DCOUNT   | @ (Type2)                                                 | Yes    |          | Line                                                                                                    | No. of pixels                                                    |  |
| LICnnn DJUDGE   | @ (Type1)                                                 | Yes    | Yes      | Line                                                                                                    | Pixel Judgement                                                  |  |
| LICnnn_JUDGE    | @ (Type1)                                                 | Yes    | Yes      | Line                                                                                                    | Judgement                                                        |  |
| LICnnn LCOUNT   | @ (Type2)                                                 | Yes    |          | Line                                                                                                    | No. of objects                                                   |  |
| LICnnn LJUDGE   | @ (Type1)                                                 | Yes    | Yes      | Line                                                                                                    | Object Judgement                                                 |  |
| LICnnn_TIME     | @ (Type2)                                                 | Yes    |          | Line                                                                                                    | Inspection Time                                                  |  |
| LINESA(         | <u>e ()</u> , <u>, , , , , , , , , , , , , , , , , , </u> | Yes    |          |                                                                                                    | sion line expression ir<br>ted by multiple<br>ecified with three |  |
| LINESB(         |                                                           | Yes    |          | Element b of a regres<br>least squares calcula<br>coordinate values spe<br>values in parenthese                                                                                           | ecified with three                                               |  |
| LINESC(         |                                                           | Yes    |          | Element c of a regression line expression<br>least squares calculated by multiple<br>coordinate values specified with three<br>values in parentheses                                      |                                                                  |  |
| LOG10(          |                                                           | Yes    |          | Common logarithm of a value in<br>parentheses                                                                                                    |                                                                  |  |
| LT(             |                                                           | Yes    |          | Returns "1" when (the first term in parentheses) is less than (the second term), otherwise "0".                                                                                           |                                                                  |  |
| MAX(            |                                                           | Yes    |          | Maximum value of the calculation results<br>for the number specified by the second<br>term in parentheses from the Numerical                                                              |                                                                  |  |
| MIDDLEX(        |                                                           | Yes    |          | Calculation No. specified by the first term.<br>Coordinate X of the median of two pairs of<br>coordinates specified with four values in                                                   |                                                                  |  |
| MIDDLEY(        |                                                           | Yes    |          | parentheses.<br>Coordinate Y of the median of two pairs of<br>coordinates specified with four values in                                                                                   |                                                                  |  |
| MIN(            |                                                           | Yes    |          | parentheses.<br>Minimum value of the calculation results for<br>the number specified by the second term<br>parentheses from the Numerical<br>Calculation No. specified by the first term. |                                                                  |  |
| MOD(            |                                                           | Yes    |          | Remainder when (the<br>parentheses) is divide<br>term)                                                                                                    | first term in                                                    |  |
| NE(             |                                                           | Yes    |          | Returns "1" when (the<br>parentheses) is not e<br>term), otherwise "0".                                                                                                    |                                                                  |  |
| OCAnnn_JUDGE    | @ (Type1)                                                 | Yes    | Yes      | Numerical Calcu.                                                                                                    | Judgement<br>(Previous Value)                                    |  |
| OCAnnn_VALUE    | @ (Type2)                                                 | Yes    |          | Numerical Calcu.                                                                                                    | Calculation Result<br>(Previous Value)                           |  |
| PACnnn_AJANG    | @ (Type2)                                                 | Yes    |          | Position Adjustment                                                                                                    | Adjustment Amount<br>Theta                                       |  |
| PACnnn_AJX      | @ (Type2)                                                 | Yes    |          | Position Adjustment                                                                                                    | X Adjustment<br>Amount                                           |  |
| PACnnn_AJY      | @ (Type2)                                                 | Yes    |          | Position Adjustment                                                                                                    | Y Adjustment<br>Amount                                           |  |
| PACnnn_ANG      | @ (Type2)                                                 | Yes    |          | Position Adjustment                                                                                                    | Detect Position<br>Theta                                         |  |

| String function    | Numerical Calculation |        | - Judge. | Meaning of function                           |                                |
|--------------------|-----------------------|--------|----------|-----------------------------------------------|--------------------------------|
| Sumy function      | Statistics            | Result | Juuge.   | Meaning of function                           |                                |
| PACnnn_BANG        | @ (Type2)             | Yes    |          | Position Adjustment                           | Base Position Theta            |
| PACnnn_BJUDGE.m    | @ (Type1)             | Yes    | Yes      | Position Adjustment                           | Judgement of Base<br>Checker   |
| PACnnn_BPOSX       | @ (Type2)             | Yes    |          | Position Adjustment                           | Base Position X                |
| PACnnn_BPOSY       | @ (Type2)             | Yes    |          | Position Adjustment                           | Base Position Y                |
| PACnnn_BPX.m       | @ (Type2)             | Yes    |          | Position Adjustment                           | Base projection X              |
| PACnnn_BPY.m       | @ (Type2)             | Yes    |          | Position Adjustment                           | Base projection Y              |
| PACnnn_BTIME.m     | @ (Type2)             | Yes    |          | Position Adjustment                           | Base Inspection<br>Time        |
| PACnnn_BX.m        | @ (Type2)             | Yes    |          | Position Adjustment                           | Base X                         |
| PACnnn_BY.m        | @ (Type2)             | Yes    |          | Position Adjustment                           | Base Y                         |
| PACnnn_JUDGE       | @ (Type1)             | Yes    | Yes      | Position Adjustment                           | Judgement                      |
| PACnnn_TIME        | @ (Type2)             | Yes    |          | Position Adjustment                           | Inspection Time                |
| PACnnn_X           | @ (Type2)             | Yes    |          | Position Adjustment                           | Detect Position X              |
| PACnnn_Y           | @ (Type2)             | Yes    |          | Position Adjustment                           | Detect Position Y              |
| PI()               |                       | Yes    |          | Pi (fixed value: 3.142                        | /                              |
| POW(               |                       | Yes    |          | Value when (the first is multiplied by (the s | econd term)                    |
| RAD(               |                       | Yes    |          | Convert a value in pa radian.                 | rentheses (degree) to          |
| ROUND(             |                       | Yes    |          | Integer to which a val<br>rounded off         | ue in parentheses was          |
| SECnnn_AMAX        | @ (Type2)             | Yes    |          | Smart Edge (Circle)                           | Max. Angle                     |
| SECnnn_AMIN        | @ (Type2)             | Yes    |          | Smart Edge (Circle)                           | Min. Angle                     |
| SECnnn_CELL        | @ (Type2)             | Yes    |          | Smart Edge (Circle)                           | No. of Cells                   |
| SECnnn_CIR0        | @ (Type2)             | Yes    |          | Smart Edge (Circle)                           | Circularity 0                  |
| SECnnn_CIR1        | @ (Type2)             | Yes    |          | Smart Edge (Circle)                           | Circularity 1                  |
| SECnnn_CJUDGE      | @ (Type1)             | Yes    | Yes      | Smart Edge (Circle)                           | Circularity<br>Judgement       |
| SECnnn_CX0         | @ (Type2)             | Yes    |          | Smart Edge (Circle)                           | Center X 0                     |
| SECnnn_CX1         | @ (Type2)             | Yes    |          | Smart Edge (Circle)                           | Center X 1                     |
| SECnnn_CY0         | @ (Type2)             | Yes    |          | Smart Edge (Circle)                           | Center Y 0                     |
| SECnnn_CY1         | @ (Type2)             | Yes    |          | Smart Edge (Circle)                           | Center Y 1                     |
| SECnnn_D0.mmmm     | @ (Type2)             | Yes    |          | Smart Edge (Circle)                           | Differential 0                 |
| SECnnn_D1.mmmm     | @ (Type2)             | Yes    |          | Smart Edge (Circle)                           | Differential 1                 |
| SECnnn_DEV.mmmm    | @ (Type2)             | Yes    |          | Smart Edge (Circle)                           | Deviation                      |
| SECnnn_FCNT        | @ (Type2)             | Yes    |          | Smart Edge (Circle)                           | Used Edge Count                |
| SECnnn_IJUDGE.mmmm | @ (Type1)             | Yes    | Yes      | Smart Edge (Circle)                           | Individual<br>Judgement        |
| SECnnn_JUDGE       | @ (Type1)             | Yes    | Yes      | Smart Edge (Circle)                           | Judgement                      |
| SECnnn_LAVE        | @ (Type2)             | Yes    |          | Smart Edge (Circle)                           | Average                        |
| SECnnn_LEN.mmmm    | @ (Type2)             | Yes    |          | Smart Edge (Circle)                           | Measurement                    |
| SECnnn_LJUDGE      | @ (Type1)             | Yes    | Yes      | Smart Edge (Circle)                           | Measurement<br>Judgement       |
| SECnnn_LMAX        | @ (Type2)             | Yes    |          | Smart Edge (Circle)                           | Maximum                        |
| SECnnn_LMIN        | @ (Type2)             | Yes    |          | Smart Edge (Circle)                           | Minimum                        |
| SECnnn_NCNT        | @ (Type2)             | Yes    |          | Smart Edge (Circle)                           | Unused Edge Count              |
| SECnnn_NJUDGE      | @ (Type1)             | Yes    | Yes      | Smart Edge (Circle)                           | Unused Edge Count<br>Judgement |
| SECnnn_R0          | @ (Type2)             | Yes    |          | Smart Edge (Circle)                           | Radius 0                       |
| SECnnn_R1          | @ (Type2)             | Yes    |          | Smart Edge (Circle)                           | Radius 1                       |
| SECnnn_SJUDGE      | @ (Type1)             | Yes    | Yes      | Smart Edge (Circle)                           | Standard Devation<br>Judgement |
| SECnnn_STAT.mmmm   | @ (Type2)             | Yes    |          | Smart Edge (Circle)                           | Judgement Code                 |
| SECnnn_STD         | @ (Type2)             | Yes    |          | Smart Edge (Circle)                           | Standard Deviation             |
| SECnnn_TIME        | @ (Type2)             | Yes    |          | Smart Edge (Circle)                           | Inspection Time                |
| SECnnn_X0.mmmm     | @ (Type2)             | Yes    |          | Smart Edge (Circle)                           | X 0                            |

| String function    | Numerical Calculation  |        | Judge. | Meaning of function |                                |
|--------------------|------------------------|--------|--------|---------------------|--------------------------------|
|                    | Statistics             | Result | ouuge. |                     |                                |
| SECnnn_X1.mmmm     | @ (Type2)              | Yes    |        | Smart Edge (Circle) | X 1                            |
| SECnnn_Y0.mmmm     | @ (Type2)              | Yes    |        | Smart Edge (Circle) | Y 0                            |
| SECnnn_Y1.mmmm     | @ (Type2)              | Yes    |        | Smart Edge (Circle) | Y 1                            |
| SELnnn_ANG0        | @ (Type2)              | Yes    |        | Smart Edge (Line)   | Line 0 Angle                   |
| SELnnn_ANG1        | @ (Type2)              | Yes    |        | Smart Edge (Line)   | Line1 Angle                    |
| SELnnn_CELL        | @ (Type2)              | Yes    |        | Smart Edge (Line)   | No. of Cells                   |
| <br>SELnnn_D0.mmmm | @ (Type2)              | Yes    |        | Smart Edge (Line)   | Differential 0                 |
| SELnnn D1.mmmm     | @ (Type2)              | Yes    |        | Smart Edge (Line)   | Differential 1                 |
| SELnnn_EA0         | @ (Type2)              | Yes    |        | Smart Edge (Line)   | Line0 Element a                |
| SELnnn_EA1         | @ (Type2)              | Yes    |        | Smart Edge (Line)   | Line1 Element a                |
| SELnnn_EB0         | @ (Type2)              | Yes    |        | Smart Edge (Line)   | Line0 Element b                |
| SELnnn EB1         | @ (Type2)              | Yes    |        | Smart Edge (Line)   | Line1 Element b                |
| SELnnn EC0         | @ (Type2)              | Yes    |        | Smart Edge (Line)   | Line0 Element c                |
| SELnnn EC1         | @ (Type2)<br>@ (Type2) | Yes    |        | Smart Edge (Line)   | Line1 Element c                |
| SELnnn_EX0         | @ (Type2)<br>@ (Type2) | Yes    |        | Smart Edge (Line)   | Line 0 End                     |
| _                  | @ (Typez)              | 165    |        | <b>0</b> ( )        | Coordinate X                   |
| SELnnn_EX1         | @ (Type2)              | Yes    |        | Smart Edge (Line)   | Line 1 End<br>Coordinate X     |
| SELnnn_EY0         | @ (Type2)              | Yes    |        | Smart Edge (Line)   | Line 0 End                     |
| SELnnn_EY1         | @ (Type2)              | Yes    |        | Smart Edge (Line)   | Coordinate Y<br>Line 1 End     |
| SELIIIII_ETI       | @ (Typez)              | res    |        | Smart Euge (Line)   | Coordinate Y                   |
| SELnnn_FCNT        | @ (Type2)              | Yes    |        | Smart Edge (Line)   | Used Edge Count                |
| SELnnn_IJUDGE.mmmm | @ (Type1)              | Yes    | Yes    | Smart Edge (Line)   | Individual<br>Judgement        |
| SELnnn JUDGE       | @ (Type1)              | Yes    | Yes    | Smart Edge (Line)   | Judgement                      |
| SELnnn_LAVE        | @ (Type2)              | Yes    | 100    | Smart Edge (Line)   | Average                        |
| SELnnn LEN.mmmm    | @ (Type2)              | Yes    |        | Smart Edge (Line)   | Measurement                    |
| SELnnn LIO         | @ (Type2)              | Yes    |        | Smart Edge (Line)   | Linearity 0                    |
| SELnnn LI1         | @ (Type2)<br>@ (Type2) | Yes    |        | Smart Edge (Line)   | Linearity 1                    |
| SELnnn LIJUDGE     | @ (Type1)              | Yes    | Yes    | Smart Edge (Line)   | Linearity Judgemen             |
| SELnnn_LJUDGE      |                        | Yes    | Yes    |                     | Measurement                    |
| _                  | @ (Type1)              |        | 165    | Smart Edge (Line)   | Judgement                      |
| SELnnn_LMAX        | @ (Type2)              | Yes    |        | Smart Edge (Line)   | Maximum                        |
| SELnnn_LMIN        | @ (Type2)              | Yes    |        | Smart Edge (Line)   | Minimum                        |
| SELnnn_NCNT        | @ (Type2)              | Yes    |        | Smart Edge (Line)   | Unused Edge Coun               |
| SELnnn_NJUDGE      | @ (Type1)              | Yes    | Yes    | Smart Edge (Line)   | Unused Edge Coun<br>Judgement  |
| SELnnn_SJUDGE      | @ (Type1)              | Yes    | Yes    | Smart Edge (Line)   | Standard Devation<br>Judgement |
| SELnnn_STAT.mmmm   | @ (Type2)              | Yes    |        | Smart Edge (Line)   | Judgement Code                 |
| SELnnn STD         | @ (Type2)              | Yes    |        | Smart Edge (Line)   | Standard Deviation             |
| SELnnn_SX0         | @ (Type2)<br>@ (Type2) | Yes    |        | Smart Edge (Line)   | Line 0 Start                   |
| _                  |                        |        |        | <b>U</b> ( )        | Coordinate X                   |
| SELnnn_SX1         | @ (Type2)              | Yes    |        | Smart Edge (Line)   | Line 1 Start<br>Coordinate X   |
| SELnnn_SY0         | @ (Type2)              | Yes    |        | Smart Edge (Line)   | Line 0 Start<br>Coordinate Y   |
| SELnnn_SY1         | @ (Type2)              | Yes    |        | Smart Edge (Line)   | Line 1 Start<br>Coordinate Y   |
| SELnnn_TIME        | @ (Type2)              | Yes    |        | Smart Edge (Line)   | Inspection Time                |
| SELnnn_X0.mmmm     | @ (Type2)              | Yes    |        | Smart Edge (Line)   | X 0                            |
| SELnnn_X1.mmmm     | @ (Type2)              | Yes    |        | Smart Edge (Line)   | X 1                            |
| SELnnn XMAX        | @ (Type2)              | Yes    |        | Smart Edge (Line)   | X of Max. value                |
| SELnnn_XMIN        | @ (Type2)              | Yes    |        | Smart Edge (Line)   | X of Min. value                |
| SELnnn_Y0.mmmm     | @ (Type2)<br>@ (Type2) | Yes    |        | Smart Edge (Line)   | Y 0                            |
| SELnnn Y1.mmmm     | @ (Type2)<br>@ (Type2) | Yes    |        | Smart Edge (Line)   | Y 1                            |
|                    |                        |        |        | • • •               |                                |
| SELnnn_YMAX        | @ (Type2)              | Yes    |        | Smart Edge (Line)   | X of Max. value                |

| String function | Numerical Calculation<br>Statistics Result |     | - Judge. | Meaning of function                                                                                   |                                                 |  |
|-----------------|--------------------------------------------|-----|----------|----------------------------------------------------------------------------------------------------|-------------------------------------------------|--|
| SELnnn YMIN     | @ (Type2)                                  | Yes |          | Smart Edge (Line) X of Min. value                                                                     |                                                 |  |
| SIN(            |                                            | Yes |          | Sine when the value radian                                                                            | in parentheses is                               |  |
| SIND(           |                                            | Yes |          | Sine when the value degree                                                                            | in parentheses is                               |  |
| SMCnnn_AREA.mmm | @ (Type2)                                  | Yes |          | Smart Matching                                                                                        | Pixels of Max.<br>Subtracted Object             |  |
| SMCnnn_CANG.mmm | @ (Type2)                                  | Yes |          | Smart Matching                                                                                        | Detect Angle                                    |  |
| SMCnnn_CLL.m    | @ (Type2)                                  | Yes |          | Smart Matching                                                                                        | Correlation (Interim                            |  |
| SMCnnn_CNT.m    | @ (Type2)                                  | Yes |          | Smart Matching                                                                                        | Detected Count<br>(Interim)                     |  |
| SMCnnn_COR.mmm  | @ (Type2)                                  | Yes |          | Smart Matching                                                                                        | Correlation Value                               |  |
| SMCnnn_COUNT    | @ (Type2)                                  | Yes |          | Smart Matching                                                                                        | No. of Objects                                  |  |
| SMCnnn_JUDGE    | @ (Type1)                                  | Yes | Yes      | Smart Matching                                                                                        | Judgement                                       |  |
| SMCnnn_LCNT.mmm | @ (Type2)                                  | Yes |          | Smart Matching                                                                                        | No. of Subtracted<br>Objects                    |  |
| SMCnnn_PX.mmm   | @ (Type2)                                  | Yes |          | Smart Matching                                                                                        | Proj. X Axis                                    |  |
| SMCnnn_PY.mmm   | @ (Type2)                                  | Yes |          | Smart Matching                                                                                        | Proj. Y Axis                                    |  |
| SMCnnn_TEMP.mmm | @ (Type2)                                  | Yes |          | Smart Matching                                                                                        | Detect Template No                              |  |
| SMCnnn_TIME     | @ (Type2)                                  | Yes |          | Smart Matching                                                                                        | Inspection Time                                 |  |
| SMCnnn_X.mmm    | @ (Type2)                                  | Yes |          | Smart Matching                                                                                        | Х                                               |  |
| SMCnnn_Y.mmm    | @ (Type2)                                  | Yes |          | Smart Matching                                                                                        | Y<br>nber specified by the                      |  |
|                 |                                            |     |          | second term from the<br>Calculation No. spect<br>the order specified b<br>(0=descending, 1=as         | ified by the first term i<br>by the third term  |  |
| SQRT(           |                                            | Yes |          | Square root of a value                                                                                | ue in parentheses                               |  |
| SUM(            |                                            | Yes |          | Sum of the calculation<br>number specified by<br>parentheses from the<br>Calculation No. specified    | the second term in                              |  |
| SYS:REG0        |                                            | Yes |          | System Register 0                                                                                     | •                                               |  |
| SYS:REG1        |                                            | Yes |          | System Register 1                                                                                     |                                                 |  |
| SYS:REG2        |                                            | Yes |          | System Register 2                                                                                     |                                                 |  |
| SYS:REG3        |                                            | Yes |          | System Register 3                                                                                     |                                                 |  |
| SYS:REG4        |                                            | Yes |          | System Register 4                                                                                     |                                                 |  |
| SYS:REG5        |                                            | Yes |          | System Register 5                                                                                     |                                                 |  |
| SYS:REG6        |                                            | Yes |          | System Register 6                                                                                     |                                                 |  |
| SYS:REG7        |                                            | Yes |          | System Register 7                                                                                     |                                                 |  |
| SYS_COUNT       |                                            | Yes |          | Scan Count                                                                                            |                                                 |  |
| TAN(            |                                            | Yes |          | Tangent when the va<br>radian                                                                         | alue in parentheses is                          |  |
| TAND(           |                                            |     |          | Tangent when the value in parentheses is degree                                                       |                                                 |  |
| VDIST(          |                                            | Yes |          | Length of a perpendicular to a line<br>a point expressed by five values in<br>parentheses             |                                                 |  |
| VPOINTX(        |                                            | Yes |          | X of the foot of a perpendicular to a line<br>through a point expressed by five values<br>parentheses |                                                 |  |
| VPOINTY(        |                                            | Yes |          | Y of the foot of a per<br>through a point expr<br>parentheses                                         | pendicular to a line<br>essed by five values ir |  |

#### List of general communication commands

This section describes communication commands in alphabetical order. "nnn" in commands expresses a checker number.

| Command                                  | Meaning                                                      | Send | Receive | Refer<br>to |
|------------------------------------------|--------------------------------------------------------------|------|---------|-------------|
| %!10035                                  | BCC error, reception of an undefined<br>command / error      |      | Yes     | 405         |
| %!11034                                  | Receive buffer overflow / error                              |      | Yes     | 405         |
| %A!20077                                 | Smart Matching template setting / error                      |      | Yes     | 413         |
| %A!23074                                 | Smart Matching template setting / error                      |      | Yes     | 414<br>413  |
|                                          |                                                              |      |         | 414         |
| %A!23175                                 | Smart Matching template setting / error                      |      | Yes     | 413<br>414  |
| %A!23276                                 | Smart Matching template setting / error                      |      | Yes     | 413<br>414  |
| %A!23377                                 | Smart Matching template setting / error                      |      | Yes     | 413<br>414  |
| %A\$40                                   | Smart Matching template setting                              |      | Yes     | 413<br>414  |
| %A64                                     | Smart Matching template setting ("Area                       | Yes  |         | 414         |
| %Annn,??(BCC)                            | Display: Yes")<br>Smart Matching template setting            | Yes  |         | 413         |
| ??:Template No.(00-63)                   | g tompiste couring                                           |      |         | 414         |
| %BC\$?(BCC)<br>?:Valid/Invalid(0-1)      | Reading Keypad Operation Status                              |      | Yes     | 412         |
| %BC24                                    | Reading Keypad Operation Status                              | Yes  |         | 412         |
| %BS!27020                                | Setting Invalid/Valid of Keypad operation /<br>error         |      | Yes     | 412         |
| %BS!27121                                | Setting Invalid/Valid of Keypad operation / error            |      | Yes     | 412         |
| %BS\$10                                  | Setting Invalid/Valid of Keypad operation                    |      | Yes     | 412         |
| %BS\$?(BCC)<br>?:Valid/Invalid(0-1)      | Setting Invalid/Valid of Keypad operation                    | Yes  |         | 412         |
| %CC\$01                                  | Canceling Inspection/ Processing (Cancel specific operation) |      | Yes     | 412         |
| %CC25                                    | Canceling Inspection/ Processing (Cancel specific operation) | Yes  |         | 412         |
| %CD!21737                                | Aborting save/read setting data / error                      |      | Yes     | 410         |
| %CD\$06                                  | Aborting save/read setting data / error                      |      | Yes     | 410         |
| %CD(BCC)                                 | Aborting save/read setting data / error                      | Yes  |         | 410         |
| %CR!20027                                | Reading setting data (SD memory card) / error                |      | Yes     | 409         |
| %CR!21224                                | Reading setting data (SD memory card) /<br>error             |      | Yes     | 409         |
| %CR!21325                                | Reading setting data (SD memory card) /<br>error             |      | Yes     | 409         |
| %CR!21422                                | Reading setting data (SD memory card) /                      |      | Yes     | 409         |
| %CR\$10                                  | error<br>Reading setting data (SD memory card)               |      | Yes     | 409         |
| %CR??(BCC)                               | Reading setting data (SD memory card)                        | Yes  | 103     | 409         |
| ??:Storage area No.(00-99)               | Coving potting data (CD memory cont) /                       |      | V       | 400         |
| %CW!20022                                | Saving setting data (SD memory card) / error                 |      | Yes     | 408         |
| %CW!21221                                | Saving setting data (SD memory card) / error                 |      | Yes     | 408         |
| %CW!21625                                | Saving setting data (SD memory card) / error                 |      | Yes     | 408         |
| %CW\$15                                  | Saving setting data (SD memory card)                         |      | Yes     | 408         |
| %CW??(BCC)<br>??:Storage area No.(00-99) | Saving setting data (SD memory card)                         | Yes  |         | 408         |

| Command                                                            | Meaning                                                                    | Send | Receive | Refer<br>to |
|--------------------------------------------------------------------|----------------------------------------------------------------------------|------|---------|-------------|
| %E\$44                                                             | Resetting error signal                                                     |      | Yes     | 412         |
| %E60                                                               | Resetting error signal                                                     | Yes  |         | 412         |
| %I!2007F                                                           | Switching layout / error                                                   |      | Yes     | 413         |
| %I!2467D                                                           | Switching layout / error                                                   |      | Yes     | 413         |
| %I\$48                                                             | Switching layout                                                           |      | Yes     | 413         |
| %I??(BCC)<br>??:Layout No.(00-15)                                  | Switching layout                                                           | Yes  |         | 413         |
| %Ks??(BCC)<br>s:SHIFT OFF/ON(0-1)<br>??:Button information(01-16)  | Keypad Operation (Key Emulation)                                           | Yes  |         | 412         |
| %MR!20029                                                          | Reading setting data (Storage space in PV200) / error                      |      | Yes     | 409         |
| %MR!2142C                                                          | Reading setting data (Storage space in PV200) / error                      |      | Yes     | 409         |
| %MR\$1E                                                            | Reading setting data (Storage space in PV200)                              |      | Yes     | 409         |
| %MR(BCC)                                                           | Reading setting data (Storage space in PV200)                              | Yes  |         | 409         |
| %MW!2002C                                                          | Saving setting data (Storage space in PV200) / error                       |      | Yes     | 408         |
| %MW\$1B                                                            | Saving setting data (Storage space in PV200)                               |      | Yes     | 408         |
| %MW(BCC)                                                           | Saving setting data (Storage space in PV200)                               | Yes  |         | 408         |
| %PR BECnnn:MAX(BCC)                                                | Read / Checker / Binary Edge / OK Judge.<br>Max.                           | Yes  |         | 415<br>417  |
| %PR BECnnn:MIN(BCC)                                                | Read / Checker / Binary Edge / OK Judge.<br>Min.                           | Yes  |         | 415<br>417  |
| %PR BLVc:H?(BCC)<br>c: Camera No.(0-1)<br>?:Slice Level Group(A-P) | Read / Slice Level / Maximum Value                                         | Yes  |         | 415<br>420  |
| %PR BLVc:L?(BCC)<br>c: Camera No.(0-1)<br>?:Slice Level Group(A-P) | Read / Slice Level / Minimum Value                                         | Yes  |         | 415<br>420  |
| %PR BLV:H?(BCC)<br>?:Slice Level Group(A-P)                        | Read / Slice Level / Maximum Value                                         | Yes  |         | 415<br>420  |
| %PR BLV:L?(BCC)<br>?:Slice Level Group(A-P)                        | Read / Slice Level / Minimum Value                                         | Yes  |         | 415<br>420  |
| %PR BWCnnn:MAX(BCC)                                                | Read / Checker / Binary Window / OK<br>Judge. Max.                         | Yes  |         | 415<br>417  |
| %PR BWCnnn:MIN(BCC)                                                | Read / Checker / Binary Window / OK<br>Judge. Min.                         | Yes  |         | 415<br>417  |
| %PR CACnnn:MAX(BCC)                                                | Read / Numerical Calculation / Judge. Max.                                 | Yes  |         | 415<br>420  |
| %PR CACnnn:MIN(BCC)                                                | Read / Numerical Calculation / Judge. Min.                                 | Yes  |         | 415<br>420  |
| %PR CBWnnn:CMAX(BCC)                                               | Read / Checker / Connector(Binary<br>Window) / Common Judge. Max.          | Yes  |         | 415<br>418  |
| %PR CBWnnn:CMIN(BCC)                                               | Read / Checker / Connector(Binary<br>Window) / Common Judge. Min.          | Yes  |         | 415<br>418  |
| %PR CBWnnn:MAX.ss(BCC)<br>ss: Cell No.(00-99)                      | Read / Checker / Connector(Binary<br>Window) / Individual Judge. Max.      | Yes  |         | 415<br>418  |
| %PR CBWnnn:MIN.ss(BCC)<br>ss: Cell No.(00-99)                      | Read / Checker / Connector(Binary<br>Window) / Individual Judge. Min.      | Yes  |         | 415<br>418  |
| %PR CGEnnn:PMAX(BCC)                                               | Read / Checker / Connector(Gray Edge) /<br>Max. Pitch Judge.               | Yes  |         | 415<br>418  |
| %PR CGEnnn:PMIN(BCC)                                               | Read / Checker / Connector(Gray Edge) /<br>Min. Pitch Judge.               | Yes  |         | 415<br>418  |
| %PR CGEnnn:UMAX(BCC)                                               | Read / Checker / Connector(Gray Edge) /<br>Max. Distance Difference Judge. | Yes  |         | 415<br>418  |

| Command                                       | Meaning                                                                    | Send | Receive | Refer<br>to |
|-----------------------------------------------|----------------------------------------------------------------------------|------|---------|-------------|
| %PR CGEnnn:UMIN(BCC)                          | Read / Checker / Connector(Gray Edge) /<br>Min. Distance Difference Judge. | Yes  |         | 415<br>418  |
| %PR CGWnnn:CMAX(BCC)                          | Read / Checker / Connector(Gray Window) /<br>Common Judge. Max.            | Yes  |         | 415<br>418  |
| %PR CGWnnn:CMIN(BCC)                          | Read / Checker / Connector(Gray Window) /<br>Common Judge. Min.            | Yes  |         | 415<br>418  |
| %PR CGWnnn:MAX.ss(BCC)<br>ss: Cell No.(00-99) | Read / Checker / Connector(Gray Window) /<br>Individual Judge. Max.        | Yes  |         | 415<br>418  |
| %PR CGWnnn:MIN.ss(BCC)<br>ss: Cell No.(00-99) | Read / Checker / Connector(Gray Window) /<br>Individual Judge. Min.        | Yes  |         | 415<br>418  |
| %PR CWCnnn:BAMAX(BCC)                         | Read / Chcker / Color Window / B Gray Ave.<br>Max.                         | Yes  |         | 415<br>419  |
| %PR CWCnnn:BAMIN(BCC)                         | Read / Chcker / Color Window / B Gray Ave.<br>Min.                         | Yes  |         | 415<br>419  |
| %PR CWCnnn:BMAX(BCC)                          | Read / Checker / Color Window / B Gray<br>Max.                             | Yes  |         | 415<br>419  |
| %PR CWCnnn:BMIN(BCC)                          | Read / Checker / Color Window / B Gray<br>Min.                             | Yes  |         | 415<br>419  |
| %PR CWCnnn:BSMAX(BCC)                         | Read / Checker / Color Window / B Gray<br>Standard Deviation Max.          | Yes  |         | 415<br>419  |
| %PR CWCnnn:BSMIN(BCC)                         | Read / Checker / Color Window / B Gray<br>Standard Deviation Min.          | Yes  |         | 415<br>419  |
| %PR CWCnnn:GAMAX(BCC)                         | Read / Checker / Color Window / G Gray<br>Ave. Max.                        | Yes  |         | 415<br>419  |
| %PR CWCnnn:GAMIN(BCC)                         | Read / Checker / Color Window / G Gray<br>Ave. Min.                        | Yes  |         | 415<br>419  |
| %PR CWCnnn:GMAX(BCC)                          | Read / Checker / Color Window / G Gray<br>Max.                             | Yes  |         | 415<br>419  |
| %PR CWCnnn:GMIN(BCC)                          | Read / Checker / Color Window / G Gray<br>Min.                             | Yes  |         | 415<br>419  |
| %PR CWCnnn:GSMAX(BCC)                         | Read / Checker / Color Window / G Gray<br>Standard Deviation Max.          | Yes  |         | 415<br>419  |
| %PR CWCnnn:GSMIN(BCC)                         | Read / Checker / Color Window / G Gray<br>Standard Deviation Min.          | Yes  |         | 415<br>419  |
| %PR CWCnnn:RAMAX(BCC)                         | Read / Checker / Color Window / R Gray<br>Ave. Max.                        | Yes  |         | 415<br>419  |
| %PR CWCnnn:RAMIN(BCC)                         | Read / Checker / Color Window / R Gray<br>Ave. Min.                        | Yes  |         | 415<br>419  |
| %PR CWCnnn:RMAX(BCC)                          | Read / Checker / Color Window / R Gray<br>Max.                             | Yes  |         | 415<br>419  |
| %PR CWCnnn:RMIN(BCC)                          | Read / Checker / Color Window / R Gray<br>Min.                             | Yes  |         | 415<br>419  |
| %PR CWCnnn:RSMAX(BCC)                         | Read / Checker / Color Window / R Gray<br>Standard Deviation Max.          | Yes  |         | 415<br>419  |
| %PR CWCnnn:RSMIN(BCC)                         | Read / Checker / Color Window / R Gray<br>Standard Deviation Min.          | Yes  |         | 415<br>419  |
| %PR FECnnn:MAX(BCC)                           | Read / Checker / Feature Extraction / OK<br>Judge. Max.                    | Yes  |         | 415<br>418  |
| %PR FECnnn:MIN(BCC)                           | Read / Checker / Feature Extraction / OK<br>Judge. Min.                    | Yes  |         | 415<br>418  |
| %PR FWCnnn:MAX(BCC)                           | Read / Checker / Flaw Detection/ OK Judge.<br>Max.                         | Yes  |         | 415<br>418  |
| %PR FWCnnn:MIN(BCC)                           | Read / Checker / Flaw Detection/ OK Judge.<br>Min.                         | Yes  |         | 415<br>418  |
| %PR GECnnn:LVL(BCC)                           | Read / Checker / Gray Edge / Edge<br>Threshold                             | Yes  |         | 415<br>417  |
| %PR GECnnn:MAX(BCC)                           | Read / Checker / Gray Edge / OK Judge.<br>Max.                             | Yes  |         | 415<br>417  |
| %PR GECnnn:MIN(BCC)                           | Read / Checker / Gray Edge / OK Judge.<br>Min.                             | Yes  |         | 415<br>417  |

| Command                                                        | Meaning                                                                         | Send | Receive | Refer<br>to |
|----------------------------------------------------------------|---------------------------------------------------------------------------------|------|---------|-------------|
| %PR GGCnnn:AMAX(BCC)                                           | Read / Geometry Calculation / Geometry<br>Calculation / Max. Angle              | Yes  |         | 415<br>420  |
| %PR GGCnnn:AMIN(BCC)                                           | Read / Geometry Calculation / Geometry<br>Calculation / Min. Angle              | Yes  |         | 415<br>420  |
| %PR GGCnnn:CAMAX(BCC)                                          | Read / Geometry Calculation / Geometry<br>Calculation / Max. Intersect. Angle   | Yes  |         | 415<br>420  |
| %PR GGCnnn:CAMIN(BCC)                                          | Read / Geometry Calculation / Geometry<br>Calculation / Min. Intersect. Angle   | Yes  |         | 415<br>420  |
| %PR GGCnnn:DMAX(BCC)                                           | Read / Geometry Calculation / Geometry<br>Calculation / Max. Distance           | Yes  |         | 415<br>420  |
| %PR GGCnnn:DMIN(BCC)                                           | Read / Geometry Calculation / Geometry<br>Calculation / Min. Distance           | Yes  |         | 415<br>420  |
| %PR GGCnnn:LAMAX(BCC)                                          | Read / Geometry Calculation / Geometry<br>Calculation / Max. Major Axis         | Yes  |         | 415<br>420  |
| %PR GGCnnn:LAMIN(BCC)                                          | Read / Geometry Calculation / Geometry<br>Calculation / Min. Major Axis         | Yes  |         | 415<br>420  |
| %PR GGCnnn:RMAX(BCC)                                           | Read / Geometry Calculation / Geometry<br>Calculation / Max. Radius             | Yes  |         | 415<br>420  |
| %PR GGCnnn:RMIN(BCC)                                           | Read / Geometry Calculation / Geometry<br>Calculation / Min. Radius             | Yes  |         | 415<br>420  |
| %PR GGCnnn:SAMAX(BCC)                                          | Read / Geometry Calculation / Geometry<br>Calculation / Max. Minor Axis         | Yes  |         | 415<br>420  |
| %PR GGCnnn:SAMIN(BCC)                                          | Read / Geometry Calculation / Geometry<br>Calculation / Min. Minor Axis         | Yes  |         | 415<br>420  |
| %PR GGCnnn:SMAX(BCC)                                           | Read / Geometry Calculation / Geometry<br>Calculation / Max. Standard Deviation | Yes  |         | 415<br>420  |
| %PR GGCnnn:SMIN(BCC)                                           | Read / Geometry Calculation / Geometry<br>Calculation / Min. Standard Deviation | Yes  |         | 415<br>420  |
| %PR GGCnnn:XMAX(BCC)                                           | Read / Geometry Calculation / Geometry<br>Calculation / Max. X                  | Yes  |         | 415<br>420  |
| %PR GGCnnn:XMIN(BCC)                                           | Read / Geometry Calculation / Geometry<br>Calculation / Min. X                  | Yes  |         | 415<br>420  |
| %PR GGCnnn:YMAX(BCC)                                           | Read / Geometry Calculation / Geometry<br>Calculation / Max. Y                  | Yes  |         | 415<br>420  |
| %PR GGCnnn:YMIN(BCC)                                           | Read / Geometry Calculation / Geometry<br>Calculation / Min. Y                  | Yes  |         | 415<br>420  |
| %PR GWCnnn:MAX(BCC)                                            | Read / Checker / Gray Window / OK Judge.<br>Max.                                | Yes  |         | 415<br>417  |
| %PR GWCnnn:MIN(BCC)                                            | Read / Checker / Gray Window / OK Judge.<br>Min.                                | Yes  |         | 415<br>417  |
| %PR LICnnn:DMAX(BCC)                                           | Read / Checker / Line / Max. No. of Pixels                                      | Yes  |         | 415<br>417  |
| %PR LICnnn:DMIN(BCC)                                           | Read / Checker / Line / Min. No. of Pixels                                      | Yes  |         | 415<br>417  |
| %PR LICnnn:LMAX(BCC)                                           | Read / Checker / Line / Max. No. of Objects                                     | Yes  |         | 415<br>417  |
| %PR LICnnn:LMIN(BCC)                                           | Read / Checker / Line / Min. No. of Objects                                     | Yes  |         | 415<br>417  |
| %PR MRKcg_CXY(BCC)<br>c: Camera No.(0-1)<br>g: Marker No.(0-7) | Read / Marker / Central Coordinate                                              | Yes  |         | 415<br>421  |
| %PR SECnnn:CMAX(BCC)                                           | Read / Checker / Smart Edge(Circle) / Max.<br>Circularity                       | Yes  |         | 415<br>419  |
| %PR SECnnn:CMIN(BCC)                                           | Read / Checker / Smart Edge(Circle) / Min.<br>Circularity                       | Yes  |         | 415<br>419  |
| %PR SECnnn:LMAX(BCC)                                           | Read / Checker / Smart Edge(Circle) / Max.<br>Measurement                       | Yes  |         | 415<br>419  |
| %PR SECnnn:LMIN(BCC)                                           | Read / Checker / Smart Edge(Circle) / Min.<br>Measurement                       | Yes  |         | 415<br>419  |
| %PR SECnnn:NMAX(BCC)                                           | Read / Checker / Smart Edge(Circle) / Max.<br>Unused Edge Count                 | Yes  |         | 415<br>419  |

| Command                                                                     | Meaning                                                                | Send | Receive | Refer<br>to |
|-----------------------------------------------------------------------------|------------------------------------------------------------------------|------|---------|-------------|
| %PR SECnnn:SMAX(BCC)                                                        | Read / Checker / Smart Edge(Circle) / Max.<br>Standard Deviation       | Yes  |         | 415<br>419  |
| %PR SECnnn:SMIN(BCC)                                                        | Read / Checker / Smart Edge(Circle) / Min.<br>Standard Deviation       | Yes  |         | 415<br>419  |
| %PR SELnnn:LIMAX(BCC)                                                       | Read / Checker / Smart Edge(Line) / Max.<br>Linearity                  | Yes  |         | 415<br>419  |
| %PR SELnnn:LIMIN(BCC)                                                       | Read / Checker / Smart Edge(Line) / Min.<br>Linearity                  | Yes  |         | 415<br>419  |
| %PR SELnnn:LMAX(BCC)                                                        | Read / Checker / Smart Edge(Line) / Max.<br>Measurement                | Yes  |         | 415<br>419  |
| %PR SELnnn:LMIN(BCC)                                                        | Read / Checker / Smart Edge(Line) / Min.<br>Measurement                | Yes  |         | 415<br>419  |
| %PR SELnnn:NMAX(BCC)                                                        | Read / Checker / Smart Edge(Line) / Max.<br>Unused Edge Count          | Yes  |         | 415<br>419  |
| %PR SELnnn:SMAX(BCC)                                                        | Read / Checker / Smart Edge(Line) / Max.<br>Standard Deviation         | Yes  |         | 415<br>419  |
| %PR SELnnn:SMIN(BCC)                                                        | Read / Checker / Smart Edge(Line) / Min.<br>Standard Deviation         | Yes  |         | 415<br>419  |
| %PR SMCnnn:CNT.?(BCC)<br>?: Sequence Step (1-6)                             | Read / Checker / Smart Matching / Search<br>Count                      | Yes  |         | 415<br>418  |
| %PR SMCnnn:DCNTMAX<br>(BCC)                                                 | Read / Checker / Smart Matching / Max. OK<br>No. of Subtracted Objects | Yes  |         | 415<br>418  |
| %PR SYS:REG?(BCC)<br>?: General Register No.(0-7)                           | Read / System value / General registers 0-7                            | Yes  |         | 415<br>417  |
| %PR SYS_COUNT(BCC)                                                          | Read / System value / Scan Count                                       | Yes  |         | 415<br>417  |
| %PR SYS_DATE(BCC)                                                           | Read / System value / Current Date                                     | Yes  |         | 415<br>417  |
| %PR SYS_EDIT(BCC)                                                           | Read / System value / Window Status                                    | Yes  |         | 415<br>417  |
| %PR SYS_RESULT(BCC)                                                         | Read / System value / Total Judgement                                  | Yes  |         | 415<br>417  |
| %PR SYS_RUN(BCC)                                                            | Read / System value / Operation Status                                 | Yes  |         | 415<br>417  |
| %PR SYS_TIME(BCC)                                                           | Read / System value / Current Time                                     | Yes  |         | 415<br>417  |
| %PR SYS_TIME1(BCC)                                                          | Read / System value / Inspection Time                                  | Yes  |         | 415<br>417  |
| %PR SYS_TIME2(BCC)                                                          | Read / System value / Inspection Frequency                             | Yes  |         | 415<br>417  |
| %PR SYS_TYPE(BCC)                                                           | Read / System value / Current Type No.                                 | Yes  |         | 415<br>417  |
| %PR!20034                                                                   | Read / error                                                           |      | Yes     | 415         |
| 6PR!25130                                                                   | Read / error                                                           |      | Yes     | 415         |
| 6PR!25233                                                                   | Read / error                                                           |      | Yes     | 415         |
| %PR\$BECnnn:MAX=[Data]<br>BCC)                                              | Read / Checker / Binary Edge / OK Judge.<br>Max.                       |      | Yes     | 415<br>417  |
| %PR\$BECnnn:MIN=[Data]<br>BCC)                                              | Read / Checker / Binary Edge / OK Judge.<br>Min.                       |      | Yes     | 415<br>417  |
| %PR\$BLVc:H?=[Data](BCC)<br>c: Camera No.(0-1)<br>?: Slice Level Group(A-P) | Read / Slice Level / Maximum Value                                     |      | Yes     | 415<br>420  |
| %PR\$BLVc:L?=[Data](BCC)<br>c: Camera No.(0-1)<br>?: Slice Level Group(A-P) | Read / Slice Level / Minimum Value                                     |      | Yes     | 415<br>420  |
| %PR\$BLV:H?=[Data](BCC)<br>?: Slice Level Group(A-P)                        | Read / Slice Level / Maximum Value                                     |      | Yes     | 415<br>420  |
| %PR\$BLV:L?=[Data](BCC)<br>?: Slice Level Group(A-P)                        | Read / Slice Level / Minimum Value                                     |      | Yes     | 415<br>420  |
| %PR\$BWCnnn:MAX=[Data]<br>(BCC)                                             | Read / Checker / Binary Window / OK<br>Judge. Max.                     |      | Yes     | 415<br>417  |

| Command                                                   | Meaning                                                                    | Send | Receive | Refer<br>to |
|-----------------------------------------------------------|----------------------------------------------------------------------------|------|---------|-------------|
| %PR\$BWCnnn:MIN=[Data]<br>(BCC)                           | Read / Checker / Binary Window / OK<br>Judge. Min.                         |      | Yes     | 415<br>417  |
| %PR\$CACnnn:MAX=[Data]<br>(BCC)                           | Read / Numerical Calculation / Judge. Max.                                 |      | Yes     | 415<br>420  |
| %PR\$CACnnn:MIN=[Data]<br>(BCC)                           | Read / Numerical Calculation / Judge. Min.                                 |      | Yes     | 415<br>420  |
| %PR\$CBWnnn:CMAX=[Data]<br>(BCC)                          | Read / Checker / Connector(Binary<br>Window) / Common Judge. Max.          |      | Yes     | 415<br>418  |
| %PR\$CBWnnn:CMIN=[Data]<br>(BCC)                          | Read / Checker / Connector(Binary<br>Window) / Common Judge. Min.          |      | Yes     | 415<br>418  |
| %PR\$CBWnnn:MAX.ss=[Data<br>](BCC)<br>ss: Cell No.(00-99) | Read / Checker / Connector(Binary<br>Window) / Individual Judge. Max.      |      | Yes     | 415<br>418  |
| %PR\$CBWnnn:MIN.ss=[Data]<br>(BCC)<br>ss: Cell No.(00-99) | Read / Checker / Connector(Binary Window) / Individual Judge. Min.         |      | Yes     | 415<br>418  |
| %PR\$CGEnnn:PMAX=[Data](<br>BCC)                          | Read / Checker / Connector(Gray Edge) /<br>Max. Pitch Judge.               |      | Yes     | 415<br>418  |
| %PR\$CGEnnn:PMIN=[Data]<br>(BCC)                          | Read / Checker / Connector(Gray Edge) /<br>Min. Pitch Judge.               |      | Yes     | 415<br>418  |
| %PR\$CGEnnn:UMAX=[Data](<br>BCC)                          | Read / Checker / Connector(Gray Edge) /<br>Max. Distance Difference Judge. |      | Yes     | 415<br>418  |
| %PR\$CGEnnn:UMIN=[Data](<br>BCC)                          | Read / Checker / Connector(Gray Edge) /<br>Min. Distance Difference Judge. |      | Yes     | 415<br>418  |
| %PR\$CGWnnn:CMAX=[Data](<br>BCC)                          | Read / Checker / Connector(Gray Window) /<br>Max. Common Judge.            |      | Yes     | 415<br>418  |
| %PR\$CGWnnn:CMIN=[Data](<br>BCC)                          | Read / Checker / Connector(Gray Window) /<br>Common Judge. Min.            |      | Yes     | 415<br>418  |
| %PR\$CGWnnn:MAX.ss=[Data<br> (BCC)<br>ss: Cell No.(00-99) | Read / Checker / Connector(Gray Window) /<br>Individual Judge. Max.        |      | Yes     | 415<br>418  |
| %PR\$CGWnnn:MIN.ss=[Data]<br>(BCC)<br>ss: Cell No.(00-99) | Read / Checker / Connector(Gray Window) /<br>Individual Judge. Min.        |      | Yes     | 415<br>418  |
| %PR\$CWCnnn:BAMAX=[Data<br>](BCC)                         | Read / Checker / Color Window / B Gray<br>Ave. Max.                        |      | Yes     | 415<br>419  |
| %PR\$CWCnnn:BAMIN=[Data]<br>(BCC)                         | Read / Checker / Color Window / B Gray<br>Ave. Min.                        |      | Yes     | 415<br>419  |
| %PR\$CWCnnn:BMAX=[Data](<br>BCC)                          | Read / Checker / Color Window / B Gray<br>Max.                             |      | Yes     | 415<br>419  |
| %PR\$CWCnnn:BMIN=[Data](<br>BCC)                          | Read / Checker / Color Window / B Gray<br>Min.                             |      | Yes     | 415<br>419  |
| %PR\$CWCnnn:BSMAX=[Data<br>](BCC)                         | Read / Checker / Color Window / B Gray<br>Standard Deviation Max.          |      | Yes     | 415<br>419  |
| %PR\$CWCnnn:BSMIN=[Data]<br>(BCC)                         | Read / Checker / Color Window / B Gray<br>Standard Deviation Min.          |      | Yes     | 415<br>419  |
| %PR\$CWCnnn:GAMAX=[Data<br>](BCC)                         | Read / Checker / Color Window / G Gray<br>Ave. Max.                        |      | Yes     | 415<br>419  |
| %PR\$CWCnnn:GAMIN=[Data]<br>(BCC)                         | Read / Checker / Color Window / G Gray<br>Ave. Min.                        |      | Yes     | 415<br>419  |
| %PR\$CWCnnn:GMAX=[Data](<br>BCC)                          | Read / Checker / Color Window / G Gray<br>Max.                             |      | Yes     | 415<br>419  |
| %PR\$CWCnnn:GMIN=[Data](<br>BCC)                          | Read / Checker / Color Window / G Gray<br>Min.                             |      | Yes     | 415<br>419  |
| %PR\$CWCnnn:GSMAX=[Data<br>](BCC)                         | Read / Checker / Color Window / G Gray<br>Standard Deviation Max.          |      | Yes     | 415<br>419  |
| %PR\$CWCnnn:GSMIN=[Data]<br>(BCC)                         | Read / Checker / Color Window / G Gray<br>Standard Deviation Min.          |      | Yes     | 415<br>419  |
| %PR\$CWCnnn:RAMAX=[Data<br>](BCC)                         | Read / Checker / Color Window / R Gray<br>Ave. Max.                        |      | Yes     | 415<br>419  |

| Command                           | Meaning                                                                         | Send | Receive | Refer<br>to |
|-----------------------------------|---------------------------------------------------------------------------------|------|---------|-------------|
| %PR\$CWCnnn:RAMIN=[Data]<br>(BCC) | Read / Checker / Color Window / R Gray<br>Ave. Min.                             |      | Yes     | 415<br>419  |
| %PR\$CWCnnn:RMAX=[Data](<br>BCC)  | Read / Checker / Color Window / R Gray<br>Max.                                  |      | Yes     | 415<br>419  |
| %PR\$CWCnnn:RMIN=[Data](<br>BCC)  | Read / Checker / Color Window / R Gray<br>Min.                                  |      | Yes     | 415<br>419  |
| %PR\$CWCnnn:RSMAX=[Data<br>](BCC) | Read / Checker / Color Window / R Gray<br>Standard Deviation Max.               |      | Yes     | 415<br>419  |
| %PR\$CWCnnn:RSMIN=[Data]<br>(BCC) | Read / Checker / Color Window / R Gray<br>Standard Deviation Min.               |      | Yes     | 415<br>419  |
| %PR\$FECnnn:MAX=[Data]<br>(BCC)   | Read / Checker / Feature Extraction / OK Judge. Max.                            |      | Yes     | 415<br>418  |
| %PR\$FECnnn:MIN=[Data]<br>(BCC)   | Read / Checker / Feature Extraction / OK<br>Judge. Min.                         |      | Yes     | 415<br>418  |
| %PR\$FWCnnn:MAX=[Data]<br>(BCC)   | Read / Checker / Flaw Detection/ OK Judge.<br>Max.                              |      | Yes     | 415<br>418  |
| %PR\$FWCnnn:MIN=[Data]<br>(BCC)   | Read / Checker / Flaw Detection/ OK Judge.<br>Min.                              |      | Yes     | 415<br>418  |
| %PR\$GECnnn:LVN=[Data]<br>(BCC)   | Read / Checker / Gray Edge / Edge<br>Threshold                                  |      | Yes     | 415<br>417  |
| %PR\$GECnnn:MAX=[Data]<br>(BCC)   | Read / Checker / Gray Edge / OK Judge.<br>Max.                                  |      | Yes     | 415<br>417  |
| %PR\$GECnnn:MIN=[Data]<br>(BCC)   | Read / Checker / Gray Edge / OK Judge.<br>Min.                                  |      | Yes     | 415<br>417  |
| %PR\$GGCnnn:AMAX=[Data](<br>BCC)  | Read / Geometry Calculation / Geometry<br>Calculation / Max. Angle              |      | Yes     | 415<br>420  |
| %PR\$GGCnnn:AMIN=[Data](<br>BCC)  | Read / Geometry Calculation / Geometry<br>Calculation / Min. Angle              |      | Yes     | 415<br>420  |
| %PR\$GGCnnn:CAMAX=[Data](BCC)     | Read / Geometry Calculation / Geometry<br>Calculation / Max. Intersect. Angle   |      | Yes     | 415<br>420  |
| %PR\$GGCnnn:CAMIN=[Data]<br>(BCC) | Read / Geometry Calculation / Geometry<br>Calculation / Min. Intersect. Angle   |      | Yes     | 415<br>420  |
| %PR\$GGCnnn:DMAX=[Data](<br>BCC)  | Read / Geometry Calculation / Geometry<br>Calculation / Max. Distance           |      | Yes     | 415<br>420  |
| %PR\$GGCnnn:DMIN=[Data](<br>BCC)  | Read / Geometry Calculation / Geometry<br>Calculation / Min. Distance           |      | Yes     | 415<br>420  |
| %PR\$GGCnnn:LAMAX=[Data]<br>(BCC) | Read / Geometry Calculation / Geometry<br>Calculation / Max. Major Axis         |      | Yes     | 415<br>420  |
| %PR\$GGCnnn:LAMIN=[Data](<br>BCC) | Read / Geometry Calculation / Geometry<br>Calculation / Min. Major Axis         |      | Yes     | 415<br>420  |
| %PR\$GGCnnn:RMAX=[Data](<br>BCC)  | Read / Geometry Calculation / Geometry<br>Calculation / Max. Radius             |      | Yes     | 415<br>420  |
| %PR\$GGCnnn:RMIN=[Data](<br>BCC)  | Read / Geometry Calculation / Geometry<br>Calculation / Min. Radius             |      | Yes     | 415<br>420  |
| %PR\$GGCnnn:SAMAX=[Data](BCC)     | Read / Geometry Calculation / Geometry<br>Calculation / Max. Minor Axis         |      | Yes     | 415<br>420  |
| %PR\$GGCnnn:SAMIN=[Data]<br>(BCC) | Read / Geometry Calculation / Geometry<br>Calculation / Min. Minor Axis         |      | Yes     | 415<br>420  |
| %PR\$GGCnnn:SMAX=[Data](<br>BCC)  | Read / Geometry Calculation / Geometry<br>Calculation / Max. Standard Deviation |      | Yes     | 415<br>420  |
| %PR\$GGCnnn:SMIN=[Data]<br>(BCC)  | Read / Geometry Calculation / Geometry Calculation / Min. Standard Deviation    |      | Yes     | 415<br>420  |
| %PR\$GGCnnn:XMAX=[Data](<br>BCC)  | Read / Geometry Calculation / Geometry<br>Calculation / Max. X                  |      | Yes     | 415<br>420  |
| %PR\$GGCnnn:XMIN=[Data](<br>BCC)  | Read / Geometry Calculation / Geometry<br>Calculation / Min. X                  |      | Yes     | 415<br>420  |
| %PR\$GGCnnn:YMAX=[Data](<br>BCC)  | Read / Geometry Calculation / Geometry<br>Calculation / Max. Y                  |      | Yes     | 415<br>420  |
| %PR\$GGCnnn:YMIN=[Data](<br>BCC)  | Read / Geometry Calculation / Geometry<br>Calculation / Min. Y                  |      | Yes     | 415<br>420  |

| Command                                                                    | Meaning                                                                | Send | Receive | Refer<br>to |
|----------------------------------------------------------------------------|------------------------------------------------------------------------|------|---------|-------------|
| %PR\$GWCnnn:MAX=[Data]<br>(BCC)                                            | Read / Checker / Gray Window / OK Judge.<br>Max.                       |      | Yes     | 415<br>417  |
| %PR\$GWCnnn:MIN=[Data]<br>(BCC)                                            | Read / Checker / Gray Window / OK Judge.<br>Min.                       |      | Yes     | 415<br>417  |
| %PR\$LICnnn:DMAX=[Data]<br>(BCC)                                           | Read / Checker / Line / Max. No. of Pixels                             |      | Yes     | 415<br>417  |
| %PR\$LICnnn:DMIN=[Data]<br>(BCC)                                           | Read / Checker / Line / Min. No. of Pixels                             |      | Yes     | 415<br>417  |
| %PR\$LICnnn:LMAX=[Data]<br>(BCC)                                           | Read / Checker / Line / Max. No. of Objects                            |      | Yes     | 415<br>417  |
| %PR\$LICnnn:LMIN=[Data]<br>(BCC)                                           | Read / Checker / Line / Min. No. of Objects                            |      | Yes     | 415<br>417  |
| %PR\$MRKcg_CXY=[Data]<br>(BCC)<br>c: Camera No.(0-1)<br>g: Marker No.(0-7) | Read / Marker / Central Coordinate                                     |      | Yes     | 415<br>421  |
| %PR\$SECnnn:CMAX=[Data](<br>BCC)                                           | Read / Checker / Smart Edge(Circle) / Max.<br>Circularity              |      | Yes     | 415<br>419  |
| %PR\$SECnnn:CMIN=[Data]<br>(BCC)                                           | Read / Checker / Smart Edge(Circle) / Min.<br>Circularity              |      | Yes     | 415<br>419  |
| %PR\$SECnnn:LMAX=[Data](<br>BCC)                                           | Read / Checker / Smart Edge(Circle) / Max.<br>Measurement              |      | Yes     | 415<br>419  |
| %PR\$SECnnn:LMIN=[Data]<br>(BCC)                                           | Read / Checker / Smart Edge(Circle) / Min.<br>Measurement              |      | Yes     | 415<br>419  |
| %PR\$SECnnn:NMAX=[Data](<br>BCC)                                           | Read / Checker / Smart Edge(Circle) / Max.<br>Unused Edge Count        |      | Yes     | 415<br>419  |
| %PR\$SECnnn:SMAX=[Data]<br>(BCC)                                           | Read / Checker / Smart Edge(Circle) / Max.<br>Standard Deviation       |      | Yes     | 415<br>419  |
| %PR\$SECnnn:SMIN=[Data]<br>(BCC)                                           | Read / Checker / Smart Edge(Circle) / Min.<br>Standard Deviation       |      | Yes     | 415<br>419  |
| %PR\$SELnnn:LIMAX=[Data](<br>BCC)                                          | Read / Checker / Smart Edge(Line) / Max.<br>Linearity                  |      | Yes     | 415<br>419  |
| %PR\$SELnnn:LIMIN=[Data](B<br>CC)                                          | Read / Checker / Smart Edge(Line) / Min.<br>Linearity                  |      | Yes     | 415<br>419  |
| %PR\$SELnnn:LMAX=[Data]<br>(BCC)                                           | Read / Checker / Smart Edge(Line) / Max.<br>Measurement                |      | Yes     | 415<br>419  |
| %PR\$SELnnn:LMIN=[Data]<br>(BCC)                                           | Read / Checker / Smart Edge(Line) / Min.<br>Measurement                |      | Yes     | 415<br>419  |
| %PR\$SELnnn:NMAX=[Data](<br>BCC)                                           | Read / Checker / Smart Edge(Line) / Max.<br>Unused Edge Count          |      | Yes     | 415<br>419  |
| %PR\$SELnnn:SMAX=[Data]<br>(BCC)                                           | Read / Checker / Smart Edge(Line) / Max.<br>Standard Deviation         |      | Yes     | 415<br>419  |
| %PR\$SELnnn:SMIN=[Data]<br>(BCC)                                           | Read / Checker / Smart Edge(Line) / Min.<br>Standard Deviation         |      | Yes     | 415<br>419  |
| %PR\$SMCnnn:CNT.?=[Data](<br>BCC)<br>?: Sequence Step(1-6)                 | Read / Checker / Smart Matching / Search<br>Count                      |      | Yes     | 415<br>418  |
| %PR\$SMCnnn:DCNTMAX=<br>[Data](BCC)                                        | Read / Checker / Smart Matching / Max. OK<br>No. of Subtracted Objects |      | Yes     | 415<br>418  |
| %PR\$SYS:REG?=[Data]<br>(BCC)<br>?: General Register No.(0-7)              | Read / System value / General registers 0-7                            |      | Yes     | 415<br>417  |
| %PR\$SYS_COUNT=[Data]<br>(BCC)                                             | Read / System value / Scan Count                                       |      | Yes     | 415<br>417  |
| %PR\$SYS_DATE=[Data]<br>(BCC)                                              | Read / System value / Current Date                                     |      | Yes     | 415<br>417  |
| %PR\$SYS_EDIT=[Data]<br>(BCC)                                              | Read / System value / Window Status                                    |      | Yes     | 415<br>417  |
| %PR\$SYS_RESULT=[Data]<br>(BCC)                                            | Read / System value / Total Judgement                                  |      | Yes     | 415<br>417  |

| Command                                                                  | Meaning                                                                             | Send | Receive | Refer<br>to |
|--------------------------------------------------------------------------|-------------------------------------------------------------------------------------|------|---------|-------------|
| %PR\$SYS_RUN=[Data]<br>(BCC)                                             | Read / System value / Operation Status                                              |      | Yes     | 415<br>417  |
| %PR\$SYS_TIME=[Data]<br>(BCC)                                            | Read / System value / Current Time                                                  |      | Yes     | 415<br>417  |
| %PR\$SYS_TIME1=[Data]<br>(BCC)                                           | Read / System value / Inspection Time                                               |      | Yes     | 415<br>417  |
| %PR\$SYS_TIME2=[Data]<br>(BCC)                                           | Read / System value / Inspection Frequency                                          |      | Yes     | 415<br>417  |
| %PR\$SYS_TYPE=[Data]<br>(BCC)                                            | Read / System value / Current Type No.                                              |      | Yes     | 415<br>417  |
| %PRP BECnnn:LPAIR(BCC)                                                   | Read / Checker / Binary Edge / OK Judge.<br>Max. and Min.                           | Yes  |         | 415<br>417  |
| %PRP BLVc:PAIR?(BCC)<br>c: Camera No.(0-1)<br>?: Slice Level Group (A-P) | Read / Slice Level / Max. and Min.                                                  | Yes  |         | 415<br>420  |
| %PRP BLV:PAIR?(BCC)<br>?: Slice Level Group (A-P)                        | Read / Slice Level / Max. and Min.                                                  | Yes  |         | 415<br>420  |
| %PRP BWCnnn:LPAIR(BCC)                                                   | Read / Checker / Binary Window / OK<br>Judge. Max. and Min.                         | Yes  |         | 415<br>417  |
| %PRP CACnnn:LPAIR(BCC)                                                   | Read / Numerical Calculation / Max. and<br>Min.                                     | Yes  |         | 415<br>420  |
| %PRP CBWnnn:CPAIR(BCC)                                                   | Read / Checker / Connector(Binary<br>Window) / Common Judge. Max. and Min.          | Yes  |         | 415<br>418  |
| %PRP CBWnnn:LPAIR.ss<br>(BCC)<br>ss: Cell No.(00-99)                     | Read / Checker / Connector(Binary<br>Window) / Individual Judge. Max. and Min.      | Yes  |         | 415<br>418  |
| %PRP CGEnnn:PPAIR(BCC)                                                   | Read / Checker / Connector(Gray Edge) /<br>Max. and Min. Pitch Judge.               | Yes  |         | 415<br>418  |
| %PRP CGEnnn:UPAIR(BCC)                                                   | Read / Checker / Connector(Gray Edge) /<br>Max. and Min. Distance Difference Judge. | Yes  |         | 415<br>418  |
| %PRP CGWnnn:CPAIR(BCC)                                                   | Read / Checker / Connector(Gray Window) /<br>Common Judge. Max. and Min.            | Yes  |         | 415<br>418  |
| %PRP CGWnnn:LPAIR.ss<br>(BCC)                                            | Read / Checker / Connector(Gray Window) /<br>Individual Judge. Max. and Min.        | Yes  |         | 415<br>418  |
| ss: Cell No.(00-99)<br>%PRP CWCnnn:BAPAIR<br>(BCC)                       | Read / Checker / Color Window / B Gray<br>Ave. Max. and Min.                        | Yes  |         | 415<br>419  |
| %PRP CWCnnn:BPAIR(BCC)                                                   | Read / Checker / Color Window / B Gray<br>Max. and Min.                             | Yes  |         | 415<br>419  |
| %PRP CWCnnn:BSPAIR<br>(BCC)                                              | Read / Checker / Color Window / B Gray<br>Standard Deviation Max. and Min.          | Yes  |         | 415<br>419  |
| %PRP CWCnnn:GAPAIR<br>(BCC)                                              | Read / Checker / Color Window / G Gray<br>Ave. Max. and Min.                        | Yes  |         | 415<br>419  |
| %PRP CWCnnn:GPAIR(BCC)                                                   | Read / Checker / Color Window / G Gray<br>Max. and Min.                             | Yes  |         | 415<br>419  |
| %PRP CWCnnn:GSPAIR<br>(BCC)                                              | Read / Checker / Color Window / G Gray<br>Standard Deviation Max. and Min.          | Yes  |         | 415<br>419  |
| %PRP CWCnnn:RAPAIR<br>(BCC)                                              | Read / Checker / Color Window / R Gray<br>Ave. Max. and Min.                        | Yes  |         | 415<br>419  |
| %PRP CWCnnn:RPAIR(BCC)                                                   | Read / Checker / Color Window / R Gray<br>Max. and Min.                             | Yes  |         | 415<br>419  |
| %PRP CWCnnn:RSPAIR<br>(BCC)                                              | Read / Checker / Color Window / R Gray<br>Standard Deviation Max. and Min.          | Yes  |         | 415<br>419  |
| %PRP FECnnn:LPAIR(BCC)                                                   | Read / Checker / Feature Extraction / OK<br>Judge. Max. and Min.                    | Yes  |         | 415<br>418  |
| %PRP FWCnnn:LPAIR(BCC)                                                   | Read / Checker / Flaw Detection / OK<br>Judge. Max. and Min.                        | Yes  |         | 415<br>419  |
| %PRP GECnnn:LPAIR(BCC)                                                   | Read / Checker / Gray Edge / OK Judge.<br>Max. and Min.                             | Yes  |         | 415<br>417  |
| %PRP GGCnnn:APAIR(BCC)                                                   | Read / Geometry Calculation / Geometry<br>Calculation / Max. and Min. Angle         | Yes  |         | 415<br>420  |

| Command                                                                                        | Meaning                                                                                     | Send | Receive | Refei<br>to |
|------------------------------------------------------------------------------------------------|---------------------------------------------------------------------------------------------|------|---------|-------------|
| %PRP GGCnnn:CAPAIR<br>(BCC)                                                                    | Read / Geometry Calculation / Geometry<br>Calculation / Max. and Min. Intersect. Angle      | Yes  |         | 415<br>420  |
| %PRP GGCnnn:DPAIR(BCC)                                                                         | Read / Geometry Calculation / Geometry Calculation / Max. and Min. Distance                 | Yes  |         | 415<br>420  |
| %PRP GGCnnn:LAPAIR(BCC)                                                                        | Read / Geometry Calculation / Geometry<br>Calculation / Max. and Min. Major Axis            | Yes  |         | 415<br>420  |
| %PRP GGCnnn:RPAIR(BCC)                                                                         | Read / Geometry Calculation / Geometry Calculation / Max. and Min. Radius                   | Yes  |         | 415<br>420  |
| %PRP GGCnnn:SAPAIR<br>(BCC)                                                                    | Read / Geometry Calculation / Geometry<br>Calculation / Max. and Min. Minor Axis            | Yes  |         | 415<br>420  |
| %PRP GGCnnn:SPAIR(BCC)                                                                         | Read / Geometry Calculation / Geometry<br>Calculation / Max. and Min. Standard<br>Deviation | Yes  |         | 415<br>420  |
| %PRP GGCnnn:XPAIR(BCC)                                                                         | Read / Geometry Calculation / Geometry Calculation / Max. and Min. X                        | Yes  |         | 415<br>420  |
| %PRP GGCnnn:YPAIR(BCC)                                                                         | Read / Geometry Calculation / Geometry<br>Calculation / Max. and Min. Y                     | Yes  |         | 415<br>420  |
| %PRP GWCnnn:LPAIR(BCC)                                                                         | Read / Checker / Gray Window / OK Judge.<br>Max. and Min.                                   | Yes  |         | 415<br>417  |
| %PRP LICnnn:DPAIR(BCC)                                                                         | Read / Checker / Line / Max. and Min. No. of Pixels                                         | Yes  |         | 415<br>417  |
| %PRP LICnnn:LPAIR(BCC)                                                                         | Read / Checker / Line / Max. and Min. No. of<br>Objects                                     | Yes  |         | 415<br>417  |
| %PRP SECnnn:CPAIR(BCC)                                                                         | Read / Checker / Smart Edge(Circle) / Max.<br>and Min. Circularity                          | Yes  |         | 415<br>419  |
| %PRP SECnnn:LPAIR(BCC)                                                                         | Read / Checker / Smart Edge(Circle) / Max.<br>and Min. Measurement                          | Yes  |         | 415<br>419  |
| %PRP SECnnn:SPAIR(BCC)                                                                         | Read / Checker / Smart Edge(Circle) / Max.<br>and Min. Standard Deviation                   | Yes  |         | 415<br>419  |
| %PRP SELnnn:LIPAIR(BCC)                                                                        | Read / Checker / Smart Edge(Line) / Max.<br>and Min. Linearity                              | Yes  |         | 415<br>419  |
| %PRP SELnnn:LPAIR(BCC)                                                                         | Read / Checker / Smart Edge(Line) / Max.<br>and Min. Measurement                            | Yes  |         | 415<br>419  |
| %PRP SELnnn:SPAIR(BCC)                                                                         | Read / Checker / Smart Edge(Line) / Max.<br>and Min. Standard Deviation                     | Yes  |         | 415<br>419  |
| %PRP!20064                                                                                     | Read / Error                                                                                |      | Yes     | 415         |
| %PRP!25160                                                                                     | Read / Error                                                                                |      | Yes     | 415         |
| %PRP!25263                                                                                     | Read / Error                                                                                |      | Yes     | 415         |
| %PRP\$BECnnn:LPAIR=[Data<br>1],[Data 2](BCC)                                                   | Read / Checker / Binary Edge / OK Judge.<br>Max. and Min.                                   |      | Yes     | 415<br>417  |
| %PRP\$BLVc:PAIR?=[Data 1],<br>[Data 2](BCC)<br>c: Camera No.(0-1)<br>?: Slice Level Group(A-P) | Read / Slice Level / Max. and Min.                                                          |      | Yes     | 415<br>420  |
| %PRP\$BLV:PAIR?=[Data 1],<br>[Data 2](BCC)<br>?: Slice Level Group(A-P)                        | Read / Slice Level / Max. and Min.                                                          |      | Yes     | 415<br>420  |
| %PRP\$BWCnnn:LPAIR=[Data<br>I],[Data 2](BCC)                                                   | Read / Checker / Binary Window / OK<br>Judge. Max. and Min.                                 |      | Yes     | 415<br>417  |
| %PRP\$CACnnn:LPAIR=[Data<br>]],[Data 2](BCC)                                                   | Read / Numerical Calculation / Max. and Min.                                                |      | Yes     | 415<br>420  |
| %PRP\$CBWnnn:CPAIR=[Data<br>I],[Data 2](BCC)                                                   | Read / Checker / Connector(Binary<br>Window) / Common Judge. Max. and Min.                  |      | Yes     | 415<br>418  |
| %PRP\$CBWnnn:LPAIR.ss=[D<br>ata 1],[Data 2](BCC)<br>ss: Cell No.(00-99)                        | Read / Checker / Connector(Binary<br>Window) / Individual Judge. Max. and Min.              |      | Yes     | 415<br>418  |
| %PRP\$CGEnnn:PPAIR=[Data<br>1],[Data 2](BCC)                                                   | Read / Checker / Connector(Gray Edge) /<br>Min. and Min. Pitch Judge.                       |      | Yes     | 415<br>418  |
| %PRP\$CGEnnn:UPAIR=[Data<br>1],[Data 2](BCC)                                                   | Read / Checker / Connector(Gray Edge) /<br>Max. and Min. Distance Difference Judge.         |      | Yes     | 415<br>418  |

| Command                                                                 | Meaning                                                                                     | Send | Receive | Refer<br>to       |
|-------------------------------------------------------------------------|---------------------------------------------------------------------------------------------|------|---------|-------------------|
| %PRP\$CGWnnn:CPAIR=[Dat<br>a1],[Data 2](BCC)                            | Read / Checker / Connector(Gray Window) /<br>Common Judge. Max. and Min.                    |      | Yes     | 415<br>418        |
| %PRP\$CGWnnn:LPAIR.ss=<br>[Data 1],[Data 2](BCC)<br>ss: Cell No.(00-99) | Read / Checker / Connector(Gray Window) /<br>Individual Judge. Max. and Min.                |      | Yes     | 415<br>418        |
| %PRP\$CWCnnn:BAPAIR=[Da<br>ta 1],[Data 2](BCC)                          | Read / Chcker / Color Window / B Gray Ave.<br>Max. and Min.                                 |      | Yes     | 415<br>419        |
| %PRP\$CWCnnn:BPAIR=[Data<br>1],[Data 2](BCC)                            | Read / Checker / Color Window / B Gray<br>Max. and Min.                                     |      | Yes     | 415<br>419        |
| %PRP\$CWCnnn:BSPAIR=[Da<br>a 1],[Data 2](BCC)                           | Read / Checker / Color Window / B Gray<br>Standard Deviation Max. and Min.                  |      | Yes     | 415<br>419        |
| %PRP\$CWCnnn:GAPAIR=[Da<br>ta 1],[Data 2](BCC)                          | Read / Checker / Color Window / G Gray<br>Ave. Max. and Min.                                |      | Yes     | 415<br>419        |
| %PRP\$CWCnnn:GPAIR=[Dat<br>a1],[Data 2](BCC)                            | Read / Checker / Color Window / G Gray<br>Max. and Min.                                     |      | Yes     | 415<br>419        |
| %PRP\$CWCnnn:GSPAIR=[Da<br>a 1],[Data 2](BCC)                           | Read / Checker / Color Window / G Gray<br>Standard Deviation Max. and Min.                  |      | Yes     | 415<br>419        |
| %PRP\$CWCnnn:RAPAIR=[Da<br>a 1],[Data 2](BCC)                           | Read / Checker / Color Window / R Gray<br>Ave. Max. and Min.                                |      | Yes     | 415<br>419        |
| %PRP\$CWCnnn:RPAIR=[Dat<br>a1],[Data 2](BCC)                            | Read / Checker / Color Window / R Gray<br>Max. and Min.                                     |      | Yes     | 415<br>419        |
| %PRP\$CWCnnn:RSPAIR=[Da<br>a 1],[Data 2](BCC)                           | Read / Checker / Color Window / R Gray<br>Standard Deviation Max. and Min.                  |      | Yes     | 415<br>419        |
| %PRP\$FECnnn:LPAIR=[Data<br>I],[Data 2](BCC)                            | Read / Checker / Feature Extraction / OK Judge. Max. and Min.                               |      | Yes     | 415<br>418        |
| %PRP\$FWCnnn:LPAIR=[Data<br>],[Data 2](BCC)                             | Read / Checker / Flaw Detection / OK<br>Judge. Max. and Min.                                |      | Yes     | 415<br>418        |
| %PRP\$GECnnn:LPAIR=[Data<br>],[Data 2](BCC)                             | Read / Checker / Gray Edge / OK Judge.<br>Max. and Min.                                     |      | Yes     | 415<br>417        |
| %PRP\$GGCnnn:APAIR=[Data<br>],[Data 2](BCC)                             | Read / Geometry Calculation / Geometry<br>Calculation / Max. and Min. Angle                 |      | Yes     | 415<br>420        |
| %PRP\$GGCnnn:CAPAIR=[Da<br>a 1],[Data 2](BCC)                           | Read / Geometry Calculation / Geometry<br>Calculation / Max. and Min. Intersect. Angle      |      | Yes     | 415<br>420        |
| %PRP\$GGCnnn:DPAIR=[Data<br>I],[Data 2](BCC)                            | Read / Geometry Calculation / Geometry<br>Calculation / Max. and Min. Distance              |      | Yes     | 415<br>420        |
| %PRP\$GGCnnn:LAPAIR=[Dat<br>a 1],[Data 2](BCC)                          | Read / Geometry Calculation / Geometry<br>Calculation / Max. and Min. Major Axis            |      | Yes     | 415<br>420        |
| %PRP\$GGCnnn:RPAIR=[Data<br>],[Data 2](BCC)                             | Read / Geometry Calculation / Geometry<br>Calculation / Max. and Min. Radius                |      | Yes     | 415<br>420        |
| %PRP\$GGCnnn:SAPAIR=[Dat<br>a 1],[Data 2](BCC)                          | Read / Geometry Calculation / Geometry<br>Calculation / Max. and Min. Minor Axis            |      | Yes     | 415<br>420        |
| %PRP\$GGCnnn:SPAIR=[Data<br>I],[Data 2](BCC)                            | Read / Geometry Calculation / Geometry<br>Calculation / Max. and Min. Standard<br>Deviation |      | Yes     | 415<br>420        |
| 6PRP\$GGCnnn:XPAIR=[Data],[Data 2](BCC)                                 | Read / Geometry Calculation / Geometry<br>Calculation / Max. and Min. X                     |      | Yes     | 415<br>420        |
| 6PRP\$GGCnnn:YPAIR=[Data],[Data 2](BCC)                                 | Read / Geometry Calculation / Geometry<br>Calculation / Max. and Min. Y                     |      | Yes     | 415<br>420        |
| %PRP\$GWCnnn:LPAIR=[Data<br>],Data 2](BCC)                              | Read / Checker / Gray Window / OK Judge.<br>Max. and Min.                                   |      | Yes     | 415<br>417        |
| 6PRP\$LICnnn:DPAIR=[Data],[Data 2](BCC)                                 | Read / Checker / Line / Max. and Min. No. of<br>Pixels                                      |      | Yes     | 415<br>417        |
| %PRP\$LICnnn:LPAIR=[Data<br>],[ Data 2](BCC)                            | Read / Checker / Line / Max. and Min. No. of<br>Objects                                     |      | Yes     | 415<br>417        |
| %PRP\$SECnnn:CPAIR=[Data<br>],[ Data 2](BCC)                            | Read / Checker / Smart Edge(Circle) / Max.<br>and Min. Circularity                          |      | Yes     | 415<br>419        |
| /J.[ Data 2](BCC)<br>%PRP\$SECnnn:LPAIR=[Data<br>]][ Data 2](BCC)       | Read / Checker / Smart Edge(Circle) / Max.<br>and Min. Measurement                          |      | Yes     | 415<br>419        |
| %PRP\$SECnnn:SPAIR=[ Data<br>1],[ Data 2](BCC)                          | Read / Checker / Smart Edge(Circle) / Max.<br>and Min. Standard Deviation                   |      | Yes     | 415<br>419<br>419 |

| Command                                                                     | Meaning                                                                     | Send | Receive | Refer<br>to |
|-----------------------------------------------------------------------------|-----------------------------------------------------------------------------|------|---------|-------------|
| %PRP\$SELnnn:LIPAIR=[ Data<br>1],[ Data 2](BCC)                             | Read / Checker / Smart Edge(Line) / Max.<br>and Min. Linearity              |      | Yes     | 415<br>419  |
| %PRP\$SELnnn:LPAIR=[ Data<br>1],[ Data 2](BCC)                              | Read / Checker / Smart Edge(Line) / Max.<br>and Min. Measurement            |      | Yes     | 415<br>419  |
| %PRP\$SELnnn:SPAIR=[ Data<br>1],[ Data 2](BCC)                              | Read / Checker / Smart Edge(Line) / Max.<br>and Min. Standard Deviation     |      | Yes     | 415<br>419  |
| %PS!20035                                                                   | Print Screen / Error                                                        |      | Yes     | 411         |
| %PS!26536                                                                   | Print Screen / Error                                                        |      | Yes     | 411         |
| %PS\$02                                                                     | Print Screen                                                                |      | Yes     | 411         |
| %PS26                                                                       | Print Screen                                                                | Yes  |         | 411         |
| %PW BECnnn:MAX=[ Data]<br>(BCC)                                             | Write / Checker / Binary Edge / OK Judge.<br>Max.                           | Yes  |         | 416<br>417  |
| %PW BECnnn:MIN=[ Data]<br>(BCC)                                             | Write / Checker / Binary Edge / OK Judge.<br>Min.                           | Yes  |         | 416<br>417  |
| %PW BLVc:H?=[Data ](BCC)<br>c: Camera No.(0-1)<br>?: Slice Level Group(A-P) | Write / Slice Level / Max. Value                                            | Yes  |         | 416<br>420  |
| %PW BLVc:L?=[Data](BCC)<br>c: Camera No.(0-1)<br>?: Slice Level Group(A-P)  | Write / Slice Level / Min. Value                                            | Yes  |         | 416<br>420  |
| %PW BLV:H?=[Data ](BCC)<br>?: Slice Level Group(A-P)                        | Write / Slice Level / Max. Value                                            | Yes  |         | 416<br>420  |
| %PW BLV:L?=[Data](BCC)<br>?: Slice Level Group(A-P)                         | Write / Slice Level / Min. Value                                            | Yes  |         | 416<br>420  |
| %PW BWCnnn:MAX=[Data]<br>(BCC)                                              | Write / Checker / Binary Window / OK<br>Judge. Max.                         | Yes  |         | 416<br>417  |
| %PW BWCnnn:MIN=[Data]<br>(BCC)                                              | Write / Checker / Binary Window / OK<br>Judge. Min.                         | Yes  |         | 416<br>417  |
| %PW CACnnn:MAX=[Data]<br>(BCC)                                              | Write / Numerical Calculation / Judge. Max.                                 | Yes  |         | 416<br>420  |
| %PW CACnnn:MIN=[Data]<br>(BCC)                                              | Write / Numerical Calculation / Judge. Min.                                 | Yes  |         | 416<br>420  |
| %PW CBWnnn:CMAX=[Data]<br>(BCC)                                             | Write / Checker / Connector(Binary Window)<br>/ Common Judge. Max.          | Yes  |         | 416<br>418  |
| %PW<br>CBWnnn:CMIN=[Data](BCC)                                              | Write / Checker / Connector(Binary Window) / Common Judge. Min.             | Yes  |         | 416<br>418  |
| %PW CBWnnn:MAX.ss=[Data]<br>(BCC)<br>ss: Cell No.(00-99)                    | Write / Checker / Connector(Binary Window)<br>/ Individual Judge. Max.      | Yes  |         | 416<br>418  |
| %PW CBWnnn:MIN.ss=[Data]<br>(BCC)<br>ss: Cell No.(00-99)                    | Write / Checker / Connector(Binary Window)<br>/ Individual Judge. Min.      | Yes  |         | 416<br>418  |
| %PW CGEnnn:PMAX=[Data]<br>(BCC)                                             | Write / Checker / Connector(Gray Edge) /<br>Max. Pitch Judge.               | Yes  |         | 416<br>418  |
| %PW CGEnnn:PMIN=[Data]<br>(BCC)                                             | Write / Checker / Connector(Gray Edge) /<br>Min. Pitch Judge.               | Yes  |         | 416<br>418  |
| %PW CGEnnn:UMAX=[Data]<br>(BCC)                                             | Write / Checker / Connector(Gray Edge) /<br>Max. Distance Difference Judge. | Yes  |         | 416<br>418  |
| %PW CGEnnn:UMIN=[Data]<br>(BCC)                                             | Write / Checker / Connector(Gray Edge) /<br>Min. Distance Difference Judge. | Yes  |         | 416<br>418  |
| %PW CGWnnn:CMAX=[Data]<br>(BCC)                                             | Write/ Checker / Connector(Gray Window) /<br>Common Judge. Max.             | Yes  |         | 416<br>418  |
| %PW CGWnnn:CMIN=[Data]<br>(BCC)                                             | Write/ Checker / Connector(Gray Window) /<br>Common Judge. Min.             | Yes  |         | 416<br>418  |
| %PW CGWnnn:MAX.ss=<br>[Data](BCC)<br>ss: Cell No.(00-99)                    | Write/ Checker / Connector(Gray Window) /<br>Common Judge. Max.             | Yes  |         | 416<br>418  |
| %PW CGWnnn:MIN.ss=[Data]<br>(BCC)<br>ss: Cell No.(00-99)                    | Write/ Checker / Connector(Gray Window) /<br>Individual Judge. Max.         | Yes  |         | 416<br>418  |

| Command                           | Meaning                                                                        | Send | Receive | Refer<br>to |
|-----------------------------------|--------------------------------------------------------------------------------|------|---------|-------------|
| %PW CWCnnn:BAMAX=<br>[Data](BCC)  | Write / Checker / Color Window / B Gray<br>Ave. Max.                           | Yes  |         | 416<br>419  |
| %PW CWCnnn:BAMIN=[Data]<br>(BCC)  | Write / Checker / Color Window / B Gray<br>Ave. Min.                           | Yes  |         | 416<br>419  |
| %PW CWCnnn:BMAX=[Data]<br>(BCC)   | Write / Checker / Color Window / B Gray<br>Max.                                | Yes  |         | 416<br>419  |
| %PW CWCnnn:BMIN=[ Data]<br>(BCC)  | Write / Checker / Color Window / B Gray<br>Min.                                | Yes  |         | 416<br>419  |
| %PW CWCnnn:BSMAX=<br>[Data](BCC)  | Write / Checker / Color Window / B Gray<br>Standard Deviation Max.             | Yes  |         | 416<br>419  |
| %PW CWCnnn:BSMIN=[Data]<br>(BCC)  | Write / Checker / Color Window / B Gray<br>Standard Deviation Min              | Yes  |         | 416<br>419  |
| %PW CWCnnn:GAMAX=<br>[Data](BCC)  | Write / Checker / Color Window / G Gray<br>Ave. Max.                           | Yes  |         | 416<br>419  |
| %PW CWCnnn:GAMIN=[Data<br>夕](BCC) | Write / Checker / Color Window / G Gray Ave. Min.                              | Yes  |         | 416<br>419  |
| %PW CWCnnn:GMAX=[Data]<br>(BCC)   | Write / Checker / Color Window / G Gray<br>Max.                                | Yes  |         | 416<br>419  |
| %PW CWCnnn:GMIN=[Data]<br>(BCC)   | Write / Checker / Color Window / G Gray Min.                                   | Yes  |         | 416<br>419  |
| %PW CWCnnn:GSMAX=<br>[Data](BCC)  | Write / Checker / Color Window / G Gray<br>Standard Deviation Max.             | Yes  |         | 416<br>419  |
| %PW CWCnnn:GSMIN=[Data]<br>(BCC)  | Write / Checker / Color Window / G Gray<br>Standard Deviation Min.             | Yes  |         | 416<br>419  |
| %PW CWCnnn:RAMAX=<br>[Data](BCC)  | Write / Checker / Color Window / R Gray<br>Ave. Max.                           | Yes  |         | 416<br>419  |
| %PW CWCnnn:RAMIN=[Data]<br>(BCC)  | Write / Checker / Color Window / R Gray<br>Ave. Min.                           | Yes  |         | 416<br>419  |
| %PW CWCnnn:RMAX=[Data]<br>(BCC)   | Write / Checker / Color Window / R Gray<br>Max.                                | Yes  |         | 416<br>419  |
| %PW CWCnnn:RMIN=[Data]<br>(BCC)   | Write / Checker / Color Window / R Gray<br>Min.                                | Yes  |         | 416<br>419  |
| %PW CWCnnn:RSMAX=<br>[Data](BCC)  | Write / Checker / Color Window / R Gray<br>Standard Deviation Max.             | Yes  |         | 416<br>419  |
| %PW CWCnnn:RSMIN=[Data]<br>(BCC)  | Write / Checker / Color Window / R Gray<br>Standard Deviation Min.             | Yes  |         | 416<br>419  |
| %PW FECnnn:MAX=[Data]<br>(BCC)    | Write / Checker / Feature Extraction / OK Judge. Max.                          | Yes  |         | 416<br>418  |
| %PW FECnnn:MIN=[Data]<br>(BCC)    | Write / Checker / Feature Extraction / OK Judge. Min.                          | Yes  |         | 416<br>418  |
| %PW FWCnnn:MAX=[Data]<br>(BCC)    | Write / Checker / Flaw Detection / OK<br>Judge. Max.                           | Yes  |         | 416<br>418  |
| %PW FWCnnn:MIN=[Data]<br>(BCC)    | Write / Checker / Flaw Detection / OK Judge. Min.                              | Yes  |         | 416<br>418  |
| %PW GECnnn:LVN=[Data]<br>(BCC)    | Write / Checker / Gray Edge / Edge<br>Threshold                                | Yes  |         | 416<br>417  |
| %PW GECnnn:MAX=[Data]<br>(BCC)    | Write / Checker / Gray Edge / OK Judge.<br>Max.                                | Yes  |         | 416<br>417  |
| %PW GECnnn:MIN=[Data]<br>(BCC)    | Write / Checker / Gray Edge / OK Judge.<br>Min.                                | Yes  |         | 416<br>417  |
| %PW GGCnnn:AMAX=[Data]<br>(BCC)   | Write / Geometry Calculation / Geometry<br>Calculation / Max. Angle            | Yes  |         | 416<br>420  |
| %PW GGCnnn:AMIN=[Data]<br>(BCC)   | Write / Geometry Calculation / Geometry<br>Calculation / Min. Angle            | Yes  |         | 416<br>420  |
| %PW GGCnnn:CAMAX=<br>[Data](BCC)  | Write / Geometry Calculation / Geometry Calculation / Max. Intersect. Angle    | Yes  |         | 416<br>420  |
| %PW GGCnnn:CAMIN=[Data]<br>(BCC)  | Write / Geometry Calculation / Geometry<br>Calculation / Min. Intersect. Angle | Yes  |         | 416<br>420  |
| %PW GGCnnn:DMAX=[Data]<br>(BCC)   | Write / Geometry Calculation / Geometry<br>Calculation / Max. Distance         | Yes  |         | 416<br>420  |

| Command                                              | Meaning                                                                          | Send | Receive | Refer<br>to       |
|------------------------------------------------------|----------------------------------------------------------------------------------|------|---------|-------------------|
| %PW GGCnnn:DMIN=[Data]<br>(BCC)                      | Write / Geometry Calculation / Geometry<br>Calculation / Min. Distance           | Yes  |         | 416<br>420        |
| %PW GGCnnn:LAMAX=[Data]<br>(BCC)                     | Write / Geometry Calculation / Geometry<br>Calculation / Max. Major Axis         | Yes  |         | 416<br>420        |
| %PW GGCnnn:LAMIN=[Data]<br>(BCC)                     | Write / Geometry Calculation / Geometry<br>Calculation / Min Major Axis          | Yes  |         | 416<br>420        |
| %PW GGCnnn:RMAX=[Data]<br>(BCC)                      | Write / Geometry Calculation / Geometry<br>Calculation / Max. Radius             | Yes  |         | 416<br>420        |
| %PW GGCnnn:RMIN=[Data]<br>(BCC)                      | Write / Geometry Calculation / Geometry<br>Calculation / Min. Radius             | Yes  |         | 416<br>420        |
| %PW GGCnnn:SAMAX=<br>[Data](BCC)                     | Write / Geometry Calculation / Geometry<br>Calculation / Max. Minor Axis         | Yes  |         | 416<br>420        |
| %PW GGCnnn:SAMIN=[Data]<br>(BCC)                     | Write / Geometry Calculation / Geometry<br>Calculation / Min. Minor Axis         | Yes  |         | 416<br>420        |
| %PW GGCnnn:SMAX=[Data]<br>(BCC)                      | Write / Geometry Calculation / Geometry<br>Calculation / Max. Standard Deviation | Yes  |         | 416<br>420        |
| %PW GGCnnn:SMIN=[Data]<br>(BCC)                      | Write / Geometry Calculation / Geometry<br>Calculation / Min. Standard Deviation | Yes  |         | 416<br>420        |
| %PW GGCnnn:XMAX=[Data]<br>(BCC)                      | Write / Geometry Calculation / Geometry<br>Calculation / Max. X                  | Yes  |         | 416<br>420        |
| %PW GGCnnn:XMIN=[Data]<br>(BCC)                      | Write / Geometry Calculation / Geometry<br>Calculation / Min. X                  | Yes  |         | 416<br>420        |
| %PW GGCnnn:YMAX=[Data]<br>(BCC)                      | Write / Geometry Calculation / Geometry<br>Calculation / Max. Y                  | Yes  |         | 416<br>420        |
| %PW GGCnnn:YMIN=[Data]<br>(BCC)                      | Write / Geometry Calculation / Geometry<br>Calculation / Min. Y                  | Yes  |         | 416<br>420        |
| %PW GWCnnn:MAX=[Data]<br>(BCC)                       | Write / Checker / Gray Window / OK Judge.<br>Max.                                | Yes  |         | 416<br>417        |
| %PW GWCnnn:MIN=[Data]<br>(BCC)                       | Write / Checker / Gray Window / OK Judge.<br>Min.                                | Yes  |         | 416<br>417        |
| %PW LICnnn:DMAX=[Data]<br>(BCC)                      | Write / Checker / Line / Max. No. of Pixels                                      | Yes  |         | 416<br>417        |
| %PW LICnnn:DMIN=[Data]<br>(BCC)                      | Write / Checker / Line / Min. No. of Pixels                                      | Yes  |         | 416<br>417        |
| %PW LICnnn:LMAX=[Data]<br>(BCC)                      | Write / Checker / Line / Max. No. of Objects                                     | Yes  |         | 416<br>417        |
| %PW LICnnn:LMIN=[Data]<br>(BCC)                      | Write / Checker / Line / Min. No. of Objects                                     | Yes  |         | 416<br>417        |
| %PW MRKcg_MOVE=[Data]<br>(BCC)<br>c: Camera No.(0-1) | Write / Marker / Central Coordinate Moving<br>Distance                           | Yes  |         | 416<br>421        |
| g: Marker No.(Ò-7)́<br>%PW SECnnn:CMAX=[Data]        | Write / Checker / Smart Edge(Circle) / Max.                                      | Yes  |         | 416               |
| (BCC)<br>%PW SECnnn:CMIN=[Data]                      | Circularity<br>Write / Checker / Smart Edge(Circle) / Min.                       | Yes  |         | 419<br>416<br>410 |
| (BCC)<br>%PW SECnnn:LMAX=[Data]<br>(BCC)             | Circularity<br>Write / Checker / Smart Edge(Circle) / Max.<br>Measurement        | Yes  |         | 419<br>416<br>419 |
| %PW SECnnn:LMIN=[Data]<br>(BCC)                      | Write / Checker / Smart Edge(Circle) / Min.<br>Measurement                       | Yes  |         | 419<br>416<br>419 |
| %PW SECnnn:NMAX=[Data]<br>(BCC)                      | Write / Checker / Smart Edge(Circle) / Max.<br>Unused Edge Count                 | Yes  |         | 419<br>416<br>419 |
| %PW SECnnn:SMAX=[Data]<br>(BCC)                      | Write / Checker / Smart Edge(Circle) / Max.<br>Standard Deviation                | Yes  |         | 416<br>419        |
| %PW SECnnn:SMIN=[Data]<br>(BCC)                      | Write / Checker / Smart Edge(Circle) / Min.<br>Standard Deviation                | Yes  |         | 416<br>419        |
| %PW SELnnn:LIMAX=[Data]<br>(BCC)                     | Write / Checker / Smart Edge(Line) / Max.<br>Linearity                           | Yes  |         | 419<br>416<br>419 |
| %PW SELnnn:LIMIN=[Data]<br>(BCC)                     | Write / Checker / Smart Edge(Line) / Min.<br>Linearity                           | Yes  |         | 419<br>416<br>419 |

| Command                                                               | Meaning                                                              | Send | Receive | Refer<br>to |
|-----------------------------------------------------------------------|----------------------------------------------------------------------|------|---------|-------------|
| %PW SELnnn:LMAX=[Data]<br>(BCC)                                       | Write / Checker / Smart Edge(Line) / Max.<br>Measurement             | Yes  |         | 416<br>419  |
| %PW SELnnn:LMIN=[Data]<br>(BCC)                                       | Write / Checker / Smart Edge(Line) / Min.<br>Measurement             | Yes  |         | 416<br>419  |
| %PW SELnnn:NMAX=[Data]<br>(BCC)                                       | Write / Checker / Smart Edge(Line) / Max.<br>Unused Edge Count       | Yes  |         | 416<br>419  |
| %PW SELnnn:SMAX=[Data]<br>(BCC)                                       | Write / Checker / Smart Edge(Line) / Max.<br>Standard Deviation      | Yes  |         | 416<br>419  |
| %PW SELnnn:SMIN=[Data]<br>(BCC)                                       | Write / Checker / Smart Edge(Line) / Min.<br>Standard Deviation      | Yes  |         | 416<br>419  |
| %PW SMCnnn:CNT.?=[Data]<br>(BCC)<br>?: Sequence Step(1-6)             | Write / Checker / Smart Matching / Search<br>Count                   | Yes  |         | 416<br>418  |
| %PW SMCnnn:DCNTMAX=<br>[Data](BCC)                                    | Write / Checker / Smart Matching / Max. OK No. of Subtracted Objects | Yes  |         | 416<br>418  |
| %PW SYS:REG?=[Data]<br>(BCC)<br>?: General Register No.(0-7)          | Write / System value / General registers 0-7                         | Yes  |         | 416<br>417  |
| %PW SYS_DATE=[Data]<br>(BCC)                                          | Write / System value / Current Date                                  | Yes  |         | 416<br>417  |
| %PW SYS_TIME=[Data]<br>(BCC)                                          | Write / System value / Current Time                                  | Yes  |         | 416<br>417  |
| %PW!20031                                                             | Write / Error                                                        |      | Yes     | 416         |
| %PW!25135                                                             | Write / Error                                                        |      | Yes     | 416         |
| %PW!25236                                                             | Write / Error                                                        |      | Yes     | 416         |
| %PW!25430                                                             | Write / Error                                                        |      | Yes     | 416         |
| %PW\$BECnnn:MAX(BCC)                                                  | Write / Checker / Binary Edge / OK Judge.<br>Max.                    |      | Yes     | 416<br>417  |
| %PW\$BECnnn:MIN(BCC)                                                  | Write / Checker / Binary Edge / OK Judge.<br>Min.                    |      | Yes     | 416<br>417  |
| %PW\$BLVc:H?(BCC)<br>c: Camera No.(0-1)<br>?: Slice Level Group (A-P) | Write / Slice Level / Max. Value                                     |      | Yes     | 416<br>420  |
| %PW\$BLVc:L?(BCC)<br>c: Camera No.(0-1)<br>?: Slice Level Group (A-P) | Write / Slice Level / Min. Value                                     |      | Yes     | 416<br>420  |
| %PW\$BLV:H?(BCC)<br>?: Slice Level Group (A-P)                        | Write / Slice Level / Max. Value                                     |      | Yes     | 416<br>420  |
| %PW\$BLV:L?(BCC)<br>?: Slice Level Group (A-P)                        | Write / Slice Level / Min. Value                                     |      | Yes     | 416<br>420  |
| %PW\$BWCnnn:MAX(BCC)                                                  | Write / Checker / Binary Window / OK<br>Judge. Max.                  |      | Yes     | 416<br>417  |
| %PW\$BWCnnn:MIN(BCC)                                                  | Write / Checker / Binary Window / OK<br>Judge. Min.                  |      | Yes     | 416<br>417  |
| %PW\$CACnnn:MAX(BCC)                                                  | Write / Numerical Calculation / Judge. Max.                          |      | Yes     | 416<br>420  |
| %PW\$CACnnn:MIN(BCC)                                                  | Write / Numerical Calculation / Judge. Min.                          |      | Yes     | 416<br>420  |
| %PW\$CBWnnn:CMAX(BCC)                                                 | Write / Checker / Connector(Binary Window)<br>/ Common Judge. Max.   |      | Yes     | 416<br>418  |
| %PW\$CBWnnn:CMIN(BCC)                                                 | Write / Checker / Connector(Binary Window) / Common Judge. Min.      |      | Yes     | 416<br>418  |
| %PW\$CBWnnn:MAX.ss(BCC)<br>ss: Cell No.(00-99)                        | Write / Checker / Connector(Binary Window) / Individual Judge. Max.  |      | Yes     | 416<br>418  |
| %PW\$CBWnnn:MIN.ss(BCC)<br>ss: Cell No.(00-99)                        | Write / Checker / Connector(Binary Window) / Individual Judge. Min.  |      | Yes     | 416<br>418  |
| %PW\$CGEnnn:PMAX(BCC)                                                 | Write / Checker / Connector(Gray Edge) /<br>Max. Pitch Judge.        |      | Yes     | 416<br>418  |
| %PW\$CGEnnn:PMIN(BCC)                                                 | Write / Checker / Connector(Gray Edge) /<br>Min. Pitch Judge.        |      | Yes     | 416<br>418  |

| Command                                        | Meaning                                                                     | Send | Receive | Refer<br>to |
|------------------------------------------------|-----------------------------------------------------------------------------|------|---------|-------------|
| %PW\$CGEnnn:UMAX(BCC)                          | Write / Checker / Connector(Gray Edge) /<br>Max. Distance Difference Judge. |      | Yes     | 416<br>418  |
| %PW\$CGEnnn:UMIN(BCC)                          | Write / Checker / Connector(Gray Edge) /<br>Min. Distance Difference Judge. |      | Yes     | 416<br>418  |
| %PW\$CGWnnn:CMAX(BCC)                          | Write/ Checker / Connector(Gray Window) /<br>Max. Common Judge.             |      | Yes     | 416<br>418  |
| %PW\$CGWnnn:CMIN(BCC)                          | Write/ Checker / Connector(Gray Window) /<br>Common Judge. Min.             |      | Yes     | 416<br>418  |
| %PW\$CGWnnn:MAX.ss(BCC)<br>ss: Cell No.(00-99) | Write/ Checker / Connector(Gray Window) / Common Judge. Max.                |      | Yes     | 416<br>418  |
| %PW\$CGWnnn:MIN.ss(BCC)<br>ss: Cell No.(00-99) | Write/ Checker / Connector(Gray Window) /<br>Individual Judge. Max.         |      | Yes     | 416<br>418  |
| %PW\$CWCnnn:BAMAX(BCC)                         | Write / Checker / Color Window / B Gray<br>Ave. Max.                        |      | Yes     | 416<br>419  |
| %PW\$CWCnnn:BAMIN(BCC)                         | Write / Checker / Color Window / B Gray<br>Ave. Min.                        |      | Yes     | 416<br>419  |
| %PW\$CWCnnn:BMAX(BCC)                          | Write / Checker / Color Window / B Gray<br>Max.                             |      | Yes     | 416<br>419  |
| %PW\$CWCnnn:BMIN(BCC)                          | Write / Checker / Color Window / B Gray Min.                                |      | Yes     | 416<br>419  |
| %PW\$CWCnnn:BSMAX(BCC)                         | Write / Checker / Color Window / B Gray<br>Standard Deviation Max.          |      | Yes     | 416<br>419  |
| %PW\$CWCnnn:BSMIN(BCC)                         | Write / Checker / Color Window / B Gray<br>Standard Deviation Min           |      | Yes     | 416<br>419  |
| %PW\$CWCnnn:GAMAX(BCC)                         | Write / Checker / Color Window / G Gray<br>Ave. Max.                        |      | Yes     | 416<br>419  |
| %PW\$CWCnnn:GAMIN(BCC)                         | Write / Checker / Color Window / G Gray<br>Ave. Min.                        |      | Yes     | 416<br>419  |
| %PW\$CWCnnn:GMAX(BCC)                          | Write / Checker / Color Window / G Gray<br>Max.                             |      | Yes     | 416<br>419  |
| %PW\$CWCnnn:GMIN(BCC)                          | Write / Checker / Color Window / G Gray<br>Min.                             |      | Yes     | 416<br>419  |
| %PW\$CWCnnn:GSMAX(BCC)                         | Write / Checker / Color Window / G Gray<br>Standard Deviation Max.          |      | Yes     | 416<br>419  |
| %PW\$CWCnnn:GSMIN(BCC)                         | Write / Checker / Color Window / G Gray<br>Standard Deviation Min.          |      | Yes     | 416<br>419  |
| %PW\$CWCnnn:RAMAX(BCC)                         | Write / Checker / Color Window / R Gray<br>Ave. Max.                        |      | Yes     | 416<br>419  |
| %PW\$CWCnnn:RAMIN(BCC)                         | Write / Checker / Color Window / R Gray<br>Ave. Min.                        |      | Yes     | 416<br>419  |
| %PW\$CWCnnn:RMAX(BCC)                          | Write / Checker / Color Window / R Gray<br>Max.                             |      | Yes     | 416<br>419  |
| %PW\$CWCnnn:RMIN(BCC)                          | Write / Checker / Color Window / R Gray<br>Min.                             |      | Yes     | 416<br>419  |
| %PW\$CWCnnn:RSMAX(BCC)                         | Write / Checker / Color Window / R Gray<br>Standard Deviation Max.          |      | Yes     | 416<br>419  |
| %PW\$CWCnnn:RSMIN(BCC)                         | Write / Checker / Color Window / R Gray<br>Standard Deviation Min.          |      | Yes     | 416<br>419  |
| %PW\$FECnnn:MAX(BCC)                           | Write / Checker / Feature Extraction / OK Judge. Max.                       |      | Yes     | 416<br>418  |
| %PW\$FECnnn:MIN(BCC)                           | Write / Checker / Feature Extraction / OK<br>Judge. Min.                    |      | Yes     | 416<br>418  |
| %PW\$FWCnnn:MAX(BCC)                           | Write / Checker / Flaw Detection / OK<br>Judge. Max.                        |      | Yes     | 416<br>418  |
| %PW\$FWCnnn:MIN(BCC)                           | Write / Checker / Flaw Detection / OK<br>Judge. Min.                        |      | Yes     | 416<br>418  |
| %PW\$GECnnn:LVN(BCC)                           | Write / Checker / Gray Edge / Edge<br>Threshold                             |      | Yes     | 416<br>417  |
| %PW\$GECnnn:MAX(BCC)                           | Write / Checker / Gray Edge / OK Judge.<br>Max.                             |      | Yes     | 416<br>417  |

| Command                                                          | Meaning                                                                          | Send | Receive | Refer<br>to |
|------------------------------------------------------------------|----------------------------------------------------------------------------------|------|---------|-------------|
| %PW\$GECnnn:MIN(BCC)                                             | Write / Checker / Gray Edge / OK Judge.<br>Min.                                  |      | Yes     | 416<br>417  |
| %PW\$GGCnnn:AMAX(BCC)                                            | Write / Geometry Calculation / Geometry<br>Calculation / Max. Angle              |      | Yes     | 416<br>420  |
| %PW\$GGCnnn:AMIN(BCC)                                            | Write / Geometry Calculation / Geometry Calculation / Min. Angle                 |      | Yes     | 416<br>420  |
| %PW\$GGCnnn:CAMAX(BCC)                                           | Write / Geometry Calculation / Geometry<br>Calculation / Max. Intersect. Angle   |      | Yes     | 416<br>420  |
| %PW\$GGCnnn:CAMIN(BCC)                                           | Write / Geometry Calculation / Geometry<br>Calculation / Min. Intersect. Angle   |      | Yes     | 416<br>420  |
| %PW\$GGCnnn:DMAX(BCC)                                            | Write / Geometry Calculation / Geometry<br>Calculation / Max. Distance           |      | Yes     | 416<br>420  |
| %PW\$GGCnnn:DMIN(BCC)                                            | Write / Geometry Calculation / Geometry<br>Calculation / Min. Distance           |      | Yes     | 416<br>420  |
| %PW\$GGCnnn:LAMAX(BCC)                                           | Write / Geometry Calculation / Geometry<br>Calculation / Max. Major Axis         |      | Yes     | 416<br>420  |
| %PW\$GGCnnn:LAMIN(BCC)                                           | Write / Geometry Calculation / Geometry<br>Calculation / Min Major Axis          |      | Yes     | 416<br>420  |
| %PW\$GGCnnn:RMAX(BCC)                                            | Write / Geometry Calculation / Geometry<br>Calculation / Max. Radius             |      | Yes     | 416<br>420  |
| %PW\$GGCnnn:RMIN(BCC)                                            | Write / Geometry Calculation / Geometry<br>Calculation / Min. Radius             |      | Yes     | 416<br>420  |
| %PW\$GGCnnn:SAMAX(BCC)                                           | Write / Geometry Calculation / Geometry<br>Calculation / Max. Minor Axis         |      | Yes     | 416<br>420  |
| %PW\$GGCnnn:SAMIN(BCC)                                           | Write / Geometry Calculation / Geometry<br>Calculation / Min. Minor Axis         |      | Yes     | 416<br>420  |
| %PW\$GGCnnn:SMAX(BCC)                                            | Write / Geometry Calculation / Geometry<br>Calculation / Max. Standard Deviation |      | Yes     | 416<br>420  |
| %PW\$GGCnnn:SMIN(BCC)                                            | Write / Geometry Calculation / Geometry<br>Calculation / Min. Standard Deviation |      | Yes     | 416<br>420  |
| %PW\$GGCnnn:XMAX(BCC)                                            | Write / Geometry Calculation / Geometry<br>Calculation / Max. X                  |      | Yes     | 416<br>420  |
| %PW\$GGCnnn:XMIN(BCC)                                            | Write / Geometry Calculation / Geometry<br>Calculation / Min. X                  |      | Yes     | 416<br>420  |
| %PW\$GGCnnn:YMAX(BCC)                                            | Write / Geometry Calculation / Geometry<br>Calculation / Max. Y                  |      | Yes     | 416<br>420  |
| %PW\$GGCnnn:YMIN(BCC)                                            | Write / Geometry Calculation / Geometry<br>Calculation / Min. Y                  |      | Yes     | 416<br>420  |
| %PW\$GWCnnn:MAX(BCC)                                             | Write / Checker / Gray Window / OK Judge.<br>Max.                                |      | Yes     | 416<br>417  |
| %PW\$GWCnnn:MIN(BCC)                                             | Write / Checker / Gray Window / OK Judge.<br>Min.                                |      | Yes     | 416<br>417  |
| %PW\$LICnnn:DMAX(BCC)                                            | Write / Checker / Line / Max. No. of Pixels                                      |      | Yes     | 416<br>417  |
| %PW\$LICnnn:DMIN(BCC)                                            | Write / Checker / Line / Min. No. of Pixels                                      |      | Yes     | 416<br>417  |
| %PW\$LICnnn:LMAX(BCC)                                            | Write / Checker / Line / Max. No. of Objects                                     |      | Yes     | 416<br>417  |
| %PW\$LICnnn:LMIN(BCC)                                            | Write / Checker / Line / Min. No. of Objects                                     |      | Yes     | 416<br>417  |
| %PW\$MRKcg_MOVE(BCC)<br>c: Camera No.(0-1)<br>g: Marker No.(0-7) | Write / Marker / Central Coordinate Moving<br>Distance                           |      | Yes     | 416<br>421  |
| %PW\$SECnnn:CMAX(BCC)                                            | Write / Checker / Smart Edge(Circle) / Max.<br>Circularity                       |      | Yes     | 416<br>419  |
| %PW\$SECnnn:CMIN(BCC)                                            | Write / Checker / Smart Edge(Circle) / Min.<br>Circularity                       |      | Yes     | 416<br>419  |
| %PW\$SECnnn:LMAX(BCC)                                            | Write / Checker / Smart Edge(Circle) / Max.<br>Measurement                       |      | Yes     | 416<br>419  |
| %PW\$SECnnn:LMIN(BCC)                                            | Write / Checker / Smart Edge(Circle) / Min.<br>Measurement                       |      | Yes     | 416<br>419  |

| Command                                                                                     | Meaning                                                                              | Send | Receive | Refer<br>to |
|---------------------------------------------------------------------------------------------|--------------------------------------------------------------------------------------|------|---------|-------------|
| %PW\$SECnnn:NMAX(BCC)                                                                       | Write / Checker / Smart Edge(Circle) / Max.<br>Unused Edge Count                     |      |         | 416<br>419  |
| %PW\$SECnnn:SMAX(BCC)                                                                       | Write / Checker / Smart Edge(Circle) / Max.<br>Standard Deviation                    |      | Yes     | 416<br>419  |
| %PW\$SECnnn:SMIN(BCC)                                                                       | Write / Checker / Smart Edge(Circle) / Min.<br>Standard Deviation                    |      | Yes     | 416<br>419  |
| %PW\$SELnnn:LIMAX(BCC)                                                                      | Write / Checker / Smart Edge(Line) / Max.<br>Linearity                               |      | Yes     | 416<br>419  |
| %PW\$SELnnn:LIMIN(BCC)                                                                      | Write / Checker / Smart Edge(Line) / Min.<br>Linearity                               |      | Yes     | 416<br>419  |
| %PW\$SELnnn:LMAX(BCC)                                                                       | Write / Checker / Smart Edge(Line) / Max.<br>Measurement                             |      | Yes     | 416<br>419  |
| %PW\$SELnnn:LMIN(BCC)                                                                       | Write / Checker / Smart Edge(Line) / Min.<br>Measurement                             |      | Yes     | 416<br>419  |
| %PW\$SELnnn:NMAX(BCC)                                                                       | Write / Checker / Smart Edge(Line) / Max.<br>Unused Edge Count                       |      | Yes     | 416<br>419  |
| %PW\$SELnnn:SMAX(BCC)                                                                       | Write / Checker / Smart Edge(Line) / Max.<br>Standard Deviation                      |      | Yes     | 416<br>419  |
| %PW\$SELnnn:SMIN(BCC)                                                                       | Write / Checker / Smart Edge(Line) / Min.<br>Standard Deviation                      |      | Yes     | 416<br>419  |
| %PW\$SMCnnn:CNT.?(BCC)<br>?: Sequence Step(1-6)                                             | Write / Checker / Smart Matching / Search<br>Count                                   |      | Yes     | 416<br>418  |
| %PW\$SMCnnn:DCNTMAX<br>(BCC)                                                                | Write / Checker / Smart Matching / Max. OK<br>No. of Subtracted Objects              |      | Yes     | 416<br>418  |
| %PW\$SYS:REG?(BCC)<br>?: General Register No.(0-7)                                          | Write / System value / General registers 0-7                                         |      | Yes     | 416<br>417  |
| %PW\$SYS_DATE14                                                                             | Write / System value / Current Date                                                  |      | Yes     | 416<br>417  |
| %PW\$SYS_TIME15                                                                             | Write / System value / Current Time                                                  |      | Yes     | 416<br>417  |
| %PWP BECnnn:LPAIR=<br>[Data1],[Data2](BCC)                                                  | Write / Checker / Binary Edge / OK Judge.<br>Max. and Min.                           | Yes  |         | 416<br>417  |
| %PWP BLVc:PAIR?=[Data1],<br>[Data2](BCC)<br>c: Camera No.(0-1)<br>?: Slice Level Group(A-P) | Write / Slice Level / Max. and Min.                                                  | Yes  |         | 416<br>420  |
| %PWP BLV:PAIR?=[Data1],<br>[Data2](BCC)<br>?: Slice Level Group(A-P)                        | Write / Slice Level / Max. and Min.                                                  | Yes  |         | 416<br>420  |
| %PWP BWCnnn:LPAIR=<br>[Data1],[Data2](BCC)                                                  | Write / Checker / Binary Window / OK<br>Judge. Max. and Min.                         | Yes  |         | 416<br>417  |
| %PWP CACnnn:LPAIR=<br>[Data1],[Data2](BCC)                                                  | Write / Numerical Calculation / Max. and<br>Min.                                     | Yes  |         | 416<br>420  |
| %PWP CBWnnn:CPAIR=<br>[Data1],[Data2](BCC)                                                  | Write / Checker / Connector(Binary Window)<br>/ Common Judge. Max. and Min.          | Yes  |         | 416<br>418  |
| %PWP CBWnnn:LPAIR.ss=<br>[Data1],[Data2](BCC)<br>ss: Cell No.(00-99)                        | Write / Checker / Connector(Binary Window)<br>/ Individual Judge. Max. and Min.      | Yes  |         | 416<br>418  |
| %PWP CGEnnn:PPAIR=<br>[Data1],[Data2](BCC)                                                  | Write / Checker / Connector(Gray Edge) /<br>Min. and Min. Pitch Judge.               | Yes  |         | 416<br>418  |
| %PWP CGEnnn:UPAIR=<br>[Data1],[Data2](BCC)                                                  | Write / Checker / Connector(Gray Edge) /<br>Max. and Min. Distance Difference Judge. | Yes  |         | 416<br>418  |
| %PWP CGWnnn:CPAIR=<br>[Data1],[Data2](BCC)                                                  | Write / Checker / Connector(Gray Window) /<br>Common Judge. Max. and Min.            | Yes  |         | 416<br>418  |
| %PWP CGWnnn:LPAIR.ss=<br>[Data1],[Data2](BCC)<br>ss: Cell No.(00-99)                        | Write / Checker / Connector(Gray Window) /<br>Individual Judge. Max. and Min.        | Yes  |         | 416<br>418  |
| %PWP CWCnnn:BAPAIR=<br>[Data1],[Data2](BCC)                                                 | Write / Checker / Color Window / B Gray<br>Ave. Max. and Min.                        | Yes  |         | 416<br>419  |
| %PWP CWCnnn:BPAIR=<br>[Data1],[Data2](BCC)                                                  | Write / Checker / Color Window / B Gray<br>Max. and Min.                             | Yes  |         | 416<br>419  |

| Command                                                             | Meaning                                                                                      | Send | Receive | Refer<br>to       |
|---------------------------------------------------------------------|----------------------------------------------------------------------------------------------|------|---------|-------------------|
| %PWP CWCnnn:BSPAIR=<br>[Data1],[Data2](BCC)                         | Write / Checker / Color Window / B Gray<br>Standard Deviation Max. and Min.                  | Yes  |         | 416<br>419        |
| %PWP CWCnnn:GAPAIR=<br>[Data1],[Data2](BCC)                         | Write / Checker / Color Window / G Gray<br>Ave. Max. and Min.                                | Yes  |         | 416<br>419        |
| %PWP CWCnnn:GPAIR=                                                  | Write / Checker / Color Window / G Gray<br>Max. and Min.                                     | Yes  |         | 416<br>419        |
| [Data1],[Data2](BCC)<br>%PWP CWCnnn:GSPAIR=<br>[Data1],[Data2](BCC) | Write / Checker / Color Window / G Gray<br>Standard Deviation Max. and Min.                  | Yes  |         | 419<br>416<br>419 |
| %PWP CWCnnn:RAPAIR=<br>Data1],[Data2](BCC)                          | Write / Checker / Color Window / R Gray<br>Ave. Max. and Min.                                | Yes  |         | 416<br>419        |
| %PWP CWCnnn:RPAIR=<br>Data1],[Data2](BCC)                           | Write / Checker / Color Window / R Gray<br>Max. and Min.                                     | Yes  |         | 416<br>419        |
| %PWP CWCnnn:RSPAIR=<br>Data1],[Data2](BCC)                          | Write / Checker / Color Window / R Gray<br>Standard Deviation Max. and Min.                  | Yes  |         | 416<br>419        |
| %PWP FECnnn:LPAIR=<br>Data1],[Data2](BCC)                           | Write / Checker / Feature Extraction / OK<br>Judge. Max. and Min.                            | Yes  |         | 416<br>418        |
| %PWP FWCnnn:LPAIR=<br>Data1],[Data2](BCC)                           | Write / Checker / Flaw Detection / OK<br>Judge. Max. and Min.                                | Yes  |         | 416<br>418        |
| %PWP GECnnn:LPAIR=<br>Data1],[Data2](BCC)                           | Write / Checker / Gray Edge / OK Judge.<br>Max. and Min.                                     | Yes  |         | 416<br>417        |
| %PWP GGCnnn:APAIR=<br>Data1],[Data2](BCC)                           | Write / Geometry Calculation / Geometry<br>Calculation / Max. and Min. Angle                 | Yes  |         | 416<br>420        |
| %PWP GGCnnn:CAPAIR=<br>Data1],[Data2](BCC)                          | Write / Geometry Calculation / Geometry Calculation / Max. and Min. Intersect. Angle         | Yes  |         | 416<br>420        |
| %PWP GGCnnn:DPAIR=<br>Data1],[Data2](BCC)                           | Write / Geometry Calculation / Geometry Calculation / Max. and Min. Distance                 | Yes  |         | 416<br>420        |
| %PWP GGCnnn:LAPAIR=<br>Data1],[Data2](BCC)                          | Write / Geometry Calculation / Geometry<br>Calculation / Max. and Min. Major Axis            | Yes  |         | 416<br>420        |
| %PWP GGCnnn:RPAIR=<br>[Data1],[Data2](BCC)                          | Write / Geometry Calculation / Geometry<br>Calculation / Max. and Min.Radius                 | Yes  |         | 416<br>420        |
| %PWP GGCnnn:SAPAIR=<br>Data1],[Data2](BCC)                          | Write / Geometry Calculation / Geometry<br>Calculation / Max. and Min. Minor Axis            | Yes  |         | 416<br>420        |
| %PWP GGCnnn:SPAIR=<br>[Data1],[Data2](BCC)                          | Write / Geometry Calculation / Geometry<br>Calculation / Max. and Min. Standard<br>Deviation | Yes  |         | 416<br>420        |
| %PWP GGCnnn:XPAIR=<br>Data1],[Data2](BCC)                           | Write / Geometry Calculation / Geometry<br>Calculation / Max. and Min. X                     | Yes  |         | 416<br>420        |
| %PWP GGCnnn:YPAIR=<br>Data1],[Data2](BCC)                           | Write / Geometry Calculation / Geometry<br>Calculation / Max. and Min. Y                     | Yes  |         | 416<br>420        |
| %PWP GWCnnn:LPAIR=<br>Data1],[Data2](BCC)                           | Write / Checker / Gray Window / OK Judge.<br>Max. and Min.                                   | Yes  |         | 416<br>417        |
| %PWP LICnnn:DPAIR=<br>Data1],[Data2](BCC)                           | Write / Checker / Line / Max. and Min. No. of Pixels                                         | Yes  |         | 416<br>417        |
| %PWP LICnnn:LPAIR=<br>Data1],[Data2](BCC)                           | Write / Checker / Line / Max. and Min. No. of Objects                                        | Yes  |         | 416<br>417        |
| %PWP SECnnn:CPAIR=<br>Data1],[Data2](BCC)                           | Write / Checker / Smart Edge(Circle) / Max.<br>and Min. Circularity                          | Yes  |         | 416<br>419        |
| %PWP SECnnn:LPAIR=<br>Data1],[Data2](BCC)                           | Write / Checker / Smart Edge(Circle) / Max.<br>and Min. Measurement                          | Yes  |         | 416<br>419        |
| %PWP SECnnn:SPAIR=<br>Data1],[Data2](BCC)                           | Write / Checker / Smart Edge(Circle) / Max.<br>and Min. Standard Deviation                   | Yes  |         | 416<br>419        |
| %PWP SELnnn:LIPAIR=<br>Data1],[Data2](BCC)                          | Write / Checker / Smart Edge(Line) / Max.<br>and Min. Linearity                              | Yes  |         | 416<br>419        |
| %PWP SELnnn:LPAIR=<br>Data1],[Data2](BCC)                           | Write / Checker / Smart Edge(Line) / Max.<br>and Min. Measurement                            | Yes  |         | 416<br>419        |
| %PWP SELnnn:SPAIR=<br>Data1],[Data2](BCC)                           | Write / Checker / Smart Edge(Line) / Max.<br>and Min. Standard Deviation                     | Yes  |         | 416<br>419        |
| %PWP!20061                                                          | Write / Error                                                                                |      | Yes     | 416               |
| %PWP!25165                                                          | Write / Error                                                                                |      | Yes     | 416               |
| %PWP!25266                                                          | Write / Error                                                                                |      | Yes     | 416               |

| Command                                                                  | Meaning                                                                                 | Send | Receive | Refer<br>to |
|--------------------------------------------------------------------------|-----------------------------------------------------------------------------------------|------|---------|-------------|
| %PWP\$BECnnn:LPAIR(BCC)                                                  | Write / Checker / Binary Edge / OK Judge.<br>Max. and Min.                              |      | Yes     | 416<br>417  |
| %PWP\$BLVc:PAIR?(BCC)<br>c: Camera No.(0-1)<br>?: Slice Level Group(A-P) | Write / Slice Level / Max. and Min.                                                     |      | Yes     | 416<br>420  |
| %PWP\$BLV:PAIR?(BCC)<br>?: Slice Level Group(A-P)                        | Write / Slice Level / Max. and Min.                                                     |      | Yes     | 416<br>420  |
| %PWP\$BWCnnn:LPAIR(BCC)                                                  | Write / Checker / Binary Window / OK<br>Judge. Max. and Min.                            |      | Yes     | 416<br>417  |
| %PWP\$CACnnn:LPAIR(BCC)                                                  | Write / Numerical Calculation / Max. and Min.                                           |      | Yes     | 416<br>420  |
| %PWP\$CBWnnn:CPAIR(BCC)                                                  | Write / Checker / Connector(Binary Window) / Common Judge. Max. and Min.                |      | Yes     | 416<br>418  |
| %PWP\$CBWnnn:LPAIR.ss(B<br>CC)<br>ss: Cell No.(00-99)                    | Write / Checker / Connector(Binary Window)<br>/ Individual Judge. Max. and Min.         |      | Yes     | 416<br>418  |
| %PWP\$CGEnnn:PPAIR(BCC)                                                  | Write / Checker / Connector(Gray Edge) /<br>Min. and Min. Pitch Judge.                  |      | Yes     | 416<br>418  |
| %PWP\$CGEnnn:UPAIR(BCC)                                                  | Write / Checker / Connector(Gray Edge) /<br>Max. and Min. Distance Difference Judge.    |      | Yes     | 416<br>418  |
| %PWP\$CGWnnn:CPAIR<br>(BCC)                                              | Write / Checker / Connector(Gray Window) /<br>Common Judge. Max. and Min.               |      | Yes     | 416<br>418  |
| %PWP\$CGWnnn:LPAIR.ss(B<br>CC)<br>ss: Cell No.(00-99)                    | Write / Checker / Connector(Gray Window) /<br>Individual Judge. Max. and Min.           |      | Yes     | 416<br>418  |
| %PWP\$CWCnnn:BAPAIR(BC<br>C)                                             | Write / Chcker / Color Window / B Gray Ave.<br>Max. and Min.                            |      | Yes     | 416<br>419  |
| %PWP\$CWCnnn:BPAIR(BCC)                                                  | Write / Checker / Color Window / B Gray<br>Max. and Min.                                |      | Yes     | 416<br>419  |
| %PWP\$CWCnnn:BSPAIR(BC<br>C)                                             | Write / Checker / Color Window / B Gray<br>Standard Deviation Max. and Min.             |      | Yes     | 416<br>419  |
| %PWP\$CWCnnn:GAPAIR(BC<br>C)                                             | Write / Checker / Color Window / G Gray<br>Ave. Max. and Min.                           |      | Yes     | 416<br>419  |
| %PWP\$CWCnnn:GPAIR<br>(BCC)                                              | Write / Checker / Color Window / G Gray<br>Max. and Min.                                |      | Yes     | 416<br>419  |
| %PWP\$CWCnnn:GSPAIR(BC<br>C)                                             | Write / Checker / Color Window / G Gray<br>Standard Deviation Max. and Min.             |      | Yes     | 416<br>419  |
| %PWP\$CWCnnn:RAPAIR(BC<br>C)                                             | Write / Checker / Color Window / R Gray<br>Ave. Max. and Min.                           |      | Yes     | 416<br>419  |
| %PWP\$CWCnnn:RPAIR<br>(BCC)                                              | Write / Checker / Color Window / R Gray<br>Max. and Min.                                |      | Yes     | 416<br>419  |
| %PWP\$CWCnnn:RSPAIR(BC<br>C)                                             | Write / Checker / Color Window / R Gray<br>Standard Deviation Max. and Min.             |      | Yes     | 416<br>419  |
| %PWP\$FECnnn:LPAIR(BCC)                                                  | Write / Checker / Feature Extraction / OK Judge. Max. and Min.                          |      | Yes     | 416<br>418  |
| %PWP\$FWCnnn:LPAIR(BCC)                                                  | Write / Checker / Flaw Detection / OK Judge. Max. and Min.                              |      | Yes     | 416<br>418  |
| %PWP\$GECnnn:LPAIR(BCC)                                                  | Write / Checker / Gray Edge / OK Judge.<br>Max. and Min.                                |      | Yes     | 416<br>417  |
| %PWP\$GGCnnn:APAIR(BCC)                                                  | Write / Geometry Calculation / Geometry<br>Calculation / Max. and Min. Angle            |      | Yes     | 416<br>420  |
| %PWP\$GGCnnn:CAPAIR(BC<br>C)                                             | Write / Geometry Calculation / Geometry<br>Calculation / Max. and Min. Intersect. Angle |      | Yes     | 416<br>420  |
| %PWP\$GGCnnn:DPAIR(BCC)                                                  | Write / Geometry Calculation / Geometry<br>Calculation / Max. and Min. Distance         |      | Yes     | 416<br>420  |
| %PWP\$GGCnnn:LAPAIR(BC<br>C)                                             | Write / Geometry Calculation / Geometry<br>Calculation / Max. and Min. Major Axis       |      | Yes     | 416<br>420  |
| %PWP\$GGCnnn:RPAIR(BCC)                                                  | Write / Geometry Calculation / Geometry<br>Calculation / Max. and Min.Radius            |      | Yes     | 416<br>420  |
| %PWP\$GGCnnn:SAPAIR(BC<br>C)                                             | Write / Geometry Calculation / Geometry<br>Calculation / Max. and Min. Minor Axis       |      | Yes     | 416<br>420  |

| Command                                 | Meaning                                                                                                    | Send | Receive | Refer<br>to |
|-----------------------------------------|----------------------------------------------------------------------------------------------------|------|---------|-------------|
| %PWP\$GGCnnn:SPAIR(BCC)                 | Write / Geometry Calculation / Geometry<br>Calculation / Max. and Min. Standard<br>Deviation                 |      | Yes     | 416<br>420  |
| %PWP\$GGCnnn:XPAIR(BCC)                 | Write / Geometry Calculation / Geometry<br>Calculation / Max. and Min. X                                     |      | Yes     | 416<br>420  |
| %PWP\$GGCnnn:YPAIR(BCC)                 | Write / Geometry Calculation / Geometry<br>Calculation / Max. and Min. Y                                     |      | Yes     | 416<br>420  |
| %PWP\$GWCnnn:LPAIR(BCC)                 | Write / Checker / Gray Window / OK Judge.<br>Max. and Min.                                                   |      | Yes     | 416<br>417  |
| %PWP\$LICnnn:DPAIR(BCC)                 | Write / Checker / Line / Max. and Min. No. of Pixels                                                         |      | Yes     | 416<br>417  |
| %PWP\$LICnnn:LPAIR(BCC)                 | Write / Checker / Line / Max. and Min. No. of<br>Objects                                                     |      | Yes     | 416<br>417  |
| %PWP\$SECnnn:CPAIR(BCC)                 | Write / Checker / Smart Edge(Circle) / Max.<br>and Min. Circularity                                          |      | Yes     | 416<br>419  |
| %PWP\$SECnnn:LPAIR(BCC)                 | Write / Checker / Smart Edge(Circle) / Max.<br>and Min. Measurement                                          |      | Yes     | 416<br>419  |
| %PWP\$SECnnn:SPAIR(BCC)                 | Write / Checker / Smart Edge(Circle) / Max.<br>and Min. Standard Deviation                                   |      | Yes     | 416<br>419  |
| %PWP\$SELnnn:LIPAIR(BCC)                | Write / Checker / Smart Edge(Line) / Max.<br>and Min. Linearity                                              |      | Yes     | 416<br>419  |
| %PWP\$SELnnn:LPAIR(BCC)                 | Write / Checker / Smart Edge(Line) / Max.<br>and Min. Measurement                                            |      | Yes     | 416<br>419  |
| %PWP\$SELnnn:SPAIR(BCC)                 | Write / Checker / Smart Edge(Line) / Max.<br>and Min. Standard Deviation                                     |      | Yes     | 416<br>419  |
| %Q!20067                                | Statistics Data Reset / Error                                                                                |      | Yes     | 411         |
| 6Q\$50                                  | Statistics Data Reset                                                                                        |      | Yes     | 411         |
| %Q74                                    | Statistics Data Reset                                                                                        | Yes  |         | 411         |
| %R77                                    | Reinspect (Execution Mode is "All" or<br>"Automatic Switch")                                                 | Yes  |         | 407         |
| %R!20064                                | Reinspect / Error                                                                                            |      | Yes     | 407         |
| %R!20165                                | Reinspect (Execution Mode is "User<br>Defined") / Error                                                      |      | Yes     | 407         |
| 6R!20266                                | Reinspect / Error                                                                                            |      | Yes     | 407         |
| 6R!20367                                | Reinspect / Error                                                                                            |      | Yes     | 407         |
| %R!20460                                | Reinspect / Error                                                                                            |      | Yes     | 407         |
| %R\$53                                  | Reinspect                                                                                                    |      | Yes     | 407         |
| %R?(BCC)<br>?: Execution Block No.(0-9) | Reinspect (Execution Mode is "User<br>Defined")                                                              | Yes  |         | 407         |
| 6RM!2402D                               | Switch between Run/Stop / Error                                                                              |      | Yes     | 411         |
| %RM\$?(BCC)<br>? : RUN/STOP(0-1)        | Switch between Run/Stop                                                                                      |      | Yes     | 411         |
| %RM?(BCC)<br>? : RUN/STOP(0-1)          | Switch between Run/Stop                                                                                      | Yes  |         | 411         |
| %S!16060                                | Inspection Start / Error                                                                                     |      | Yes     | 406         |
| %S!20065                                | Inspection Start (When using common<br>trigger and Execution Mode is "All" or<br>"Automatic Switch") / Error |      | Yes     | 406         |
| %S!20164                                | Inspection Start (When using common<br>trigger and Execution Mode is "User<br>Defined") / Error              |      | Yes     | 406         |
| 6S!20267                                | Inspection Start / Error                                                                                     |      | Yes     | 406         |
| %S!20366                                | Inspection Start / Error                                                                                     |      | Yes     | 406         |
| %S\$52                                  | Inspection start                                                                                             |      | Yes     | 406         |
| %S?(BCC)<br>?: Execution Block No.(0-9) | Inspection Start (When using common<br>trigger and Execution Mode is "User<br>Defined")                      | Yes  |         | 406         |
| %S76                                    | Inspection Start (When using common<br>trigger and Execution Mode is "All" or<br>"Automatic Switch")         | Yes  |         | 406         |

| Command                             | Meaning                                                                         | Send | Receive | Refer<br>to |
|-------------------------------------|---------------------------------------------------------------------------------|------|---------|-------------|
| %SR\$00                             | Clearing the Image Memory stored in PV                                          |      | Yes     | 410         |
| %SR24                               | Clearing the Image Memory stored in PV                                          | Yes  |         | 410         |
| %SS!20036                           | Saving Images stored in the Image Memory<br>of PV into a SD memory card / Error |      | Yes     | 410         |
| %SS!26030                           | Saving Images stored in the Image Memory<br>of PV into a SD memory card / Error |      | Yes     | 410         |
| %SS\$01                             | Saving Images stored in the Image Memory<br>of PV into a SD memory card         |      | Yes     | 410         |
| %SS25                               | Saving Images stored in the Image Memory<br>of PV into a SD memory card         | Yes  |         | 410         |
| %X!2006E                            | Switching Type / error                                                          |      | Yes     | 408         |
| %X!2106F                            | Switching Type / error                                                          |      | Yes     | 408         |
| %X\$59                              | Switching Type                                                                  |      | Yes     | 408         |
| %X???(BCC)<br>???:Type No.(000-255) | Switching Type                                                                  | Yes  |         | 408         |

## A

| Accuracy First (Smart Edge Circle)<br>Accuracy First (Smart Edge Line)<br>Approximate Circle/Ellipse | 198  |
|----------------------------------------------------------------------------------------------------|------|
| Approximate Line (Geometry                                                                           |      |
| Calculation)                                                                                         | 218  |
| Approximate Line (Smart Edge (Circle                                                                 | e))  |
|                                                                                                    | 188  |
| Approximate Line Detect Condition                                                                    | 197  |
| Area Size Adjustment                                                                                 | 215  |
| Arithmetical Function                                                                                | 243  |
| Arrange layout                                                                                       | 323  |
| Arrowhead                                                                                            | 265  |
| ASSIGN                                                                                               | 365  |
| Asynchronous (image-output first)                                                                    | 338  |
| Asynchronous (inspection first)                                                                      | 338  |
| Automatic Switch                                                                                     | . 71 |
|                                                                                                    |      |

#### в

| Backup Battery   | 11       |
|------------------|----------|
| Base Angle       | 182, 198 |
| Battery          | 11       |
| Bit width        |          |
| Block check code | 405      |
| Branch condition | 76       |
| byr              |          |

## С

| Calendar adjustment 3              | 48 |
|------------------------------------|----|
| Calibration                        | 66 |
| Camera                             |    |
| Camera Type                        | 12 |
| Combination                        | 58 |
| Image transfer Time                | 12 |
| Number of storable images2         | 82 |
| Camera gain                        | 62 |
| Camera Trigger                     | 60 |
| Capture delay                      | 64 |
| Cause of turning on ERROR signal 3 | 70 |
| Cell Result (Smart Edge Circle) 1  | 76 |
| Cell Result (Smart Edge Line)1     | 94 |
| Character alignment and overwrite  |    |

| permission                   | . 295  |
|------------------------------|--------|
| Character/Figure Drawing     | 256    |
| Checker                      |        |
| Сору                         | 98     |
| Delete                       | 99     |
| Draw an area                 | 47     |
| CIR(Command Input Register)  | 440    |
| Circularity                  |        |
| Color Extraction             | 83     |
| COM port                     |        |
| Communication condition 340  | , 398  |
| Command Input Register 426   | , 431  |
| Command Output Register 426  | , 431  |
| Command Read Type 403        | , 430  |
| Command start bit 426, 435   | , 436  |
| Common template              | 133    |
| Common trigger               | 60     |
| Communication test           | 355    |
| Communication with PLC       |        |
| General Communication        | 403    |
| PLC Communication            | 403    |
| Read PLC Communication Comma | and366 |
| Communication with PVWIN200  | 484    |
| Comparison Function          | . 245  |
| Connecting PV200with PC      | 482    |
| Continuous inspection        | 336    |
| Control Register 426         | , 430  |
| Coordinate axis              |        |
| Coordinate origin            |        |
| COR(Command Output Register) | 440    |
|                              |        |

#### D

| Data bit                           | 276 |
|------------------------------------|-----|
| Data Output Completion Notice 426, | 428 |
| Data Output Register               | 426 |
| Data R/W                           |     |
| Display Data R/W                   | 296 |
| Registerable items                 | 298 |
| Decimal digit                      | 280 |
| Denoising184,                      | 199 |
| Detect trigger (common)            | 60  |
| Differential mode                  | 149 |
|                                    |     |

## Е

| Edge ratio used 181, 19             | 98 |
|-------------------------------------|----|
| Error                               |    |
| ERR ON Min3                         | 39 |
| ERR Signal Off Timing               | 39 |
| Error Code                          | 70 |
| Reset Error signal                  | 43 |
| Error bit 426, 43                   | 35 |
| Error if Checker Area Outside Image | 69 |
| Ethernet Interface 4                | 00 |
| Execute All                         | 71 |
| Execution memory 55, 29             | 90 |
| EXTRA                               | 65 |
|                                     |    |

### F

| FLASH Delay           | 65       |
|-----------------------|----------|
| FLASH signal polarity |          |
| FLASH span            | 65       |
| Float                 | 158, 162 |
| Full Screen           |          |
|                       |          |

## G

| Gap                              | 158, 160 |
|----------------------------------|----------|
| General Communication            | 403      |
| General Output                   | 280      |
| Geometric Function               | 244      |
| Geometry Calculation             | 218      |
| Gray range mode                  | 150      |
| Grayscale Conversion             | 81       |
| Grayscale Preprocess Filter List | 89       |
| Group Move                       | 103      |
|                                  |          |

## н

| Hide Patterns 10 | 1 |
|------------------|---|
|------------------|---|

#### L

| Ignore Dark Image | 139   |
|-------------------|-------|
| Image             | . 286 |
| Image memory      | . 282 |
| Image memory map  | . 283 |
|                   |       |

| Image Menu 37, 326          |
|-----------------------------|
| Image transfer Time 12      |
| Information 320, 356        |
| Initialize                  |
| All Types 57                |
| Environment 344             |
| Splash screen 358           |
| Inspection Cycle 317        |
| Inspection image            |
| Output to external devices  |
| Save in save image memory   |
| Inspection image memory 282 |
| Inspection Process          |
| Inspection Time 317         |
| Intersecting Angle 227      |
| Intersecting Point          |
| IP address                  |
|                             |

## J

| JDC (External) | 246 |
|----------------|-----|
| JRC (Internal) | 246 |

# Κ

| Key guide                 | 33, 34   |
|---------------------------|----------|
| Keypad                    |          |
| Key Emulation             | 412, 443 |
| Prohibiting the operation | 343      |
| Setting Invalid           | 412, 443 |
| Setting Valid             | 412, 443 |
|                           |          |

# L

| 8  |
|----|
|    |
| 9  |
| 8  |
| 0  |
| 2  |
| 87 |
|    |

## Μ

| Magnification |    |
|---------------|----|
| Marker        |    |
| Mask area     |    |
| Add           | 51 |
| Delete        | 51 |
|               |    |

| Edit                               | . 51 |
|------------------------------------|------|
| Measure Deviation1                 | 190  |
| Measure Diameter 1                 | 169  |
| Measure Radius 1                   | 169  |
| Measure Width(Smart Edge Circle) 1 | 169  |
| Median2                            | 218  |
| Mounting plate                     |      |
| cutting dimensions                 | 502  |

#### Ν

| Number of storable images 28 | 32 |
|------------------------------|----|
|------------------------------|----|

### 0

| Operators                    |   |
|------------------------------|---|
| Judgement 252                | 2 |
| Numerical calculation243     | 3 |
| Output Signal Guarantee Time | 1 |

#### Ρ

| Paralle I/O Reset condition        | 335 |
|------------------------------------|-----|
| Parallel Input(PLC Communication)  | 430 |
| Parallel processing                | 335 |
| Partial imaging                    |     |
| Password                           | 343 |
| Pattern Display 101,               | 326 |
| PC Communication                   | 486 |
| Pin arrangement                    |     |
| I/O connector                      | 361 |
| Pitch                              | 165 |
| Plane scan                         | 146 |
| PLC Communication                  | 403 |
| Command start bit 426, 435,        | 436 |
| Control Command Timing Chart       | 436 |
| Controlling PV200                  | 435 |
| Error bit 426,                     | 435 |
| General Output example             | 429 |
| List of Commands                   | 438 |
| Parallel Input                     | 430 |
| Polling                            | 430 |
| Polling Time                       | 431 |
| Processing bit 426, 435, 436,      | 437 |
| Relation between setting items and |     |
| PLC registers                      | 426 |
| Response completion 436, 437,      | 440 |
| Setting PLC Communication          | 426 |

| Start Bit Off Timeout  |             |
|------------------------|-------------|
| Usable PLCs            | 422         |
| Polling                | 430         |
| Polling Time           | 431         |
| Port number            | 401         |
| Position adjustment    | 205         |
| Preset layout          | 322         |
| Print screen           | 52          |
| Processing bit 426, 43 | 5, 436, 437 |
| PVimageConverter       | 487         |
| PVWIN200               |             |
|                        |             |

# R

| Read PLC Communication Command 366       |
|------------------------------------------|
| Rebooting PV20011                        |
| Relation between setting items and PLC   |
| registers 426                            |
| REND OFF minimum time                    |
| Reset Error signal 412                   |
| Reset Statistics Data 318, 365, 411, 442 |
| Response completion 436, 437, 440        |
| Result No. Assignment 178, 196           |
| RUN mode                                 |
| Start                                    |
| Stop                                     |
|                                          |

## S

| Save image memory               | 282 |
|---------------------------------|-----|
| Back up in SD memory card       | 287 |
| Clear images                    | 288 |
| SD Memory Card                  |     |
| Outputting Inspection Results   | 279 |
| Save and output image           | 282 |
| Serial processing               | 335 |
| Settiing Data R/W               | 293 |
| Setting data                    | 290 |
| Shutter speed                   | 62  |
| Smart Matching Performance      | 142 |
| Specification of RS-232C        | 398 |
| Speed First (Smart Edge Circle) | 181 |
| Speed First (Smart Edge Line)   | 198 |
| Splash screen                   | 358 |
| Standard deviation              | 173 |
| Standard Deviation              | 192 |
| Start Bit Off Timeout           | 431 |
|                                 |     |

| Start with Default Setteings 290        |  |
|-----------------------------------------|--|
| Startup                                 |  |
| Layout                                  |  |
| Туре56, 334                             |  |
| Station No.(PLC communication) 431, 432 |  |
| Statistical Function 243                |  |
| Subtraction 141                         |  |
| System register 336                     |  |
|                                         |  |

#### т

| Tact signal              | 368 |
|--------------------------|-----|
| Test image memory        | 282 |
| Timeout                  | 274 |
| Transparency             |     |
| RUN menu                 | 325 |
| SETUP menu               | 342 |
| Trigonometrical Function | 244 |
| Туре                     |     |
| Add                      | 55  |
| Delete                   | 57  |
| Initialize               | 57  |
| Type switch              |     |

| Send command | 408, 4 | 144 |
|--------------|--------|-----|
| Timing chart | 3      | 379 |

#### U

| Unused Edge Count 184, 19 | 99 |
|---------------------------|----|
| Update 38                 | 57 |
| User Defined              | 71 |

#### V

| Vector Sum 22                      | 6 |
|------------------------------------|---|
| View Range Table                   |   |
| 0.3-Mega Quad-speed Color 2        | 1 |
| 0.3-Mega Quad-speed Gray Camera 2  | 1 |
| 2-Mega Color Camera2               | 2 |
| 2-Mega Gray Camera 2               | 2 |
| 4-Mega Gray Camera2                | 3 |
| Virtual Circle Detect Condition 18 | 0 |

#### W

| White Balance            | 63  |
|--------------------------|-----|
| Write When Cover is Open | 341 |

# Record of Changes

| Manual No.   | Date          | Revision detail                                                                                                    |
|--------------|---------------|----------------------------------------------------------------------------------------------------|
| ARCT1F516E   | February 2011 | First edition                                                                                                    |
| ARCT1F516E-1 | March 2011    | <ul> <li>Second edition</li> <li>Revision and addition along with version update to Ver.1.1</li> <li>Addition of Appendix</li> <li>Correction of errors</li> </ul> |
| ARCT1F516E-2 | July 2011     | <ul> <li>Third edition</li> <li>Revision and addition along with version update to Ver.1.2</li> <li>Correction of errors</li> </ul>                                |

Please contact .....

Panasonic Electric Works SUNX Co., Ltd. • Overseas Sales Division (Head Office): 2431-1 Ushiyama-cho, Kasugai-shi, Aichi, 486-0901, Japan • Telephone: +81-568-33-7861 • Facsimile: +81-568-33-8591 panasonic-electric-works.net/sunx

#### Europe Headquarter: Panasonic Electric Works Europe AG

- Head Office: Rudolf-Diesel-Ring 2, D-83607 Holzkirchen, Germany
   Telephone: +49-8024-648-0

#### US Headquarter: Panasonic Electric Works Corporation of America

- Head Office: 629 Central Avenue New Providence, New Jersey 07974 USA
   Telephone: +1-908-464-3550